Version 1.0 09/10

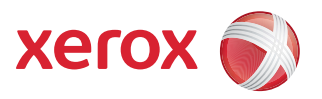

# Xerox® ColorQube™ 9301/9302/9303 Tous les guides

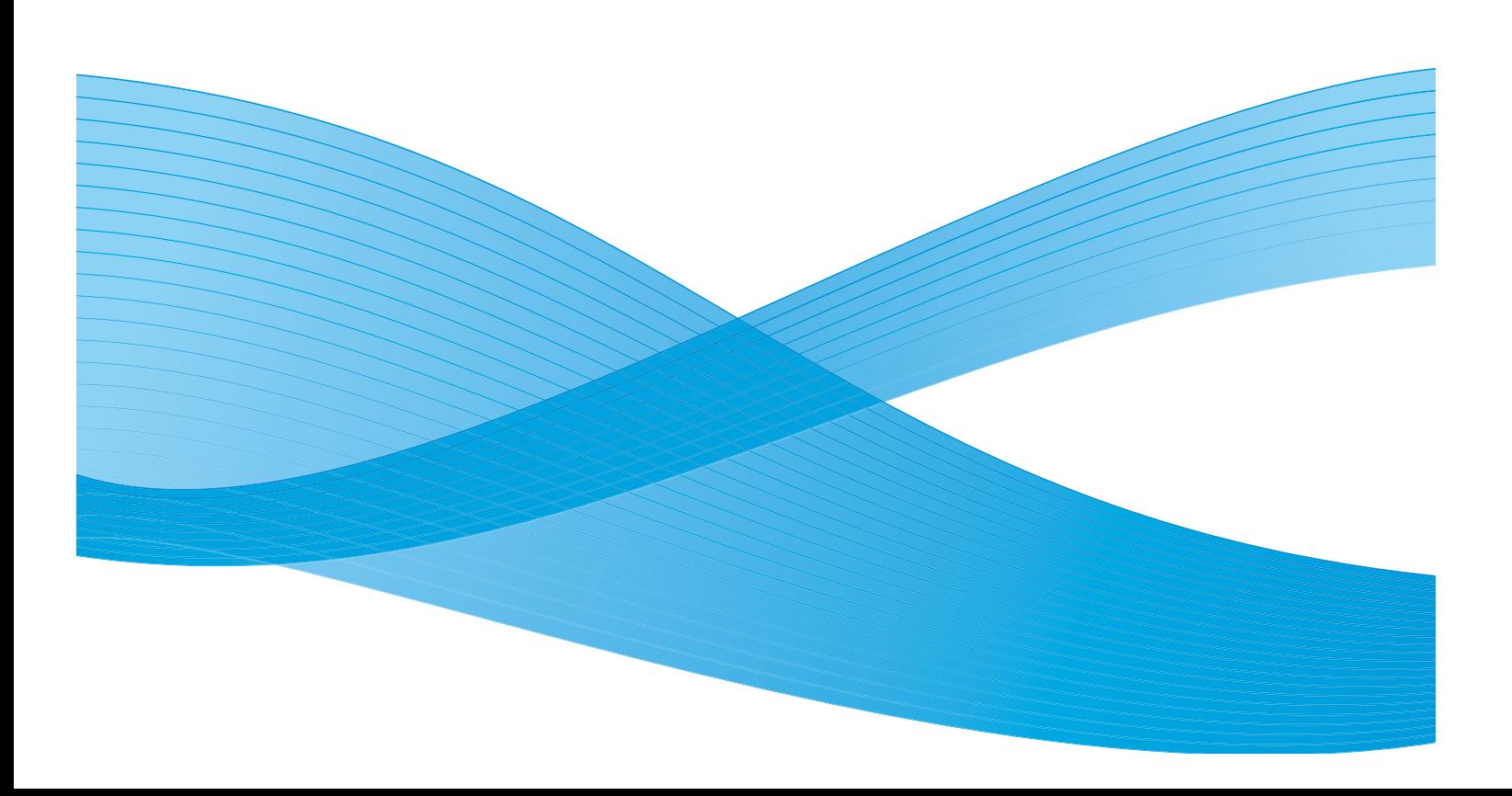

©2010 Xerox Corporation. Tous droits réservés. Droits non publiés réservés conformément aux lois relatives au droit d'auteur en vigueur aux États-Unis. Le contenu de cette publication ne peut être reproduit sous quelque forme que ce soit sans l'autorisation préalable de Xerox Corporation.

XEROX®, XEROX and Design® et ColorQube® sont des marques déposées de Xerox Corporation aux États-Unis et/ou dans d'autres pays.

Des modifications sont régulièrement apportées au présent document. Les mises à jour techniques et les corrections typographiques seront apportées dans les versions ultérieures.

Version 1.0 du document : Septembre 2010

# Table des matières

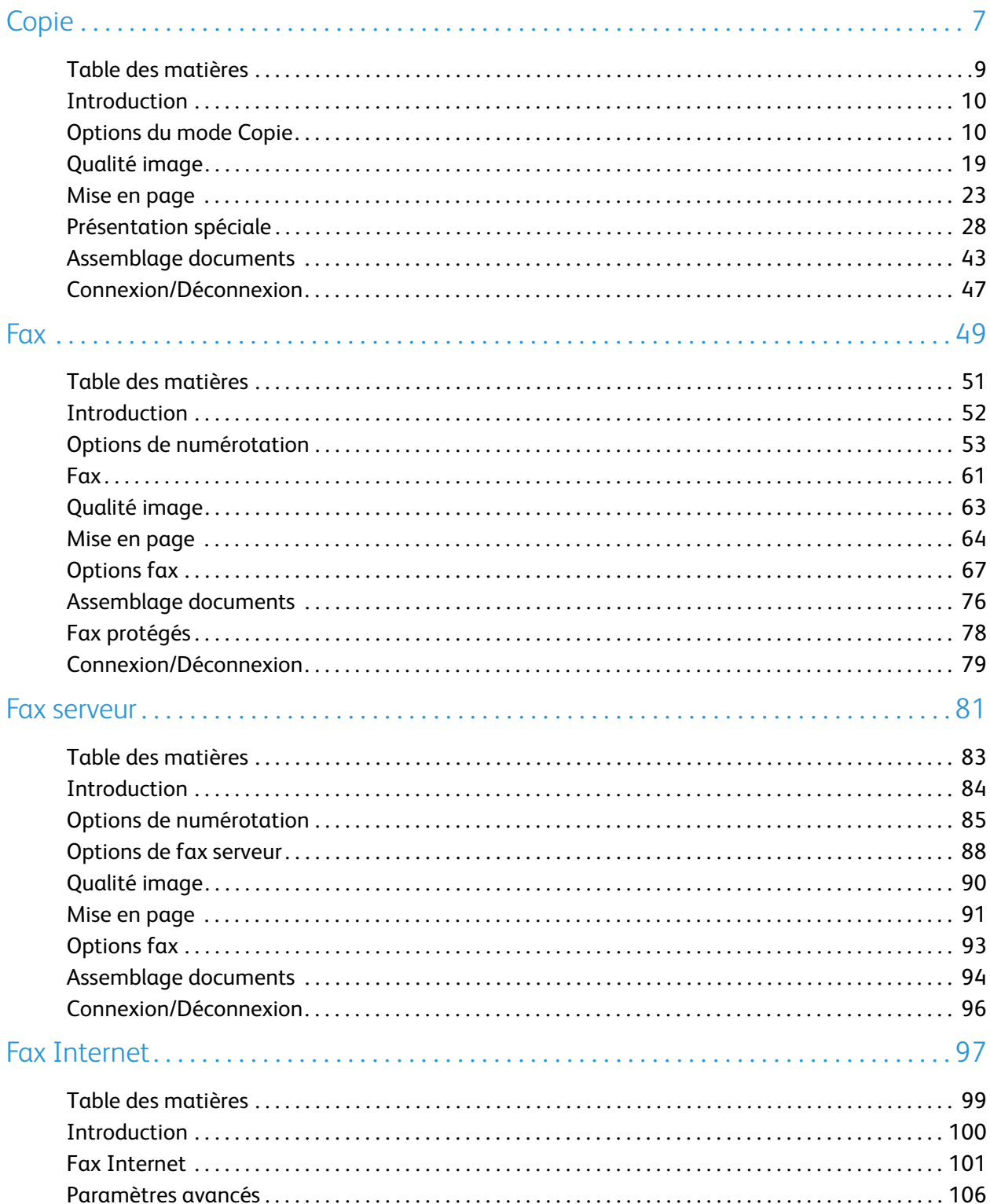

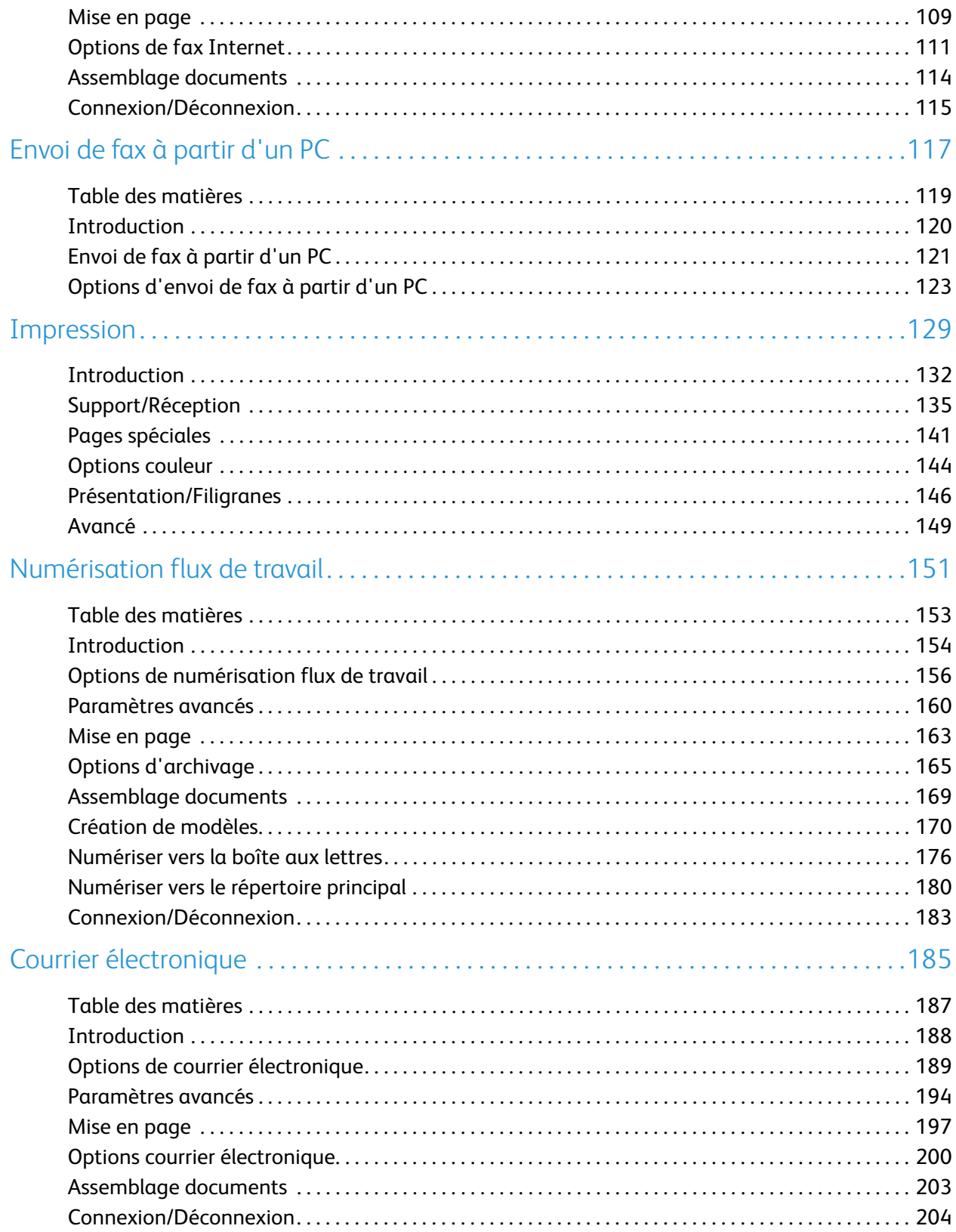

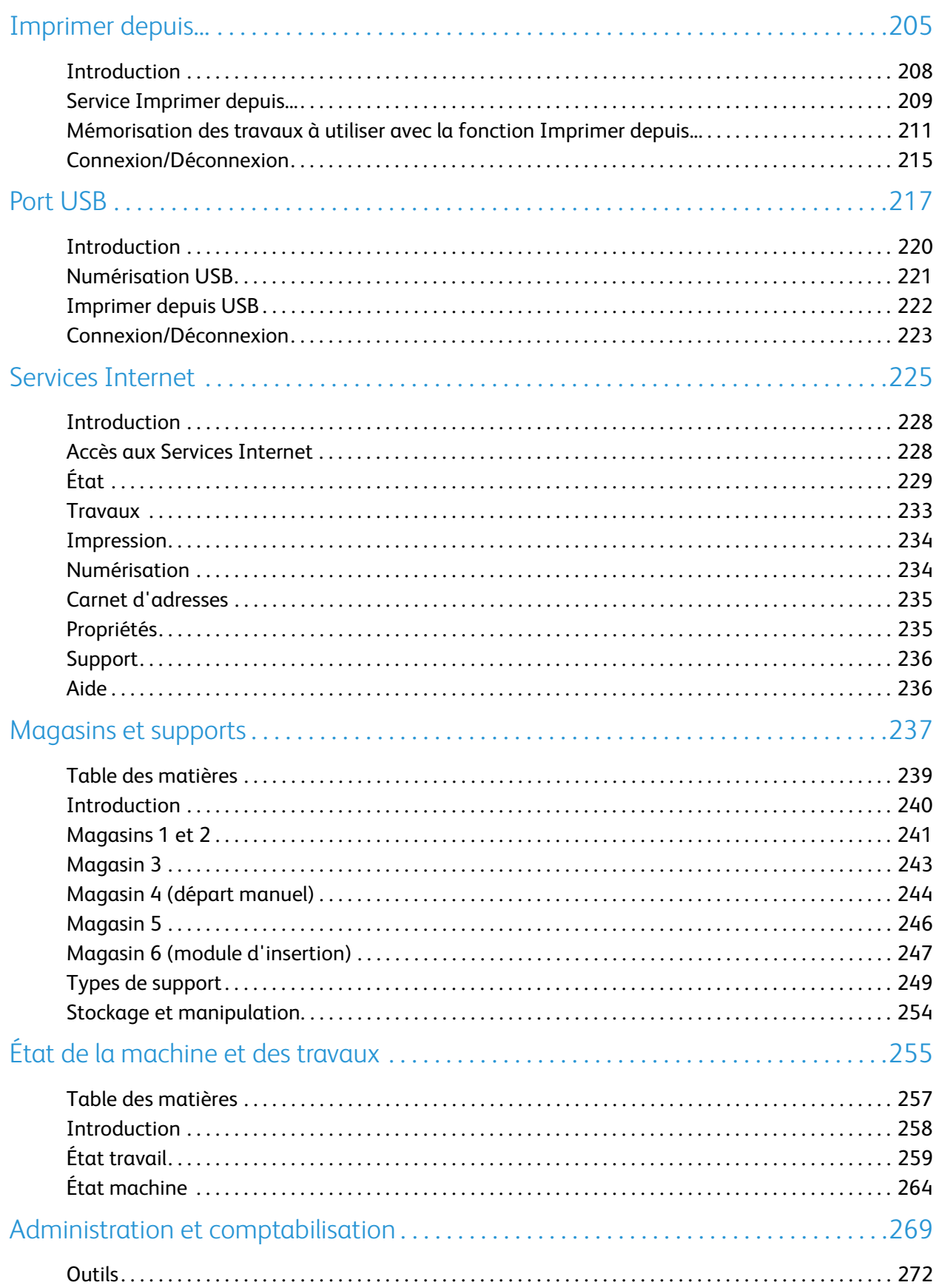

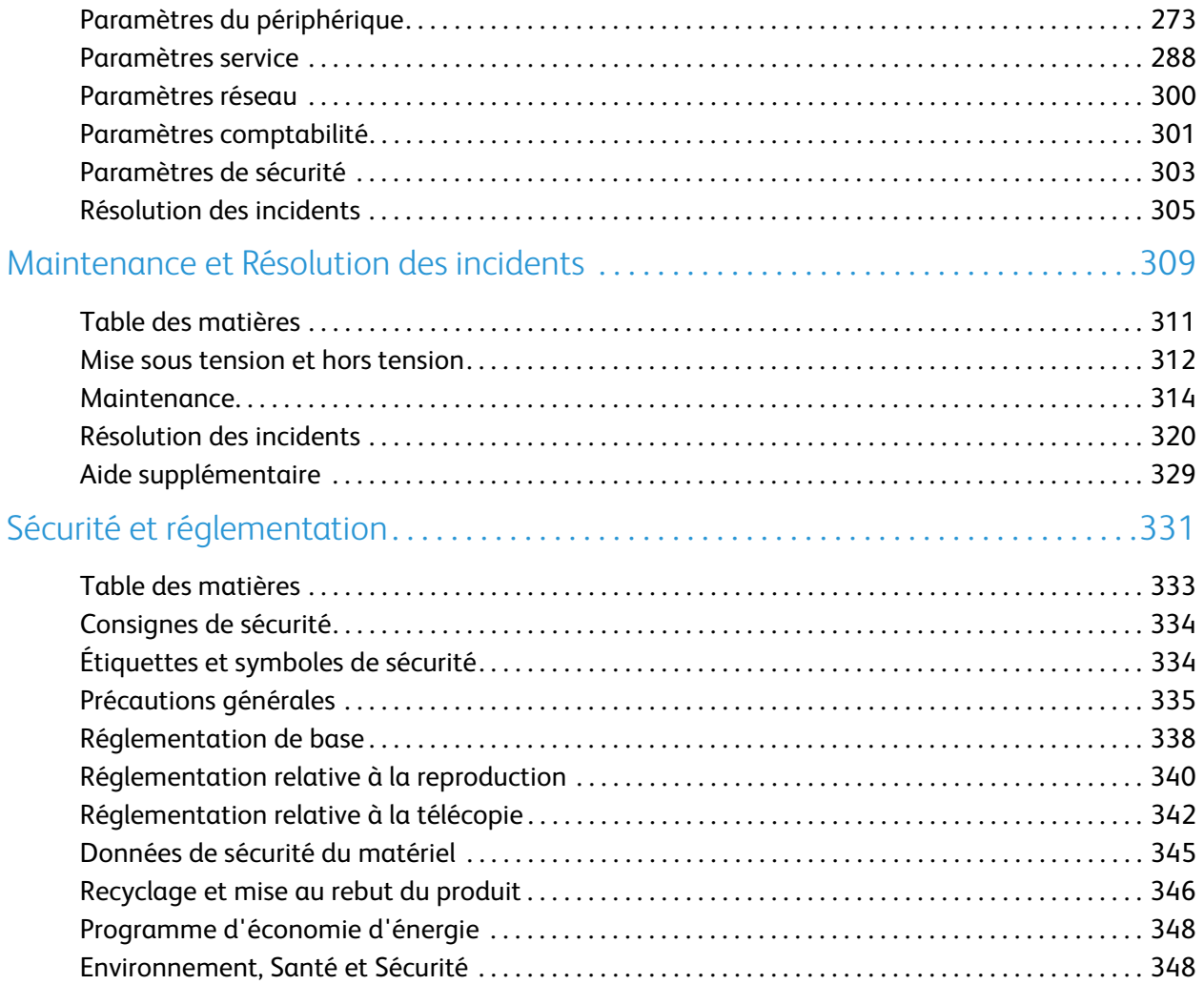

Version 1.0 09/10

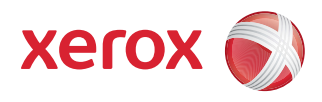

# <span id="page-6-0"></span>Xerox® ColorQube™ 9301/9302/9303 Copie

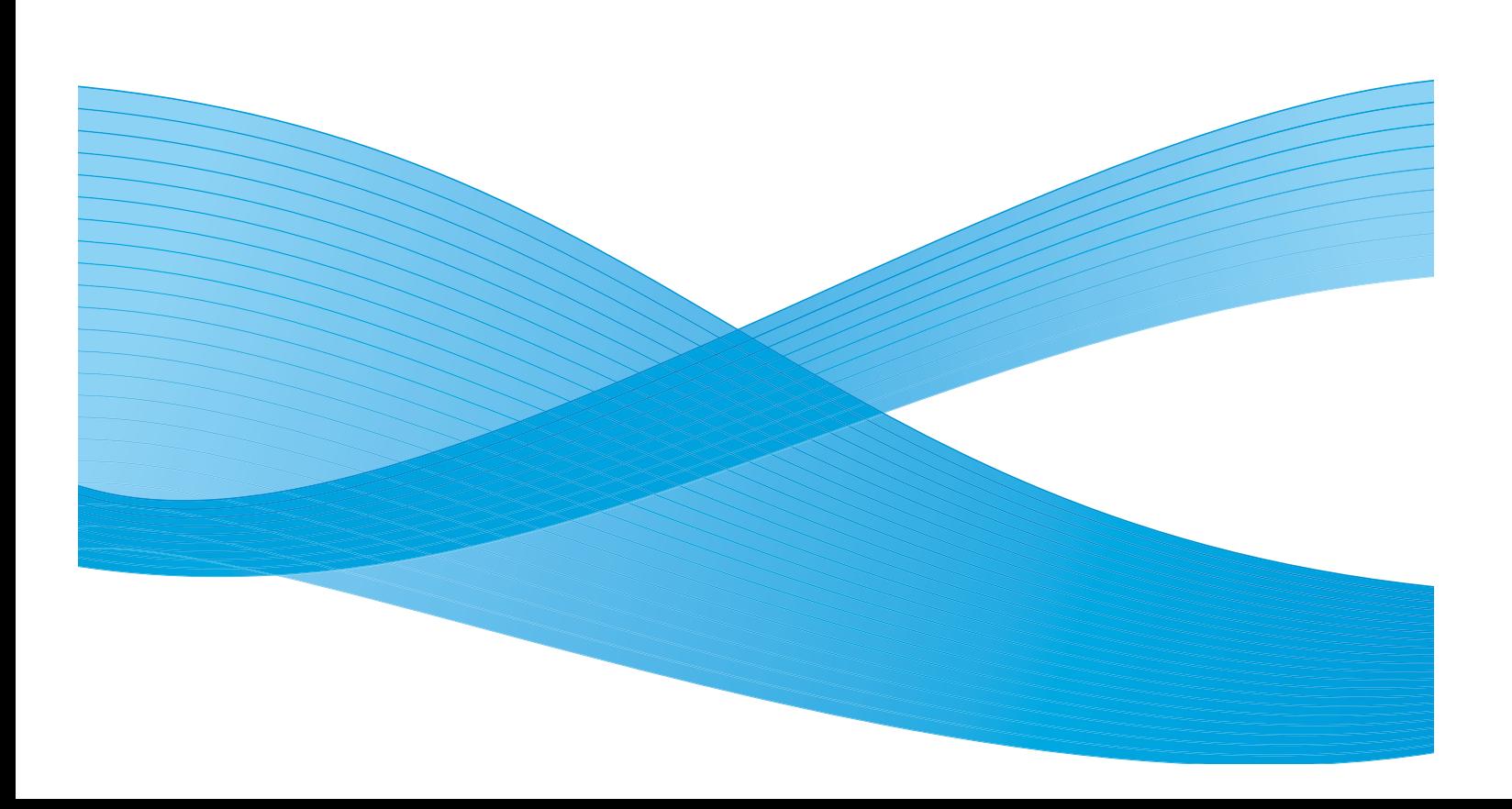

©2010 Xerox Corporation. Tous droits réservés. Droits non publiés réservés conformément aux lois relatives au droit d'auteur en vigueur aux États-Unis. Le contenu de cette publication ne peut être reproduit sous quelque forme que ce soit sans l'autorisation préalable de Xerox Corporation.

XEROX®, XEROX and Design® et ColorQube® sont des marques déposées de Xerox Corporation aux États-Unis et/ou dans d'autres pays.

Des modifications sont régulièrement apportées au présent document. Les mises à jour techniques et les corrections typographiques seront apportées dans les versions ultérieures.

Version 1.0 du document : Septembre 2010

# <span id="page-8-0"></span>Table des matières

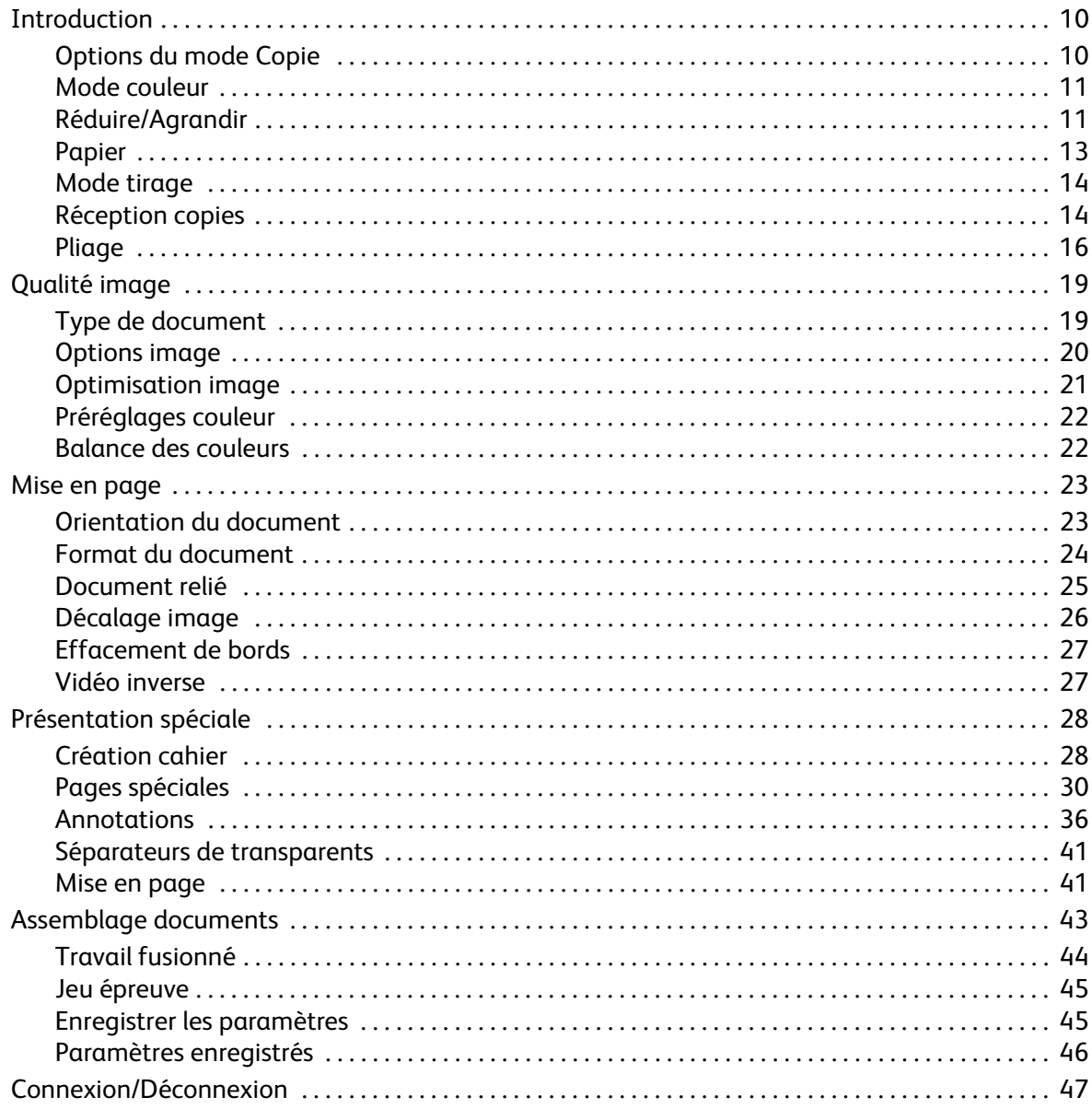

# <span id="page-9-0"></span>Introduction

Ce guide décrit les fonctions de copie du périphérique, y compris les options *Mode couleur*, *Réduire / Agrandir*, *Mode de tirage*, *Mise en page*, *Qualité image*, *Présentation spéciale*, *Assemblage documents* ainsi que d'autres fonctions de copie.

La fonction *Copie* est une fonction standard que vous pouvez sélectionner en appuyant sur **Accueil Services** puis en sélectionnant l'option **Copie**.

Lorsque ce bouton est sélectionné, le périphérique numérise vos documents et stocke les images. Il imprime ensuite ces images selon les options programmées par l'utilisateur.

La plupart des écrans d'option comportent ces boutons permettant de confirmer ou d'annuler les sélections.

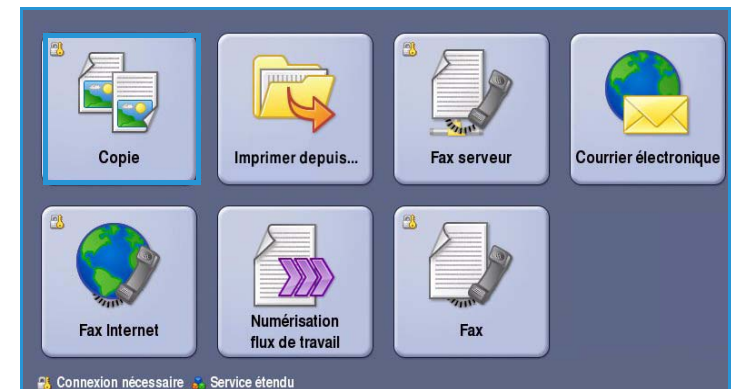

- Le bouton **Défaire** ramène l'écran aux valeurs affichées à son ouverture.
- Le bouton **Annuler** réinitialise l'écran et affiche l'écran précédent.
- Le bouton **Enregistrer** enregistre les sélections effectuées et ramène à l'écran précédent.
- Le bouton **Fermer** ferme l'écran et affiche l'écran précédent.

Vous trouverez des instructions pour la copie et l'utilisation des fonctions de base dans les Aidemémoire ColorQube™ 9301/9302/9303. Si les fonctions d'authentification ou de comptabilisation ont été activées sur votre périphérique, vous devrez peut-être vous identifier pour accéder aux différentes fonctions. Reportez-vous à la section [Connexion/Déconnexion à la page 47](#page-46-0).

# <span id="page-9-1"></span>Options du mode Copie

L'onglet *Copie* permet de sélectionner les options de copie de base suivantes *Mode couleur*, *Réduire/Agrandir*, *Papier*, *Mode tirage* et *Réception copies*. Chaque option est décrite en détail ci-après.

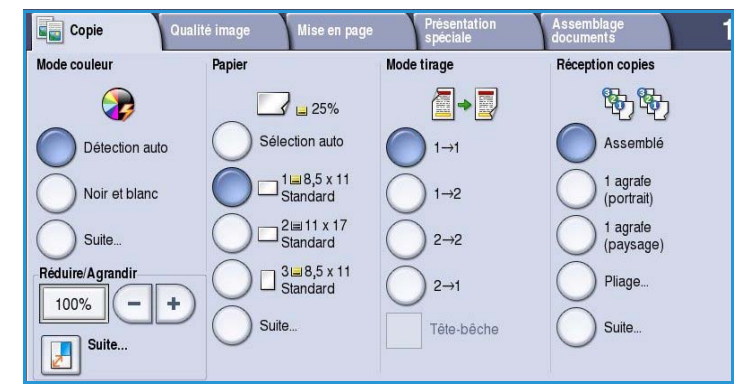

# <span id="page-10-0"></span>Mode couleur

Les sélections possibles dans *Mode couleur* incluent des options permettant de détecter automatiquement et d'établir la correspondance avec la couleur du document ou de produire un tirage en noir et blanc, en quadrichromie ou monochrome. Utilisez le bouton **Suite** pour accéder à toutes les options. Les sélections possibles sont les suivantes :

- **Détection auto** : pour sélectionner la sortie qui correspond au document.
- **Noir et blanc** : pour obtenir un tirage en noir et blanc, quelle que soit la couleur du document.
- **Couleur** : pour obtenir un tirage couleur à partir de votre document.
- **Monochrome** : pour obtenir un tirage d'une seule couleur, quelle que soit celle du document. Vous avez le choix parmi les couleurs suivantes :
	- Rouge
	- Vert
	- Bleu
	- Cyan
	- Vert
	- Jaune
	- **Magenta**

### <span id="page-10-1"></span>Réduire/Agrandir

Plusieurs options sont disponibles sur votre périphérique pour réduire ou agrandir le tirage effectué à partir de votre document. Vous pouvez sélectionner un taux précis (proportionnel ou différent) ou bien choisir l'une des options prédéfinies. La sélection d'un taux de réduction ou d'agrandissement peut se faire facilement à partir de l'onglet *Copie* dans la zone *Réduire/Agrandir*. Utilisez le bouton **Suite** pour accéder à toutes les options.

Les images des documents placés sur la *glace d'exposition* peuvent être agrandies ou réduites de 400 % maximum et de 25 % minimum. Les images des documents placés dans le *chargeur de documents* peuvent être agrandies ou réduites de 200 % maximum et de 25 % minimum.

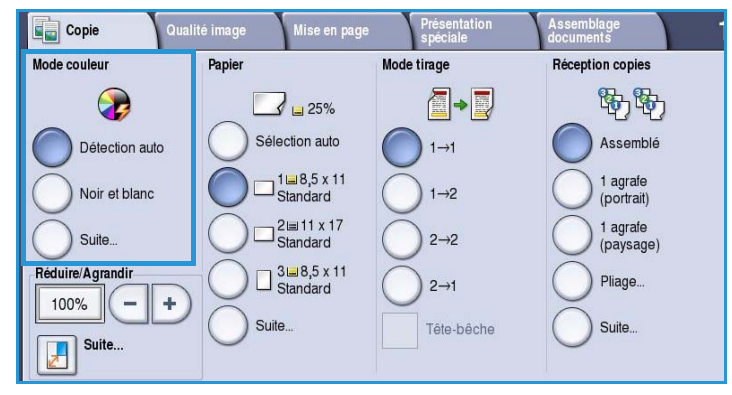

- Appuyez sur les boutons  **/ +** sur l'écran *Copie* pour sélectionner le pourcentage de réduction ou d'agrandissement qui vous convient.
- Une autre solution consiste à sélectionner le bouton **%** (  $\boxed{\phantom{a}100\%}$  ) et à utiliser le pavé numérique pour taper le pourcentage requis.
- Choisissez 100 % si vous souhaitez que la taille du tirage soit identique à celle de votre document.

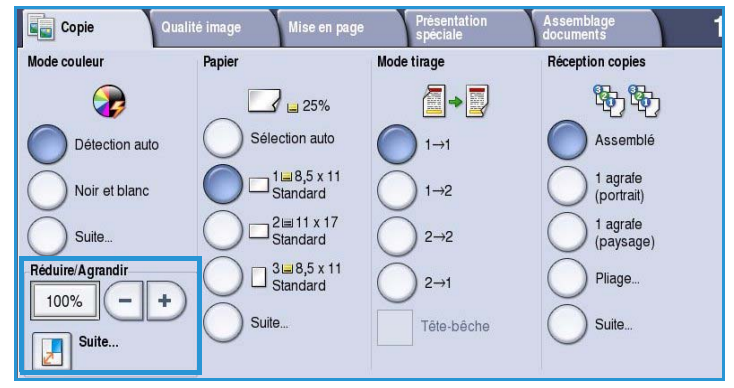

### **% proportionnel**

Les sélections effectuées dans cet écran permettent de réduire ou d'agrandir une image de manière à ce qu'elle conserve ses proportions.

- Sélectionnez le bouton **% variable** ( $\sqrt{\frac{100\%}{100\%}}$ ) et utilisez le pavé numérique ou les *flèches* pour entrer le pourcentage requis.
- Utilisez les boutons de **préréglage** pour sélectionner **100 %**, **% auto** ou bien les pourcentages les plus

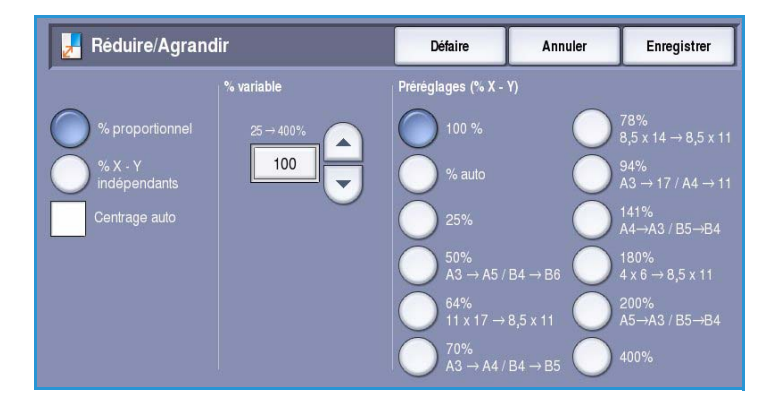

courants qui peuvent être définis par votre administrateur. Les pourcentages proportionnels sélectionnés sont indiqués en regard du bouton, avec un exemple d'application.

Lorsque l'option **% auto** est sélectionnée, le périphérique détermine le pourcentage de réduction ou d'agrandissement le plus approprié pour reproduire votre document sur le format de papier sélectionné. Vous devez sélectionner un magasin avant d'utiliser cette option.

#### **% X - Y indépendants**

Cette sélection permet de définir des taux de réduction ou d'agrandissement différents pour la largeur **X** et la hauteur **Y** de l'image. La copie obtenue sera donc différente de votre original.

• Sélectionnez le bouton **% X-Y variables** ( $\boxed{\phantom{a}100\%}$ ) et utilisez le pavé numérique ou les *flèches* pour entrer le pourcentage requis, **Largeur : % X** et **Longueur : % Y**.

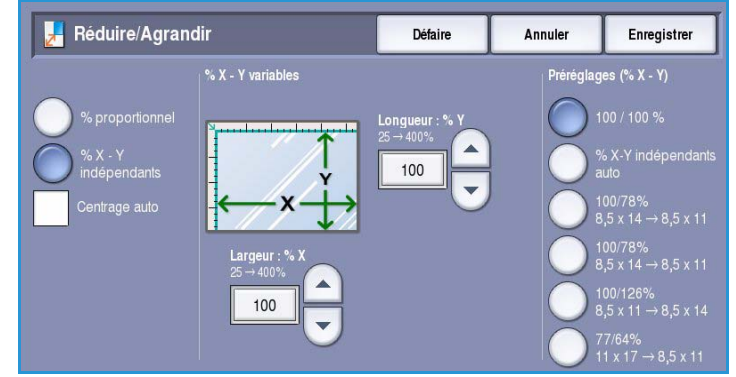

• Utilisez les boutons **Préréglages (% X - Y)** pour sélectionner **100%/100%**, **% X-Y indépendants auto** ou bien les pourcentages les plus courants qui peuvent être définis par votre administrateur. Les pourcentages sélectionnés pour la largeur et la hauteur sont indiqués en regard du bouton, avec un exemple d'application.

Utilisez le bouton **100% / 100%** pour générer une image de la même taille que votre document. Le bouton **% X-Y indépendants auto** ajuste automatiquement l'image du document à reproduire à la taille du support sélectionné. Les taux de réduction ou d'agrandissement ne seront pas proportionnels et l'image sera déformée pour s'adapter au format du support. Vous devez sélectionner un magasin avant d'utiliser cette option.

#### **Centrage auto**

Cette option peut être appliquée avec le réglage *Proportionnel* ou *Différent* pour placer l'image au centre du support sélectionné.

#### <span id="page-12-0"></span>Papier

Dans la section *Papier* de l'onglet *Copie*, vous pouvez sélectionner un magasin, le format du support ou bien l'option **Sélection auto**. Utilisez le bouton **Suite** pour accéder à toutes les options.

- L'option **Sélection auto** sélectionne automatiquement le format approprié pour chaque document, en fonction de sa taille et des taux de réduction et d'agrandissement sélectionnés.
- Vous pouvez également sélectionner le magasin qui contient le support du format et du type qui vous conviennent. Le format et le type du support placé dans chaque magasin sont affichés.

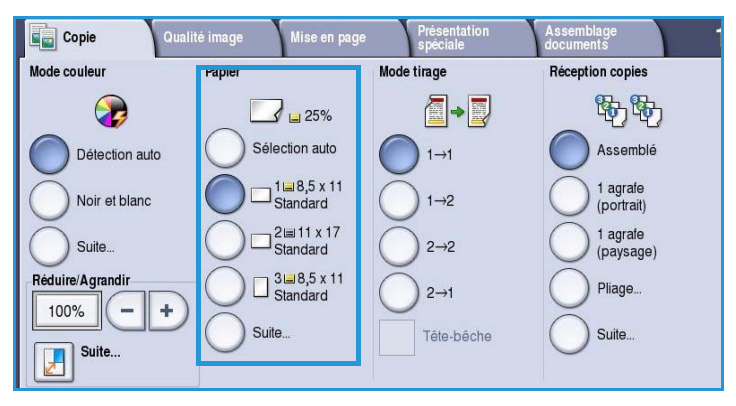

Lorsque le bouton **Suite** est sélectionné, l'écran *Papier* s'affiche et présente l'ensemble des magasins disponibles, avec pour chacun d'eux le format et le type du support qu'il contient.

- Vous pouvez sélectionner le magasin à utiliser dans cette liste. Votre sélection s'affiche en bleu.
- Si la fonction de commutation automatique des magasins a été activée par l'administrateur système et si plusieurs magasins contiennent des supports de format et de type identiques, le périphérique passe automatiquement à un autre magasin lorsque le magasin sélectionné est vide.

# <span id="page-13-0"></span>Mode tirage

Le périphérique propose des options qui permettent de réaliser des copies recto ou recto verso à partir de documents recto ou recto verso placés dans le *chargeur de documents* ou sur la *glace d'exposition*. Les sélections possibles sont les suivantes :

- **1>1** : utilisez cette option si vos documents sont imprimés au recto uniquement et si vous souhaitez réaliser des copies recto.
- **1>2** : utilisez cette option si vos documents sont imprimés au recto uniquement et si vous souhaitez réaliser des copies recto verso. Vous pouvez également sélectionner **Têtebêche** afin d'appliquer à la deuxième page une rotation de 180°.

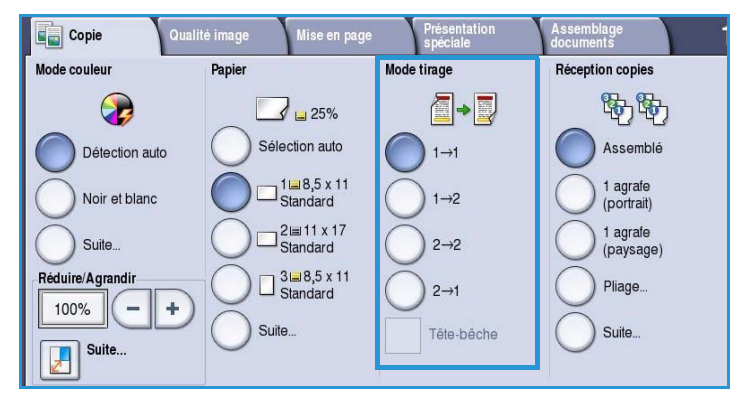

- **2>2** : utilisez cette option si vous voulez obtenir des copies recto verso d'un document recto verso. Vous pouvez également sélectionner **Tête-bêche** afin d'appliquer à la deuxième page une rotation de 180<sup>o</sup>.
- **2>1** : cette option génère des copies recto de documents recto verso.

Remarque : Si vous utilisez la *glace d'exposition* pour numériser les documents, un message s'affiche lorsque le périphérique est prêt à numériser le verso.

# <span id="page-13-1"></span>Réception copies

Les réglages les plus courants de l'option *Réception copies* s'effectuent directement dans l'onglet *Copie*. Les options disponibles dépendent du module de finition et des kits installés. Reportez-vous à la section [Modules de finition à la page 18](#page-17-0).

- L'option **Assemblé** permet de trier les copies par jeux de 1,2,3 1,2,3 1,2,3.
- L'option **En série** permet de trier les copies par piles de 1,1,1 2,2,2 3,3,3.
- L'option **1 agrafe (portrait)** permet de placer une agrafe dans l'un des petits côtés en fonction de la façon dont les documents sont placés.
- L'option **1 agrafe (paysage)** permet de placer une agrafe dans l'un des grands côtés en fonction de la façon dont les documents sont placés.

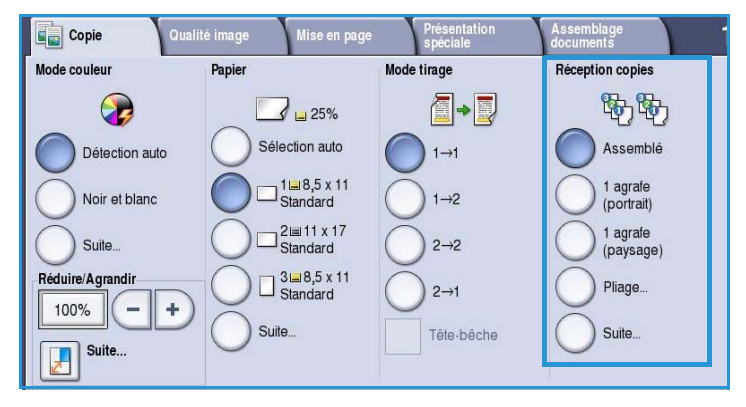

- L'option **Pliage** ouvre une nouvelle fenêtre contenant les options de pliage. Reportez-vous à la section [Pliage à la page 16](#page-15-0).
- Utilisez le bouton **Suite** pour accéder à d'autres options.

Pour plus d'informations sur les réglages de l'option *Agrafe*, voir la section [Options d'agrafage à la](#page-14-0)  [page 15.](#page-14-0)

Pour plus d'informations sur les réglages de l'option *Perforation*, voir la section [Perforation à la](#page-15-1)  [page 16.](#page-15-1)

#### <span id="page-14-0"></span>**Options d'agrafage**

Les options d'agrafage disponibles dépendent du module de finition installé et de la configuration. Pour plus d'informations sur les modules de finition disponibles, voir la section [Modules de finition à la](#page-17-0)  [page 18](#page-17-0).

- Lorsque l'option **1 agrafe** est sélectionnée, une seule agrafe est placée dans le coin supérieur gauche du tirage.
- Lorsque l'option **2 agrafes** est sélectionnée, deux agrafes sont placées parallèlement sur le bord gauche ou supérieur des tirages.
- Lorsque l'option **Agrafage multiple** est sélectionnée, en fonction du format du support, trois ou quatre

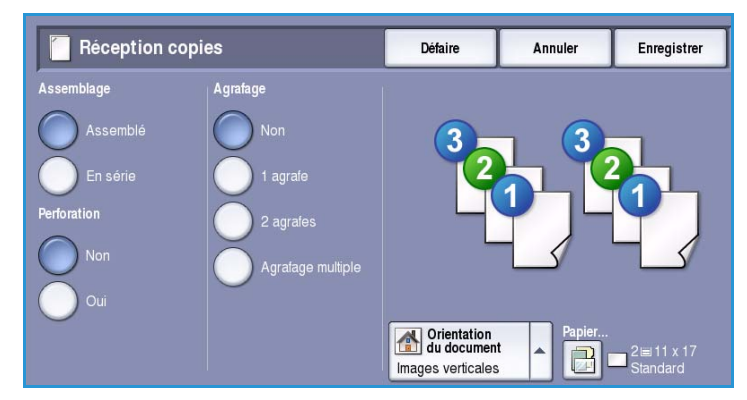

agrafes sont placées parallèlement sur le bord gauche des copies. Par exemple :

- 4 agrafes = A4 DGC, A3, 8,5 x 11 DGC, 11 x 17, 8 x 10 DGC.
- 3 agrafes =  $8 \times 10$  DPC,  $8.5 \times 11$  DPC,  $8.5 \times 5.5$  DGC, A4 DPC, A5 DGC,  $8.5 \times 14$  DPC, B5 DPC.

Remarque : DPC signifie Départ petit côté et DGC Départ grand côté.

- Utilisez l'option *Orientation du document* pour sélectionner l'orientation des documents à numériser. Sélectionnez **Portrait** ou **Paysage**.
- Utilisez l'option *Papier* pour sélectionner le support requis.

Pour pouvoir appliquer certaines options d'agrafage, le support doit être placé dans un sens spécifique, Départ grand côté (DGC) ou Départ petit côté (DPC), comme indiqué dans le tableau qui suit.

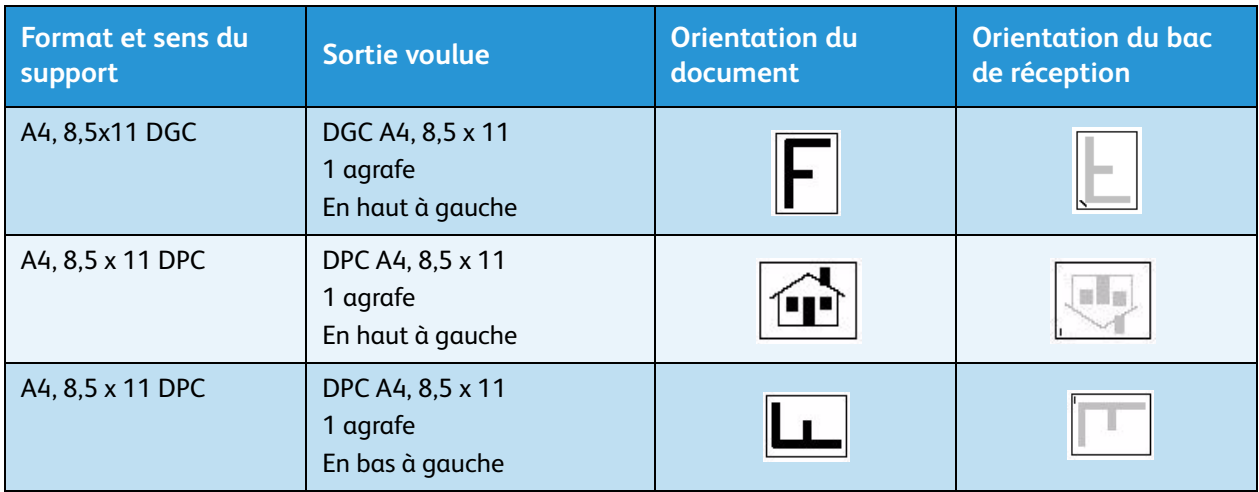

Remarque : Pour certaines sélections, le périphérique fait pivoter l'image. Si vous ne parvenez pas à agrafer, assurez-vous que l'option Rotation image est **activée** dans **Outils**. Pour plus d'informations, voir le guide Administration et comptabilisation.

#### <span id="page-15-1"></span>**Perforation**

Si votre périphérique est équipé d'un des kits de perforation en option, vous pourrez sélectionner une des options suivants : *2 trous*, *3 trous, 4 trous, 4 trous - suédois ou 2 trous - perforation format 8,5 x 14*.

- La perforation peut être sélectionnée uniquement pour les supports A4 DGC, 8,5 x 14 DPC et A3 (8,5 x 11 DGC, 8,5 x 14 DPC et 11 x 17 DPC), elle est compatible avec l'agrafage le cas échéant.
- Chaque feuille est perforée individuellement et il n'existe donc aucune limite quant au nombre de pages pouvant être contenues dans un jeu.

#### <span id="page-15-0"></span>**Pliage**

Si le module de pliage en trois (disponible en option) est installé sur votre périphérique, un support A4 ou 8,5 x 11 dans un grammage compris entre 60 et 105 g/m² (16 à 28 lb) peut être plié en un seul pli, en C ou en Z. Les documents doivent toujours être placés DPC (départ petit côté). Vous pouvez sélectionner leur sens, que les images soient **verticales** ou horizontales sur la page.

- **Pli unique** : la page est pliée en deux et vous pouvez sélectionner les options suivantes :
	- **Individuel** : permet de plier chaque page séparément.
	- **Ensemble par jeu** : permet de plier toutes les pages ensemble pour créer un seul cahier.

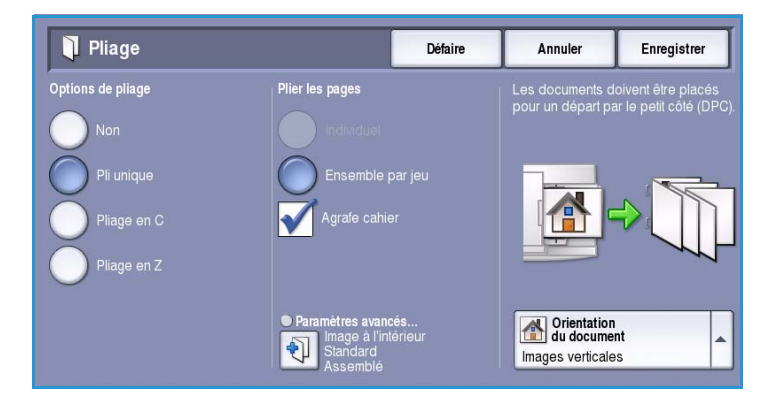

- **Agrafe cahier** : permet de plier et d'agrafer les pages. Cette option est disponible uniquement avec l'option **Ensemble par jeu**.
- **Paramètres avancés** permet de sélectionner des options de mise en page supplémentaires :
	- Les options **Documents** permettent d'indiquer si les documents sont standard ou déjà formatés sous forme de cahier.
	- Les options **Image recto** permettent de spécifier si l'image recto sera imprimée à l'intérieur ou à l'extérieur du pli.
	- **Assemblage** permet d'indiquer si les pages seront assemblées ou en série.
- **Pliage en C** : la page est pliée comme illustré. Vous pouvez choisir d'imprimer l'image à l'intérieur ou à l'extérieur du pli et sélectionner **Assemblé** pour les jeux ou **En série** pour les piles.
- **Pliage en Z** : la page est pliée comme illustré. Vous pouvez choisir d'imprimer l'image à l'intérieur ou à l'extérieur du pli et sélectionner **Assemblé** pour les jeux ou **En série** pour les piles.
- Utilisez l'option **Orientation du document** pour sélectionner l'orientation des documents à numériser. Sélectionnez **Images verticales** ou **Images couchées**. La rotation appropriée est appliquée aux images.

#### <span id="page-17-0"></span>**Modules de finition**

Votre périphérique est équipé de l'un des modules de finition suivants :

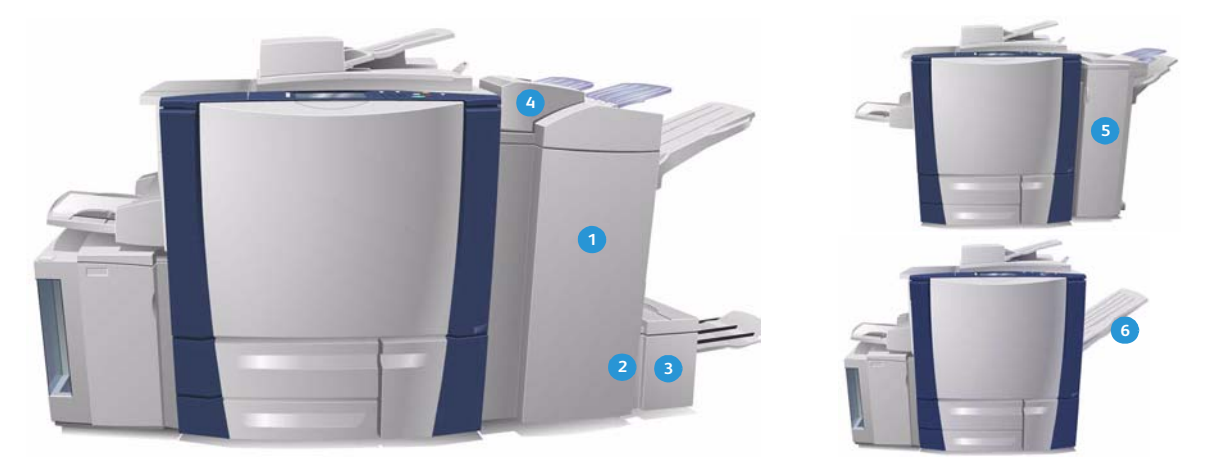

- **Module de finition grande capacité :** Ce module **1 4** de finition propose un large éventail d'options. Il permet d'assembler, de décaler, d'empiler et d'agrafer les copies. Le bac supérieur peut recevoir jusqu'à 250 feuilles et le bac récepteur jusqu'à 3 000 feuilles. Ce module de finition peut être équipé d'un kit de perforation 2, 3 ou 4 trous en option et du kit Magasin 6 (Module d'insertion post-traitement).
- **Plieuse/brocheuse :** le module de finition **2 5** grande capacité peut également être équipé d'une plieuse/brocheuse qui permet de plier et d'agrafer les cahiers. Les feuilles pliées et les cahiers sont reçus dans le bac cahier qui peut contenir entre 10 et 30 cahiers, selon le nombre de pages. Si le volet situé à droite du bac est rabattu, il est possible d'assembler un nombre illimité de cahiers.
- **1 Module de pliage en trois :** si vous disposez d'un module de finition grande capacité équipé d'une plieuse/brocheuse, un module de pliage en trois peut également être installé. Ce module vous permet de plier les cahiers en trois. Lorsque le module de finition est équipé du module de pliage en trois, le bac récepteur peut recevoir 2 000 feuilles uniquement. Voir la section [Pliage à la page 16](#page-15-0) pour plus d'informations sur les options de pliage.
- **Magasin 6 (Module d'insertion posttraitement) :** cet accessoire en option est un chargeur placé au-dessus du module de finition. Il permet d'insérer des feuilles préimprimées dans les jeux créés par votre périphérique. Les feuilles insérées ne passent pas par le processus de copie ou d'impression dans le périphérique. Pour plus d'informations sur l'utilisation du magasin 6 (module d'insertion), voir le guide Magasins et supports.
- **Module de finition Office :** peut recevoir jusqu'à 250 feuilles dans le bac supérieur et jusqu'à 2 000 feuilles dans le bac récepteur. Le module de finition Office peut être équipé du kit de perforation 2, 3 ou 4 trous en option.
- **Bac à décalage :** peut contenir jusqu'à 500 feuilles de 80 g/m² (20 lb). Il est situé sur le côté droit du périphérique.

Remarque : La fonction Pause permet de retirer plus facilement des piles de papier épaisses du module de finition : Appuyez sur la touche comme illustré pour abaisser le bac de réception. Appuyez à nouveau sur le bouton pour ramener le bac récepteur à une hauteur normale. Il peut également revenir à sa position par défaut au bout de 30 secondes.

#### **Agrafeuse externe**

Ce périphérique disponible en option permet d'agrafer manuellement les documents. Les agrafes peuvent être fixées droites ou obliquement. L'agrafeuse externe peut agrafer 2 feuilles de 64 g/m² (18 lb) et jusqu'à 50 feuilles de 80 g/m² (20 lb). La cartouche d'agrafes contient 5 000 agrafes.

• Pour utiliser l'agrafeuse externe, maintenez vos documents face vers le haut et insérez le coin dans l'agrafeuse.

Pendant cette opération, le voyant situé en haut de l'agrafeuse s'allume.

• L'agrafeuse agrafe les documents automatiquement.

# <span id="page-18-0"></span>Qualité image

Cette section explique comment améliorer la qualité de l'image en sortie et décrit les options disponibles. Ces options vous permettent de définir le type de document, de régler la luminosité, la définition et le contraste de l'image et de personnaliser les paramètres couleur.

# <span id="page-18-1"></span>Type de document

Cette option permet de définir le type de

document copié. En sélectionnant le réglage adéquat, vous améliorez la qualité de la copie. Les options sont les suivantes :

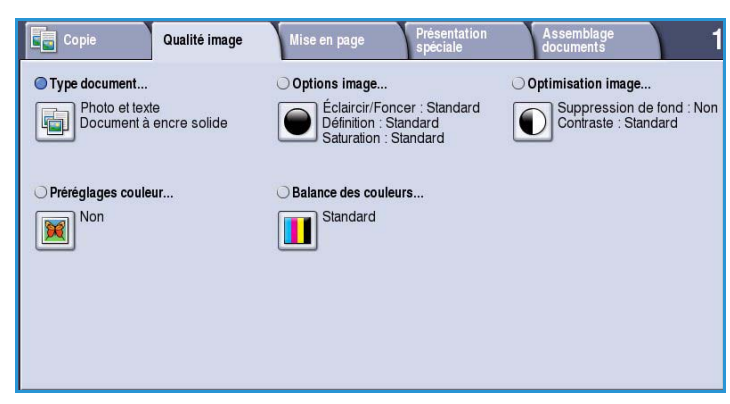

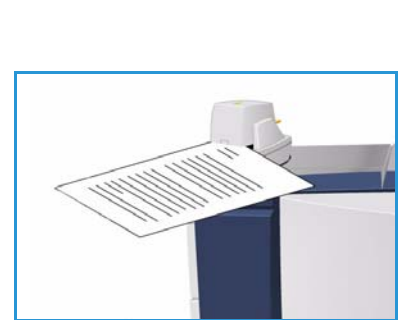

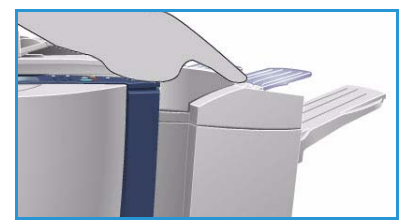

#### **Type de contenu**

- L'option **Photo et texte** est recommandée pour les documents contenant des photographies et des demi-teintes de haute qualité. Il permet d'obtenir des copies de moyenne qualité mais entraîne une légère baisse de la netteté du texte et des dessins au trait.
- L'option **Texte** permet d'obtenir des contours nets et son utilisation est recommandée pour le texte et le dessin au trait.

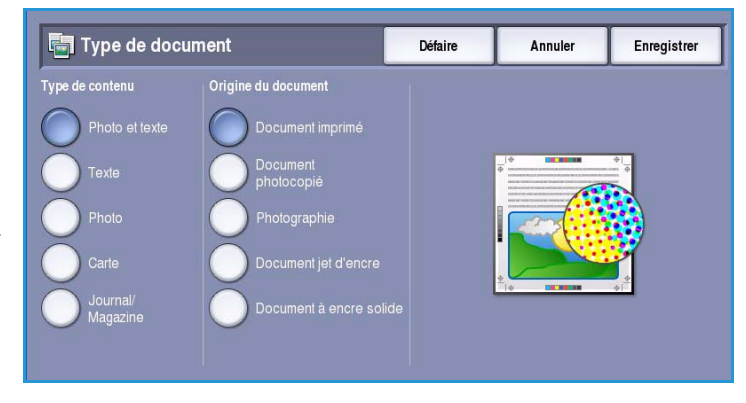

- L'option **Photo** convient en particulier pour les documents contenant des photographies, des images en ton continu ou extraites de magazines et ne comportant pas de texte ni de dessins au trait. Elle permet d'obtenir la meilleure qualité pour les photographies mais la qualité de reproduction du texte et des dessins au trait est moins élevée dans ce mode.
- L'option **Carte** convient si votre document est une carte ou bien s'il contient des dessins au trait complexes et du texte.
- L'option **Journal/Magazine** convient si votre document est extrait d'un magazine ou d'un journal.

#### **Origine du document**

- L'option **Document imprimé** convient si les documents sont des magazines, des livres ou des journaux ou bien s'ils ont été imprimés sur une imprimante grand format.
- L'option **Document photocopié** convient pour les documents qui sont des photocopies.
- L'option **Photographie** convient pour des photographies de qualité élevée.
- L'option **Document jet d'encre** convient pour les documents produits sur une imprimante jet d'encre.
- L'option **Document à encre solide** est utilisée pour les documents produits par un processus d'impression à encre solide, tels que les tirages produits sur le présent périphérique.

### <span id="page-19-0"></span>Options image

L'option *Options image* donne accès aux réglages permettant de modifier l'apparence des tirages. Les options sont les suivantes :

• L'option **Éclaircir/Foncer** permet de contrôler manuellement le contraste des images numérisées. Déplacez le curseur vers le bas pour foncer l'image numérisée ou vers le haut pour l'éclaircir.

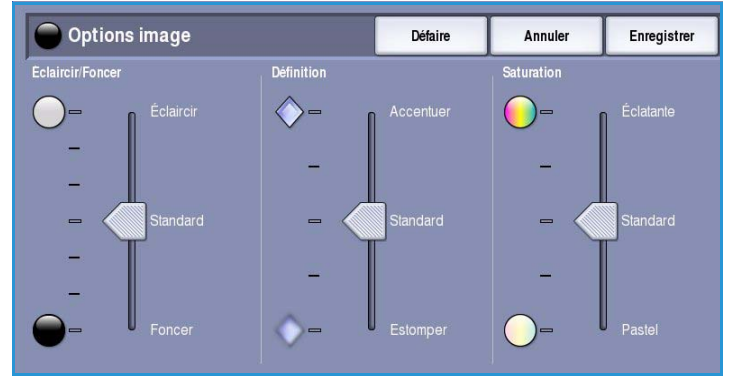

- L'option **Définition** permet de régler manuellement la définition des images numérisées. Déplacez le curseur vers le haut pour accentuer l'image. Déplacez le curseur vers le bas pour atténuer l'image numérisée.
- L'option **Saturation** permet de contrôler l'équilibre entre les teintes éclatantes et pastels de l'image. Déplacez le curseur vers *Éclatante* pour obtenir des couleurs plus saturées. Déplacez le curseur vers *Pastel* pour obtenir des couleurs moins saturées.

## <span id="page-20-0"></span>Optimisation image

L'option *Optimisation image* permet de sélectionner des réglages pour améliorer la qualité du tirage en réduisant le fond ou en réglant le contraste. Les sélections possibles sont les suivantes :

• L'option **Suppression de fond** permet d'atténuer ou d'effacer le fond coloré des documents afin d'améliorer la qualité du tirage. Cette option convient particulièrement aux documents imprimés sur du papier coloré.

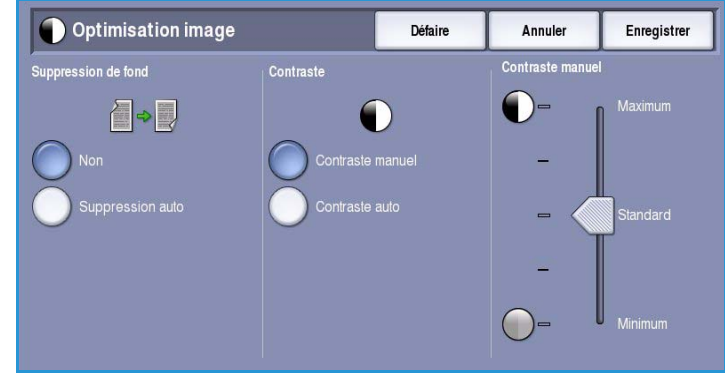

- Sélectionnez **Suppression auto** pour supprimer automatiquement le fond.
- Sélectionnez **Non** pour désactiver la fonction Suppression de fond, en particulier si :
	- Le réglage **Foncer** ne permet pas d'obtenir des résultats satisfaisants à partir de documents pâles.
	- Le document comporte une bordure grise ou colorée (s'il s'agit d'un certificat par exemple).
	- Vous voulez reproduire des détails d'un document relié perdus en raison de bords sombres.
- L'option **Contraste** permet de contrôler la densité de l'image en sortie et de compenser les écarts de densité dans le document original entre les différentes zones de l'image reproduite.
	- L'option **Contraste manuel** permet de définir soi-même un niveau de contraste. Déplacez le curseur vers le réglage *Maximum* pour obtenir des tons de noir plus marqués pour du texte et des lignes plus nets mais avec un niveau de détails moins important. Déplacez le curseur vers le réglage *Minimum* pour obtenir un niveau de détails important dans les zones claires et foncées du document.
	- Sélectionnez **Contraste auto** pour définir automatiquement le niveau de contraste en fonction du document à numériser.

# <span id="page-21-0"></span>Préréglages couleur

L'option *Préréglages couleur* donne accès aux réglages permettant d'améliorer la qualité des copies couleur. La sélection d'un préréglage couleur optimise toutes les fonctions de qualité image. Les options sont les suivantes :

- **Saturation maxi** : augmente la profondeur des couleurs de vos copies.
- **Définition maxi** : augmente la définition des copies.
- **Tons chauds** : accentue les teintes rouges sur le tirage.
- **Tons froids** : accentue les teintes bleues sur le tirage.

# <span id="page-21-1"></span>Balance des couleurs

L'option *Balance des couleurs* permet de régler l'équilibre entre les différentes couleurs qui composent le document et la quantité totale de couleur reproduite sur le tirage. Les options sont les suivantes :

- **Standard** : conserve les couleurs du document.
- **Couleur standard** : permet de régler le niveau de densité de chacune des quatre couleurs de base de la quadrichromie (jaune, magenta, cyan

Balance des couleurs **Défaire** Annuler Enregistrer

et noir). Déplacez le curseur vers le haut pour augmenter la densité et vers le bas afin de la réduire pour chaque couleur.

• L'option **Couleur avancée** permet de régler les niveaux de densité des tons clairs, moyens et foncés des quatre couleurs de base. Sélectionnez une couleur parmi les couleurs de base de la quadrichromie, puis déplacez le curseur vers le haut pour augmenter la densité et vers le bas afin de la réduire pour chacune des trois options.

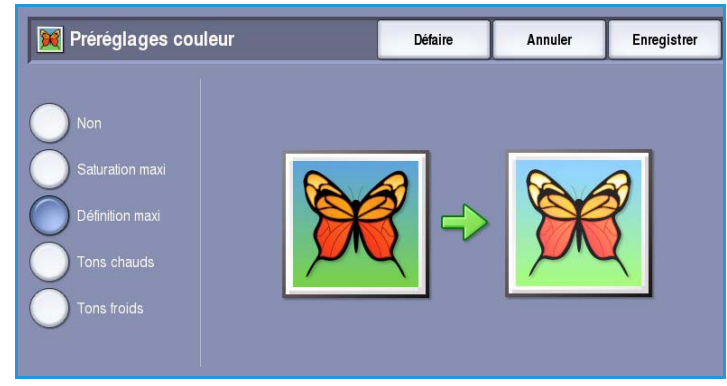

# <span id="page-22-0"></span>Mise en page

Les réglages de l'option *Mise en page* permettent de modifier l'apparence de l'image. Les modifications portent sur le décalage de l'image, la production d'une image miroir, la suppression d'une zone de l'un ou de l'ensemble des bords du document et sur la copie de documents reliés.

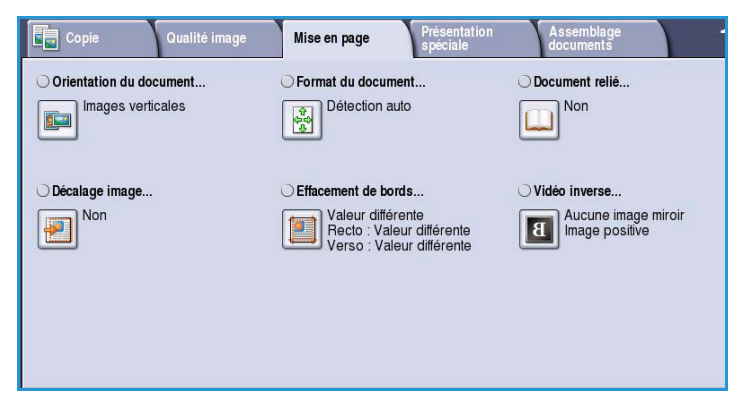

### <span id="page-22-1"></span>Orientation du document

Cette option permet de sélectionner l'orientation des documents numérisés. Les options sont les suivantes :

- **Images verticales** : désigne le sens dans lequel les images sont placées dans le *chargeur de documents*. Cette option convient si l'orientation des images correspond à celle qui est illustrée une fois les documents placés dans le *chargeur*.
- **Images couchées** : désigne le sens dans lequel les images sont placées dans le *chargeur de documents*. Cette option convient si l'orientation des images correspond à celle qui est

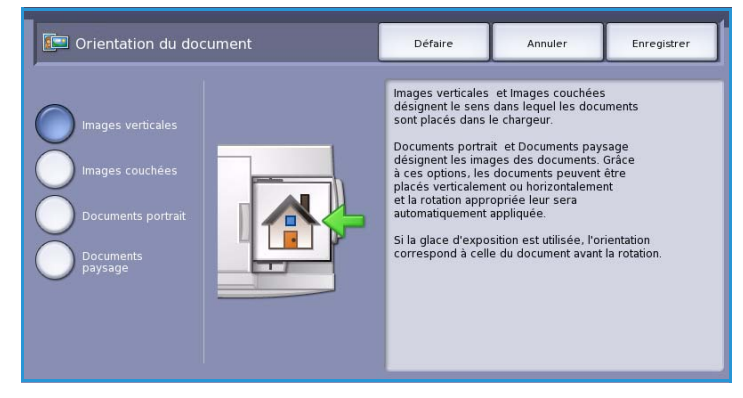

illustrée une fois les documents placés dans le *chargeur*.

- **Documents portrait** : désigne l'orientation des images des documents. Cette option convient aux images qui présentent une orientation portrait. Les documents peuvent alors être alimentés dans n'importe quel sens.
- **Documents paysage** : désigne l'orientation des images des documents. Cette option convient aux images qui présentent une orientation paysage. Les documents peuvent alors être alimentés dans n'importe quel sens.

Appuyez sur **Enregistrer** pour enregistrer vos sélections et quitter l'écran.

# <span id="page-23-0"></span>Format du document

L'option *Format du document* permet de spécifier la détection automatique du format des documents, des documents multiformats ou le format précis de l'image à numériser. Les sélections possibles sont les suivantes :

• **Détection auto** correspond au réglage par défaut et permet la détection automatique du format des documents. Le format détecté est ensuite comparé à un format de support standard.

Format du document...

• **Zones prédéfinies** permet de sélectionner le format du document dans une liste de formats standard prédéfinis. Utilisez la barre de défilement pour parcourir l'ensemble de la liste.

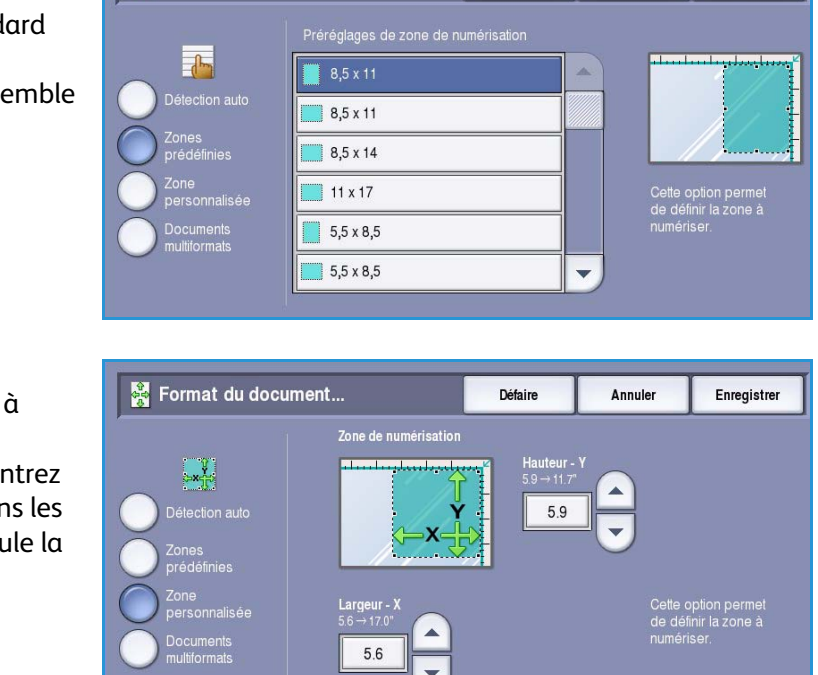

Annuler

Enregistrer

Défaire

- **Zone personnalisée** permet d'indiquer une zone spécifique à numériser. Mesurez la zone à numériser sur le document et entrez les valeurs correspondantes dans les champs réservés à cet effet. Seule la zone définie est numérisée.
- **Documents multiformats** permet de numériser des documents composés de pages de différents formats. Les pages doivent être de largeur identique, A4 DGC et A3 DPC (8,5x11 DGC et 11x17 DPC) par exemple. D'autres combinaisons sont indiquées à l'écran. Le périphérique détecte le format des documents et peut produire le tirage suivant :

**Réduction/agrandissement** 

Format du document **Défaire** Annuler Enregistrer Les combinaisons de formats standard suivantes sont acceptées dans le chargeur et peuvent être traitées en même temps Φ 口  $8,5 \times 11$  $A<sup>4</sup>$  $8,5 \times 11$  $8.5 \times 14$ n  $A5$ π  $8,5 \times 5,5$ σ  $11 \times 8.5$ O  $A3$ O  $BA$ π O **B5**  $11 \times 17$ n  $\Delta$ 4

- Si l'option
	- **auto** et un **papier** spécifique sont sélectionnés, toutes les images sont réduites ou agrandies et copiées sur le même format de papier.
- Si l'option **Papier auto** est sélectionnée, les images sont copiées en tenant compte de chaque format et le tirage est produit dans une combinaison de différents formats.

### <span id="page-24-0"></span>Document relié

#### **ATTENTION :** Veillez à **ne pas** fermer le chargeur de documents lors de la numérisation de documents reliés.

Cette option permet de spécifier la ou les pages du document à numériser. Le document relié doit être placé sur la *glace d'exposition*, face imprimée vers le bas et le dos du document doit être aligné sur la marque située sur le bord supérieur de la glace. Alignez le haut du document relié sur le bord arrière de la *glace*.

Le périphérique identifie le format du document au cours de la numérisation. Si les pages comportent une marge noire

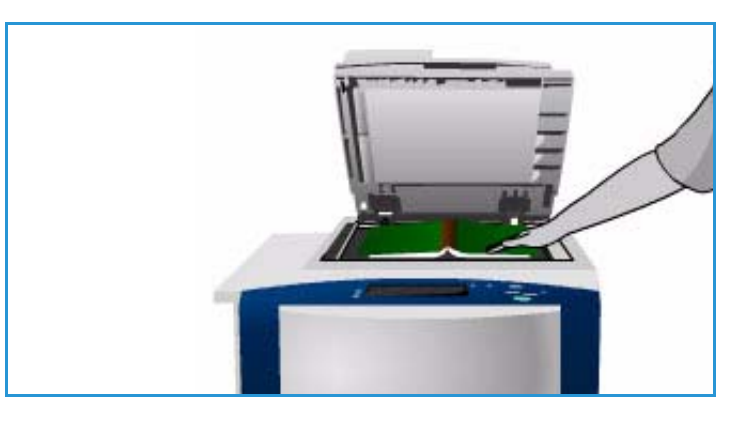

ou foncée, le périphérique considère que leur taille est inférieure à leur taille réelle. Pour contourner ce problème, utilisez l'option **Zone personnalisée** dans **Format du document** pour entrer le format exact de la page. Reportez-vous à la section [Format du document à la page 24](#page-23-0).

• **Les deux pages** permet de numériser les deux pages, la page gauche du livre étant numérisée en premier. Pour préciser la partie à supprimer (entre 0 et 50 mm, 0 et 2 pouces) au niveau de la reliure centrale, servezvous des boutons *fléchés*. Vous pourrez ainsi supprimer les marques indésirables résultant du blanc de couture du document relié.

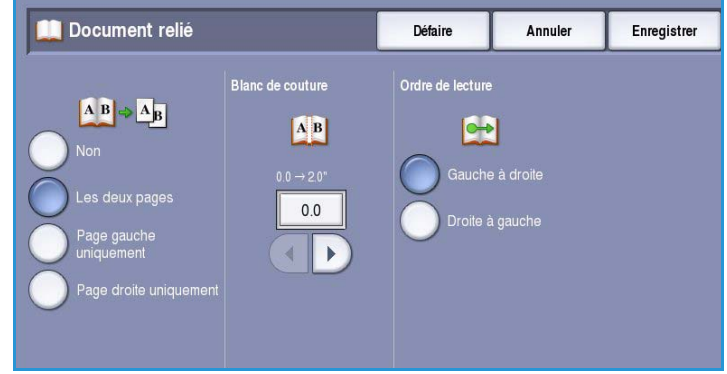

• **Page gauche** permet de numériser seulement la page gauche. Utilisez les *flèches* pour indiquer la surface comprise entre 0 et 25 mm (0 à 1 pouce) à supprimer à partir du bord droit de la page afin d'éliminer les marques indésirables reproduites à partir du blanc de couture du document (comme un livre, par exemple).

• **Page droite** permet de numériser seulement la page de droite. Utilisez les *flèches* pour indiquer la surface comprise entre 0 et 25 mm (0 à 1 pouce) à supprimer à partir du bord gauche de la page afin d'éliminer les marques indésirables reproduites à partir du blanc de couture du document (comme un livre, par exemple).

• **Ordre de lecture** permet d'indiquer si les pages doivent être lues de **Gauche à droite** ou de **Droite à gauche**.

Remarque : L'option **Ordre de lecture** n'est pas disponible si vous ne l'avez pas activée dans **Outils**. Pour plus d'informations, voir le guide Administration et comptabilisation.

Appuyez sur **Enregistrer** pour enregistrer vos sélections et quitter l'écran.

La fonction *Travail fusionné* permet de copier plusieurs pages d'un document relié. Voir la section [Travail fusionné à la page 44](#page-43-0) pour plus d'informations.

### <span id="page-25-0"></span>Décalage image

*Décalage image* permet de choisir la position de l'image sur la copie. Les sélections possibles sont les suivantes :

- L'option **Centrage auto** place automatiquement l'image numérisée au centre du support. Pour que cette option fonctionne efficacement, le document doit être plus petit que le support sélectionné ou l'image doit être réduite.
- **Décalage image** permet de décaler l'image vers le haut ou vers le bas, vers la droite ou la gauche de la page pour produire une marge plus ou moins importante en haut à gauche. Entrez la quantité de décalage requise en sélectionnant un champ ou au moyen des flèches.

Décalage image **Défaire** Annuler Enregistrer  $0<sub>0</sub>$  $0.0$ .<br>Cane auto **Aucune sélection** Side1, Shift Right Miroir<br>Tecto  $0<sub>0</sub>$  $0<sub>0</sub>$ Side2, Shift Left  $\blacktriangleleft$  $\mathbf{b}$  $\mathbf{r}$ Préréglages .<br>Aucune sélectio

Le décalage se règle par pas de 1 mm (0,1 pouce) et peut atteindre 50 mm (2,0 pouces).

Pour la copie recto verso, vous disposez de deux solutions :

- Réglez la marge du verso indépendamment du recto.
- Créez une image miroir du recto afin de créer une marge de reliure.
- L'option **Préréglages** donne accès aux paramètres de décalage les plus courants, qui peuvent être personnalisés par l'administrateur système dans **Outils**.

## <span id="page-26-0"></span>Effacement de bords

*Effacement de bords* permet d'indiquer la quantité d'image à supprimer le long des bords de votre document. Vous pouvez, par exemple, éliminer les marques laissées par la perforation ou l'agrafage de votre document.

Remarque : Le périphérique applique une suppression automatique des bords à toutes les impressions.

Les sélections possibles sont les suivantes :

- **Valeur identique** permet de supprimer une quantité identique le long de tous les bords. Utilisez les *flèches* pour régler la quantité à supprimer, comprise entre 0 et 50 mm (0 et 2 pouces). Tout défaut ou marque inclus dans cette surface est effacé.
- **Valeur différente** permet de supprimer une zone de grandeur différente de chaque bord, à la fois du recto et du verso.

Utilisez les *flèches* pour régler la quantité à supprimer pour chaque bord, comprise entre 0 et 50 mm (0 à 2 pouces).

- **Miroir recto** permet de supprimer exactement la même quantité sur l'image verso et sur l'image recto.
- L'option **Préréglages** donne accès aux paramètres d'effacement les plus courants, qui peuvent être personnalisés par l'administrateur système dans **Outils**.

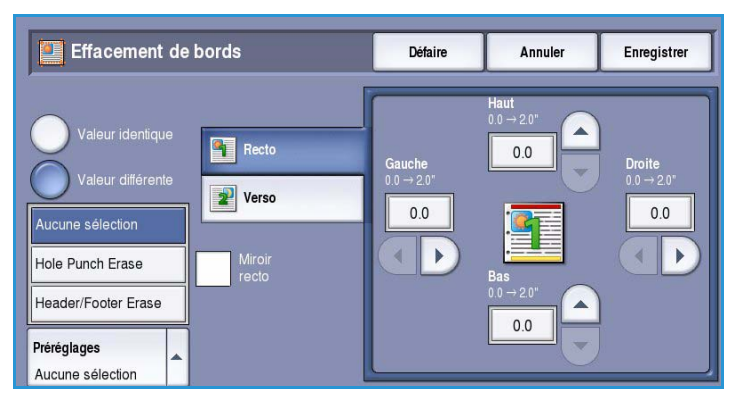

#### <span id="page-26-1"></span>Vidéo inverse

*Vidéo inverse* permet d'inverser l'image ou de créer un négatif. Cette option s'avère utile pour les documents comportant essentiellement du texte et des images clairs sur fond noir car elle permet d'économiser le toner.

Les sélections possibles sont les suivantes :

• **Image miroir** inverse l'image originale pour créer une image miroir.

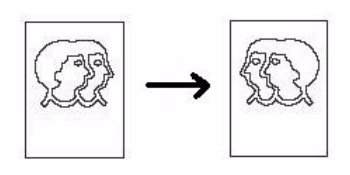

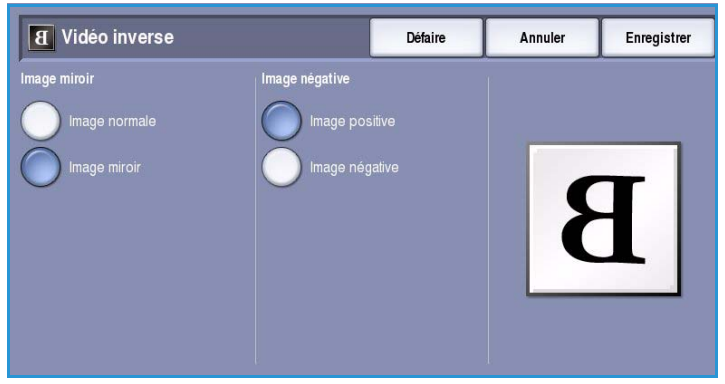

• **Image négative** convertit les zones sombres en zones claires et inversement.

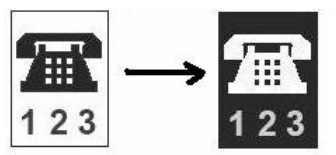

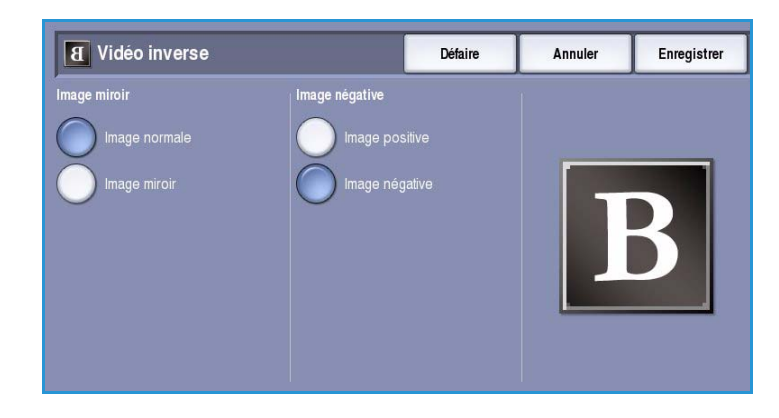

# <span id="page-27-0"></span>Présentation spéciale

Les options de *Présentation spéciale* permettent de manipuler les images de manière à améliorer l'aspect et le style de vos copies. Par exemple, vous pouvez ajouter des couvertures ou des annotations, créer des cahiers, combiner plusieurs images sur une page et intercaler des transparents.

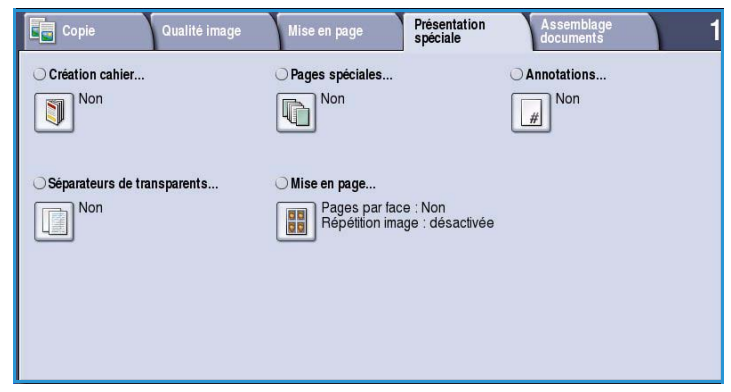

# <span id="page-27-1"></span>Création cahier

*Création cahier* permet de produire des cahiers à partir de documents recto ou recto verso. Le périphérique numérise vos documents puis réduit et organise automatiquement les images qu'ils contiennent dans la séquence correcte, sur le support sélectionné, de manière à former un cahier une fois le tirage plié en deux.

Pour placer automatiquement une couverture sur le cahier, sélectionnez l'option **Pages spéciales** dans l'onglet *Présentation spéciale*.

Si le périphérique est équipé du module de finition grande capacité avec plieuse/brocheuse, vous pouvez utiliser l'option *Création cahier* pour produire automatiquement des cahiers pliés et agrafés. Spécifications concernant la plieuse/brocheuse :

- Formats A3, 11 x 17, A4, 8,5 x 11, 8,5 x 13 et 8,5 x 14.
- Tous les supports doivent être placés départ petit côté (DPC).

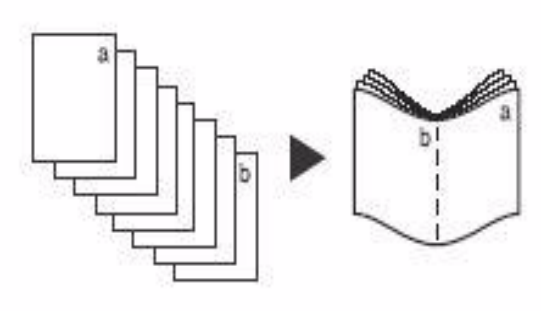

- Épaisseur du cahier :
	- Pour les cahiers *pliés et agrafés*, jusqu'à 15 feuilles de papier de 80 g/m² (20 lb) ou d'épaisseur équivalente. Par exemple, 13 feuilles de papier de 80 g/m² (20 lb) et une couverture de 160 g/m² (43 lb).
	- Pour les cahiers *pliés uniquement*, jusqu'à 5 feuilles de papier de 80 g/m² (20 lb) ou d'épaisseur équivalente. Par exemple, 3 feuilles de papier de 80 g/m² (20 lb) et une couverture de 200 g/m² (53 lb).

Voir la section [Modules de finition à la page 18](#page-17-0) pour plus d'informations.

Pour créer un cahier :

1. Sélectionnez **Création cahier** et **Oui**.

Remarque : La fonction Création cahier n'est pas disponible si l'option **Papier auto** est sélectionnée. Dans ce cas, sélectionnez une autre option **Papier**.

2. Sélectionnez le bouton **Papier** puis sélectionnez le magasin contenant le papier que vous souhaitez utiliser.

> Si vous utilisez un module de finition grande capacité avec plieuse/brocheuse pour plier et agrafer vos tirages, vous devez sélectionner un support papier DPC.

- Création cahier Défaire Annuler Enregistrer Pliage et agrafage Format du document  $\begin{array}{c|c|c|c} \hline \textbf{B} & \textbf{I} & \textbf{B}, & 5 \times 11 \\ \hline \textbf{B} & \textbf{Standard} & \textbf{B} \end{array}$ Documents recto
- 3. Dans le menu déroulant *Format du document*, sélectionnez **Documents recto** ou **Documents verso** selon les documents utilisés.
- 4. Si les options qui permettent de **plier** ou de **plier et d'agrafer** sont disponibles, sélectionnez celle de votre choix, puis sélectionnez **Enregistrer** pour confirmer vos sélections.

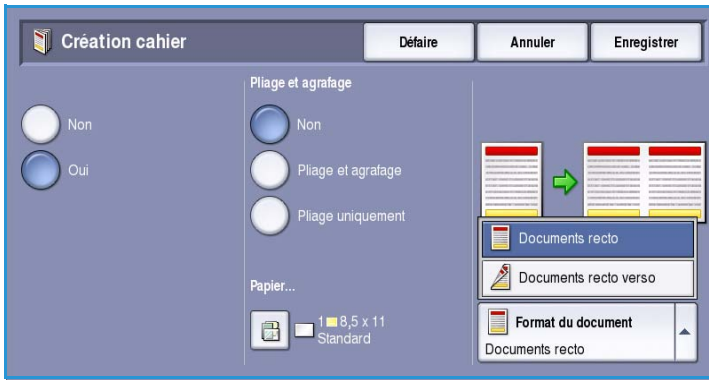

5. Placez les documents dans le *chargeur de documents*.

- 6. Utilisez l'option **Orientation du document** dans l'onglet *Mise en page* pour sélectionner le sens d'alimentation et l'orientation de l'image qui convient. Reportez-vous à la section [Orientation du document à](#page-22-1)  [la page 23.](#page-22-1)
- 7. Sélectionnez **Enregistrer** pour confirmer vos sélections et lancer le travail.

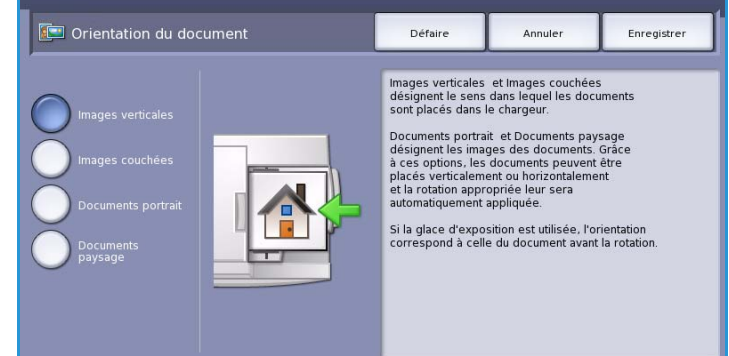

Remarque : Le sens de lecture par

défaut du cahier se fait de gauche à droite. Si vous souhaitez utiliser un sens de lecture différent, l'administrateur système peut configurer l'affichage d'une option permettant de choisir le sens de lecture à partir de la fonction **Outils**. Pour plus d'informations, voir le guide Administration et comptabilisation.

# <span id="page-29-0"></span>Pages spéciales

La fonction *Pages spéciales* permet de contrôler la façon dont vous ajoutez des pages spéciales, telles que des couvertures et des insertions dans vos copies. Si vous disposez d'un module de finition grande capacité et du magasin 6 (module d'insertion) en option, il est possible d'introduire les couvertures ou les insertions à partir de ce magasin. Les supports placés dans le magasin 6 (module d'insertion) ne font pas partie du processus d'impression. Si vous avez besoin de couvertures imprimées, vous devez utiliser des supports préimprimés ou un autre magasin. Consultez le guide Magasins et supports pour de plus amples informations.

Remarque : Cette option n'est pas compatible avec l'option **Papier auto**. Vous devez spécifier un papier.

Les options **Pages spéciales** sont les suivantes :

- **Couvertures** : permet d'ajouter des pages vierges ou imprimées en début et/ou en fin de votre jeu. Pour les couvertures, il est possible d'utiliser un support différent du reste du travail. Reportez-vous à la section [Couvertures à la page 31.](#page-30-0)
- **Début de chapitre** : permet de faire commencer chaque chapitre sur une page droite ou gauche et d'insérer automatiquement des pages vierges si nécessaire. Reportez-vous à la section [Début de](#page-31-0)  [chapitre à la page 32.](#page-31-0)
- **Insertions** : permet d'insérer des pages vierges aux endroits spécifiés dans vos jeux. Il est possible d'insérer une ou plusieurs pages. Cette option permet également d'insérer des intercalaires répertoire à votre document. Reportez-vous à la section [Insertions à la page 33.](#page-32-0)
- **Pages spéciales** : permet de programmer les pages qui doivent être imprimées sur un support différent du reste du travail. Reportez-vous à la section [Pages spéciales à la page 35.](#page-34-0)

Remarque : Pour identifier le numéro de page à spécifier dans *Début de chapitre*, *Insertions* et *Pages spéciales*, comptez chaque face comme une page séparée si vous numérisez un document recto verso.

#### <span id="page-30-0"></span> **Couvertures**

Suivez les instructions ci-dessous pour programmer des **couvertures** :

1. Dans l'onglet *Copie*, sélectionnez le support à utiliser pour la partie principale du tirage.

> Remarque : La fonction **Pages spéciales** n'est pas disponible si l'option **Papier auto** est sélectionnée.

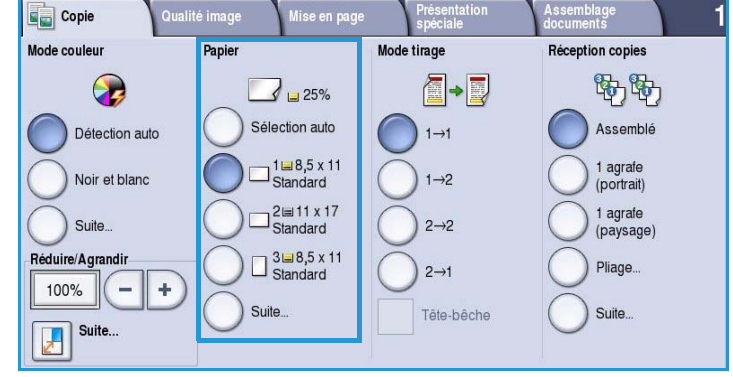

2. Si nécessaire, placez le support spécial dans un autre magasin en vous assurant de l'orienter dans le même sens que le papier utilisé pour le reste du tirage.

Mettez à jour l'écran *Paramètres support* et **confirmez** vos sélections.

3. Sélectionnez l'onglet **Présentation spéciale**, le bouton **Pages spéciales**  puis **Couvertures**.

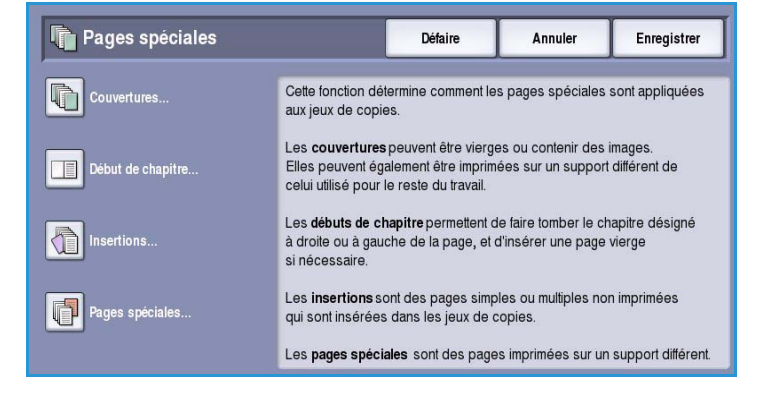

- 4. Sélectionnez l'*option de couverture* requise :
	- **Début et Fin identiques** permet d'utiliser les mêmes options de support et d'impression pour les deux couvertures.
	- **Début et Fin différentes** permet d'appliquer des options différentes aux couvertures début et fin.

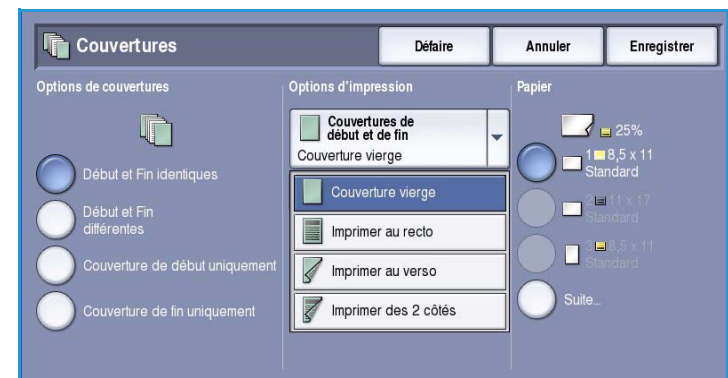

- Sélectionnez **Couverture de début uniquement** si seule une couverture début est requise.
- Sélectionnez **Couverture de fin uniquement** si seule une couverture fin est requise.
- 5. Sélectionnez une *option d'impression* dans le menu déroulant pour chacune des couvertures requises :
	- Sélectionnez **Couverture vierge** si aucune impression n'est requise.
	- **Imprimer au recto** permet d'imprimer la première ou la dernière page du document sur le recto de la couverture de début ou de fin.
	- **Imprimer au verso** permet d'imprimer la première ou la dernière page du document sur le verso de la couverture de début ou de fin.
	- **Imprimer des 2 côtés** permet d'imprimer les 2 premières ou dernières pages du document sur recto et le verso de la couverture de début ou de fin.

Remarque : Si **Début et Fin identiques** est sélectionné, les mêmes options sont appliquées aux couvertures de début et de fin.

- 6. Sélectionnez le magasin contenant le support pour la couverture.
- 7. Sélectionnez **Fermer** pour revenir à l'écran *Pages spéciales*.

La liste des *pages spéciales* sélectionnées s'affiche. Pour apporter une modification, sélectionnez l'élément à modifier dans la liste puis sélectionnez **Modifier**. Utilisez **Supprimer** ou **Tout supprimer** pour supprimer les entrées non requises. Sélectionnez **Fermer** pour quitter le menu déroulant.

8. Sélectionnez **Enregistrer** pour confirmer vos sélections et lancer le travail.

#### <span id="page-31-0"></span>**Début de chapitre**

Suivez les instructions ci-dessous pour programmer un **début de chapitre** :

1. Dans l'onglet *Copie*, sélectionnez le papier à utiliser pour le travail.

> Remarque : La fonction **Pages spéciales** n'est pas disponible si l'option **Papier auto** est sélectionnée.

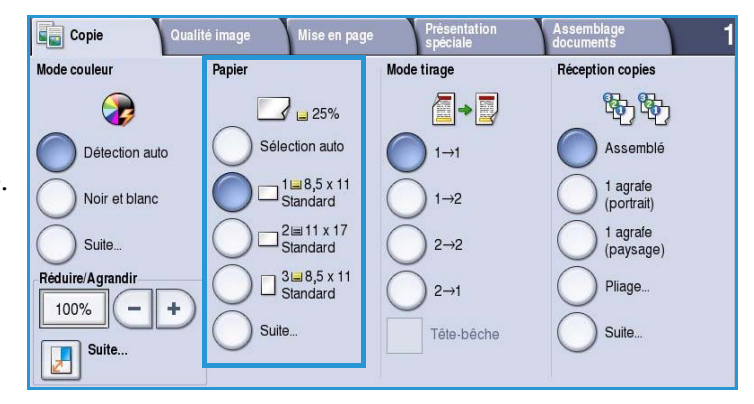

2. Sélectionnez l'onglet **Présentation spéciale**, le bouton **Pages spéciales**  puis **Début de chapitre**.

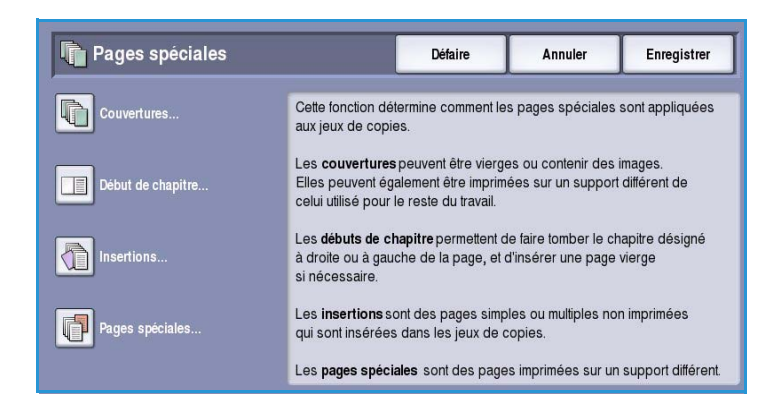

- 3. Sélectionnez le bouton **Début de chapitre**.
- 4. Sélectionnez la zone **Numéro de page** et utilisez le pavé numérique pour entrer le numéro de la page à laquelle le chapitre doit débuter.
- 5. Sélectionnez **Sur page de droite** pour imprimer au recto ou **Sur page de gauche** pour imprimer au verso.
- 6. Sélectionnez **Ajouter** pour confirmer vos sélections et ajouter le *début de*

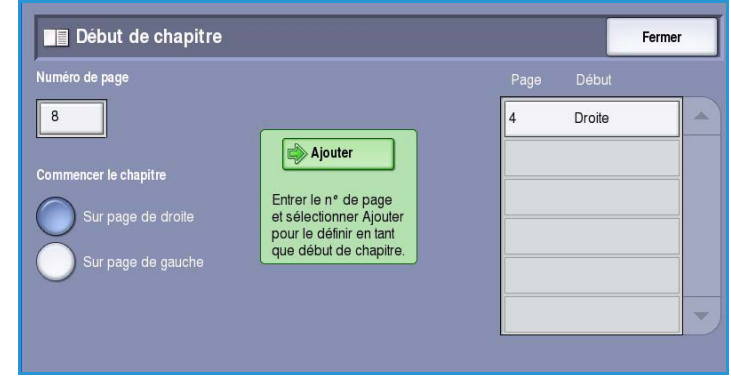

*chapitre* programmé à la liste située à droite.

Ajoutez un autre *début de chapitre* le cas échéant et autant de fois que nécessaire.

7. Sélectionnez **Fermer** pour revenir à l'écran *Pages spéciales*.

La liste des *pages spéciales* sélectionnées s'affiche. Pour apporter une modification, sélectionnez l'élément à modifier dans la liste puis sélectionnez **Modifier**. Utilisez **Supprimer** ou **Tout supprimer** pour supprimer les entrées non requises. Sélectionnez **Fermer** pour quitter le menu déroulant.

8. Sélectionnez **Enregistrer** pour confirmer vos sélections et lancer le travail.

#### <span id="page-32-0"></span>**Insertions**

Suivez les instructions ci-dessous pour programmer des **insertions** :

1. Dans l'onglet *Copie*, sélectionnez le support à utiliser pour la partie principale du tirage.

> Remarque : La fonction **Pages spéciales** n'est pas disponible si l'option **Papier auto** est sélectionnée.

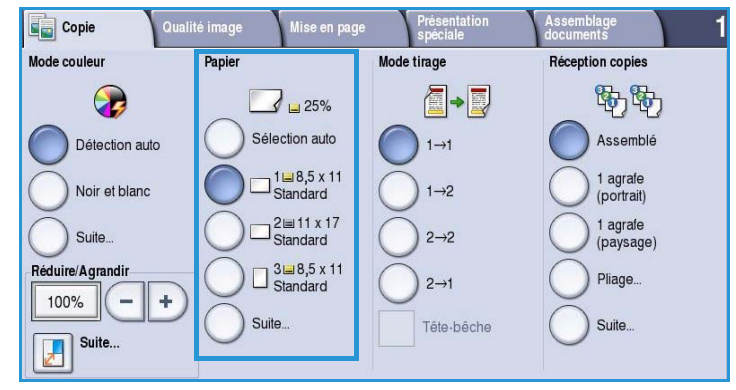

2. Si nécessaire, placez le support spécial dans un autre magasin en vous assurant de l'orienter dans le même sens que le papier utilisé pour le reste du tirage.

Si vous utilisez des intercalaires pour vos insertions, voir le guide Magasins et supports pour plus d'informations sur leur chargement.

Mettez à jour l'écran *Paramètres support* et **confirmez** vos sélections.

3. Sélectionnez l'onglet **Présentation spéciale**, le bouton **Pages spéciales**  puis **Insertions**.

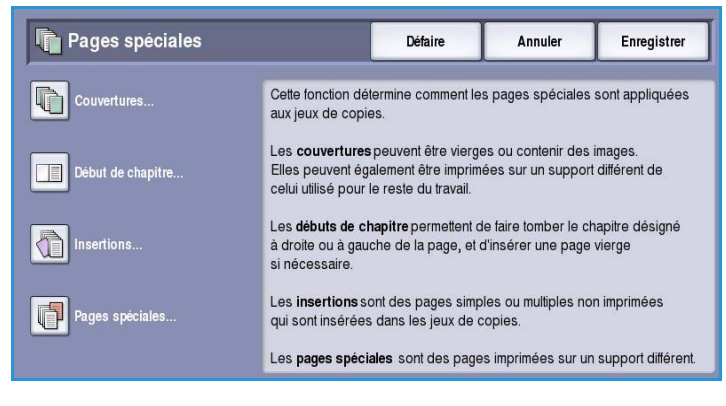

4. Sélectionnez la zone **Après le numéro de page** et utilisez le pavé numérique pour entrer le numéro de la page après laquelle placer une insertion.

> Remarque : Pour ajouter une insertion avant la page 1 du document, utilisez l'option Couvertures. Reportez-vous à la section [Couvertures à la page 31](#page-30-0).

5. Utilisez les *flèches* pour entrer le nombre d'insertions à placer.

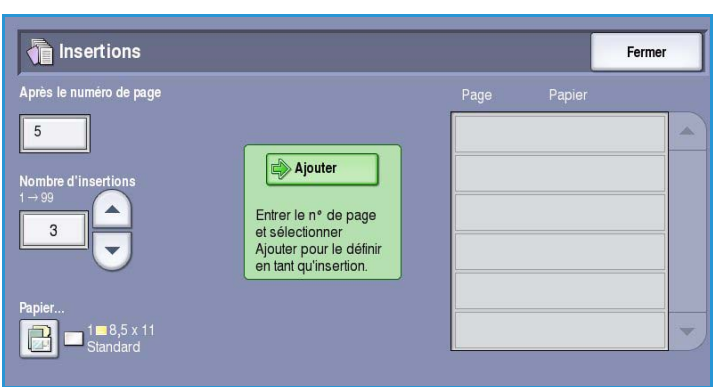

- 6. Sélectionnez le bouton **Papier** et le magasin contenant le support pour les insertions. Sélectionnez **Enregistrer** pour enregistrer votre sélection.
- 7. Sélectionnez **Ajouter** pour confirmer vos sélections et ajouter l'*insertion* à la liste située à droite. Ajoutez des *insertions* supplémentaires si nécessaire.
- 8. Sélectionnez **Fermer** pour revenir à l'écran *Pages spéciales*.

La liste des *pages spéciales* sélectionnées s'affiche. Pour apporter une modification, sélectionnez l'élément à modifier dans la liste puis sélectionnez **Modifier**. Utilisez **Supprimer** ou **Tout supprimer** pour supprimer les entrées non requises. Sélectionnez **Fermer** pour quitter le menu déroulant.

9. Sélectionnez **Enregistrer** pour confirmer vos sélections et lancer le travail.

#### <span id="page-34-0"></span>**Pages spéciales**

Suivez les instructions ci-dessous pour programmer des **pages spéciales** :

1. Dans l'onglet *Copie*, sélectionnez le support à utiliser pour la partie principale du tirage.

> Remarque : La fonction **Pages spéciales** n'est pas disponible si l'option **Papier auto** est sélectionnée.

2. Si nécessaire, placez le support spécial dans un autre magasin en vous assurant de l'orienter dans le même sens que le papier utilisé pour le reste du tirage.

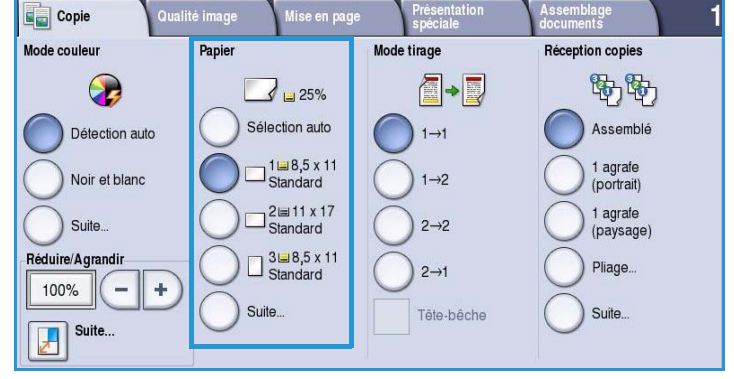

Mettez à jour l'écran *Paramètres support* et **confirmez** vos sélections.

3. Sélectionnez l'onglet **Présentation spéciale**, le bouton **Pages spéciales**  puis **Pages spéciales**.

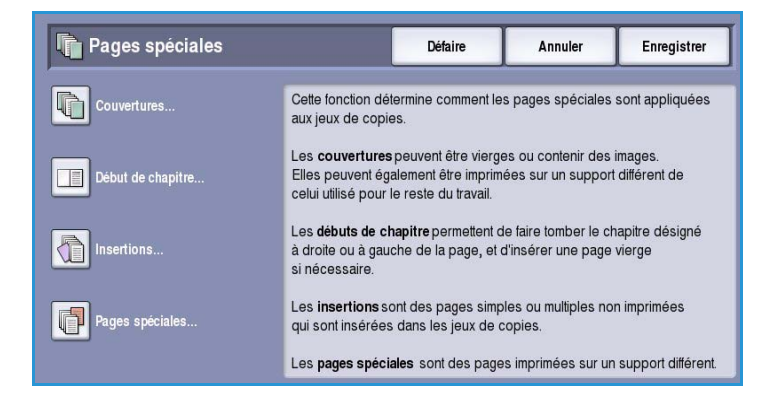

- 4. Sélectionnez la zone **Numéro de page** et utilisez le pavé numérique pour entrer le numéro de la page ou la séquence de pages à imprimer sur un autre support.
- 5. Sélectionnez le bouton **Papier** et le magasin contenant le support pour les pages spéciales. Sélectionnez **Enregistrer** pour enregistrer votre sélection.

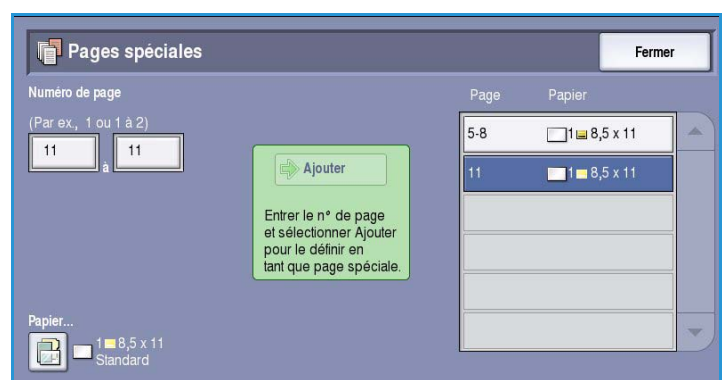

- 6. Sélectionnez **Ajouter** pour confirmer vos sélections et ajouter les *pages spéciales* programmées à la liste située à droite. Ajoutez des *pages spéciales* supplémentaires si nécessaire.
- 7. Sélectionnez **Fermer** pour revenir à l'écran *Pages spéciales*.

La liste des *pages spéciales* sélectionnées s'affiche. Pour apporter une modification, sélectionnez l'élément à modifier dans la liste puis sélectionnez **Modifier**. Utilisez **Supprimer** ou **Tout supprimer** pour supprimer les entrées non requises. Sélectionnez **Fermer** pour quitter le menu déroulant.

8. Sélectionnez **Enregistrer** pour confirmer vos sélections et lancer le travail.

# <span id="page-35-0"></span>**Annotations**

La fonction **Annotations** permet d'ajouter automatiquement aux copies un commentaire, le numéro des pages, la date ou un cachet. Vous pouvez sélectionner une, plusieurs ou toutes les options d'annotation et spécifier l'emplacement où elles doivent figurer sur le tirage. Vous pouvez également sélectionner l'apparence des annotations et choisir la taille et la couleur de leur police. Les sélections possibles sont les suivantes :

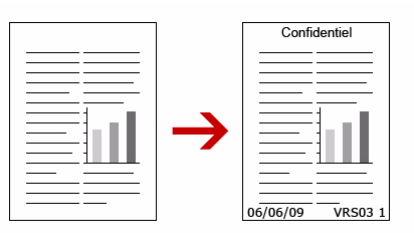

- **Numéros de page** pour imprimer automatiquement un numéro de page à un emplacement précis sur la page. Les numéros de page sont incrémentés de 1 automatiquement. Pour les tirages recto verso, le numéro de page est imprimé sur les deux faces qui comptent pour deux pages. Utilisez les options suivantes :
- **Commentaire** pour ajouter un commentaire de 50 caractères alphanumériques maximum à un emplacement précis sur la page. Il est possible d'ajouter un commentaire existant ou d'en créer un nouveau et de le modifier.
- **Date** pour ajouter la date du jour dans un format et à un emplacement précis sur la page. La date imprimée correspond à la date définie sur votre périphérique.
- **Cachet** pour ajouter un cachet sélectionné à un emplacement précis sur la page. Le cachet s'utilise principalement dans les secteurs juridique et commercial. Il permet d'appliquer un préfixe défini (l'identifiant d'un dossier ou d'un client, par exemple) et des numéros de page au document lors de son traitement. Le préfixe peut contenir au maximum 8 caractères alphanumériques. Vous pouvez ajouter un nouveau préfixe ou en choisir un dans la liste fournie à cet effet.

#### **Numéros de page**

Suivez les instructions ci-dessous pour programmer des *numéros de page* :

1. Sélectionnez l'onglet **Présentation spéciale**, le bouton **Annotations** puis **Numéros de page**.

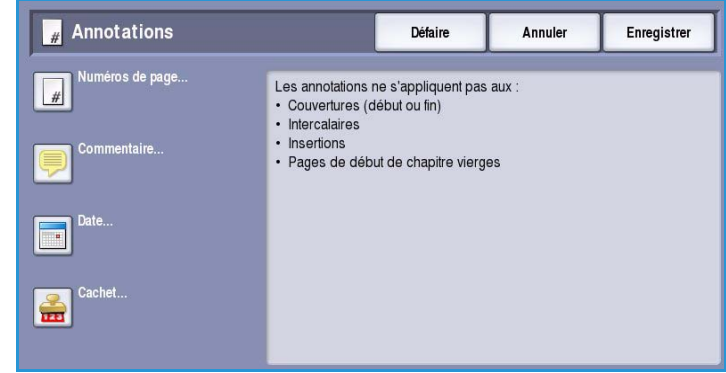
- 2. Sélectionnez le bouton **Oui**.
- 3. Indiquez l'emplacement des numéros de page sur la page au moyen des flèches situées à droite.
- 4. Sélectionnez la zone de saisie **Numéro de page** et utilisez le pavé numérique pour entrer le premier numéro de page à imprimer sur votre copie.
- 5. Dans le menu déroulant à gauche, sélectionnez **Toutes les pages** ou

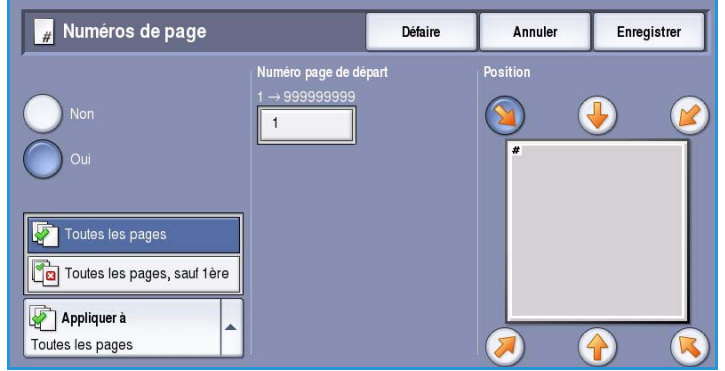

**Toutes les pages, sauf 1ère** pour déterminer les pages sur lesquelles apparaîtront un numéro.

- 6. Sélectionnez **Enregistrer** pour enregistrer vos sélections et revenir à l'écran *Annotations*. Programmez des annotations supplémentaires si nécessaire.
- 7. Programmez les options **Format et style** requises pour les annotations. Voir la section [Format et](#page-39-0)  [style à la page 40](#page-39-0) pour les instructions.
- 8. Sélectionnez **Enregistrer** pour confirmer vos sélections et lancer le travail.

#### **Commentaire**

Suivez les instructions ci-dessous pour ajouter un *commentaire* :

1. Sélectionnez l'onglet **Présentation spéciale**, le bouton **Annotations** puis **Commentaire**.

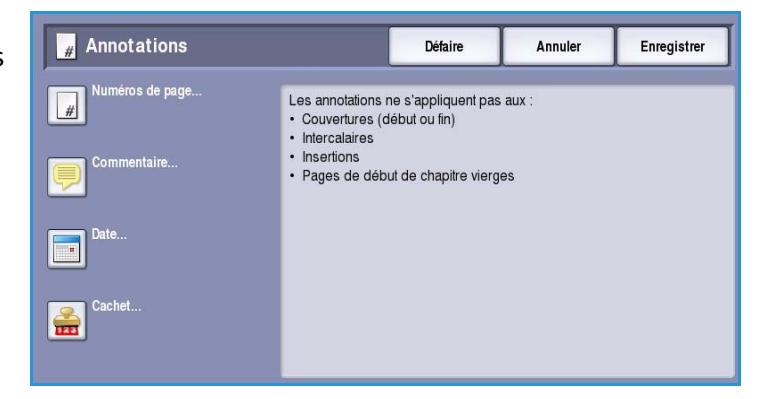

- 2. Sélectionnez le bouton **Oui**.
- 3. Sélectionnez l'une des flèches pour déterminer l'emplacement du commentaire sur la page.
- 4. Choisissez de faire apparaître le commentaire sur **Toutes les pages**, **Toutes les pages, sauf 1ère** ou sur la **Première page uniquement**.
- 5. Utilisez la *barre de défilement* pour parcourir la liste des commentaires disponibles et sélectionnez le commentaire de votre choix.

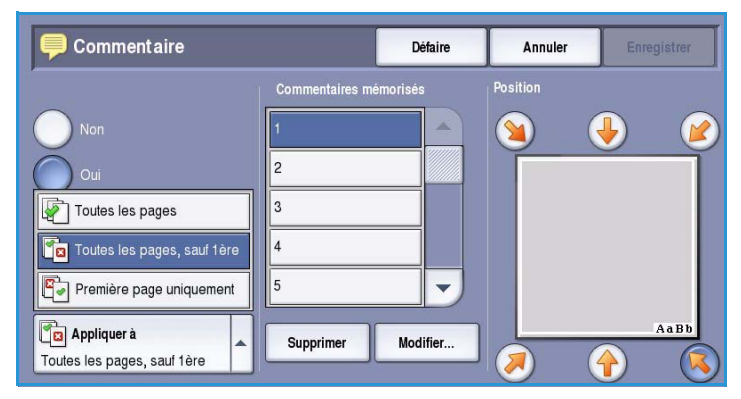

- 6. Pour ajouter un commentaire à la liste, sélectionnez une entrée libre et utilisez le clavier pour entrer 50 caractères alphanumériques au maximum. Pour modifier un commentaire existant, sélectionnez-le dans la liste et sélectionnez le bouton **Modifier**. Utilisez le clavier pour modifier l'entrée puis sélectionnez **Enregistrer** pour fermer le clavier.
- 7. Sélectionnez **Enregistrer** pour enregistrer vos sélections et revenir à l'écran *Annotations*. Programmez des *annotations* supplémentaires si nécessaire.
- 8. Programmez les options **Format et style** requises pour les *annotations*. Voir la section [Format et](#page-39-0)  [style à la page 40](#page-39-0) pour les instructions.
- 9. Sélectionnez **Enregistrer** pour confirmer vos sélections et lancer le travail.

#### **Date**

Suivez les instructions ci-dessous pour ajouter la *date* :

1. Sélectionnez l'onglet **Présentation spéciale**, le bouton **Annotations** puis **Date**.

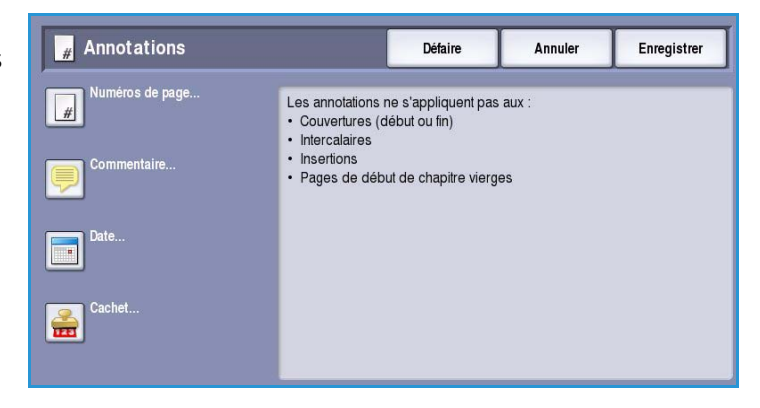

- 2. Sélectionnez le bouton **Oui**.
- 3. Sélectionnez l'une des flèches pour déterminer l'emplacement de la date sur la page.
- 4. Spécifiez le format de la date en sélectionnant le bouton **JJ/MM/AAAA**, **MM/JJ/AAAA** ou **AAAA/MM/JJ**.
- 5. Choisissez de faire apparaître la date sur **Toutes les pages**, **Toutes les pages, sauf 1ère** ou sur la **Première page uniquement**.

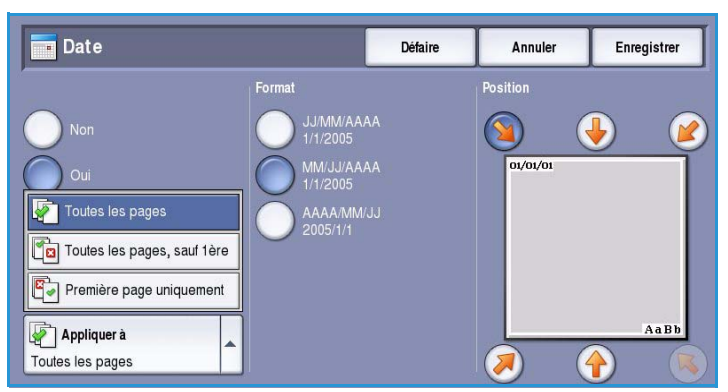

- 6. Sélectionnez **Enregistrer** pour enregistrer vos sélections et revenir à l'écran *Annotations*. Programmez des *annotations* supplémentaires si nécessaire.
- 7. Programmez les options **Format et style** requises pour les *annotations*. Voir la section [Format et](#page-39-0)  [style à la page 40](#page-39-0) pour les instructions.
- 8. Sélectionnez **Enregistrer** pour confirmer vos sélections et lancer le travail.

#### **Cachet**

Suivez les instructions ci-dessous pour programmer des *cachets* :

1. Sélectionnez l'onglet **Présentation spéciale**, le bouton **Annotations** puis **Cachet**.

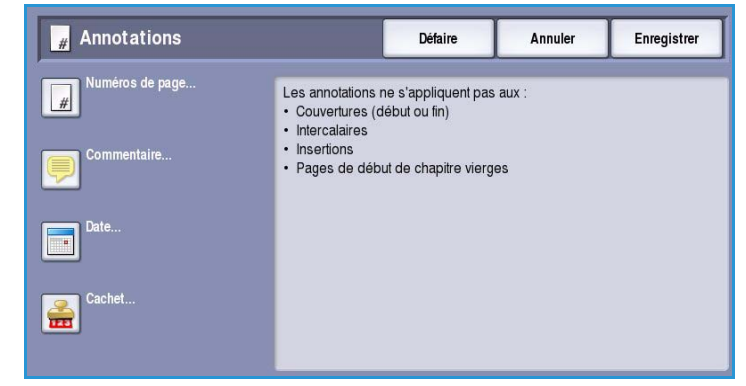

- 2. Sélectionnez le bouton **Oui**.
- 3. Sélectionnez l'une des flèches pour déterminer l'emplacement du *cachet* sur la page.
- 4. Sélectionnez la zone **Numéro page de départ** et entrez le numéro sur le pavé numérique. Il est possible d'entrer des zéros à gauche, pour définir la longueur du numéro de page de départ, par exemple 000000001.

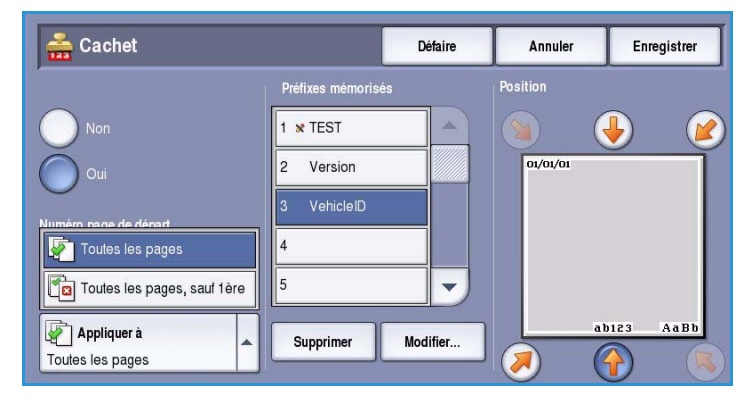

- 5. Choisissez de faire apparaître le *cachet* sur **Toutes les pages** ou sur **Toutes les pages, sauf 1ère**.
- 6. Utilisez la *barre de défilement* pour parcourir la liste des préfixes disponibles et sélectionnez le préfixe de votre choix. Pour ajouter un préfixe à la liste, sélectionnez une entrée libre et utilisez le clavier pour entrer 8 caractères alphanumériques au maximum. Pour modifier un préfixe existant, sélectionnez-le dans la liste puis sélectionnez le bouton **Modifier**. Utilisez le clavier pour modifier l'entrée puis sélectionnez **Enregistrer** pour fermer le clavier.
- 7. Sélectionnez **Enregistrer** pour enregistrer vos sélections et revenir à l'écran *Annotations*. Programmez des *annotations* supplémentaires si nécessaire.
- 8. Programmez les options **Format et style** requises pour les *annotations*. Voir la section [Format et](#page-39-0)  [style à la page 40](#page-39-0) pour les instructions.
- 9. Sélectionnez **Enregistrer** pour confirmer vos sélections et lancer le travail.

### <span id="page-39-0"></span>**Format et style**

Une fois que vous avez programmé les *annotations* requises, utilisez les instructions suivantes pour sélectionner le format et le style requis :

1. Sélectionnez l'onglet **Présentation spéciale**, le bouton **Annotations** puis **Format et style**.

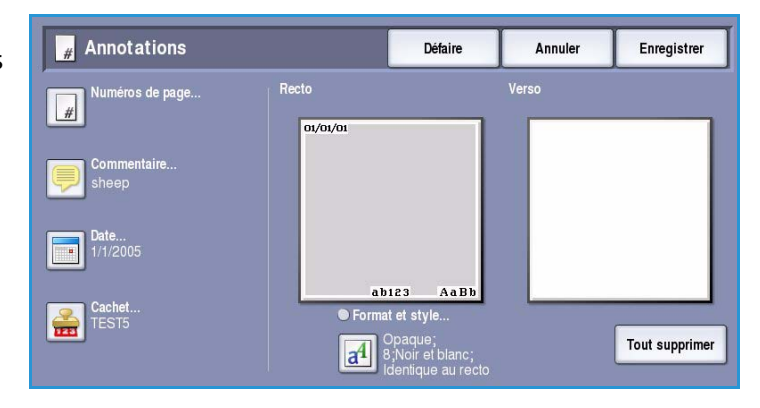

- 2. Choisissez l'apparence de l'annotation :
	- **Opaque** : le texte de l'annotation est placé sur la copie avec un cadre blanc. Aucun texte n'apparaît sous l'annotation.
	- **Transparent** : le texte de l'annotation est placé sur la copie de façon à ce que le texte de la copie apparaisse sous l'annotation.

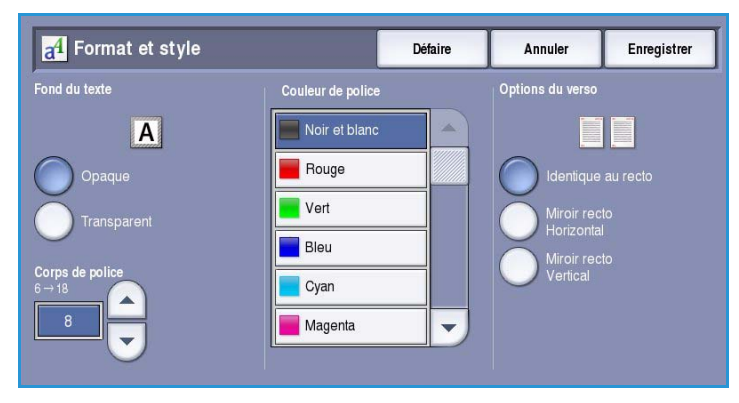

- 3. Utilisez les *flèches* pour entrer le **Corps de police** qui détermine la taille appliquée pour toutes les options d'annotations sur votre tirage.
- 4. Utilisez la *barre de défilement* pour parcourir la liste des couleurs de police disponibles et sélectionnez celle de votre choix.
- 5. Sélectionnez **Options du verso** parmi les options ci-dessous :
	- Les paramètres **Identique au recto** sont appliqués au recto et au verso de votre tirage.
	- Les tirages définis avec le réglage **Miroir recto Horizontal** s'ouvrent de droite à gauche comme un livre, le blanc de couture sur la gauche. L'emplacement de l'annotation sur le verso apparaît en miroir par rapport au recto. Par exemple, si un numéro de page figure dans le coin inférieur gauche du recto, il figurera dans le coin inférieur droit du verso.
	- Les tirages définis avec le réglage **Miroir recto Vertical** s'ouvrent de bas en haut comme un calendrier, le blanc de couture en haut. L'emplacement de l'annotation sur le verso apparaît en miroir par rapport au recto. Par exemple, si un numéro de page figure dans le coin inférieur gauche du recto, il figurera dans le coin inférieur droit du verso.
- 6. Sélectionnez **Enregistrer** pour enregistrer les options *Format et style* de votre annotation.
- 7. Sélectionnez **Enregistrer** pour confirmer vos sélections et lancer le travail.

## Séparateurs de transparents

Utilisez l'option *Séparateurs de transparents* pour intercaler une feuille de papier blanc entre chaque transparent en ayant soin d'indiquer un magasin spécifique.

1. Placez les transparents dans le magasin 4 (départ manuel), mettez à jour l'écran *Paramètres support* puis utilisez le bouton **Confirmer** pour valider vos sélections. Vous trouverez des instructions de chargement dans le guide Magasins et supports.

> Remarque : La fonction **Séparateurs de transparents** n'est pas disponible si l'option **Papier auto** est sélectionnée.

- 2. Sélectionnez l'onglet **Présentation spéciale**, l'option **Séparateurs de transparents** et sélectionnez **Oui**.
- 3. Sélectionnez le magasin contenant le support à utiliser comme séparateur.
- 4. Sélectionnez le magasin qui contient les transparents.
- 5. Sélectionnez **Enregistrer** pour confirmer vos sélections et lancer le travail.

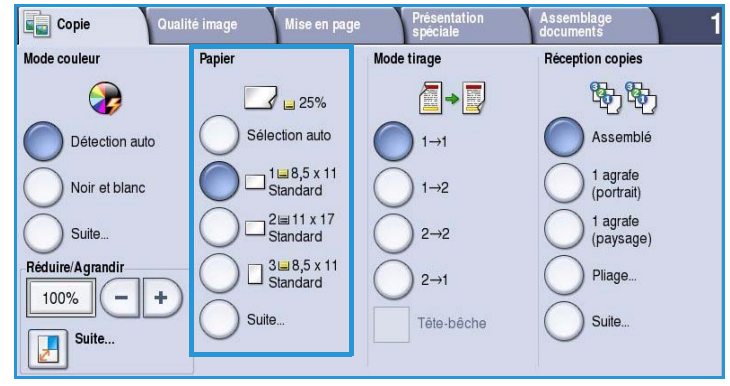

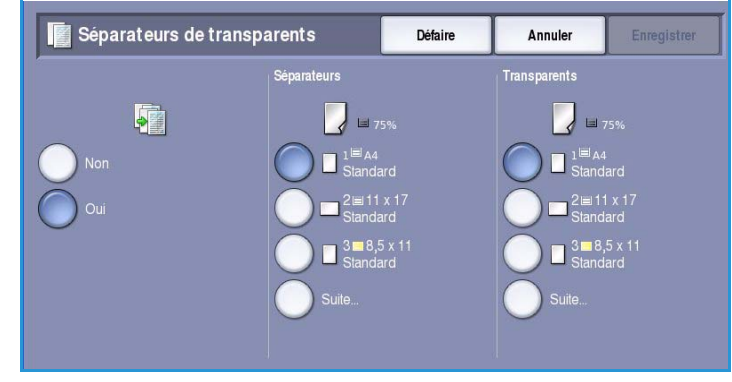

## Mise en page

La fonction *Mise en page* convient parfaitement pour la production de prospectus, de promotions publicitaires ou de documents d'archive. Elle permet de placer jusqu'à 36 images sur une seule feuille de papier. Le périphérique réduit ou agrandit les images de manière à les placer en orientation portrait ou paysage sur une page du support sélectionné. Les sélections possibles sont les suivantes :

• **Pages par face** : permet de réduire chaque image afin qu'elle tienne sur une seule feuille de papier.

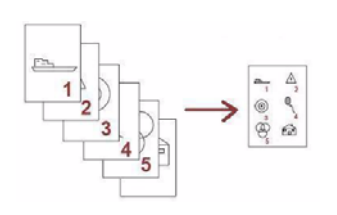

• **Répétition image** : permet de réduire plusieurs copies de la même image afin qu'elles tiennent sur une seule feuille de papier. Le nombre de rangées et de colonnes disponibles dépend du taux de réduction (25%) et du support sélectionné.

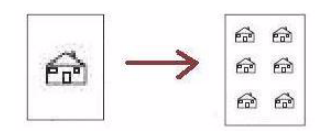

Remarque : Certaines options sont incompatibles avec la fonction *Mise en page* et apparaissent en grisé sur l'écran tactile.

Les exemples illustrent le type de tirage qu'il est possible de produire à l'aide de la fonction *Mise en page*.

> Remarque : En pratique, on place au maximum 16 images sur une feuille A4 (8,5 x 11).

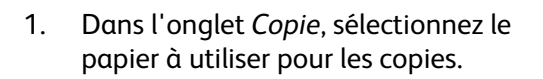

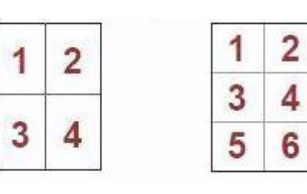

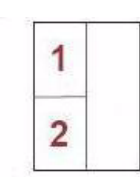

4 originaux répartis sur 2 rangées et 2 colonnes 6 originaux répartis sur 3 rangées et 2 colonnes

2 originaux répartis sur 2 rangées et 1 colonne

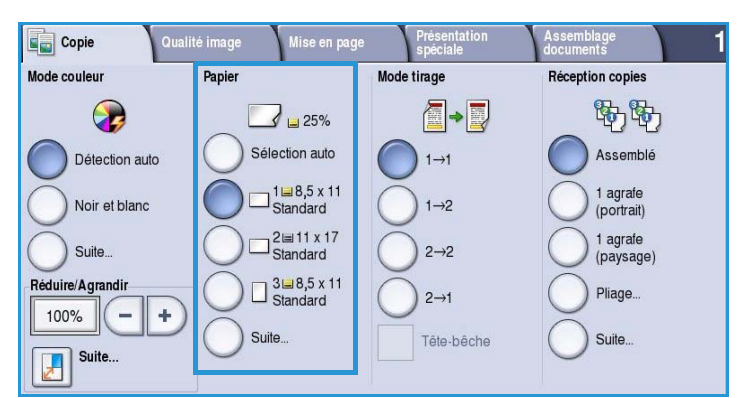

- 2. Sélectionnez l'onglet **Présentation spéciale**, puis **Mise en page**.
- 3. Sélectionnez l'option de mise en page requise :

#### **Pages par face**

- Sélectionnez le bouton qui correspond au nombre requis d'images par page.
- Vous pouvez également sélectionner le bouton **Lignes et colonnes** et utiliser les *flèches*

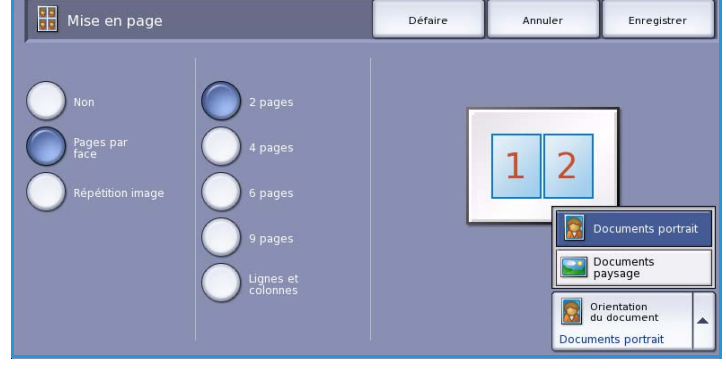

pour sélectionner un nombre de lignes et de colonnes compris entre 1 et 15.

• Sélectionnez **Documents portrait** ou **Documents paysage** dans le menu déroulant de droite.

#### **Répétition image**

- Sélectionnez le bouton qui correspond au nombre requis d'images par page.
- Vous pouvez également sélectionner le bouton **Lignes et colonnes** et utiliser les *flèches* pour sélectionner un nombre de lignes et de colonnes compris entre 1 et 15.
- Sélectionnez **Documents portrait** ou **Documents paysage** dans le menu déroulant de droite.
- Si l'option **Répétition auto** est sélectionnée, le format du document est utilisé pour calculer automatiquement le nombre maximal de lignes et de colonnes qu'il est possible de placer sur le format de support sélectionné.
- Pour définir le sens dans lequel les images sont imprimées, sélectionnez **Images verticales** ou **Images couchées** dans le menu déroulant de droite.

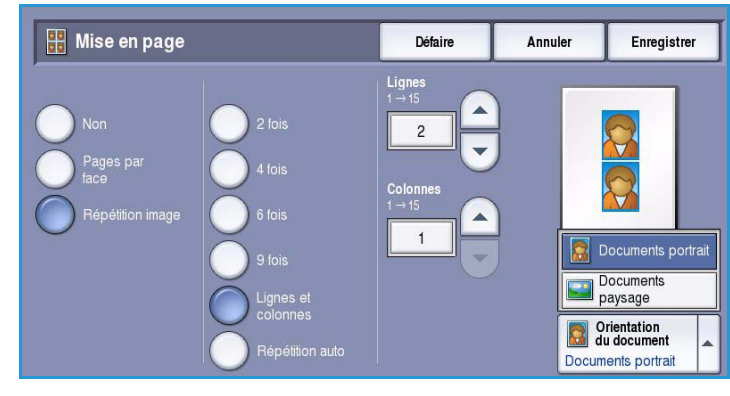

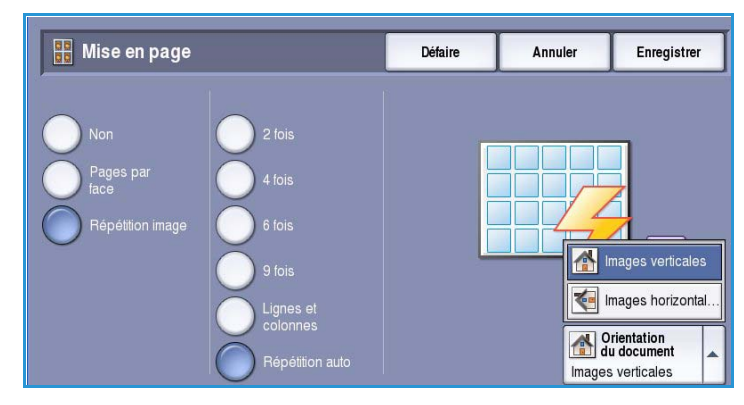

4. Lorsque vous avez terminé vos sélections, sélectionnez **Enregistrer** pour enregistrer vos sélections et lancer le travail.

## Assemblage documents

Utilisez les options *Assemblage documents* pour programmer les travaux qui nécessitent des sélections spécifiques pour certaines pages ou sections, produire un *jeu épreuve* avant d'imprimer tout le travail ou pour le stocker et enfin, pour récupérer les programmes fréquemment exécutés.

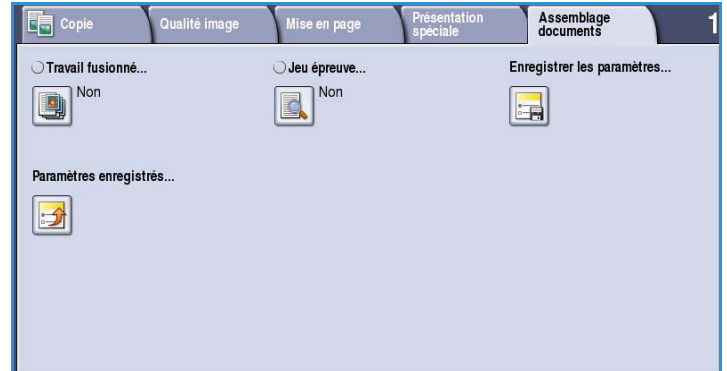

## Travail fusionné

Cette fonction permet d'appliquer des programmations différentes à chaque page ou chaque segment d'un même travail.

Vous pouvez sélectionner les réglages appropriés à appliquer à chaque page ou segment du travail. Commencez par diviser les documents en plusieurs sections en fonction de la programmation requise.

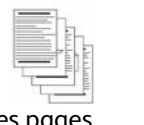

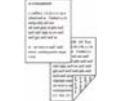

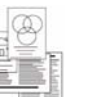

variés

plus de

des pages comportant du texte et des photos

des pages recto verso et des pages recto

des pages de formats 100 pages

- 1. Sélectionnez **Travail fusionné** dans l'onglet *Assemblage documents* puis le bouton **Oui**.
- 2. Sélectionnez **Afficher cette fenêtre entre les segments** pour afficher l'écran *Travail fusionné* au cours de la numérisation. Sélectionnez ensuite **Enregistrer**.
- 3. Sélectionnez les options à appliquer au premier segment du travail.
- 4. Placez les documents du premier segment et appuyez sur **Marche**.
- 5. Retirez les documents du premier segment. L'écran *Travail fusionné*

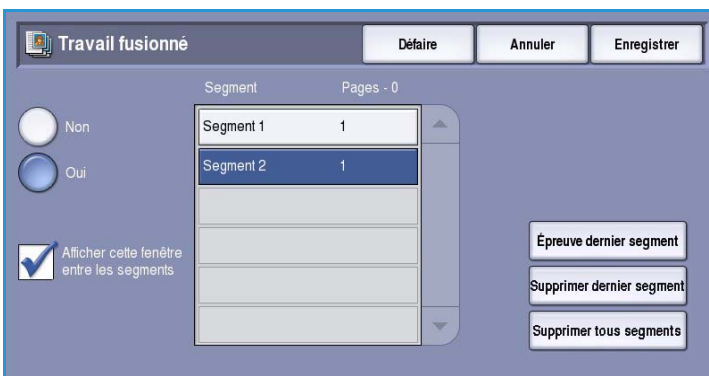

affiche le premier segment dans la liste. Les options suivantes peuvent être appliquées à n'importe quel segment :

- **Épreuve dernier segment** : permet de produire une impression d'épreuves du dernier segment numérisé. L'épreuve est envoyée dans le module de réception. Si l'épreuve vous convient, continuez la programmation du *travail fusionné*.
- **Supprimer dernier segment** : permet de supprimer le dernier segment numérisé. Vous pouvez ensuite continuer à programmer le *travail fusionné*.
- **Supprimer tous segments** : permet de supprimer le *travail fusionné* en cours et de revenir dans l'écran principal *Travail fusionné*.
- 6. Utilisez la fonction **Segment suivant** et sélectionnez les options requises pour le deuxième segment.
- 7. Placez les documents du deuxième segment et appuyez sur **Marche**.
- 8. Répétez cette procédure pour tous les autres segments à programmer.
- 9. Une fois le dernier segment numérisé, sélectionnez **Imprimer le travail** pour signaler que vous avez terminé la numérisation et que le travail peut être traité et achevé.

## Jeu épreuve

Lorsque vous devez copier un travail en grande quantité, utilisez la fonction *Jeu épreuve* pour examiner un exemplaire de la copie et apporter des corrections avant de poursuivre.

- 1. Sélectionnez le bouton **Jeu épreuve** dans l'onglet *Assemblage documents*.
- 2. Sélectionnez les boutons **Oui** puis **Enregistrer**.
- 3. Placez les documents dans le *chargeur de documents* et configurez les options requises.
- 4. Entrez le nombre total d'exemplaires voulu et appuyez sur **Marche**.

Un exemplaire du travail, le *jeu épreuve*, s'imprime.

L'écran *Progression du travail* s'affiche et le travail est conservé dans la *liste des travaux*.

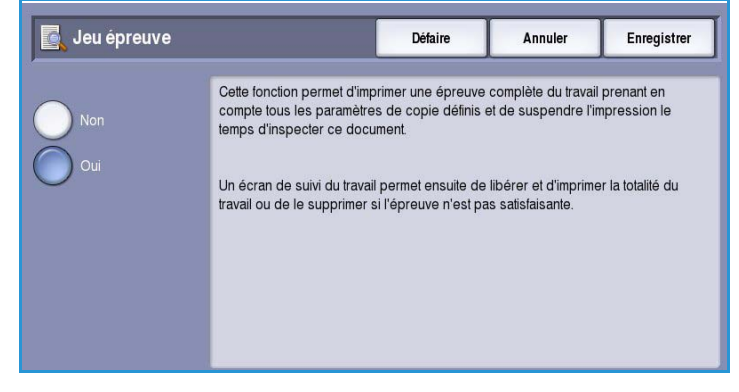

5. Si l'épreuve est satisfaisante, sélectionnez **Libérer**. Le nombre d'exemplaires programmé s'imprime.

Si l'épreuve n'est pas satisfaisante, sélectionnez **Supprimer** puis **Supprimer le travail** pour confirmer. Le travail est supprimé de la liste.

Remarque : Si l'écran Progression du travail ne s'affiche pas, accédez à votre travail en sélectionnant le bouton **État du travail**. Sélectionnez le travail dans la liste et appuyez sur **Libérer** ou **Supprimer**.

## Enregistrer les paramètres

Cette fonction permet de mémoriser jusqu'à 10 séquences de programmation regroupant des réglages usuels. Seules les options de programmation sont enregistrées, PAS les images. À chaque récupération et utilisation des réglages enregistrés, l'image doit être numérisée.

#### **Pour enregistrer**

- 1. Programmez les fonctions requises.
- 2. Sélectionnez le bouton **Enregistrer les paramètres** dans l'onglet *Assemblage documents*.

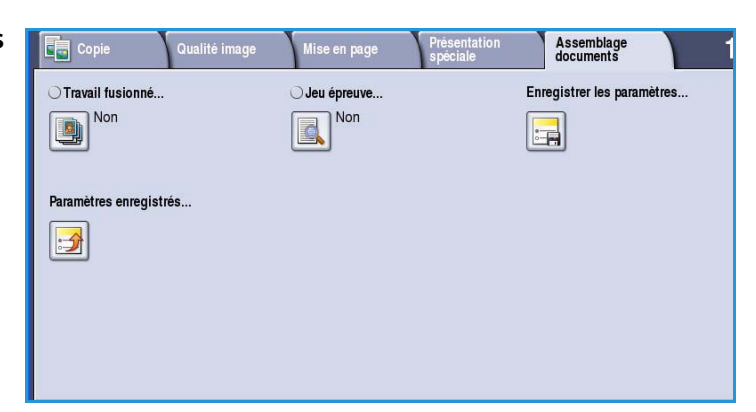

- 3. Sélectionnez le menu déroulant *Paramètre* et utilisez la *barre de défilement* pour sélectionner un paramètre **<Disponible>**.
- 4. Entrez le nom des paramètres enregistrés à l'aide du clavier.
- 5. Sélectionnez **Enregistrer**. Les paramètres sont mémorisés et sont accessibles à partir de la fonction *Rappeler les paramètres enregistrés*.

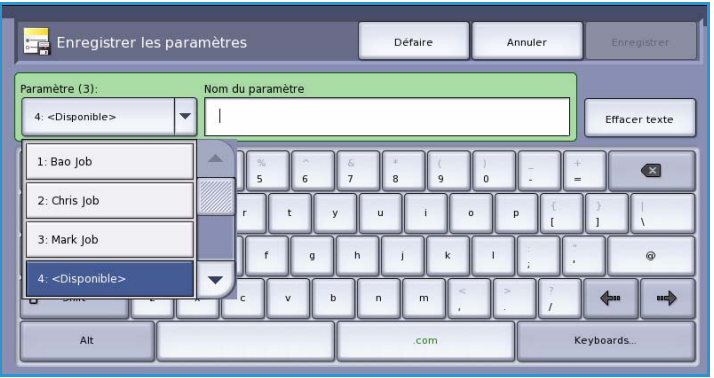

## Paramètres enregistrés

Cette fonction permet de *rappeler les paramètres enregistrés* dans la mémoire du périphérique et de les appliquer au travail en cours. Il est possible d'apporter des modifications aux paramètres rappelés, mais ces dernières ne sont pas mémorisées avec les paramètres enregistrés.

1. Sélectionnez le bouton **Paramètres enregistrés** dans l'onglet *Assemblage documents*.

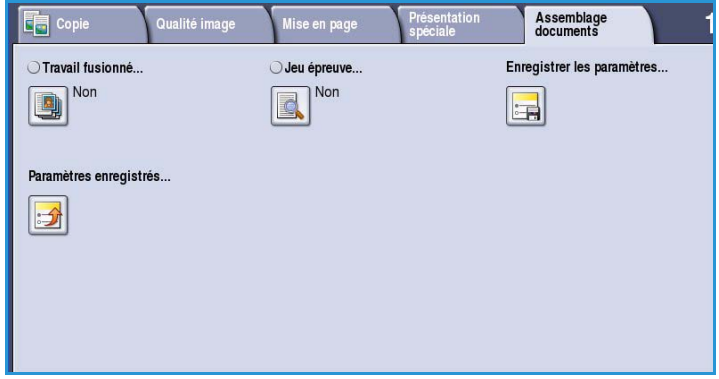

- 2. Choisissez les paramètres de travail requis dans la liste. Pour visualiser l'ensemble des paramètres, servez-vous de la *barre de défilement*.
- 3. Sélectionnez le bouton **Charger les paramètres** pour récupérer les informations de programmation. Les fonctions de programmation rappelées s'activent.

Pour supprimer un *paramètre*, utilisez l'option **Supprimer les paramètres** puis sélectionnez **Supprimer** pour confirmer.

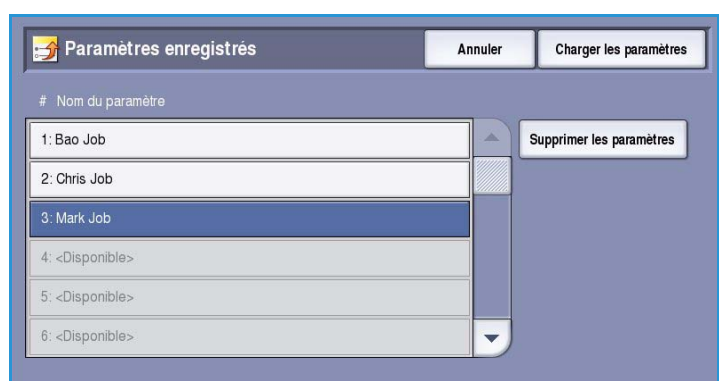

4. Modifiez les sélections selon les besoins du travail. Ces autres

modifications ne sont pas sauvegardées avec les paramètres enregistrés.

5. Placez les documents et appuyez sur **Marche**.

 $\rightarrow$ 

 $\Phi$ 

Claviers

## Connexion/Déconnexion

Si *l'authentification ou la comptabilisation* a été activée sur le périphérique, vous pouvez être amené à devoir vous identifier avant de pouvoir utiliser un ou plusieurs services. Un verrou représenté sur un bouton signale que vous devez vous identifier pour pouvoir utiliser ce service.

- 1. Pour vous connecter, appuyez sur le bouton **Connexion/Déconnexion** du panneau de commande. Si vous sélectionnez un service verrouillé, vous serez invité à entrer un nom de connexion et un mot de passe.
- 2. Saisissez votre **Nom d'utilisateur**, puis sélectionnez le bouton **Suivant**.
- 3. Entrez le **Mot de passe** sur le clavier, puis sélectionnez le bouton **Entrer**.
- 4. Si un système de comptabilisation est utilisé sur le périphérique, vous serez peut-être également amené à entrer des informations complémentaires.
	- Si le service *Comptabilisation standard Xerox* est activé, l'utilisateur doit se connecter au

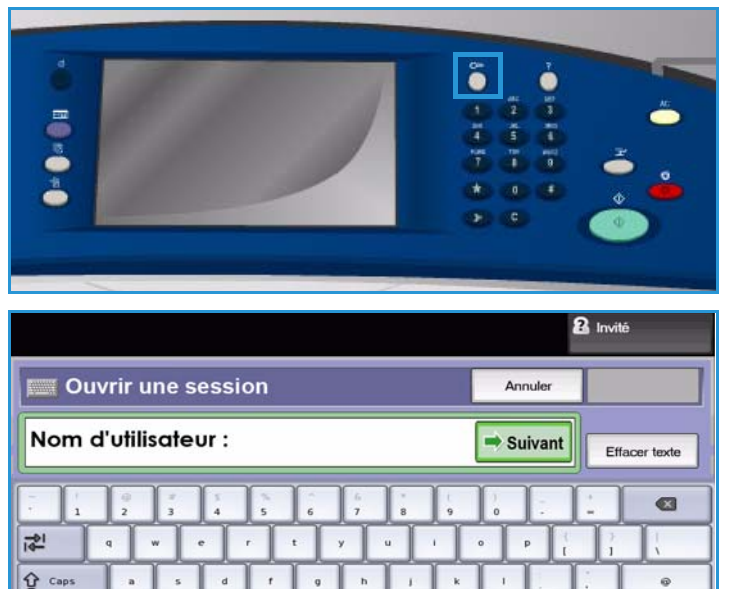

moyen de ses informations de comptabilisation standard Xerox.

 $\hat{U}$  Maj.

 $At$ 

- Si le service *Comptabilisation réseau* est activé, l'utilisateur doit entrer un code utilisateur et un numéro de compte.
- Si une *interface externe* est installée, vous êtes invité à accéder via le périphérique installé, par exemple, un lecteur de carte ou un appareil à pièces.

Vos informations d'identification s'affichent dans la zone Informations utilisateur à droite de la zone d'affichage des messages.

5. Pour vous déconnecter, sélectionnez de nouveau le bouton **Connexion/Déconnexion** ou sélectionnez la zone Informations utilisateur et **Déconnecter** dans le menu déroulant.

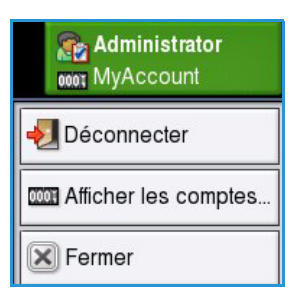

6. Dans l'écran de confirmation qui s'affiche, sélectionnez **Déconnecter** ou **Annuler**.

Connexion/Déconnexion

Version 1.0 09/10

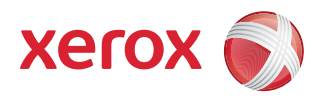

# Xerox® ColorQube™ 9301/9302/9303 Fax

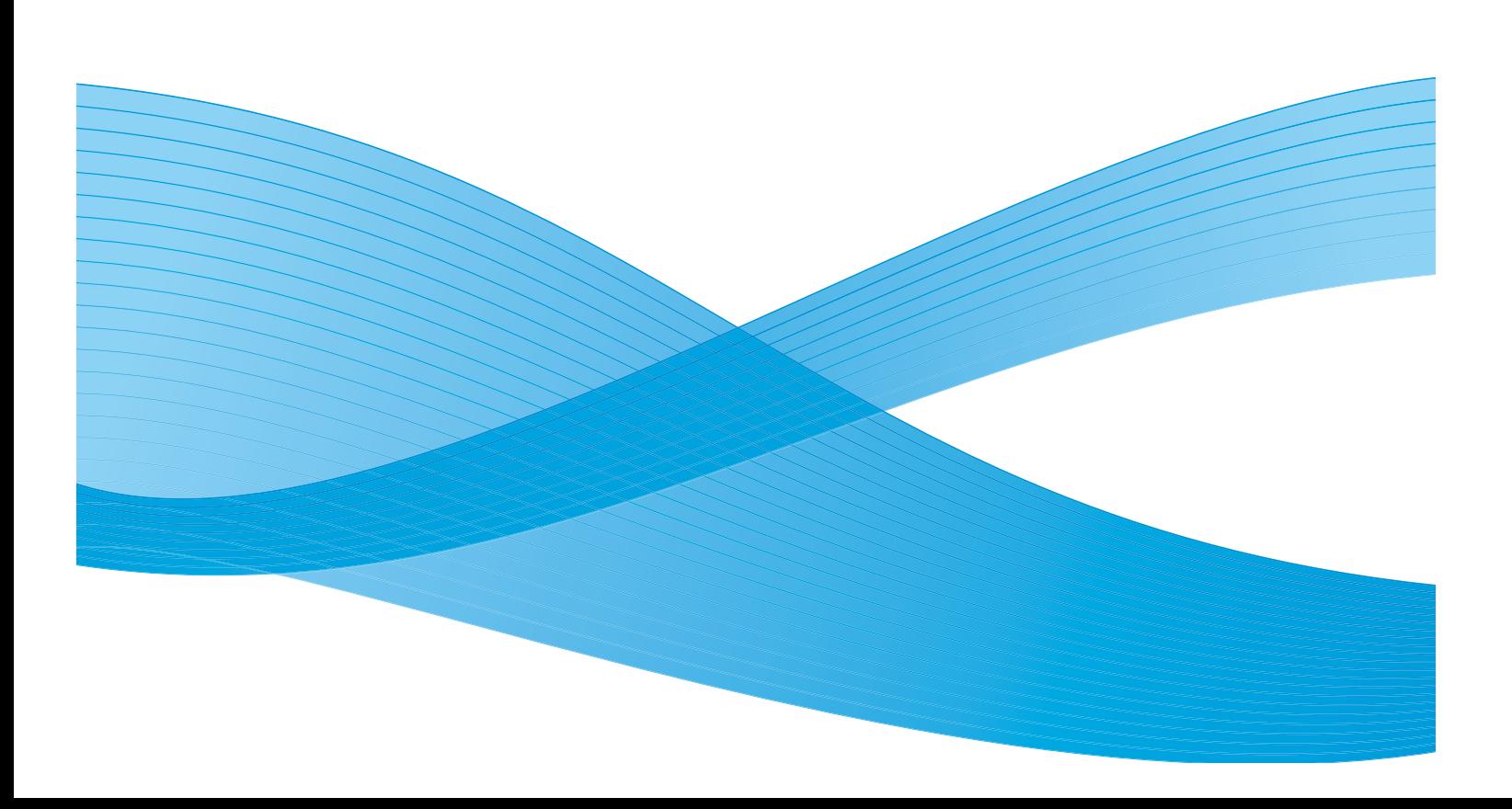

©2010 Xerox Corporation. Tous droits réservés. Droits non publiés réservés conformément aux lois relatives au droit d'auteur en vigueur aux États-Unis. Le contenu de cette publication ne peut être reproduit sous quelque forme que ce soit sans l'autorisation préalable de Xerox Corporation.

XEROX®, XEROX and Design® et ColorQube® sont des marques déposées de Xerox Corporation aux États-Unis et/ou dans d'autres pays.

Des modifications sont régulièrement apportées au présent document. Les mises à jour techniques et les corrections typographiques seront apportées dans les versions ultérieures.

Version 1.0 du document : Septembre 2010

## Table des matières

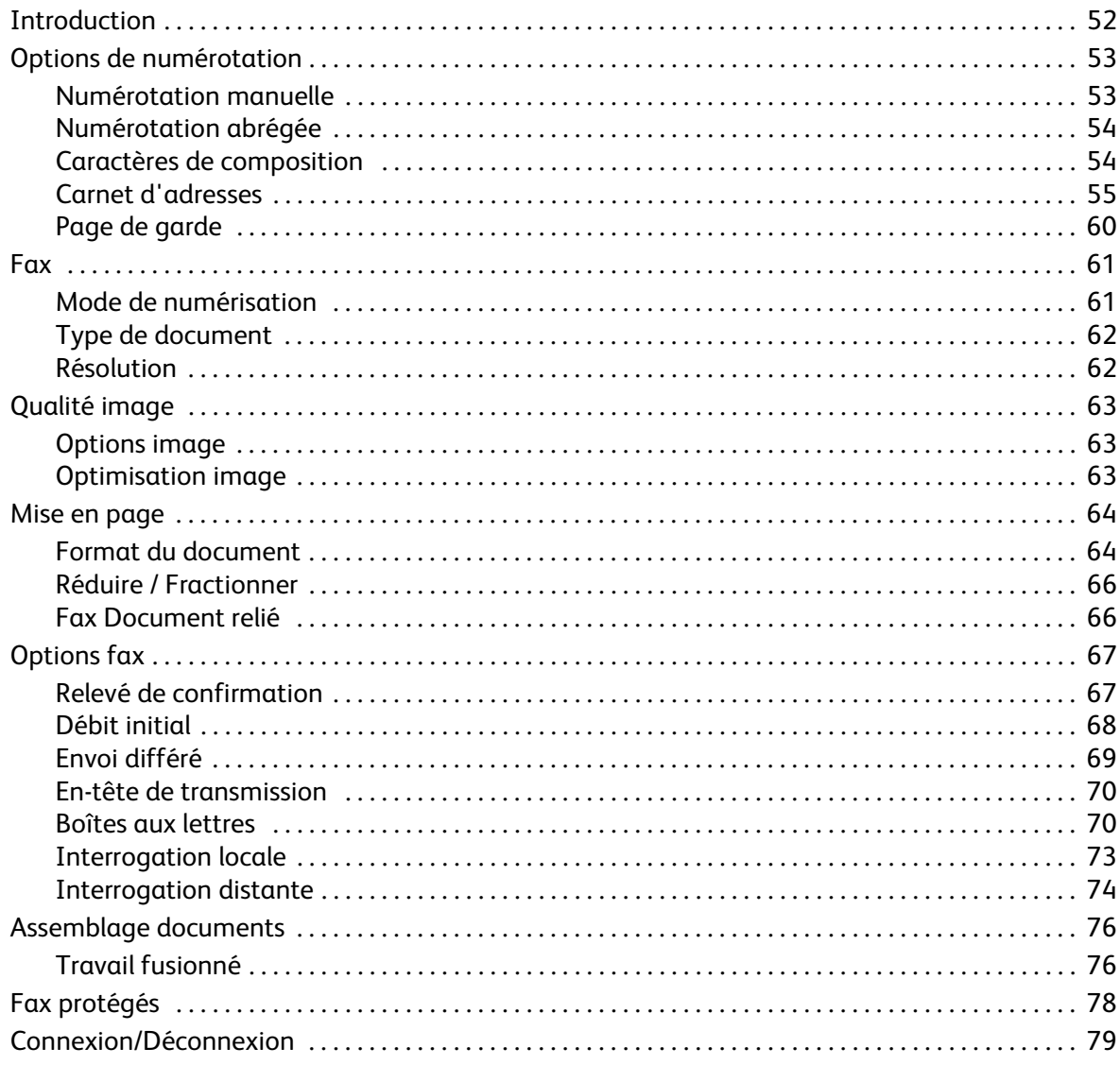

## <span id="page-51-0"></span>Introduction

La fonction *Fax* est une option qui peut être installée sur votre périphérique. Une fois installée, il suffit d'appuyer sur le bouton **Accueil Services** puis sur l'option **Fax** pour y accéder. Elle permet de numériser des documents puis de les envoyer vers la plupart des télécopieurs connectés au réseau téléphonique.

Le périphérique est raccordé directement à une ligne téléphonique offrant un contrôle direct sur les transmissions de fax. Ces

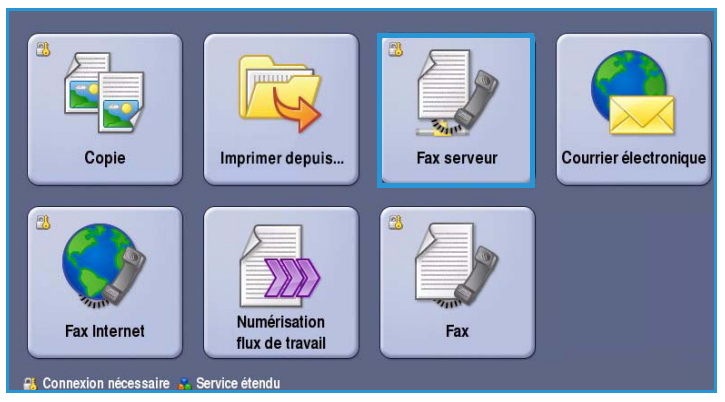

derniers sont acheminés par des lignes téléphoniques ordinaires et sont donc facturés selon les tarifs téléphoniques en vigueur.

L'option *Fax* standard prévoit la connexion à un seul téléphone. Il existe également une option Fax étendue à 2 lignes qui utilise deux lignes téléphoniques. La connexion à deux lignes téléphoniques permet la réception et l'envoi simultanés de fax.

> Remarque : Sur ce périphérique, la transmission des fax s'effectue en noir et blanc uniquement.

Æ

La plupart des écrans d'option comportent ces boutons permettant de confirmer ou d'annuler les sélections.

- Le bouton **Défaire** ramène l'écran aux valeurs affichées à son ouverture.
- Le bouton **Annuler** réinitialise l'écran et affiche l'écran précédent.
- Le bouton **Enregistrer** enregistre les sélections effectuées et ramène à l'écran précédent.
- Le bouton **Fermer** ferme l'écran et affiche l'écran précédent.

Vous trouverez des instructions nécessaires à l'envoi d'un fax et l'utilisation des fonctions de base dans les Aide-mémoire ColorQube™ 9301/9302/9303. Si les fonctions d'authentification ou de comptabilisation ont été activées sur votre périphérique, vous devrez peut-être vous identifier pour accéder aux différentes fonctions. Reportez-vous à la section [Connexion/Déconnexion à la page 79.](#page-78-0)

## Options de numérotation

Les options de numérotation vous permettent de composer un ou plusieurs numéros de fax de destination. Sélectionnez l'option appropriée à votre travail.

Pour accéder aux *options de numérotation*, sélectionnez **Accueil Services** puis **Fax**.

## <span id="page-52-0"></span>Options de numérotation

Les options de numérotation vous permettent de composer un ou plusieurs numéros de fax de destination. Sélectionnez l'option appropriée à votre travail.

Pour accéder aux *options de numérotation*, sélectionnez **Accueil Services** puis **Fax**.

#### <span id="page-52-1"></span>**Numérotation manuelle**

- 1. Sélectionnez le champ de saisie du numéro de fax, puis saisissez ce dernier à l'aide du pavé numérique.
- 2. Pour entrer des caractères spéciaux en plus du numéro ordinaire, utilisez l'option **Caractères de composition**. Reportez-vous à la section [Caractères](#page-53-1)  [de composition à la page 54](#page-53-1).
- 3. Sélectionnez **Ajouter** pour ajouter le numéro à la liste des destinataires. Entrez d'autres numéros si nécessaire.
- 4. Pour modifier la liste des destinataires :
	- Sélectionnez l'entrée dans la liste. Pour visualiser l'ensemble des entrées, servez-vous de la *barre de défilement*.
	- Sélectionnez **Modifier** pour modifier une entrée et appuyez sur **Supprimer** pour supprimer une entrée de la liste, ou **Supprimer tout** pour supprimer l'intégralité des entrées. Si vous retirez une entrée, un écran de confirmation s'affiche.

Le fax sera envoyé à l'ensemble des numéros répertoriés dans la liste des destinataires.

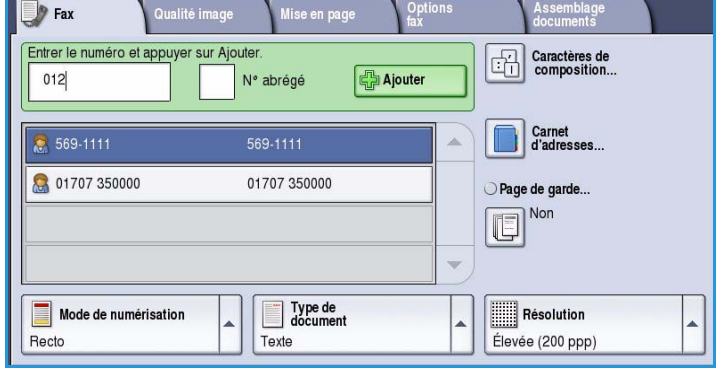

### <span id="page-53-0"></span>**Numérotation abrégée**

Les numéros entrés dans le *carnet d'adresses* sont également accessibles via un **Numéro abrégé**. Chaque entrée du *carnet d'adresses* est associée à un *numéro abrégé* à trois chiffres, indiqué en regard de l'entrée. Pour plus d'informations sur le *Carnet d'adresses*, voir la section [Carnet d'adresses à la](#page-54-0)  [page 55](#page-54-0)*.*

1. Sélectionnez l'option **N° abrégé** ; la case est cochée.

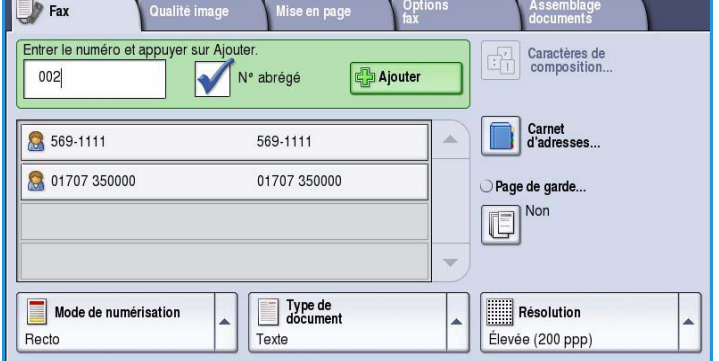

- 2. Sélectionnez l'entrée du numéro de fax.
- 3. Saisissez un numéro abrégé à trois chiffres.
- 4. Sélectionnez **Ajouter** pour ajouter le numéro à la *liste des destinataires*. Entrez d'autres numéros si nécessaire.
- 5. La *numérotation abrégée* peut être combinée à la *numérotation manuelle* pour construire la liste des destinataires.

## <span id="page-53-1"></span>Caractères de composition

Vous avez la possibilité d'accéder à d'autres caractères de numérotation en sélectionnant le bouton **Caractères de composition**. Cela permet d'entrer des numéros de fax qui comportent des caractères spéciaux. Pour entrer un numéro de fax à l'aide de l'option Caractères de composition :

- 1. Sélectionnez le bouton **Caractères de composition**.
- 2. Pour entrer un numéro accompagné de caractères de composition, servezvous du pavé numérique.

Les caractères suivants sont disponibles :

**Pause numérotation [,]** : permet d'insérer une pause entre les chiffres. Pour allonger ce délai, ajoutez plusieurs pauses. Dans le

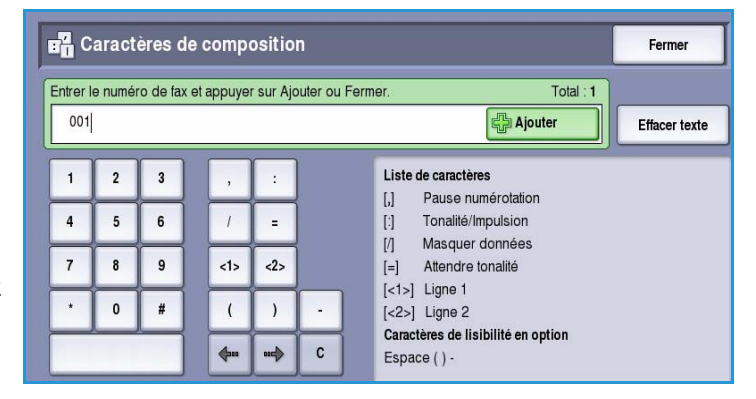

cas de numéros de compte téléphonique, entrez une pause après le numéro de fax mais avant le numéro du compte à facturer.

- **Tonalité/Impulsion [:]** : permet de passer du mode impulsion au mode tonalité.
- **Masquer données [/]** : permet de protéger des informations confidentielles. Par exemple, utilisez ce caractère lorsque vous devez entrer un numéro de carte de crédit ou un code de facturation. Un numéro confidentiel doit être précédé et suivi du symbole / pour activer et désactiver la fonction de masquage des données. Les caractères entrés entre les symboles / apparaissent sous forme d'astérisques (\*).
- **Attendre tonalité [=]** : permet d'interrompre momentanément la numérotation jusqu'à ce qu'une tonalité réseau soit détectée. Ce caractère peut également être utilisé pour détecter une tonalité particulière lors de la connexion à une ligne externe ou à d'autres services.
- **Caractères de lisibilité en option [Espace ( ) ]** : permettent d'accroitre la lisibilité mais n'ont aucune incidence sur le numéro entré. Ainsi, pour distinguer l'indicatif régional du numéro de fax, utilisez ces *caractères de lisibilité* : (1234) 567890.

Si vous disposez de plusieurs lignes fax, vous avez également accès aux caractères suivants :

- **Ligne 1 [<1>]** : permet de sélectionner la ligne 1 pour composer le numéro. La sélection de ce caractère remplace temporairement les paramètres du télécopieur et s'applique uniquement au travail en cours.
- **Ligne 2 [<2>]** : permet de sélectionner la ligne 2 pour composer le numéro. La sélection de ce caractère remplace temporairement les paramètres du télécopieur et s'applique uniquement au travail en cours.

En cas d'erreur de saisie, utilisez les flèches gauche/droite pour naviguer dans le numéro et utilisez le bouton **C** pour supprimer un caractère. Utilisez **Effacer texte** pour supprimer tous les caractères.

- 3. Après avoir saisi le numéro de fax et les caractères de composition nécessaires, sélectionnez **Ajouter** pour ajouter le numéro à la liste des destinataires.
- 4. Sélectionnez **Fermer** pour revenir aux options de fax.

#### <span id="page-54-0"></span>**Carnet d'adresses**

Le *carnet d'adresses* sert à mémoriser des numéros de fax individuels ou des groupes de numéros fréquemment utilisés. Il peut recevoir jusqu'à 200 entrées individuelles et 40 entrées de groupe. Des paramètres de transmission peuvent être définis pour chaque numéro mémorisé. Le *carnet d'adresses* est accessible depuis tous les écrans qui requièrent l'entrée d'un numéro de fax. Pour définir et utiliser des entrées *individuelles* ou de *groupe*, suivez les instructions ci-après.

Les numéros entrés dans le *carnet d'adresses* sont également accessibles via le bouton **Carnet d'adresses**.

1. Sélectionnez le bouton **Carnet d'adresses**.

> Une liste de numéros individuels entrés dans le *carnet d'adresses* s'affiche.

2. Sélectionnez le destinataire voulu puis choisissez l'option **Ajouter aux destinataires** dans le menu déroulant. Le numéro est ajouté à la liste des destinataires.

> Ajoutez autant de destinataires que vous le souhaitez.

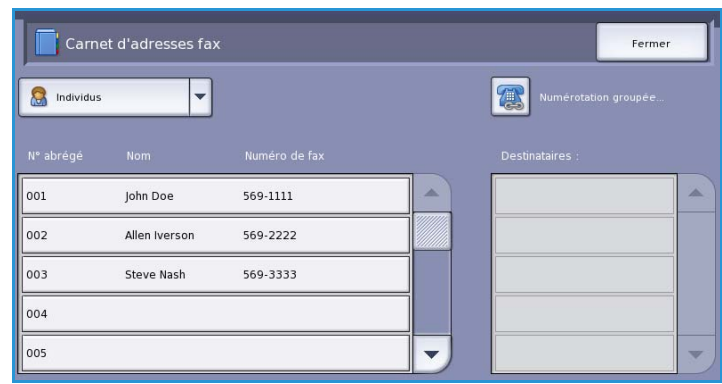

3. Pour ajouter une entrée de *groupe* à la liste, sélectionnez l'option **Groupes** dans le menu déroulant **Individus**. Les *groupes* disponibles sont affichés. Sélectionnez le *groupe* voulu puis choisissez l'option **Ajouter aux destinataires** dans le menu déroulant.

> Le *groupe* est ajouté à la liste des destinataires.

> Continuez à ajouter des entrées Groupe ou Individu si nécessaire.

- 4. Pour modifier une entrée existante, il suffit de la sélectionner dans la liste et de choisir le bouton **Modifier les détails**. Modifiez l'entrée selon les besoins et sélectionnez **Enregistrer**.
- 5. Pour effacer une entrée de la liste *Carnet d'adresses*, sélectionnez-la puis choisissez **Effacer entrée** dans le menu déroulant. Dans l'écran de confirmation qui s'affiche, sélectionnez **Effacer entrée**.

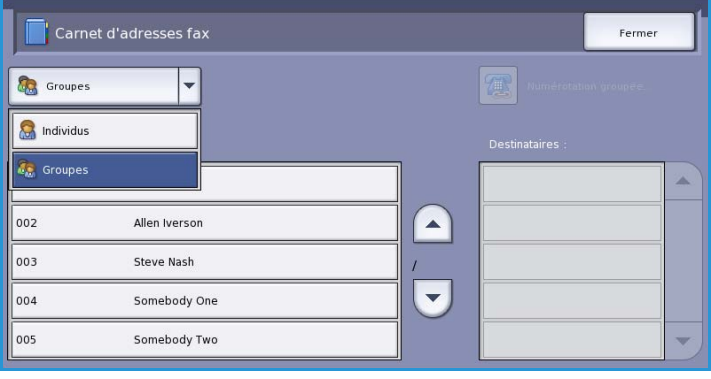

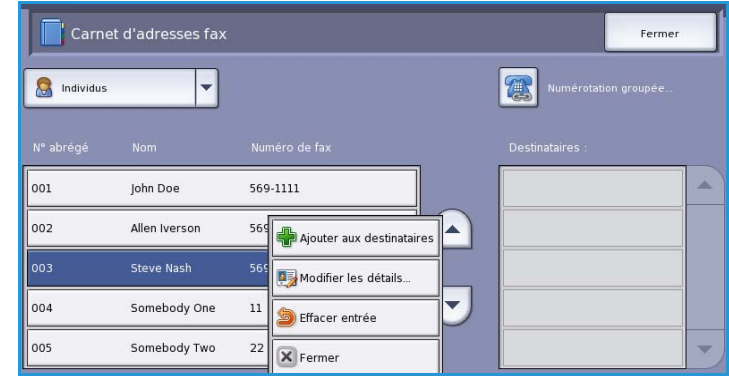

6. Sélectionnez **Fermer** pour revenir à l'écran des options de fax.

Le fax sera envoyé à l'ensemble des numéros répertoriés dans la liste des destinataires.

#### **Utilisation de la Numérotation groupée**

La fonction de numérotation groupée permet de créer un destinataire de fax unique regroupant deux ou plusieurs numéros de fax. Par exemple, l'indicatif régional peut être enregistré séparément du numéro de téléphone, la numérotation groupée permettant de combiner les deux entrées en un seul numéro de fax.

1. Sélectionnez **Carnet d'adresses** suivi du bouton **Numérotation groupée**.

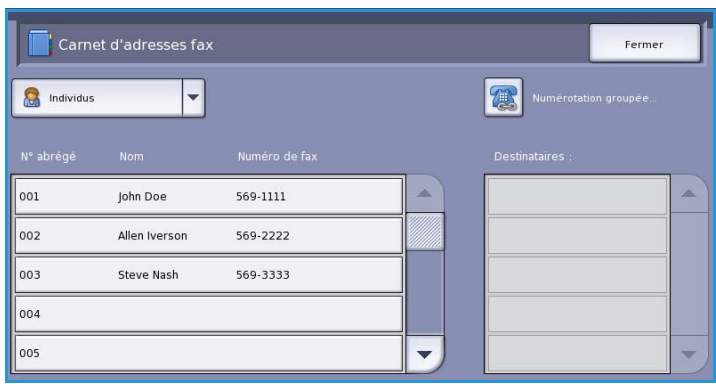

- 2. Si des numéros ou des caractères de composition spéciaux doivent précéder un numéro du *carnet d'adresses*, saisissez-les à l'aide du pavé numérique.
- 3. Sélectionnez l'entrée de *carnet d'adresses* voulue, suivi de **Ajouter au destinataire**.

Le numéro de télécopie du destinataire est ajouté à celui qui figure dans le champ de saisie *Destinataire*.

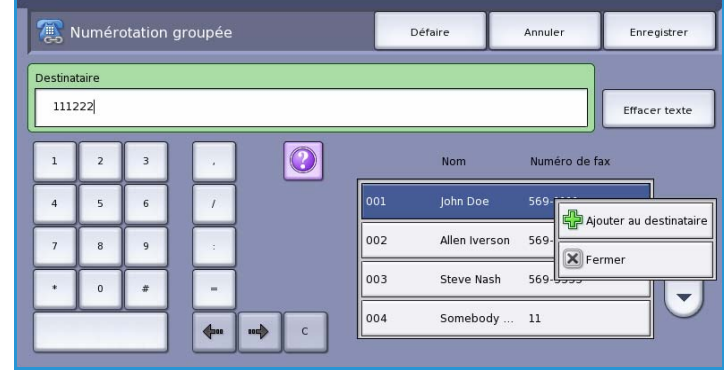

Ajoutez autant de numéros ou caractères que nécessaire à l'aide du pavé numérique ou du *carnet d'adresses* jusqu'à ce que le numéro soit complet.

- 4. Sélectionnez **Enregistrer** pour enregistrer le numéro de la liste et revenir à l'écran du *carnet d'adresses*.
- 5. Sélectionnez **Fermer** pour revenir aux options de fax.

Le numéro est affiché dans la liste des destinataires.

#### **Configuration du carnet d'adresses**

#### **Individus**

- 1. Sélectionnez l'onglet **Fax** puis le bouton **Carnet d'adresses**.
- 2. Sélectionnez le bouton **Individus** dans la liste déroulante.
- 3. Sélectionnez une entrée vide dans la liste. Au besoin, utilisez les boutons fléchés *Haut et Bas*.
- 4. Saisissez le nom du destinataire dans le champ **Nom d'entrée**.

Pour corriger une faute de frappe ou effacer l'intégralité d'une entrée,

utilisez respectivement la touche de retour arrière ou le bouton **Effacer texte**.

Sélectionnez **Enregistrer**.

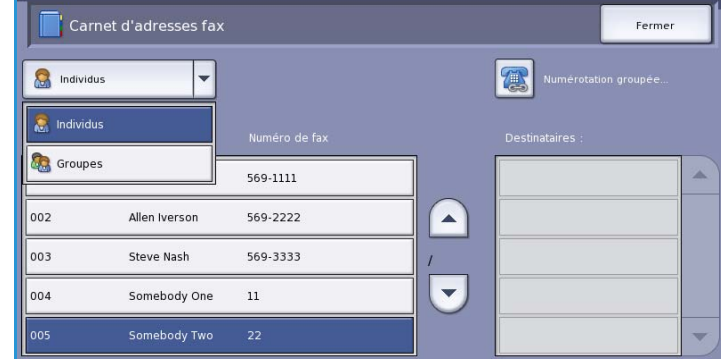

- 5. Indiquez le nom du destinataire du fax dans le champ **Numéro de fax**. Pour saisir un numéro composé de caractères spéciaux, sélectionnez le bouton **Caractères de composition**. Reportez-vous à la section [Caractères](#page-53-1)  [de composition à la page 54](#page-53-1).
- 6. Sélectionnez un **Débit initial** pour le destinataire. Dans le menu déroulant, choisissez une vitesse pour l'option sélectionnée. Reportez-vous à la section [Débit initial à la page 68.](#page-67-0)

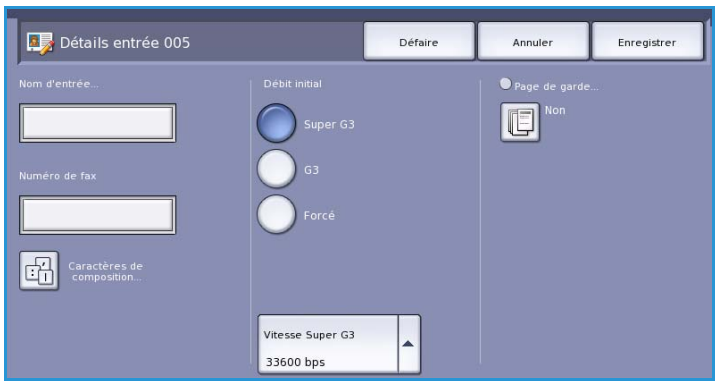

- 7. Sélectionnez **Page de garde** puis **Oui** pour inclure une page de garde pour le destinataire. Renseignez les champs nécessaires. Pour plus d'informations, reportez-vous à la section [Page de](#page-59-0)  [garde à la page 60](#page-59-0).
- 8. Sélectionnez le bouton **Enregistrer**. La nouvelle entrée s'affiche dans la liste.
- 9. Pour modifier une entrée, utilisez l'option **Modifier les détails**. Pour supprimer l'entrée, utilisez l'option **Effacer entrée**.

#### **Groupes**

Les entrées de groupe permettent de regrouper des entrées individuelles sous un seul et même numéro, dans le cadre de transmissions de diffusion régulières. Ainsi, il suffit d'entrer un seul numéro pour envoyer un fax vers plusieurs destinations. Pour ajouter un numéro de fax à un groupe, il doit impérativement déjà faire partie des entrées individuelles.

- 1. Pour créer une entrée de type *Groupe*, sélectionnez l'onglet **Fax** suivi du bouton **Carnet d'adresses**.
- 2. Sélectionnez l'option **Groupes** dans le menu déroulant.
- 3. Sélectionnez une entrée vide dans la liste. Au besoin, utilisez les boutons fléchés *Haut et Bas*.

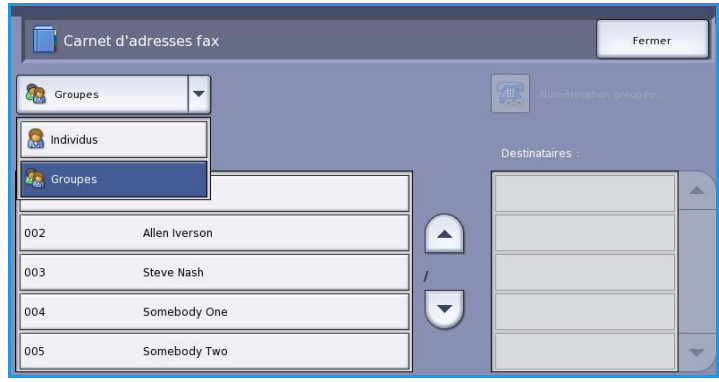

4. Saisissez le nom du *groupe* dans le champ **Nom du groupe**.

> Pour corriger une faute de frappe ou effacer l'intégralité d'une entrée, utilisez respectivement la touche de retour arrière ou le bouton **Effacer texte**. Sélectionnez **Enregistrer**.

- 5. Sélectionnez ensuite le bouton **Ajouter des destinataires** pour ajouter des destinataires au *groupe*.
- 6. Les destinataires de groupe ou individuels peuvent être ajoutés à un groupe :

Pour ajouter une entrée individuelle, sélectionnez **Individus** dans le menu déroulant. Sélectionnez l'entrée puis le bouton **Ajouter au groupe**.

Pour ajouter une entrée de groupe au nouveau groupe, sélectionnez **Groupe** dans le menu déroulant. Sélectionnez l'entrée de groupe voulue puis le bouton **Ajouter au groupe**.

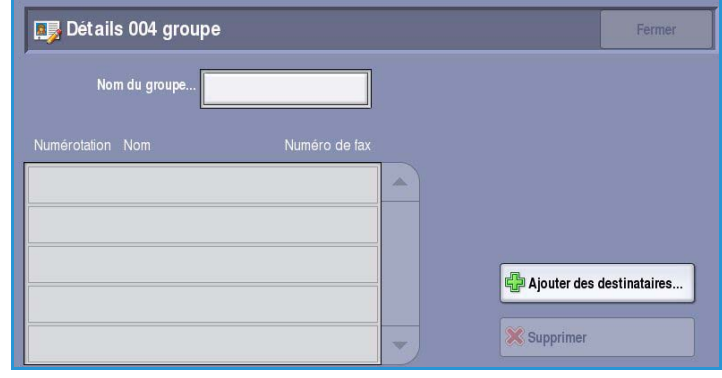

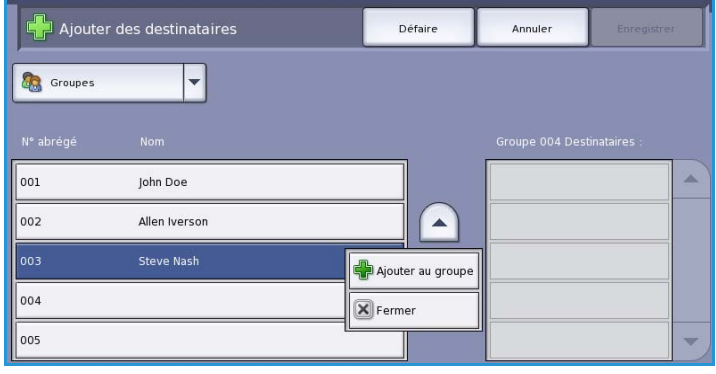

- 7. Ajoutez autant d'entrées de groupe et individuelles que nécessaire. Pour supprimer des entrées du groupe, utilisez **Supprimer** ou **Supprimer tout**.
- 8. Lorsque vous avez ajouté tous les destinataires voulus, sélectionnez **Enregistrer**. Les destinataires apparaissent dans la liste.
- 9. Sélectionnez **Fermer** pour revenir à l'écran *Carnet d'adresses*. Le nouveau groupe a été créé.
- 10. Pour modifier une entrée du groupe, sélectionnez l'option **Modifier les détails**. Pour supprimer un groupe, utilisez l'option **Effacer entrée**.

## <span id="page-59-0"></span>Page de garde

L'option *Page de garde* permet d'ajouter une page de garde au document transmis. Vous n'avez ainsi plus à effectuer cette opération manuellement.

La *page de garde* comprend les informations suivantes :

- **À** : nom du destinataire qui peut être entré depuis le périphérique.
- **De** : nom de l'expéditeur, tel qu'il est entré sur le périphérique.
- **Commentaire** : commentaire sélectionné dans la liste des commentaires disponibles.
- **Heure de début** : date et heure de transmission du fax. Selon la configuration de la machine, l'heure s'imprime au format 12 ou 24 heures. Cette information est ajoutée automatiquement à la page de garde.
- **Pages** : nombre de pages du fax, page de garde non comprise. Cette information est ajoutée automatiquement à la page de garde.
- **Numéro de fax** : numéro du télécopieur émetteur. Cette information est ajoutée automatiquement à la page de garde.

Pour sélectionner une *page de garde* :

- 1. Sélectionnez le bouton **Page de garde**  puis **Oui**.
- 2. Sélectionnez le champ **À** et saisissez le nom du destinataire à l'aide du clavier.
	- Vous pouvez saisir jusqu'à 30 caractères alphanumériques.
	- Pour supprimer un caractère ou l'intégralité de l'entrée, utilisez respectivement la flèche de retour arrière et le bouton **Effacer texte**.

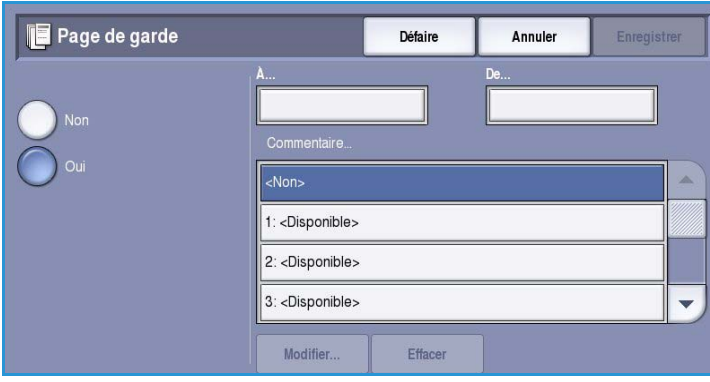

- Pour accéder aux claviers d'autres langues, sélectionnez le bouton **Claviers**.
- Sélectionnez **Enregistrer**.
- 3. Sélectionnez le champ **De** et saisissez le nom de l'expéditeur à l'aide du clavier puis sélectionnez **Enregistrer**.
- 4. Choisissez le commentaire voulu dans la liste.

Pour personnaliser un commentaire, sélectionnez un commentaire **<Disponible>** puis sélectionnez le bouton **Modifier** afin de saisir le texte voulu. Sélectionnez ensuite **Enregistrer**.

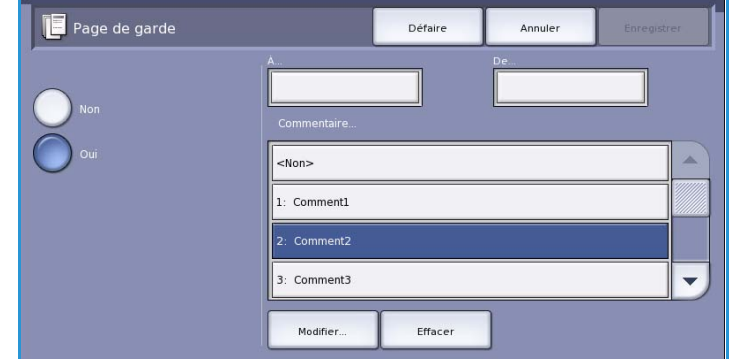

- 5. Pour supprimer un commentaire de la liste, sélectionnez-le puis appuyez sur le bouton **Effacer**. Dans l'écran de confirmation qui s'affiche, sélectionnez **Confirmer**. Le commentaire effacé devient **<Disponible>**.
- 6. Appuyez sur **Enregistrer** pour enregistrer vos sélections et quitter l'écran.

## <span id="page-60-0"></span>Fax

Les options de l'onglet *Fax* donnent accès à des fonctions nécessaires à la programmation de fax de base. Pour accéder à ces options, sélectionnez **Accueil Services** puis **Fax**. L'onglet **Fax** s'affiche.

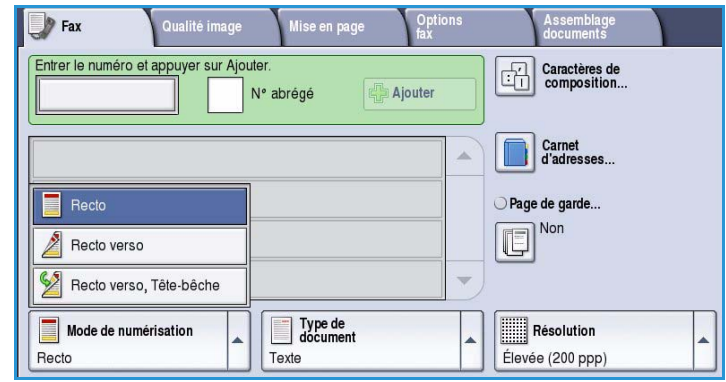

### <span id="page-60-1"></span>Mode de numérisation

L'option *Mode de numérisation* permet d'indiquer si le document doit être numérisé en mode recto ou recto verso. Les options sont les suivantes :

- **Recto** : à sélectionner si les documents sont recto uniquement.
- **Recto verso** : à sélectionner si les documents sont recto verso. Il est impératif de numériser le document à partir du *chargeur de documents* lors de l'utilisation de ce réglage.

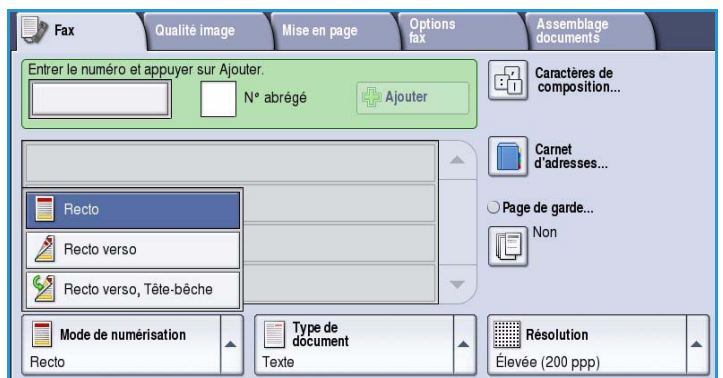

• **Recto verso, Tête-bêche** : à sélectionner si les pages des documents se tournent comme un calendrier. Il est impératif de numériser le document à partir du *chargeur de documents* lors de l'utilisation de ce réglage.

## <span id="page-61-0"></span>Type de document

Cette option permet de définir le type de document numérisé. En sélectionnant le réglage adéquat, vous améliorez la qualité de l'image obtenue. Les options sont les suivantes :

- **Photo et texte** : réglage recommandé pour les documents contenant des photographies et des demi-teintes de grande qualité. Il permet d'obtenir des images de moyenne qualité mais entraîne une légère baisse de la netteté du texte et des dessins au trait.
- L'option **Photo** convient en particulier pour les documents contenant des photographies, des images en ton continu ou extraites de magazines et

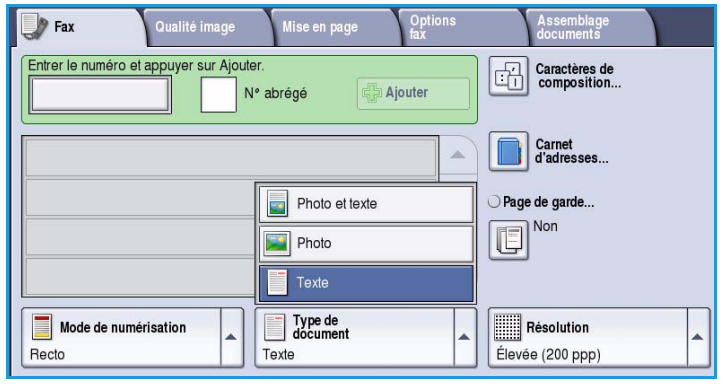

ne comportant pas de texte ni de dessins au trait. Elle permet d'obtenir la meilleure qualité pour les photographies mais la qualité de reproduction du texte et des dessins au trait est moins élevée dans ce mode.

• L'option **Texte** permet d'obtenir des contours nets et son utilisation est recommandée pour le texte et le dessin au trait.

## <span id="page-61-1"></span>Résolution

L'option *Résolution* détermine l'aspect du document reçu sur le terminal de fax distant. Plus la résolution est élevée, meilleure est la qualité de l'image. En revanche, une résolution plus faible réduit la durée de la transmission. Les options sont les suivantes :

- **Standard (200x100 ppp)** : réglage recommandé pour les documents contenant uniquement du texte. Il permet de réduire la durée de la transmission aux dépens de la qualité de restitution pour les graphiques et les photos.
- **Élevée (200 ppp)** : réglage recommandé pour les dessins au trait et les photographies. Cette résolution est utilisée par défaut et convient à la plupart des cas.

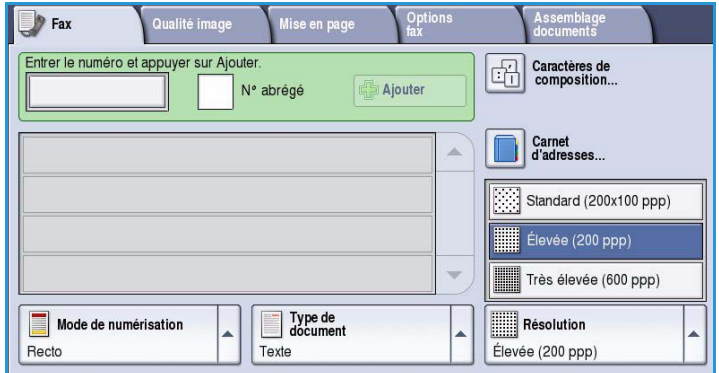

• **Très élevée (600 ppp)** : réglage recommandé pour les photos et les demi-teintes ou les images comportant des tons de gris. Il requiert une durée de transmission plus longue mais produit une qualité image optimale.

## <span id="page-62-0"></span>Qualité image

Les options de l'onglet *Qualité image* donnent accès aux fonctions qui améliorent la qualité de l'image ou de la sortie. Pour accéder aux options de *qualité image*, appuyez sur **Accueil Services** puis sur **Fax**. Sélectionnez ensuite l'onglet **Qualité image**.

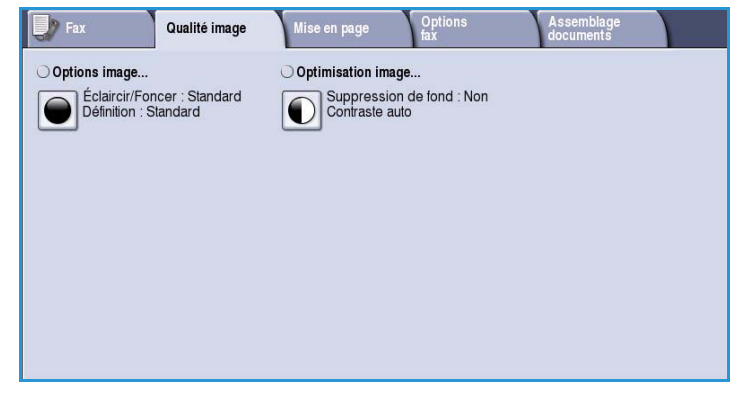

## <span id="page-62-1"></span>Options image

L'option *Options image* donne accès aux réglages permettant de modifier l'apparence des tirages. Les options sont les suivantes :

- L'option **Éclaircir/Foncer** permet de contrôler manuellement le contraste des images numérisées. Déplacez le curseur vers le bas pour foncer l'image numérisée ou vers le haut pour l'éclaircir.
- L'option **Définition** permet de régler

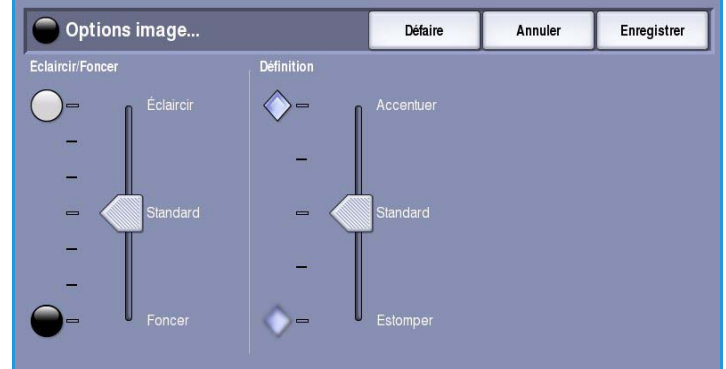

manuellement la définition des images numérisées. Déplacez le curseur vers le haut pour accentuer l'image. Déplacez le curseur vers le bas pour atténuer l'image numérisée.

## <span id="page-62-2"></span>Optimisation image

L'option *Optimisation image* permet de sélectionner des réglages pour améliorer la qualité du tirage en réduisant le fond ou en réglant le contraste. Les options sont les suivantes :

• L'option **Suppression de fond** permet d'atténuer ou d'effacer le fond coloré des documents afin d'améliorer la qualité du tirage. Cette option convient particulièrement aux documents imprimés sur du papier coloré.

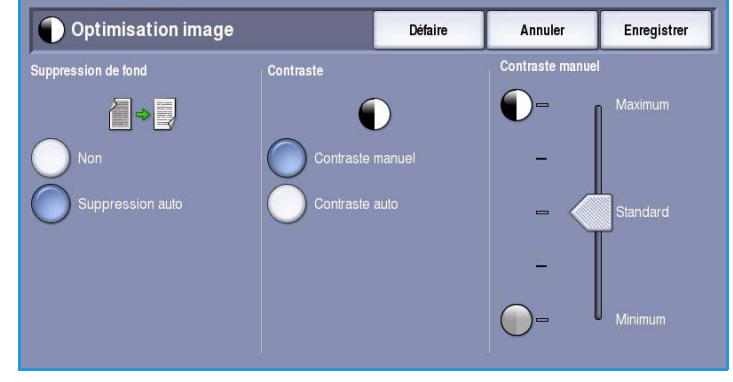

- Sélectionnez **Suppression auto** pour supprimer automatiquement le fond.
- Sélectionnez **Non** pour désactiver la fonction Suppression de fond, en particulier si :
	- Le réglage **Foncer** ne permet pas d'obtenir des résultats satisfaisants à partir de documents pâles.
	- Le document comporte une bordure grise ou colorée (s'il s'agit d'un certificat, par exemple).
	- Vous voulez reproduire des détails d'un document relié perdus en raison de bords sombres.
- L'option **Contraste** permet de contrôler la densité de l'image en sortie et de compenser les écarts de densité dans le document original entre les différentes zones de l'image reproduite.
	- Sélectionnez **Contraste manuel** pour définir le niveau de contraste vous-même. Déplacez le curseur vers le repère *Maximum* pour obtenir des noirs et des blancs plus marqués pour du texte et des lignes plus nets ; notez toutefois que le niveau de détails sera moins important dans les images. Déplacez le curseur vers le réglage *Minimum* pour obtenir un niveau de détails important dans les zones claires et foncées du document.
	- Sélectionnez **Contraste auto** pour définir automatiquement le niveau de contraste en fonction du document à numériser.

## <span id="page-63-0"></span>Mise en page

Les options de l'onglet *Mise en page* permettent de manipuler les images numérisées et ainsi d'améliorer l'aspect et le style des documents télécopiés. Pour accéder aux options de *mise en page*, appuyez sur **Accueil Services** puis sur **Fax**. Sélectionnez ensuite l'onglet **Mise en page**.

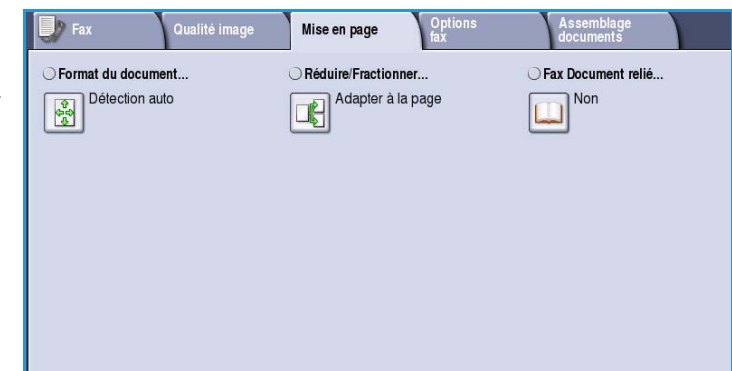

### <span id="page-63-1"></span>Format du document

L'option **Format du document** permet de préciser le format du document numérisé à partir de la glace d'exposition ou du chargeur. Le périphérique se sert de cette information pour déterminer les formats du document et de l'image numérisée. Vous pouvez également sélectionner **Détection auto** pour activer la détection automatique du format, ou **Documents multiformats** en cas de numérisation de documents de différents formats. Les options sont les suivantes :

- **Détection auto** correspond au réglage par défaut et permet la détection automatique du format des documents. Le format détecté est ensuite comparé à un format de support standard.
- **Zones prédéfinies** : permet de définir le format du document à partir d'une liste de formats standard prédéfinis. Utilisez la barre de défilement pour afficher l'ensemble de la liste.
- **Zone personnalisée** permet d'indiquer une zone spécifique à numériser. Mesurez la zone à numériser sur le document puis renseignez les champs X et Y en conséquence. Seule la zone définie est numérisée.
- **Documents multiformats** permet de numériser des documents composés de pages de différents formats. Les pages doivent être de largeur identique, A4 DGC et A3 DPC (8,5x11 DGC et 11x17 DPC) par exemple. D'autres combinaisons sont indiquées à l'écran.

Le périphérique détecte automatiquement le format des documents et détermine si le télécopieur de destination prend en

charge les formats multiples. Si ce n'est pas le cas, l'image est réduite ou agrandie en conséquence.

Appuyez sur **Enregistrer** pour enregistrer vos sélections et quitter l'écran.

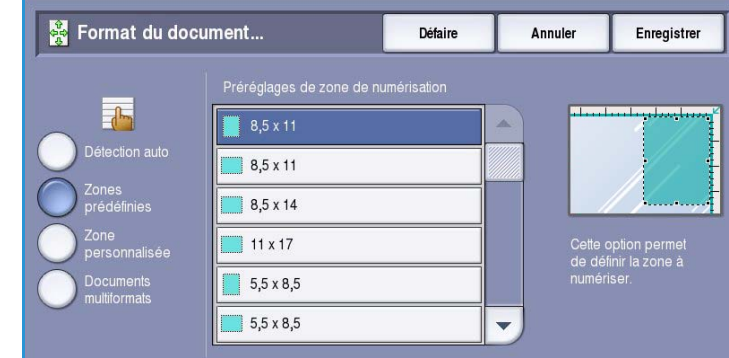

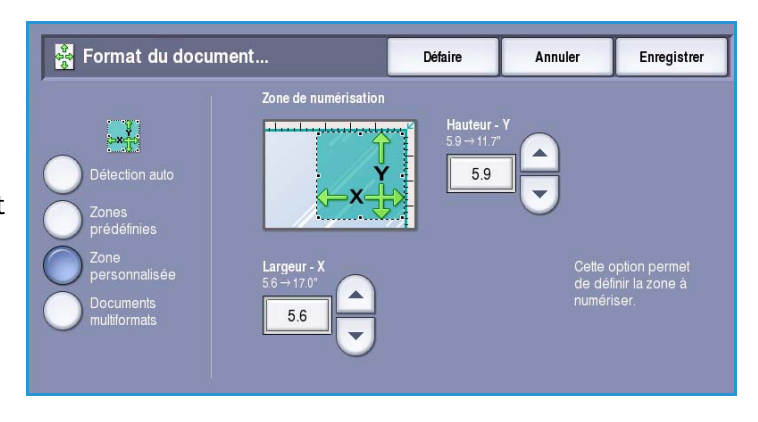

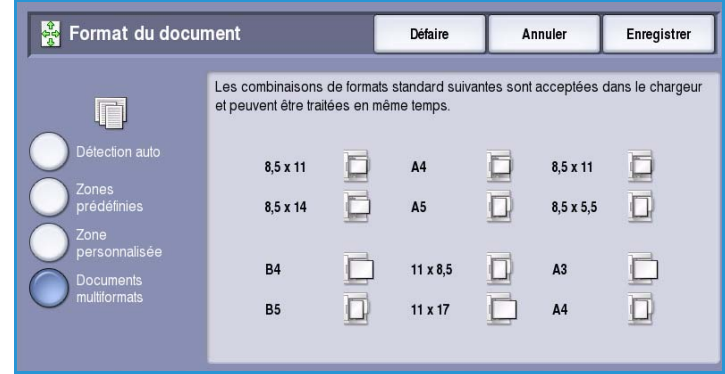

## <span id="page-65-0"></span>Réduire / Fractionner

L'option **Réduire/Fractionner** permet de choisir le mode d'impression des documents faxés dont le format n'est pas pris en charge par le télécopieur de destination. Les options sont les suivantes :

- **Adapter à la page** : permet de réduire la taille de l'image pour qu'elle tienne sur le format de support disponible sur le télécopieur de destination.
- **Fractionner** : permet de fractionner le document en deux parties égales ou inégales, auquel cas la plus grande partie de l'image est reproduite sur la première page et le restant, sur la page suivante.

Appuyez sur **Enregistrer** pour enregistrer vos sélections et quitter l'écran.

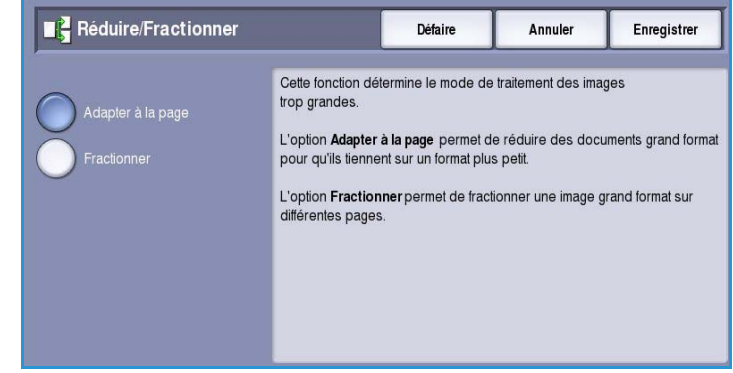

### <span id="page-65-1"></span>Fax Document relié

**ATTENTION :** Veillez à **ne pas** fermer le chargeur de documents lors de la numérisation de documents reliés.

Sélectionnez l'option **Fax Document relié** pour préciser la ou les pages à numériser d'un document relié. Le document relié doit être placé face à imprimer sur la *glace d'exposition*, avec le dos aligné sur le repère du bord arrière de la glace. Alignez le haut du document relié sur le bord arrière de la *glace*.

Le périphérique identifie le format du document au cours de la numérisation. Si les pages comportent une marge noire

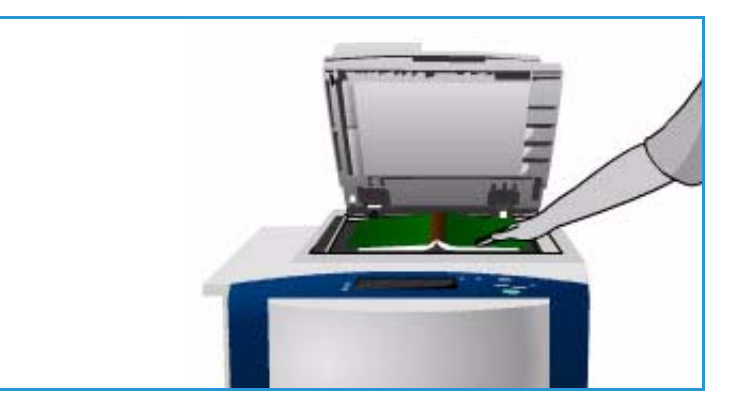

ou foncée, le périphérique considère que leur taille est inférieure à leur taille réelle. Pour contourner ce problème, utilisez l'option **Zone personnalisée** dans **Format du document** pour entrer le format exact de la page. Reportez-vous à la section [Format du document à la page 64](#page-63-1).

Les options sont les suivantes :

• **Les deux pages** permet de numériser les deux pages, la page gauche du livre étant numérisée en premier. Pour préciser la partie à supprimer (entre 0 et 50 mm, 0 et 2 pouces) au niveau de la reliure centrale, servez-vous des boutons *fléchés*. Vous pourrez ainsi supprimer les marques indésirables résultant du blanc de couture du document relié.

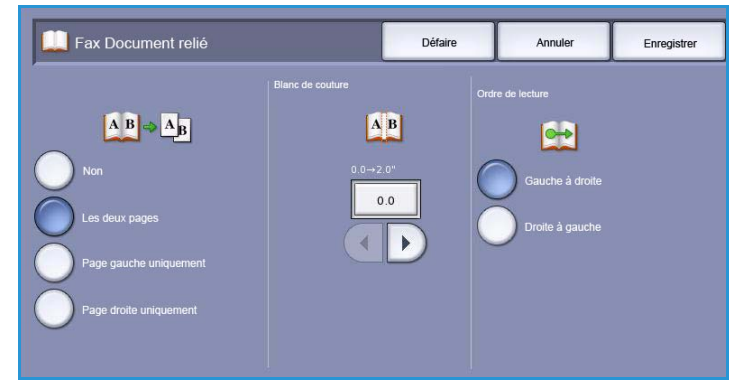

• **Page gauche uniquement** : permet de numériser uniquement la page de

> gauche. Utilisez les *flèches* pour indiquer la surface comprise entre 0 et 25 mm (0 à 1 pouce) à supprimer à partir du bord droit de la page afin d'éliminer les marques indésirables reproduites à partir du blanc de couture du document (comme un livre, par exemple).

- **Page droite uniquement** : permet de numériser uniquement la page de droite. Utilisez les *flèches* pour indiquer la surface comprise entre 0 et 25 mm (0 à 1 pouce) à supprimer à partir du bord gauche de la page afin d'éliminer les marques indésirables reproduites à partir du blanc de couture du document (comme un livre, par exemple).
- **Ordre de lecture** permet d'indiquer si les pages doivent être lues de **Gauche à droite** ou de **Droite à gauche**.

Remarque : L'option **Ordre de lecture** n'est pas disponible si vous ne l'avez pas activée dans **Outils**. Pour plus d'informations, voir le guide Administration et comptabilisation.

Appuyez sur **Enregistrer** pour enregistrer vos sélections et quitter l'écran.

La fonction *Travail fusionné* permet de faxer plusieurs pages d'un document relié. Voir la section [Travail](#page-75-1)  [fusionné à la page 76](#page-75-1) pour plus d'informations.

## <span id="page-66-0"></span>Options fax

Les *options de fax* permettent d'indiquer le mode de transmission des documents à faxer ainsi que leur mode d'impression sur le télécopieur de destination. Pour accéder aux *options fax*, appuyez sur **Accueil Services** puis sur **Fax**. Sélectionnez ensuite l'onglet **Options fax**.

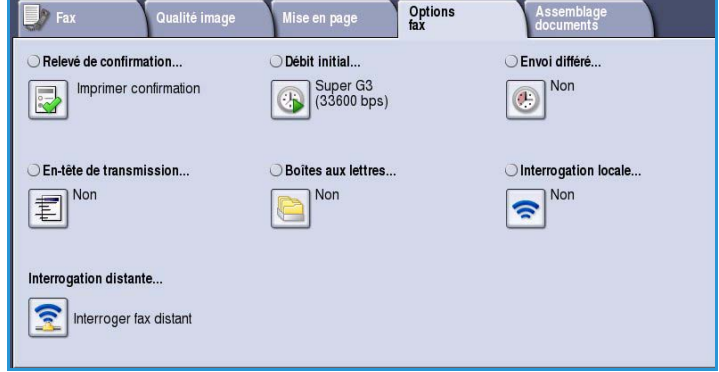

### <span id="page-66-1"></span>Relevé de confirmation

L'option **Relevé de confirmation** permet

d'imprimer un relevé de diffusion indiquant si la transmission d'un fax a abouti ou échoué. Les options

affichées dépendent des paramètres activés dans les **outils**. Pour plus d'informations, voir le guide Administration et comptabilisation.

Les options sont les suivantes :

#### **Imprimer confirmation**

- Cette option permet d'imprimer un relevé de transmission contenant des informations sur le fax, ainsi qu'une copie réduite de la première page transmise.
- Le relevé de *confirmation* est imprimé après chaque transmission.
- Lorsque vous envoyez un fax à plusieurs destinataires, ces derniers figurent tous sur le relevé imprimé.

#### **Imprimer sur erreurs seulement**

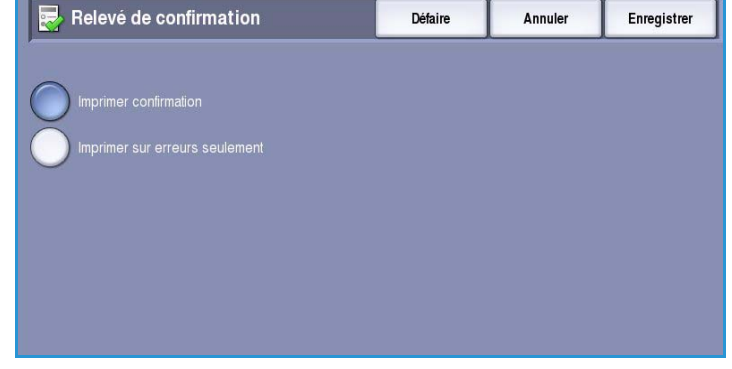

• Cette option permet d'imprimer un relevé de *confirmation* uniquement en cas d'erreur lors de la transmission.

Appuyez sur **Enregistrer** pour enregistrer vos sélections et quitter l'écran.

#### <span id="page-67-0"></span>Débit initial

La fonction **Débit initial** permet de régler la vitesse à laquelle le périphérique commence à transmettre le fax. Il est recommandé d'utiliser un débit initial élevé dans les zones avec une bonne transmission et un débit faible dans les zones où la qualité de la transmission est mauvaise. Les options sont les suivantes :

#### **Super G3 (33600 bps)**

- Détermine le débit de transmission à utiliser en fonction de la vitesse maximale prise en charge par le télécopieur de destination.
- Ce débit réduit les erreurs de transmission grâce au mode *ECM (Error Correction Mode)*. La vitesse de transmission initiale est 33 600 bits par seconde (bps).

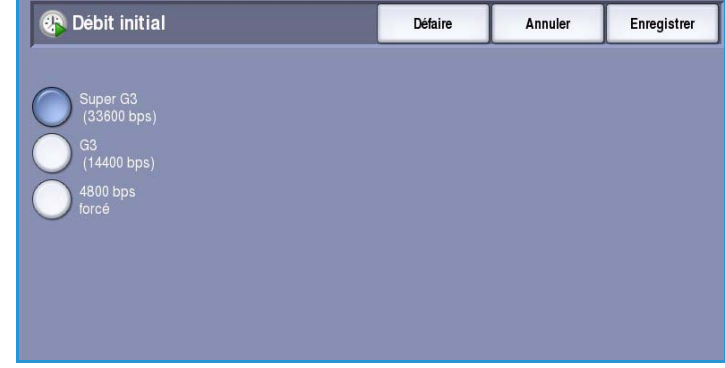

#### **G3 (14400 bps)**

- Détermine le débit de transmission à utiliser en fonction de la vitesse maximale prise en charge par le télécopieur de destination.
- La vitesse de transmission initiale est 14 400 bits par seconde (bps). Ce débit réduit les erreurs de transmission grâce au mode ECM (Error Correction Mode).

#### **4800 bps forcé**

- Utilisé dans les régions où les liaisons téléphoniques sont de mauvaise qualité, en cas d'interférences ou lorsque des erreurs de connexion sont susceptibles de se produire.
- Ce débit est plus lent mais moins sujet à erreur. Dans certaines régions, son utilisation peut être restreinte.

Appuyez sur **Enregistrer** pour enregistrer vos sélections et quitter l'écran.

## <span id="page-68-0"></span>Envoi différé

La fonction **Envoi différé** permet de programmer l'heure d'envoi des fax ; la transmission peut être différée de 24 heures maximum. Elle est particulièrement utile pour bénéficier des tarifs réduits en vigueur aux heures creuses, en particulier si vous effectuez des transmissions longue distance, ou pour tenir compte du décalage horaire. L'**envoi différé** peut également être associé aux options de boîte aux lettres et d'interrogation.

Les options sont les suivantes :

#### **Heure spécifiée**

- Sélectionnez **Heure spécifiée** ainsi que le champ **Heure** ou **Minute** pour entrer une heure d'envoi pour le fax.
- Pour entrer les heures et les minutes, aidez-vous des boutons *fléchés* ou du pavé numérique.
- Si le périphérique affiche l'heure au format 12 heures, vous devez également sélectionner le bouton **AM** ou **PM**.
- Appuyez sur **Enregistrer** pour enregistrer vos sélections et quitter l'écran.

Le fax sera mémorisé et envoyé à l'heure spécifiée.

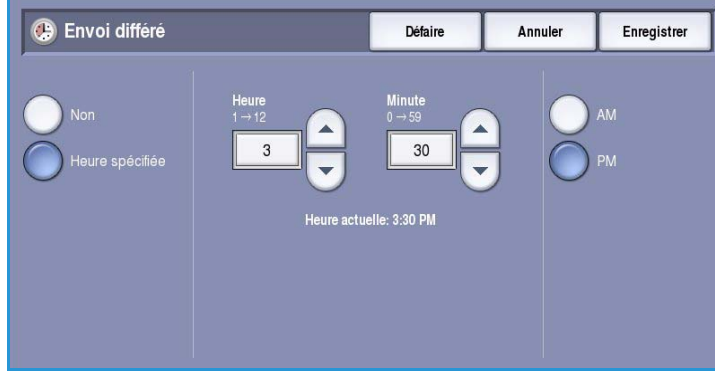

## <span id="page-69-0"></span>En-tête de transmission

Cette fonction permet d'inclure un texte d'en-tête lors de la transmission d'un fax. Les informations sont imprimées dans l'en-tête en haut de chaque page d'un fax transmis. Les informations indiquées sont également affichées à l'écran et peuvent être personnalisées à l'aide des **Outils**. Pour plus d'informations, voir le guide Administration et comptabilisation.

• Sélectionnez **Oui** pour imprimer l'*entête de transmission* sur le fax en sortie.

Appuyez sur **Enregistrer** pour enregistrer vos sélections et quitter l'écran.

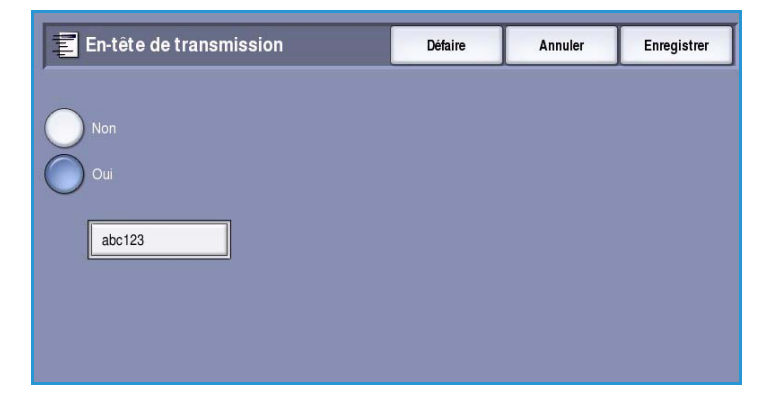

### <span id="page-69-1"></span>Boîtes aux lettres

Les boîtes aux lettres sont des zones de mémoire du périphérique dans lesquelles sont stockés les fax entrants et à partir desquelles les fax sortants peuvent être interrogés. Tous les fax reçus y sont mémorisés en vue d'une récupération ultérieure. Inversement, des fax peuvent être conservés dans la boîte aux lettres pour *interrogation* et ainsi permettre aux utilisateurs distants de récupérer ces fax à la demande.

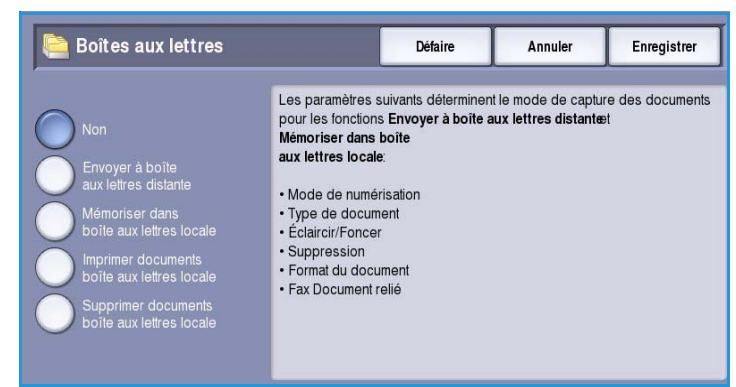

C'est à l'administrateur système que revient la tâche de configurer les boîtes aux lettres. La mémoire du périphérique peut contenir jusqu'à 200 boîtes aux lettres électroniques. Un utilisateur distant qui souhaite envoyer un fax dans votre boîte aux lettres doit connaître le numéro de cette dernière. Pour récupérer un document dans votre boîte aux lettres, il doit non seulement connaître le numéro de la boîte mais aussi, éventuellement, votre code d'accès.

Le code d'accès de la boîte aux lettres protège les fax mémorisés dans la boîte aux lettres de tout accès non autorisé. Il se compose de 4 chiffres. Si ce code est défini comme 0000, l'accès à la boîte aux lettres n'est pas protégé. En effet, dans ce cas, n'importe quelle combinaison de chiffres entrée, voire aucune, donne accès à la boîte.

Sélectionnez le bouton **Boîtes aux lettres**. Les options sont les suivantes :

### **Envoyer à boîte aux lettres distante**

Cette fonction permet d'envoyer un fax directement dans la boîte aux lettres privée d'un individu sur une machine distante. Cette dernière doit prendre en charge les boîtes aux lettres.

- 1. Sélectionnez **Envoyer à boîte aux lettres distante**.
- 2. Entrez le numéro de fax du destinataire sur le panneau de commande ou sélectionnez l'option **Carnet d'adresses** puis le destinataire voulu.
- 3. Pour envoyer des documents dans une boîte aux lettres distante, vous devez connaître le numéro de la boîte de votre destinataire. Entrez un **Numéro**

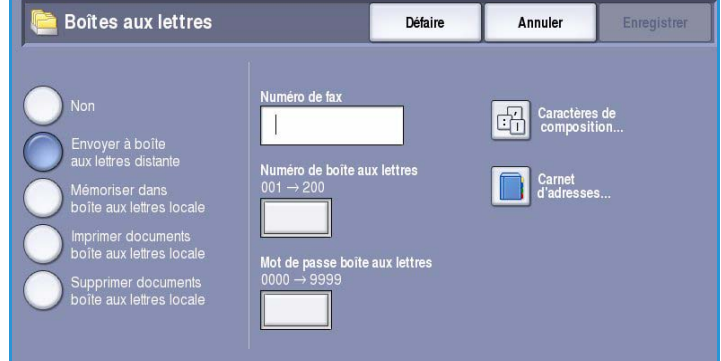

**de boîte aux lettres** compris entre 001 et 200.

- 4. Entrez le **Mot de passe boîte aux lettres** à quatre chiffres.
- 5. Appuyez sur **Enregistrer** pour enregistrer vos sélections et quitter l'écran.
- 6. Pour programmer une heure d'envoi du fax, sélectionnez **Envoi différé**. Reportez-vous à la section [Envoi différé à la page 69.](#page-68-0)
- 7. Chargez les documents et sélectionnez **Marche** sur le panneau de commande pour envoyer le fax dans la boîte aux lettres du destinataire.

Un message *Mémoriser dans boîte aux lettres distante* s'affiche pour information.

Une fois l'envoi effectué, le périphérique imprime un relevé si l'administrateur système a configuré cette option.

#### **Mémoriser dans boîte aux lettres locale**

Cette fonction permet de mémoriser des documents pour interrogation. Ils sont ensuite envoyés automatiquement à un télécopieur distant qui interroge la boîte aux lettres.

- 1. Sélectionnez le bouton **Mémoriser dans boîte aux lettres**.
- 2. Entrez un **Numéro de boîte aux lettres** compris entre 001 et 200.
- 3. Entrez le **Mot de passe boîte aux lettres**.

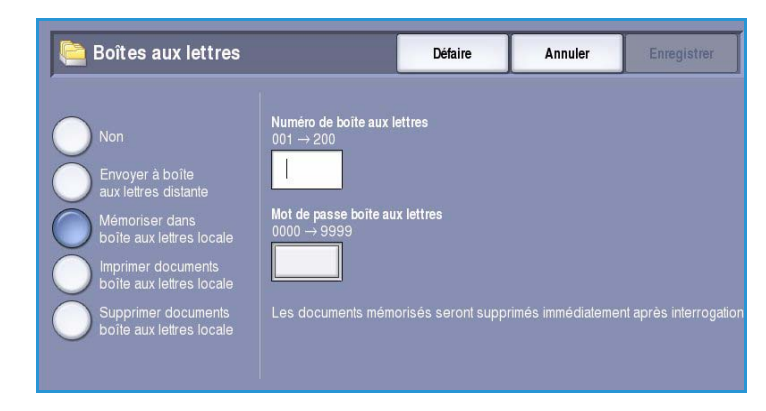

- 4. Appuyez sur **Enregistrer** pour enregistrer vos sélections et quitter l'écran.
- 5. Chargez les documents et sélectionnez **Marche**.

Le document est numérisé et mémorisé dans la boîte aux lettres, puis l'écran *Boîtes aux lettres* s'affiche à nouveau.

### **Imprimer documents boîte aux lettres locale**

Les fax mémorisés dans votre boîte aux lettres peuvent être imprimés.

- 1. Sélectionnez le bouton **Imprimer documents boîte aux lettres locale**.
- 2. Entrez un **Numéro de boîte aux lettres** compris entre 001 et 200.
- 3. Entrez le **Mot de passe boîte aux lettres**.
- 4. Sélectionnez **Imprimer tous les documents** pour imprimer le contenu de la boîte aux lettres.

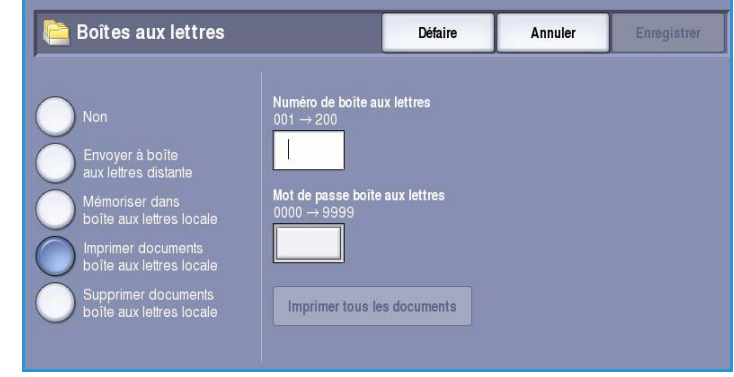

Une fois imprimés, les documents peuvent être supprimés, selon la configuration des *procédures d'interrogation et de boîtes aux lettres*.

#### **Supprimer documents boîte aux lettres locale**

Tous les fax mémorisés dans votre boîte aux lettres peuvent être supprimés. Les *documents de boîte aux lettres locale* sont des fax mémorisés pour *interrogation* et des fax sortants reçus dans votre boîte aux lettres.

- 1. Sélectionnez le bouton **Supprimer documents boîte aux lettres locale**.
- 2. Entrez un **Numéro de boîte aux lettres** compris entre 001 et 200.
- 3. Entrez le **Mot de passe boîte aux lettres**.

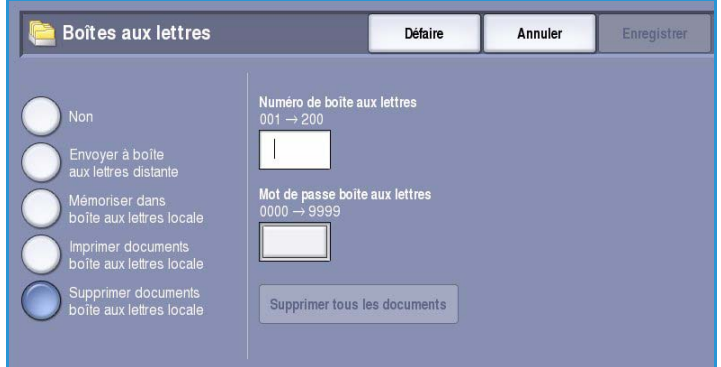

4. Sélectionnez **Supprimer tous les documents** pour supprimer le contenu de la boîte aux lettres. Dans l'écran de confirmation qui s'affiche, sélectionnez **Tout supprimer** ou **Annuler**.

Remarque : La durée de stockage des documents dans les boîtes aux lettres est définie par l'administrateur système.

5. Un écran de confirmation s'affiche avant la suppression définitive du contenu de la boîte sélectionnée.
#### Interrogation locale

La fonction *Interrogation locale* permet de conserver un fax dans la mémoire de votre périphérique afin qu'il puisse être récupéré par un autre télécopieur. Le document mémorisé peut être récupéré et supprimé immédiatement ou récupéré et conservé en vue d'interrogations ultérieures selon les *procédures d'interrogation et de boîtes aux lettres* définies.

Sélectionnez le bouton **Interrogation locale**. Les options sont les suivantes :

#### **Interrogation non protégée**

Cette fonction permet de numériser des documents et de les stocker dans la mémoire de votre périphérique. Un télécopieur distant peut ensuite interroger votre périphérique et récupérer les documents numérisés. L'*interrogation non protégée* ne requiert aucun code d'accès.

- 1. Sélectionnez le bouton **Interrogation non protégée**.
- 2. Appuyez sur **Enregistrer** pour enregistrer vos sélections et quitter l'écran.

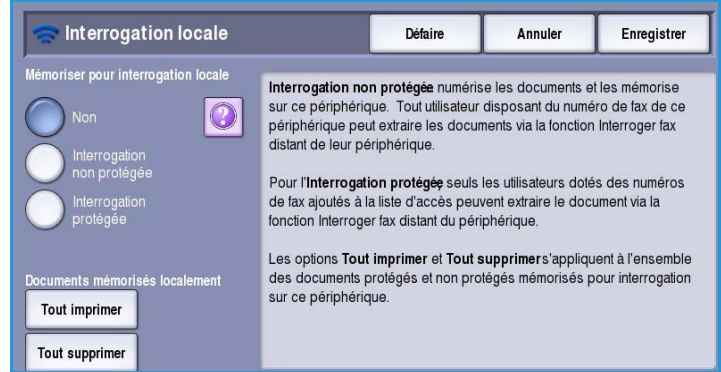

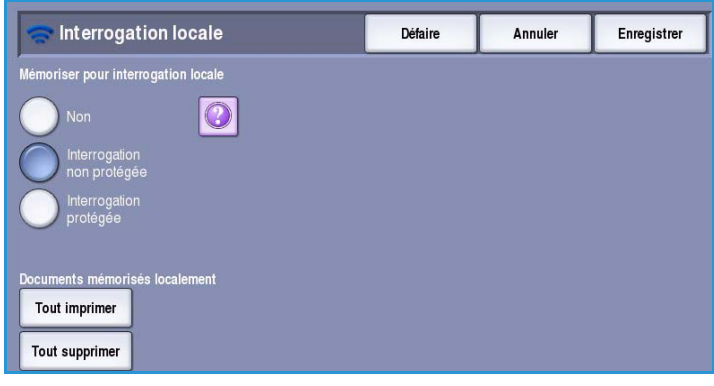

3. Chargez les documents à mémoriser pour interrogation et appuyez sur **Marche**.

Les documents sont numérisés et mémorisés, prêts à être interrogés.

#### **Interrogation protégée**

Cette fonction permet de numériser des documents et de les stocker dans la mémoire de votre périphérique, pour interrogation. L'*interrogation protégée* convient aux documents confidentiels ; l'accès est autorisé uniquement si les numéros de fax des périphériques qui récupèrent les documents ont été entrés, ou si l'option **Donner accès à tous les n° de fax du carnet d'adresses** est sélectionnée.

- 1. Sélectionnez le bouton **Interrogation protégée**.
- 2. Entrez les numéros de fax des périphériques qui récupèrent le document ou sélectionnez **Donner accès à tous les n° de fax du carnet d'adresses**. Le numéro du télécopieur distant doit être enregistré dans le *carnet d'adresses*.

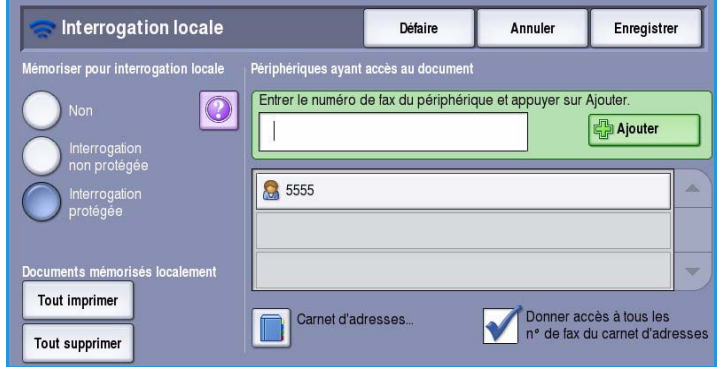

3. Pour ajouter plusieurs numéros à la liste, sélectionnez le bouton **Ajouter**.

Pour ajouter un numéro particulier depuis le répertoire, sélectionnez l'option **Carnet d'adresses**.

- 4. Appuyez sur **Enregistrer** pour enregistrer vos sélections et quitter l'écran.
- 5. Chargez les documents à mémoriser pour interrogation et appuyez sur **Marche**.

Les documents sont numérisés et mémorisés, prêts à être interrogés.

#### **Documents mémorisés localement**

Les documents mémorisés pour interrogation locale peuvent être imprimés ou supprimés. • Sélectionnez **Tout imprimer** pour

- imprimer tous les documents mémorisés.
- Sélectionnez **Tout supprimer** pour supprimer tous les documents mémorisés. Dans l'écran de confirmation qui s'affiche, sélectionnez **Tout supprimer** ou **Annuler**.

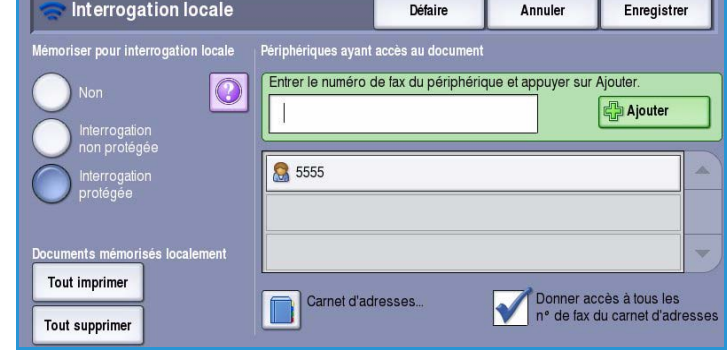

Appuyez sur **Enregistrer** pour enregistrer vos sélections et quitter l'écran.

#### Interrogation distante

La fonction **Interrogation distante** permet de récupérer un document mémorisé sur une machine distante lors de l'appel ou l'*interrogation* de cette machine. Votre périphérique propose plusieurs modes d'*interrogation* d'un télécopieur distant :

• **Interroger fax distant** : récupération d'un fax sur un ou plusieurs télécopieurs distants, immédiatement ou à une heure définie selon l'option Envoi différé.

• **Interroger boîte aux lettres distante** : récupération d'un document mémorisé dans une boîte aux lettres d'un télécopieur distant. Cette opération requiert l'entrée du numéro et, le cas échéant, du code d'accès de la boîte aux lettres.

Remarque : Si le périphérique ne parvient pas à établir la liaison avec le télécopieur distant au moment de l'interrogation, il recompose le numéro. En revanche, s'il y parvient mais que la transmission échoue, il ne procède à aucune renumérotation ; dans ce cas, vous devez relancer l'interrogation. L'interrogation d'une machine distante n'est pas disponible si l'option **Envoi seulement** ou **Réception seulement** est sélectionnée pour la ligne de fax.

Sélectionnez le bouton **Interrogation distante**. Les options sont les suivantes :

#### **Interroger fax distant**

L'option **Interroger fax distant** permet d'appeler un télécopieur distant. L'interrogation permet de repérer et de récupérer les fax mémorisés sur la machine distante. Elle peut être lancée immédiatement ou à une heure spécifiée et concerner plusieurs télécopieurs distants à la fois.

- 1. Sélectionnez le bouton **Interroger fax distant**.
- 2. Entrez les numéros de fax des périphériques interrogés. Pour ajouter plusieurs numéros à la liste, sélectionnez le bouton **Ajouter**.

Pour ajouter un numéro particulier depuis le répertoire, sélectionnez l'option **Numérotation abrégée** ou **Carnet d'adresses**. Pour saisir des caractères spéciaux, sélectionnez l'option **Caractères de composition**.

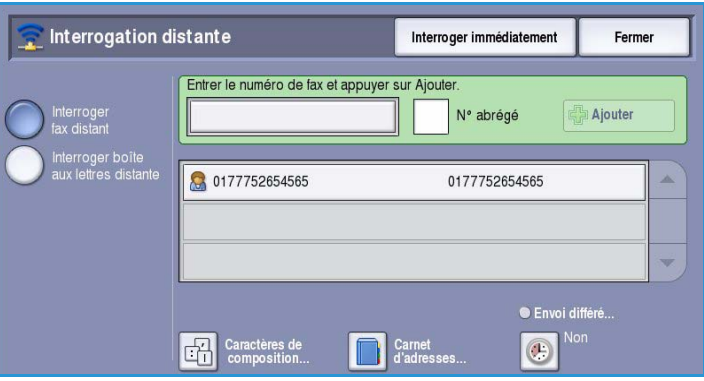

- 3. Pour programmer une heure d'interrogation du télécopieur distant, utilisez l'option **Envoi différé**. Reportez-vous à la section [Envoi différé à la page 69.](#page-68-0)
- 4. Sélectionnez **Interroger immédiatement** pour lancer l'interrogation.

Le périphérique distant est interrogé et le document récupéré est imprimé. Sélectionnez **Fermer** pour quitter l'écran.

#### **Interroger boîte aux lettres distante**

L'option *Interroger boîte aux lettres distante* permet d'appeler une boîte aux lettres configurée sur un télécopieur distant. L'appel permet de repérer et de récupérer les fax mémorisés dans la boîte aux lettres *interrogée*.

- 1. Sélectionnez le bouton **Interroger boîte aux lettres distante**.
- 2. Entrez le numéro de fax du périphérique interrogé. Pour ajouter le numéro, utilisez l'option **Carnet d'adresses** si nécessaire.

Pour saisir un numéro composé de caractères spéciaux, sélectionnez l'option **Caractères de composition**. Reportez-vous à la section [Caractères](#page-53-0)  [de composition à la page 54](#page-53-0).

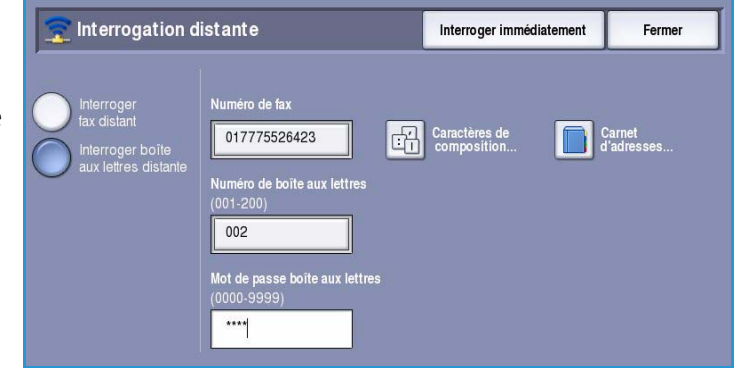

- 3. Entrez un *Numéro de boîte aux lettres* compris entre 001 et 200.
- 4. Entrez le *Mot de passe boîte aux lettres* à quatre chiffres.
- 5. Sélectionnez **Interroger immédiatement** pour lancer l'interrogation de la boîte aux lettres.

Le périphérique distant est interrogé et le document récupéré est imprimé. Sélectionnez **Fermer** pour quitter l'écran.

## Assemblage documents

Cet onglet donne accès à la fonction *Travail fusionné* qui permet de compiler des travaux composés de documents différents ou de définir les programmations d'un travail. Pour accéder aux options d'*assemblage de documents*, appuyez sur **Accueil Services** puis sur **Fax**. Sélectionnez ensuite l'onglet **Assemblage documents**.

#### Travail fusionné

Cette fonction permet d'appliquer des programmations différentes à chaque page ou chaque segment d'un même travail.

Vous pouvez sélectionner les réglages appropriés à appliquer à chaque page ou

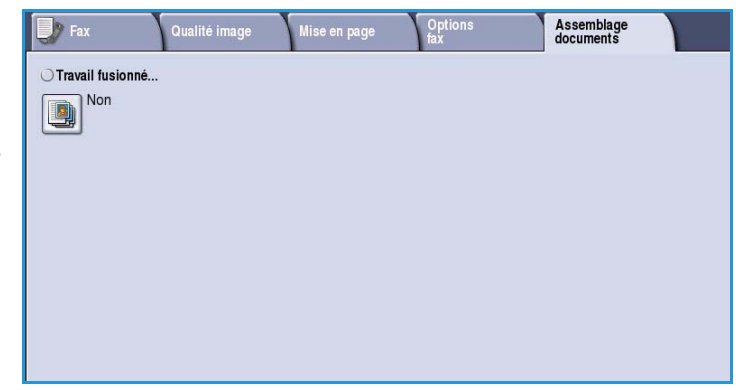

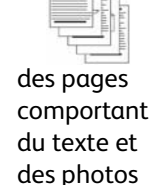

des pages

recto verso et des pages recto

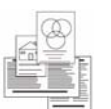

variés

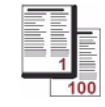

des pages de formats 100 pagesplus de

segment du travail. Commencez par diviser les documents en plusieurs sections en fonction de la programmation requise.

- 1. Sélectionnez **Travail fusionné** dans l'onglet *Assemblage documents* puis le bouton **Oui**.
- 2. Sélectionnez **Afficher cette fenêtre entre les segments** pour afficher l'écran *Travail fusionné* au cours de la numérisation. Sélectionnez ensuite **Enregistrer**.
- 3. Sélectionnez les options à appliquer au premier segment du travail.

Remarque : Il convient d'entrer les détails relatifs à la destination du fax avant la numérisation.

4. Placez les documents du premier segment et appuyez sur **Marche**.

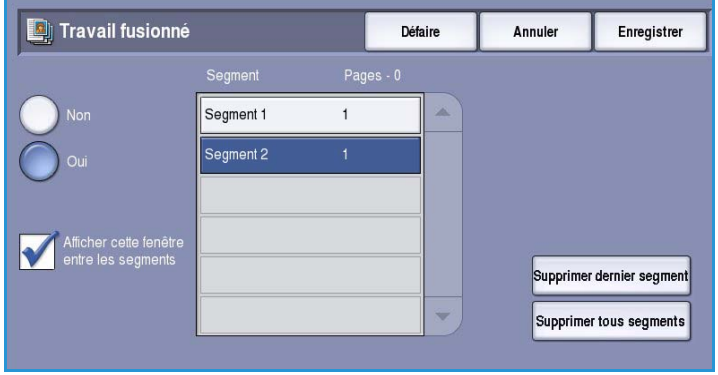

- 5. Retirez les documents du premier segment. L'écran *Travail fusionné* affiche le premier segment dans la liste. Les options suivantes peuvent être appliquées à n'importe quel segment :
	- **Supprimer dernier segment** : permet de supprimer le dernier segment numérisé. Vous pouvez ensuite continuer à programmer le *travail fusionné*.
	- **Supprimer tous segments** : permet de supprimer le *travail fusionné* en cours et de revenir dans l'écran principal *Travail fusionné*.
- 6. Utilisez la fonction **Segment suivant** et sélectionnez les options requises pour le deuxième segment.
- 7. Placez les documents du deuxième segment et appuyez sur **Marche**.
- 8. Répétez cette procédure pour tous les autres segments à programmer.
- 9. Une fois le dernier segment numérisé, sélectionnez **Soumettre le travail** pour signaler que vous avez terminé la numérisation et que le travail peut être traité et achevé.

## Fax protégés

Tous les fax entrants sont placés dans la liste des *travaux non terminés* et sont habituellement imprimés immédiatement.

Si l'administrateur a activé la fonction **Réception protégée**, tous les fax entrants requièrent l'entrée d'un code d'accès pour permettre leur impression.

- 1. Pour libérer un *fax protégé* en vue de son impression, appuyez sur le bouton **État du travail** et sélectionnez le fax suspendu dans la liste.
- 2. Pour libérer un fax en vue de son impression, sélectionnez le bouton **Libérer** dans le menu déroulant.
- 3. Tapez le code d'accès sur le pavé numérique puis sélectionnez le bouton **Libérer travail**.

Le fax protégé est libéré pour impression.

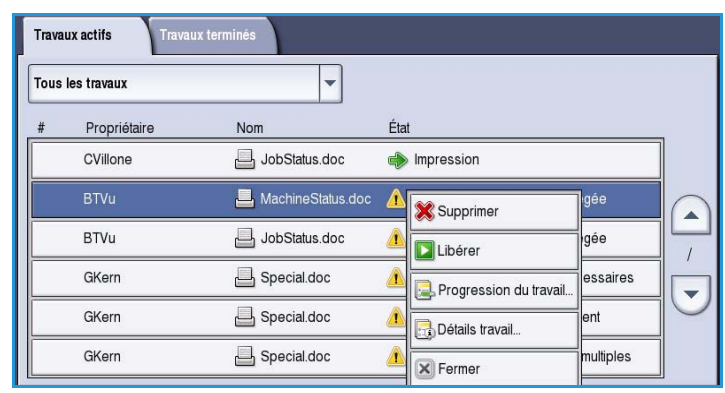

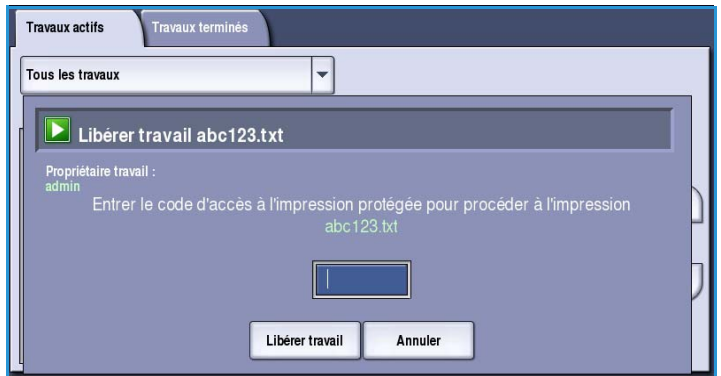

 $\rightarrow$ 

4

Claviers

## Connexion/Déconnexion

Si *l'authentification ou la comptabilisation* a été activée sur le périphérique, vous pouvez être amené à devoir vous identifier avant de pouvoir utiliser un ou plusieurs services. Un verrou représenté sur un bouton signale que vous devez vous identifier pour pouvoir utiliser ce service.

- 1. Pour vous connecter, appuyez sur le bouton **Connexion/Déconnexion** du panneau de commande. Si vous sélectionnez un service verrouillé, vous serez invité à entrer un nom de connexion et un mot de passe.
- 2. Saisissez votre **Nom d'utilisateur**, puis sélectionnez le bouton **Suivant**.
- 3. Entrez le **Mot de passe** sur le clavier, puis sélectionnez le bouton **Entrer**.
- 4. Si un système de comptabilisation est utilisé sur le périphérique, vous serez peut-être également amené à entrer des informations complémentaires.
	- Si le service *Comptabilisation standard Xerox* est activé, l'utilisateur doit se connecter au

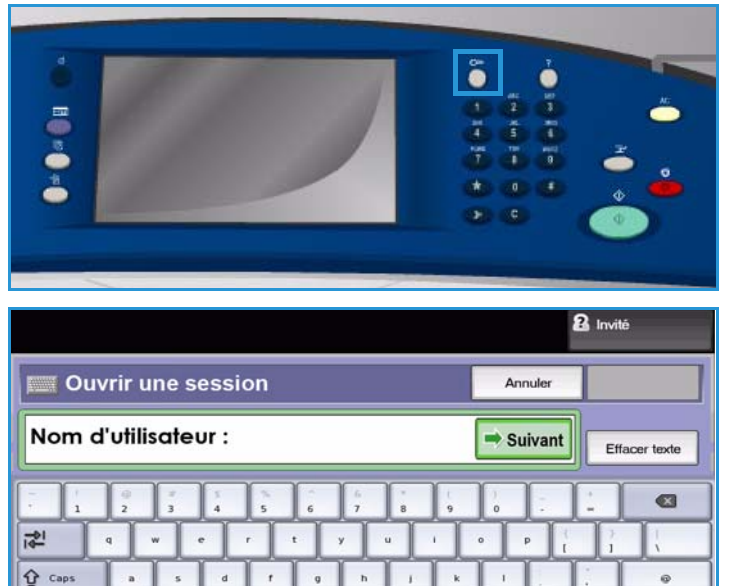

moyen de ses informations de comptabilisation standard Xerox.

 $\hat{U}$  Maj.

 $At$ 

- Si le service *Comptabilisation réseau* est activé, l'utilisateur doit entrer un code utilisateur et un numéro de compte.
- Si une *interface externe* est installée, vous êtes invité à accéder via le périphérique installé, par exemple, un lecteur de carte ou un appareil à pièces.

Vos informations d'identification s'affichent dans la zone Informations utilisateur à droite de la zone d'affichage des messages.

5. Pour vous déconnecter, sélectionnez de nouveau le bouton **Connexion/Déconnexion** ou sélectionnez la zone Informations utilisateur et **Déconnecter** dans le menu déroulant.

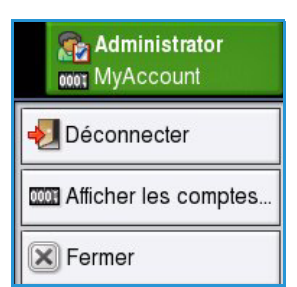

Dans l'écran de confirmation qui s'affiche, sélectionnez **Déconnecter** ou **Annuler**.

Connexion/Déconnexion

Version 1.0 09/10

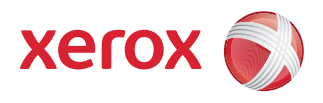

# Xerox® ColorQube™ 9301/9302/9303 Fax serveur

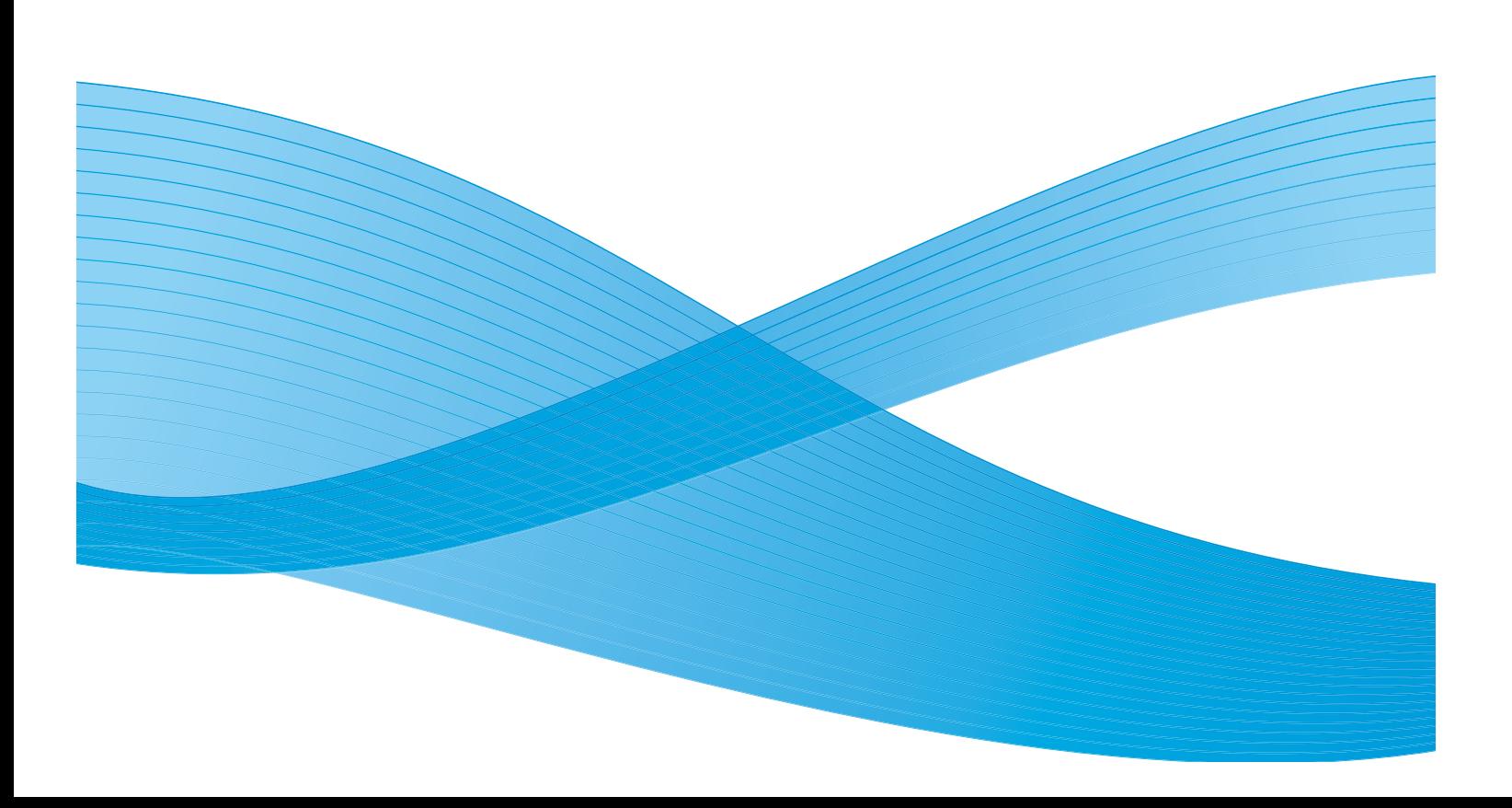

©2010 Xerox Corporation. Tous droits réservés. Droits non publiés réservés conformément aux lois relatives au droit d'auteur en vigueur aux États-Unis. Le contenu de cette publication ne peut être reproduit sous quelque forme que ce soit sans l'autorisation préalable de Xerox Corporation.

XEROX®, XEROX and Design® et ColorQube® sont des marques déposées de Xerox Corporation aux États-Unis et/ou dans d'autres pays.

Des modifications sont régulièrement apportées au présent document. Les mises à jour techniques et les corrections typographiques seront apportées dans les versions ultérieures.

Version 1.0 du document : Septembre 2010

## Table des matières

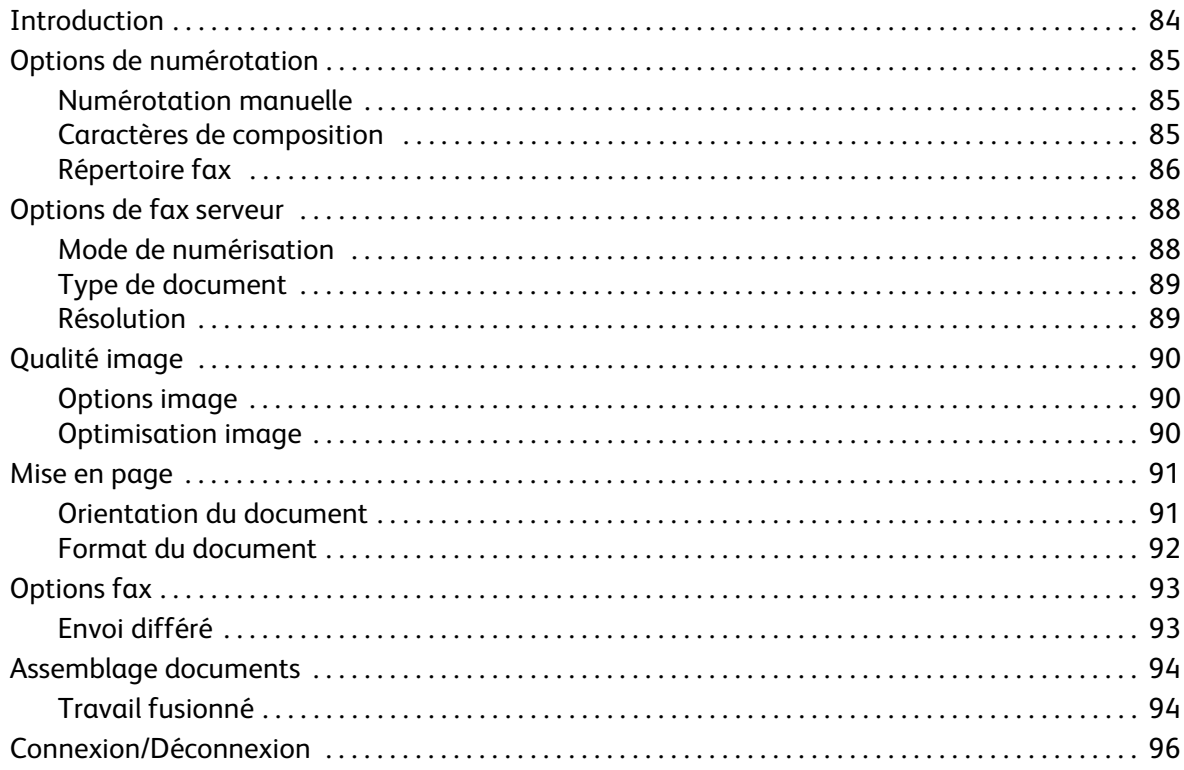

## <span id="page-83-0"></span>Introduction

La fonction *Fax serveur* proposée en standard, peut être activée sur votre périphérique. Une fois activée, il suffit d'appuyer sur le bouton **Accueil Services** puis sur l'option **Fax serveur** pour la sélectionner.

La fonction *Fax serveur* numérise les documents et les envoie à n'importe quel type de télécopieur connecté à un réseau téléphonique. Les images sont envoyées du périphérique vers un serveur fax tiers

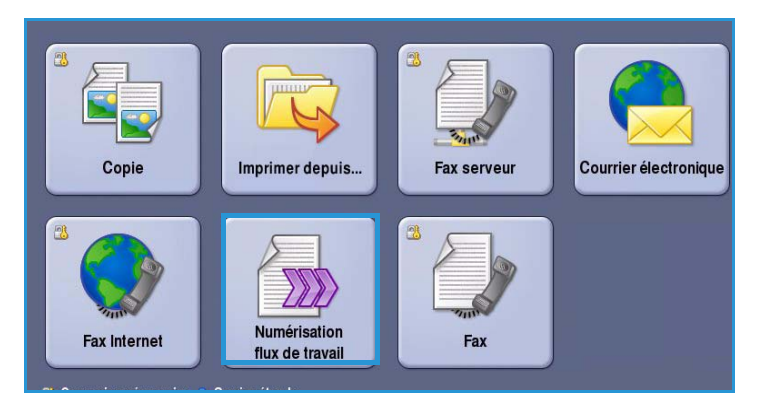

qui sert de relais et les transmet à son tour vers le numéro de fax de votre choix par le réseau téléphonique.

Les transmissions sont contrôlées par le serveur, ce qui risque de restreindre vos options de télécopie. Par exemple, la configuration du serveur peut prévoir la réception et l'envoi des télécopies aux heures creuses.

La plupart des écrans d'option comportent ces boutons permettant de confirmer ou d'annuler les sélections.

• Le bouton **Défaire** ramène l'écran aux valeurs affichées à son ouverture.

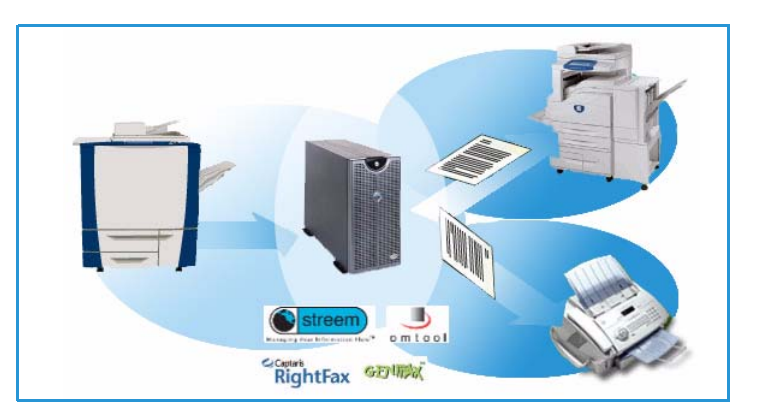

- Le bouton **Annuler** réinitialise l'écran et affiche l'écran précédent.
- Le bouton **Enregistrer** enregistre les sélections effectuées et ramène à l'écran précédent.
- Le bouton **Fermer** ferme l'écran et affiche l'écran précédent.

Vous trouverez les instructions nécessaires à l'envoi d'un fax serveur et l'utilisation des fonctions de base dans la section ColorQube™ 9301/9302/9303 Comment envoyer un fax serveur. Si les fonctions d'authentification ou de comptabilisation ont été activées sur votre périphérique, vous devrez peutêtre vous identifier pour accéder aux différentes fonctions. Reportez-vous à la section [Connexion/Déconnexion à la page 96.](#page-95-0)

## <span id="page-84-0"></span>Options de numérotation

Les options de numérotation vous permettent de composer un ou plusieurs numéros de fax de destination. Sélectionnez l'option appropriée à votre travail.

Pour accéder aux *options de numérotation*, sélectionnez **Accueil Services** puis **Fax serveur**.

#### <span id="page-84-1"></span>Numérotation manuelle

- 1. Sélectionnez le champ de saisie du numéro de fax, puis saisissez ce dernier à l'aide du pavé numérique.
- 2. Pour entrer des caractères spéciaux en plus du numéro ordinaire, utilisez l'option **Caractères de composition**. Reportez-vous à la section [Caractères](#page-84-2)  [de composition à la page 85](#page-84-2).
- 3. Sélectionnez **Ajouter** pour ajouter le numéro à la liste des destinataires. Entrez d'autres numéros si nécessaire.

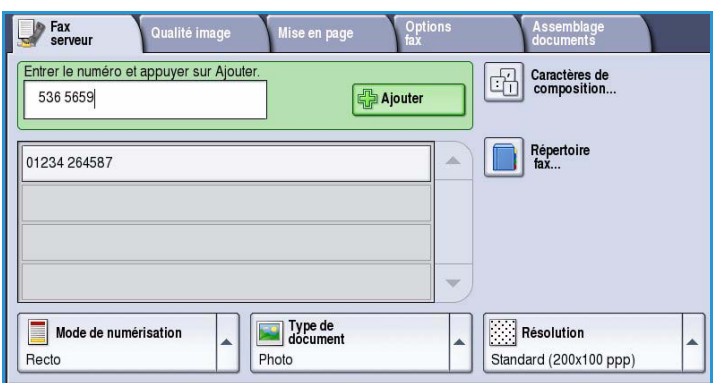

Le fax sera envoyé à l'ensemble des numéros répertoriés dans la liste des destinataires.

#### <span id="page-84-2"></span>Caractères de composition

Vous avez la possibilité d'accéder à d'autres caractères de numérotation en sélectionnant le bouton **Caractères de composition**. Cela permet d'entrer des numéros de fax qui comportent des caractères spéciaux. Pour entrer un numéro de fax à l'aide de l'option Caractères de composition :

- 1. Sélectionnez le bouton **Caractères de composition**.
- 2. Pour entrer un numéro accompagné de caractères de composition, servezvous du pavé numérique.

Les caractères suivants sont disponibles :

• **Pause numérotation [,]** : permet d'insérer une pause entre les chiffres. Ce caractère est utile pour passer d'une ligne interne à

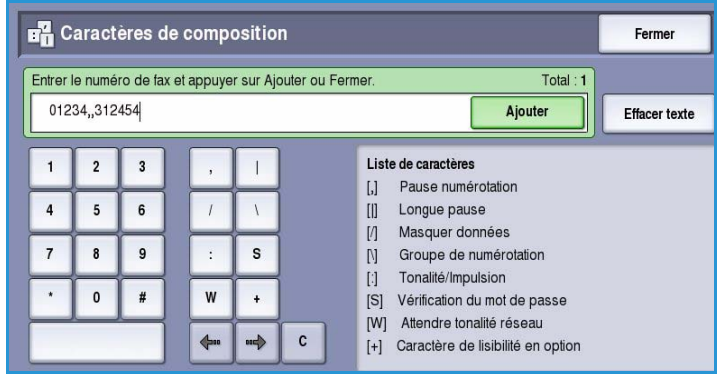

une ligne externe au cours de la numérotation automatique. Pour allonger ce délai, ajoutez plusieurs pauses. Dans le cas de numéros de compte téléphonique payants, entrez une pause après le numéro de fax et avant le numéro du compte à facturer.

• **Longue pause [**|**]** : permet d'insérer une longue pause entre les chiffres.

- **Masquer données [/]** : permet de protéger des informations confidentielles. Par exemple, utilisez ce caractère lorsque vous devez entrer un numéro de carte de crédit ou un code de facturation. Un numéro confidentiel doit être précédé et suivi du symbole / pour activer et désactiver la fonction de masquage des données. Les caractères entrés entre les symboles / apparaissent sous forme d'astérisques (\*).
- **Groupe de numérotation [\]** : permet d'ajouter un autre numéro de fax à l'entrée si le fax est envoyé à plusieurs destinataires.
- **Tonalité/Impulsion [:]** : permet de passer du mode impulsion au mode tonalité.
- **Vérification du mot de passe [S]** : permet d'identifier le terminal distant. Ce caractère vérifie que le numéro composé est correct.
- **Attendre tonalité réseau [W]** : permet d'interrompre momentanément la numérotation jusqu'à ce qu'une tonalité réseau soit détectée. Ce caractère peut également être utilisé pour détecter une tonalité particulière lors de la connexion à une ligne externe ou à d'autres services.
- **Caractère de lisibilité en option [+]** : permet d'accroitre la lisibilité mais n'a aucune incidence sur le numéro entré. Ainsi, pour distinguer l'indicatif régional du numéro de fax, utilisez le *caractère de lisibilité* : 01234+567890.

En cas d'erreur de saisie, utilisez les flèches gauche/droite pour naviguer dans le numéro et utilisez le bouton **C** pour supprimer un caractère. Utilisez **Effacer texte** pour supprimer tous les caractères.

- 3. Après avoir saisi le numéro de fax et les caractères de composition nécessaires, sélectionnez **Ajouter** pour ajouter le numéro à la liste des destinataires.
- 4. Sélectionnez **Fermer** pour revenir aux options de fax.

#### <span id="page-85-0"></span>Répertoire fax

Le *répertoire fax* sert à stocker des numéros de fax individuels fréquemment utilisés. Il est accessible depuis tous les écrans qui requièrent l'entrée d'un numéro de fax. Il peut contenir jusqu'à 29 entrées.

#### **Utilisation du répertoire fax**

Les numéros entrés dans le *répertoire fax* sont également accessibles via le bouton **Répertoire fax**.

1. Sélectionnez le bouton **Répertoire fax**.

Une liste des numéros de fax contenus dans le *répertoire fax* s'affiche.

2. Sélectionnez le numéro voulu puis choisissez l'option **Ajouter aux destinataires** dans le menu déroulant. Le numéro est ajouté à la liste des destinataires.

> Ajoutez autant de destinataires que vous le souhaitez.

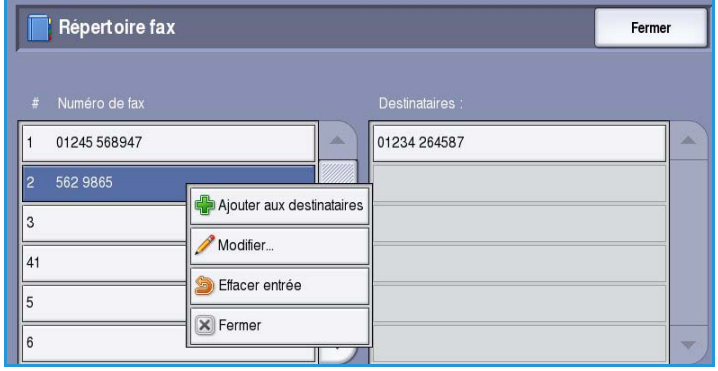

- 3. Pour modifier une entrée, il suffit de la sélectionner dans la liste et de choisir le bouton **Modifier**. Modifiez l'entrée selon les besoins et sélectionnez **Enregistrer**.
- 4. Pour effacer une entrée de la liste, sélectionnez-la puis choisissez **Effacer entrée** dans le menu déroulant. Dans l'écran de confirmation qui s'affiche, sélectionnez **Effacer entrée** ou **Annuler**.
- 5. Sélectionnez **Fermer** pour revenir aux options de fax.

Le fax sera envoyé à l'ensemble des numéros répertoriés dans la liste des destinataires.

#### **Configuration du répertoire fax**

1. Sélectionnez l'onglet **Fax serveur** puis le bouton **Répertoire fax**.

2. Sélectionnez une entrée vide dans la liste. Au besoin, parcourez la liste à l'aide de la *barre de défilement*.

3. Saisissez le numéro de fax dans le champ **Modifier un numéro de fax**. Pour corriger une faute de frappe ou effacer l'intégralité d'une entrée, appuyez respectivement sur **C** ou sur le bouton **Effacer texte**.

#### Sélectionnez **Enregistrer**.

La nouvelle entrée s'affiche dans la liste.

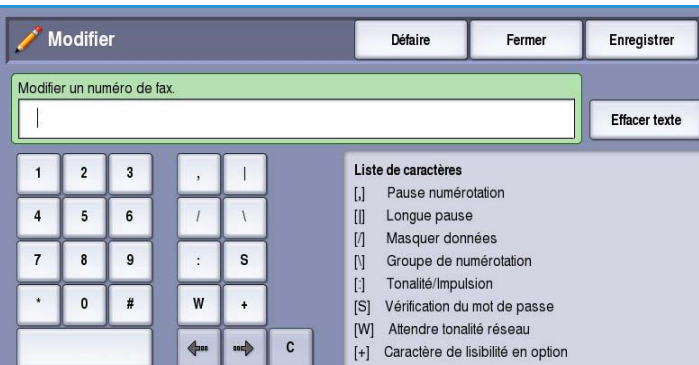

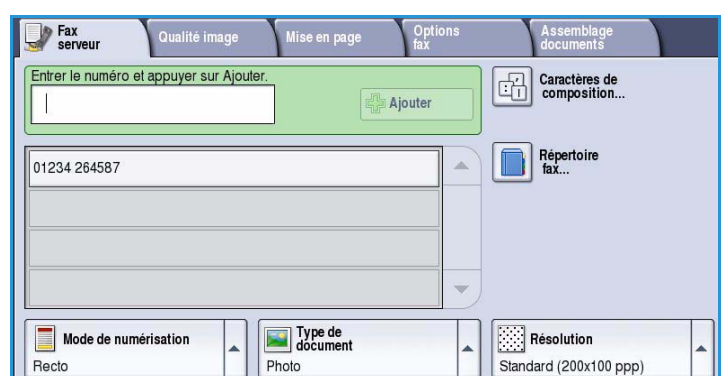

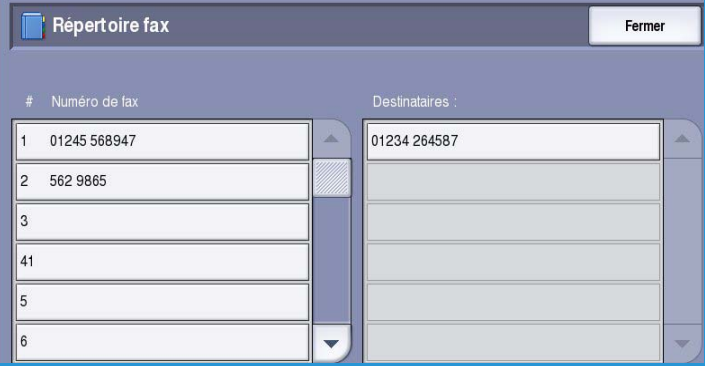

4. Pour appliquer l'entrée au travail en cours, sélectionnez-la dans la liste et choisissez **Ajouter aux destinataires**.

> Le numéro est ajouté à la liste des destinataires.

5. Pour modifier une entrée, il suffit de la sélectionner dans la liste et de choisir le bouton **Modifier**.

Modifiez l'entrée selon les besoins et sélectionnez **Enregistrer**.

6. Pour quitter le *répertoire fax*, sélectionnez **Fermer**.

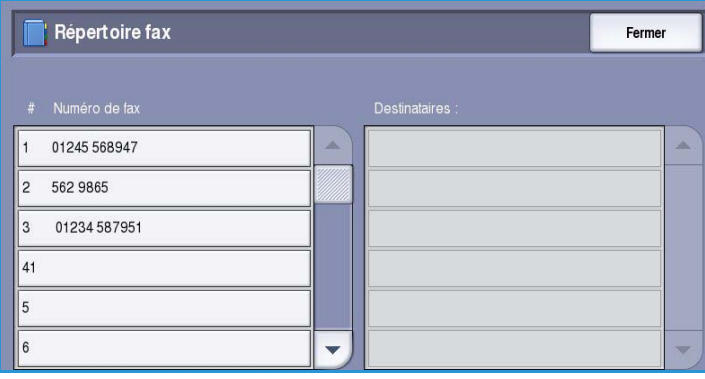

### <span id="page-87-0"></span>Options de fax serveur

Les options de l'onglet *Fax serveur* donnent accès à des fonctions nécessaires à la programmation de travaux de fax serveur de base. Pour accéder à ces options, sélectionnez **Accueil Services** puis **Fax serveur**. L'onglet **Fax serveur** s'affiche.

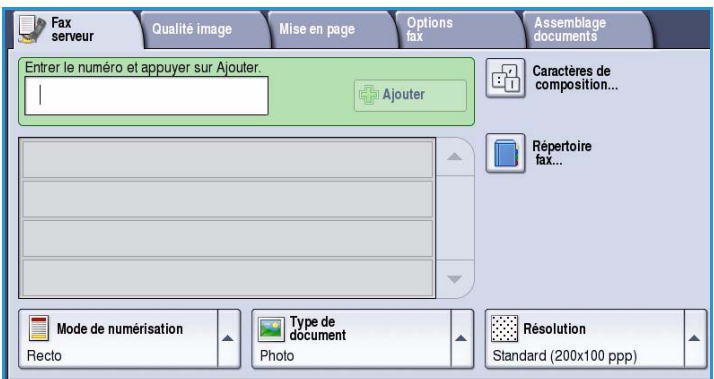

#### <span id="page-87-1"></span>Mode de numérisation

L'option *Mode de numérisation* permet d'indiquer si le document doit être numérisé en mode recto ou recto verso. Les sélections possibles sont les suivantes :

- **Recto** : à sélectionner si les documents sont recto uniquement.
- **Recto verso** : à sélectionner si les documents sont recto verso. Il est impératif de numériser le document à partir du *chargeur de documents* lors de l'utilisation de ce réglage.

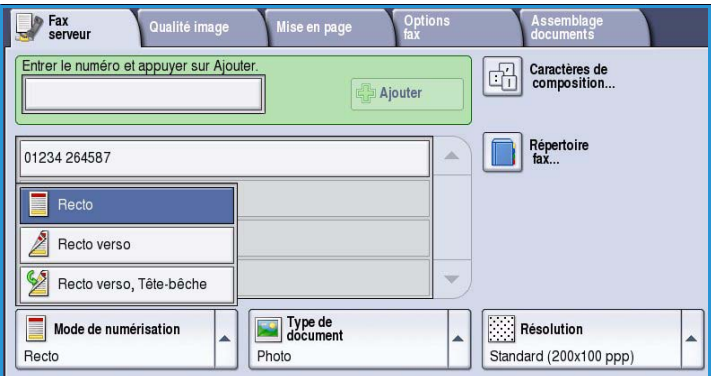

• **Recto verso, Tête-bêche** : à sélectionner si les pages des documents se tournent comme un calendrier. Il est impératif de numériser le document à partir du *chargeur de documents* lors de l'utilisation de ce réglage.

#### <span id="page-88-0"></span>Type de document

Cette option permet de définir le type de document numérisé. En sélectionnant le réglage adéquat, vous améliorez la qualité de l'image obtenue. Les options sont les suivantes :

- L'option **Photo et texte** est recommandée pour les documents contenant des photographies et des demi-teintes de haute qualité. Il permet d'obtenir des images de moyenne qualité mais entraîne une légère baisse de la netteté du texte et des dessins au trait.
- L'option **Photo** convient en particulier pour les documents contenant des photographies, des images en ton continu ou extraites de magazines et

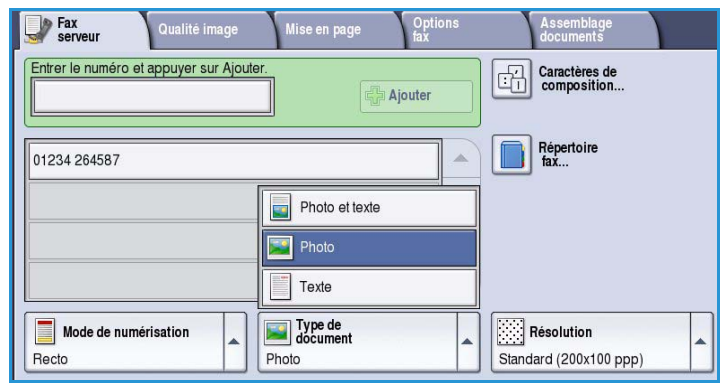

ne comportant pas de texte ni de dessins au trait. Elle permet d'obtenir la meilleure qualité pour les photographies mais la qualité de reproduction du texte et des dessins au trait est moins élevée dans ce mode.

• L'option **Texte** permet d'obtenir des contours nets et son utilisation est recommandée pour le texte et le dessin au trait.

#### <span id="page-88-1"></span>Résolution

L'option *Résolution* détermine l'aspect du document reçu sur le terminal de fax distant. Plus la résolution est élevée, meilleure est la qualité de l'image. En revanche, une résolution plus faible réduit la durée de la transmission. Les options sont les suivantes :

- **Standard (200x100 ppp)** : réglage recommandé pour les documents contenant uniquement du texte. Il permet de réduire la durée de la transmission aux dépens de la qualité de restitution pour les graphiques et les photos.
- **Élevée (200 ppp)** : réglage recommandé pour les dessins au trait et les photographies. Cette résolution est utilisée par défaut et convient à la plupart des cas.

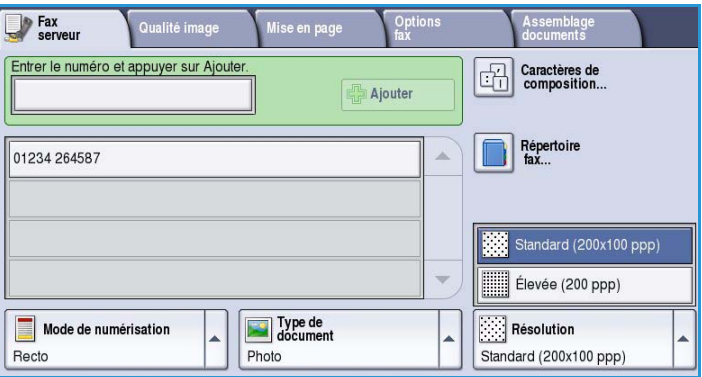

## <span id="page-89-0"></span>Qualité image

Les options de l'onglet *Qualité image* donnent accès aux fonctions qui améliorent la qualité de l'image ou la sortie. Pour accéder aux options de *qualité image*, appuyez sur **Accueil Services** puis sur **Fax serveur**. Sélectionnez ensuite l'onglet **Qualité image**.

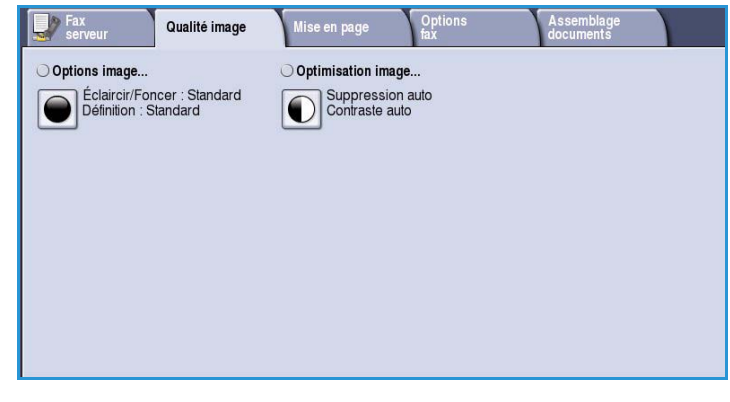

#### <span id="page-89-1"></span>Options image

L'option *Options image* donne accès aux réglages permettant de modifier l'apparence des tirages. Les options sont les suivantes :

• L'option **Éclaircir/Foncer** permet de contrôler manuellement le contraste des images numérisées. Déplacez le curseur vers le bas pour foncer l'image numérisée ou vers le haut pour l'éclaircir.

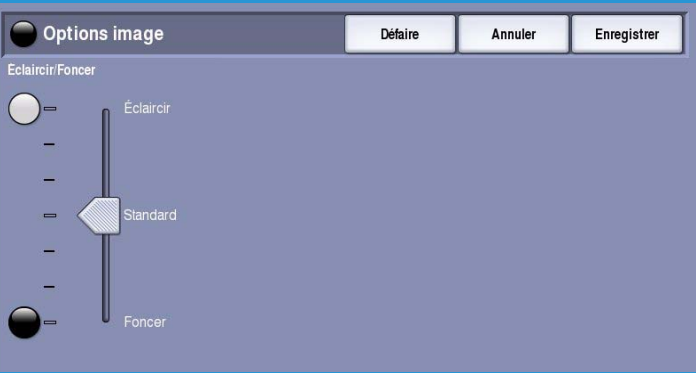

#### <span id="page-89-2"></span>Optimisation image

L'option *Optimisation image* permet de sélectionner des réglages pour améliorer la qualité du tirage en réduisant le fond ou en réglant le contraste. Les sélections possibles sont les suivantes :

• L'option **Suppression de fond** permet d'atténuer ou d'effacer le fond coloré des documents afin d'améliorer la qualité du tirage. Cette option convient particulièrement aux documents imprimés sur du papier coloré.

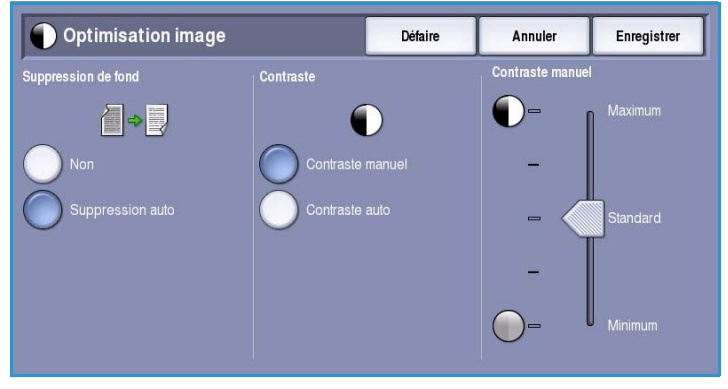

- Sélectionnez **Suppression auto** pour supprimer automatiquement le fond.
- Sélectionnez **Non** pour désactiver la fonction Suppression de fond, en particulier si :
	- Le réglage **Foncer** ne permet pas d'obtenir des résultats satisfaisants à partir de documents pâles.
	- Le document comporte une bordure grise ou colorée (s'il s'agit d'un certificat, par exemple).
	- Vous voulez reproduire des détails d'un document relié perdus en raison de bords sombres.
- L'option **Contraste** permet de contrôler la densité de l'image en sortie et de compenser les écarts de densité dans le document original entre les différentes zones de l'image reproduite.
	- Sélectionnez **Contraste manuel** pour définir le niveau de contraste vous-même. Déplacez le curseur vers le repère *Maximum* pour obtenir des noirs et des blancs plus marqués pour du texte et des lignes plus nets ; notez toutefois que le niveau de détails sera moins important dans les images. Déplacez le curseur vers le réglage *Minimum* pour obtenir un niveau de détails important dans les zones claires et foncées du document.
	- Sélectionnez **Contraste auto** pour définir automatiquement le niveau de contraste en fonction du document à numériser.

### <span id="page-90-0"></span>Mise en page

Les options de l'onglet *Mise en page* permettent de manipuler les images numérisées et ainsi d'améliorer l'aspect et le style des documents télécopiés. Pour accéder aux options de *mise en page*, appuyez sur **Accueil services** puis sur **Fax serveur**. Sélectionnez ensuite l'onglet **Mise en page**.

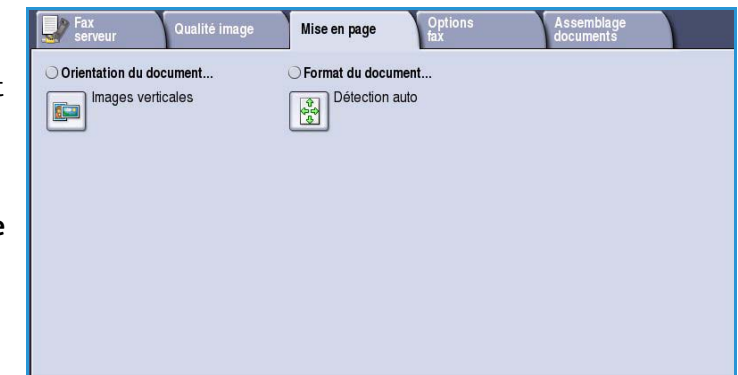

#### <span id="page-90-1"></span>Orientation du document

Cette option permet de sélectionner l'orientation des documents numérisés. Les options sont les suivantes :

• **Images verticales** : désigne le sens dans lequel les images sont placées dans le *chargeur de documents*. Cette option convient si l'orientation des images correspond à celle qui est illustrée une fois les documents placés dans le *chargeur*.

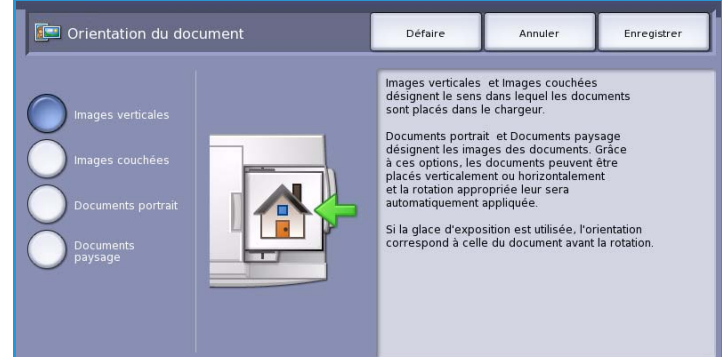

- **Images couchées** : désigne le sens dans lequel les images sont placées dans le *chargeur de documents*. Cette option convient si l'orientation des images correspond à celle qui est illustrée une fois les documents placés dans le *chargeur*.
- **Documents portrait** : désigne l'orientation des images des documents. Cette option convient aux images qui présentent une orientation portrait. Les documents peuvent alors être alimentés dans n'importe quel sens.
- **Documents paysage** : désigne l'orientation des images des documents. Cette option convient aux images qui présentent une orientation paysage. Les documents peuvent alors être alimentés dans n'importe quel sens.

Appuyez sur **Enregistrer** pour enregistrer vos sélections et quitter l'écran.

#### <span id="page-91-0"></span>Format du document

L'option **Format du document** permet de préciser le format du document numérisé à partir de la glace d'exposition ou du chargeur. Le périphérique se sert de cette information pour déterminer les formats du document et de l'image numérisée. Vous pouvez également sélectionner **Détection auto** pour activer la détection automatique du format, ou **Documents multiformats** en cas de numérisation de documents de différents formats. Les options sont les suivantes :

- **Détection auto** correspond au réglage par défaut et permet la détection automatique du format des documents. Le format détecté est ensuite comparé à un format de support standard.
- **Zones prédéfinies** : permet de définir le format du document à partir d'une liste de formats standard prédéfinis. Utilisez la barre de défilement pour afficher l'ensemble de la liste.
- **Zone personnalisée** permet d'indiquer une zone spécifique à numériser. Mesurez la zone à numériser sur le document puis renseignez les champs des axes X et Y en conséquence. Seule la zone définie est numérisée.

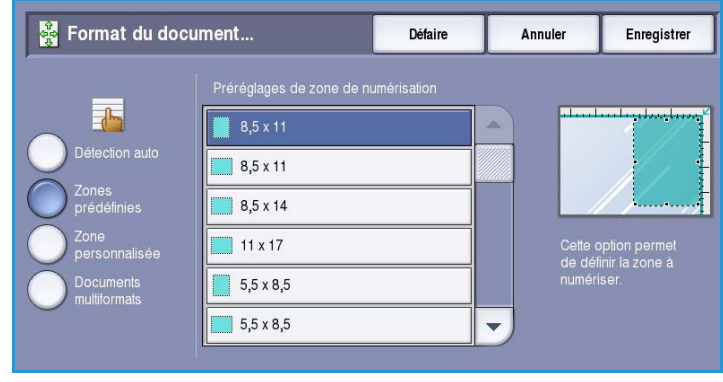

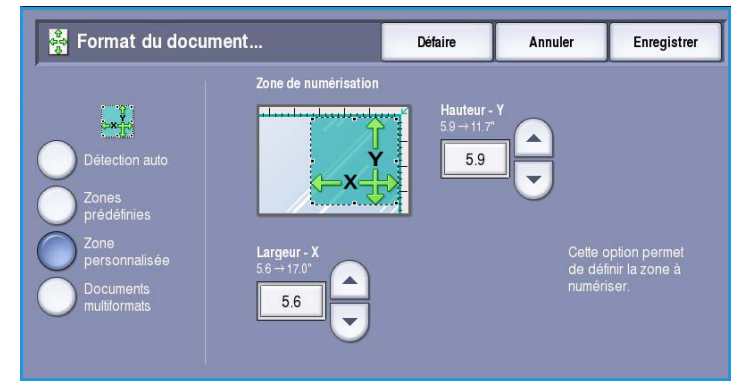

• **Documents multiformats** permet de numériser des documents composés de pages de différents formats. Les pages doivent être de largeur identique, A4 DGC et A3 DPC (8,5x11 DGC et 11x17 DPC) par exemple. D'autres combinaisons sont indiquées à l'écran.

> Le périphérique détecte automatiquement le format des documents et détermine si le télécopieur de destination prend en

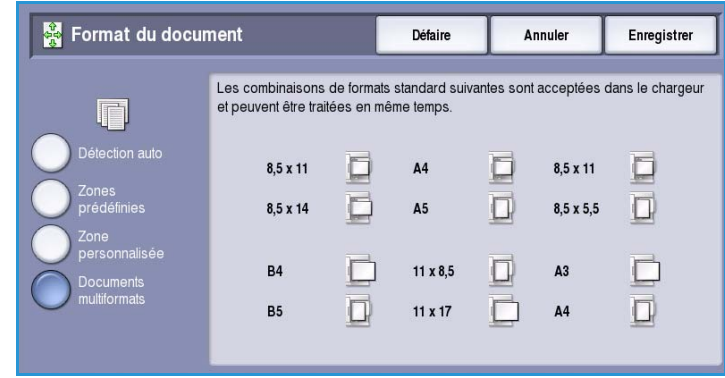

charge les formats multiples. Si ce n'est pas le cas, l'image est réduite ou agrandie en conséquence.

Appuyez sur **Enregistrer** pour enregistrer vos sélections et quitter l'écran.

## <span id="page-92-0"></span>Options fax

Les *Options fax* vous permettent de spécifier quand la transmission du fax sera effectuée. Pour accéder à ces options, appuyez sur **Accueil Services** puis **Fax serveur**. Sélectionnez ensuite l'onglet **Options fax**.

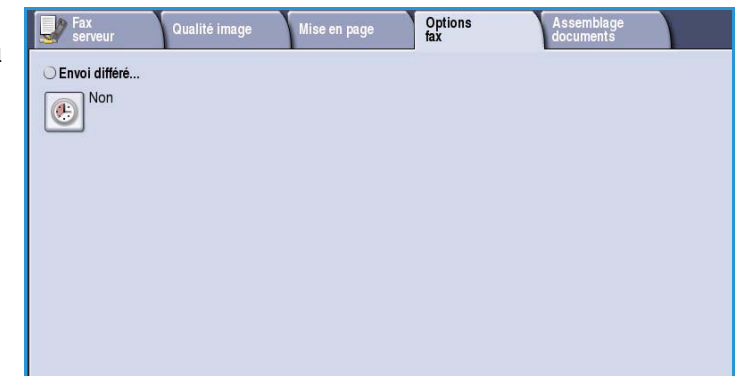

#### <span id="page-92-1"></span>Envoi différé

La fonction **Envoi différé** permet de programmer l'heure d'envoi des fax ; la

transmission peut être différée de 24 heures maximum. Elle est particulièrement utile pour bénéficier des tarifs réduits en vigueur aux heures creuses, en particulier si vous effectuez des transmissions longue distance, ou pour tenir compte du décalage horaire. L'envoi différé peut également être associé aux options de boîte aux lettres et d'interrogation.

Les sélections possibles sont les suivantes :

#### **Heure spécifiée**

- Sélectionnez **Heure spécifiée** ainsi que le champ **Heure** ou **Minute** pour entrer une heure d'envoi pour le fax.
- Pour entrer les heures et les minutes, aidez-vous des boutons *fléchés* ou du pavé numérique.
- Si le périphérique affiche l'heure au format 12 heures, vous devez également sélectionner le bouton **AM** ou **PM**.
- Appuyez sur **Enregistrer** et programmez puis numérisez le fax.

Le fax sera mémorisé et envoyé à l'heure spécifiée.

#### **B** Envoi différé Enregistrer Défaire Annuler 30  $\mathcal{R}$ elle: 3:30 PM

## <span id="page-93-0"></span>Assemblage documents

Cet onglet donne accès à la fonction *Travail fusionné* qui permet de compiler des travaux composés de documents différents ou de définir les programmations d'un travail. Pour accéder aux options d'*assemblage de documents*, appuyez sur **Accueil Services** puis sur **Fax serveur**. Sélectionnez ensuite l'onglet **Assemblage documents**.

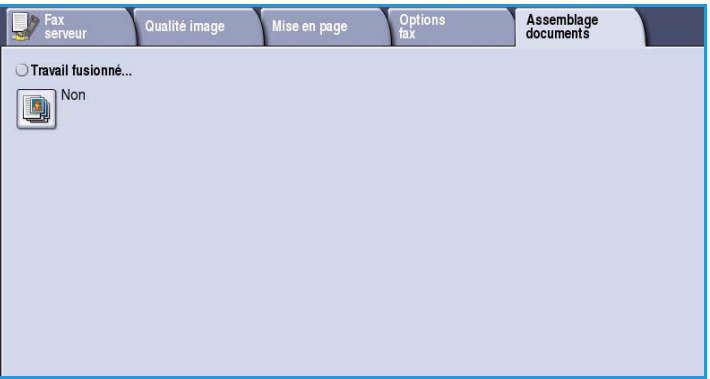

#### <span id="page-93-1"></span>Travail fusionné

Cette fonction permet d'appliquer des programmations différentes à chaque page ou chaque segment d'un même travail.

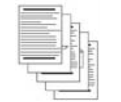

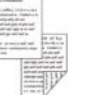

des pages

variés

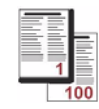

de formats 100 pagesplus de

des pages comportant du texte et des photos

des pages recto verso et des pages recto

Vous pouvez sélectionner les réglages appropriés à appliquer à chaque page ou segment du travail. Commencez par diviser les documents en plusieurs sections en fonction de la programmation requise.

- 1. Sélectionnez **Travail fusionné** dans l'onglet *Assemblage documents* puis le bouton **Oui**.
- 2. Sélectionnez **Afficher cette fenêtre entre les segments** pour afficher l'écran *Travail fusionné* au cours de la numérisation. Sélectionnez ensuite **Enregistrer**.
- 3. Sélectionnez les options à appliquer au premier segment du travail.

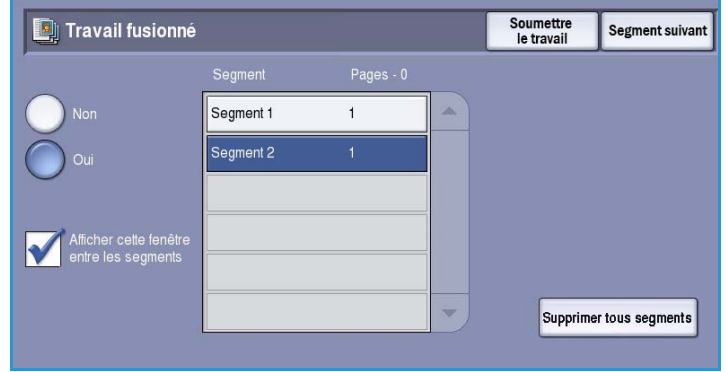

Remarque : Il convient d'entrer les détails relatifs à la destination du fax avant la numérisation.

- 4. Placez les documents du premier segment et appuyez sur **Marche**.
- 5. Retirez les documents du premier segment. L'écran *Travail fusionné* affiche le premier segment dans la liste. **Supprimer tous segments** : permet de supprimer le *travail fusionné* en cours et de revenir dans l'écran principal *Travail fusionné*.
- 6. Utilisez la fonction **Segment suivant** et sélectionnez les options requises pour le deuxième segment.
- 7. Placez les documents du deuxième segment et appuyez sur **Marche**.
- 8. Répétez cette procédure pour tous les autres segments à programmer.
- 9. Une fois le dernier segment numérisé, sélectionnez **Soumettre le travail** pour signaler que vous avez terminé la numérisation et que le travail peut être traité et achevé.

## <span id="page-95-0"></span>Connexion/Déconnexion

Si *l'authentification ou la comptabilisation* a été activée sur le périphérique, vous pouvez être amené à devoir vous identifier avant de pouvoir utiliser un ou plusieurs services. Un verrou représenté sur un bouton signale que vous devez vous identifier pour pouvoir utiliser ce service.

- 1. Pour vous connecter, appuyez sur le bouton **Connexion/Déconnexion** du panneau de commande. Si vous sélectionnez un service verrouillé, vous serez invité à entrer un nom de connexion et un mot de passe.
- 2. Saisissez votre **Nom d'utilisateur**, puis sélectionnez le bouton **Suivant**.
- 3. Entrez le **Mot de passe** sur le clavier, puis sélectionnez le bouton **Entrer**.
- 4. Si un système de comptabilisation est utilisé sur le périphérique, vous serez peut-être également amené à entrer des informations complémentaires.
	- Si le service *Comptabilisation standard Xerox* est activé, l'utilisateur doit se connecter au

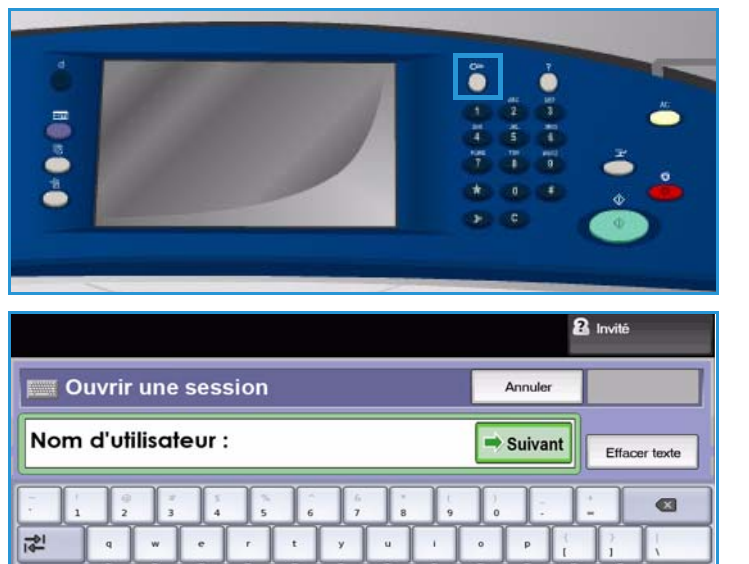

 $\ddot{\circ}$ 

4

Claviers

 $\Rightarrow$ 

moyen de ses informations de comptabilisation standard Xerox.

 $\hat{U}$  Caps

← Maj

 $At$ 

- Si le service *Comptabilisation réseau* est activé, l'utilisateur doit entrer un code utilisateur et un numéro de compte.
- Si une *interface externe* est installée, vous êtes invité à accéder via le périphérique installé, par exemple, un lecteur de carte ou un appareil à pièces.

Vos informations d'identification s'affichent dans la zone Informations utilisateur à droite de la zone d'affichage des messages.

5. Pour vous déconnecter, sélectionnez de nouveau le bouton **Connexion/Déconnexion** ou sélectionnez la zone Informations utilisateur et **Déconnecter** dans le menu déroulant.

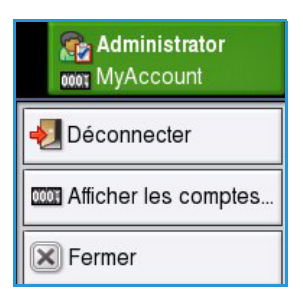

6. Dans l'écran de confirmation qui s'affiche, sélectionnez **Déconnecter** ou **Annuler**.

Version 1.0 09/10

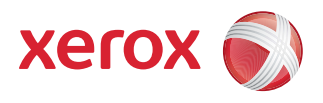

# Xerox® ColorQube™ 9301/9302/9303 Fax Internet

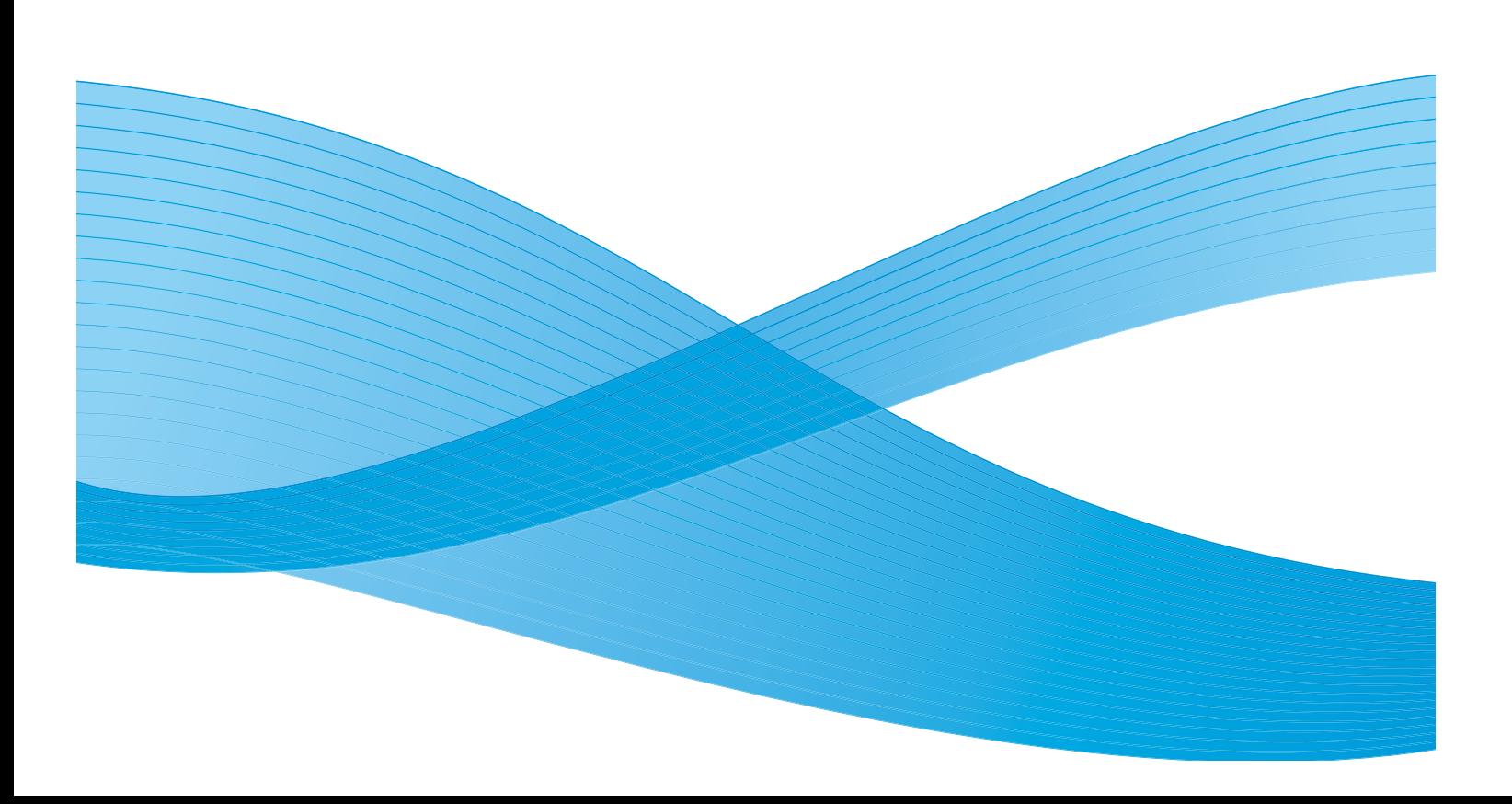

©2010 Xerox Corporation. Tous droits réservés. Droits non publiés réservés conformément aux lois relatives au droit d'auteur en vigueur aux États-Unis. Le contenu de cette publication ne peut être reproduit sous quelque forme que ce soit sans l'autorisation préalable de Xerox Corporation.

XEROX®, XEROX and Design® et ColorQube® sont des marques déposées de Xerox Corporation aux États-Unis et/ou dans d'autres pays.

Des modifications sont régulièrement apportées au présent document. Les mises à jour techniques et les corrections typographiques seront apportées dans les versions ultérieures.

Version 1.0 du document : Septembre 2010

## Table des matières

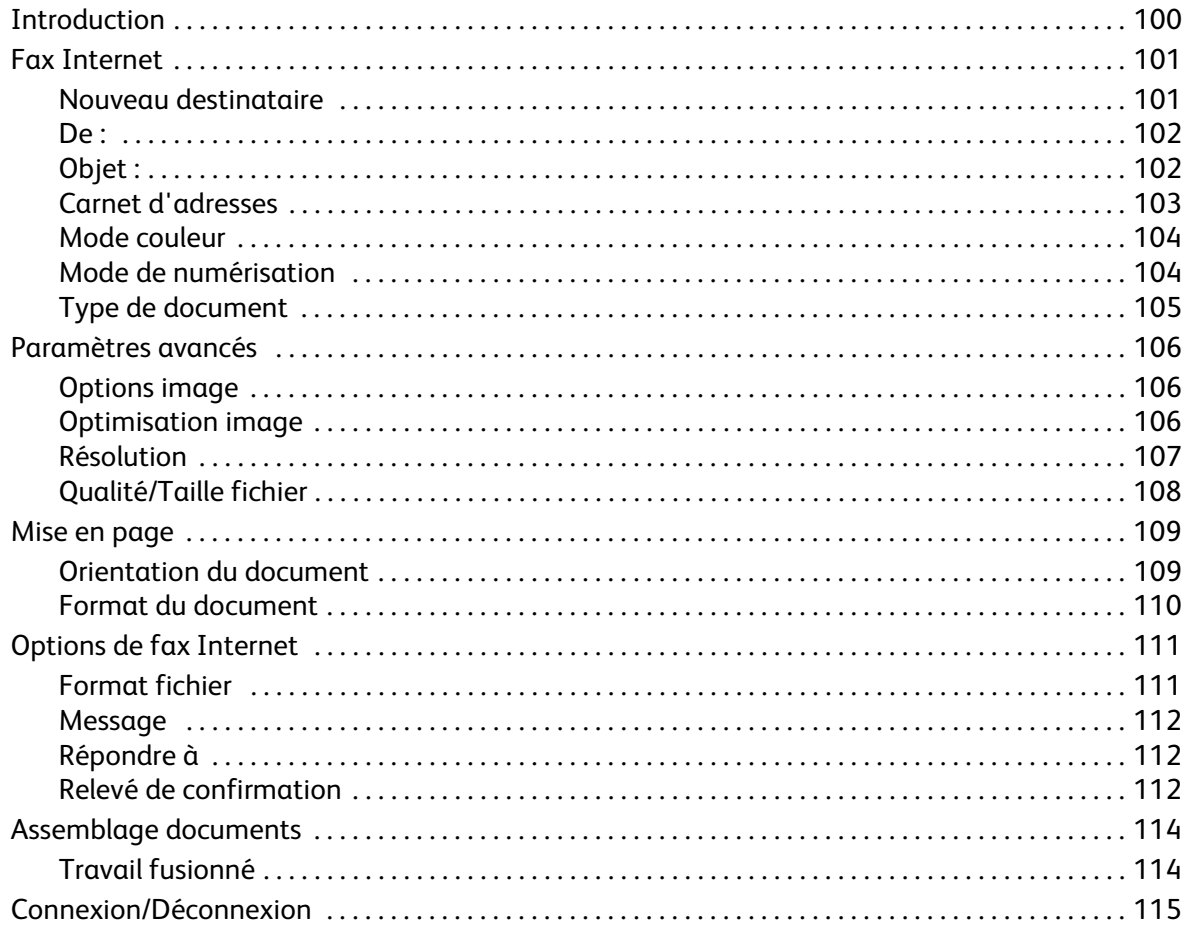

## <span id="page-99-0"></span>Introduction

La fonction *Fax Internet* proposée en standard, peut être activée sur votre périphérique. Une fois activée, il suffit d'appuyer sur le bouton **Accueil Services** puis sur l'option **Fax Internet** pour la sélectionner.

Le service *Fax Internet* permet de créer un fichier image à partir d'un document imprimé numérisé. L'image numérisée est convertie en un format de courrier électronique en vue de sa transmission par Internet ou un intranet.

Les destinataires sont sélectionnés dans un carnet d'adresses ou entrés manuellement à l'aide du clavier tactile. Les *fax Internet* reçus sont automatiquement envoyés du serveur vers le périphérique comme travaux d'impression.

La plupart des écrans d'option comportent ces boutons permettant de confirmer ou d'annuler les sélections.

- Le bouton **Défaire** ramène l'écran aux valeurs affichées à son ouverture.
- Le bouton **Annuler** réinitialise l'écran et affiche l'écran précédent.
- Le bouton **Enregistrer** enregistre les sélections effectuées et ramène à l'écran précédent.
- Le bouton **Fermer** ferme l'écran et affiche l'écran précédent.

Vous trouverez les instructions nécessaires à l'envoi d'un fax Internet et l'utilisation des fonctions de base dans la section ColorQube™ 9301/9302/9303 Comment envoyer un fax Internet. Si les fonctions d'authentification ou de comptabilisation ont été activées sur votre périphérique, vous devrez peutêtre vous identifier pour accéder aux différentes fonctions. Reportez-vous à la section [Connexion/Déconnexion à la page 115.](#page-114-0)

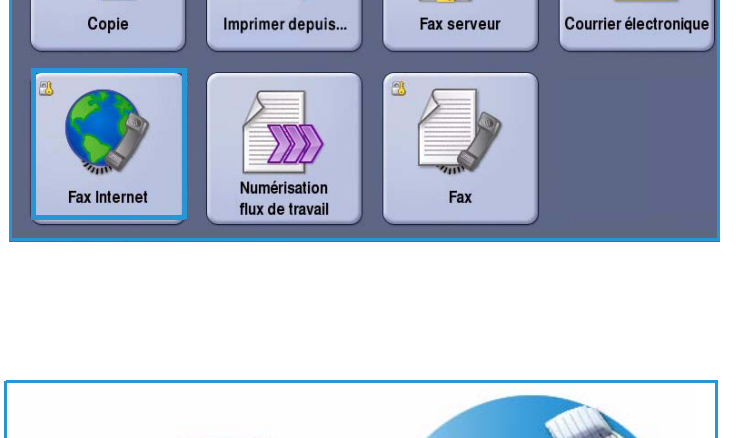

## <span id="page-100-0"></span>Fax Internet

Les options de l'onglet *Fax Internet* donnent accès à des fonctions nécessaires à la programmation de travaux de fax Internet de base. Pour accéder à ces options, sélectionnez **Accueil Services** puis **Fax Internet**. L'onglet **Fax Internet** s'affiche.

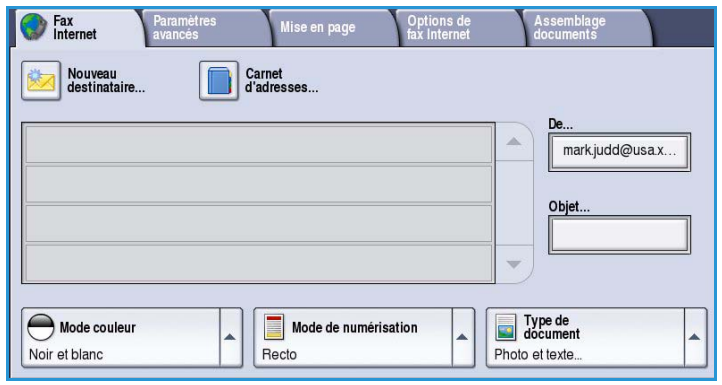

#### <span id="page-100-1"></span>Nouveau destinataire

Cette option permet d'entrer les coordonnées de tous les destinataires d'un fax Internet. Pour saisir ces informations :

- 1. Sélectionnez le bouton **Nouveau destinataire**.
- 2. Dans le menu déroulant situé à gauche de la zone de saisie, sélectionnez **À** ou **Cc** pour le destinataire.
- 3. À l'aide du clavier, saisissez l'adresse électronique.
	- Vous pouvez saisir jusqu'à 40 caractères alphanumériques.
	- Pour supprimer un caractère ou l'intégralité de l'entrée, utilisez respectivement la flèche de retour arrière et le bouton **Effacer texte**.
	- Pour accéder aux claviers d'autres langues, sélectionnez le bouton **Claviers**.
- 4. Sélectionnez **Ajouter** pour ajouter l'adresse à la liste des destinataires.
- 5. Recommencez l'opération jusqu'à ce que tous les destinataires voulus aient été ajoutés à la liste.

Sélectionnez **Fermer**.

Tous les destinataires sont affichés dans la liste.

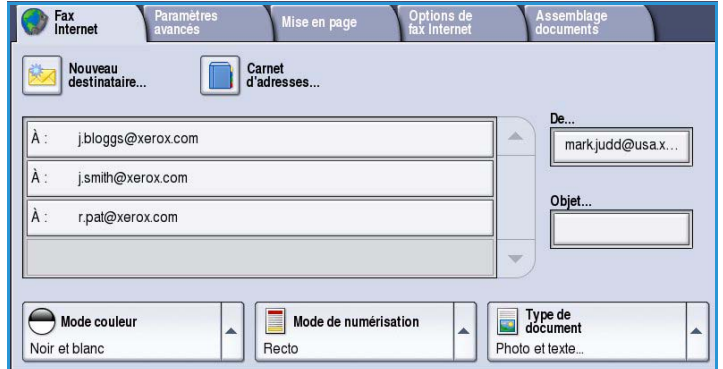

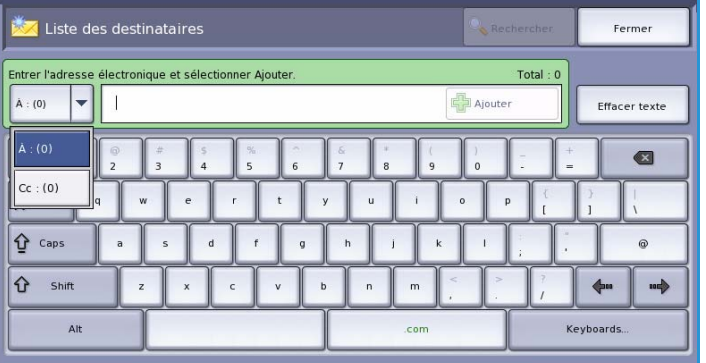

#### <span id="page-101-0"></span>De :

Pour entrer ou modifier le nom de l'expéditeur :

1. Sélectionnez **De**.

Remarque : Cette option peut ne pas être disponible.

- 2. Si un nom par défaut est affiché, sélectionnez **Effacer texte** pour supprimer l'entrée.
- 3. À l'aide du clavier, entrez l'adresse électronique de l'expéditeur.
	- Vous pouvez saisir jusqu'à 40 caractères alphanumériques.

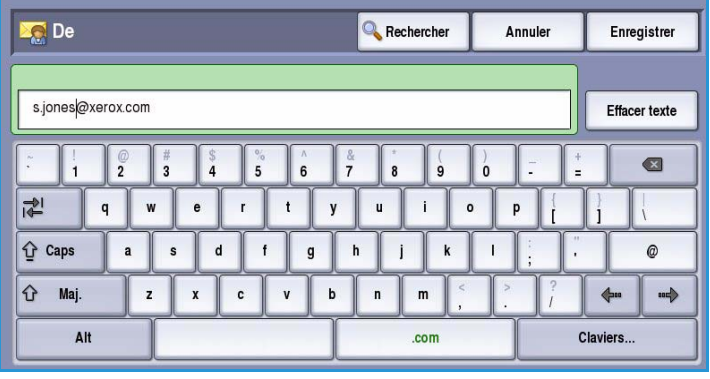

- Pour supprimer un caractère ou l'intégralité de l'entrée, utilisez respectivement la flèche de retour arrière et le bouton **Effacer texte**.
- Pour accéder aux claviers d'autres langues, sélectionnez le bouton **Claviers**.
- 4. Appuyez sur **Enregistrer** pour enregistrer vos sélections et revenir à l'écran précédent, ou sur **Annuler** pour quitter l'écran.

L'adresse électronique que vous avez entrée apparaît dans le champ **De**.

#### <span id="page-101-1"></span>Objet :

Pour entrer l'objet du fax Internet :

- 1. Sélectionnez le champ **Objet**.
- 2. À l'aide du clavier tactile, saisissez l'objet du fax Internet.
	- Vous pouvez saisir jusqu'à 40 caractères alphanumériques.
	- Pour supprimer un caractère ou l'intégralité de l'entrée, utilisez respectivement la flèche de retour arrière et le bouton **Effacer texte**.
	- Pour accéder aux claviers
- d'autres langues, sélectionnez le bouton **Claviers**. 3. Appuyez sur **Enregistrer** pour enregistrer vos sélections et revenir à l'écran précédent, ou sur

**Annuler** pour quitter l'écran.

L'objet entré est affiché dans le champ **Objet**.

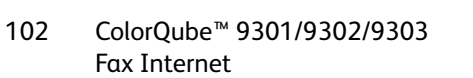

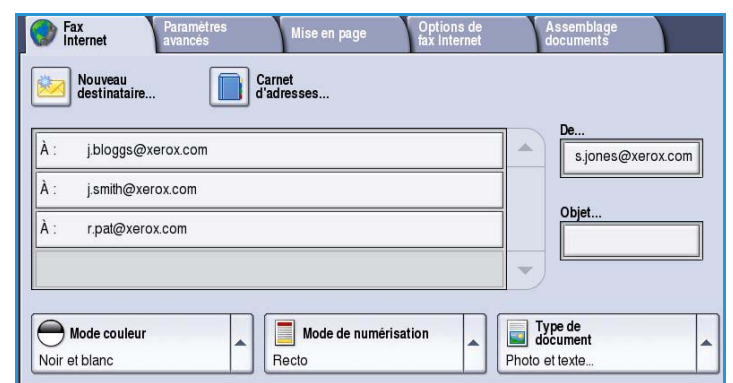

#### <span id="page-102-0"></span>Carnet d'adresses

Si l'accès aux carnets d'adresse réseau et public a été configuré sur le périphérique, vous pouvez sélectionner des destinataires à partir de ces derniers. Pour plus d'informations sur la configuration des carnets d'adresses, voir le Guide de l'administrateur système.

1. Sélectionnez le bouton **Carnet d'adresses**.

Une liste d'adresses électroniques s'affiche.

2. Sélectionnez l'adresse électronique voulue et choisissez **Ajouter (À :)** ou **Ajouter (Cc :)** dans le menu déroulant.

> L'adresse est ajoutée à la liste des destinataires.

- 3. Ajoutez autant d'adresses électroniques que nécessaire.
- 4. Pour rechercher une entrée particulière, utilisez l'option **Rechercher**. Après avoir saisi le nom voulu à l'aide du clavier, sélectionnez **Rechercher**.

Les entrées correspondantes sont affichées. Sélectionnez le nom voulu et ajoutez le destinataire à la liste à l'aide du menu déroulant.

5. Pour effectuer une recherche dans des carnets d'adresses différents, utilisez

l'option **Carnet d'adresses public** ou **Carnet d'adresses réseau** (si disponible). Sélectionnez le *carnet d'adresses* voulu dans le menu déroulant situé à gauche du champ de saisie et effectuez une recherche selon la même méthode décrite plus haut.

6. Pour obtenir plus d'informations sur une adresse du *carnet d'adresses*, sélectionnez **Détails...**. Des informations détaillées sur le propriétaire de l'adresse électronique s'affichent. Sélectionnez **Fermer** pour quitter l'écran *Détails*.

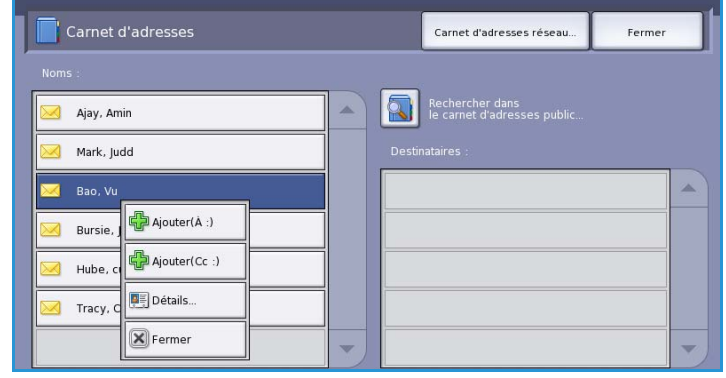

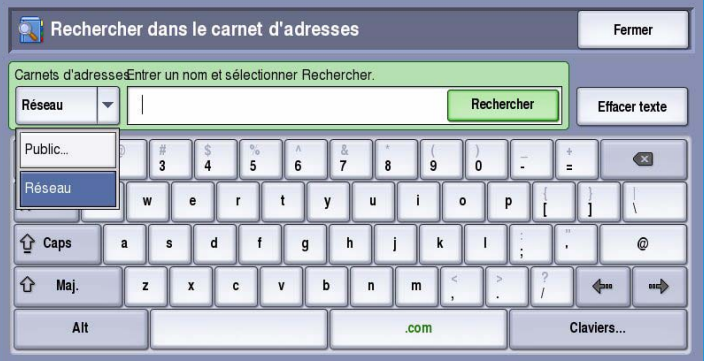

#### <span id="page-103-0"></span>Mode couleur

Les sélections possibles dans *Mode couleur* incluent des options permettant de détecter automatiquement et d'établir la correspondance avec la couleur du document ou de produire un tirage en noir et blanc, en quadrichromie ou en échelle de gris. Les options sont les suivantes :

- **Détection auto** : pour sélectionner la sortie qui correspond au document.
- **Noir et blanc** : permet d'obtenir un tirage en noir et blanc, quelle que soit la couleur du document.
- **Nuances de gris** : permet de remplacer la couleur par des nuances de gris.
- **Couleur** : pour obtenir un tirage couleur à partir de votre document.

#### <span id="page-103-1"></span>Mode de numérisation

L'option *Mode de numérisation* permet d'indiquer si le document doit être numérisé en mode recto ou recto verso. Les sélections possibles sont les suivantes :

- **Recto** : à sélectionner si les documents sont recto uniquement.
- **Recto verso** : à sélectionner si les documents sont recto verso. Il est impératif de numériser le document à partir du *chargeur de documents* lors de l'utilisation de ce réglage.

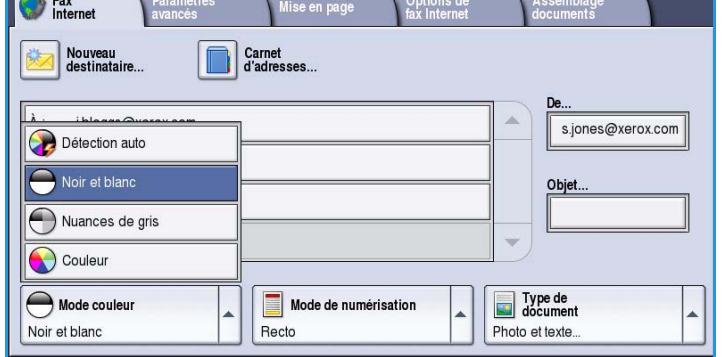

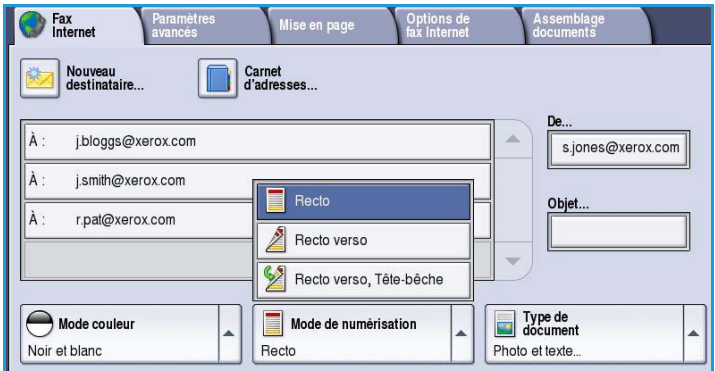

• **Recto verso, Tête-bêche** : à sélectionner si les pages des documents se tournent comme un calendrier. Il est impératif de numériser le document à partir du *chargeur de documents* lors de l'utilisation de ce réglage.

#### <span id="page-104-0"></span>Type de document

Cette option permet de définir le type de document numérisé. En sélectionnant le réglage adéquat, vous améliorez la qualité de l'image obtenue. Les options sont les suivantes :

- L'option **Photo et texte** est recommandée pour les documents contenant des photographies et des demi-teintes de haute qualité. Il permet d'obtenir des images de moyenne qualité mais entraîne une légère baisse de la netteté du texte et des dessins au trait.
- L'option **Photo** convient en particulier pour les documents contenant des photographies, des images en ton continu ou extraites de magazines et

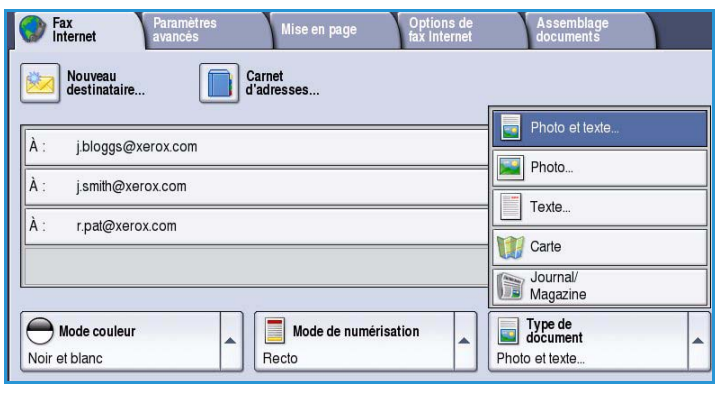

ne comportant pas de texte ni de dessins au trait. Elle permet d'obtenir la meilleure qualité pour les photographies mais la qualité de reproduction du texte et des dessins au trait est moins élevée dans ce mode.

- L'option **Texte** permet d'obtenir des contours nets et son utilisation est recommandée pour le texte et le dessin au trait.
- L'option **Carte** convient si votre document est une carte ou bien s'il contient des dessins au trait complexes et du texte.
- L'option **Journal/Magazine** convient si votre document est extrait d'un magazine ou d'un journal.

#### **Origine du document**

- L'option **Document imprimé** convient si les documents sont des magazines, des livres ou des journaux ou bien s'ils ont été imprimés sur une imprimante grand format.
- L'option **Document photocopié** convient pour les documents qui sont des photocopies.
- L'option **Photographie** convient pour des photographies de qualité élevée.
- L'option **Document jet d'encre** convient pour les documents produits sur une imprimante jet d'encre.
- L'option **Document à encre solide** est utilisée pour les documents produits par un processus d'impression à encre solide, tels que les tirages produits sur le présent périphérique.

## <span id="page-105-0"></span>Paramètres avancés

L'onglet *Paramètres avancés* donne accès aux fonctions qui améliorent la qualité de l'image ou de la sortie. Pour accéder aux *paramètres avancés*, appuyez sur **Accueil Services** puis sur **Fax Internet**. Sélectionnez ensuite l'onglet **Paramètres avancés**.

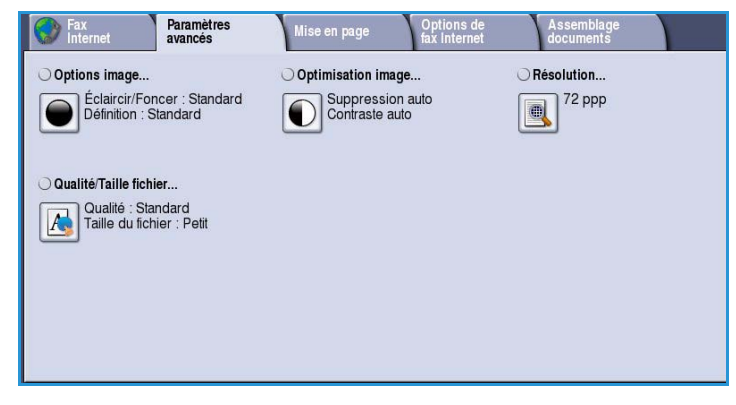

#### <span id="page-105-1"></span>Options image

L'option *Options image* donne accès aux réglages permettant de modifier l'apparence des tirages. Les options sont les suivantes :

• L'option **Éclaircir/Foncer** permet de contrôler manuellement le contraste des images numérisées. Déplacez le curseur vers le bas pour foncer l'image numérisée ou vers le haut pour l'éclaircir.

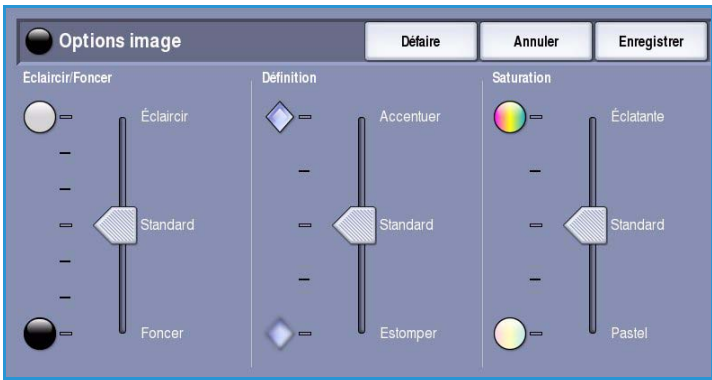

• L'option **Définition** permet de régler manuellement la définition des images numérisées. Déplacez le curseur vers le haut pour accentuer l'image. Déplacez le curseur vers le bas pour atténuer l'image numérisée.

• L'option **Saturation** permet de contrôler l'équilibre entre les teintes éclatantes et pastels de l'image. Déplacez le curseur vers *Éclatante* pour obtenir des couleurs plus saturées. Déplacez le curseur vers *Pastel* pour obtenir des couleurs moins saturées.

#### <span id="page-105-2"></span>Optimisation image

L'option *Optimisation image* permet de sélectionner des réglages pour améliorer la qualité du tirage en réduisant le fond ou en réglant le contraste. Les sélections possibles sont les suivantes :

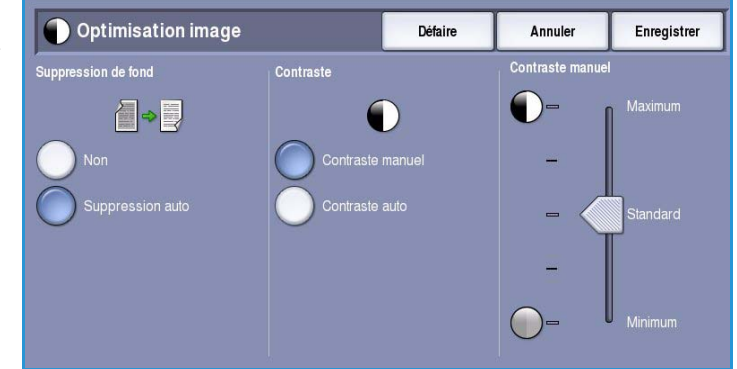

- L'option **Suppression de fond** permet d'atténuer ou d'effacer le fond coloré des documents afin d'améliorer la qualité du tirage. Cette option convient particulièrement aux documents imprimés sur du papier coloré.
	- Sélectionnez **Suppression auto** pour supprimer automatiquement le fond.
	- Sélectionnez **Non** pour désactiver la fonction Suppression de fond, en particulier si :
		- Le réglage **Foncer** ne permet pas d'obtenir des résultats satisfaisants à partir de documents pâles.
		- Le document comporte une bordure grise ou colorée (s'il s'agit d'un certificat, par exemple).
		- Vous voulez reproduire des détails d'un document relié perdus en raison de bords sombres.
- L'option **Contraste** permet de contrôler la densité de l'image en sortie et de compenser les écarts de densité dans le document original entre les différentes zones de l'image reproduite.
	- Sélectionnez **Contraste manuel** pour définir le niveau de contraste vous-même. Déplacez le curseur vers le repère *Maximum* pour obtenir des noirs et des blancs plus marqués pour du texte et des lignes plus nets ; notez toutefois que le niveau de détails sera moins important dans les images. Déplacez le curseur vers le réglage *Minimum* pour obtenir un niveau de détails important dans les zones claires et foncées du document.

#### <span id="page-106-0"></span>Résolution

La *résolution* influe sur l'aspect de l'image numérisée. Plus la résolution est élevée, meilleure est la qualité de l'image. En revanche, une résolution plus faible réduit la durée de la transmission. Les options sont les suivantes :

- **72 ppp** : réglage recommandé pour l'affichage sur un ordinateur. Il permet d'obtenir des fichiers de petite taille.
- **100 ppp** : réglage recommandé pour des sorties comportant du texte de moyenne qualité.
- **150 ppp** : réglage recommandé pour des documents comportant du texte ou des dessins au trait de moyenne qualité. Il n'offre pas une qualité de restitution optimale pour les photos et les graphiques.

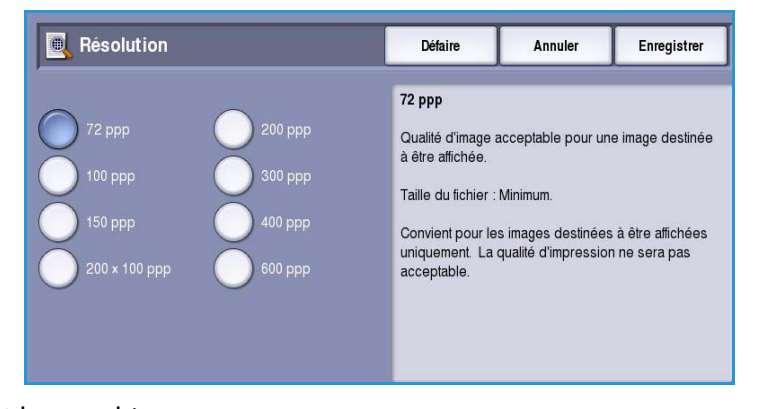

- **200x100 ppp** : réglage recommandé pour des documents comportant du texte ou des dessins au trait de bonne qualité.
- **200 ppp** : réglage recommandé pour des documents comportant du texte ou des dessins au trait de moyenne qualité. Convient aux documents standard et aux photographies.
- **300 ppp** : réglage recommandé pour des documents de grande qualité comportant essentiellement du texte et devant être traités à l'aide d'*applications de reconnaissance de caractères (ROC)*. Ce réglage peut également être utilisé pour des photos et des graphiques de qualité moyenne, ainsi que des dessins au trait de grande qualité. Cette résolution est utilisée par défaut et convient à la plupart des cas.
- **400 ppp** : réglage recommandé pour des photos et des graphiques. Il offre une qualité moyenne de restitution.
- **600 ppp** : réglage recommandé pour des photos et des graphiques de grande qualité. Il produit les fichiers image les plus volumineux mais fournit une qualité image inégalée.

Appuyez sur **Enregistrer** pour enregistrer vos sélections et quitter l'écran.

#### <span id="page-107-0"></span>Qualité/Taille fichier

Les réglages **Qualité/Taille fichier** permettent de choisir entre la qualité de l'image numérisée et la taille du fichier. Vous pouvez générer des fichiers de petite taille ou obtenir une qualité optimale. La qualité de l'image obtenue avec un fichier de petite taille est moins élevée, mais le partage du fichier sur le réseau est plus aisé. Un fichier de plus grande taille permet d'obtenir une meilleure qualité image mais nécessite davantage de temps pour être transmis sur le réseau. Les options sont les suivantes :

- **Qualité standard** : produit des fichiers de petite taille à l'aide de techniques de compression avancées. La qualité image est acceptable mais il est possible que la qualité soit altérée et que des erreurs de substitution de caractères se produisent avec certains originaux.
- **Qualité élevée** : produit des fichiers de plus grande taille avec une meilleure qualité image.

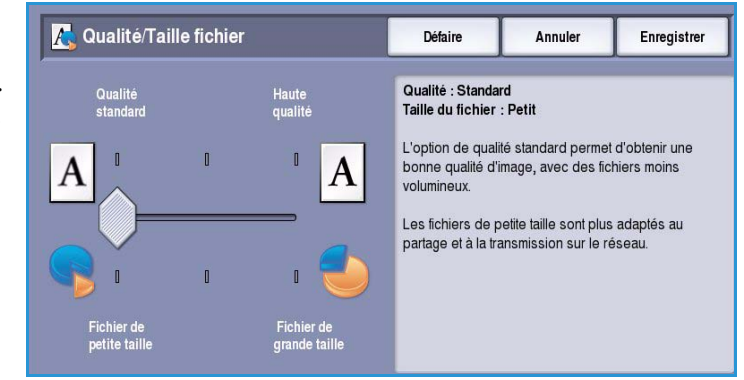

• **Haute qualité** : produit les fichiers les plus volumineux avec une qualité image optimale. Notez que les fichiers de grande taille ne conviennent pas au partage ou à la transmission sur un réseau.

Appuyez sur **Enregistrer** pour enregistrer vos sélections et quitter l'écran.
# Mise en page

Les options de l'onglet *Mise en page* permettent de manipuler les images numérisées et ainsi d'améliorer l'aspect et le style des documents télécopiés. Pour accéder aux options de *mise en page*, appuyez sur **Accueil Services** puis sur **Fax Internet**. Sélectionnez ensuite l'onglet **Mise en page**.

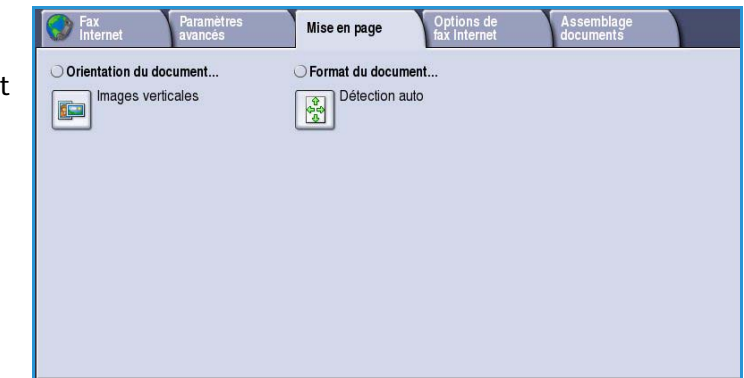

## Orientation du document

Cette option permet de sélectionner l'orientation des documents numérisés. Les options sont les suivantes :

- **Images verticales** : désigne le sens dans lequel les images sont placées dans le *chargeur de documents*. Cette option convient si l'orientation des images correspond à celle qui est illustrée une fois les documents placés dans le *chargeur*.
- **Images couchées** : désigne le sens dans lequel les images sont placées dans le *chargeur de documents*. Cette option convient si l'orientation des images correspond à celle qui est

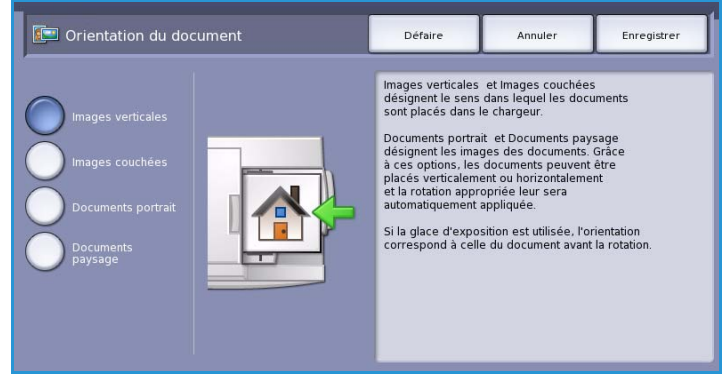

illustrée une fois les documents placés dans le *chargeur*.

- **Documents portrait** : désigne l'orientation des images des documents. Cette option convient aux images qui présentent une orientation portrait. Les documents peuvent alors être alimentés dans n'importe quel sens.
- **Documents paysage** : désigne l'orientation des images des documents. Cette option convient aux images qui présentent une orientation paysage. Les documents peuvent alors être alimentés dans n'importe quel sens.

Appuyez sur **Enregistrer** pour enregistrer vos sélections et quitter l'écran.

# Format du document

L'option **Format du document** permet de préciser le format du document numérisé à partir de la glace d'exposition ou du chargeur. Le périphérique se sert de cette information pour déterminer les formats du document et de l'image numérisée. Vous pouvez également sélectionner **Détection auto** pour activer la détection automatique du format, ou **Documents multiformats** en cas de numérisation de documents de différents formats. Les options sont les suivantes :

- **Détection auto** correspond au réglage par défaut et permet la détection automatique du format des documents. Le format détecté est ensuite comparé à un format de support standard.
- **Zones prédéfinies** : permet de définir le format du document à partir d'une liste de formats standard prédéfinis. Utilisez la barre de défilement pour afficher l'ensemble de la liste.
- **Zone personnalisée** permet d'indiquer une zone spécifique à numériser. Mesurez la zone à numériser sur le document puis renseignez les champs des axes X et Y en conséquence. Seule la zone définie est numérisée.
- **Documents multiformats** permet de numériser des documents composés de pages de différents formats. Les pages doivent être de largeur identique, A4 DGC et A3 DPC (8,5x11 DGC et 11x17 DPC) par exemple. D'autres combinaisons sont indiquées à l'écran.

Appuyez sur **Enregistrer** pour enregistrer vos sélections et quitter l'écran.

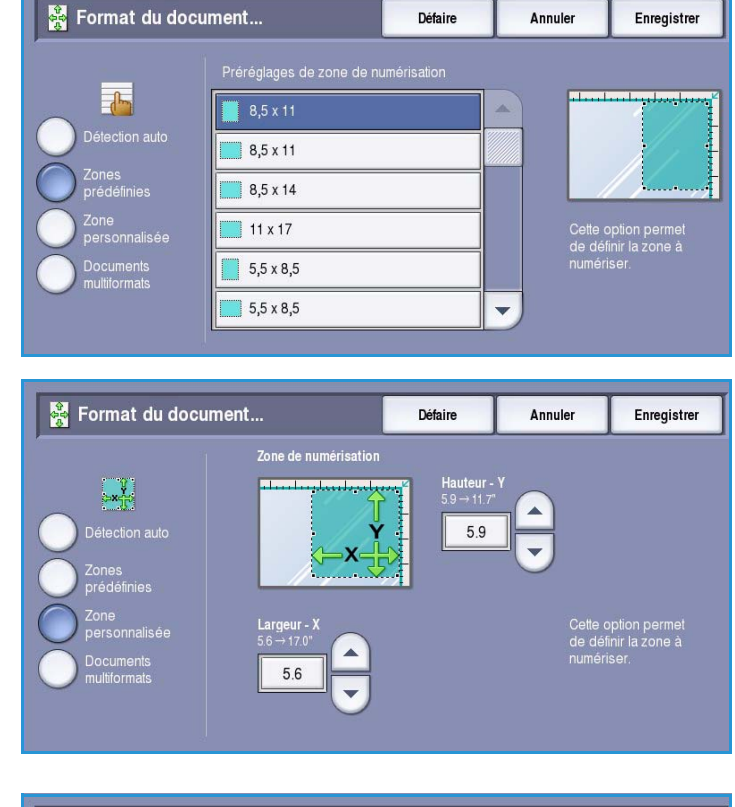

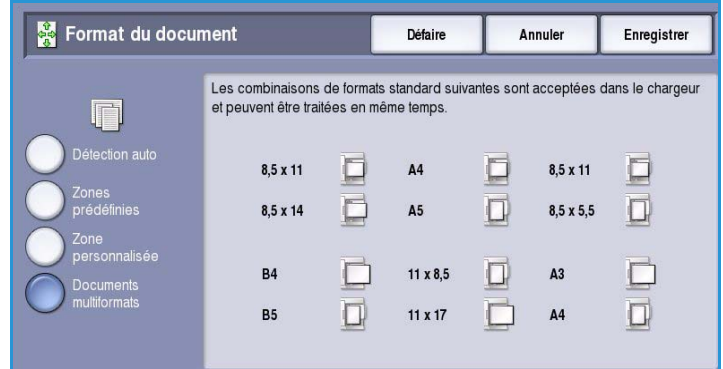

# Options de fax Internet

Les *options de fax Internet* permettent de modifier provisoirement le format du fichier image, d'indiquer une adresse de réponse (*Répondre à*) et d'ajouter un bref message. Elles permettent également d'activer le *relevé de confirmation*. Pour accéder aux *options de fax Internet*, appuyez sur **Accueil Services** puis sur **Fax Internet**. Sélectionnez ensuite l'onglet **Options de fax Internet**.

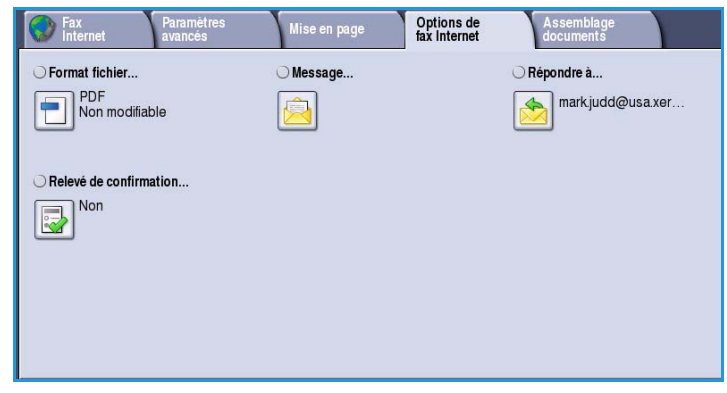

# Format fichier

**Format fichier** : détermine le type de fichier créé. Vous pouvez sélectionner le format de fichier à utiliser pour l'image numérisée. Les sélections possibles sont les suivantes :

• **TIFF multipage** : crée un fichier TIFF unique contenant plusieurs pages d'images numérisées. L'ouverture des fichiers de ce type requiert l'utilisation de logiciels de traitement d'images plus sophistiqués.

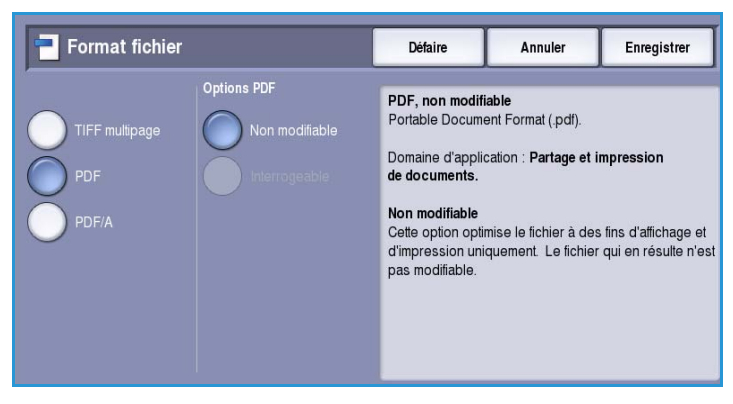

- **PDF** : permet aux destinataires dotés d'un logiciel adapté, d'afficher, d'imprimer ou de modifier le fichier de *fax Internet*, quelle que soit leur plate-forme informatique. Selon le périphérique récepteur, le format **PDF** risque de ne pas être compatible avec la résolution **200 ppp**. Ce format de fichier est optimisé pour l'affichage et le partage.
- **PDF/A** : format standard pour la conservation à long terme des documents, basé sur le format PDF. Vérifiez éventuellement les **paramètres avancés** pour vous assurer qu'ils conviennent à l'utilisation prévue du document.

# Message

Cette option sert à entrer un message pour le fax Internet. Le message correspond au corps du texte du fax même et non pas à la ligne consacrée à l'objet.

- 1. À l'aide du clavier, saisissez le message voulu.
	- Vous pouvez saisir jusqu'à 50 caractères alphanumériques.
	- Pour supprimer un caractère ou l'intégralité de l'entrée, utilisez respectivement la flèche de retour arrière et le bouton **Effacer texte**.
	- Pour accéder aux claviers d'autres langues, sélectionnez le bouton **Claviers**.

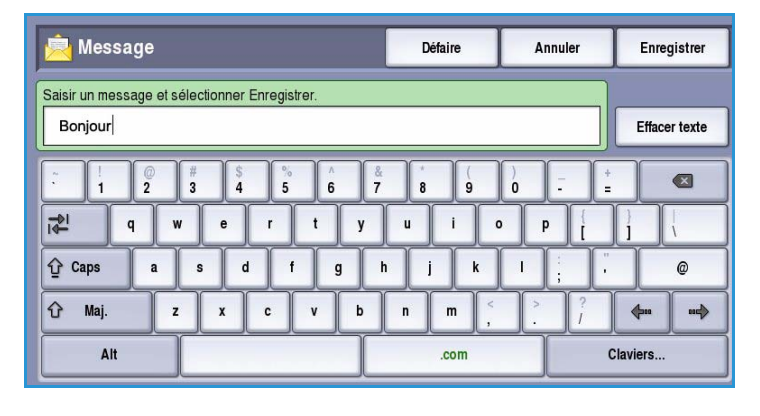

2. Appuyez sur **Enregistrer** pour enregistrer vos sélections et quitter l'écran.

# Répondre à

L'option **Répondre à** vous permet d'inclure une adresse électronique à laquelle pourra répondre le destinataire. Vous pouvez par exemple spécifier votre adresse électronique personnelle. Si vous vous êtes connecté via l'authentification et que vos coordonnées figurent dans le *carnet d'adresses*, votre adresse électronique est affichée.

- 1. À l'aide du clavier, saisissez le message voulu.
	- Vous pouvez saisir jusqu'à 50 caractères alphanumériques.
	- Pour supprimer un caractère ou l'intégralité de l'entrée, utilisez respectivement la flèche de retour arrière et le bouton **Effacer texte**.
	- Pour accéder aux claviers d'autres langues, sélectionnez le bouton **Claviers**.

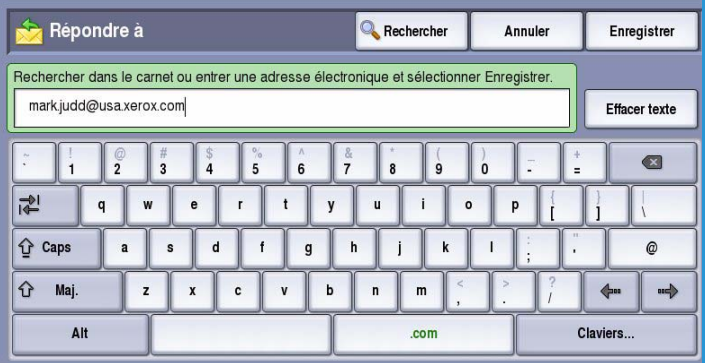

2. Appuyez sur **Enregistrer** pour enregistrer vos sélections et quitter l'écran.

## Relevé de confirmation

Lorsqu'elle est activée, cette option permet d'imprimer un relevé de confirmation indiquant l'état de la transmission d'un fax Internet. Chaque destinataire qui reçoit un fax Internet renvoie un accusé de

réception qui, une fois reçu par le périphérique, déclenche la compilation et l'impression du relevé.

Remarque : Le délai d'impression du relevé peut varier selon la rapidité avec laquelle le destinataire répond.

### **Imprimer le relevé**

• À l'envoi d'un fax Internet, le périphérique demande que chaque destinataire renvoie un accusé de réception.

Relevé de confirmation Défaire Annuler Enregistrer Le système attend un accusé de réception de chaque destinataire avant d'imprimer un relevé de confirmation indiquant l'état de la transmission de chaque fax Internet (si cet état est connu). Remarque : la génération du relevé peut être retardée en raison du temps de réponse d'un destinataire.

Le relevé est compilé et imprimé automatiquement dès réception de l'accusé.

Appuyez sur **Enregistrer** pour enregistrer vos sélections et quitter l'écran.

# Assemblage documents

Cet onglet donne accès à la fonction *Travail fusionné* qui permet de compiler des travaux composés de documents différents ou de définir les programmations d'un travail. Pour accéder aux options d'*assemblage de documents*, appuyez sur **Accueil Services** puis sur **Fax Internet**. Sélectionnez ensuite l'onglet **Assemblage documents**.

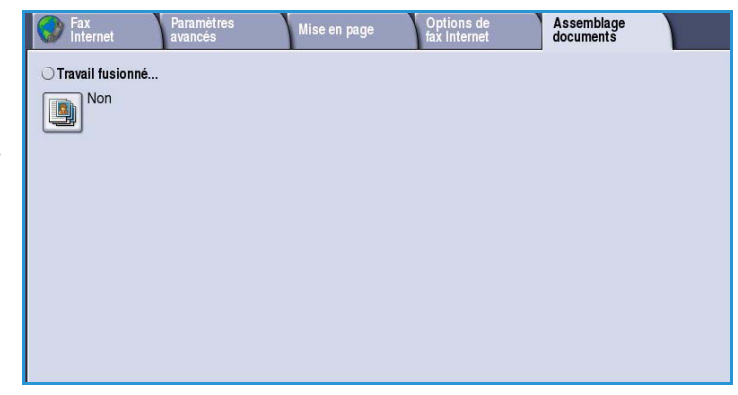

# Travail fusionné

Cette fonction permet d'appliquer des programmations différentes à chaque page ou chaque segment d'un même travail.

Vous pouvez sélectionner les réglages appropriés à appliquer à chaque page ou segment du travail. Commencez par diviser les documents en plusieurs sections en fonction de la programmation requise.

- 1. Sélectionnez **Travail fusionné** dans l'onglet *Assemblage documents* puis le bouton **Oui**.
- 2. Sélectionnez **Afficher cette fenêtre entre les segments** pour afficher l'écran *Travail fusionné* au cours de la numérisation. Sélectionnez ensuite **Enregistrer**.
- 3. Sélectionnez les options à appliquer au premier segment du travail.

Remarque : Il convient d'entrer les détails relatifs au destinataire avant la numérisation.

- 4. Placez les documents du premier segment et appuyez sur **Marche**.
- 5. Retirez les documents du premier segment. L'écran *Travail fusionné* affiche le premier segment dans la liste. **Supprimer tous segments** : permet de supprimer le *travail fusionné* en cours et de revenir dans l'écran principal *Travail fusionné*.
- 6. Utilisez la fonction **Segment suivant** et sélectionnez les options requises pour le deuxième segment.
- 7. Placez les documents du deuxième segment et appuyez sur **Marche**.
- 8. Répétez cette procédure pour tous les autres segments à programmer.
- 9. Une fois le dernier segment numérisé, sélectionnez **Soumettre le travail** pour signaler que vous avez terminé la numérisation et que le travail peut être traité et achevé.

des pages comportant du texte et des photos

des pages recto verso et des pages recto

variés

des pages de formats 100 pagesplus de

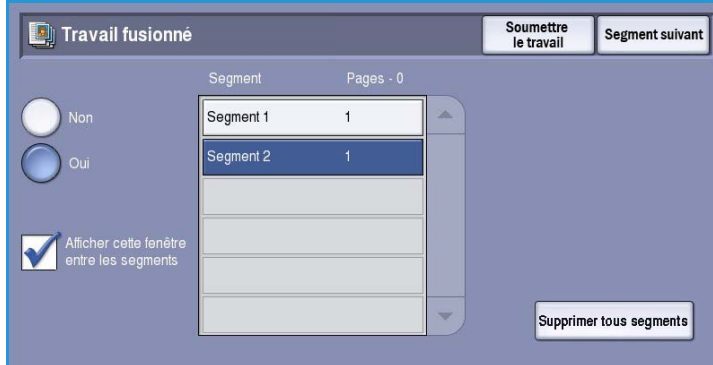

 $\ddot{\circ}$ 

 $\Phi$ 

Claviers

 $\rightarrow$ 

# Connexion/Déconnexion

Si *l'authentification ou la comptabilisation* a été activée sur le périphérique, vous pouvez être amené à devoir vous identifier avant de pouvoir utiliser un ou plusieurs services. Un verrou représenté sur un bouton signale que vous devez vous identifier pour pouvoir utiliser ce service.

- 1. Pour vous connecter, appuyez sur le bouton **Connexion/Déconnexion** du panneau de commande. Si vous sélectionnez un service verrouillé, vous serez invité à entrer un nom de connexion et un mot de passe.
- 2. Saisissez votre **Nom d'utilisateur**, puis sélectionnez le bouton **Suivant**.
- 3. Entrez le **Mot de passe** sur le clavier, puis sélectionnez le bouton **Entrer**.
- 4. Si un système de comptabilisation est utilisé sur le périphérique, vous serez peut-être également amené à entrer des informations complémentaires.
	- Si le service *Comptabilisation standard Xerox* est activé, l'utilisateur doit se connecter au

 $\bullet$ **8** Invité **Ouvrir une session** Annule Nom d'utilisateur :  $\rightarrow$  Suivant Effacer texte  $\circ$ 렌

moyen de ses informations de comptabilisation standard Xerox.

 $\hat{U}$  Caps

 $\hat{U}$  Maj.

 $At$ 

- Si le service *Comptabilisation réseau* est activé, l'utilisateur doit entrer un code utilisateur et un numéro de compte.
- Si une *interface externe* est installée, vous êtes invité à accéder via le périphérique installé, par exemple, un lecteur de carte ou un appareil à pièces.

Vos informations d'identification s'affichent dans la zone Informations utilisateur à droite de la zone d'affichage des messages.

5. Pour vous déconnecter, sélectionnez de nouveau le bouton **Connexion/Déconnexion** ou sélectionnez la zone Informations utilisateur et **Déconnecter** dans le menu déroulant.

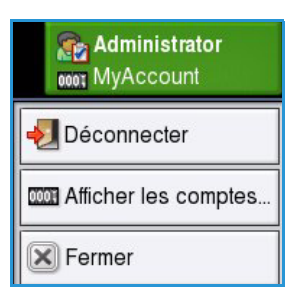

6. Dans l'écran de confirmation qui s'affiche, sélectionnez **Déconnecter** ou **Annuler**.

Connexion/Déconnexion

Version 1.0 09/10

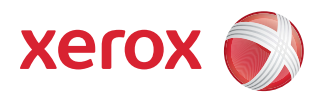

# Xerox® ColorQube™ 9301/9302/9303 Envoi de fax à partir d'un PC

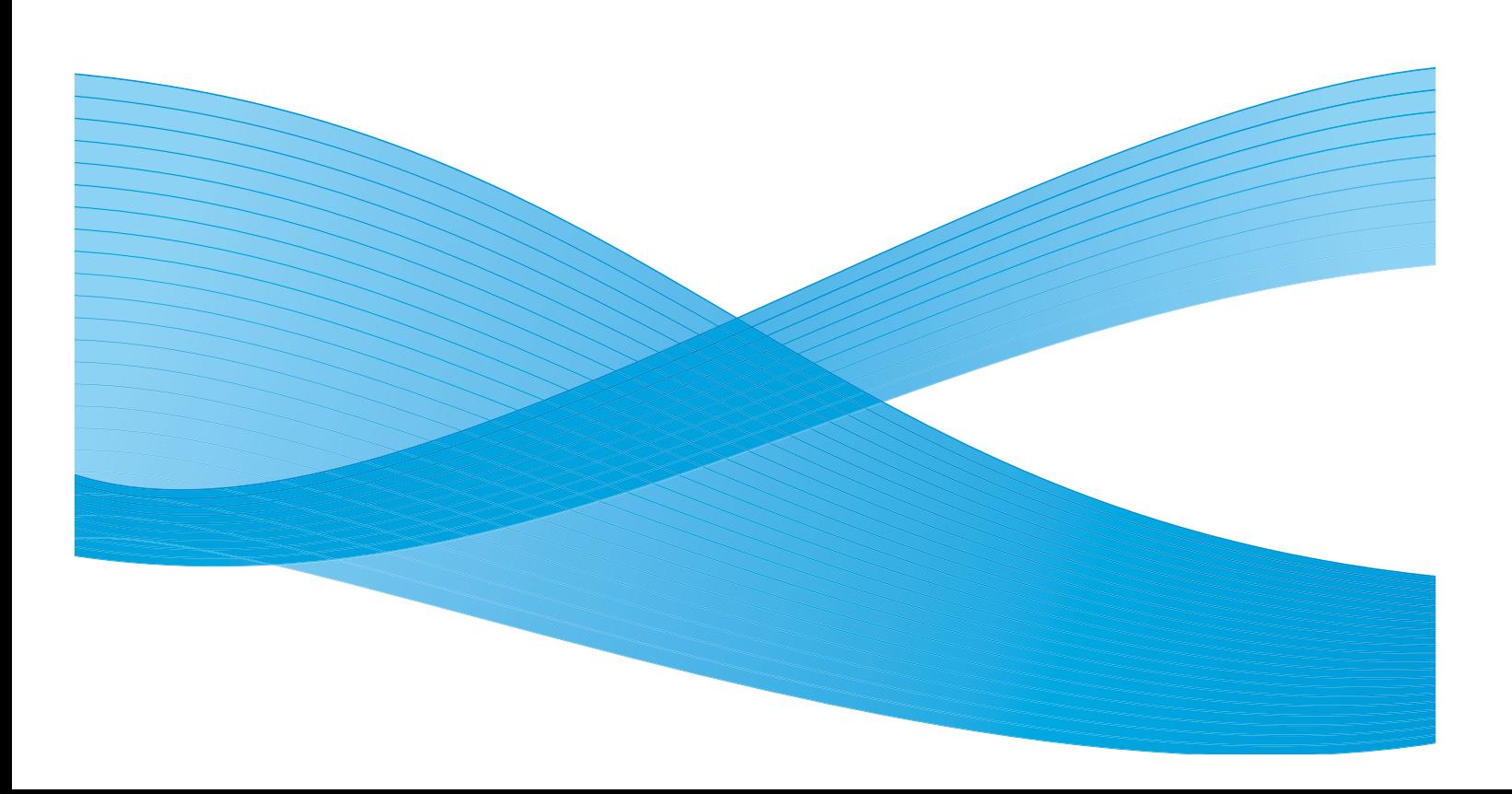

©2010 Xerox Corporation. Tous droits réservés. Droits non publiés réservés conformément aux lois relatives au droit d'auteur en vigueur aux États-Unis. Le contenu de cette publication ne peut être reproduit sous quelque forme que ce soit sans l'autorisation préalable de Xerox Corporation.

XEROX®, XEROX and Design® et ColorQube® sont des marques déposées de Xerox Corporation aux États-Unis et/ou dans d'autres pays.

Des modifications sont régulièrement apportées au présent document. Les mises à jour techniques et les corrections typographiques seront apportées dans les versions ultérieures.

Version 1.0 du document : Septembre 2010

# Table des matières

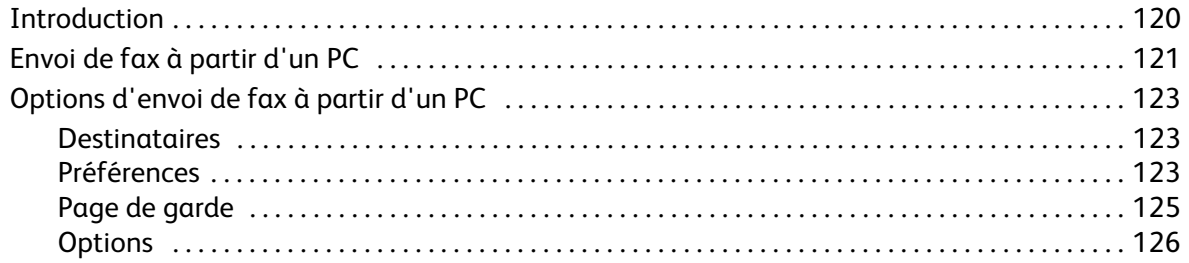

# <span id="page-119-0"></span>Introduction

Le service *Envoi fax (du PC)*, disponible dans le pilote d'imprimante du ColorQube™ 9301/9302/9303, permet d'envoyer un fax vers n'importe quel télécopieur sur le réseau téléphonique à partir d'un PC ou d'un poste de travail. Cette fonction présente l'avantage de ne pas avoir à imprimer les documents avant de les envoyer sous forme de fax et vous permet d'effectuer toute cette opération sans quitter votre poste.

Pour que cette fonction puisse être utilisée, deux conditions doivent être réunies :

- L'imprimante doit être connectée au réseau.
- L'option Fax (ou Télécopie) doit être activée sur le périphérique.

Trois écrans principaux permettent de configurer et d'utiliser le service d'envoi de fax à partir d'un PC :

- L'écran *Destinataires* qui permet d'indiquer le ou les destinataires du fax, individuellement ou à partir des carnets d'adresses.
- L'onglet *Page de garde* qui permet d'accompagner un fax d'une page de garde.
- La fenêtre *Options* qui permet à l'utilisateur de programmer des options supplémentaires pour le fax, telles que la sélection d'une page de confirmation, la vitesse et la résolution de transmission. Vous pouvez également préciser une heure d'envoi du fax à l'aide de l'option correspondante.

Le bouton **Préférences** permet à l'utilisateur de personnaliser les réglages affichés lors de l'utilisation du service d'envoi de fax à partir d'un PC afin de faciliter et d'accélérer la transmission des fax.

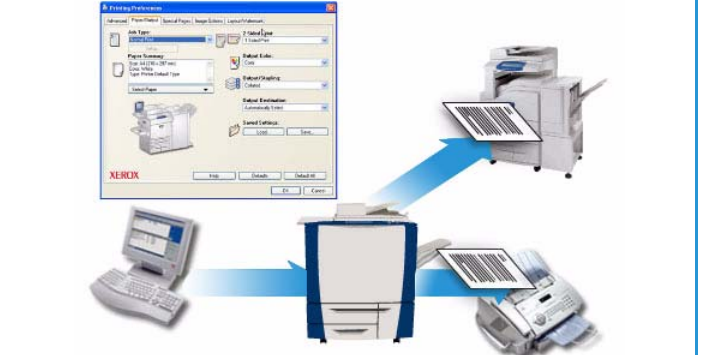

# <span id="page-120-0"></span>Envoi de fax à partir d'un PC

Pour envoyer un fax, l'option Fax (ou Télécopie) doit être installée sur l'imprimante et activée dans l'écran *Options disponibles*.

- 1. Sélectionnez ou créez un document sur votre PC.
- 2. Une fois le document ouvert dans votre application, sélectionnez **Imprimer**, puis l'imprimante **ColorQube™ 9301/9302/9303**.

Si l'imprimante n'est pas disponible dans le menu, il se peut qu'elle n'ait pas été installée correctement. Dans ce cas, adressez-vous à votre administrateur système.

- 3. Sélectionnez le bouton **Propriétés** pour afficher les préférences d'impression du pilote d'imprimante.
- 4. Sélectionnez **Télécopie** comme **Type de travail** dans l'écran Support/Réception du pilote d'imprimante.

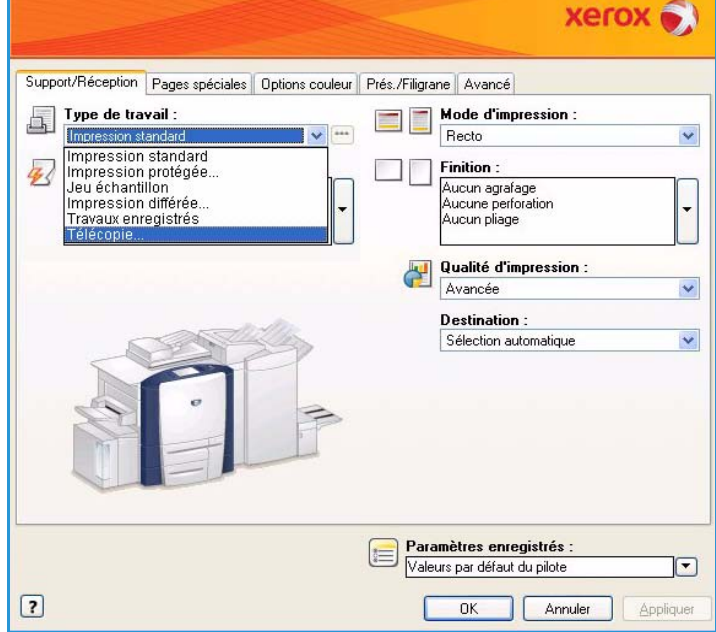

L'onglet Destinataires de l'écran Télécopie s'affiche

automatiquement. Cet écran affiche les destinataires du fax en cours. Vous pouvez choisir l'option *Ajouter un destinataire de télécopie* ou *Ajouter à partir du répertoire*. Pour ajouter un nouveau destinataire, sélectionnez le bouton **Ajouter un destinataire**.

5. Saisissez le nom et le numéro de fax du destinataire. Renseignez les autres champs. Pour ajouter le destinataire à votre répertoire personnel, sélectionnez l'option **Enregistrer dans le répertoire personnel**.

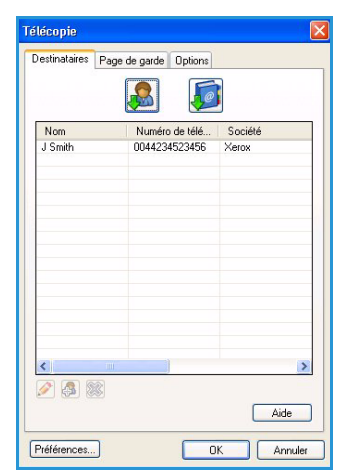

6. Si vous devez envoyer une *page de garde* avec votre fax, sélectionnez l'option **Imprimer une page de garde** dans l'onglet *Page de garde*. Les options de *page de garde* s'affichent automatiquement et permettent de personnaliser la page en fonction de vos besoins. Lorsque vous avez effectué vos sélections, cliquez sur **OK**.

- 7. Sélectionnez l'onglet **Options** pour définir les éléments suivants :
	- *Page de confirmation* : impression ou non.
	- **Vitesse d'envoi** : **Super G3 (33,6 Kbps)**, **4 800 bps (forcé)** ou **G3 (14,4 Kbps)**.
	- *Résolution* du fax : **Standard**, **Fine** ou **Superfine**.
	- **Heure d'envoi** : pour différer la transmission du fax.
	- Options de composition pour les numéros à préfixe ou les systèmes de paiement par carte de crédit.

Lorsque vous avez effectué vos sélections, cliquez sur **OK**.

- 8. Sélectionnez **OK** sur l'écran du pilote d'imprimante ainsi que sur l'écran *Imprimer*. L'écran *Confirmation de télécopie* apparaît avec la liste des destinataires que vous avez choisis.
- 9. Si vous souhaitez apporter des modifications, sélectionnez le bouton sur lequel est représenté un crayon. Si les informations sont correctes, sélectionnez le bouton **OK**. Le fax est soumis à la liste des travaux du périphérique lorsqu'il est prêt à être transmis.
- 10. Sélectionnez le bouton **État du travail** sur le panneau de commande pour afficher la liste des travaux. Votre travail y sera répertorié. Si la liste est vide, le travail est probablement déjà terminé. Pour plus d'informations, voir le guide État de la machine et des travaux.

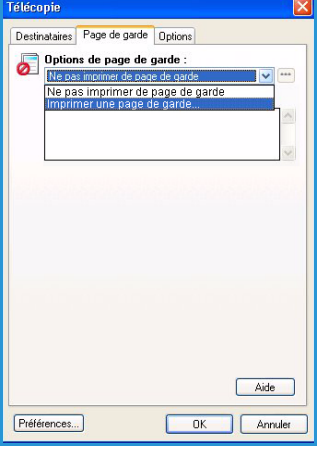

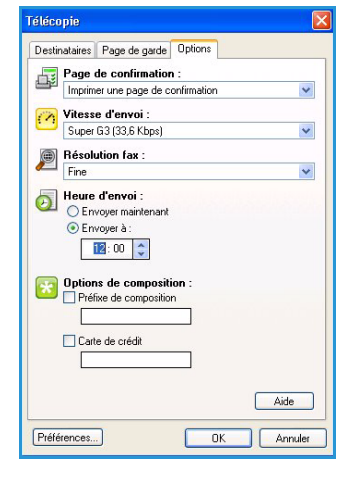

# <span id="page-122-0"></span>Options d'envoi de fax à partir d'un PC

## <span id="page-122-1"></span>**Destinataires**

L'option *Destinataires* permet de définir un destinataire ou un groupe de destinataires pour un fax.

1. Sélectionnez **Télécopie** comme *Type de travail* dans l'écran *Support/Réception* du pilote d'imprimante.

L'onglet *Destinataires* de l'écran Télécopie s'affiche automatiquement.

Cet écran affiche les destinataires du fax en cours. Il est normalement vide. Pour ajouter un nouveau destinataire, sélectionnez le bouton **Ajouter un destinataire**.

- 2. Entrez les informations suivantes pour le destinataire :
	- Nom
	- Numéro de télécopie
	- Société
	- Numéro de téléphone
	- Adresse électronique
	- Boîte aux lettres
- 3. Sélectionnez **Enregistrer dans le répertoire personnel** si vous souhaitez ajouter le destinataire à votre répertoire de téléphone personnel. Sélectionnez **OK** pour confirmer votre entrée.

L'entrée est ajoutée à la liste des destinataires.

4. Pour entrer un destinataire à partir d'un répertoire, sélectionnez le bouton **Ajouter à partir du répertoire**.

Il existe trois types de répertoire : Personnel, Partagé et LDAP partagé. Les informations relatives aux répertoires Personnel et Partagé sont stockées dans des fichiers de données. Le fichier correspondant à votre répertoire personnel est stocké sur votre ordinateur ou dans votre espace de fichiers personnels. Le fichier correspondant au répertoire partagé est stocké sur un serveur et peut être partagé avec d'autres utilisateurs. L'option LDAP partagé est associée au répertoire de votre entreprise, le cas échéant.

Sélectionnez le répertoire requis. Le système récupère les informations du répertoire et les entrées correspondantes sont affichées.

- Saisissez un nom ou sélectionnez-le dans la liste.
- À l'aide de la flèche verte, ajoutez un destinataire à la liste à partir du répertoire.
- Pour modifier une entrée, sélectionnez le bouton **Modifier**.
- Pour supprimer une entrée de la liste, utilisez le bouton **Supprimer**.
- 5. Une fois toutes les options requises sélectionnées, cliquez sur **OK** pour poursuivre la programmation du travail.

### <span id="page-122-2"></span>Préférences

L'écran de *préférences* permet de configurer vos répertoires et d'afficher les préférences adaptées à vos besoins.

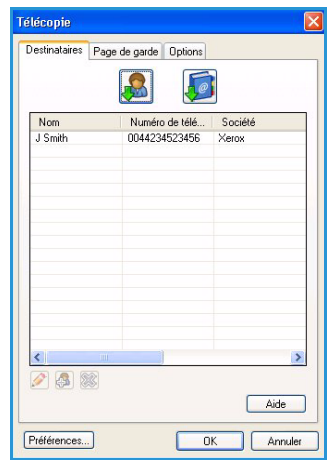

### **Préférences répertoire**

Sélectionnez **Télécopie** comme *Type de travail* dans l'écran *Support/Réception* du pilote d'imprimante. L'onglet *Destinataires* de l'écran Télécopie s'affiche automatiquement.

Sélectionnez le bouton **Préférences** en bas de l'onglet *Destinataires* de l'écran Télécopie pour accéder à l'écran *Préférences répertoire*.

• Les informations relatives au **répertoire personnel** sont stockées dans des fichiers qui portent le suffixe .pb. Vous pouvez créer de nombreux fichiers de ce type et les sélectionner comme répertoire personnel. Ils apparaîtront ensuite sous forme d'options de répertoire dans l'écran *Ajouter à partir du répertoire*. Vous pouvez créer un répertoire personnel et partagé à l'aide de cette option ou vous pouvez importer un fichier .CSV (à valeur séparée par une virgule) (Windows

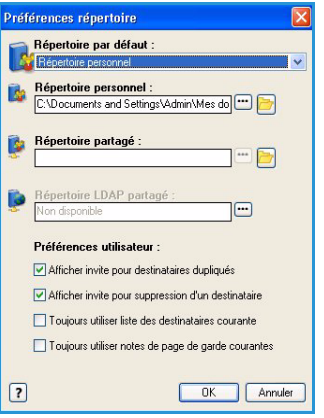

uniquement). Vous avez la possibilité de stocker jusqu'à 1000 entrées de répertoire.

- Le champ **Répertoire partagé** indique l'emplacement d'un répertoire partagé, accessible à de nombreux utilisateurs. Ce dernier se trouve généralement sur un serveur réseau. Vous pouvez copier les informations d'un répertoire partagé vers un répertoire personnel. Néanmoins, les répertoires partagés sont généralement configurés en lecture seule.
- Le champ **Répertoire LDAP partagé** indique l'emplacement d'un répertoire LDAP (Lightweight Directory Access Protocol) partagé (s'il est activé). LDAP est un protocole fréquemment utilisé pour accéder aux carnets d'adresse d'entreprise. Ce répertoire se trouve sur un serveur réseau et est accessible à de nombreux utilisateurs. Vous pouvez copier les informations du répertoire LDAP vers un répertoire personnel. Pour accéder à un répertoire LDAP, la communication bidirectionnelle doit être configurée au niveau du pilote d'imprimante. Vous pouvez spécifier l'emplacement du répertoire de votre société dans la fenêtre Répertoire LDAP partagé. Le répertoire de votre société apparaît ensuite dans l'écran *Ajouter à partir du répertoire*.

### **Préférences utilisateur**

Sélectionnez les *préférences utilisateur* voulues :

- **Afficher invite pour destinataires dupliqués** : permet de signaler l'ajout de doublons.
- **Afficher invite pour suppression d'un destinataire** : permet d'afficher un message d'avertissement avant la suppression d'un destinataire du répertoire.
- **Toujours utiliser liste des destinataires courante** : permet d'éviter la création d'une liste de destinataires à chaque fois que vous envoyez un fax. Cette option convient particulièrement lorsque les fax que vous envoyez sont systématiquement adressés aux mêmes destinataires.
- **Toujours utiliser notes de page de garde courantes** : permet d'imprimer systématiquement le même message sur la page de garde qui accompagne les fax. Cette option évite la création d'un message de page de garde à chaque envoi de fax.
- **Ouvrir l'éditeur de répertoires...** permet d'accéder à l'éditeur de répertoires Xerox utilisé pour configurer et modifier les répertoires. Il est possible de créer des répertoires et d'importer ou d'exporter des données.

# <span id="page-124-0"></span>Page de garde

L'option *Page de garde* vous permet d'accompagner un fax d'une page de garde.

Sélectionnez **Imprimer une page de garde** pour ajouter une page de garde à votre travail. Les options de page de garde s'affichent.

- Sélectionnez les *informations sur le destinataire* à imprimer :
	- **Afficher le nom des destinataires** : permet d'imprimer le nom des destinataires sur la page de garde.

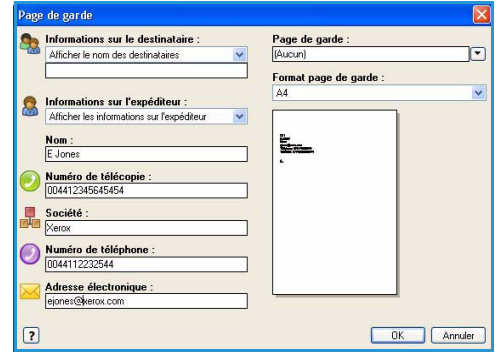

- **Masquer le nom des destinataires** : permet de ne pas imprimer le nom des destinataires sur la page de garde.
- **Afficher le texte personnalisé** : permet de personnaliser la page de garde.
- Sélectionnez les *informations sur l'expéditeur* à imprimer :
	- **Afficher les informations sur l'expéditeur** : permet d'imprimer les informations relatives à l'expéditeur sur la page de garde.
	- **Masquer les informations sur l'expéditeur** : n'imprime pas les informations relatives à l'expéditeur sur la page de garde.
- Entrez les informations relatives à l'expéditeur, à inclure sur la page de garde :
	- Numéro de télécopie
	- Société
	- Numéro de téléphone
	- Adresse électronique
- Renseignez les champ **Page de garde** pour sélectionner une image ou du texte à inclure sur la page de garde. Sélectionnez **Nouveau** pour importer une image à inclure ou pour créer votre propre texte.
- Renseignez le champ **Format page de garde**.

# <span id="page-125-0"></span>**Options**

Cet écran présente cinq options de transmission de fax qui permettent de personnaliser votre envoi.

### **Page de confirmation**

Ce champ permet de choisir d'imprimer une *page de confirmation* indiquant la réussite ou l'échec de la transmission.

Sélectionnez **Imprimer une page de confirmation** dans le menu déroulant.

### **Vitesse d'envoi**

Vous avez le choix entre 3 vitesses. Sélectionnez la vitesse de transmission dans le champ *Vitesse d'envoi*. Les options sont les suivantes :

• **Super G3 (33,6 Kbps)** : il s'agit du débit le plus rapide et du réglage par défaut. Ce débit réduit les erreurs de transmission grâce au mode ECM (Error Correction

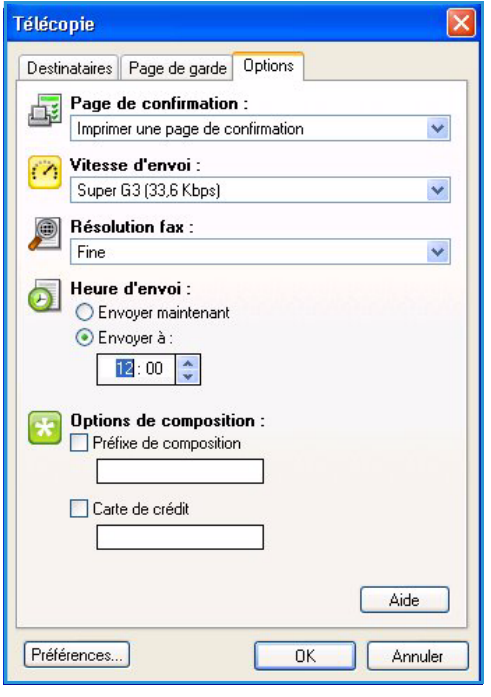

Mode). La vitesse de transmission initiale sera 33 600 bits par seconde (bps).

- **4 800 bps (forcé)** : utilisé dans les régions où les liaisons téléphoniques laissent à désirer, en cas d'interférences ou lorsque des erreurs de transmission sont susceptibles de se produire. 4800 bps est un débit plus lent mais moins sujet à erreur. Dans certaines régions, son utilisation peut être restreinte.
- **G3 (14,4 Kbps) :** détermine le mode de communication à utiliser en fonction du débit maximal pris en charge par le télécopieur récepteur. La vitesse de transmission initiale sera 14 400 bits par seconde (bps). Ce débit réduit les erreurs de transmission grâce au mode ECM (Error Correction Mode).

### **Résolution fax**

Vous avez le choix entre 3 résolutions d'image en fonction du type de documents envoyés. Plus la résolution est élevée, meilleure est la qualité de l'image reçue, aux dépens néanmoins du délai de transmission qui est plus long. Les options sont les suivantes :

- **Standard (200 x 100 ppp)** : réglage recommandé pour les documents contenant uniquement du texte. Il permet de réduire la durée de la transmission aux dépens de la qualité de restitution pour les graphiques et les photos.
- **Élevée (200 x 200 ppp)** : réglage recommandé pour les dessins au trait et les photographies. Cette résolution est utilisée par défaut et convient à la plupart des cas.
- **Très élévée (600 x 600 ppp)** : réglage recommandé pour les photos et les demi-teintes ou les images comportant des tons de gris. Il requiert une durée de transmission plus longue mais produit une qualité image optimale.

### **Heure d'envoi**

Cette option est parfois appelée *Envoi différé*. Elle est particulièrement utile pour bénéficier des tarifs réduits en vigueur aux heures creuses, en particulier si vous effectuez des transmissions longue distance, ou pour tenir compte du décalage horaire. Le réglage par défaut entraîne l'envoi immédiat du  $f(x)$ 

Pour envoyer un fax à une heure précise au cours des 24 prochaines heures, sélectionnez **Envoyer à :** et tapez l'heure locale ou utilisez les boutons *fléchés* pour choisir l'heure locale à laquelle envoyer le fax.

### **Options de numérotation fax**

Cette option permet d'ajouter un numéro d'accès externe ou un indicatif de pays ou régional au numéro de destinataire ou encore lorsqu'un numéro de carte de crédit est demandé.

- Sélectionnez **Préfixe de composition** si vous devez, par exemple, ajouter un numéro d'accès externe, un indicatif pour le pays ou un indicatif régional au numéro du destinataire sélectionné dans l'écran des destinataires.
- Sélectionnez **Carte de crédit** si vous souhaitez facturer l'appel sur une carte de crédit. Pour que le numéro de la carte de crédit soit invisible au destinataire, entrez "\" avant et après la partie du numéro que vous voulez masquer.

Options d'envoi de fax à partir d'un PC

Version 1.0 09/10

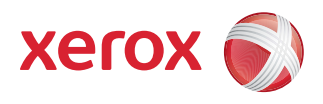

# Xerox® ColorQube™ 9301/9302/9303 Impression

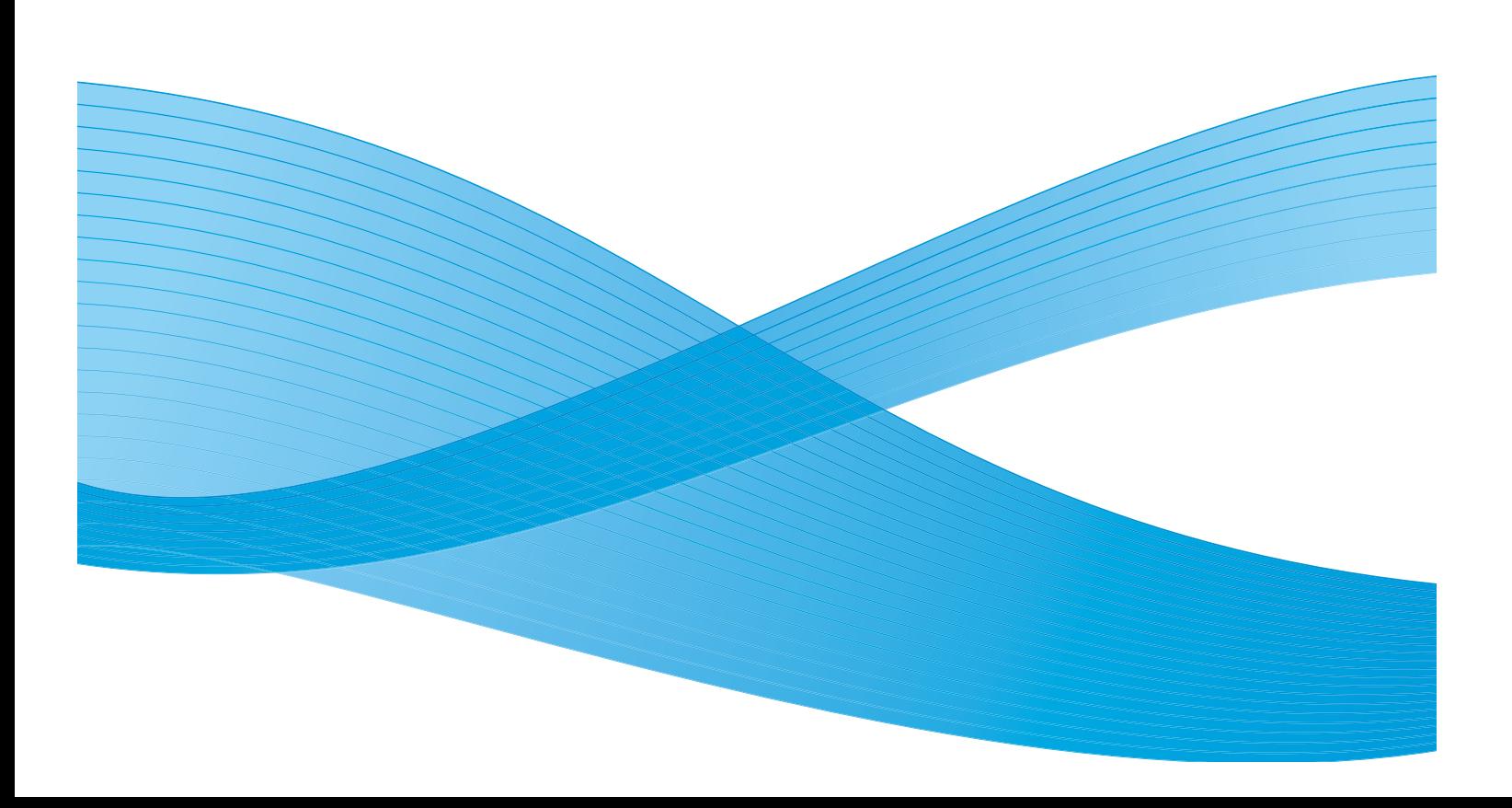

©2010 Xerox Corporation. Tous droits réservés. Droits non publiés réservés conformément aux lois relatives au droit d'auteur en vigueur aux États-Unis. Le contenu de cette publication ne peut être reproduit sous quelque forme que ce soit sans l'autorisation préalable de Xerox Corporation.

XEROX®, XEROX and Design® et ColorQube® sont des marques déposées de Xerox Corporation aux États-Unis et/ou dans d'autres pays.

Des modifications sont régulièrement apportées au présent document. Les mises à jour techniques et les corrections typographiques seront apportées dans les versions ultérieures.

Version 1.0 du document : Septembre 2010

# Table des matières

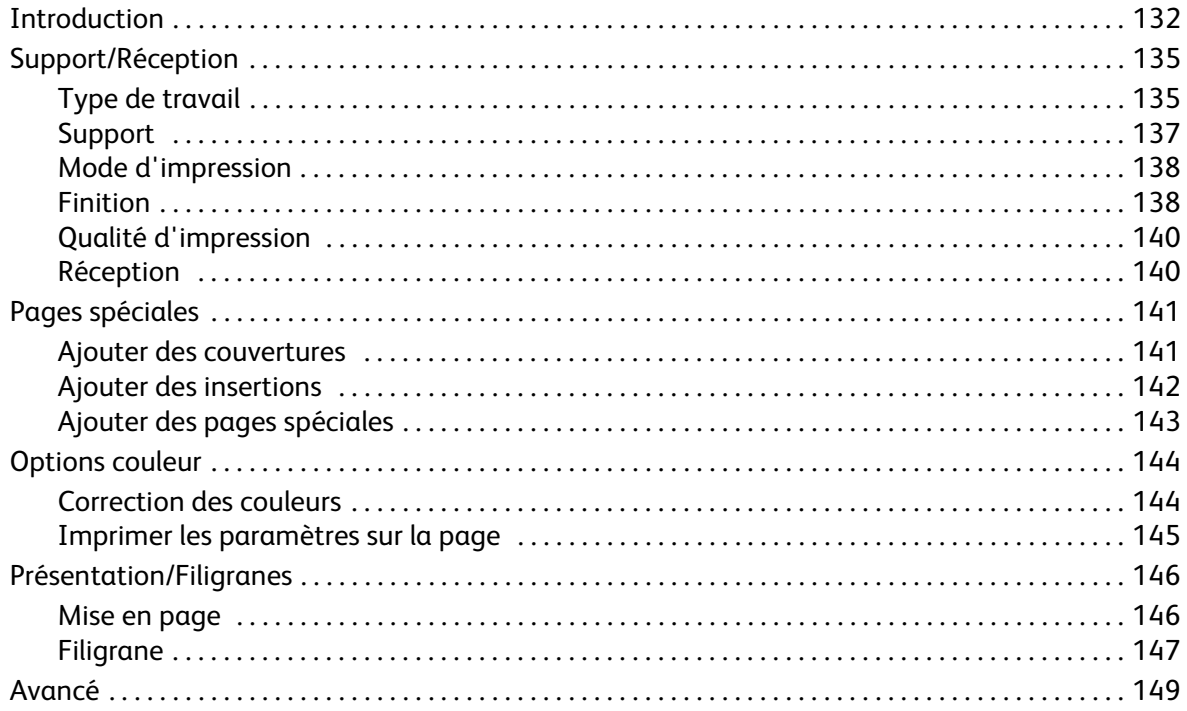

# <span id="page-131-0"></span>Introduction

L'imprimante ColorQube™ 9301/9302/9303 produit des impressions de grande qualité à partir de vos documents électroniques. Les fonctions avancées d'impression de ce périphérique permettent de créer des documents de finition professionnelle d'un simple clic.

Vous pouvez par exemple :

- Publier vos impressions sous forme de cahiers
- Ajouter des couvertures aux impressions
- Agrafer ou perforer automatiquement
- Produire des jeux de transparents avec des séparateurs prêts pour une présentation ... et disposer de bien d'autres fonctions qui faciliteront vos tâches d'impression.

Vous accédez à l'imprimante à partir de votre ordinateur de la manière habituelle via un pilote d'imprimante. Celui-ci convertit le code contenu dans vos documents électroniques dans un langage compris de l'imprimante. Vous pouvez utiliser des pilotes d'imprimante génériques sur cette imprimante mais vous risquez de ne pas pouvoir activer toutes les fonctions. C'est pourquoi il est conseillé d'utiliser les pilotes d'imprimante qui accompagnent cette imprimante.

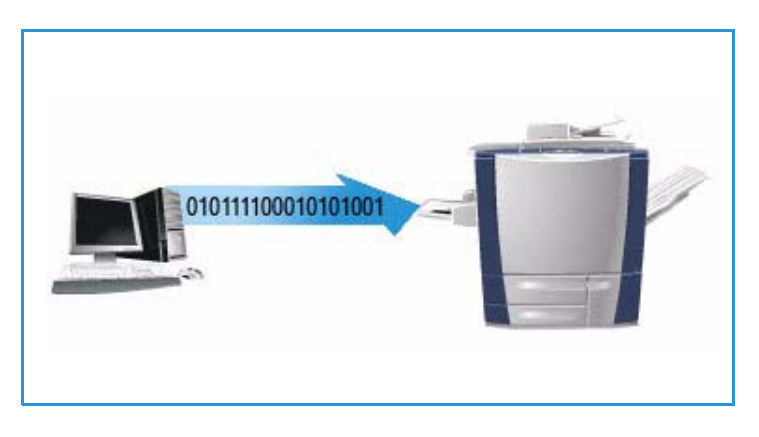

Ce périphérique est livré avec de nombreux pilotes, ce qui permet de l'utiliser à partir des systèmes d'exploitation les plus courants. Ces pilotes sont fournis sur un CD avec votre périphérique. Vous pouvez également télécharger leur toute dernière version à partir du site Web de Xerox, www.xerox.com.

Vous trouverez des instructions pour l'installation de l'imprimante ColorQube™ 9301/9302/9303 et l'utilisation des pilotes d'imprimante dans le Guide de l'administrateur système.

## Pilotes d'imprimante

Les utilisateurs Windows ont le choix entre plusieurs pilotes. Il se peut que votre administrateur système ait chargé ceux qui conviennent sur votre PC. Toutefois, si vous devez décider vous-même du pilote à installer, utilisez les informations ci-dessous pour vous aider à choisir celui qui répond le mieux à la configuration de votre poste de travail.

Les pilotes d'imprimante sont disponibles dans les formats PostScript, PCL 5, PCL 6 et XPS.

• Le format **PostScript** facilite la mise à l'échelle et la manipulation des images. Il offre une plus grande précision et permet de produire des graphiques de haute qualité. Il donne également accès à différents types de gestion des erreurs et à différentes options de substitution de police.

- Le format **PCL (Printer Command Language)** intègre généralement moins de fonctions avancées que le format PostScript. Il permet cependant de traiter la plupart des travaux plus rapidement.
- Le format **XPS (XML Paper Specification)** est une spécification ouverte pour un langage de description de page et un format de document fixe développé à l'origine par Microsoft.

Lorsque vous avez décidé du pilote à utiliser, installez-le sur votre poste de travail en suivant la procédure habituelle. Si vous ne savez pas comment procéder, reportez-vous au CD de l'administrateur système ou consultez votre administrateur système.

Remarque : Vous pouvez installer plusieurs pilotes d'imprimante pour le périphérique sur votre poste de travail. Vous avez ainsi la possibilité d'utiliser celui qui convient le mieux au travail que vous devez envoyer à l'impression.

### **Fichiers PPD pour système Xerox**

Un fichier PPD (PostScript Printer Description) est un fichier texte lisible qui permet de spécifier de façon homogène les fonctions spéciales des pilotes d'imprimante qui interprètent le langage PostScript. Xerox fournit des fichiers PPD PostScript compatibles avec les pilotes d'imprimante PostScript Windows XP / Server 2003 / Vista. Ces fichiers PPD sont disponibles sur le CD fourni avec votre périphérique ou sur le site Web de Xerox.

### **Options de contrôle**

Plusieurs options apparaissent sur les écrans de tous les pilotes d'imprimante :

- **OK** : enregistre les nouveaux paramètres et ferme le pilote d'imprimante ou la boîte de dialogue. Les nouveaux paramètres sont appliqués jusqu'à ce qu'ils soient modifiés ou jusqu'à la fermeture de l'application, les options du pilote d'imprimante reprenant alors leurs valeurs par défaut.
- **Annuler :** ferme la boîte de dialogue et attribue à l'ensemble des paramètres figurant sous les onglets les valeurs qui étaient définies avant l'ouverture de la boîte de dialogue. Les modifications sont perdues.
- **Aide** : le système d'aide du pilote d'imprimante est la source d'information principale sur l'utilisation des pilotes d'imprimante. Vous pouvez accéder au système d'aide au moyen des boutons Aide dans le pilote. Le système d'aide propose des descriptions de fonctions, des procédures pas à pas, des informations sur le système Xerox, des informations de dépannage et des informations de support.
- **Valeurs par défaut :** rétablit les valeurs par défaut pour l'ensemble des paramètres de l'onglet en cours. L'action associée à ce bouton est appliquée uniquement à l'onglet en cours. Tous les autres onglets restent inchangés.
- **Paramètres intelligents :**
	- **Définir recto verso comme mode par défaut :** imprime en recto-verso pour économiser du papier.
	- **Désactiver les pages de garde par défaut :** désactive les pages de garde pour limiter la quantité de papier et d'encre à utiliser.
	- **Définir 2 en 1 comme ma mise en page par défaut :** imprime deux pages de contenu sur chaque feuille pour limiter la quantité de papier et d'encre à utiliser.
- **Définir Jeu échantillon comme mon type de travail par défaut :** utilisez cette option pour imprimer un exemplaire de chaque travail afin de le vérifier avant d'imprimer l'ensemble du jeu.
- **Définir Mode Brouillon comme ma qualité d'impression :** réduit la qualité d'impression pour économiser de l'encre.
- **Masquer le bouton Paramètres intelligents :** permet de supprimer le bouton Paramètres intelligents de l'écran du pilote d'imprimante.

# <span id="page-134-0"></span>Support/Réception

L'onglet *Support/Réception* permet de sélectionner les options de base pour un travail. Identifiez le type de travail soumis, le support, les faces imprimées, les exigences en terme de finition et de qualité.

> Remarque : Certaines fonctions sont prises en charge uniquement dans certaines configurations d'imprimante, systèmes d'exploitation ou types de pilotes. Il se peut que votre périphérique prenne en charge moins de fonctions ou d'options que celles que vous voyez.

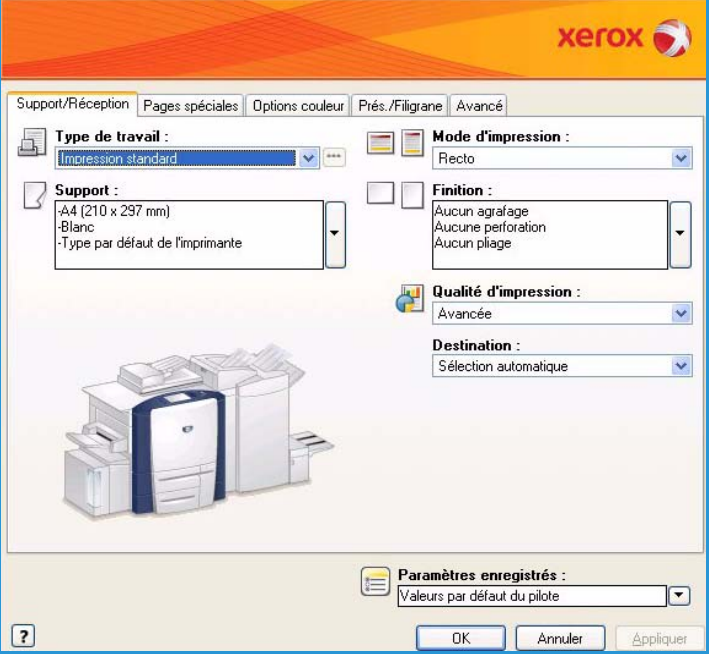

# <span id="page-134-1"></span>Type de travail

Utilisez cette option pour sélectionner le type de travail soumis à l'imprimante.

- **Impression standard** imprime le travail immédiatement sans qu'il soit nécessaire de saisir un code d'accès.
- **Impression protégée** est utilisée pour les données confidentielles ou les travaux à caractère critique. Le travail est mis en attente sur le périphérique jusqu'à ce qu'un code d'accès soit saisi pour le libérer et l'imprimer.

Lorsque vous sélectionnez ce type de travail, l'écran *Impression protégée* s'affiche et permet de saisir un code d'accès unique.

Lorsque le travail parvient sur l'imprimante, il est mis en attente dans la liste des travaux jusqu'à ce que vous le libériez en saisissant le même code d'accès que celui saisi lors de sa soumission.

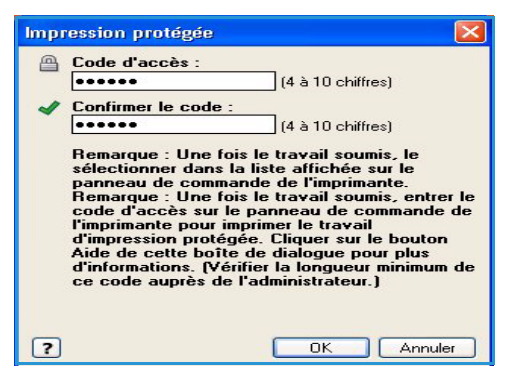

Remarque : Si plusieurs travaux protégés de la liste sont associés au même code d'accès, ils seront tous imprimés à la saisie du code.

• **Jeu épreuve** imprime un seul exemplaire du travail sous forme d'échantillon et met les exemplaires restants en attente dans la liste des travaux sur l'imprimante.

Une fois que vous avez vérifié l'épreuve, vous pouvez libérer les exemplaires restants pour les imprimer ou supprimer le travail.

• **Impression différée** permet d'entrer l'heure précise à laquelle imprimer le travail. Cette option est utile pour les travaux volumineux ou bien si vous souhaitez imprimer tous les travaux en même temps. Lorsque vous sélectionnez ce type de travail, l'écran *Impression différée* s'affiche.

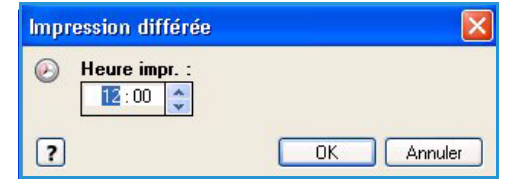

Entrez l'heure requise et soumettez le travail. Le travail reste dans la liste des travaux jusqu'à l'heure indiquée pour l'impression.

• **Travail enregistré** mémorise le travail sur le disque dur de l'imprimante afin de l'imprimer à la demande ou de l'imprimer à partir des Services Internet.

Tapez le nom du travail ou sélectionnez **Utiliser le nom du document** pour utiliser le nom de fichier.

Sélectionnez **Imprimer et enregistrer** pour imprimer un exemplaire du travail sur le périphérique.

Sélectionnez Public ou Privé pour spécifier le dossier à utiliser pour le travail enregistré. Il est possible de faire en sorte que le travail soit disponible pour les autres utilisateurs ou bien de le stocker dans un dossier privé. Si un code d'accès au travail est requis, entrez le code d'accès. Un code d'accès est demandé pour imprimer le travail.

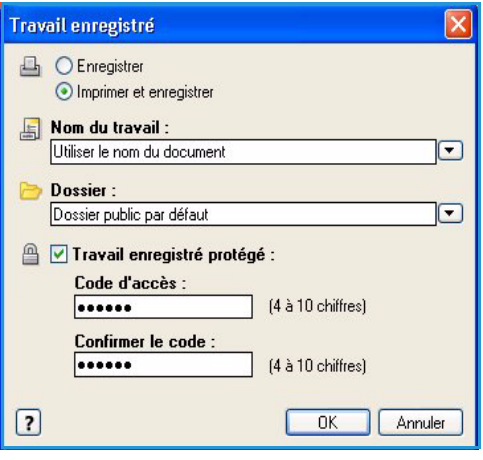

Remarque : Pour enregistrer les travaux sur l'imprimante, vous devez activer l'option Emplacement de stockage dans l'écran Options disponibles.

• **Fax** : permet d'envoyer le travail en cours sous forme de fax à partir d'un PC. Le travail est envoyé depuis le PC vers l'imprimante via le réseau, puis transmis par la ligne téléphonique au fax de destination spécifié.

Lorsque vous sélectionnez ce type de travail, l'écran *Fax* s'affiche et permet de spécifier les destinataires du fax, ainsi que d'autres paramètres.

Reportez-vous au guide Envoi de fax à partir d'un PC pour plus d'informations.

Remarque : Pour envoyer un fax, l'option Fax (ou Télécopie) doit être installée sur l'imprimante et activée dans l'écran *Options disponibles*.

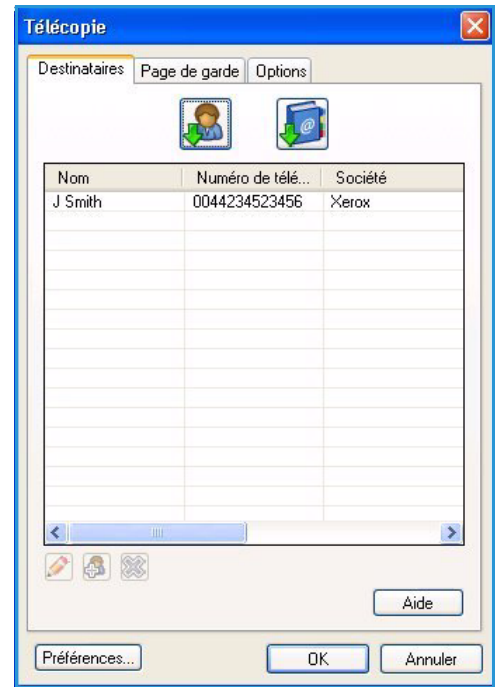

# <span id="page-136-0"></span>Support

Cette option affiche des informations sur le papier à utiliser pour imprimer le travail, telles que son format et son type.

Pour modifier le papier à utiliser, sélectionnez le menu déroulant Support. Les options sont les suivantes :

- **Autre format** : sélectionnez cette option pour afficher l'écran *Format de support*. Sélectionnez le format papier et l'échelle appropriés.
- **Autre couleur** : sélectionnez cette option pour choisir une couleur. Sélectionnez une couleur dans le menu déroulant.
- **Sélection automatique** : permet à l'imprimante de sélectionner une couleur.
- **Autre type** : sélectionnez cette option pour choisir un type de papier ou de support.

Sélectionnez un type de papier dans le menu déroulant.

- **Sélection automatique** : permet à l'imprimante de sélectionner un type.
- **Sélection par magasin** : sélectionnez cette option pour spécifier un magasin précis. L'imprimante utilise uniquement le papier placé dans le magasin sélectionné, même si plusieurs magasins contiennent le même format et le même type de papier.
- Utilisez l'option **Sélection automatique** pour permettre à l'imprimante de sélectionner un magasin contenant un papier du format et du type défini pour le travail.

### **Séparateurs de transparents**

Sélectionnez cette option pour afficher l'écran *Séparateurs de transparents*. Si cette option est sélectionnée, une feuille vierge ou imprimée est placée après chaque transparent. Le type de support doit être réglé sur **Transparent** via l'option de menu **Autre type**.

- Sélectionnez **Séparateurs vierges** ou **Séparateurs imprimés** dans le menu déroulant *Options de séparateurs*.
- Sélectionnez la *Couleur des séparateurs*.

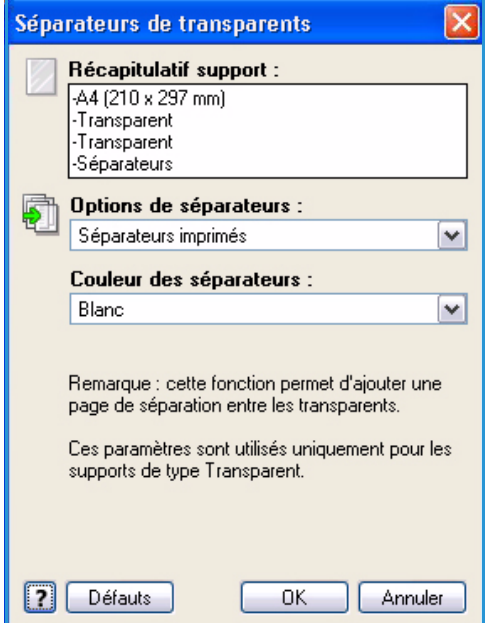

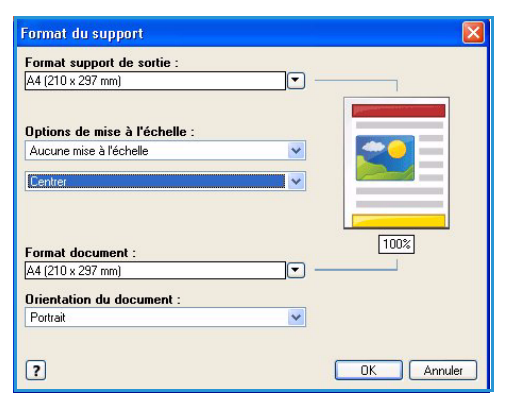

# <span id="page-137-0"></span>Mode d'impression

Il est possible d'imprimer un travail sur les deux faces d'une feuille de papier.

- **Recto** : imprime sur une face du papier ou du transparent. Utilisez cette option pour imprimer sur des transparents, des enveloppes ou des étiquettes.
- **Recto verso** : imprime sur les deux faces d'une feuille de papier. Les images sont imprimées de telle façon que le travail puisse être relié du côté du bord long.
- **Recto verso, reliure petit côté** : imprime sur les deux faces d'une feuille de papier. Les images sont imprimées de façon à permettre une reliure petit côté.

Remarque : Certains types, formats et grammages de supports ne sont pas compatibles avec une impression automatique sur les deux faces. Vous trouverez des informations sur les spécifications sur le site www.xerox.com.

## <span id="page-137-1"></span>Finition

Utilisez cette fonction pour sélectionner les options de finition des travaux, telles que les options d'agrafage ou de perforation. Pour modifier les options de finition, sélectionnez le bouton à droite du résumé pour afficher le menu de sélection des options de finition.

## **Agrafage**

- Sélectionnez le nombre ou l'emplacement des agrafes pour agrafer chaque jeu.
- Choisissez **Aucun agrafage** pour désactiver l'agrafage.

Remarque : Les options d'agrafage varient en fonction du type du module de finition.

### **Perforation**

- Sélectionnez **Perforation** pour perforer le papier.
- Choisissez **Aucune perforation** pour désactiver la perforation.

Remarque : Le nombre de trous et leur emplacement dépendent de l'unité de perforation du module de finition.

### **Pliage**

- **Pliage en 2** la page est pliée une fois pour obtenir deux volets.
- Pliage en 3 C : la page est pliée deux fois pour obtenir trois volets, le volet extérieur étant ramené sur le volet intérieur.
- Pliage en 3 Z : *|* la page est pliée deux fois pour obtenir un dépliant à volets qui s'ouvre à la manière d'un accordéon.
- Choisissez **Aucun pliage** pour désactiver le pliage.

### **Création de cahiers**

Sélectionnez cette option de menu pour afficher l'écran *Création de cahiers* et choisir un format et des options de finition.

#### **Finition cahier**

- Sélectionnez **Pliage cahier** pour plier le cahier.
- Sélectionnez **Pliage et agrafage cahier** pour agrafer le cahier en son centre et le plier.

#### **Format cahier**

- Cette option permet de réorganiser les pages dans la séquence qui convient pour créer un cahier.
- Utilisez l'option **Imprimer les bordures** pour placer une bordure autour des images ou du texte sur chaque page.

#### **Format papier cahier**

- Utilisez l'option **Sélection automatique** pour permettre à l'imprimante de sélectionner le format du papier.
- Pour sélectionner un format de papier, désactivez cette case à cocher et utilisez le menu déroulant.

#### **Blanc de couture**

- Utilisez cette option pour décaler les images et créer une marge centrale pour le cahier.
- Cette option permet de réserver un espace pour le pli central du cahier.
- Spécifiez la distance horizontale (en points) entre les images de la page. (Un point est égal à 1/72 pouce ou à 0,35 mm.)

#### **Glissement**

- Cette option permet de décaler les images graduellement dans le document, avec un décalage moins important au centre du cahier et plus important vers les pages extérieures du cahier. Elle convient pour les cahiers de plus de 10 pages.
- Le réglage de l'option **Glissement** compense l'épaisseur du papier plié. Si cette option n'est pas sélectionnée, les images risquent d'être légèrement décalées vers l'extérieur au moment du pli.
- Indiquez la quantité de décalage des images vers l'extérieur (en dixième de point).

Remarque : Certains types, formats et grammages de supports ne sont pas compatibles avec l'agrafage, la perforation ou le pliage. Vous trouverez des informations sur les spécifications sur le site www.xerox.com.

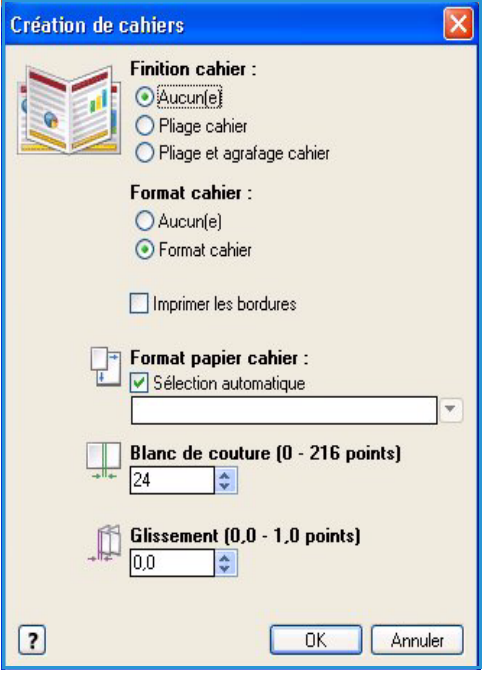

# <span id="page-139-0"></span>Qualité d'impression

L'option *Qualité d'impression* a une incidence sur l'apparence du tirage et sur la durée de l'impression.

#### **Résolution élevée**

• Cette option s'utilise pour imprimer des documents ou des photos de qualité supérieure.

#### **Grande vitesse (noir et blanc uniquement)**

- Cette option active le mode d'impression grande vitesse pour les impressions en noir et blanc uniquement.
- Il s'agit du paramètre par défaut pour les impressions en noir et blanc. Il est recommandé pour la plupart des travaux de bureautique et des impressions rapides.

### **Avancée (couleur uniquement)**

- Cette option est activée par défaut lorsque l'impression couleur est sélectionnée.
- Cette option active un mode d'impression de qualité supérieure pour les traits fins et du texte d'une grande netteté.
- Recommandé pour les impressions couleur éclatantes et saturées.

Remarque : L'impression peut durer plus longtemps si le mode Qualité d'impression améliorée est sélectionné. Les transparents sont toujours imprimés en mode Qualité d'impression standard.

### **Standard**

- Cette option active le mode universel d'impression couleur et produit des impressions nettes et éclatantes à haute vitesse.
- Recommandé pour la plupart des travaux de bureautique et les impressions couleur rapides.

#### **Couleur rapide**

- Autorise le mode quadrichromie le plus rapide. Cette option convient pour le texte et pour les travaux de prévisualisation. Elle permet de produire rapidement des documents à réviser et convient pour les travaux urgents.
- À utiliser avec des supports au format standard placés dans le magasin 1.
- Non recommandé pour les documents contenant des textes de petits caractères, des détails fins ou des zones importantes remplies de couleurs éclatantes.

## <span id="page-139-1"></span>Réception

- Utilisez cette option pour sélectionner la destination de votre tirage parmi les choix de magasins proposés dans le menu déroulant.
- Sélectionnez **Sélection automatique** pour choisir la destination de l'impression en fonction du format du papier.

Remarque : Si une destination apparaît en grisé, cela signifie qu'elle n'est peut-être pas disponible en raison de réglages effectués précédemment.

# <span id="page-140-0"></span>Pages spéciales

L'onglet *Pages spéciales* permet d'ajouter, de modifier ou de supprimer des couvertures, des insertions ou des pages spéciales.

Le tableau présente un résumé des pages spéciales disponibles pour vos impressions. Il est possible d'y inclure jusqu'à 250 insertions et pages spéciales. Vous pouvez modifier la largeur des colonnes du tableau.

Pour modifier, supprimer ou déplacer une entrée dans le tableau, utilisez les boutons suivants :

- *A* Modifier : vous pouvez sélectionner une ou plusieurs entrées et utiliser ce bouton pour modifier leurs propriétés.
- **Supprimer** : permet de supprimer une entrée ou une sélection d'entrées.
- **Supprimer tout** : permet de supprimer toutes les entrées du tableau.
- **Défaire** : permet d'annuler les dernières actions en cas d'erreur.

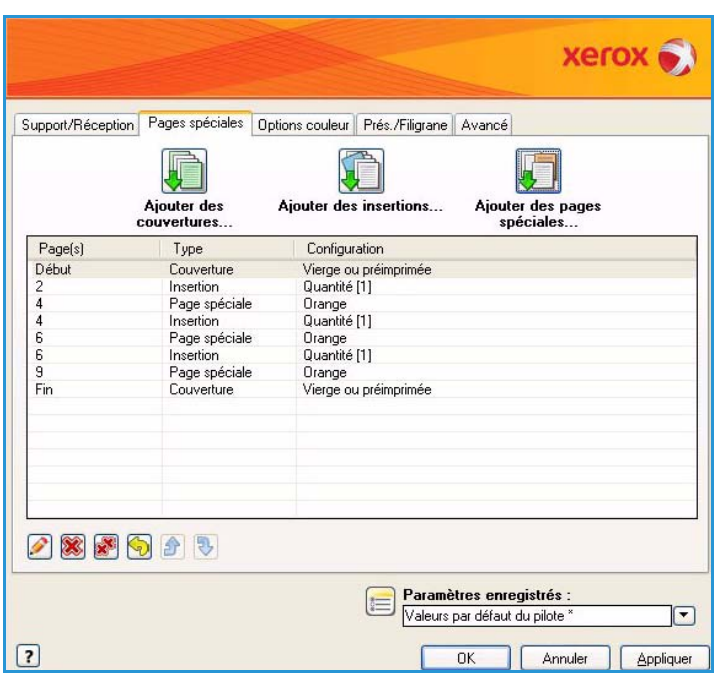

• Les boutons **Haut** et **Bas** permettent de déplacer les entrées vers le haut ou vers le bas dans le tableau.

Certaines fonctions sont prises en charge uniquement dans certaines configurations d'imprimante, systèmes d'exploitation ou types de pilotes. Il se peut que votre périphérique prenne en charge moins de fonctions ou d'options que celles que vous voyez.

## <span id="page-140-1"></span>Ajouter des couvertures

Cette option permet d'ajouter des couvertures vierges ou imprimées à votre impression.

- 1. Pour ajouter une couverture, sélectionnez le bouton **Ajouter des couvertures** au-dessus du tableau.
- 2. Sélectionnez les *options de couverture* requises :
	- **Début uniquement** : ajoute une couverture de début.
	- **Fin uniquement** : ajoute une couverture de fin.
	- **Début et fin : identiques** : ajoute une couverture de début et de fin avec les mêmes paramètres, sur le même support.
	- **Début et fin : différentes** : ajoute une couverture de début et de fin avec des paramètres différents, sur un support différent si nécessaire.
- 3. Sélectionnez les *paramètres de support* pour les options de couverture sélectionnées.

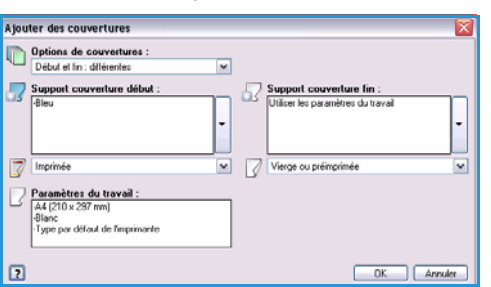

- 4. Sélectionner les options d'impression :
	- **Vierge ou préimprimée** : insère une feuille vierge ou préimprimée et n'imprime pas une image.
	- **Imprimer au recto** : imprime sur une face de la couverture.
	- **Imprimer au verso** : imprime uniquement au verso de la couverture.
	- **Imprimer des 2 côtés** : imprime sur les deux faces de la couverture.
- 5. Sélectionnez **OK** pour enregistrer vos sélections et quitter.

Les informations détaillées de la couverture s'affichent dans le tableau.

## <span id="page-141-0"></span>Ajouter des insertions

Cette option permet d'ajouter des insertions vierges ou pré-imprimées à votre impression. Pour paramétrer des insertions, vous devez entrer le numéro de la page avant laquelle ajouter l'insertion Si une insertion doit être ajoutée en tant que première page, vous pouvez spécifier **Avant la page 1**. Il est recommandé de parcourir préalablement votre document et d'identifier les numéros des pages auxquelles ajouter les insertions.

Cette option s'utilise également pour les intercalaires. Consultez le guide Magasins et supports pour de plus amples informations sur les intercalaires.

- 1. Pour ajouter une insertion, sélectionnez le bouton **Ajouter des insertions** au-dessus du tableau.
- 2. Dans le menu déroulant *Options d'insertion*, indiquez si l'insertion doit être placée **Avant la page 1** ou sélectionnez **Après les pages** pour placer des insertions après les numéros de page spécifiés.

Remarque : Pour ajouter une insertion en début de document, utilisez l'option **Avant la page 1**.

- 3. Sélectionnez le nombre d'insertions requis.
- 4. Spécifiez le numéro de la page avant chaque insertion. Si vous devez ajouter plusieurs insertions, il est recommandé d'entrer tous les numéros de page, séparés par une virgule, ou d'entrer une plage de pages, séparées par un tiret.
- 5. Sélectionnez les options de *support* pour les insertions et sélectionnez **OK**. Si **Intercalaire répertoire** est sélectionné comme type de papier, entrez le nombre d'intercalaires dans la fenêtre *Intercalaires répertoire* qui s'affiche.

Remarque : Si vous utilisez des intercalaires pour des insertions de pages vierges ou pré-imprimées, voir le guide Magasins et supports pour plus d'informations sur leur chargement.

Toutes les insertions programmées s'affichent dans le tableau.

6. Si des paramètres différents sont définis pour une insertion, tels qu'une couleur différente pour le support ou un nombre différent d'insertions, sélectionnez l'entrée requise et utilisez le bouton **Modifier** pour modifier les paramètres.

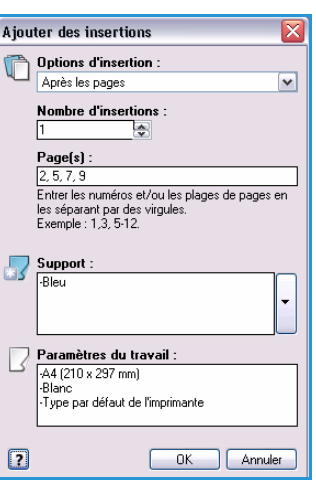

# <span id="page-142-0"></span>Ajouter des pages spéciales

Cette option permet de spécifier les caractéristiques des pages de l'impression dont les paramètres diffèrent de l'ensemble des pages du travail. Par exemple, votre travail peut comprendre 30 pages imprimées sur un support de format standard et deux pages imprimées sur un support d'un autre format. Utilisez cette option pour définir ces deux pages spéciales et sélectionner l'autre format à utiliser pour le support.

- 1. Pour ajouter des *pages spéciales*, sélectionnez le bouton **Ajouter des pages spéciales** au-dessus du tableau.
- 2. Entrez le numéro de page auquel appliquer le paramétrage de la page spéciale. Si vous devez ajouter plusieurs pages spéciales, il est recommandé d'entrer tous les numéros de page, séparés par une virgule, ou d'entrer une plage de pages, séparées par un tiret.

Si des paramètres différents doivent être appliqués à une page spéciale, modifiez l'entrée concernée à partir du tableau.

3. Sélectionnez les options de *support* pour les pages spéciales.

Si l'option **Utiliser les paramètres du travail** est activée, le support utilisé est celui du travail principal.

- 4. Sélectionnez les options du *mode d'impression* pour les pages spéciales.
	- L'option **Utiliser les paramètres du travail** permet d'appliquer les paramètres définis pour le travail principal.
	- **Recto** : imprime les pages spéciales sur une face seulement.
	- **Recto verso** : imprime les pages spéciales sur les deux faces de la feuille de papier. Les images sont imprimées de façon à pouvoir relier le travail le long du bord long de la feuille.
	- **Recto verso, reliure petit côté** : imprime les pages spéciales sur les deux faces de la feuille de papier. Les images sont imprimées de façon à pouvoir relier le travail le long du petit côté de la feuille.

*Paramètres du travail* : affiche les options sélectionnées pour le support du travail principal.

- 5. Sélectionnez **OK** pour enregistrer vos sélections et quitter. Toutes les pages spéciales définies s'affichent dans le tableau.
- 6. Si des paramètres différents sont définis pour une page spéciale, tels qu'une couleur différente pour le support ou un nombre différent de pages spéciales, sélectionnez l'entrée requise et utilisez le bouton **Modifier** pour modifier les paramètres.

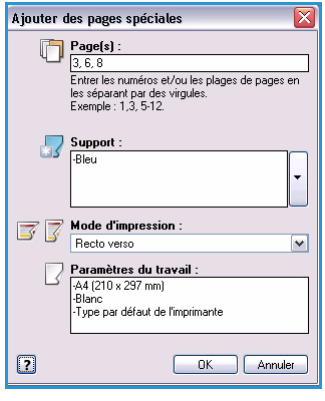

# <span id="page-143-0"></span>Options couleur

L'onglet *Options couleur* contient les options qui permettent de sélectionner une correction de couleur (ou l'impression en noir et blanc), de personnaliser la correction automatique des couleurs et d'ajuster les couleurs de votre travail.

Certaines fonctions sont prises en charge uniquement dans certaines configurations d'imprimante, systèmes d'exploitation ou types de pilotes. Il se peut que votre périphérique prenne en charge moins de fonctions ou d'options que celles que vous voyez.

## <span id="page-143-1"></span>Correction des couleurs

Sélectionnez l'un des types de correction des couleurs conçus pour votre imprimante. Le paramètre de correction

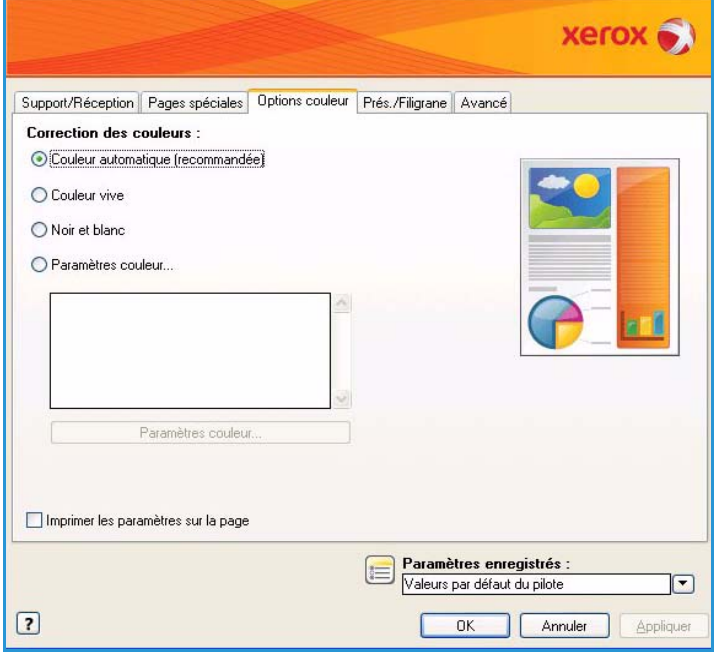

des couleurs se compose d'options qui permettent de faire correspondre les couleurs de l'imprimante le plus précisément possible aux couleurs des autres périphériques, telles que celles de l'écran d'un ordinateur ou d'une presse d'impression, ou qui permettent de convertir les couleurs en échelle de gris.

#### **Couleur**

Utilise la meilleure correction de couleur pour chaque élément des graphiques (texte, illustration et photographie) présents dans votre impression.

#### **Couleur vive**

Produit des couleurs plus brillantes et plus saturées.

#### **Noir et blanc**

Convertit les couleurs en échelle de gris. Utilisez cette option pour produire une version noir et blanc d'un document.
#### **Options de couleur personnalisée**

Cette option donne accès à trois onglets pour la personnalisation et le réglage des paramètres de couleur :

- **Description des couleurs** : permet de sélectionner et personnaliser des couleurs spécifiques.
- **Correction des couleurs** : permet de régler les couleurs à l'aide des paramètres *Correction des couleurs*.
- **Paramètres couleur** : permet de régler la luminosité, le contraste, la saturation et les échelles de nuances.

#### **Imprimer les paramètres sur la page**

Permet d'imprimer le nom du fichier, le mode de qualité d'impression et les paramètres couleur de l'impression au bord de la page.

# Présentation/Filigranes

L'onglet *Présentation/Filigranes* contient les paramètres de présentation des pages, de mise en forme des cahiers et les options de filigrane.

Certaines fonctions sont prises en charge uniquement dans certaines configurations d'imprimante, systèmes d'exploitation ou types de pilotes. Il se peut que votre périphérique prenne en charge moins de fonctions ou d'options que celles que vous voyez.

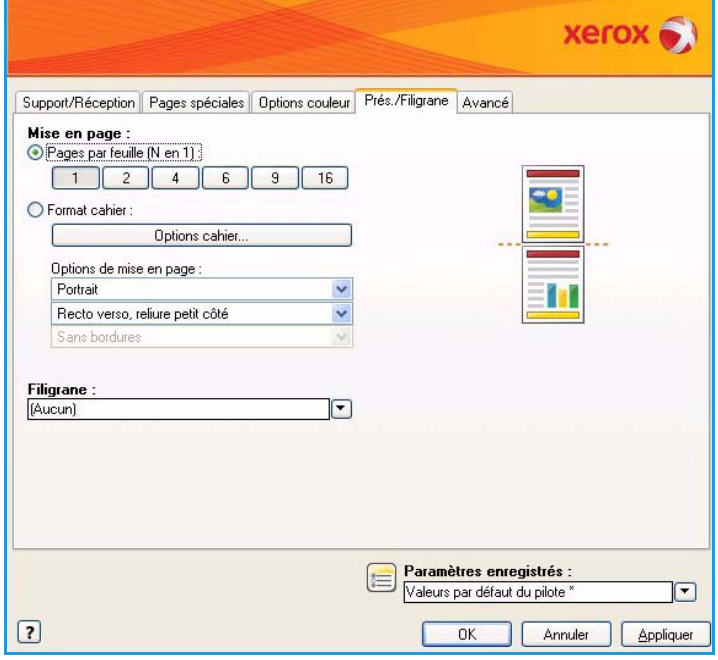

### Mise en page

#### **Pages par feuille (N en 1)**

Sélectionnez cette option pour imprimer 1, 2, 4, 6, 9 ou 16 pages sur chaque face d'une feuille de papier. La sélection de plusieurs pages par feuille permet d'économiser du papier et convient particulièrement si vous souhaitez modifier la mise en page du document.

#### **Format cahier**

Imprime automatiquement 2 pages sur chaque face de chaque feuille de papier.

Le pilote d'imprimante modifie l'ordre des pages afin qu'elles puissent être pliées et agrafées pour la création d'un cahier.

Pour définir d'autres paramètres de cahier, sélectionnez le bouton *Options cahier*.

- **Pliage cahier** : permet de plier le cahier.
- **Pliage et agrafage cahier** : permet d'agrafer le cahier en son centre et de le plier.
- **Blanc de couture** : permet de décaler les images et de créer une marge centrale pour le cahier. Spécifiez la

Finition cahier : Aucun(e) O Pliage cahier ⊙ Pliage et agrafage cahier Blanc de couture (0 - 216 points)  $|24$   $|2$ Glissement (0,0 - 1,0 points)  $0.0$ ie.  $\boxed{7}$ **OK** Annuler

**Options cahier** 

distance horizontale (en points) entre les images de la page. (Un point est égal à 1/72 pouce ou à 0,35 mm.)

• **Glissement** : permet de décaler les images graduellement dans le document, avec un décalage moins important au centre du cahier et plus important vers les pages extérieures du cahier. Indiquez la quantité de décalage des images vers l'extérieur (en dixième de point).

Remarque : Certains types, formats et grammages de supports ne sont pas compatibles avec l'agrafage, la perforation ou le pliage. Vous trouverez des informations sur les spécifications sur le site www.xerox.com. Si le document est déjà formaté sous forme de cahier, ne sélectionnez pas **Format cahier**.

#### **Options de mise en page**

Si l'orientation n'est pas déjà définie dans votre application, sélectionnez-la dans le premier menu déroulant.

- **Portrait** : imprime le texte et les images dans le sens le plus court du papier.
- **Paysage** : imprime le texte et les images dans le sens le plus long du papier.
- **Paysage inversé** : inverse le sens du texte et des images présentés en paysage (applique une rotation de 180 degrés au texte et aux images).

Sélectionnez les options d'impression des faces dans le deuxième menu déroulant.

- **Recto** : imprime sur une face du papier ou du transparent. Utilisez cette option pour imprimer sur des transparents, des enveloppes ou des étiquettes.
- **Recto verso** : imprime sur les deux faces d'une feuille de papier. Les images sont imprimées de façon à pouvoir relier le travail le long du bord long de la feuille.
- **Recto verso, reliure petit côté** : imprime sur les deux faces d'une feuille de papier. Les images sont imprimées de façon à pouvoir relier le travail le long du petit côté de la feuille.

Remarque : Vous pouvez également sélectionner ces options dans l'onglet Support/Réception pour le mode d'impression.

Si vous sélectionnez plusieurs pages par feuille pour l'option *Pages par feuille* ou *Format cahier*, sélectionnez l'une des options suivantes dans le troisième menu déroulant.

- **Sans bordures** : aucune bordure n'est imprimée autour des pages.
- **Imprimer les bordures** : une bordure est ajoutée autour des pages.

#### **Filigrane**

Un filigrane est une image ou un texte (indépendant de celui fourni par l'application), qui est imprimé sur toutes les pages ou bien sur la première page du travail.

Les options de filigrane sont accessibles dans le menu déroulant. Certains filigranes sont prédéfinis : **Brouillon**, **Confidentiel** et **Copie**.

Une fois qu'un filigrane est sélectionné, utilisez le menu *Options* pour choisir d'imprimer le filigrane en arrière-plan, au premier plan ou l'intégrer au travail. Vous pouvez également choisir d'imprimer le filigrane sur toutes les pages ou bien uniquement sur la première page.

Il est possible de créer d'autres filigranes au moyen de l'option **Nouveau**. L'écran *Créer/Modifier filigrane* s'affiche et présente les options permettant de créer un filigrane.

- Entrez le nom du filigrane dans la zone **Nom**. Ce nom apparaît ensuite dans le menu de sélection des filigranes sous l'onglet *Présentation/Filigrane*. Lors de la création d'un filigrane, tapez un nom dont le nombre de caractères ne dépasse pas 255.
- Le menu déroulant **Options** permet de choisir le type de filigrane à créer. Sélectionnez l'une des options suivantes :
	- **Texte** : utilise les caractères saisis dans la zone *Texte*. Ce texte s'affiche dans le document sous forme de filigrane.
	- **Cachet** : présente le filigrane sous forme de cachet. Pour indiquer le jour de la semaine, la date, l'heure et/ou le fuseau horaire, utilisez la liste déroulante **Format de l'horodatage**.

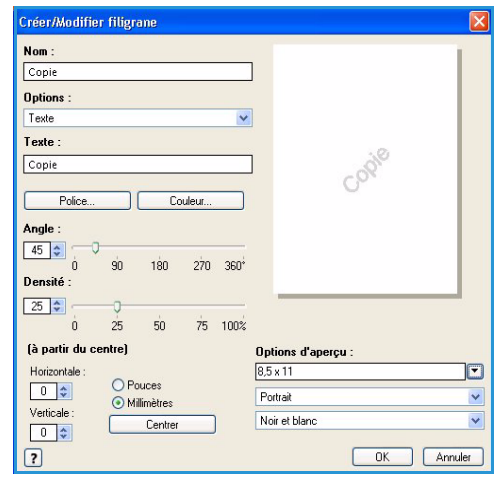

- **Image** : utilise une image comme filigrane. L'image peut être au format Bitmap, GIF ou JPG. Spécifiez le nom du fichier dans la zone *Nom du fichier* ou sélectionnez le bouton *Choisir le fichier* pour parcourir l'arborescence à la recherche de l'image que vous souhaitez utiliser.
- **Police** : si vous avez sélectionné l'option **Texte** ou **Format de l'horodatage**, sélectionnez cette option pour accéder à l'écran *Police* et modifier la famille, le style et la taille de la police à utiliser pour le texte.
- **Couleur** : si vous avez sélectionné l'option **Texte** ou **Format de l'horodatage**, sélectionnez cette option pour accéder à l'écran *Couleur* et modifier la couleur à utiliser pour le texte.
- **Angle** : si vous avez sélectionné l'option **Texte** ou **Format de l'horodatage**, spécifiez un angle ou déplacez le curseur pour définir l'angle du texte sur la page. L'angle par défaut est 45 degrés.
- **Échelle** : si vous avez sélectionné **Image**, spécifiez le pourcentage ou déplacez le curseur pour définir le pourcentage de mise à l'échelle de l'image.
- **Densité** : spécifiez la densité du filigrane ou déplacez le curseur pour la sélectionner. La densité par défaut est 25 pour cent.
- Utilisez l'option **Position (à partir du centre)** pour sélectionner le nombre de pouces ou de millimètres et décaler d'autant le filigrane du centre de la page ou sélectionnez l'option **Centrer** pour le centrer.
- **Options d'aperçu** : permet de sélectionner le format et l'orientation du support à utiliser pour prévisualiser l'image du filigrane. Sélectionnez **Couleur** ou **Noir et blanc** pour afficher le filigrane dans la couleur de police choisie ou en gris respectivement.

Utilisez l'option **Modifier** pour modifier un filigrane existant. Pour supprimer le filigrane sélectionné, sélectionnez **Supprimer** dans le menu déroulant.

Remarque : Toutes les applications ne prennent pas en charge l'impression des filigranes.

# Avancé

L'onglet *Avancé* permet de sélectionner des options d'impression avancées qui ont rarement besoin d'être modifiées.

> Remarque : Certaines fonctions sont prises en charge uniquement dans certaines configurations d'imprimante, systèmes d'exploitation ou types de pilotes. Il se peut que votre périphérique prenne en charge moins de fonctions ou d'options que celles que vous voyez.

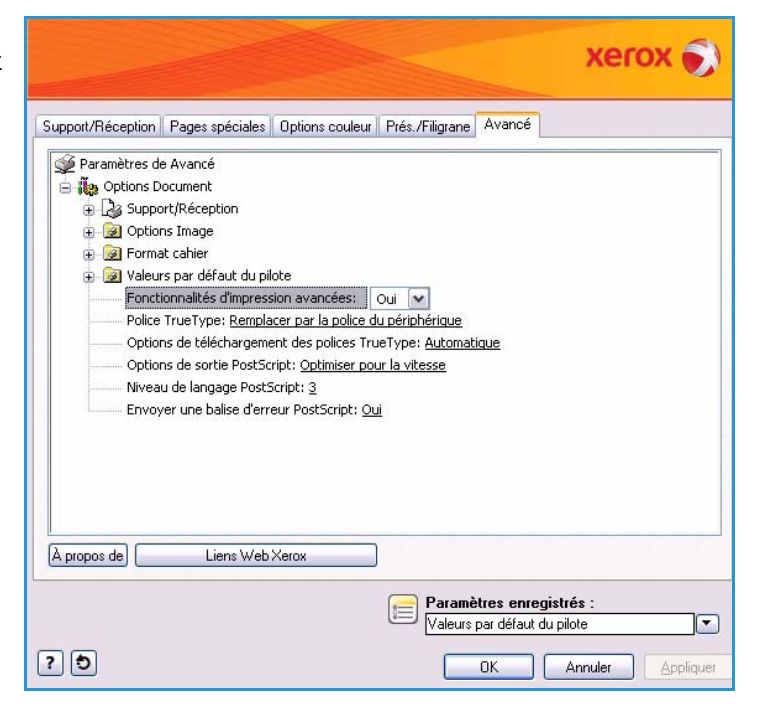

Avancé

Version 1.0 09/10

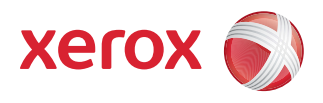

# Xerox® ColorQube™ 9301/9302/9303 Numérisation flux de travail

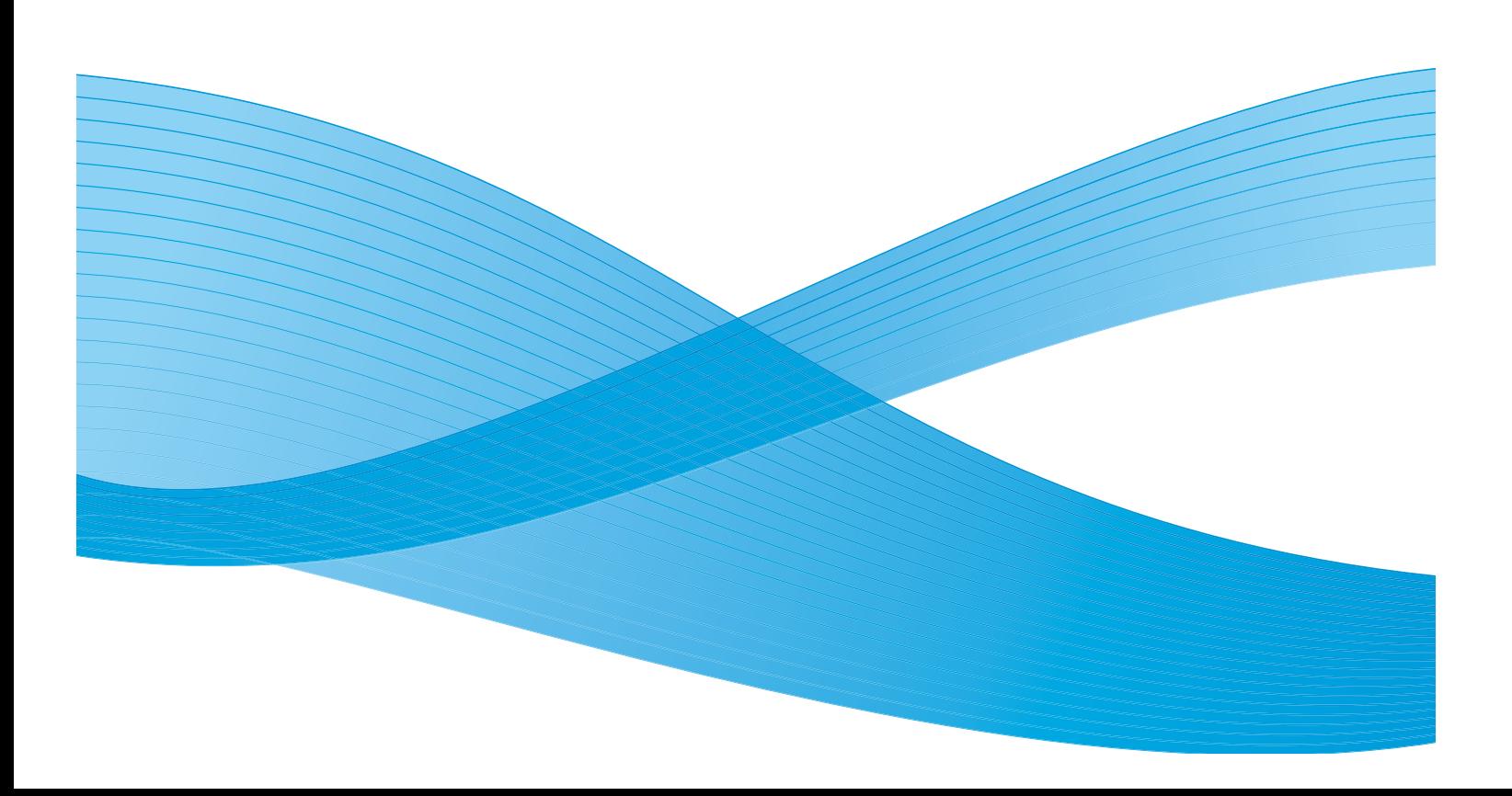

©2010 Xerox Corporation. Tous droits réservés. Droits non publiés réservés conformément aux lois relatives au droit d'auteur en vigueur aux États-Unis. Le contenu de cette publication ne peut être reproduit sous quelque forme que ce soit sans l'autorisation préalable de Xerox Corporation.

XEROX®, XEROX and Design® et ColorQube® sont des marques déposées de Xerox Corporation aux États-Unis et/ou dans d'autres pays.

Des modifications sont régulièrement apportées au présent document. Les mises à jour techniques et les corrections typographiques seront apportées dans les versions ultérieures.

Version 1.0 du document : Septembre 2010

# Table des matières

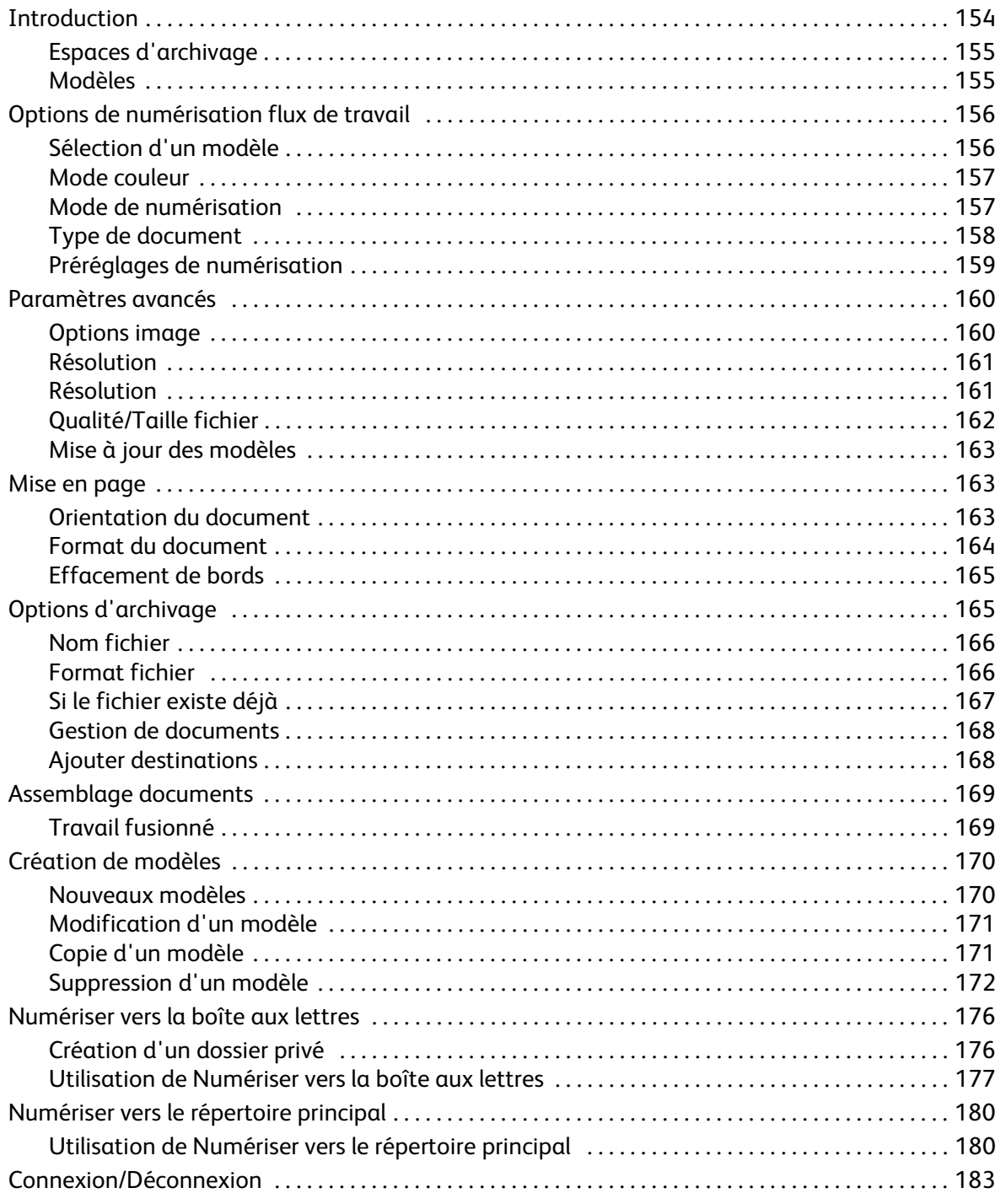

# <span id="page-153-0"></span>Introduction

La fonction *Numérisation flux de travail* proposée en standard, peut être activée sur votre périphérique. Une fois activée, il suffit d'appuyer sur le bouton **Accueil Services** puis sur l'option **Numérisation flux de travail** pour la sélectionner.

La fonction *Numérisation flux de travail* permet la création d'un fichier image en numérisant un document imprimé. Utilisez-la lorsque le périphérique et votre ordinateur ont accès au même

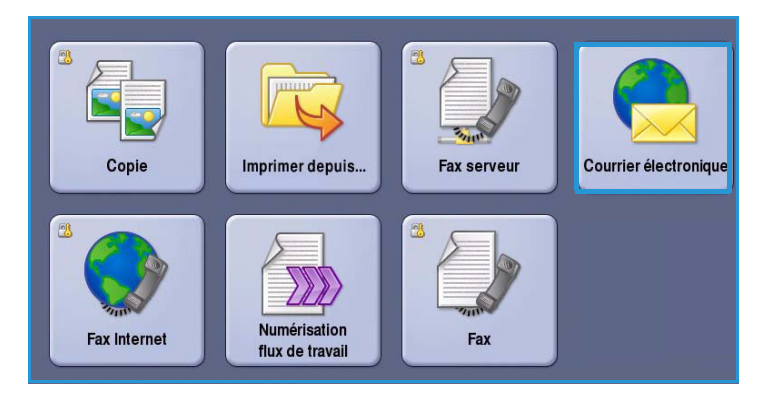

emplacement d'archivage. Le fichier numérisé est stocké dans l'emplacement spécifié par le modèle sélectionné sur le périphérique, par exemple, dans un espace de stockage sur un serveur réseau, un lecteur sur un PC ou une clé USB.

La fonction *Numérisation flux de travail* standard permet à l'utilisateur de stocker des images électroniques et de les récupérer à partir d'un serveur ou d'une station de travail sur le réseau. Autres options supplémentaires disponibles :

- *Numériser vers la boîte aux lettres* : stocke l'image dans la mémoire du périphérique, permettant ainsi à l'utilisateur de récupérer les fichiers à partir des Services Internet. Pour plus d'informations, voir la section [Numériser vers la boîte aux lettres à la page 176.](#page-175-0)
- *Numériser vers le répertoire principal* : permet à l'utilisateur d'envoyer des fichiers vers un emplacement réseau spécifié en tant que destination de *répertoire principal*. Pour plus d'informations, voir la section [Numériser vers le répertoire principal à la page 180.](#page-179-0)
- *Numérisation USB* permet à l'utilisateur de stocker les images sur une clé USB insérée dans le port USB du périphérique. Pour plus d'informations, voir la section [Port USB à la page 217.](#page-216-0)

C'est à l'administrateur système que revient la tâche de configurer la fonction *Numérisation flux de travail*. Pour ce faire, il opère à partir des Services Internet. Une fois que la fonction de numérisation appropriée a été configurée et activée, les utilisateurs peuvent créer des modèles et des dossiers à l'aide des Services Internet.

Vous trouverez toutes les instructions nécessaires à l'utilisation des options de base de *numérisation de flux de travail* dans les Aide-mémoire ColorQube™ 9301/9302/9303. Si les fonctions d'authentification ou de comptabilisation ont été activées sur votre périphérique, vous devrez peut-être vous identifier pour accéder aux différentes fonctions. Reportez-vous à la section [Connexion/Déconnexion à la](#page-182-0)  [page 183](#page-182-0).

# <span id="page-154-0"></span>Espaces d'archivage

Les *espaces d'archivage* sont des répertoires ou emplacements configurés sur un serveur et utilisés pour le stockage des documents numérisés. Les *espaces d'archivage* doivent être configurés à l'aide des Services Internet. Pour utiliser la fonction *Numérisation flux de travail*, l'administrateur système doit avoir au préalable configuré les espaces d'archivage disponibles pour le périphérique. La sélection d'un modèle détermine l'espace d'archivage d'un travail numérisé. Les *espaces d'archivage* sont validés au niveau des Services Internet lorsque l'administrateur système les définit en tant que destination de numérisation. Il est possible de définir jusqu'à 5 *espaces d'archivage* (dont 1 par défaut). Une fois configurés, ils peuvent être sélectionnés lors de la modification des modèles.

#### <span id="page-154-1"></span>Modèles

Les modèles sont utilisés dans le cadre de travaux de numérisation et de fax sur votre périphérique via le service *Numérisation flux de travail*. Ils définissent les paramètres de numérisation ou de fax. Les modèles définissent des informations telles que la destination finale (emplacement du fichier) d'un travail et les paramètres de qualité image, ainsi que le nom du modèle. Les modèles disponibles sont répertoriés dans une liste affichée sur l'écran tactile.

Vous pouvez utiliser les modèles proposés tels quels, ou y apporter des modifications ou en créer de nouveaux à l'aide des Services Internet. Pour mener à bien un travail de *numérisation flux de travail*, il convient de sélectionner un modèle depuis l'écran tactile de la machine.

Les opérations sur les modèles peuvent être exécutées à partir des *Services Internet* ou de *FreeFlow*™ *SMARTsend*™. Plus plus d'informations sur les modèles *FreeFlow*™ *SMARTsend*™, voir le Guide de l'utilisateur correspondant. Il est inclus avec la documentation relative au logiciel *FreeFlow*™ fournie avec le périphérique.

Le modèle *Défaut* est toujours présent sur le périphérique et figure en début de liste. Il est fourni avec le logiciel du périphérique. Après avoir configuré l'espace d'archivage des fichiers, l'administrateur système doit définir les paramètres de ce modèle par défaut.

En tant qu'utilisateur, vous avez la possibilité de créer un nouveau modèle, de copier et de modifier un modèle existant ou de le supprimer. Ces opérations doivent être effectuées par le biais des *Services Internet*. Elles sont décrites en détail plus loin dans ce guide.

# <span id="page-155-0"></span>Options de numérisation flux de travail

# <span id="page-155-1"></span>Sélection d'un modèle

Pour utiliser un modèle, sélectionnez-le dans la liste correspondante. Pour accéder à des modèles supplémentaires, cliquez sur la flèche du menu déroulant situé audessus de la liste. Pour vous assurer que les derniers modèles sont disponibles, sélectionnez **Mise à jour des modèles** dans l'onglet **Paramètres avancés**.

• L'option **Tous les modèles** permet d'identifier et de sélectionner les modèles ou flux de travail de

Numérisation lise en page Options<br>d'archiva Détails pour : defaultTemplate Tous les modèles · Kal (Pré-programmé) ieff .<br>• rep2 (Pré-programmé) .<br>Tous les modèles ep2 Modèles locaux Modèles réseau Modèle de numérisation<br>
vers le répertoire principa प्रस्क Mode couleur Mode de<br>Imumérisation  $\Box$  Type de **Préréglages de**<br>numérisation Détection auto Recto Photo et texte. Partage etimpression

numérisation disponibles sur le périphérique. Aidez-vous des boutons de défilement pour parcourir la liste et sélectionnez le modèle de numérisation à utiliser.

- L'option **Modèles locaux** affiche les modèles de numérisation standard qui ont été créés sur le périphérique.
- L'option **Modèles réseau** affiche les modèles et flux de travail avancés de numérisation réseau qui ont été créés à l'aide d'applications de numérisation en option.
- L'option **Modèle de numérisation vers le répertoire principal** est disponible si vous vous êtes identifié sur le périphérique. Les images sont numérisées à un emplacement spécifique à chaque utilisateur.
- L'option **Modèle public/privé** affiche des modèles à l'accès privé ou public configurés par l'administrateur système.
- **Modèle USB** permet de stocker les images numérisées sur une clé USB. La clé USB est spécifiée comme emplacement d'archivage dans ce modèle. Si ce modèle est sélectionné et si aucune clé USB n'est insérée, un message s'affiche.

### <span id="page-156-0"></span>Mode couleur

Sélectionnez **Mode couleur** pour détecter automatiquement la couleur du document et paramétrer la sortie en conséquence, ou pour produire une sortie en noir et blanc, en quadrichromie ou en monochromie. Les options sont les suivantes :

- **• Détection auto** : pour sélectionner la **Independent de la paramètres** Mise en page sortie qui correspond au document.
- **Noir et blanc** : permet d'obtenir un tirage en noir et blanc, quelle que soit la couleur du document.
- **Nuances de gris** : permet de remplacer la couleur par des nuances de gris.
- **Couleur** : pour obtenir un tirage couleur à partir de votre document.

### <span id="page-156-1"></span>Mode de numérisation

L'option *Mode de numérisation* permet d'indiquer si le document doit être numérisé en mode recto ou recto verso. Les sélections possibles sont les suivantes :

- **Recto** : à sélectionner si les documents sont recto uniquement.
- **Recto verso** : à sélectionner si les documents sont recto verso. Il est impératif de numériser le document à partir du *chargeur de documents* lors de l'utilisation de ce réglage.

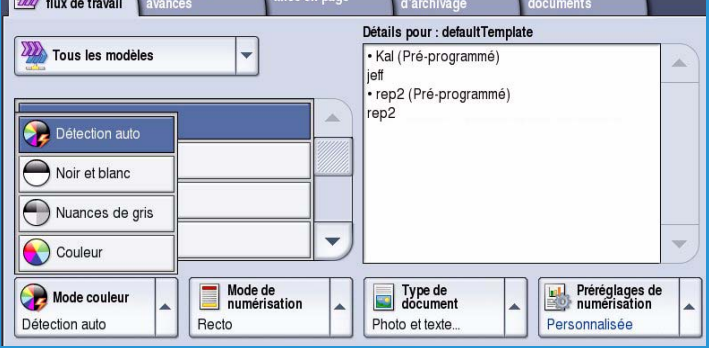

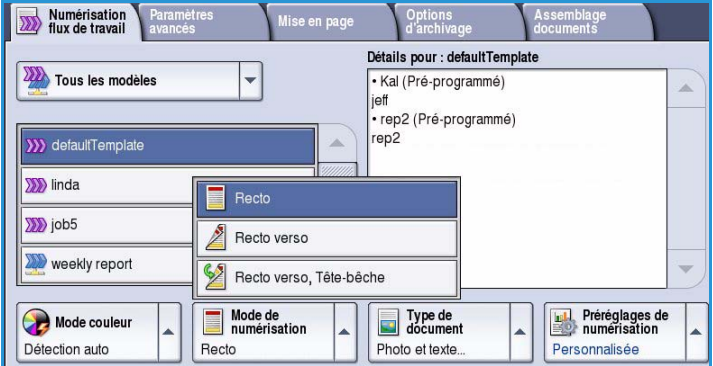

• **Recto verso, Tête-bêche** : à sélectionner si les pages des documents se tournent comme un calendrier. Il est impératif de numériser le document à partir du *chargeur de documents* lors de l'utilisation de ce réglage.

# <span id="page-157-0"></span>Type de document

Cette option permet de définir le type de document numérisé. En sélectionnant le réglage adéquat, vous améliorez la qualité de l'image obtenue. Les options sont les suivantes :

- **Photo et texte** : réglage recommandé pour les documents contenant des photographies et des demi-teintes de grande qualité. Il permet d'obtenir des images de moyenne qualité mais entraîne une légère baisse de la netteté du texte et des dessins au trait.
- L'option **Texte** permet d'obtenir des contours nets et son utilisation est recommandée pour le texte et le dessin au trait.

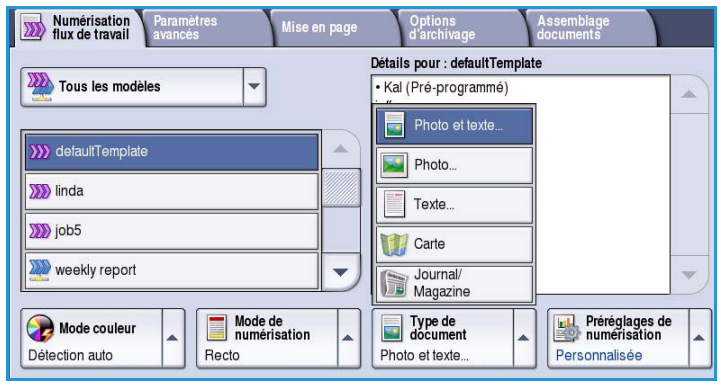

- L'option **Photo** convient en particulier pour les documents contenant des photographies, des images en ton continu ou extraites de magazines et ne comportant pas de texte ni de dessins au trait. Elle permet d'obtenir la meilleure qualité pour les photographies mais la qualité de reproduction du texte et des dessins au trait est moins élevée dans ce mode.
- L'option **Carte** convient si votre document est une carte ou bien s'il contient des dessins au trait complexes et du texte.
- L'option **Journal/Magazine** convient si votre document est extrait d'un magazine ou d'un journal.

#### **Origine du document**

- L'option **Document imprimé** convient si les documents sont des magazines, des livres ou des journaux ou bien s'ils ont été imprimés sur une imprimante grand format.
- L'option **Document photocopié** convient pour les documents qui sont des photocopies.
- L'option **Photographie** convient pour des photographies de qualité élevée.
- L'option **Document jet d'encre** convient pour les documents produits sur une imprimante jet d'encre.
- L'option **Document à encre solide** est utilisée pour les documents produits par un processus d'impression à encre solide, tels que les tirages produits sur le présent périphérique.

# <span id="page-158-0"></span>Préréglages de numérisation

Les **Préréglages de numérisation** permettent d'optimiser les paramètres de numérisation en fonction de l'usage prévu pour les documents numérisés. Les options sont les suivantes :

- **Partage et impression** : option recommandée pour partager des fichiers à afficher et imprimer la plupart des documents professionnels. Elle permet d'obtenir des fichiers de petite taille et une qualité image standard.
- **Archivage Fichier petite taille** : option recommandée pour les documents professionnels stockés électroniquement à des fins d'archivage. Elle permet d'obtenir des

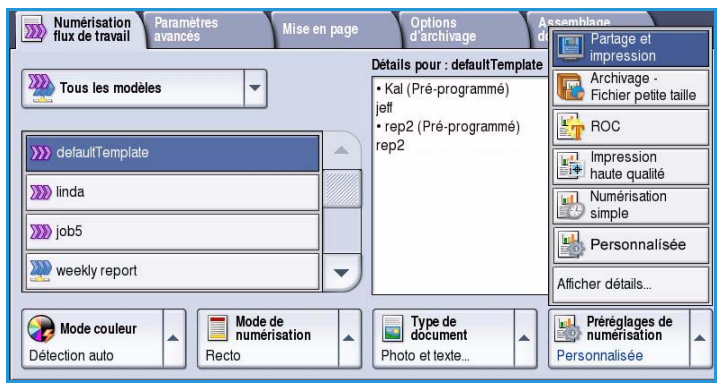

fichiers de taille minimum et une qualité image standard.

- **ROC** : option recommandée pour les documents destinés à être traités par un logiciel de reconnaissance optique de caractères (ROC). Elle permet d'obtenir des fichiers de grande taille et une qualité image maximum.
- **Impression haute qualité** : option recommandée pour les documents professionnels contenant des graphiques détaillés et des photographies. Elle permet d'obtenir des fichiers de grande taille et une qualité image maximum.
- **Numérisation simple** : option recommandée pour un traitement plus rapide mais les fichiers obtenus sont extrêmement volumineux. Elle repose sur un traitement et une compression de l'image minimum.
- **Afficher détails** : permet d'accéder à l'ensemble des *préréglages de numérisation* disponibles. Si vous l'utilisez, appuyez sur **Enregistrer** pour enregistrer vos sélections et quitter l'écran.

# <span id="page-159-0"></span>Paramètres avancés

L'onglet *Paramètres avancés* donne accès aux fonctions qui améliorent la qualité de l'image ou de la sortie. Pour accéder aux *paramètres avancés*, appuyez sur **Accueil Services** puis sur **Numérisation flux de travail**. Sélectionnez ensuite l'onglet **Paramètres avancés**.

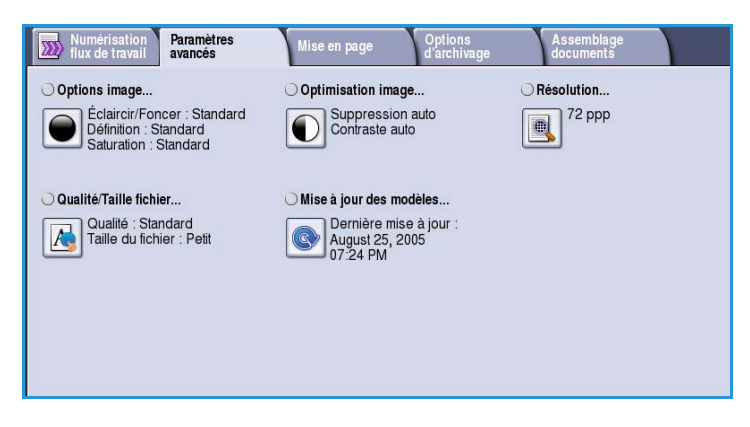

### <span id="page-159-1"></span>Options image

L'option *Options image* donne accès aux réglages permettant de modifier l'apparence des tirages. Les options sont les suivantes :

• L'option **Éclaircir/Foncer** permet de contrôler manuellement le contraste des images numérisées. Déplacez le curseur vers le bas pour foncer l'image numérisée ou vers le haut pour l'éclaircir.

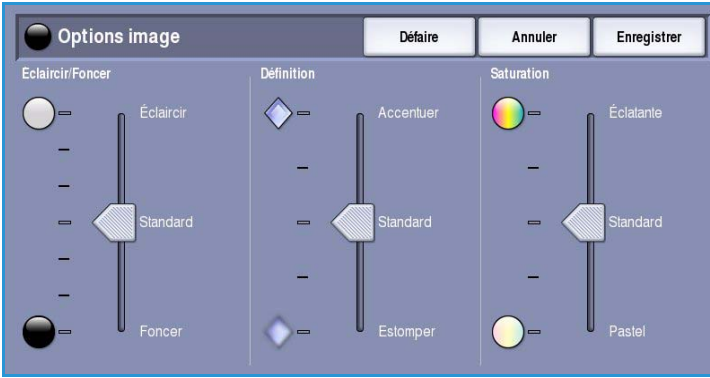

• L'option **Définition** permet de régler manuellement la définition des images numérisées. Déplacez le curseur vers le haut pour accentuer l'image. Déplacez le curseur vers le bas pour atténuer l'image numérisée.

• L'option **Saturation** permet de contrôler l'équilibre entre les teintes éclatantes et pastels de l'image. Déplacez le curseur vers *Éclatante* pour obtenir des couleurs plus saturées. Déplacez le curseur vers *Pastel* pour obtenir des couleurs moins saturées.

# Optimisation image

L'option *Optimisation image* permet de sélectionner des réglages pour améliorer la qualité du tirage en réduisant le fond ou en réglant le contraste. Les sélections possibles sont les suivantes :

• L'option **Suppression de fond** permet d'atténuer ou d'effacer le fond coloré des documents afin d'améliorer la qualité du tirage. Cette option convient particulièrement aux documents imprimés sur du papier coloré.

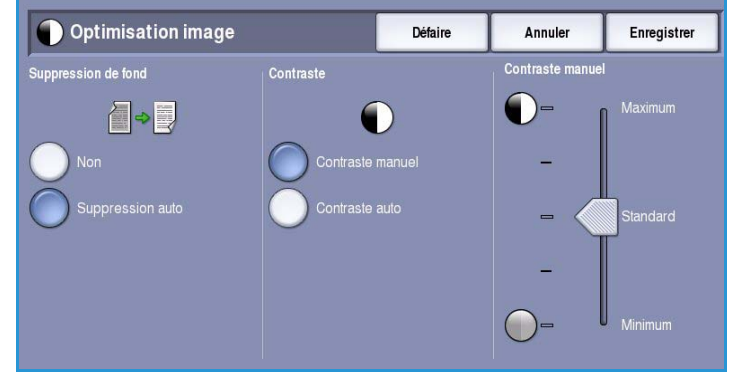

- Sélectionnez **Suppression auto** pour supprimer automatiquement le fond.
- Sélectionnez **Non** pour désactiver la fonction Suppression de fond, en particulier si :
	- Le réglage **Foncer** ne permet pas d'obtenir des résultats satisfaisants à partir de documents pâles.
	- Le document comporte une bordure grise ou colorée (s'il s'agit d'un certificat, par exemple).
	- Vous voulez reproduire des détails d'un document relié perdus en raison de bords sombres.
- L'option **Contraste** permet de contrôler la densité de l'image en sortie et de compenser les écarts de densité dans le document original entre les différentes zones de l'image reproduite.

#### <span id="page-160-0"></span>Résolution

La **résolution** influe sur l'aspect de l'image numérisée. Plus la résolution est élevée, meilleure est la qualité de l'image. En revanche, une résolution plus faible réduit la durée de la transmission. Les options sont les suivantes :

- **72 ppp** : réglage recommandé pour l'affichage sur un ordinateur. Il permet d'obtenir des fichiers de petite taille.
- **100 ppp** : réglage recommandé pour des sorties comportant du texte de moyenne qualité.
- **150 ppp** : réglage recommandé pour des documents comportant du texte ou des dessins au trait de moyenne qualité. Il n'offre pas une qualité de

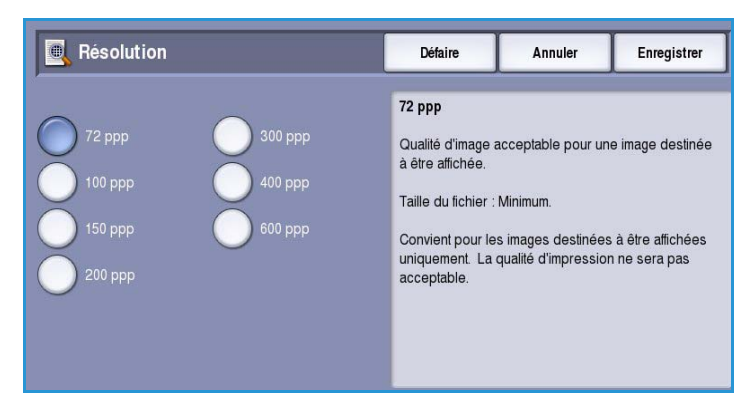

restitution optimale pour les photos et les graphiques.

• **200 ppp** : réglage recommandé pour des documents comportant du texte ou des dessins au trait de moyenne qualité. Il n'offre pas une qualité de restitution optimale pour les photos et les graphiques.

- **300 ppp** : réglage recommandé pour des documents de grande qualité comportant essentiellement du texte et devant être traités à l'aide d'*applications de reconnaissance de caractères (ROC)*. Ce réglage peut également être utilisé pour des photos et des graphiques de qualité moyenne, ainsi que des dessins au trait de grande qualité. Cette résolution est utilisée par défaut et convient à la plupart des cas.
- **400 ppp** : réglage recommandé pour des photos et des graphiques. Il offre une qualité moyenne de restitution.
- **600 ppp** : réglage recommandé pour des photos et des graphiques de grande qualité. Il produit les fichiers image les plus volumineux mais fournit une qualité image inégalée.

Appuyez sur **Enregistrer** pour enregistrer vos sélections et quitter l'écran.

### <span id="page-161-0"></span>Qualité/Taille fichier

Les réglages **Qualité/Taille fichier** permettent de choisir entre la qualité de l'image numérisée et la taille du fichier. Vous pouvez générer des fichiers de petite taille ou obtenir une qualité optimale. La qualité de l'image obtenue avec un fichier de petite taille est moins élevée, mais le partage du fichier sur le réseau est plus aisé. Un fichier de plus grande taille permet d'obtenir une meilleure qualité image mais nécessite davantage de temps pour être transmis sur le réseau. Les options sont les suivantes :

- **Qualité standard** : produit des fichiers de petite taille à l'aide de techniques de compression avancées. La qualité image est acceptable mais il est possible que la qualité soit altérée et que des erreurs de substitution de caractères se produisent avec certains originaux.
- **Qualité élevée** : produit des fichiers de plus grande taille avec une meilleure qualité image.

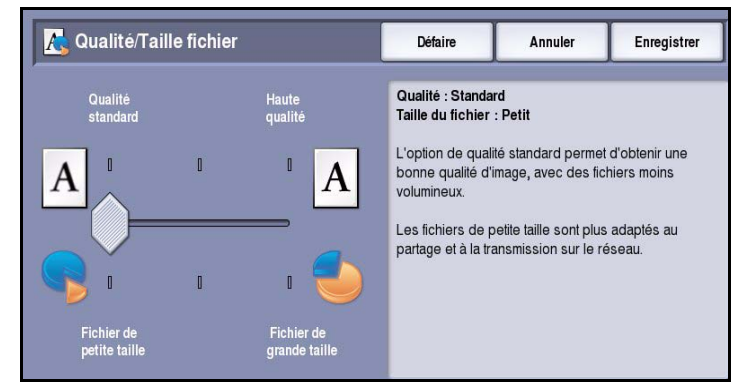

• **Haute qualité** : produit les fichiers les plus volumineux avec une qualité image optimale. Notez que les fichiers de grande taille ne conviennent pas au partage ou à la transmission sur un réseau.

Appuyez sur **Enregistrer** pour enregistrer vos sélections et quitter l'écran.

Remarque : La modification de l'option **Qualité/Taille fichier** risque d'avoir une incidence sur les options **Préréglages de numérisation** de l'onglet *Numérisation flux de travail*.

# <span id="page-162-0"></span>Mise à jour des modèles

La fonction **Mise à jour des modèles** permet de récupérer les modèles ou flux de travail nouveaux ou mis à jour, et de supprimer les éléments obsolètes de la liste.

- Sélectionnez **Mise à jour immédiate** pour récupérer immédiatement les informations de modèles actualisées.
- Sélectionnez **Confirmer** pour confirmer l'opération de mise à jour.
- Sélectionnez **Fermer**.

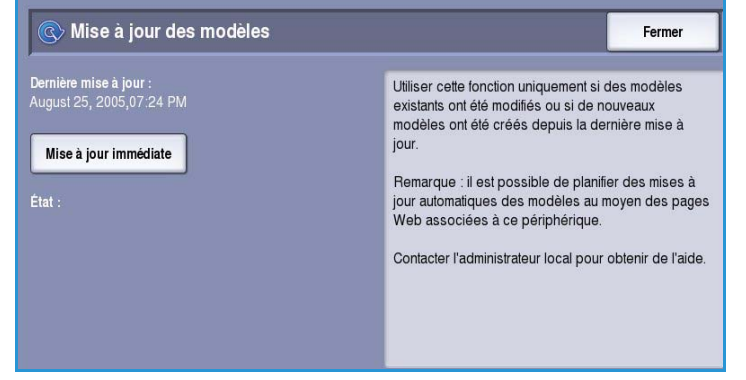

Remarque : Lorsque cette option est sélectionnée, le service Numérisation flux de travail peut être indisponible pendant quelques minutes. Ce délai n'affecte pas les autres services disponibles sur le périphérique.

# <span id="page-162-1"></span>Mise en page

Les options de l'onglet *Mise en page* permettent de manipuler les images numérisées et ainsi d'améliorer l'aspect et le style de la sortie. Pour accéder aux options de *mise en page*, appuyez sur **Accueil Services** puis sur **Numérisation flux de travail**. Sélectionnez ensuite l'onglet **Mise en page**.

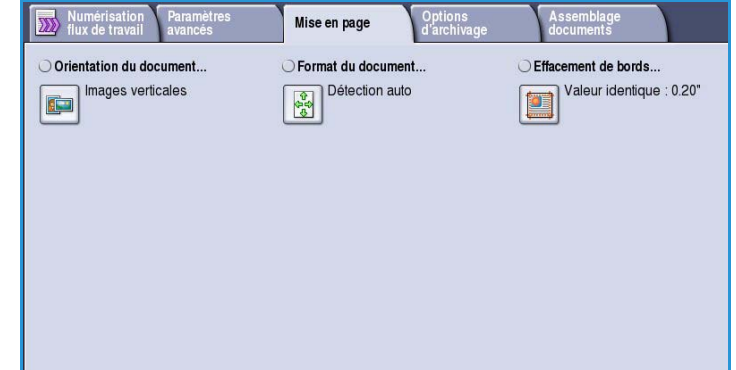

### <span id="page-162-2"></span>Orientation du document

Cette option permet de sélectionner l'orientation des documents numérisés. Les options sont les suivantes :

- **Images verticales** : désigne le sens dans lequel les images sont placées dans le *chargeur de documents*. Cette option convient si l'orientation des images correspond à celle qui est illustrée une fois les documents placés dans le *chargeur*.
- **Images couchées** : désigne le sens dans lequel les images sont placées dans le *chargeur de documents*. Cette option convient si l'orientation des images correspond à celle qui est

illustrée une fois les documents placés dans le *chargeur*.

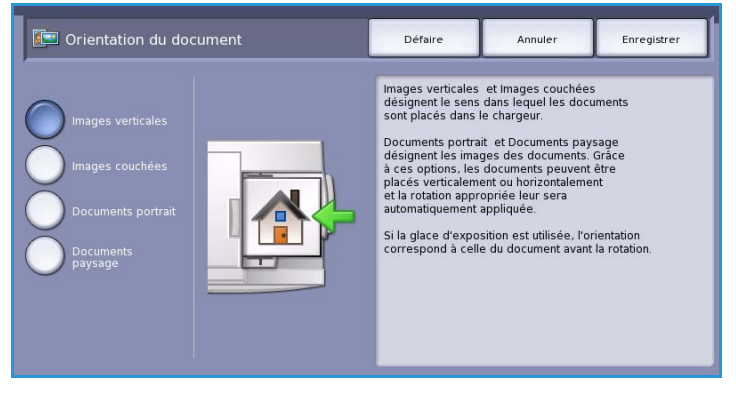

- **Documents portrait** : désigne l'orientation des images des documents. Cette option convient aux images qui présentent une orientation paysage. Les documents peuvent alors être alimentés dans n'importe quel sens.
- **Documents paysage** : désigne l'orientation des images des documents. Cette option convient aux images qui présentent une orientation paysage. Les documents peuvent alors être alimentés dans n'importe quel sens.

Appuyez sur **Enregistrer** pour enregistrer vos sélections et quitter l'écran.

#### <span id="page-163-0"></span>Format du document

L'option **Format du document** permet d'opter pour la détection automatique du format des documents, de préciser l'utilisation de documents multiformats ou d'indiquer les dimensions exactes de l'image à numériser. Les options sont les suivantes :

- **Détection auto** correspond au réglage par défaut et permet la détection automatique du format des documents. Le format détecté est ensuite comparé à un format de support standard.
- **Zones prédéfinies** : permet de définir le format du document à partir d'une liste de formats standard prédéfinis. Utilisez la barre de défilement pour afficher l'ensemble de la liste.
- **Zone personnalisée** : permet de définir la zone à numériser. Mesurez la zone à numériser sur le document et entrez les valeurs correspondantes dans les champs réservés à cet effet. Seule la zone définie est numérisée.

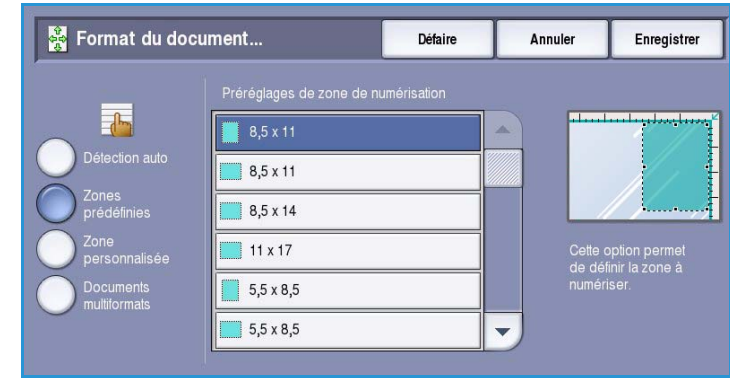

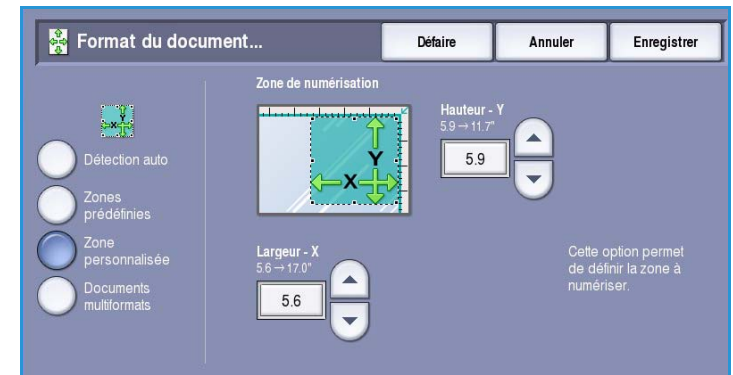

• **Documents multiformats** permet de numériser des documents composés de pages de différents formats. Les pages doivent être de largeur identique, A4 DGC et A3 DPC (8,5x11 DGC et 11x17 DPC) par exemple. D'autres combinaisons sont indiquées à l'écran.

Appuyez sur **Enregistrer** pour enregistrer vos sélections et quitter l'écran.

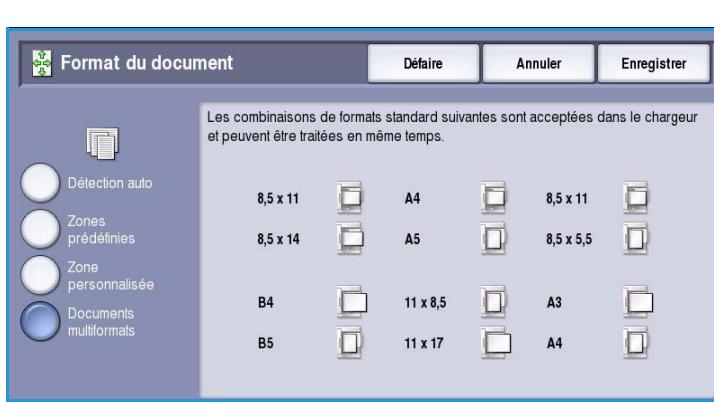

#### <span id="page-164-0"></span>Effacement de bords

*Effacement de bords* permet d'indiquer la quantité d'image à supprimer le long des bords de votre document. Vous pouvez, par exemple, éliminer les marques laissées par la perforation ou l'agrafage de votre document. Les sélections possibles sont les suivantes :

- **Valeur identique** : permet de définir une zone d'effacement identique sur tous les bords de l'image. Utilisez les *flèches* pour régler la quantité à supprimer, comprise entre 0 et 50 mm (0 et 2 pouces). Tout défaut ou marque inclus dans cette surface est effacé.
- **Valeur différente** : permet d'effacer une zone différente pour chaque bord. À l'aide des boutons *fléchés*, réglez les

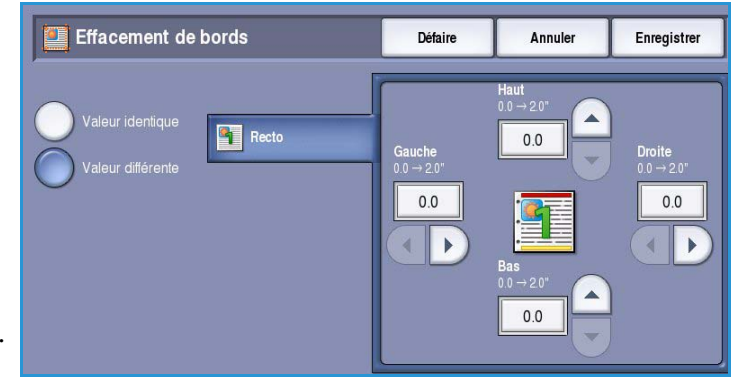

différentes zones d'effacement par une valeur comprise entre 0 mm et 50 mm (0 à 2,0 pouces).

Appuyez sur **Enregistrer** pour enregistrer vos sélections et quitter l'écran.

# <span id="page-164-1"></span>Options d'archivage

Les options d'archivage permettent de fournir des informations concernant les images numérisées à archiver, telles que le nom et le format de fichier ou encore les conditions de remplacement. Pour accéder aux *options d'archivage*, appuyez sur **Accueil Services** puis sur **Numérisation flux de travail**. Sélectionnez ensuite l'onglet **Options d'archivage**.

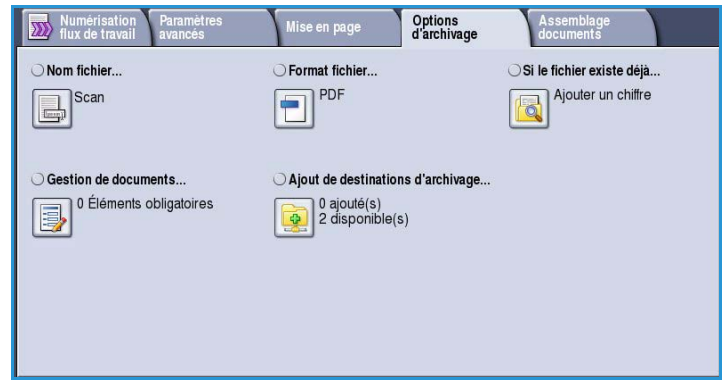

### <span id="page-165-0"></span>Nom fichier

Cette option permet de nommer le fichier qui est archivé.

- À l'aide du clavier tactile, saisissez le nom du fichier.
	- Vous pouvez saisir jusqu'à 40 caractères alphanumériques.
	- Pour supprimer un caractère ou l'intégralité de l'entrée, utilisez respectivement la flèche de retour arrière et le bouton **Effacer texte**.
	- Pour accéder aux claviers d'autres langues, sélectionnez le bouton **Claviers**.

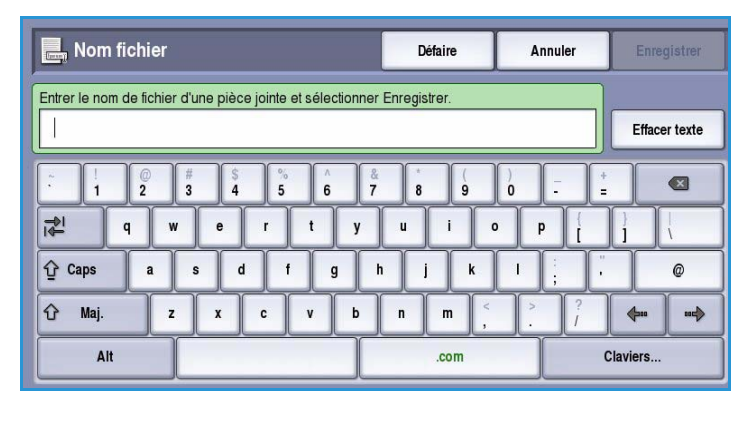

• Appuyez sur **Enregistrer** pour enregistrer vos sélections et quitter l'écran.

#### <span id="page-165-1"></span>Format fichier

**Format fichier** : détermine le type de fichier créé. Vous pouvez sélectionner le format de fichier à utiliser pour l'image numérisée. Les options sont les suivantes :

- **PDF** : permet aux destinataires dotés d'un logiciel adapté, d'afficher, d'imprimer ou de modifier le fichier de de courrier électronique, quelle que soit leur plate-forme informatique.
	- **Non modifiable** : permet d'optimiser le fichier en vue de son affichage et de son impression, mais ce dernier ne peut pas être modifié.

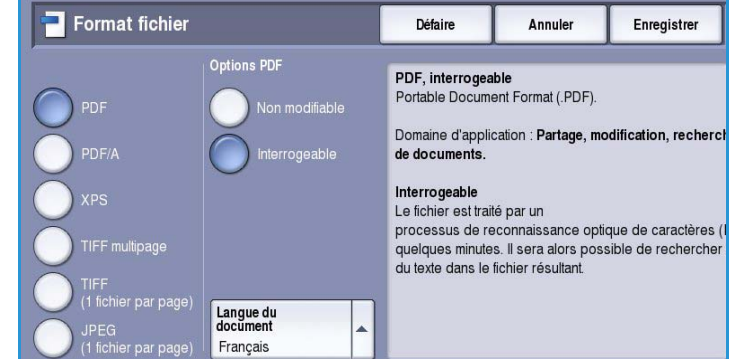

• **Interrogeable** : permet de traiter le fichier par un processus de *reconnaissance optique de caractères (ROC)*. Ce traitement peut durer quelques minutes mais permet ensuite de rechercher et de modifier du texte dans le fichier. Lorsque l'option **Interrogeable** est sélectionnée, le menu **Langue du document** devient accessible. Sélectionnez la langue appropriée dans ce dernier.

Selon le périphérique récepteur, le format **PDF** risque de ne pas être compatible avec la résolution **200 ppp**.

- **PDF/A** : format standard pour la conservation à long terme des documents, basé sur le format PDF. Vérifiez éventuellement les **paramètres avancés** pour vous assurer qu'ils conviennent à l'utilisation prévue du document.
	- **Non modifiable** : permet d'optimiser le fichier en vue de son affichage et de son impression, mais ce dernier ne peut pas être modifié.
- **Interrogeable** : permet de traiter le fichier par un processus de *reconnaissance optique de caractères (ROC)*. Ce traitement peut durer quelques minutes mais permet ensuite de rechercher et de modifier du texte dans le fichier. Lorsque l'option **Interrogeable** est sélectionnée, le menu **Langue du document** devient accessible. Sélectionnez la langue appropriée dans ce dernier.
- **XPS (XML Paper Specification)** : nouveau format pris en charge par Windows Vista.
	- **Non modifiable** : permet d'optimiser le fichier en vue de son affichage et de son impression, mais ce dernier ne peut pas être modifié.
	- **Interrogeable** : permet de traiter le fichier par un processus de *reconnaissance optique de caractères (ROC)*. Ce traitement peut durer quelques minutes mais permet ensuite de rechercher et de modifier du texte dans le fichier. Lorsque l'option **Interrogeable** est sélectionnée, le menu **Langue du document** devient accessible. Sélectionnez la langue appropriée dans ce dernier.
- **TIFF multipage** : crée un fichier TIFF unique contenant plusieurs pages d'images numérisées. L'ouverture des fichiers de ce type requiert l'utilisation de logiciels de traitement d'images plus sophistiqués.
- **TIFF (1 fichier par page)** : produit un fichier graphique géré par de nombreux logiciels de traitement d'images et plates-formes. Il génère un fichier distinct pour chaque image numérisée.
- **JPEG (1 fichier par page) (Joint Photographic Experts Group)** : produit un fichier graphique compressé géré par de nombreux logiciels de traitement d'images et plates-formes. Il génère un fichier distinct pour chaque image numérisée.

Appuyez sur **Enregistrer** pour enregistrer vos sélections et quitter l'écran.

### <span id="page-166-0"></span>Si le fichier existe déjà

Cette option permet de déterminer la façon dont le périphérique gère les noms de fichier en double.

- **Ajouter un chiffre au nom** : ajoute un chiffre unique au nom de fichier utilisé.
- **Ajouter la date et l'heure au nom** : la date et l'heure et le numéro d'identification du périphérique sont ajoutés au nom de fichier.

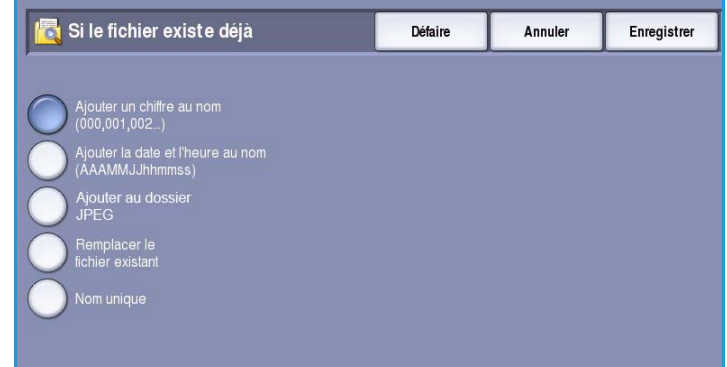

- **Ajouter au dossier TIFF / JPEG** : crée un dossier avec le nom donné et stocke un fichier pour chaque page du document. (Disponible uniquement si le format de fichier choisi est TIFF ou JPEG.)
- **Remplacer le fichier existant** : remplace le fichier existant par le nouveau fichier.
- **Nom unique** : les images numérisées ne sont pas enregistrées s'il existe déjà un fichier du même nom.

### <span id="page-167-0"></span>Gestion de documents

La fonction *Gestion de documents* permet aux utilisateurs d'affecter des données descriptives à un travail numérisé. Ces dernières peuvent être utilisées par d'autres applications logicielles dans le cadre de la recherche, l'indexation et le traitement automatisé de documents numérisés.

Les données de *gestion de documents* sont définies et programmées individuellement au sein du modèle de flux de travail de numérisation.

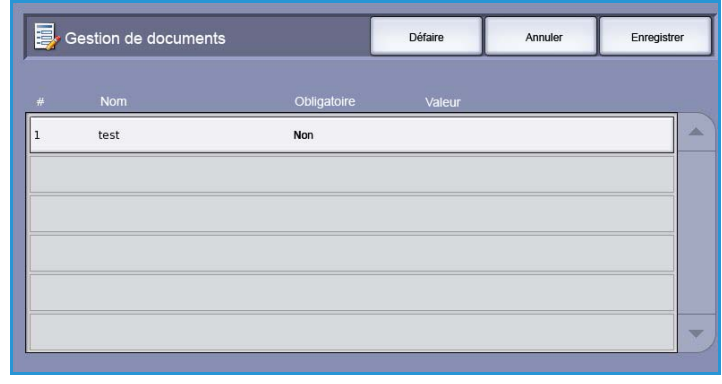

Le renseignement des champs de *gestion de documents* peut être facultatif ou obligatoire. Si les données sont obligatoires, l'utilisateur doit les saisir pour accéder à la numérisation. Cela fait, il peut commencer à numériser le travail. Si les données sont facultatives, bien qu'il soit invité à les saisir, l'utilisateur peut néanmoins procéder à la numérisation du travail sans les définir.

### <span id="page-167-1"></span>Ajouter destinations

Cette option permet de sélectionner des destinations réseau supplémentaires en tant qu'espaces d'archivage pour les documents numérisés. C'est à l'administrateur système qu'il incombe de définir ces derniers à l'aide des Services Internet.

- Sélectionnez la destination voulue dans la liste.
- Pour afficher les informations relatives à une destination, sélectionnez **Afficher détails**.

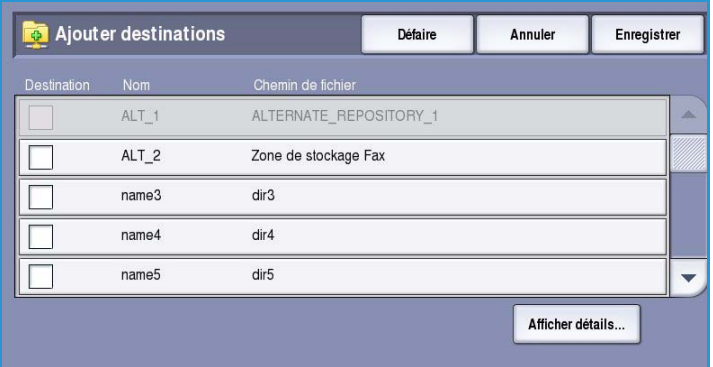

Le chemin d'archivage et les informations concernant la destination sont affichés.

# <span id="page-168-0"></span>Assemblage documents

Cet onglet donne accès à la fonction *Travail fusionné* qui permet de compiler des travaux composés de documents différents ou de définir les programmations d'un travail. Pour accéder aux options d'*assemblage de documents*, appuyez sur **Accueil Services** puis sur **Numérisation flux de travail**. Sélectionnez ensuite l'onglet **Assemblage documents**.

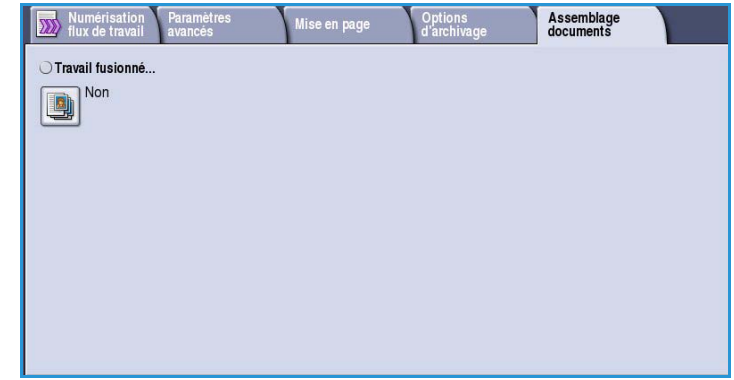

# <span id="page-168-1"></span>Travail fusionné

Cette fonction permet d'appliquer des programmations différentes à chaque page ou chaque segment d'un même travail.

Vous pouvez sélectionner les réglages appropriés à appliquer à chaque page ou segment du travail. Commencez par diviser les documents en plusieurs sections en fonction de la programmation requise.

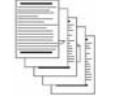

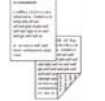

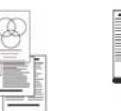

Soumettre<br>le travail

variés

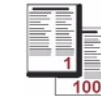

des pages comportant du texte et des photos

des pages recto verso et des pages recto

des pages de formats plus de 100 pages

Segment suivan

1. Sélectionnez **Travail fusionné** dans l'onglet *Assemblage documents* puis le bouton **Oui**.

Travail fusionné

- 2. Sélectionnez **Afficher cette fenêtre entre les segments** pour afficher l'écran *Travail fusionné* au cours de la numérisation. Sélectionnez ensuite **Enregistrer**.
- 3. Sélectionnez les options à appliquer au premier segment du travail.
- 4. Placez les documents du premier segment et appuyez sur **Marche**.
- 5. Retirez les documents du premier segment. L'écran *Travail fusionné*

Pages - 0 Segment 1  $\mathbf{1}$ Segment 2 Supprimer tous seaments

affiche le premier segment dans la liste. **Supprimer tous segments** : permet de supprimer le *travail fusionné* en cours et de revenir dans l'écran principal *Travail fusionné*.

- 6. Utilisez la fonction **Segment suivant** et sélectionnez les options requises pour le deuxième segment.
- 7. Placez les documents du deuxième segment et appuyez sur **Marche**.
- 8. Répétez cette procédure pour tous les autres segments à programmer.
- 9. Une fois le dernier segment numérisé, sélectionnez **Soumettre le travail** pour signaler que vous avez terminé la numérisation et que le travail peut être traité et achevé.

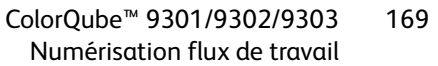

# <span id="page-169-0"></span>Création de modèles

Vous pouvez créer, modifier et supprimer des modèles à l'aide de l'option Services Internet de votre périphérique. Les opérations relatives aux modèles ne sont possibles que lorsque les espaces d'archivage et le modèle par défaut ont été définis par l'administrateur par le biais des Services Internet. Pour accéder aux Services Internet :

- 1. Ouvrez le navigateur Web sur votre poste de travail.
- 2. Tapez http:// suivi de l'adresse IP du périphérique dans le champ prévu à cet effet. Exemple : si l'adresse IP est 192.168.100.100, entrez dans le champ de saisie de l'URL : http://192.168.100.100.

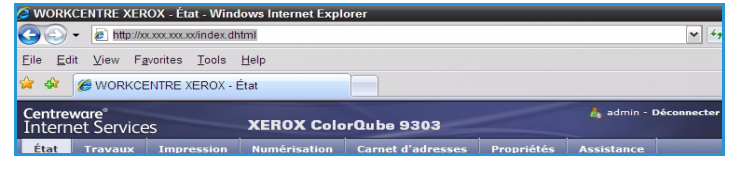

3. Appuyez sur **Entrée** pour afficher la page d'accueil.

Les options des Services Internet correspondant à votre périphérique s'affichent.

Remarque : Pour déterminer l'adresse IP de votre périphérique, imprimez un relevé de configuration. Vous trouverez des instructions dans le quide État de la machine et des travaux.

#### <span id="page-169-1"></span>Nouveaux modèles

1. Pour créer un modèle, sélectionnez l'option *Numérisation*, puis l'option **Créer un modèle**.

> Remarque : Une fenêtre *Nouveau modèle de distribution* - Informations générales s'affiche.

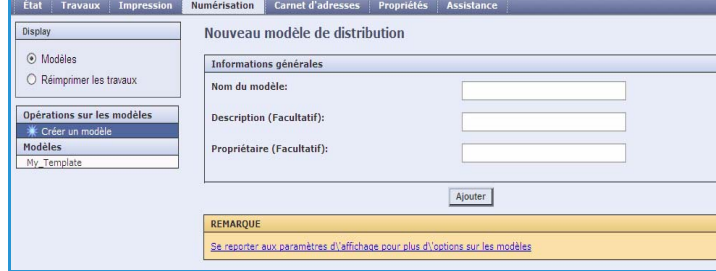

- 2. Entrez le nom du modèle que vous souhaitez voir s'afficher sur le périphérique.
- 3. Remplissez les champs *Description* et *Propriétaire***,** si nécessaire.

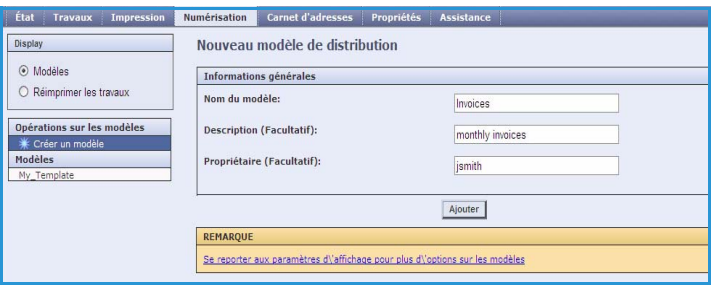

4. Sélectionnez le bouton **Ajouter** pour créer le modèle.

> Le nom du nouveau modèle est ajouté à la liste sur la gauche de l'écran. Le nouveau modèle comprend les mêmes paramètres que le modèle par défaut.

Vous pouvez à présent les modifier selon vos besoins.

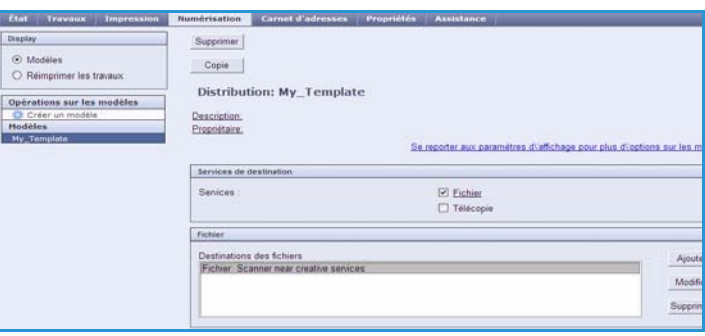

### <span id="page-170-0"></span>Modification d'un modèle

Il est possible de modifier des modèles existants à l'aide des Services Internet.

⊙ Modé<br>○ Réim Opératio<br>O Crée<br>Modèles<br>My Tom

- 1. Pour modifier un modèle, sélectionnez l'option *Numérisation* dans les Services Internet.
- 2. Sélectionnez le modèle voulu dans la liste à gauche de l'écran.

Les paramètres du modèle s'affichent. Pour plus d'informations sur les paramètres disponibles, voir la section [Options de modèle à la](#page-171-1)  [page 172.](#page-171-1)

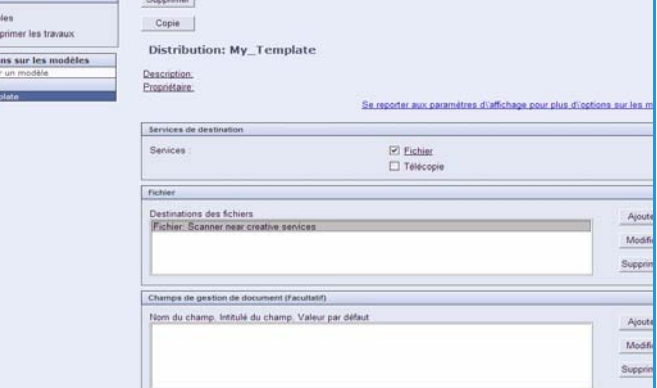

- 3. Sélectionnez **Modifier** pour modifier les options voulues.
- 4. Sélectionnez **Appliquer** pour enregistrer vos sélections et quitter l'écran.

### <span id="page-170-1"></span>Copie d'un modèle

Il est possible de copier un modèle et de l'utiliser comme base pour en créer un nouveau à l'aide des Services Internet.

- 1. Pour copier un modèle, sélectionnez l'option *Numérisation* dans les Services Internet.
- 2. Sélectionnez le modèle voulu dans la liste à gauche de l'écran.
- 3. Sélectionnez le bouton **Copie**.

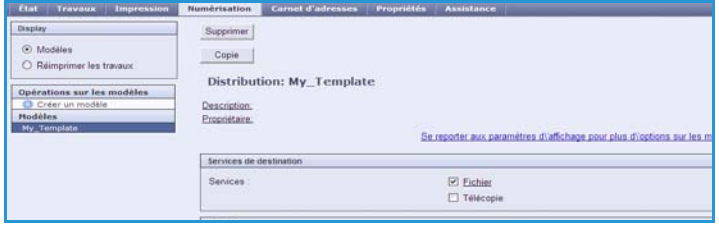

4. Entrez le nom du modèle et, si nécessaire, sa description et le nom de son propriétaire.

> Si le nom du modèle reste inchangé, le terme «Copy» y est ajouté.

- 5. Sélectionnez **Ajouter**. Une copie exacte du modèle d'origine s'affiche sous le nouveau nom.
- 6. Sélectionnez la copie du modèle et modifiez les paramètres voulus.

#### <span id="page-171-0"></span>Suppression d'un modèle

Il est possible de supprimer des modèles à l'aide des Services Internet.

- 1. Pour supprimer un modèle, sélectionnez l'option *Numérisation* dans les Services Internet.
- 2. Sélectionnez le modèle voulu dans la liste à gauche de l'écran.
- 3. Sélectionnez **Supprimer**. Le modèle est supprimé de la liste à gauche de l'écran.

Remarque : Le modèle par défaut ne peut pas être supprimé.

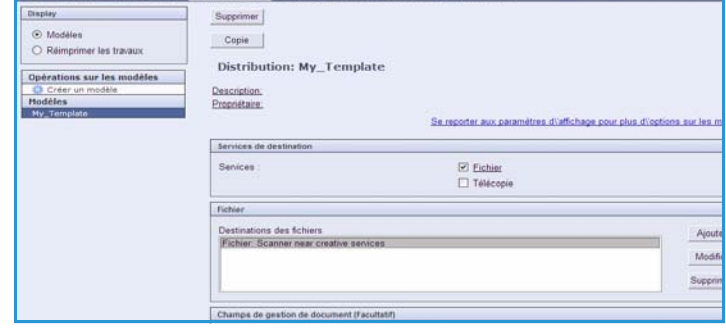

### <span id="page-171-1"></span>Options de modèle

#### **Services de destination**

Cette option permet de préciser le champ d'application du modèle : archivage et/ou fax.

- **Fichier** : permet de numériser et stocker les documents dans l'espace d'archivage désigné.
- **Télécopie** : permet également d'envoyer par fax les images numérisées vers un télécopieur distant. Dans ce cas, la destination du fax doit également être indiquée.

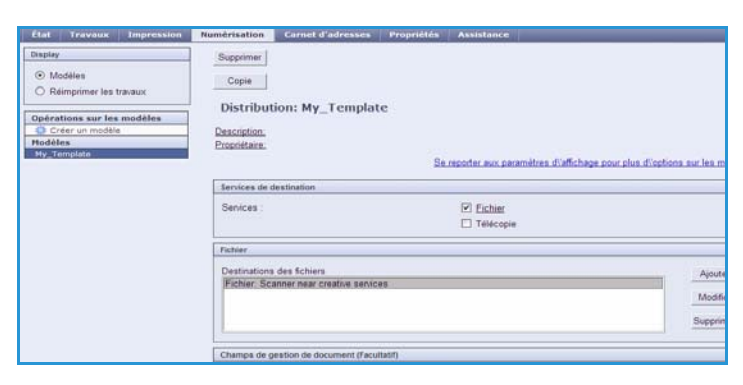

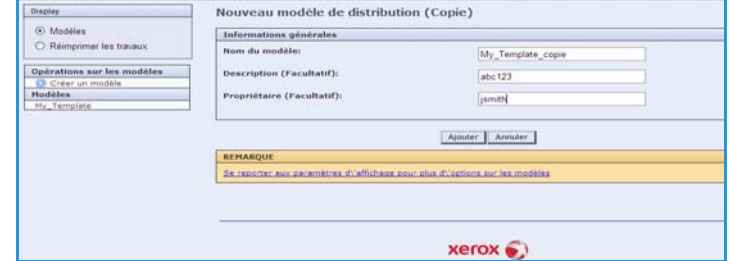

#### **Fichier**

Cette option permet de sélectionner l'espace d'archivage des images numérisées.

Une destination d'archivage par défaut est toujours disponible. Si l'administrateur système a défini des emplacements supplémentaires, ils peuvent également être ajoutés dans le modèle.

- 1. Pour ajouter une nouvelle destination, sélectionnez **Ajouter**. Les options de type **Destinations d'archivage** sont affichées.
- 2. Renseignez le champ **Méthode d'archivage** associé à la destination en cas de doublon :
	- Ajouter un chiffre au nom
	- Ajouter la date et l'heure au nom
	- Remplacer le fichier existant
	- Nom unique

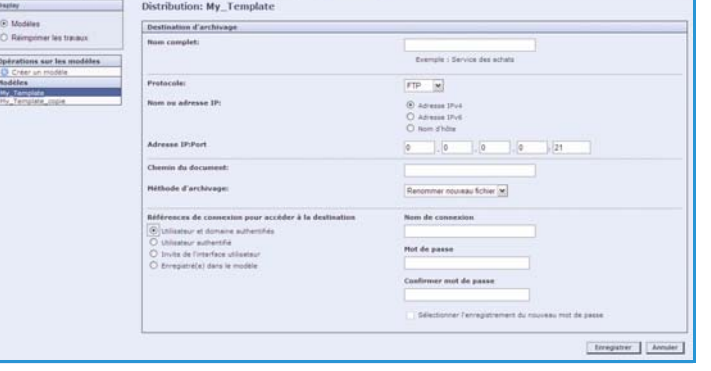

- 3. Renseignez le champ **Destination des fichiers** à l'aide du menu déroulant.
- 4. Si vous le souhaitez, vous pouvez entrer un chemin de fichier pour le stockage des images numérisées.
- 5. Sélectionnez **Appliquer** pour ajouter la nouvelle destination et quitter l'écran. La destination est répertoriée.

#### **Champs de gestion de document**

Cette fonction permet aux utilisateurs d'attribuer des données descriptives au travail numérisé.Ces dernières peuvent être utilisées par d'autres applications logicielles dans le cadre de la recherche, l'indexation et le traitement automatisé de documents numérisés.

1. Pour ajouter un champ, sélectionnez **Ajouter** et entrez les données voulues.

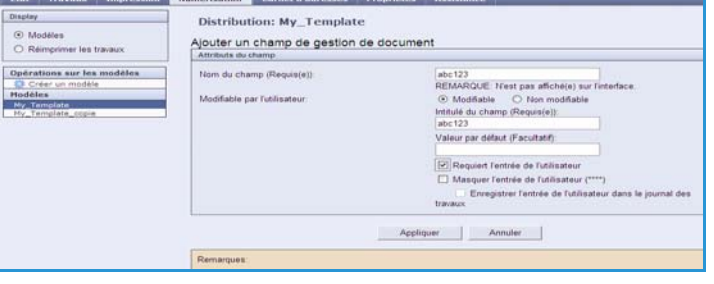

- 2. Sélectionnez **Modifiable** si l'utilisateur doit entrer des données au moment de la numérisation. Sélectionnez **Non modifiable** pour inclure des données fixes.
- 3. Entrez un intitulé pour le champ et une valeur par défaut si nécessaire. Si une entrée de l'utilisateur est nécessaire, sélectionnez **Requiert l'entrée de l'utilisateur**. Sélectionnez **Masquer l'entrée de l'utilisateur** si les données entrées sont confidentielles, s'il s'agit d'un code d'accès par exemple. Si les détails de l'entrée doivent être ajoutés au journal, sélectionnez **Enregistrer l'entrée de l'utilisateur dans le journal des travaux**.
- 4. Sélectionnez **Appliquer** pour enregistrer l'entrée du champ.

#### **Numérisation flux de travail**

Ces options permettent d'effectuer les programmations de base d'un travail. Les options sont les suivantes :

• **Mode couleur** : permet de détecter automatiquement la couleur du document et paramétrer la sortie en conséquence, ou de produire une sortie en noir et blanc, en quadrichromie ou en monochromie.

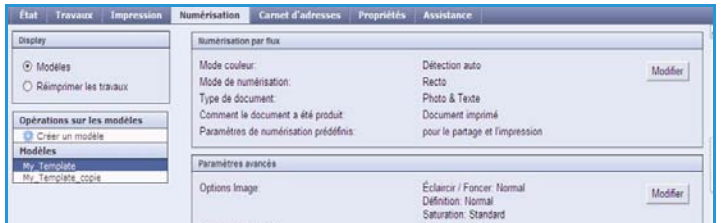

- **Mode de numérisation** : permet d'indiquer si le document doit être numérisé et archivé en mode recto ou recto verso.
- **Type de contenu** : permet d'indiquer le type de document utilisé pour la numérisation.
- **Comment le document a été produit** : permet de sélectionner la méthode de production du document.
- **Paramètres de numérisation prédéfinis** : permettent d'optimiser les paramètres de numérisation en fonction de l'usage prévu pour les documents numérisés.

#### **Paramètres avancés**

Ces paramètres englobent des options de numérisation avancées permettant de régler la qualité image, sélectionner le format des fichiers et améliorer l'image.

Les options suivantes sont disponibles :

- **Options image** : permet de définir l'aspect du document numérisé.
- **Optimisation image** : permet de sélectionner un paramètre de qualité image approprié à vos documents.

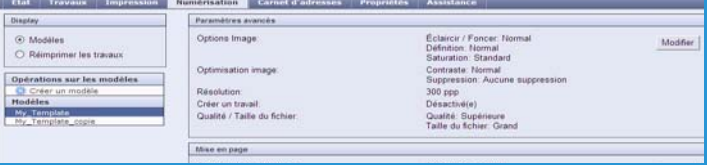

- **Résolution** : permet de définir la résolution à utiliser pour numériser le document. Une résolution élevée permet d'obtenir une image de qualité mais augmente la taille du fichier de manière significative.
- **Créer un travail** : permet d'appliquer des programmations différentes à chaque page ou segment de pages d'un même travail, lequel peut également se composer de plusieurs documents, tous numérisés depuis le *chargeur de documents* en une fois.
- **Qualité/Taille de fichier** : permet de choisir entre la qualité de l'image numérisée et la taille du fichier. Vous pouvez générer des fichiers de petite taille ou obtenir une qualité optimale. La qualité de l'image obtenue avec un fichier de petite taille est moins élevée, mais le partage du fichier sur le réseau est plus aisé. Un fichier de plus grande taille permet d'obtenir une meilleure qualité image mais nécessite davantage de temps pour être transmis sur le réseau.

Sélectionnez **Modifier** pour modifier les options. Sélectionnez **Appliquer** pour enregistrer vos sélections et quitter l'écran.

#### **Mise en page**

Ces options permettent d'améliorer l'aspect des images numérisées avant de les archiver.

Les options suivantes sont disponibles :

- **Orientation du document** : permet de sélectionner l'orientation des documents numérisés.
- **Format du document** : permet de préciser le format du document numérisé à partir de la *glace d'exposition* ou du *chargeur*. Le périphérique se sert de cette information pour déterminer les formats du document et de l'image numérisée.
- **Effacement de bords (Différents) :** permet d'éliminer à la numérisation toute trace indésirable, points, traits

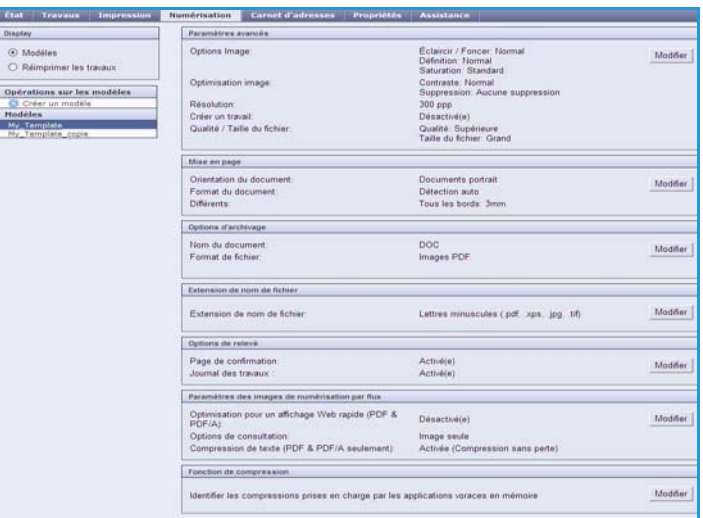

superflus ou marques de perforation, pouvant figurer sur le document.

#### **Options d'archivage**

Ces options permettent de préciser le nom du document et le format de fichier sous lesquels stocker les images numérisées. Les options suivantes sont disponibles :

- **Nom de document** : permet de nommer le fichier à stocker.
- L'option **Format fichier** détermine le type de fichier créé qui peut être temporairement modifié pour le travail en cours.

#### **Extension de nom de fichier**

Cette option permet d'indiquer si des minuscules ou des majuscules doivent être utilisées dans l'extension de fichier, par exemple .pdf ou .PDF.

#### **Options de relevé**

Ces options permettent d'activer la page de confirmation et le journal des travaux.

- **Page de confirmation** : permet d'imprimer un relevé de confirmation indiquant si l'opération a abouti ou a échoué.
- **Journal des travaux** : permet d'imprimer une liste des derniers travaux traités par le système.

#### **Paramètres image de numérisation flux de travail**

Ces paramètres permettent de définir l'optimisation image, les options interrogeables ainsi que les réglages de compression. Les options suivantes sont disponibles :

- **Optimisation pour un affichage Web rapide** : ces options permettent de configurer le périphérique afin d'optimiser le fichier image pour l'affichage Web.
- **Options de consultation** : permettent de spécifier si le contenu du fichier est consultable et de sélectionner les options de langue.
- **Compression de texte** : vous permet d'activer la compression du texte si le format de fichier est PDF ou PDF/A.

# <span id="page-175-0"></span>Numériser vers la boîte aux lettres

La fonction *Numériser vers la boîte aux lettres* permet à l'utilisateur de numériser des documents imprimés et de les stocker sur le périphérique pour une utilisation ultérieure. Pour l'utiliser, il convient au préalable de créer un dossier privé à l'aide des Services Internet. Ce dernier doit être nommé et affecté d'un mot de passe sécurisé.

Une fois configuré, le dossier privé apparaît sur le périphérique sous la liste des modèles. Pour stocker des images

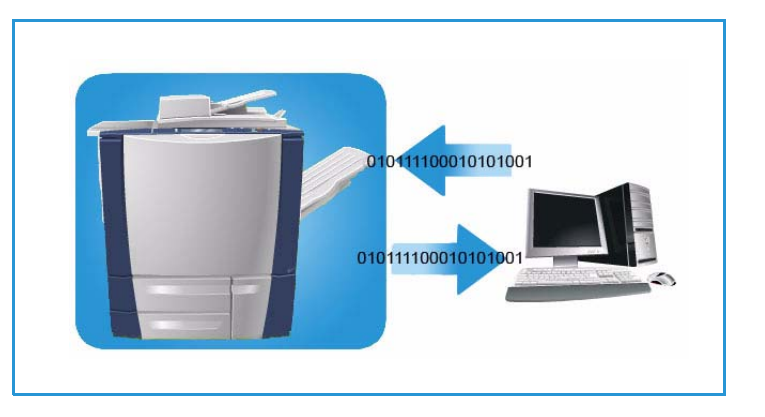

dans le dossier privé, sélectionnez ce dernier dans la liste des modèles, entrez le code d'accès et numérisez les images.

Vous pouvez ensuite récupérer les images numérisées à partir de votre PC via les Services Internet, en sélectionnant le dossier approprié et en entrant le code d'accès. Il est alors possible d'imprimer les documents numérisés ou de les télécharger sur votre PC.

L'option *Numérisation flux de travail* doit être installée pour que cette fonction puisse être utilisée. Il n'est cependant pas nécessaire de configurer les espaces d'archivage et les modèles au préalable.

### <span id="page-175-1"></span>Création d'un dossier privé

C'est à l'administrateur système d'activer la fonction *Numériser vers la boîte aux lettres* à partir des Services Internet. Pour utiliser celle-ci, il convient au préalable de configurer un dossier privé à l'aide des Services Internet. Pour accéder aux Services Internet :

1. Ouvrez le navigateur Web sur votre poste de travail.

2. Tapez http:// suivi de l'adresse IP du périphérique dans le champ prévu à cet effet. Exemple : si l'adresse IP est 192.168.100.100, entrez dans le champ de saisie de l'URL : http://192.168.100.100.

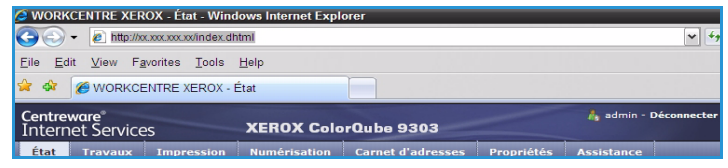

3. Appuyez sur **Entrée** pour afficher la page d'accueil. Les options des Services Internet correspondant à votre périphérique s'affichent.

Remarque : Pour déterminer l'adresse IP de votre périphérique, imprimez un relevé de configuration. Vous trouverez des instructions dans le guide État de la machine et des travaux.

4. Sélectionnez **Numérisation** puis **Boîtes aux lettres** dans la zone

> Les options de *numérisation vers la boîte aux lettres* s'affichent.

5. Sélectionnez **Créer un dossier** et saisissez le nom du dossier, un mot de passe et confirmez ce dernier.

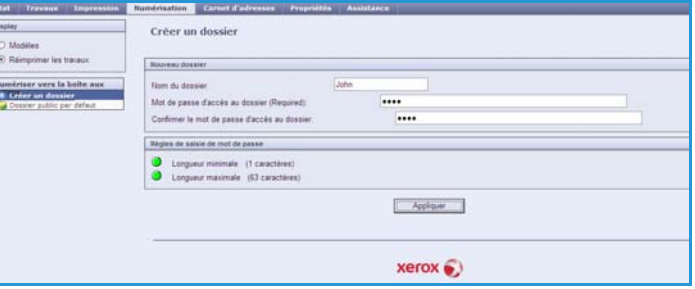

6. Sélectionnez **Appliquer**.

Affichage.

Le nouveau dossier est créé et apparaît dans la liste des dossiers.

7. Pour accéder au dossier privé et personnaliser les options, entrez le mot de passe qui lui est associé.

Sélectionnez **Personnaliser les paramètres** pour personnaliser les options de numérisation après avoir cliqué sur **Modifier**. Une fois la personnalisation de chaque option terminée, sélectionnez **Appliquer**.

Après avoir personnalisé les options de numérisation, sélectionnez **Retour** pour revenir à l'écran du *contenu du dossier*.

8. Pour changer le mot de passe du dossier ou supprimer ce dernier, sélectionnez l'option **Modifier le dossier**.

Le dossier privé est désormais configuré et apparaît dans la liste des modèles lorsque la fonction *Numérisation flux de travail* est sélectionnée sur le périphérique.

### <span id="page-176-0"></span>Utilisation de Numériser vers la boîte aux lettres

1. Placez les originaux dans le *chargeur de documents* ou sur la *glace d'exposition*.

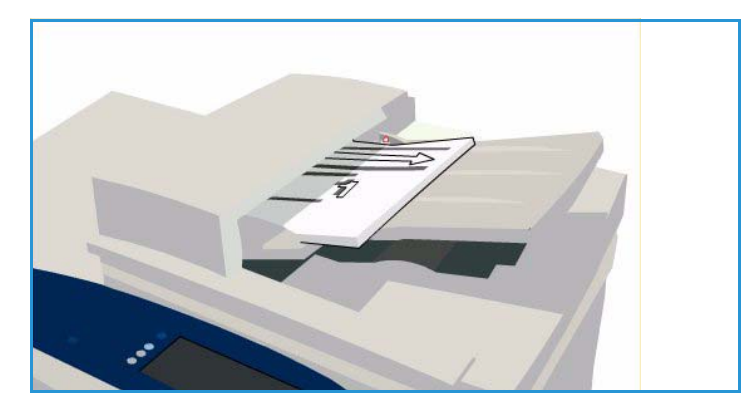

- 2. Appuyez sur le bouton **Tout effacer** à deux reprises puis sur **Confirmer** pour annuler les sélections effectuées précédemment.
- 3. Appuyez sur le bouton **Accueil Services**, puis sélectionnez l'option **Numérisation flux de travail**.

L'onglet *Numérisation flux de travail* affiche les options disponibles.

- 4. Sélectionnez votre modèle de dossier privé dans la liste des modèles.
- 5. Entrez le mot de passe associé au dossier à l'aide du clavier. Les paramètres du modèle sont mis à jour selon ceux que vous avez personnalisés à la création du dossier.
- 6. Programmez les options **Mode couleur**, **Mode de numérisation**, **Type de document** et **Préréglages de numérisation** selon vos besoins.

Voir la section [Options de](#page-155-0)  [numérisation flux de travail à la](#page-155-0)  [page 156](#page-155-0) pour plus d'informations.

- 7. Chaque onglet comporte des options de *numérisation flux de travail* supplémentaires. Pour plus d'informations, voir les sections ciaprès :
	- [Paramètres avancés à la page 160](#page-159-0)
	- [Mise en page à la page 163](#page-162-1)
	- [Options d'archivage à la page 165](#page-164-1)
	- [Assemblage documents à la page 169](#page-168-0)
- 8. Appuyez sur **Démarrer** pour numériser les documents et traiter le travail de *numérisation flux de travail*.

Retirez les documents du *chargeur* ou de la glace d'exposition une fois la numérisation terminée. Le travail de *numérisation flux de travail* est placé dans la liste des travaux, prêt à être archivé.

9. Sélectionnez **État travail** pour afficher toutes les listes de travaux et vérifier l'état du travail. Pour plus d'informations, voir le guide État de la machine et des travaux.

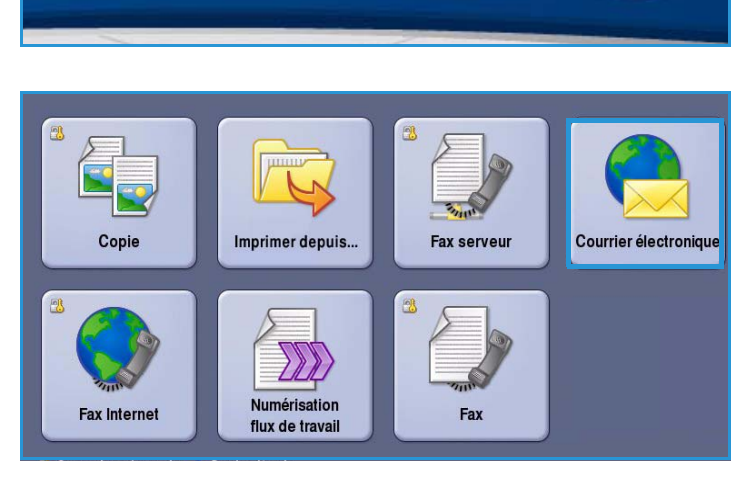

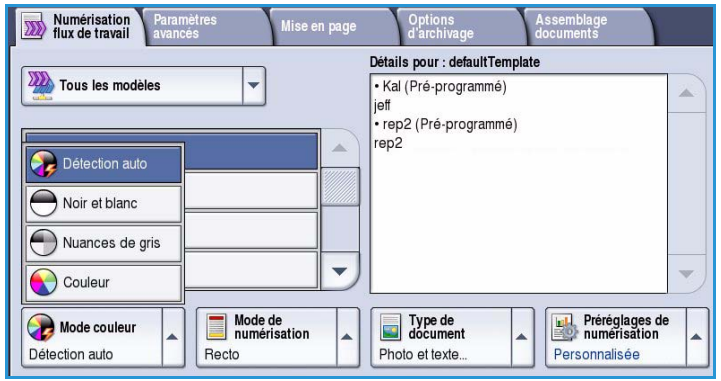

Les images numérisées sont archivées dans votre dossier privé et accessibles depuis les Services Internet.

10. Pour accéder aux Services Internet, ouvrez le navigateur Web depuis votre poste de travail.

Tapez http:// suivi de l'adresse IP du périphérique dans le champ prévu à cet effet. Exemple : si l'adresse IP est 192.168.100.100, entrez dans le champ de saisie de l'URL : http://192.168.100.100.

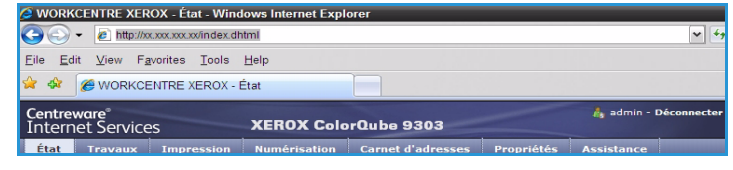

Appuyez sur **Entrée** pour afficher la page d'accueil.

Les options des Services Internet correspondant à votre périphérique s'affichent.

Remarque : Pour déterminer l'adresse IP de votre périphérique, imprimez un relevé de configuration. Vous trouverez des instructions dans le guide État de la machine et des travaux.

11. Sélectionnez **Numérisation** puis **Boîtes aux lettres** dans la zone Affichage. Sélectionnez votre dossier privé, entrez le mot de passe associé et cliquez sur **OK**.

Le contenu du dossier est affiché. Vous pouvez utiliser l'option **Vue de la mise à jour** (Actualiser la liste) pour mettre à jour la liste.

- 12. Sélectionnez le fichier voulu. Les options suivantes sont disponibles :
	- **Télécharger** : permet d'enregistrer une copie du fichier dans un emplacement précis. Lorsque cette option est sélectionnée, il convient de cliquer sur **Enregistrer** et de préciser ensuite un emplacement de fichier.

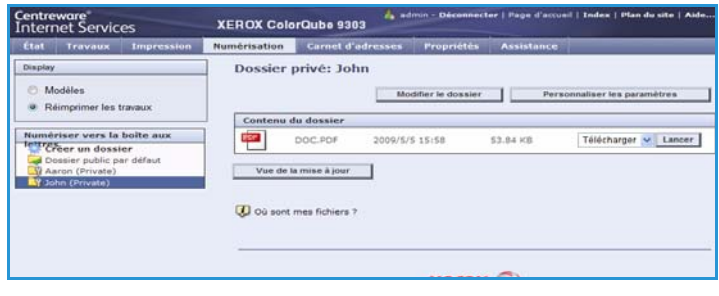

- **Réimprimer** : permet d'imprimer le fichier sur le périphérique. Le travail est aussitôt envoyé à l'impression.
- **Supprimer** : permet de supprimer définitivement le fichier de votre dossier privé et du périphérique.
- **Journal des travaux** : permet d'afficher les informations de journal pour le travail sélectionné.

Sélectionnez l'action nécessaire dans le menu déroulant et cliquez sur **Lancer**.

# <span id="page-179-0"></span>Numériser vers le répertoire principal

La fonction *Numériser vers le répertoire principal* permet à l'utilisateur de numériser des documents imprimés à partir du périphérique ColorQube™ 9301/9302/9303 et de les envoyer vers un emplacement réseau spécifié en tant que destination de répertoire principal.

Saisissez vos données d'authentification réseau sur le périphérique. Le périphérique affiche un modèle de *numérisation vers le répertoire principal*. Lors de la numérisation de documents, le serveur d'authentification fournit des informations sur l'identité de l'utilisateur connecté au périphérique.

L'option *Numérisation flux de travail* doit être installée pour que cette fonction puisse être utilisée. Il n'est cependant pas

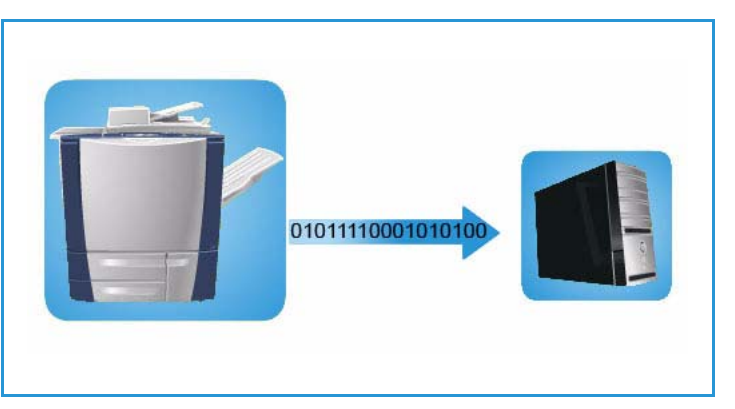

nécessaire de configurer les espaces d'archivage et les modèles au préalable.

C'est à l'administrateur système d'activer la fonction Numériser vers le répertoire principal à partir des Services Internet. Mais pour que cette dernière soit disponible, il doit également activer l'option Authentification réseau. La connectivité *LDAP (Lightweight Directory Application Protocol)* peut également être utilisée.

### <span id="page-179-1"></span>Utilisation de Numériser vers le répertoire principal

L'administrateur système doit activer l'option *Numériser vers le répertoire principal* pour que le modèle correspondant soit disponible sur le périphérique. L'utilisation de cette option présuppose également que vous ayez ouvert une session sur le périphérique à l'aide de la fonction Authentification réseau.

- 1. Placez les originaux dans le *chargeur de documents* ou sur la *glace d'exposition*.
- 2. Appuyez sur le bouton **Tout effacer** à deux reprises puis sur **Confirmer** pour annuler les sélections effectuées précédemment.
- 3. Pour vous connecter, appuyez sur le bouton **Connexion/Déconnexion** du panneau de commande.

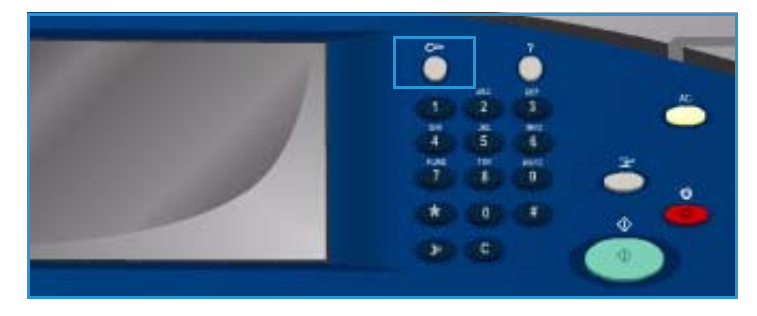
4. Saisissez votre **Nom d'utilisateur**, puis sélectionnez le bouton **Suivant**. Saisissez votre **Mot de passe** au clavier, puis sélectionnez le bouton **Entrer**.

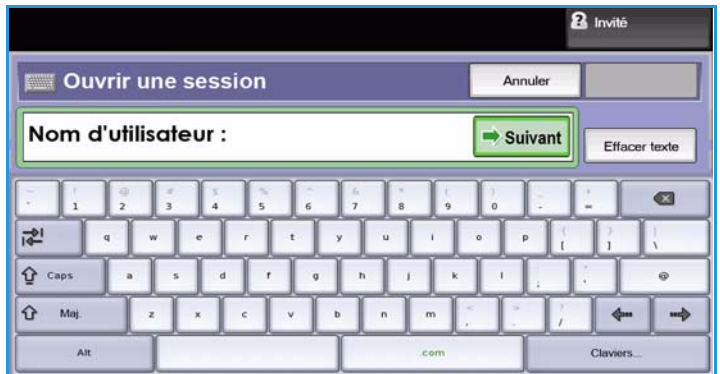

- 5. Appuyez sur le bouton **Accueil Services**, puis sélectionnez l'option **Numérisation flux de travail**. L'onglet *Numérisation flux de travail* affiche les options disponibles.
- 6. Sélectionnez l'option **Modèle de numérisation vers le répertoire principal** dans le menu déroulant.

Le *modèle par défaut* s'affiche et tous les paramètres en cours du travail sont remplacés par ceux qui sont définis dans le modèle.

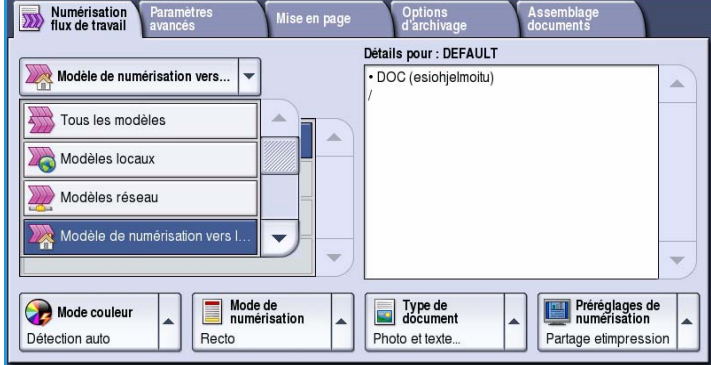

7. Programmez les options **Mode couleur**, **Mode de numérisation**, **Type de document** et **Préréglages de numérisation** selon vos besoins.

> Chaque onglet comporte des options de *numérisation flux de travail* supplémentaires. Pour plus d'informations, voir les sections ciaprès :

- [Paramètres avancés à la](#page-159-0)  [page 160](#page-159-0)
- [Mise en page à la page 163](#page-162-0)
- [Options d'archivage à la page 165](#page-164-0)
- [Assemblage documents à la page 169](#page-168-0)

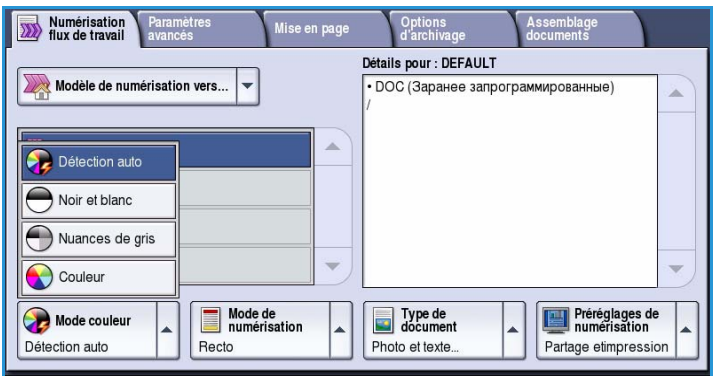

8. Appuyez sur **Démarrer** pour numériser les documents et traiter le travail de *numérisation vers le répertoire principal*.

> Retirez les documents du *chargeur* ou de la glace d'exposition une fois la numérisation terminée.

Le travail est ajouté à la liste des travaux, prêt à être archivé dans le répertoire principal défini.

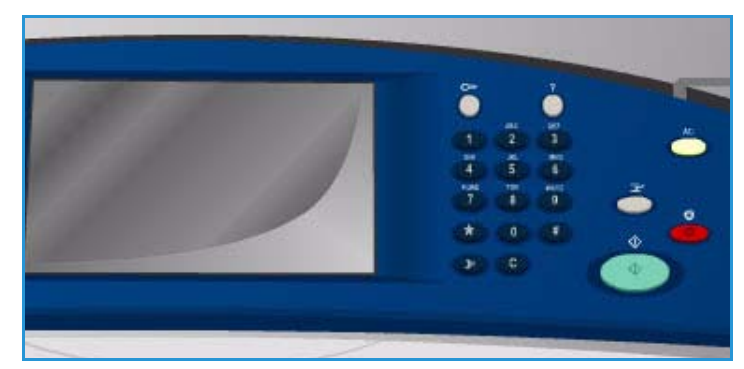

9. Sélectionnez **État travail** pour afficher toutes les listes de travaux et vérifier l'état du travail. Pour plus d'informations, voir le guide État de la machine et des travaux.

Les images numérisées sont archivées à l'emplacement défini dans le modèle, à partir duquel l'utilisateur pourra les récupérer.

Claviers.

### Connexion/Déconnexion

Lorsque *l'authentification ou la comptabilisation* a été activée sur le périphérique, vous pouvez être amené à devoir vous identifier avant de pouvoir utiliser un ou plusieurs services. Un verrou représenté sur un bouton signale que vous devez vous identifier pour pouvoir utiliser ce service.

- 1. Pour vous connecter, appuyez sur le bouton **Connexion/Déconnexion** du panneau de commande. Si vous sélectionnez un service verrouillé, vous serez invité à entrer un nom de connexion et un mot de passe.
- 2. Saisissez votre **Nom d'utilisateur**, puis sélectionnez le bouton **Suivant**.
- 3. Saisissez votre **Mot de passe** au clavier, puis sélectionnez le bouton **Entrer**.
- 4. Si un système de comptabilisation est utilisé sur le périphérique, vous serez peut-être également amené à entrer des informations complémentaires.
	- Si le service *Comptabilisation standard Xerox* est activé,

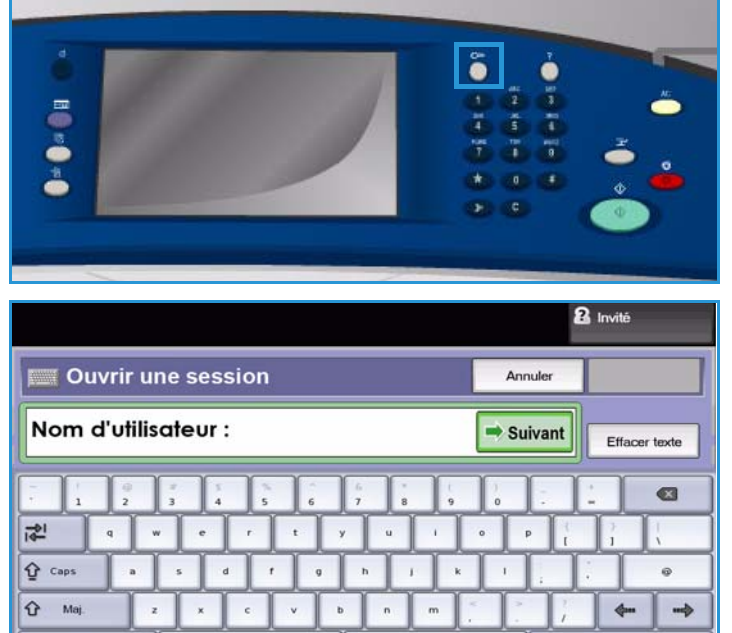

l'utilisateur doit se connecter au moyen de ses informations de comptabilisation standard Xerox.

• Si le service *Comptabilisation réseau* est activé, l'utilisateur doit entrer un code utilisateur et un numéro de compte.

 $At$ 

• Si une *interface externe* est installée, vous êtes invité à accéder via le périphérique installé, par exemple, un lecteur de carte ou un appareil à pièces.

Vos informations d'identification s'affichent dans la zone Informations utilisateur à droite de la zone d'affichage des messages.

5. Pour vous déconnecter, sélectionnez de nouveau le bouton **Connexion/Déconnexion** ou sélectionnez la zone Informations utilisateur et **Déconnecter** dans le menu déroulant.

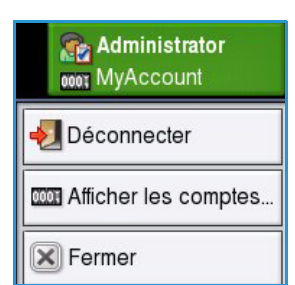

6. Dans l'écran de confirmation qui s'affiche, sélectionnez **Déconnecter** ou **Annuler**.

Connexion/Déconnexion

Version 1.0 09/10

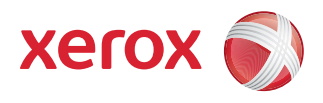

# Xerox® ColorQube™ 9301/9302/9303 Courrier électronique

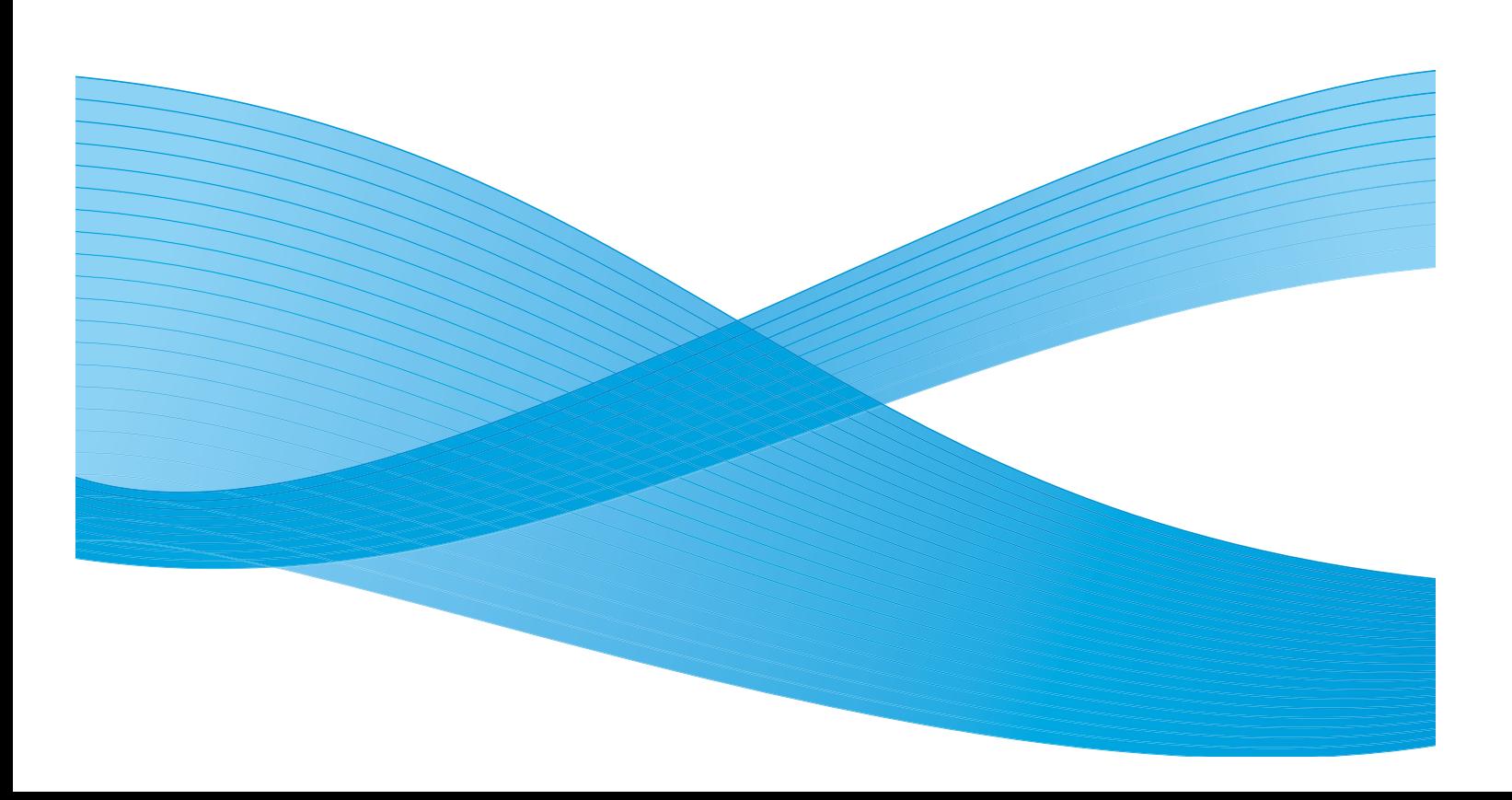

©2010 Xerox Corporation. Tous droits réservés. Droits non publiés réservés conformément aux lois relatives au droit d'auteur en vigueur aux États-Unis. Le contenu de cette publication ne peut être reproduit sous quelque forme que ce soit sans l'autorisation préalable de Xerox Corporation.

XEROX®, XEROX and Design® et ColorQube® sont des marques déposées de Xerox Corporation aux États-Unis et/ou dans d'autres pays.

Des modifications sont régulièrement apportées au présent document. Les mises à jour techniques et les corrections typographiques seront apportées dans les versions ultérieures.

Version 1.0 du document : Septembre 2010

### Table des matières

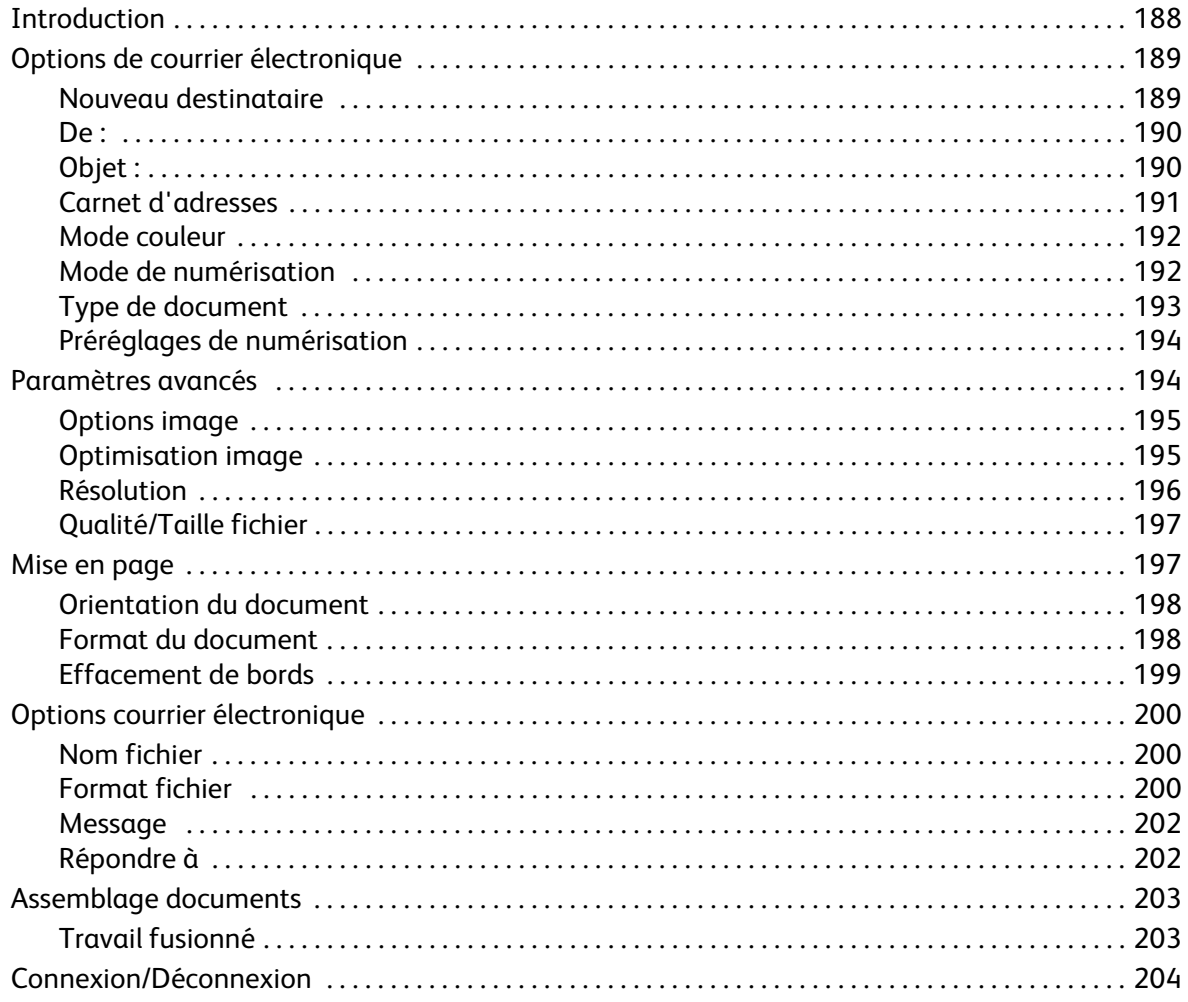

### <span id="page-187-0"></span>Introduction

La fonction *Courrier électronique* proposée en standard, peut être activée sur votre périphérique. Une fois activée, il suffit d'appuyer sur le bouton **Accueil Services** puis sur l'option **Courrier électronique** pour la sélectionner.

Le service *Courrier électronique* permet de créer un fichier image à partir d'un document imprimé. L'image numérisée peut ensuite être envoyée sous forme de courrier électronique vers des destinataires via Internet ou un intranet.

Cette fonction permet également d'ajouter ou de supprimer des destinataires de la liste et de modifier l'objet du message.

La plupart des écrans d'option comportent ces boutons permettant de confirmer ou d'annuler les sélections.

- Le bouton **Défaire** ramène l'écran aux valeurs affichées à son ouverture.
- Le bouton **Annuler** réinitialise l'écran et affiche l'écran précédent.
- Le bouton **Enregistrer** enregistre les sélections effectuées et ramène à l'écran précédent.
- Le bouton **Fermer** ferme l'écran et affiche l'écran précédent.

Vous trouverez les instructions nécessaires à l'envoi d'un courrier électronique et l'utilisation des fonctions de base dans les Aide-mémoire ColorQube™ 9301/9302/9303. Si les fonctions d'authentification ou de comptabilisation ont été activées sur votre périphérique, vous devrez peutêtre vous identifier pour accéder aux différentes fonctions. Reportez-vous à la section [Connexion/Déconnexion à la page 204.](#page-203-0)

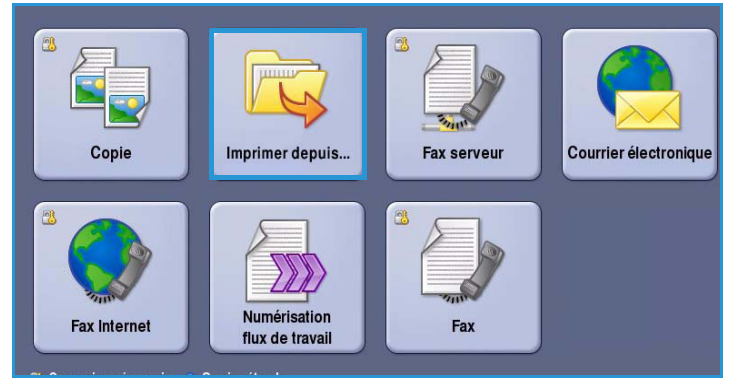

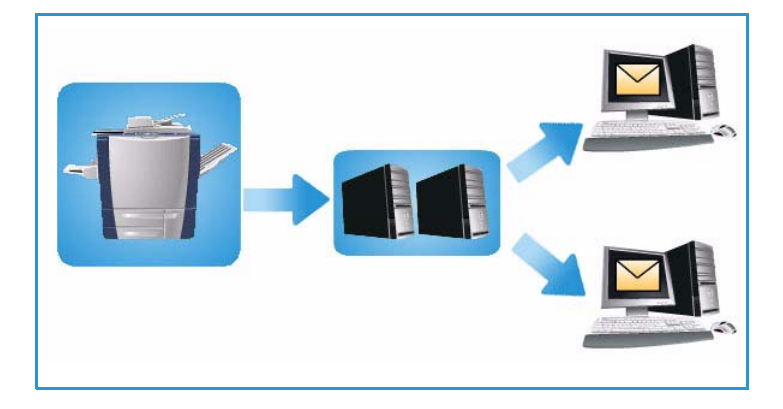

### <span id="page-188-0"></span>Options de courrier électronique

Les options de l'onglet *Courrier électronique* donnent accès à des fonctions nécessaires à la programmation de courriers électroniques de base. C'est dans cet onglet que sont renseignés les champs *Destinataire*, *Cc* et *Objet*.

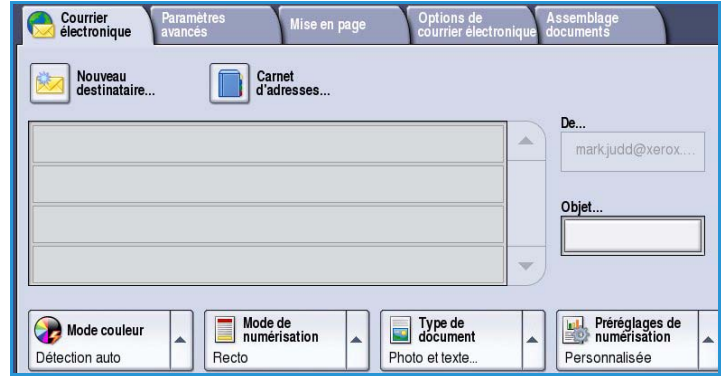

### <span id="page-188-1"></span>Nouveau destinataire

Cette option permet d'entrer les coordonnées de tous les destinataires d'un courrier électronique. Pour saisir les détails d'un destinataire :

- 1. Sélectionnez le bouton **Nouveau destinataire**.
- 2. Dans le menu déroulant situé à gauche de la zone de saisie, sélectionnez **À**, **Cc** ou **Cci** pour le destinataire.
- 3. À l'aide du clavier, saisissez l'adresse électronique.
	- Vous pouvez saisir jusqu'à 40 caractères alphanumériques.

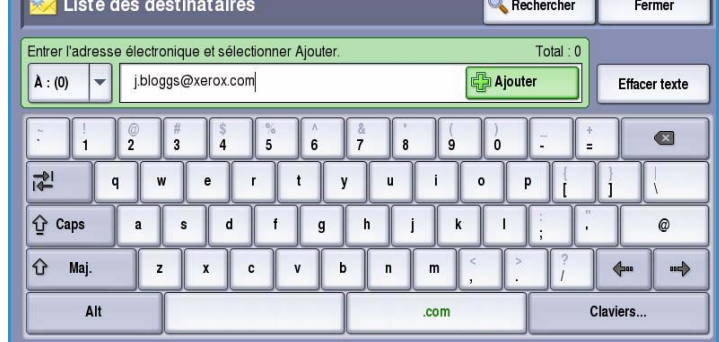

- Pour supprimer un caractère ou l'intégralité de l'entrée, utilisez respectivement la flèche de retour arrière et le bouton **Effacer texte**.
- Pour accéder aux claviers d'autres langues, sélectionnez le bouton **Claviers**.
- 4. Sélectionnez **Ajouter** pour ajouter l'adresse à la liste des destinataires.
- 5. Recommencez l'opération jusqu'à ce que tous les destinataires voulus aient été ajoutés à la liste.

Sélectionnez **Fermer**.

Tous les destinataires sont affichés dans la liste.

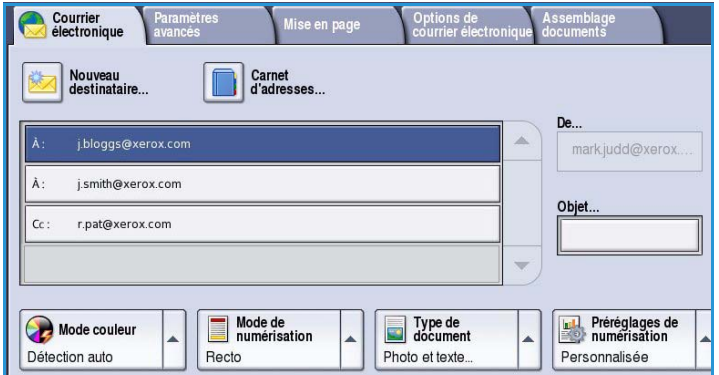

#### <span id="page-189-0"></span>De :

Pour entrer ou modifier le nom de l'expéditeur :

1. Sélectionnez **De**.

Remarque : Il est possible que cette option ait été configurée par l'administrateur système et ne soit pas disponible.

- 2. Si un nom par défaut est affiché, sélectionnez **Effacer texte** pour supprimer l'entrée.
- 3. À l'aide du clavier, entrez l'adresse électronique de l'expéditeur.

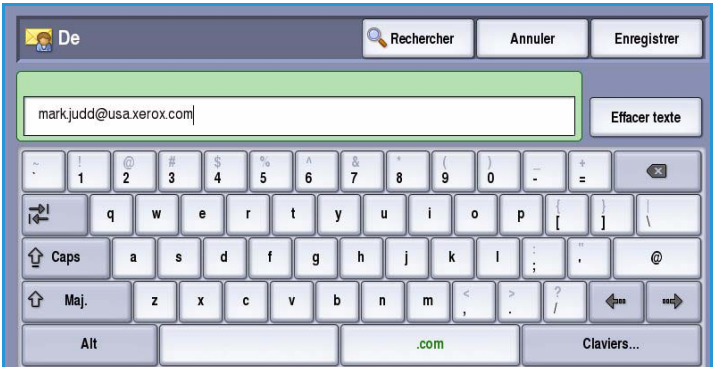

- Vous pouvez saisir jusqu'à 40 caractères alphanumériques.
- Pour supprimer un caractère ou l'intégralité de l'entrée, utilisez respectivement la flèche de retour arrière et le bouton
- Pour accéder aux claviers d
- 4. Appuyez sur **Enregistrer** pour enregistrer vos sélections et revenir à l'écran précédent, ou sur **Annuler** pour quitter l'écran.

L'adresse électronique que vous avez

#### <span id="page-189-1"></span>Objet :

Pour entrer l'objet du courrier électronique :

- 1. Sélectionnez le champ **Objet**.
- 2. À l'aide du clavier, saisissez l'objet du courrier électronique.
	- Vous pouvez saisir jusqu'à 40 caractères alphanumériques.
	- Pour supprimer un caractère ou l'intégralité de l'entrée, utilisez respectivement la flèche de retour arrière et le bouton **Effacer texte**.
	- Pour accéder aux claviers d'autres langues, sélectionnez le bouton **Claviers**.
- 3. Appuyez sur **Enregistrer** pour enregistrer vos sélections et revenir à l'écran précédent, ou sur **Annuler** pour quitter l'écran.

L'objet entré est affiché dans le champ **Objet**.

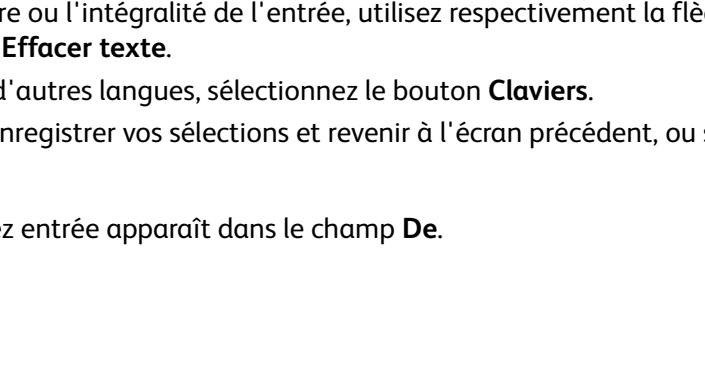

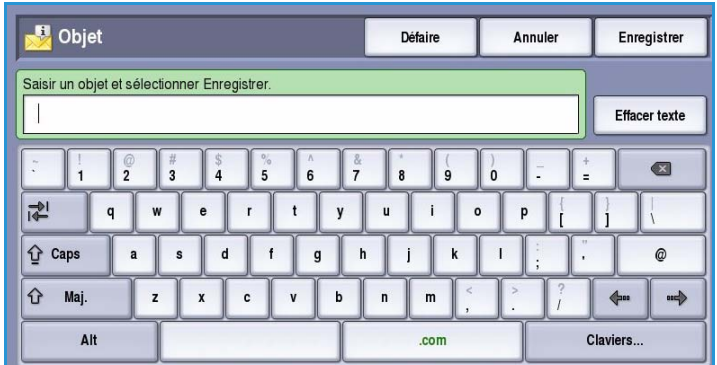

### <span id="page-190-0"></span>Carnet d'adresses

Si l'accès aux carnets d'adresse réseau et public a été configuré sur le périphérique, vous pouvez sélectionner des destinataires à partir de ces derniers. Pour plus d'informations sur la configuration des carnets d'adresses, voir le Guide de l'administrateur système.

1. Sélectionnez le bouton **Carnet d'adresses**.

Une liste d'adresses électroniques s'affiche.

2. Sélectionnez l'adresse électronique voulue et choisissez **Ajouter (À :)**, **Ajouter (Cc :)** ou **Ajouter (Cci :)** dans le menu déroulant.

> L'adresse est ajoutée à la liste des destinataires.

3. Ajoutez autant d'adresses électroniques que nécessaire.

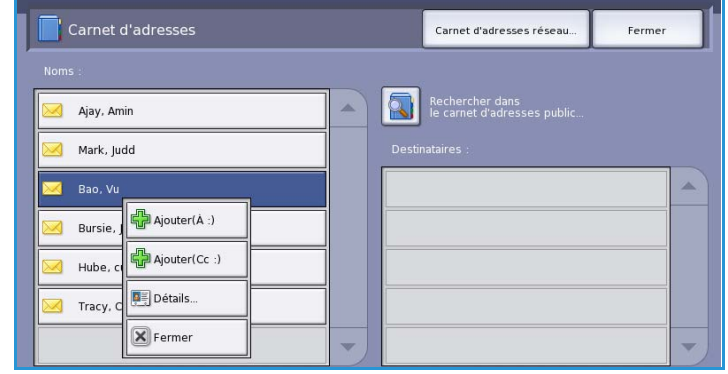

4. Pour rechercher une entrée particulière, utilisez l'option **Rechercher**. Sélectionnez **Rechercher** puis entrez le nom requis à l'aide du clavier. Sélectionnez **Rechercher** pour lancer la recherche.

Les entrées correspondantes sont affichées. Sélectionnez le nom voulu et ajoutez le destinataire à la liste à l'aide du menu déroulant.

5. Pour effectuer une recherche dans différents carnets d'adresse, utilisez l'option **Carnet d'adresses public** ou **Carnet d'adresses réseau**. Sélectionnez le *carnet d'adresses* voulu dans le menu déroulant situé à

gauche du champ de saisie et effectuez une recherche selon la même méthode décrite plus haut.

6. Pour obtenir plus d'informations sur une adresse du *carnet d'adresses*, sélectionnez **Détails...**. Des

Rechercher dans le carnet d'adresses Fermer Carnets d'adressesEntrer un nom et sélectionner Rechercher Réseau  $\overline{\phantom{0}}$ Rechercher Effacer texte Public.  $\bullet$ Réseau  $\mathbf{w}$  $\ddot{\text{e}}$  $\mathbf{I}$  $\circ$  $\mathbf{p}$  $\mathbf{y}$  $\mathbf{u}$ **↑** Caps s  $\mathbf d$  $\ddot{f}$  $\mathbf{g}$  $\mathsf{h}$  $\mathbf{i}$  $\mathbf{k}$  $\mathbf{I}$ ക ← Maj. щþ.  $\overline{z}$  $\mathbf{x}$  $\mathbf c$  $\mathbf b$  $\overline{a}$  $\mathsf{m}$  $\triangleq$  $\Delta H$  $\sim$ Claviers

informations détaillées sur le propriétaire de l'adresse électronique s'affichent. Sélectionnez **Fermer** pour quitter l'écran *Détails*.

### <span id="page-191-0"></span>Mode couleur

Sélectionnez **Mode couleur** pour détecter automatiquement la couleur du document et paramétrer la sortie en conséquence, ou pour produire une sortie en noir et blanc, en quadrichromie ou en monochromie. Les sélections possibles sont les suivantes :

Paramètres<br>Wancés

Courrier

- **Détection auto** : pour sélectionner la sortie qui correspond au document.
- **Noir et blanc** : permet d'obtenir un tirage en noir et blanc, quelle que soit la couleur du document.
- **Nuances de gris** : permet de remplacer la couleur par des nuances de gris.
- **Couleur** : pour obtenir un tirage couleur à partir de votre document.

### <span id="page-191-1"></span>Mode de numérisation

L'option *Mode de numérisation* permet d'indiquer si le document doit être numérisé en mode recto ou recto verso. Les sélections possibles sont les suivantes :

- **Recto** : à sélectionner si les documents sont recto uniquement.
- **Recto verso** : à sélectionner si les documents sont recto verso. Il est impératif de numériser le document à partir du *chargeur de documents* lors de l'utilisation de ce réglage.

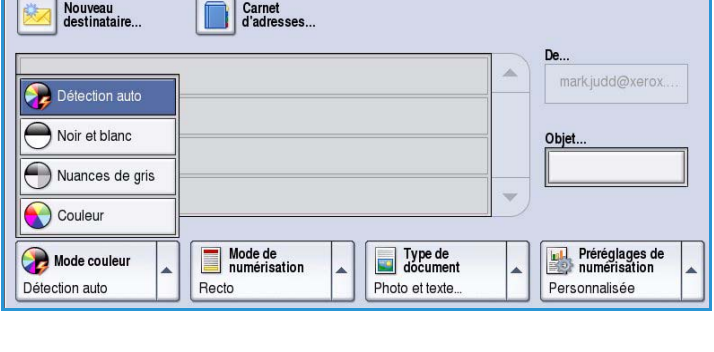

Mise en page

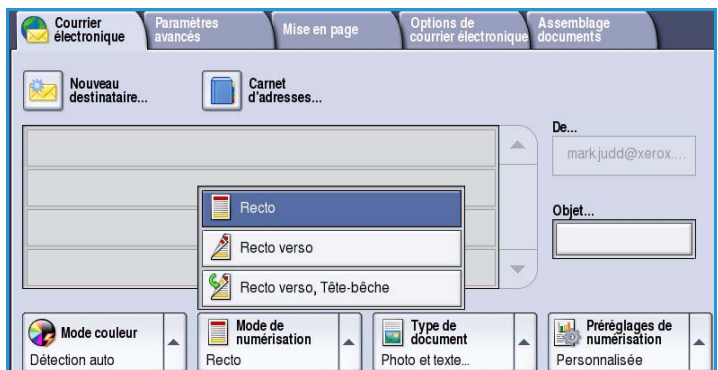

• **Recto verso, Tête-bêche** : à sélectionner si les pages des documents se tournent comme un calendrier. Il est impératif de numériser le document à partir du *chargeur de documents* lors de l'utilisation de ce réglage.

### <span id="page-192-0"></span>Type de document

Cette option permet de définir le type de document numérisé. En sélectionnant le réglage adéquat, vous améliorez la qualité de l'image. Les options sont les suivantes :

- **Photo et texte** : réglage recommandé pour les documents contenant des photographies et des demi-teintes de grande qualité. Il permet d'obtenir des images de moyenne qualité mais entraîne une légère baisse de la netteté du texte et des dessins au trait.
- L'option **Photo** convient en particulier pour les documents contenant des photographies, des images en ton continu ou extraites de magazines et

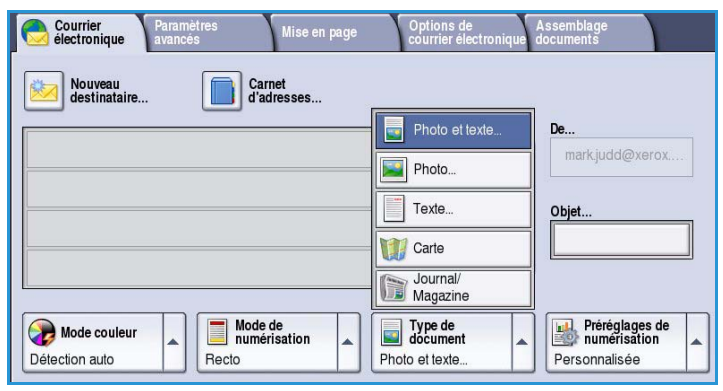

ne comportant pas de texte ni de dessins au trait. Elle permet d'obtenir la meilleure qualité pour les photographies mais la qualité de reproduction du texte et des dessins au trait est moins élevée dans ce mode.

- L'option **Texte** permet d'obtenir des contours nets et son utilisation est recommandée pour le texte et le dessin au trait.
- L'option **Carte** convient si votre document est une carte ou bien s'il contient des dessins au trait complexes et du texte.
- L'option **Journal/Magazine** convient si votre document est extrait d'un magazine ou d'un journal.

#### **Origine du document**

- L'option **Document imprimé** convient si les documents sont des magazines, des livres ou des journaux ou bien s'ils ont été imprimés sur une imprimante grand format.
- L'option **Document photocopié** convient pour les documents qui sont des photocopies.
- L'option **Photographie** convient pour des photographies de qualité élevée.
- L'option **Document jet d'encre** convient pour les documents produits sur une imprimante jet d'encre.
- L'option **Document à encre solide** est utilisée pour les documents produits par un processus d'impression à encre solide, tels que les tirages produits sur le présent périphérique.

### <span id="page-193-0"></span>Préréglages de numérisation

Les **Préréglages de numérisation** permettent d'optimiser les paramètres de numérisation en fonction de l'usage prévu pour les documents numérisés. Les options sont les suivantes :

- **Partage et impression** : option recommandée pour partager des fichiers à afficher et imprimer la plupart des documents professionnels. Elle permet d'obtenir des fichiers de petite taille et une qualité image standard.
- **Archivage Fichier petite taille** : option recommandée pour les documents professionnels stockés électroniquement à des fins d'archivage. Elle permet d'obtenir des

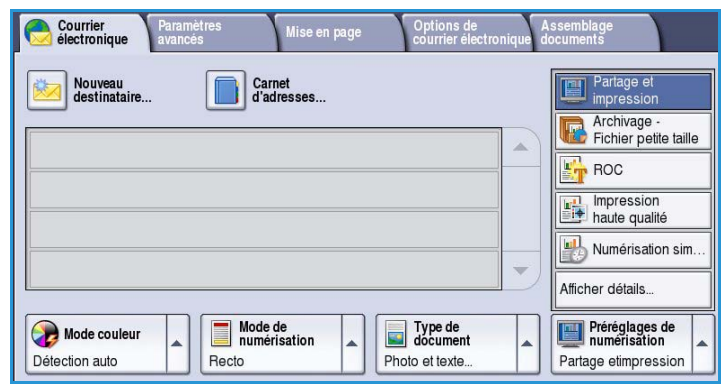

fichiers de taille minimum et une qualité image standard.

- **ROC** : option recommandée pour les documents destinés à être traités par un logiciel de reconnaissance optique de caractères (ROC). Elle permet d'obtenir des fichiers de grande taille et une qualité image maximum.
- **Impression haute qualité** : option recommandée pour les documents professionnels contenant des graphiques détaillés et des photographies. Elle permet d'obtenir des fichiers de grande taille et une qualité image maximum.
- **Numérisation simple** : option recommandée pour un traitement plus rapide mais les fichiers obtenus sont extrêmement volumineux. Elle repose sur un traitement et une compression de l'image minimum.
- **Afficher détails** : option recommandée pour accéder à l'ensemble des *préréglages de numérisation* disponibles. Si vous l'utilisez, appuyez sur **Enregistrer** pour enregistrer vos sélections et quitter l'écran.

### <span id="page-193-1"></span>Paramètres avancés

L'onglet *Paramètres avancés* donne accès aux fonctions qui améliorent la qualité de l'image ou de la sortie. Pour accéder aux *paramètres avancés*, appuyez sur **Accueil Services** puis sur **Courrier électronique**. Sélectionnez ensuite l'onglet **Paramètres avancés**.

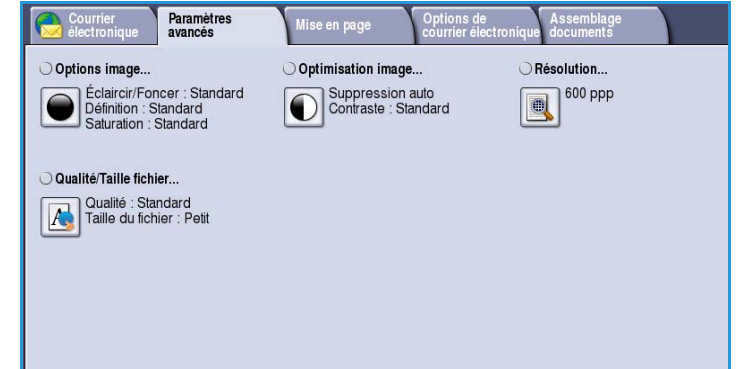

### <span id="page-194-0"></span>Options image

L'option *Options image* donne accès aux réglages permettant de modifier l'apparence des tirages. Les options sont les suivantes :

• L'option **Éclaircir/Foncer** permet de contrôler manuellement le contraste des images numérisées. Déplacez le curseur vers le bas pour foncer l'image numérisée ou vers le haut pour l'éclaircir.

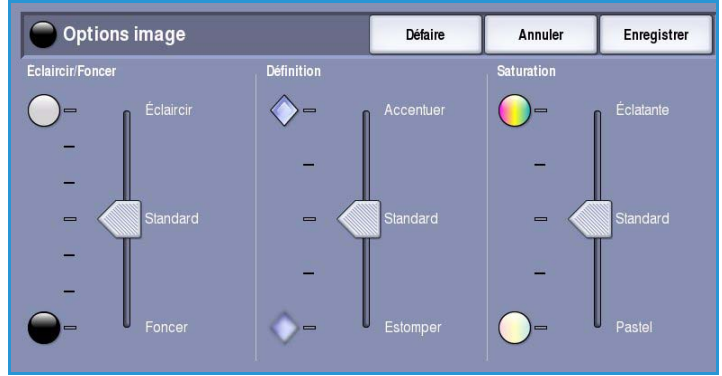

- L'option **Définition** permet de régler manuellement la définition des images numérisées. Déplacez le curseur vers le haut pour accentuer l'image. Déplacez le curseur vers le bas pour atténuer l'image numérisée.
- L'option **Saturation** permet de contrôler l'équilibre entre les teintes éclatantes et pastels de l'image. Déplacez le curseur vers *Éclatante* pour obtenir des couleurs plus saturées. Déplacez le curseur vers *Pastel* pour obtenir des couleurs moins saturées.

### <span id="page-194-1"></span>Optimisation image

L'option *Optimisation image* permet de sélectionner des réglages pour améliorer la qualité du tirage en réduisant le fond ou en réglant le contraste. Les sélections possibles sont les suivantes :

• L'option **Suppression de fond** permet d'atténuer ou d'effacer le fond coloré des documents afin d'améliorer la qualité du tirage. Cette option convient particulièrement aux documents imprimés sur du papier coloré.

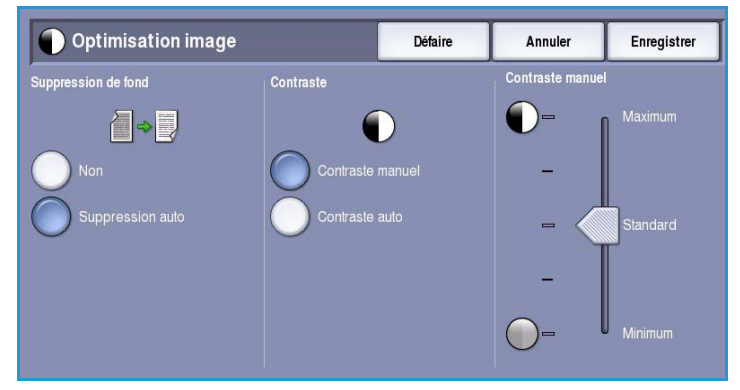

- Sélectionnez **Suppression auto** pour supprimer automatiquement le fond.
- Sélectionnez **Non** pour désactiver la fonction Suppression de fond, en particulier si :
	- Le réglage **Foncer** ne permet pas d'obtenir des résultats satisfaisants à partir de documents pâles.
	- Le document comporte une bordure grise ou colorée (s'il s'agit d'un certificat, par exemple).
	- Vous voulez reproduire des détails d'un document relié perdus en raison de bords sombres.
- L'option **Contraste** permet de contrôler la densité de l'image en sortie et de compenser les écarts de densité dans le document original entre les différentes zones de l'image reproduite.
	- Sélectionnez **Contraste manuel** pour définir le niveau de contraste vous-même. Déplacez le curseur vers le repère *Maximum* pour obtenir des noirs et des blancs plus marqués pour du texte et des lignes plus nets ; notez toutefois que le niveau de détails sera moins important dans les images. Déplacez le curseur vers le réglage *Minimum* pour obtenir un niveau de détails important dans les zones claires et foncées du document.

#### <span id="page-195-0"></span>Résolution

La **résolution** influe sur l'aspect de l'image numérisée. Plus la résolution est élevée, meilleure est la qualité de l'image. En revanche, une résolution plus faible réduit la durée de la transmission. Les options sont les suivantes :

- **72 ppp** : réglage recommandé pour l'affichage sur un ordinateur. Il permet d'obtenir des fichiers de petite taille.
- **100 ppp** : réglage recommandé pour des sorties comportant du texte de moyenne qualité.
- **150 ppp** : réglage recommandé pour des documents comportant du texte ou des dessins au trait de moyenne qualité. Il n'offre pas une qualité de

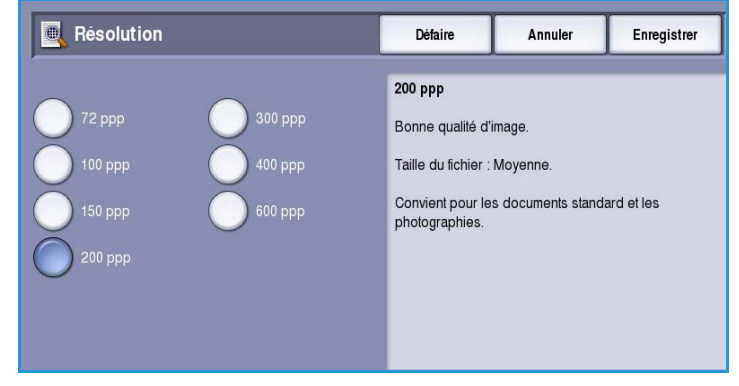

restitution optimale pour les photos et les graphiques.

- **200 ppp** : réglage recommandé pour des documents comportant du texte ou des dessins au trait de moyenne qualité. Il n'offre pas une qualité de restitution optimale pour les photos et les graphiques.
- **300 ppp** : réglage recommandé pour des documents de grande qualité comportant essentiellement du texte et devant être traités à l'aide d'*applications de reconnaissance de caractères (ROC)*. Ce réglage peut également être utilisé pour des photos et des graphiques de qualité moyenne, ainsi que des dessins au trait de grande qualité. Cette résolution est utilisée par défaut et convient à la plupart des cas.
- **400 ppp** : réglage recommandé pour des photos et des graphiques. Il offre une qualité moyenne de restitution.
- **600 ppp** : réglage recommandé pour des photos et des graphiques de grande qualité. Il produit les fichiers image les plus volumineux mais fournit une qualité image inégalée.

Appuyez sur **Enregistrer** pour enregistrer vos sélections et quitter l'écran.

### <span id="page-196-0"></span>Qualité/Taille fichier

Les réglages **Qualité/Taille fichier** permettent de choisir entre la qualité de l'image numérisée et la taille du fichier. Vous pouvez générer des fichiers de petite taille ou obtenir une qualité optimale. La qualité de l'image obtenue avec un fichier de petite taille est moins élevée, mais le partage du fichier sur le réseau est plus aisé. Un fichier de plus grande taille permet d'obtenir une meilleure qualité image mais nécessite davantage de temps pour être transmis sur le réseau. Les options sont les suivantes :

- **Qualité standard** : produit des fichiers de petite taille à l'aide de techniques de compression avancées. La qualité image est acceptable mais il est possible que la qualité soit altérée et que des erreurs de substitution de caractères se produisent avec certains originaux.
- **Qualité élevée** : produit des fichiers de plus grande taille avec une meilleure qualité image.

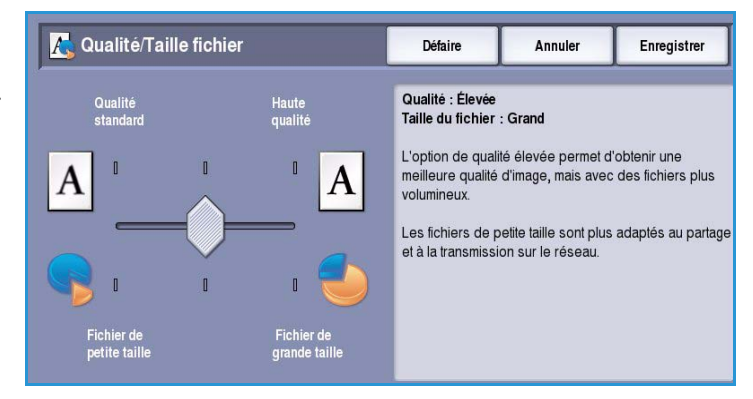

• **Haute qualité** : produit les fichiers les plus volumineux avec une qualité image optimale. Notez que les fichiers de grande taille ne conviennent pas au partage ou à la transmission sur un réseau.

Appuyez sur **Enregistrer** pour enregistrer vos sélections et quitter l'écran.

### <span id="page-196-1"></span>Mise en page

Les options de l'onglet *Mise en page* permettent de manipuler les images numérisées et ainsi d'améliorer l'aspect et le style de la sortie. Pour accéder aux options de *mise en page*, appuyez sur **Accueil Services** puis sur **Courrier électronique**. Sélectionnez ensuite l'onglet **Mise en page**.

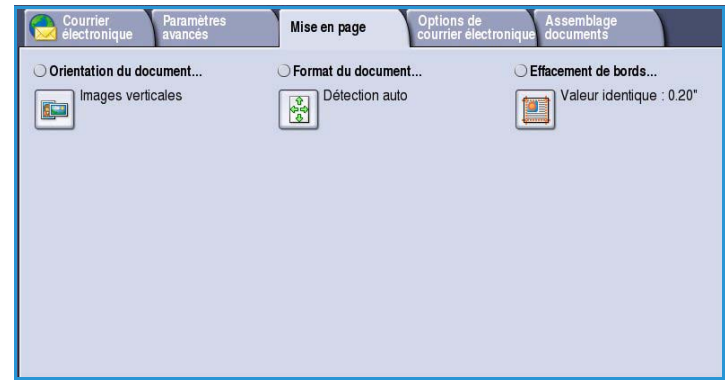

### <span id="page-197-0"></span>Orientation du document

Cette option permet de sélectionner l'orientation des documents numérisés. Les options sont les suivantes :

- **Images verticales** : désigne le sens dans lequel les images sont placées dans le *chargeur de documents*. Cette option convient si l'orientation des images correspond à celle qui est illustrée une fois les documents placés dans le *chargeur*.
- **Images couchées** : désigne le sens dans lequel les images sont placées dans le *chargeur de documents*. Cette option convient si l'orientation des images correspond à celle qui est

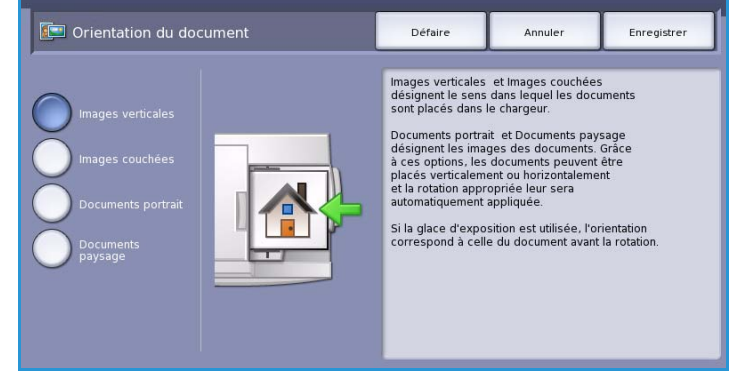

illustrée une fois les documents placés dans le *chargeur*.

- **Documents portrait** : désigne l'orientation des images des documents. Cette option convient aux images qui présentent une orientation portrait. Les documents peuvent alors être alimentés dans n'importe quel sens.
- **Documents paysage** : désigne l'orientation des images des documents. Cette option convient aux images qui présentent une orientation paysage. Les documents peuvent alors être alimentés dans n'importe quel sens.

Appuyez sur **Enregistrer** pour enregistrer vos sélections et quitter l'écran.

#### <span id="page-197-1"></span>Format du document

L'option *Format du document* permet de spécifier la détection automatique du format des documents, des documents multiformats ou le format précis de l'image à numériser. Les sélections possibles sont les suivantes :

- **Détection auto** : permet une détection automatique du format (option par défaut). Celui-ci est ensuite comparé aux formats de support standard.
- **Zones prédéfinies** : permet de définir le format du document à partir d'une liste de formats standard prédéfinis. Utilisez la barre de défilement pour afficher l'ensemble de la liste.

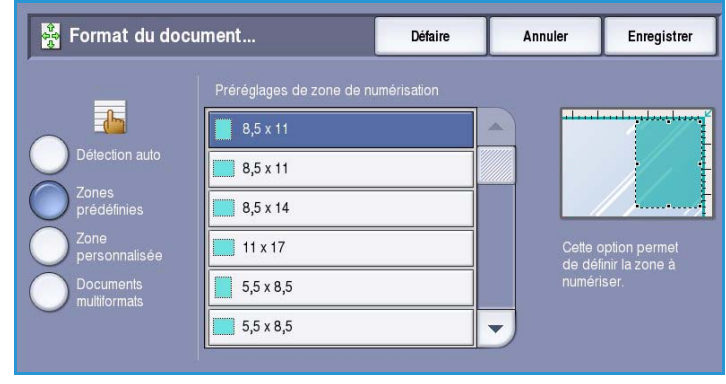

• **Zone personnalisée** : permet de définir la zone à numériser. Mesurez la zone à numériser sur le document et entrez les valeurs correspondantes dans les champs réservés à cet effet. Seule la zone définie est numérisée.

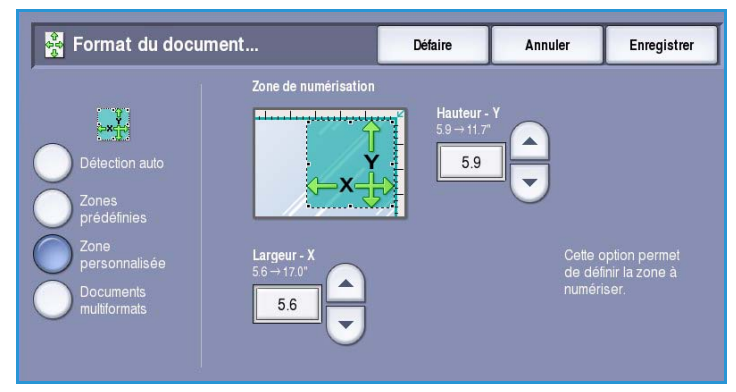

• **Documents multiformats** permet de numériser des documents composés de pages de différents formats. Les pages doivent être de largeur identique, A4 DGC et A3 DPC (8,5x11 DGC et 11x17 DPC) par exemple. D'autres combinaisons sont indiquées à l'écran.

Appuyez sur **Enregistrer** pour enregistrer vos sélections et quitter l'écran.

#### Format du document Défaire Annuler Enregistrer Les combinaisons de formats standard suivantes sont acceptées dans le chargeur et peuvent être traitées en même temps.  $8,5 \times 11$  $\mathsf{A}4$ □  $8,5 \times 11$ ◘ O  $\Box$  $\Box$  $A5$  $8,5 \times 5,5$  $8,5 \times 14$  $\Box$  $11 \times 8,5$  $\mathsf{A3}$ **B4** П σ  $\Box$  $\Box$ **B5**  $11 \times 17$  $\mathsf{A}4$

#### <span id="page-198-0"></span>Effacement de bords

*Effacement de bords* permet d'indiquer la quantité d'image à supprimer le long des bords de votre document. Vous pouvez, par exemple, éliminer les marques laissées par la perforation ou l'agrafage de votre document. Les sélections possibles sont les suivantes :

• **Valeur identique** permet de supprimer une quantité identique le long de tous les bords. Utilisez les *flèches* pour régler la quantité à supprimer, comprise entre 0 et 50 mm (0 et 2 pouces). Tout défaut ou marque inclus dans cette surface est effacé.

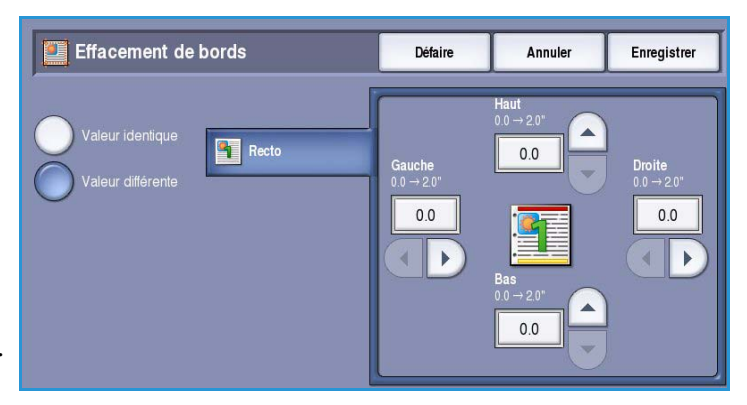

• **Valeur différente** : permet d'effacer une zone différente pour chaque bord. À l'aide des boutons *fléchés*, réglez les

différentes zones d'effacement par une valeur comprise entre 0 mm et 50 mm (0 à 2,0 pouces).

Appuyez sur **Enregistrer** pour enregistrer vos sélections et quitter l'écran.

### <span id="page-199-0"></span>Options courrier électronique

Les *options de courrier électronique* permettent de modifier provisoirement le format du fichier image du courrier électronique, d'indiquer une adresse de réponse (*Répondre à*) et d'ajouter un bref message. Pour accéder aux *options de courrier électronique*, appuyez sur **Accueil Services** puis sur **Courrier électronique**. Sélectionnez ensuite l'onglet **Options courrier électronique**.

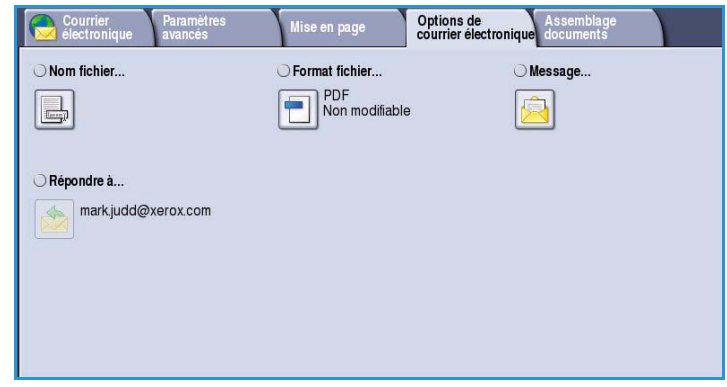

### <span id="page-199-1"></span>Nom fichier

Cette option permet de nommer le fichier à transmettre par courrier électronique.

- À l'aide du clavier tactile, saisissez le nom du fichier.
	- Vous pouvez saisir jusqu'à 40 caractères alphanumériques.
	- Pour supprimer un caractère ou l'intégralité de l'entrée, utilisez respectivement la flèche de retour arrière et le bouton **Effacer texte**.
	- Pour accéder aux claviers d'autres langues, sélectionnez le bouton **Claviers**.

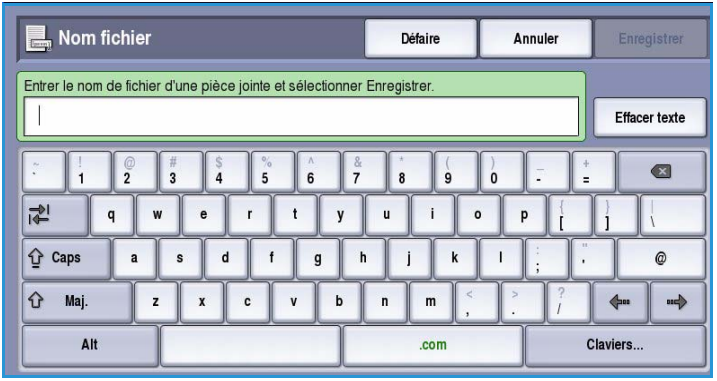

• Appuyez sur **Enregistrer** pour enregistrer vos sélections et quitter l'écran.

#### <span id="page-199-2"></span>Format fichier

**Format fichier** : détermine le type de fichier créé. Vous pouvez sélectionner le format de fichier à utiliser pour l'image numérisée. Les options sont les suivantes :

- **PDF** : permet aux destinataires dotés d'un logiciel adapté, d'afficher, d'imprimer ou de modifier le fichier de de courrier électronique, quelle que soit leur plate-forme informatique.
	- **Non modifiable** : permet d'optimiser le fichier en vue de son affichage et de son impression, mais ce dernier ne peut pas être modifié.

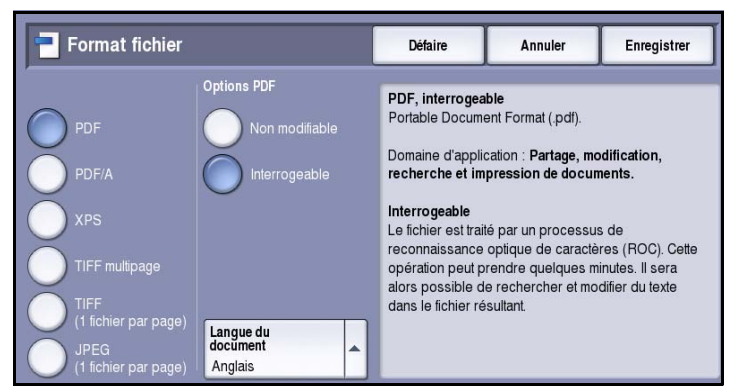

• **Interrogeable** : permet de traiter le fichier par un processus de *reconnaissance optique de caractères (ROC)*. Ce traitement peut durer quelques minutes mais permet ensuite de rechercher et de modifier du texte dans le fichier. Lorsque l'option **Interrogeable** est sélectionnée, le menu **Langue du document** devient accessible. Sélectionnez la langue appropriée dans ce dernier.

Selon le périphérique récepteur, le format **PDF** risque de ne pas être compatible avec la résolution **200 ppp**.

- **PDF/A** : format standard pour la conservation à long terme des documents, basé sur le format PDF. Vérifiez éventuellement les **paramètres avancés** pour vous assurer qu'ils conviennent à l'utilisation prévue du document.
	- **Non modifiable** : permet d'optimiser le fichier en vue de son affichage et de son impression, mais ce dernier ne peut pas être modifié.
	- **Interrogeable** : permet de traiter le fichier par un processus de *reconnaissance optique de caractères (ROC)*. Ce traitement peut durer quelques minutes mais permet ensuite de rechercher et de modifier du texte dans le fichier. Lorsque l'option **Interrogeable** est sélectionnée, le menu **Langue du document** devient accessible. Sélectionnez la langue appropriée dans ce dernier.
- **XPS (XML Paper Specification)** : nouveau format pris en charge par Windows Vista.
	- **Non modifiable** : permet d'optimiser le fichier en vue de son affichage et de son impression, mais ce dernier ne peut pas être modifié.
	- **Interrogeable** : permet de traiter le fichier par un processus de *reconnaissance optique de caractères (ROC)*. Ce traitement peut durer quelques minutes mais permet ensuite de rechercher et de modifier du texte dans le fichier. Lorsque l'option **Interrogeable** est sélectionnée, le menu **Langue du document** devient accessible. Sélectionnez la langue appropriée dans ce dernier.
- **TIFF multipage** : crée un fichier TIFF unique contenant plusieurs pages d'images numérisées. L'ouverture des fichiers de ce type requiert l'utilisation de logiciels de traitement d'images plus sophistiqués.
- **TIFF (1 fichier par page)** : produit un fichier graphique géré par de nombreux logiciels de traitement d'images et plates-formes. Il génère un fichier distinct pour chaque image numérisée.
- **JPEG (1 fichier par page) (Joint Photographic Experts Group)** : produit un fichier graphique compressé géré par de nombreux logiciels de traitement d'images et plates-formes. Il génère un fichier distinct pour chaque image numérisée.

Appuyez sur **Enregistrer** pour enregistrer vos sélections et quitter l'écran.

### <span id="page-201-0"></span>Message

Cette option sert à entrer un message pour le courrier électronique. Le message correspond au corps du texte du courrier électronique même et non pas à la ligne consacrée à l'objet.

- À l'aide du clavier, saisissez le message voulu.
	- Vous pouvez saisir jusqu'à 50 caractères alphanumériques.
	- Pour supprimer un caractère ou l'intégralité de l'entrée, utilisez respectivement la flèche de retour arrière et le bouton **Effacer texte**.
	- Pour accéder aux claviers d'autres langues, sélectionnez le bouton **Claviers**.

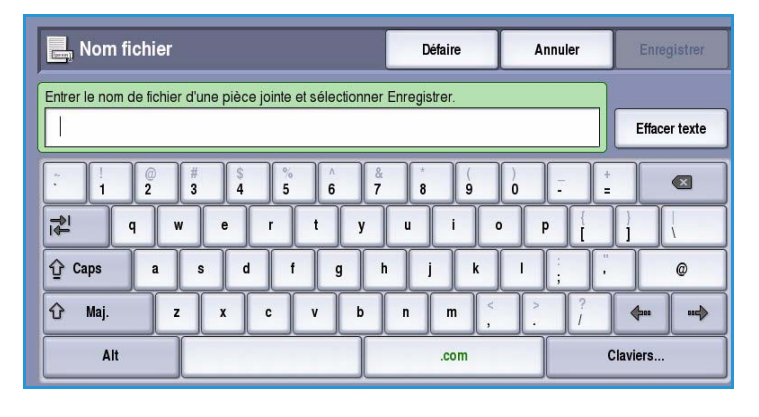

• Appuyez sur **Enregistrer** pour enregistrer vos sélections et quitter l'écran.

### <span id="page-201-1"></span>Répondre à

L'option **Répondre à** vous permet d'inclure une adresse électronique à laquelle pourra répondre le destinataire. Vous pouvez par exemple spécifier votre adresse électronique personnelle. Pour accéder à l'option **Répondre à**, utilisez le bouton **Détails** dans l'onglet *Courrier électronique*, ou le bouton correspondant dans l'onglet *Options*.

Si vous vous êtes connecté via l'authentification réseau et que vos coordonnées figurent dans le *carnet d'adresses*, votre adresse électronique est affichée.

- À l'aide du clavier, saisissez le message voulu.
	- Vous pouvez saisir jusqu'à 50 caractères alphanumériques.
	- Pour supprimer un caractère ou l'intégralité de l'entrée, utilisez respectivement la flèche de retour arrière et le bouton **Effacer texte**.
	- Pour accéder aux claviers d'autres langues, sélectionnez le bouton **Claviers**.

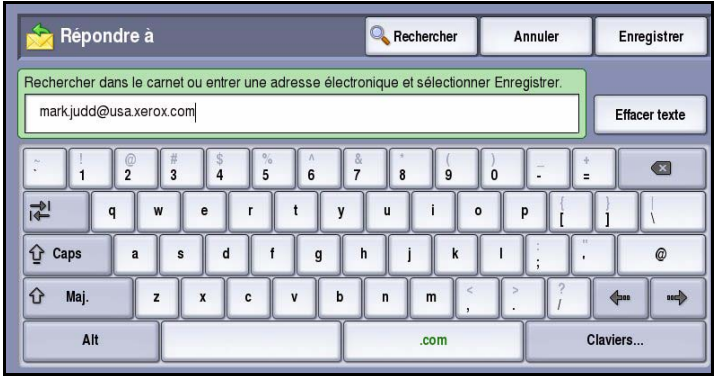

• Appuyez sur **Enregistrer** pour enregistrer vos sélections et quitter l'écran.

### <span id="page-202-0"></span>Assemblage documents

Cet onglet donne accès à la fonction *Travail fusionné* qui permet de compiler des travaux composés de documents différents ou de définir les programmations d'un travail. Pour accéder aux options d'*assemblage documents*, appuyez sur **Accueil Services** puis sur **Courrier électronique**. Sélectionnez ensuite l'onglet **Assemblage documents**.

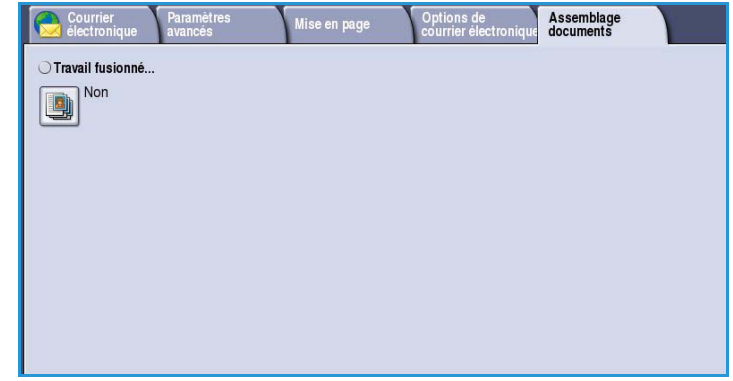

### <span id="page-202-1"></span>Travail fusionné

Cette fonction permet d'appliquer des programmations différentes à chaque page ou chaque segment d'un même travail.

Vous pouvez sélectionner les réglages appropriés à appliquer à chaque page ou segment du travail. Commencez par diviser les documents en plusieurs sections en fonction de la programmation requise.

- 1. Sélectionnez **Travail fusionné** dans l'onglet *Assemblage documents* puis le bouton **Oui**.
- 2. Sélectionnez **Afficher cette fenêtre entre les segments** pour afficher l'écran *Travail fusionné* au cours de la numérisation. Sélectionnez ensuite **Enregistrer**.
- 3. Sélectionnez les options à appliquer au premier segment du travail.

Remarque : Il convient d'entrer les

détails relatifs au destinataire avant la numérisation.

- 4. Placez les documents du premier segment et appuyez sur **Marche**.
- 5. Retirez les documents du premier segment. L'écran *Travail fusionné* affiche le premier segment dans la liste. **Supprimer tous segments** : permet de supprimer le *travail fusionné* en cours et de revenir dans l'écran principal *Travail fusionné*.
- 6. Utilisez la fonction **Segment suivant** et sélectionnez les options requises pour le deuxième segment.
- 7. Placez les documents du deuxième segment et appuyez sur **Marche**.

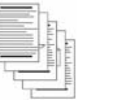

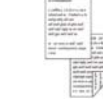

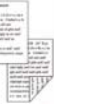

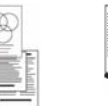

variés

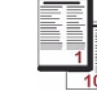

des pages comportant du texte et des photos

des pages recto verso et des pages recto

des pages de formats plus de 100 pages

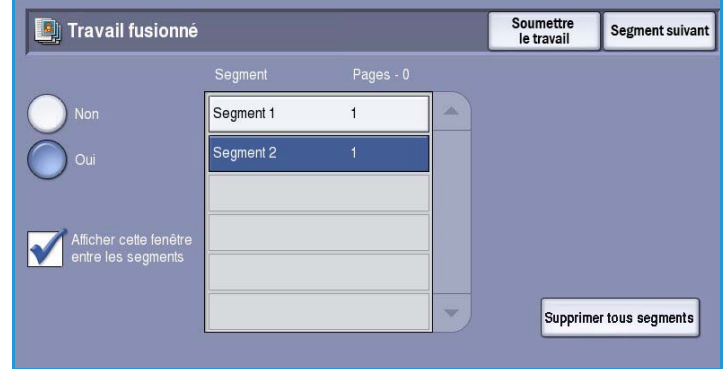

- 8. Répétez cette procédure pour tous les autres segments à programmer.
- 9. Une fois le dernier segment numérisé, sélectionnez **Soumettre le travail** pour signaler que vous avez terminé la numérisation et que le travail peut être traité et achevé.

### <span id="page-203-0"></span>Connexion/Déconnexion

Lorsque *l'authentification ou la comptabilisation* a été activée sur le périphérique, vous pouvez être amené à devoir vous identifier avant de pouvoir utiliser un ou plusieurs services. Un verrou représenté sur un bouton signale que vous devez vous identifier pour pouvoir utiliser ce service.

- 1. Pour vous connecter, appuyez sur le bouton **Connexion/Déconnexion** du panneau de commande. Si vous sélectionnez un service verrouillé, vous serez invité à entrer un nom de connexion et un mot de passe.
- 2. Saisissez votre **Nom d'utilisateur**, puis sélectionnez le bouton **Suivant**.
- 3. Entrez le **Mot de passe** sur le clavier, puis sélectionnez le bouton **Entrer**.
- 4. Si un système de comptabilisation est utilisé sur le périphérique, vous serez peut-être également amené à entrer des informations complémentaires.
	- Si le service *Comptabilisation standard Xerox* est activé, l'utilisateur doit se connecter au

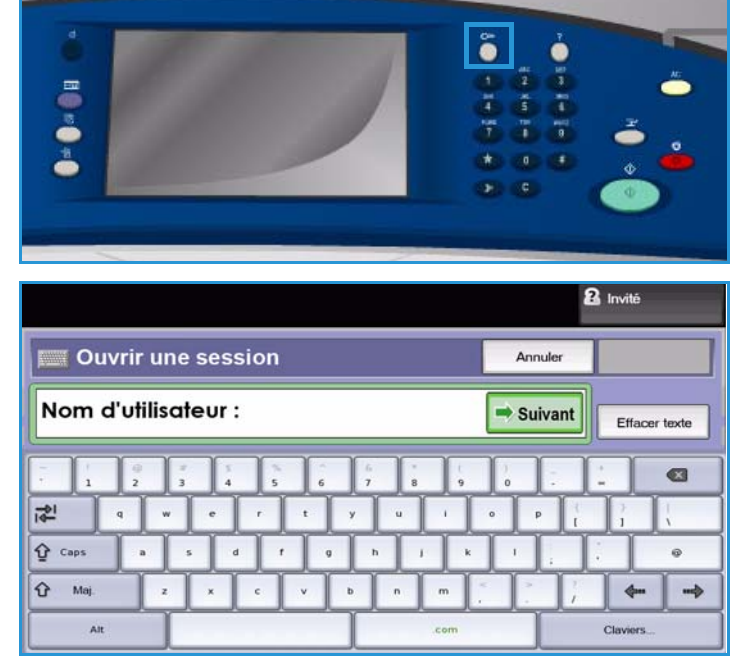

moyen de ses informations de comptabilisation standard Xerox.

- Si le service *Comptabilisation réseau* est activé, l'utilisateur doit entrer un code utilisateur et un numéro de compte.
- Si une *interface externe* est installée, vous êtes invité à accéder via le périphérique installé, par exemple, un lecteur de carte ou un appareil à pièces.

Vos informations d'identification s'affichent dans la zone Informations utilisateur à droite de la zone d'affichage des messages.

5. Pour vous déconnecter, sélectionnez de nouveau le bouton **Connexion/Déconnexion** ou sélectionnez la zone Informations utilisateur et **Déconnecter** dans le menu déroulant.

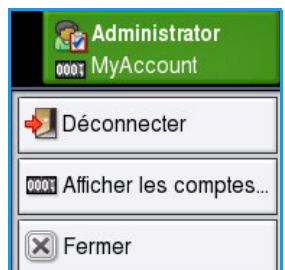

6. Dans l'écran de confirmation qui s'affiche, sélectionnez **Déconnecter** ou **Annuler**.

Version 1.0 09/10

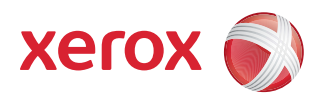

# Xerox® ColorQube™ 9301/9302/9303 Imprimer depuis...

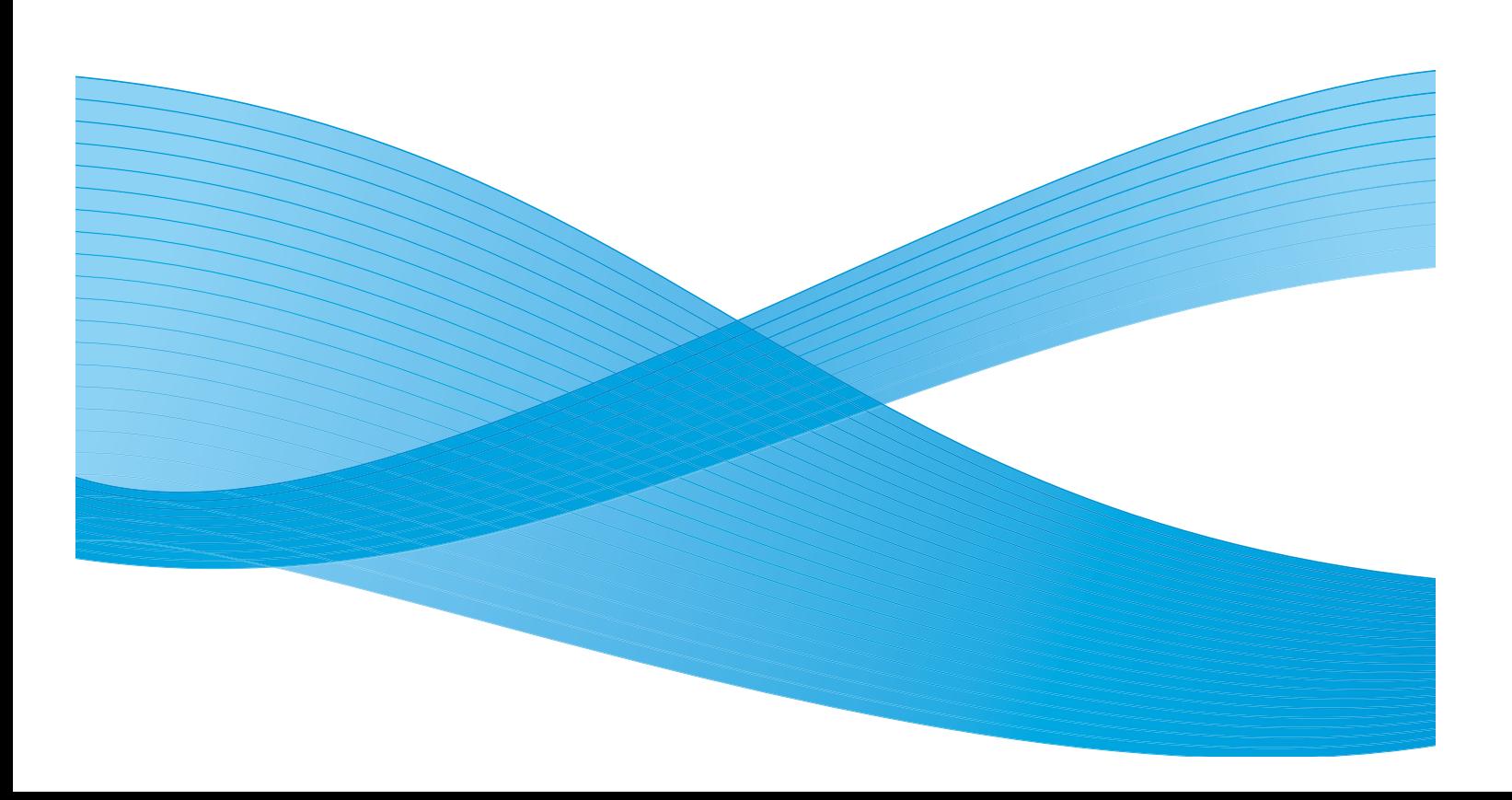

©2010 Xerox Corporation. Tous droits réservés. Droits non publiés réservés conformément aux lois relatives au droit d'auteur en vigueur aux États-Unis. Le contenu de cette publication ne peut être reproduit sous quelque forme que ce soit sans l'autorisation préalable de Xerox Corporation.

XEROX®, XEROX and Design® et ColorQube® sont des marques déposées de Xerox Corporation aux États-Unis et/ou dans d'autres pays.

Des modifications sont régulièrement apportées au présent document. Les mises à jour techniques et les corrections typographiques seront apportées dans les versions ultérieures.

Version 1.0 du document : Septembre 2010

## Table des matières

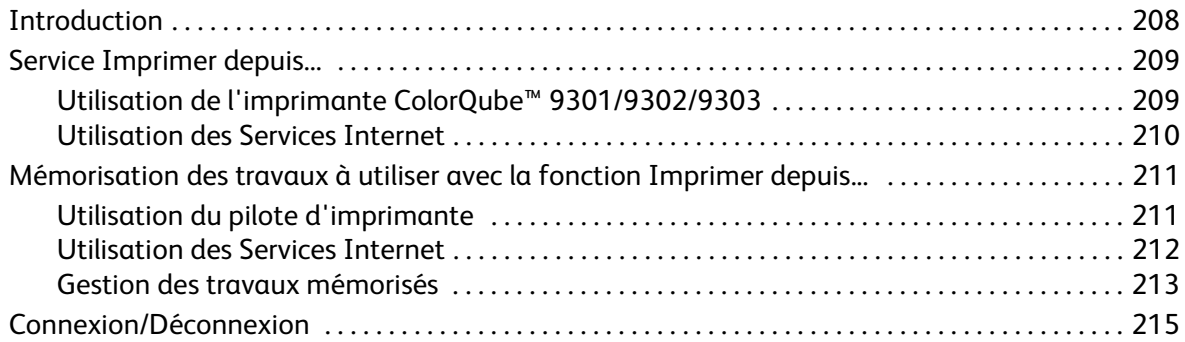

### <span id="page-207-0"></span>Introduction

La fonction *Imprimer depuis...* proposée en standard peut être activée sur votre périphérique. Une fois activée, il suffit d'appuyer sur le bouton **Accueil Services** puis sur l'option **Imprimer depuis...** pour la sélectionner.

*Imprimer depuis...* permet d'imprimer des travaux qui ont été mémorisés sur le périphérique ou sur une clé USB.

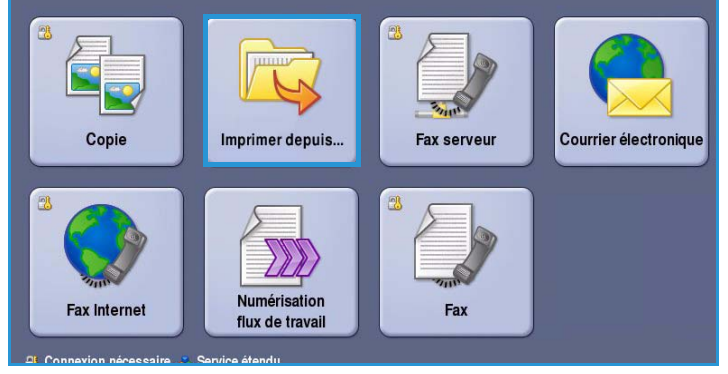

Les travaux peuvent être mémorisés sur le

périphérique à l'aide du pilote d'imprimante ou de l'Outil de soumission d'impression des Services Internet. Les travaux mémorisés sont placés dans un dossier situé sur le périphérique. Ils peuvent être rappelés et réimprimés autant de fois que nécessaire.

Pour imprimer directement à partir d'un dispositif de mémoire USB, insérez la clé USB et sélectionnez l'option **Imprimer via USB** dans le menu déroulant affiché à l'écran. Les options **Imprimer depuis...** sont affichées. Sélectionnez le fichier prêt pour l'impression ainsi que les options requises, puis imprimez le travail.

Si les fonctions d'authentification ou de comptabilisation ont été activées sur votre périphérique, vous devrez peut-être vous identifier pour accéder aux différentes fonctions. Reportez-vous à la section [Connexion/Déconnexion à la page 215.](#page-214-0)

### <span id="page-208-0"></span>Service Imprimer depuis...

Le service *Imprimer depuis...* peut être utilisé pour imprimer des travaux mémorisés qui ont été stockés sur le périphérique ou des fichiers PDF, TIFF, JPEG, XPS et tout autre fichier prêt pour l'impression stocké sur une clé USB. Les travaux mémorisés sur le périphérique peuvent également être imprimés à l'aide des Services Internet.

### <span id="page-208-1"></span>Utilisation de l'imprimante ColorQube™ 9301/9302/9303

- 1. Appuyez sur le bouton **Tout effacer** à deux reprises puis sur **Confirmer** pour annuler les sélections effectuées précédemment.
- 2. Appuyez sur le bouton **Accueil Services**, puis sélectionnez l'option **Imprimer depuis...**.
- 3. Les travaux peuvent être imprimés à partir du périphérique ou de la clé USB.
	- **Travaux mémorisés** : pour imprimer un travail mémorisé sur le périphérique, sélectionnez le menu déroulant, puis cliquez sur **Travaux mémorisés**.
	- **Lecteur USB** : pour imprimer des travaux depuis un lecteur USB, insérez votre clé USB dans le port

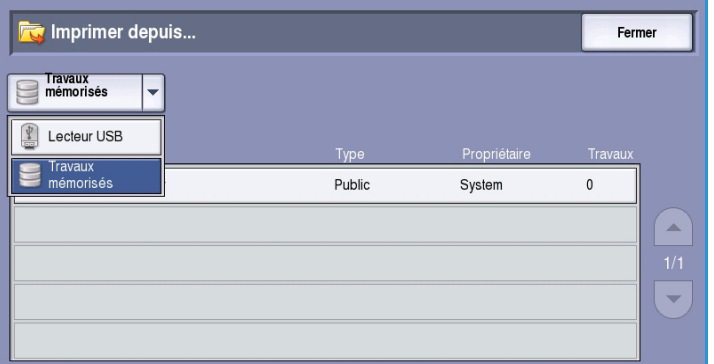

USB situé sur le côté gauche du périphérique. L'écran *USB Drive Detected* (Lecteur USB détecté) s'affiche. Sélectionnez **Imprimer depuis USB**.

La liste des dossiers et des travaux s'affiche.

- 4. Sélectionnez le dossier voulu et le travail prêt pour l'impression. Pour faire défiler la liste jusqu'à ce que le dossier ou le travail voulu s'affiche, servez-vous des boutons fléchés *Haut et Bas*.
- 5. Sélectionnez les fonctions requises pour votre travail :
	- **Papier** pour sélectionner le format, le type et la couleur du papier ou **Auto** pour que le périphérique choisisse un support adapté.
	- **Impression recto verso** pour sélectionner une impression recto ou recto-verso ou **Auto** pour que le périphérique choisisse une option adaptée.

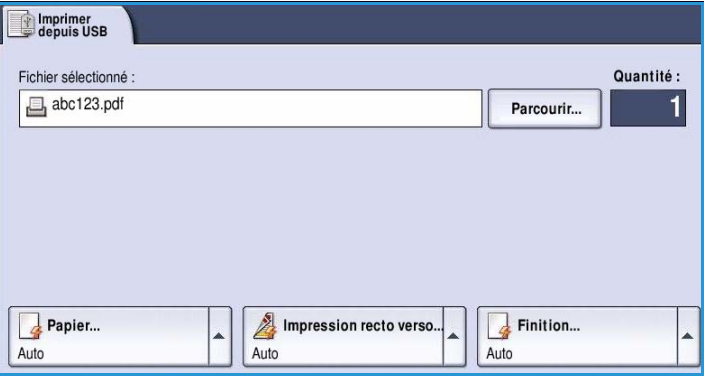

- **Finition** pour sélectionner une option de finition spécifique pour l'impression ou **Auto** pour que le périphérique choisisse une option adaptée.
- 6. Sélectionnez la zone *Quantité* et entrez le nombre d'exemplaires voulu à l'aide du pavé numérique.
- 7. Cliquez sur **Démarrer** pour imprimer le travail. Si le travail est protégé, entrez son code d'accès et sélectionnez **Impression**.
- 8. L'écran *Progression du travail* s'affiche. Sélectionnez **État travail** pour afficher les informations d'état ou utilisez **Travail suivant** pour exécuter un autre travail.

Si vous utilisez une clé USB, retirez-la du port USB une fois l'impression terminée.

#### <span id="page-209-0"></span>Utilisation des Services Internet

Vous avez la possibilité de réimprimer les travaux mémorisés à partir des Services Internet :

- 1. Ouvrez le navigateur Web sur votre poste de travail.
- 2. Tapez http:// suivi de l'adresse IP du périphérique dans le champ prévu à cet effet. Exemple : si l'adresse IP est 192.168.100.100, entrez dans le champ de saisie de l'URL : http://192.168.100.100.

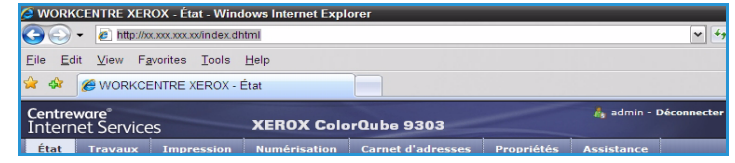

3. Appuyez sur **Entrée** pour afficher la page d'accueil.

Les options des Services Internet correspondant à votre périphérique s'affichent.

Remarque : Pour déterminer l'adresse IP de votre périphérique, imprimez un relevé de configuration. Vous trouverez des instructions dans le guide État de la machine et des travaux.

Centreware<br>Internet Services

- 4. Sélectionnez l'onglet **Travaux**. Cet écran indique les travaux présents dans la liste du périphérique.
- 5. Pour accéder à la liste des *travaux mémorisés*, sélectionnez l'onglet **Travaux enregistrés**.
- **Travaux enreg** Réimprimer les travaux mémorisés  $1.28162$  Mc re | Pages | Date / Heure | Format CO 15

**XEROX Colo** 

- 6. Sélectionnez le dossier qui contient le travail à imprimer.
- 7. Sélectionnez la case à cocher située en regard du travail à imprimer.

Vous pouvez sélectionner plusieurs travaux et indiquer le nombre de copies voulu.

- 8. Sélectionnez **Imprimer le travail** dans le menu déroulant, puis **Lancer**.
- 9. Le ou les travaux sélectionnés sont imprimés sur le périphérique en utilisant les paramètres d'impression enregistrés pour chacun d'entre eux.

### <span id="page-210-0"></span>Mémorisation des travaux à utiliser avec la fonction Imprimer depuis...

Il est possible d'accéder aux travaux mémorisés sur le périphérique et de les imprimer à l'aide du service *Imprimer depuis...*. Les travaux mémorisés sont créés à l'aide du pilote d'imprimante ou des Services Internet. Les dossiers de travaux peuvent être configurés par l'administrateur système à l'aide des Services Internet et gérés par les utilisateurs. Reportez-vous à la section [Gestion des travaux](#page-212-0)  [mémorisés à la page 213.](#page-212-0)

Lors de la soumission d'un travail d'impression à partir de votre PC ou depuis les Services Internet, vous pouvez enregistrer les travaux dans les dossiers en sélectionnant le type de travail *Travaux mémorisés*.

### <span id="page-210-1"></span>Utilisation du pilote d'imprimante

Sélectionnez ou créez un document sur votre PC.

- 1. Sélectionnez **Imprimer** dans le menu *Fichier* de l'application. La fenêtre d'impression de l'application s'affiche.
- 2. Sélectionnez l'imprimante *ColorQube™ 9301/9302/9303* dans le menu déroulant *Nom de l'imprimante*.
- 3. Sélectionnez **Propriétés** pour accéder aux paramètres d'impression à appliquer au travail.
- 4. Sélectionnez le menu déroulant *Type de travail* et sélectionnez **Travail enregistré.** Les options relatives au *travail enregistré* s'affichent.

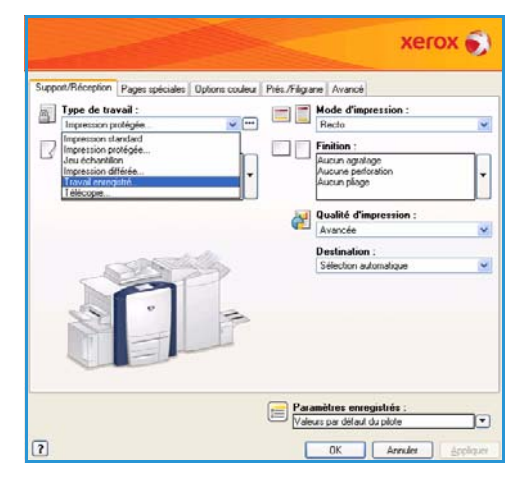

- 5. Définissez-les selon les besoins :
	- Sélectionnez **Enregistrer** pour stocker le travail seulement ou **Imprimer et enregistrer** pour stocker le travail et l'imprimer.
	- **Nom du travail** : permet de saisir un nom pour le travail ou de sélectionner Utiliser le nom du document pour prendre le nom de fichier du document soumis.
	- **Dossier** : permet de sélectionner l'emplacement de stockage du travail. Le *dossier public par défaut* est accessible à tous les utilisateurs. En revanche, il se peut que l'accès aux autres dossiers soit limité.

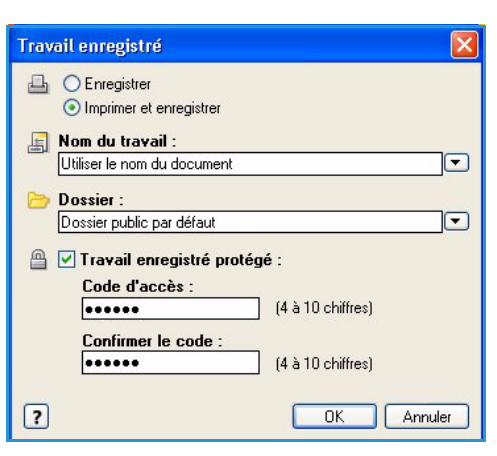

Mémorisation des travaux à utiliser avec la fonction Imprimer depuis...

- **Travail enregistré protégé** : permet d'associer un code d'accès au travail. Pour accéder au travail et l'imprimer, il faudra impérativement entrer le code défini ici.
- 6. Sélectionnez **OK** pour enregistrer les paramètres et quitter l'écran Travail enregistré. Programmez les fonctions d'impression requises pour le travail enregistré.
- 7. L'option **Aide** permet d'obtenir une explication de l'ensemble des options.
- 8. Sélectionnez **OK** pour enregistrer les paramètres d'impression.
- 9. Sélectionnez **OK** dans la fenêtre d'impression pour envoyer le travail.

Le travail est traité puis envoyé au périphérique en vue de son enregistrement ou enregistrement et impression, selon la sélection.

### <span id="page-211-0"></span>Utilisation des Services Internet

L'option *Imprimer* des Services Internet permet également de créer un travail mémorisé. Le fichier du travail soumis doit être dans un format prêt pour l'impression, tel que PDF ou PostScript. Pour accéder aux Services Internet :

- 1. Ouvrez le navigateur Web sur votre poste de travail.
- 2. Tapez http:// suivi de l'adresse IP du périphérique dans le champ prévu à cet effet. Exemple : si l'adresse IP est 192.168.100.100, entrez dans le champ de saisie de l'URL : http://192.168.100.100.

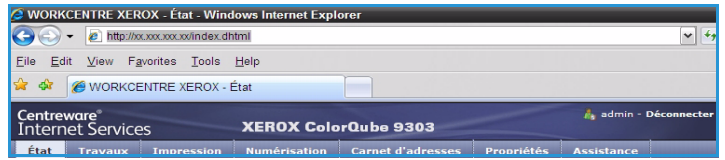

3. Appuyez sur **Entrée** pour afficher la page d'accueil.

Les options des Services Internet correspondant à votre périphérique s'affichent.

Remarque : Pour déterminer l'adresse IP de votre périphérique, imprimez un relevé de configuration. Vous trouverez des instructions dans le guide État de la machine et des travaux.

- 4. Sélectionnez **Impression** pour accéder aux options *Envoi de travaux*.
- 5. Entrez le nom du fichier du travail à enregistrer ou servez-vous de l'option **Parcourir** pour le rechercher.
- 6. Sélectionnez le menu déroulant *Type de travail* et sélectionnez **Enregistrer le travail pour réimpression**.

Les options relatives au **travail enregistré** s'affichent.

- Sélectionnez **Enregistrer** pour stocker le travail seulement ou **Imprimer et enregistrer** pour stocker le travail et l'imprimer.
- **Nom du travail** : permet de saisir un nom pour le travail.

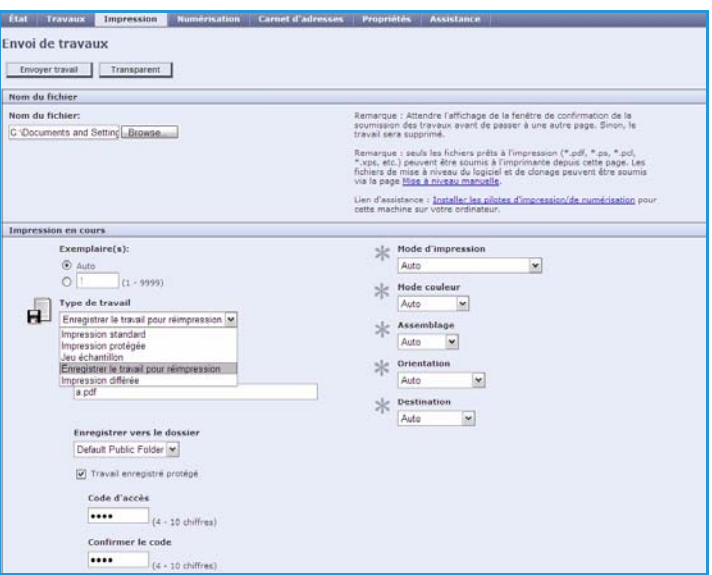

- **Dossier** : permet de sélectionner l'emplacement de stockage du travail. Le *dossier public par défaut* est accessible à tous les utilisateurs. En revanche, il se peut que l'accès aux autres dossiers soit limité.
- **Travail enregistré protégé** : permet d'associer un code d'accès au travail. Pour accéder au travail et l'imprimer, il faudra impérativement entrer le code défini ici.
- Programmez les paramètres **Support**, **Mode d'impression**, **Mode couleur**, **Assemblage**, **Orientation**, **Agrafage** et **Destination** selon les besoins.
- 7. Sélectionnez **Envoyer travail** en haut de la page pour envoyer le travail au périphérique par Internet.

Le travail est traité puis envoyé au périphérique en vue de son enregistrement ou enregistrement et impression, selon la sélection.

#### <span id="page-212-0"></span>Gestion des travaux mémorisés

#### **Création d'un dossier**

Les dossiers et leur contenu peuvent être gérés à l'aide des Services Internet.

- 1. Ouvrez le navigateur Web sur votre poste de travail.
- 2. Tapez http:// suivi de l'adresse IP du périphérique dans le champ prévu à cet effet. Exemple : si l'adresse IP est 192.168.100.100, entrez dans le champ de saisie de l'URL : http://192.168.100.100.

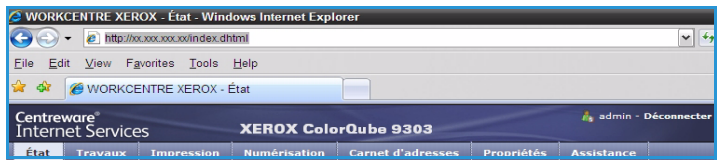

3. Appuyez sur **Entrée** pour afficher la page d'accueil.

Les options des Services Internet correspondant à votre périphérique s'affichent.

Remarque : Pour déterminer l'adresse IP de votre périphérique, imprimez un relevé de configuration. Vous trouverez des instructions dans le guide État de la machine et des travaux.

- 4. Sélectionnez l'option **Travaux**.
- 5. Sélectionnez l'onglet **Travaux enregistrés** pour accéder aux options du dossier.
- 6. Sélectionnez **Créer un dossier**.
- 7. Entrez le nom du dossier dans la zone de texte **Nom**.

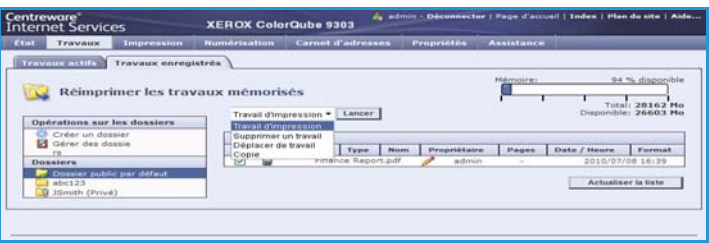

L'utilisateur ordinaire est uniquement autorisé à créer des dossiers *publics*. Les types de dossier disponibles sont les suivants :

- Le dossier **Public** est créé par un utilisateur. Il est accessible à tous les utilisateurs et ne présente aucune restriction d'accès. Tous les utilisateurs peuvent accéder aux documents de ce dossier et les modifier.
- Le dossier en **Lecture seule** est créé par l'administrateur système ou par un utilisateur en tant que dossier *public en lecture seule*. Tous les utilisateurs peuvent imprimer à partir de ce dossier mais les documents qu'il contient ne peuvent pas être supprimés ou modifiés.
- Le dossier **Privé** est créé par un utilisateur lorsque le périphérique est en mode *d'authentification*. Un dossier *privé* est uniquement visible par son propriétaire et par l'administrateur système.
- 8. Une fois que vous avez sélectionné les autorisations d'accès au dossier appropriées, cliquez sur **Appliquer**.

Le dossier apparaît dans la *liste des dossiers*.

#### **Modification ou suppression d'un dossier**

Vous pouvez modifier ou supprimer des dossiers existants qui contiennent des *travaux mémorisés* à l'aide des Serivces Internet.

- 1. Ouvrez le navigateur Web sur votre poste de travail.
- 2. Tapez http:// suivi de l'adresse IP du périphérique dans le champ prévu à cet effet. Exemple : si l'adresse IP est 192.168.100.100, entrez dans le champ de saisie de l'URL : http://192.168.100.100.

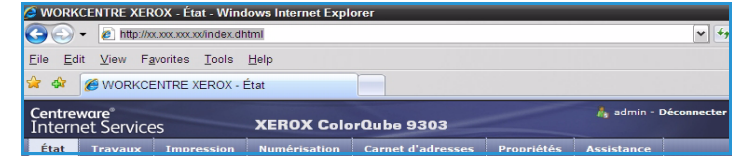

3. Appuyez sur **Entrée** pour afficher la page d'accueil.

Les options des Services Internet correspondant à votre périphérique s'affichent.

Remarque : Pour déterminer l'adresse IP de votre périphérique, imprimez un relevé de configuration. Vous trouverez des instructions dans le guide État de la machine et des travaux.

- 4. Sélectionnez l'option **Travaux**.
- 5. Sélectionnez l'onglet **Travaux enregistrés** pour accéder aux options du dossier.
- 6. Sélectionnez **Gérer les dossiers**.

La fenêtre affiche tous les dossiers *publics* ainsi que les éventuels dossiers *privés* dont vous êtes propriétaire.

Cochez la case correspondant au dossier que vous souhaitez modifier.

7. Sélectionnez les options voulues pour ce dossier.

Vous pouvez supprimer le dossier en sélectionnant **Supprimer les dossiers**.

Le dossier et son contenu sont supprimés de la liste affichée sur cet écran et de la liste des dossiers disponibles sur le périphérique.

 $\rightarrow$ 

 $\Phi$ 

Claviers

### <span id="page-214-0"></span>Connexion/Déconnexion

Si *l'authentification ou la comptabilisation* a été activée sur le périphérique, vous pouvez être amené à devoir vous identifier avant de pouvoir utiliser un ou plusieurs services. Un verrou représenté sur un bouton signale que vous devez vous identifier pour pouvoir utiliser ce service.

- 1. Pour vous connecter, appuyez sur le bouton **Connexion/Déconnexion** du panneau de commande. Si vous sélectionnez un service verrouillé, vous serez invité à entrer un nom de connexion et un mot de passe.
- 2. Saisissez votre **Nom d'utilisateur**, puis sélectionnez le bouton **Suivant**.
- 3. Entrez le **Mot de passe** sur le clavier, puis sélectionnez le bouton **Entrer**.
- 4. Si un système de comptabilisation est utilisé sur le périphérique, vous serez peut-être également amené à entrer des informations complémentaires.
	- Si le service *Comptabilisation standard Xerox* est activé, l'utilisateur doit se connecter au

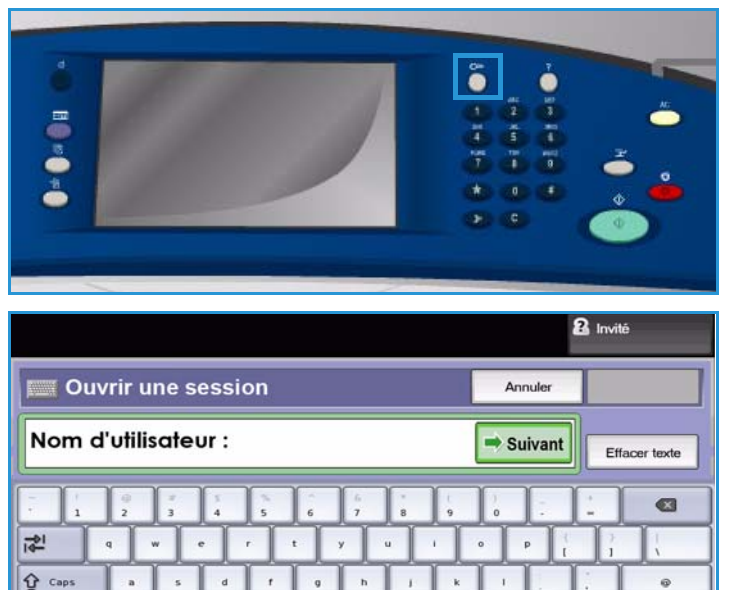

moyen de ses informations de comptabilisation standard Xerox.

 $\hat{U}$  Maj.

 $At$ 

- Si le service *Comptabilisation réseau* est activé, l'utilisateur doit entrer un code utilisateur et un numéro de compte.
- Si une *interface externe* est installée, vous êtes invité à accéder via le périphérique installé, par exemple, un lecteur de carte ou un appareil à pièces.

Vos informations d'identification s'affichent dans la zone Informations utilisateur à droite de la zone d'affichage des messages.

5. Pour vous déconnecter, sélectionnez de nouveau le bouton **Connexion/Déconnexion** ou sélectionnez la zone Informations utilisateur et **Déconnecter** dans le menu déroulant.

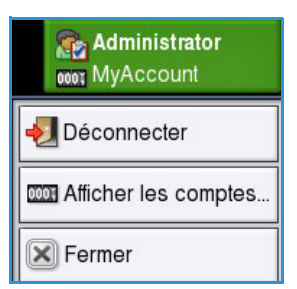

6. Dans l'écran de confirmation qui s'affiche, sélectionnez **Déconnecter** ou **Annuler**.

Connexion/Déconnexion
Version 1.0 09/10

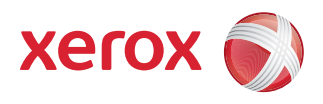

# Xerox® ColorQube™ 9301/9302/9303 Port USB

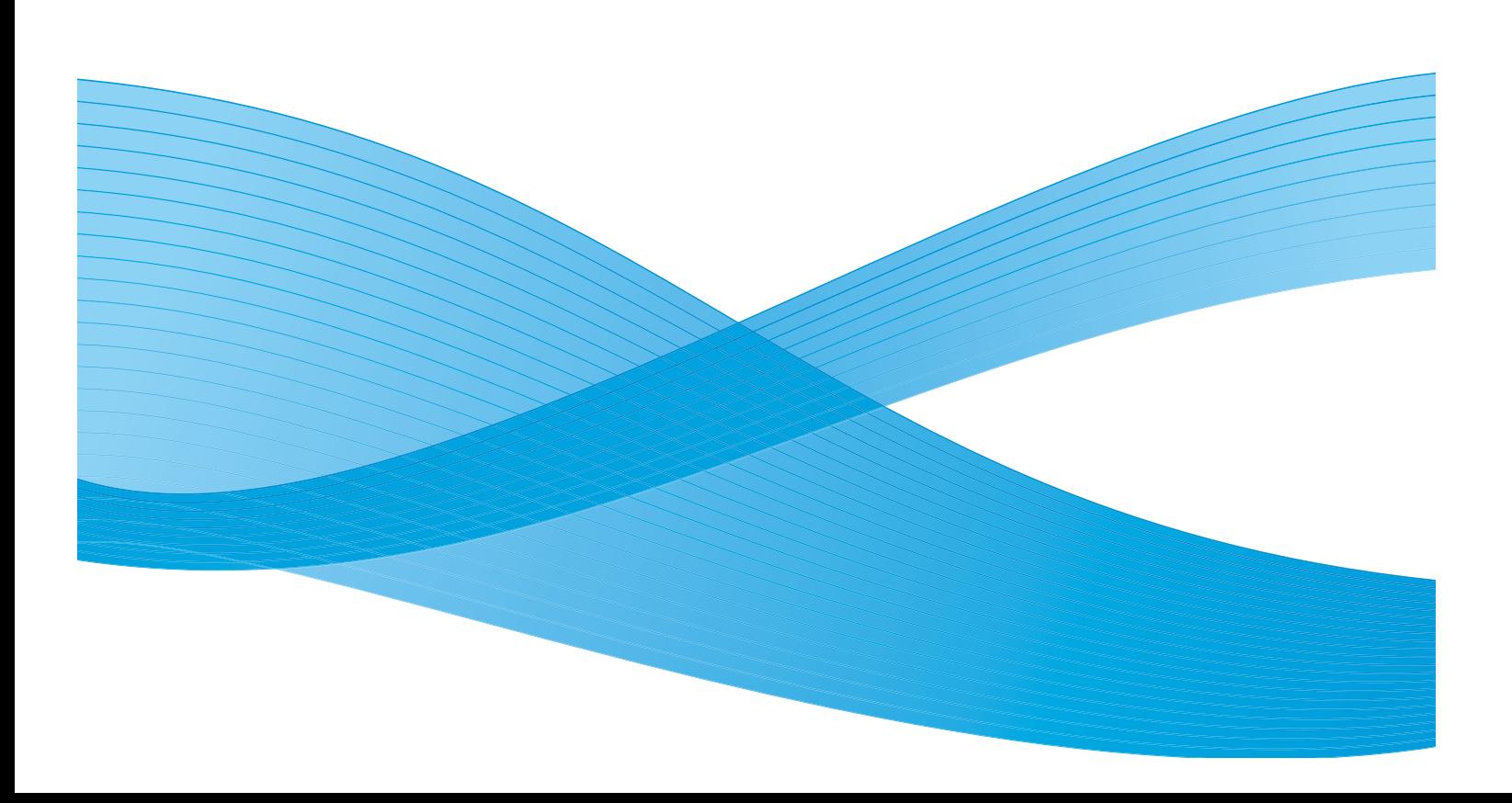

©2010 Xerox Corporation. Tous droits réservés. Droits non publiés réservés conformément aux lois relatives au droit d'auteur en vigueur aux États-Unis. Le contenu de cette publication ne peut être reproduit sous quelque forme que ce soit sans l'autorisation préalable de Xerox Corporation.

XEROX®, XEROX and Design® et ColorQube® sont des marques déposées de Xerox Corporation aux États-Unis et/ou dans d'autres pays.

Des modifications sont régulièrement apportées au présent document. Les mises à jour techniques et les corrections typographiques seront apportées dans les versions ultérieures.

Version 1.0 du document : Septembre 2010

## Table des matières

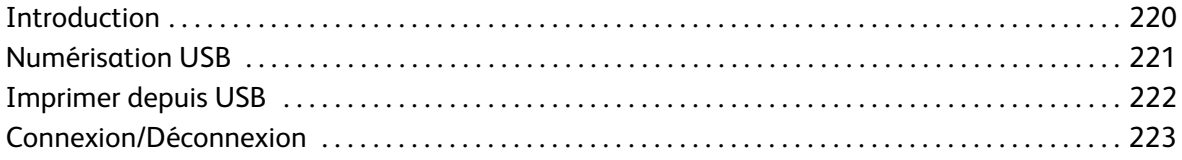

### <span id="page-219-0"></span>Introduction

L'imprimante ColorQube™ 9301/9302/9303 est équipée d'un port USB qui permet aux utilisateurs d'insérer une clé USB pour accéder à des travaux en vue de les imprimer ou pour mémoriser des travaux numérisés.

Lorsqu'une clé USB est insérée dans le port USB situé sur le côté gauche du périphérique, l'écran *USB Drive Detected* (Lecteur USB détecté) s'affiche.

Pour numériser ou mémoriser des fichiers sur une clé USB, sélectionnez l'option **Numérisation USB** dans le menu déroulant. Les options **Numérisation flux de travail** s'affichent. Sélectionnez les options requises pour numériser le travail. Le travail est mémorisé dans le répertoire racine de la clé USB.

Pour imprimer directement à partir d'un dispositif de mémoire USB, insérez la clé USB et sélectionnez l'option **Imprimer via** 

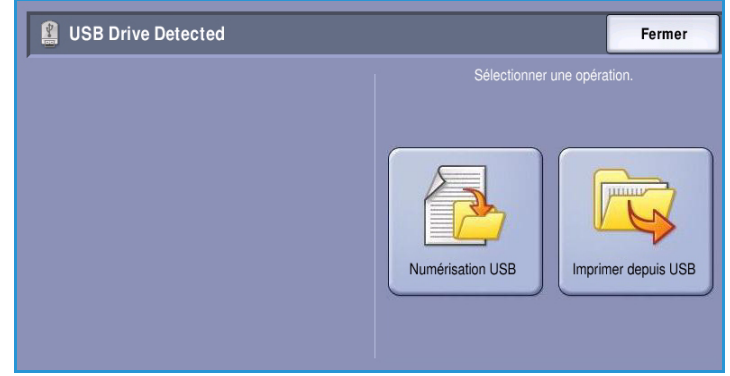

**USB** dans le menu déroulant affiché à l'écran. Les options **Imprimer depuis...** s'affichent. Sélectionnez le fichier prêt pour l'impression ainsi que les options requises, puis imprimez le travail.

Vous trouverez des instructions pour l'utilisation des fonctions de base dans les Aide-mémoire ColorQube™ 9301/9302/9303.

### <span id="page-220-0"></span>Numérisation USB

Vous pouvez insérer une clé USB dans le périphérique, numériser un document et stocker le fichier numérisé sur cette clé.

Remarque : L'administrateur système doit configurer cette fonction pour que vous puissiez l'utiliser. Pour plus d'informations, voir le Guide de l'administrateur système.

Pour numériser vers une clé USB :

- 1. Placez les originaux dans le *chargeur de documents* ou sur la *glace d'exposition*.
- 2. Insérez la clé USB dans le port USB situé sur le côté gauche du périphérique. L'écran *USB Drive Detected* (Lecteur USB détecté) s'affiche.
- 3. Sélectionnez **Numériser vers USB**. Les options **Numérisation flux de travail** s'affichent et le *Modèle USB* est sélectionné.
- 4. Si nécessaire, modifiez les paramètres du modèle au moyen des options proposées dans les onglets *Numérisation flux de travail*, *Paramètres avancés*, *Mise en page* et *Options d'archivage*.

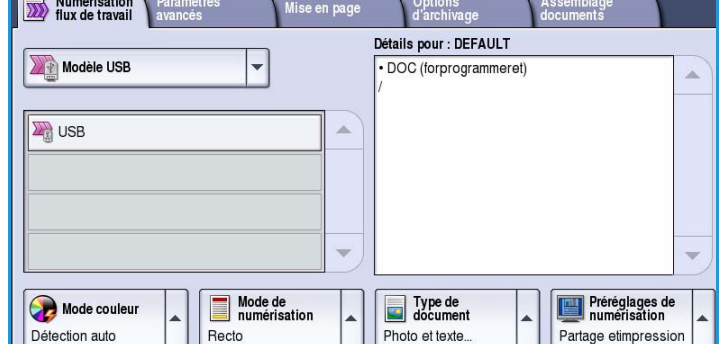

Pour plus d'informations sur les

options **Numérisation flux de travail**, voir la section [Options de numérisation flux de travail à la](#page-155-0)  [page 156.](#page-155-0)

5. Appuyez sur **Démarrer** pour numériser les documents.

Lorsque la numérisation est terminée, retirez les documents du *chargeur de documents* ou de la *glace d'exposition*.

Le fichier est stocké dans le répertoire racine de la clé USB.

6. Retirez la clé USB du port USB.

### <span id="page-221-0"></span>Imprimer depuis USB

Vous pouvez imprimer des fichiers PDF, TIFF, JPEG, XPS et tout autre fichier prêt pour l'impression directement à partir d'une clé USB.

Remarque : L'administrateur système doit configurer cette fonction pour que vous puissiez l'utiliser. Pour plus d'informations, voir le Guide de l'administrateur système.

Pour imprimer depuis une clé USB :

- 1. Insérez la clé USB dans le port USB situé sur le côté gauche du périphérique. L'écran *USB Drive Detected* (Lecteur USB détecté) s'affiche.
- 2. Sélectionnez **Imprimer depuis USB**. Les options **Imprimer depuis...** sont affichées.
- 3. Sélectionnez le dossier voulu et le travail prêt pour l'impression. Pour faire défiler la liste jusqu'à ce que le dossier ou le travail voulu s'affiche, servez-vous des boutons fléchés *Haut et Bas*.
- 4. Sélectionnez les fonctions requises pour votre travail :
	- **Papier** pour sélectionner la source de papier ou **Auto** pour que le périphérique choisisse un support adapté.
	- **Impression recto verso** pour sélectionner une impression recto ou recto-verso ou **Auto** pour que le périphérique choisisse une option adaptée.

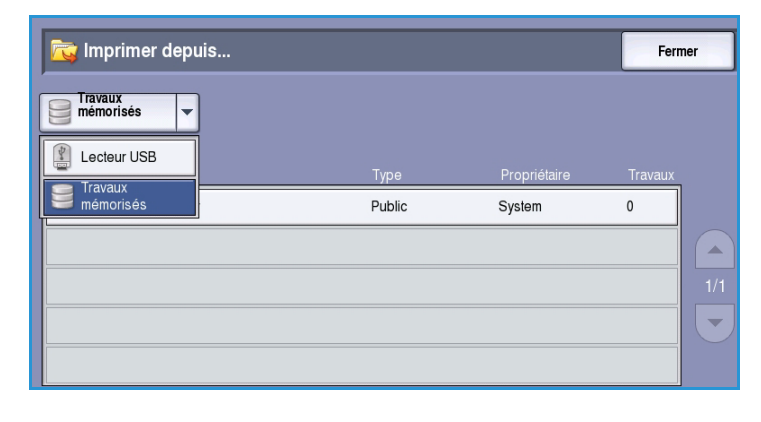

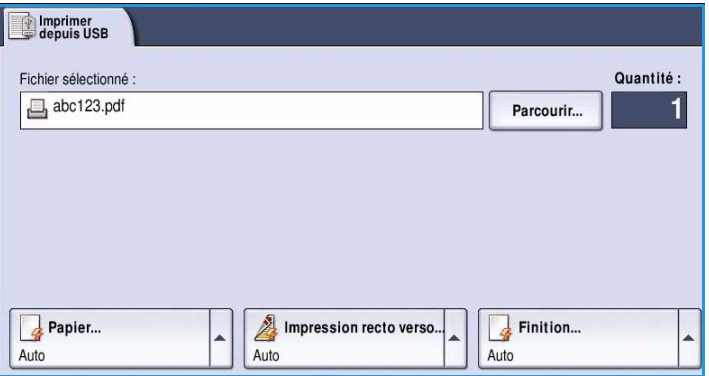

- **Finition** pour sélectionner une option de finition spécifique pour l'impression ou **Auto** pour que le périphérique choisisse une option adaptée.
- 5. Sélectionnez la zone *Quantité* et entrez le nombre d'exemplaires voulu à l'aide du pavé numérique.
- 6. Cliquez sur **Démarrer** pour imprimer un travail.
- 7. L'écran *Progression du travail* s'affiche. Sélectionnez **État travail** pour afficher les informations d'état ou utilisez **Travail suivant** pour exécuter un autre travail.

Une fois l'impression terminée, retirez la clé USB du port USB.

 $\ddot{\circ}$ 

 $\Phi$ 

Claviers

 $\rightarrow$ 

### <span id="page-222-0"></span>Connexion/Déconnexion

Si *l'authentification ou la comptabilisation* a été activée sur le périphérique, vous pouvez être amené à vous identifier avant de pouvoir utiliser un ou plusieurs services. Un verrou représenté sur un bouton signale que vous devez vous identifier pour pouvoir utiliser ce service.

- 1. Pour vous connecter, appuyez sur le bouton **Connexion/Déconnexion** du panneau de commande. Si vous sélectionnez un service verrouillé, vous serez invité à entrer un nom de connexion et un mot de passe.
- 2. Saisissez votre **Nom d'utilisateur**, puis sélectionnez le bouton **Suivant**.
- 3. Entrez le **Mot de passe** sur le clavier, puis sélectionnez le bouton **Entrer**.
- 4. Si un système de comptabilisation est utilisé sur le périphérique, vous serez peut-être également amené à entrer des informations complémentaires.
	- Si le service *Comptabilisation standard Xerox* est activé, l'utilisateur doit se connecter au

11 11 **8** Invité **Ouvrir une session** Annule Nom d'utilisateur :  $\rightarrow$  Suivant Effacer texte  $\circ$ 렌

moyen de ses informations de comptabilisation standard Xerox.

 $\hat{U}$  Caps

← Maj

 $At$ 

- Si le service *Comptabilisation réseau* est activé, l'utilisateur doit entrer un code utilisateur et un numéro de compte.
- Si une *interface externe* est installée, vous êtes invité à accéder via le périphérique installé, par exemple, un lecteur de carte ou un appareil à pièces.

Vos informations d'identification s'affichent dans la zone Informations utilisateur à droite de la zone d'affichage des messages.

5. Pour vous déconnecter, sélectionnez de nouveau le bouton **Connexion/Déconnexion** ou sélectionnez la zone Informations utilisateur et **Déconnecter** dans le menu déroulant.

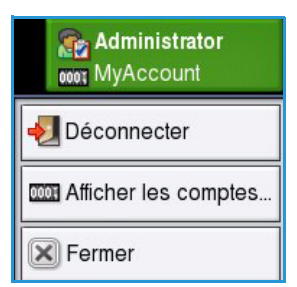

6. Dans l'écran de confirmation qui s'affiche, sélectionnez **Déconnecter** ou **Annuler**.

Connexion/Déconnexion

Version 1.0 09/10

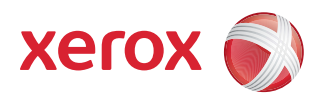

# Xerox® ColorQube™ 9301/9302/9303 Services Internet

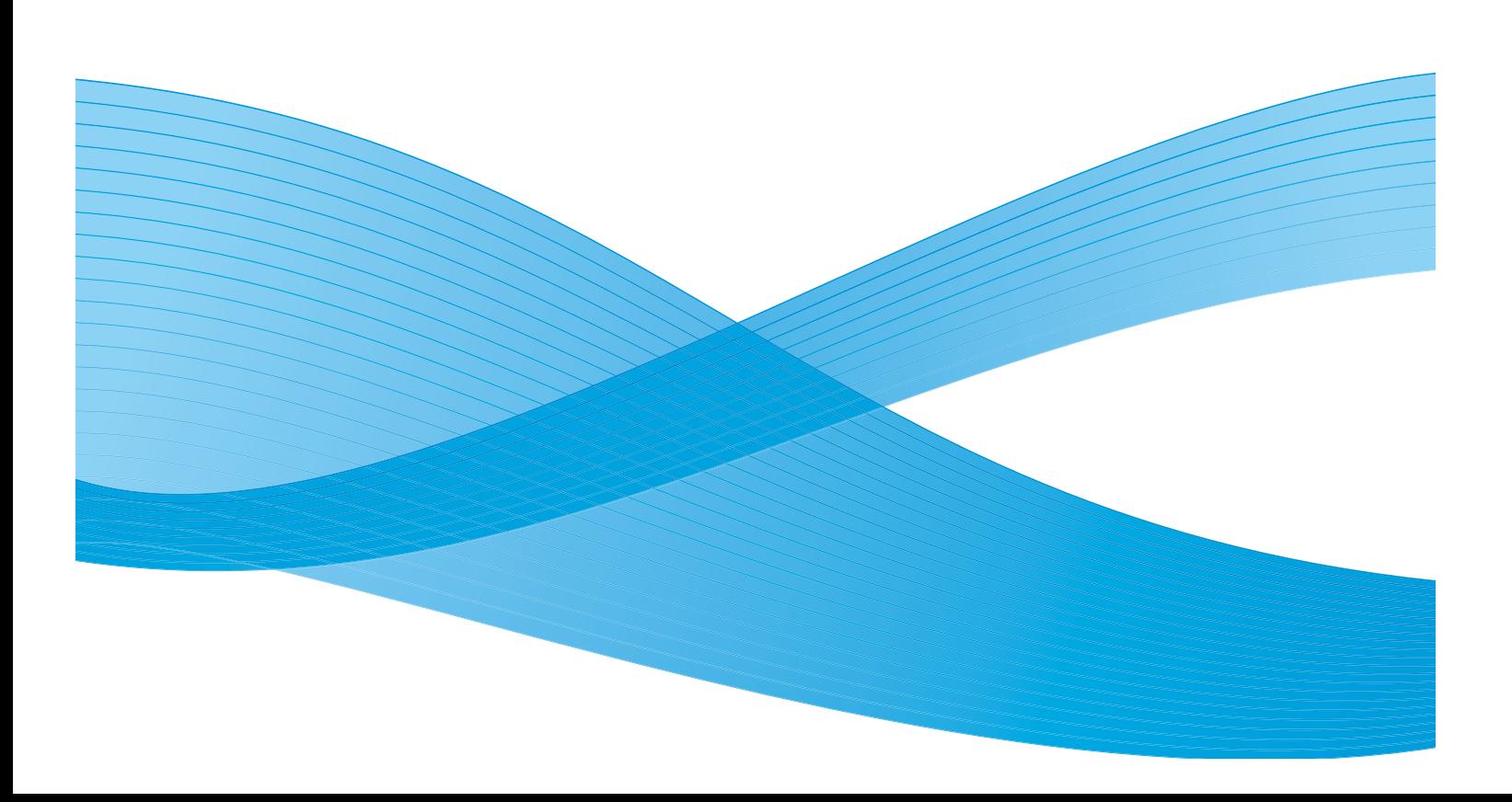

©2010 Xerox Corporation. Tous droits réservés. Droits non publiés réservés conformément aux lois relatives au droit d'auteur en vigueur aux États-Unis. Le contenu de cette publication ne peut être reproduit sous quelque forme que ce soit sans l'autorisation préalable de Xerox Corporation.

XEROX®, XEROX and Design® et ColorQube® sont des marques déposées de Xerox Corporation aux États-Unis et/ou dans d'autres pays.

Des modifications sont régulièrement apportées au présent document. Les mises à jour techniques et les corrections typographiques seront apportées dans les versions ultérieures.

Version 1.0 du document : Septembre 2010

## Table des matières

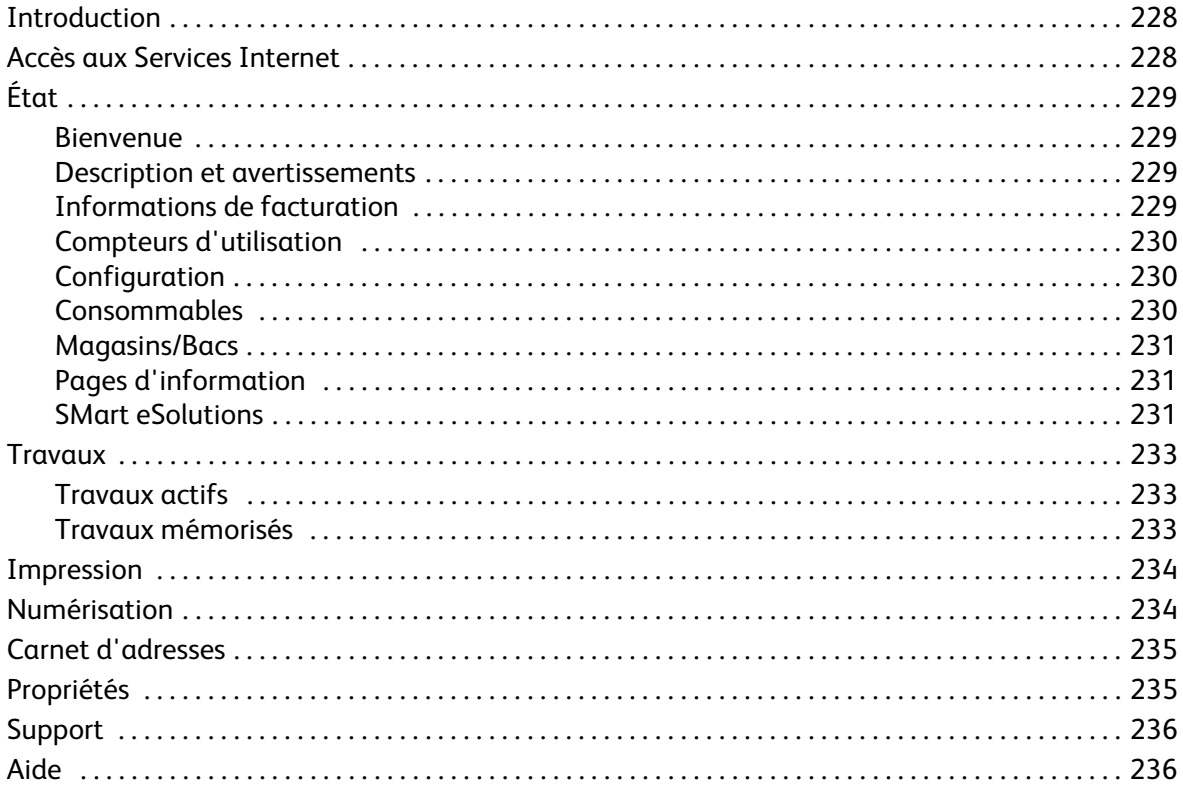

### <span id="page-227-0"></span>Introduction

Les Services Internet utilisent le serveur HTTP intégré qui réside sur le périphérique. Cela permet de communiquer avec l'imprimante ColorQube™ 9301/9302/9303 par l'intermédiaire d'un navigateur Web et donne accès à Internet ou un intranet.

Pour accéder au périphérique, il suffit d'entrer l'adresse IP du périphérique dans le champ réservé à l'adresse URL (Universal Resource Locator) du navigateur.

Les Services Internet offrent la possibilité d'effectuer de nombreuses opérations parmi lesquelles :

- Vérification de l'état de la machine, des informations de facturation et de l'état des consommables.
- Soumission des travaux d'impression par Internet ou un intranet.
- Configuration du carnet d'adresses public en important un carnet existant ou en ajoutant des entrées individuellement.
- Création, modification ou suppression de modèles de numérisation flux de travail.
- Personnalisation des paramètres du périphérique, tels que ceux relatifs au mode veille, aux magasins et aux délais de temporisation.

L'aide des Services Internet décrit l'ensemble des fonctions et options disponibles.

### <span id="page-227-1"></span>Accès aux Services Internet

Avant d'établir une connexion avec les Services Internet, le périphérique doit être relié physiquement au réseau et les protocoles TCP/IP et HTTP doivent être activés. Assurez-vous également qu'un poste de travail opérationnel avec accès *Internet* ou *Intranet TCP/IP* est disponible. Pour accéder aux Services Internet :

- 1. Ouvrez le navigateur Web sur votre poste de travail.
- 2. Tapez http:// suivi de l'adresse IP du périphérique dans le champ prévu à cet effet. Par exemple : Si l'adresse IP est 192.168.100.100, entrez dans le champ de saisie de l'URL : http://192.168.100.100.

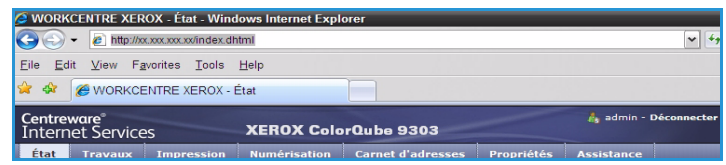

3. Appuyez sur **Entrée** pour afficher la page d'accueil.

Les options des Services Internet correspondant à votre périphérique s'affichent.

Remarque : Pour déterminer l'adresse IP de votre périphérique, imprimez un relevé de configuration. Vous trouverez des instructions dans le guide État de la machine et des travaux.

## <span id="page-228-0"></span>État

L'option *État* fournit des informations relatives au périphérique.

#### <span id="page-228-1"></span>Bienvenue

La page de présentation fournit des informations sur la configuration et l'installation du périphérique.

Après avoir lu cette page, vous pouvez la désactiver en cliquant sur l'option **Ne plus afficher la page de présentation**.

#### <span id="page-228-2"></span>Description et avertissements

Cette option fournit une description des problèmes éventuels ou des *avertissements* liés au périphérique.

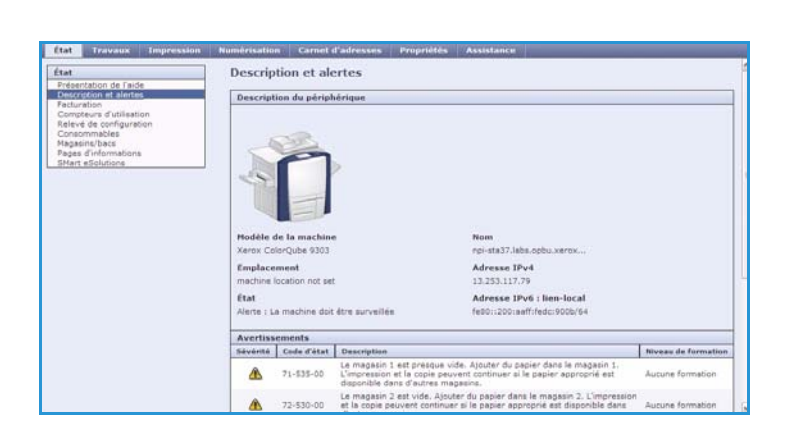

Présentation de l'aide l

.<br>Nacional provincial contracts and

.<br>Net addedly the informations cor

Jens d'assistance<br>natallation du logic

Francriation the contrast of Windows - View aver rapid photograph late de der de participation save des der de<br>Instalation save scotten de WorkCarne, France la tenue d'Abullar cas des<br>In participations

e offre des Ponchons automatiques de réagurevamente<br>a Pour phat de débata, consuler le prop derus à l'adre<br>enla et de maintenance Rensul Paur arrêter les france

alizar to de

te dispose s'un fichier de chimique

in, les ite

#### <span id="page-228-3"></span>Informations de facturation

Cette option indique le numéro de série du périphérique, ainsi que le nombre d'impressions noir et blanc et couleur effectuées.

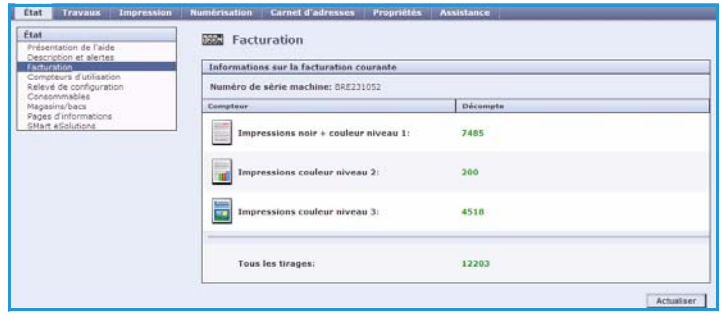

.<br>In pour unus aider à affar<br>16 avant de procéder à l'

Configurer to periphen

tes versions de pitches d'i

### <span id="page-229-0"></span>Compteurs d'utilisation

Cette option fournit des informations plus détaillées sur l'utilisation du périphérique, telles que le nombre de copies ou d'impressions, ainsi que le nombre de fax envoyés et le nombre d'impressions grand format.

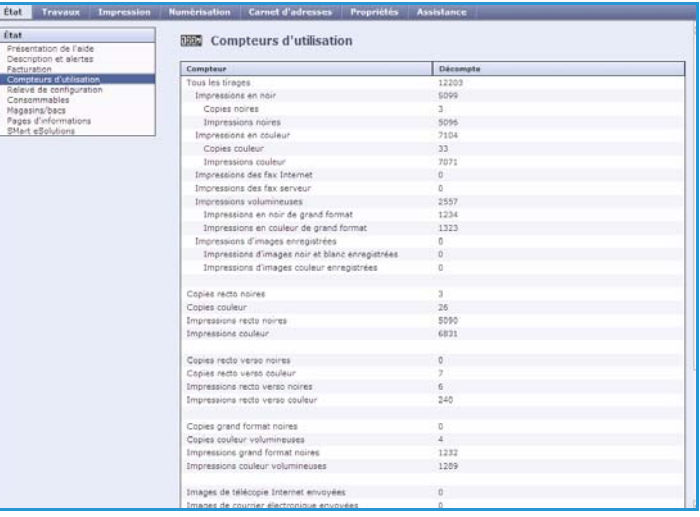

### <span id="page-229-1"></span>**Configuration**

Cette section affiche la configuration du périphérique et permet d'imprimer un relevé de configuration.

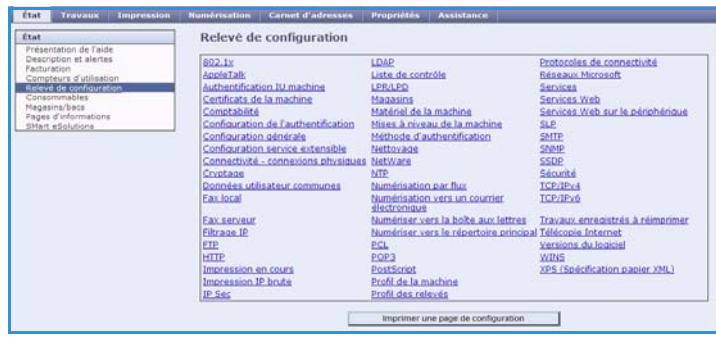

### <span id="page-229-2"></span>Consommables

Cette option fournit des informations sur la durée de vie restante des consommables du périphérique, tels que les bâtonnets d'encre ou l'unité de nettoyage.

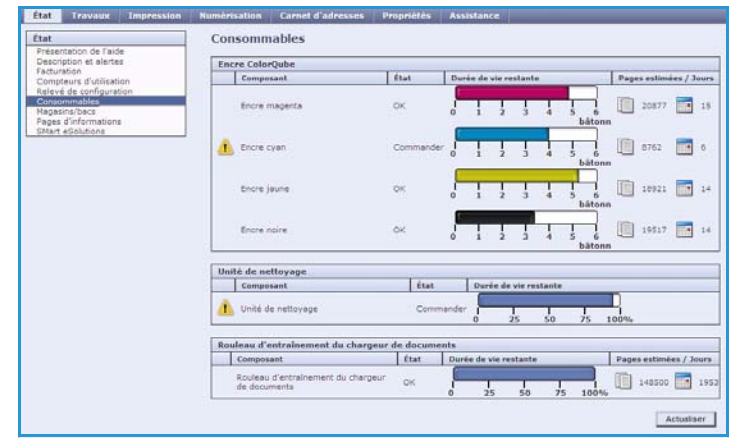

#### <span id="page-230-0"></span>Magasins/Bacs

Cette section indique l'état de l'ensemble des magasins et bacs et fournit des informations sur les paramètres des magasins et les supports qu'ils contiennent.

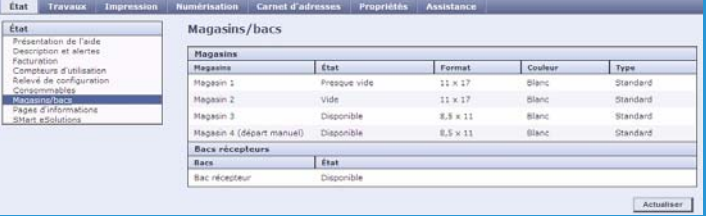

#### <span id="page-230-1"></span>Pages d'information

Cette option permet d'imprimer des guides individuels relatifs aux services et fonctions de l'imprimante ColorQube™ 9301/9302/9303.

Elle offre également la possibilité d'imprimer des pages échantillons afin de vérifier la pertinence des réglages couleur et de qualité image en cours.

Sélectionnez le guide ou la page échantillon voulu et cliquez sur **Impression**.

### <span id="page-230-2"></span>SMart eSolutions

État Pages d'informations uration<br>ipleurs d'ublisation<br>:ve de configuratio<br>.commables Pages Impression Alling Summary low to 7 Posters 10 Pages Copy Guide 42 Pages ax Guide 32 Pages Server Pax Guide 16 Pages voricflow Scanning Guide 35 Pages E-mail Guide 22 Pages Internet Fax Guide 20 Pages

SMart eSolutions permet d'envoyer automatiquement à Xerox les données à utiliser pour la facturation, le suivi et le renouvellement des consommables et également pour la résolution des incidents.

SMart eSolutions comprend les fonctions suivantes :

• **Meter Assistant™** : cet assistant permet d'envoyer automatiquement les relevés de compteur des périphériques réseau à Xerox. Il est ainsi inutile de relever et de transmettre manuellement les relevés de compteur.

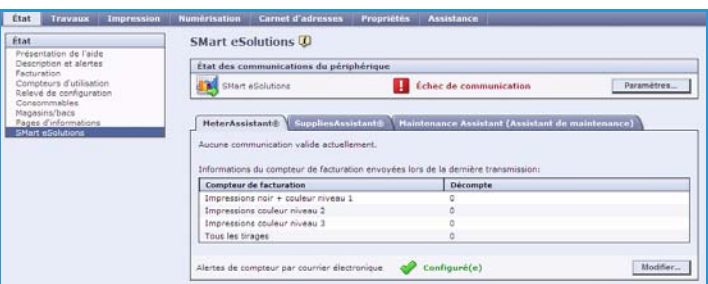

- **Supplies Assistant™** : gère l'encre et les consommables pour votre périphérique et effectue le suivi de leur utilisation.
- **Assistant de maintenance** : vérifie le périphérique et transmet des informations de diagnostic à Xerox via le réseau. Vous pouvez également utiliser l'Assistant de maintenance pour mener une session de dépannage avec Xerox et télécharger les informations relatives aux performances de votre périphérique.

#### **Meter Assistant™**

Cet assistant de compteur fournit des informations détaillées, notamment les dates, heures et nombres d'impressions envoyés lors de la dernière transmission de relevés de facturation. Les données des compteurs sont consignées au niveau du système de gestion des services Xerox. Elles sont utilisées pour la facturation des contrats de service payants, ainsi que pour l'évaluation de l'utilisation des consommables par rapport aux performances de l'imprimante.

Il est possible de configurer l'envoi de notifications par courrier électronique pour signaler les modifications suivantes :

- **Relevés de facturation communiqués** : un avertissement est généré une fois que les compteurs de facturation ont été relevés. Vous pouvez configurer votre périphérique afin qu'il propose automatiquement des relevés de compteurs de facturation à la demande du serveur de communication Xerox.
- **L'inscription à SMart eSolutions est annulée** : un avertissement est généré lorsque l'état de l'inscription passe de « Inscription effectuée » à « Inscription non effectuée ».
- **SMart eSolutions communication error has occurred** (Erreur de communication avec SMart eSolutions) : une alerte est générée lorsqu'une erreur de communication se produit.

Pour plus d'informations sur la configuration des paramètres de l'Assistant de compteur Meter Assistant™, voir le Guide de l'administrateur système.

#### **Supplies Assistant™ (Assistant de consommables)**

Cet assistant permet de gérer l'encre et les consommables de votre périphérique afin d'éviter qu'ils n'arrivent à épuisement. Il vérifie l'utilisation des consommables et les commande automatiquement en fonction du niveau d'utilisation en cours.

Il est également possible de visualiser les informations les plus récentes transmises à

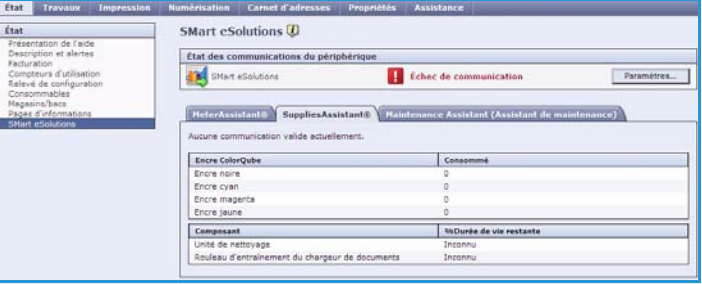

Xerox relatives à l'utilisation des consommables. Utilisez le bouton **Actualiser** pour afficher les informations les plus récentes.

Pour plus d'informations sur la configuration des paramètres de l'Assistant de consommables Supplies Assistant™, voir le Guide de l'administrateur système.

#### **Assistant de maintenance**

Cet Assistant vérifie votre périphérique et signale les problèmes éventuels aux services de support Xerox. Il automatise les processus de notification, de dépannage et de réparation, ce qui réduit les temps d'arrêt du périphérique.

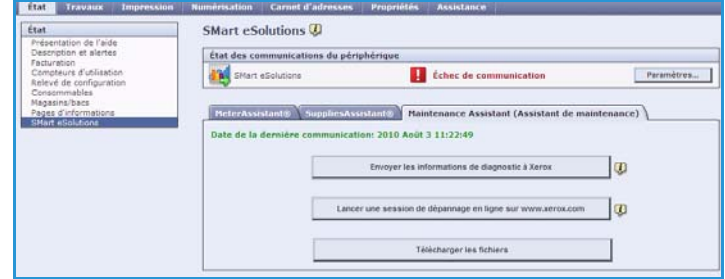

- Si un problème se produit, vous pouvez utiliser l'option **Envoyer les informations de diagnostic à Xerox...** pour envoyer immédiatement à Xerox les informations utiles au dépannage.
- Utilisez le bouton **Lancer une session de dépannage en ligne sur www.xerox.com** pour accéder au site Web de Xerox et obtenir des conseils quant la résolution des problèmes survenus sur le périphérique.
- Utilisez le bouton **Télécharger les fichiers...** pour enregistrer ou afficher un fichier CSV contenant des informations détaillées sur l'utilisation du périphérique et les éventuels problèmes.
- Utilisez le bouton **Actualiser** pour afficher les informations d'état les plus récentes.

Pour plus d'informations sur la configuration des paramètres de l'Assistant de maintenance, voir le Guide de l'administrateur système.

### <span id="page-232-0"></span>**Travaux**

Cette option fournit des informations sur tous les travaux incomplets (non terminés) dans la *liste des travaux* sur le périphérique et sur les travaux enregistrés.

#### <span id="page-232-1"></span>Travaux actifs

Cette option permet de vérifier l'état des travaux. La liste des *travaux incomplets* répertorie les travaux en cours et leur état.

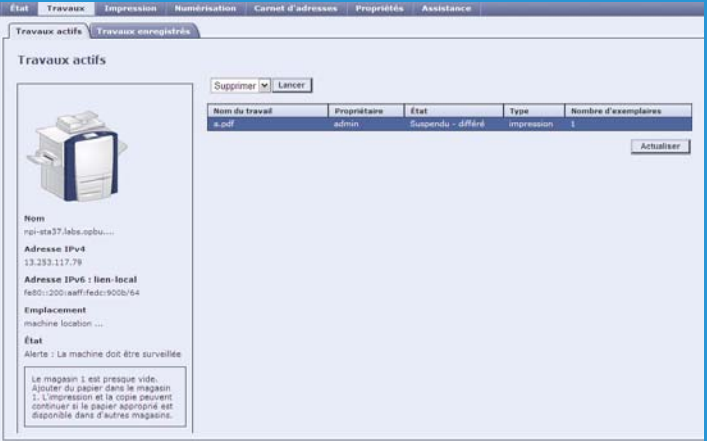

#### <span id="page-232-2"></span>Travaux mémorisés

Les travaux qui ont été enregistrés dans la mémoire du périphérique sont accessibles via l'option *Travaux enregistrés*. Tout *travail enregistré* peut être sélectionné, imprimé, supprimé, copié ou déplacé.

Pour plus d'informations sur la création et la gestion des travaux mémorisés, voir la section [Mémorisation des travaux à utiliser avec la fonction Imprimer depuis... à la page 211.](#page-210-0)

### <span id="page-233-0"></span>Impression

L'option *Impression* permet d'envoyer à l'imprimante un travail prêt pour l'impression, tel qu'un fichier PDF ou PostScript, par Internet. Le travail peut être envoyé depuis le bureau d'un poste de travail ou depuis un emplacement distant.

Pour utiliser l'option *Envoi de travaux* :

- Entrez le nom du fichier du travail à imprimer ou servez-vous de l'option **Parcourir** pour rechercher ce dernier.
- Programmez les options d'impression voulues.
- Sélectionnez **Envoyer travail** pour envoyer le travail à l'imprimante par Internet.

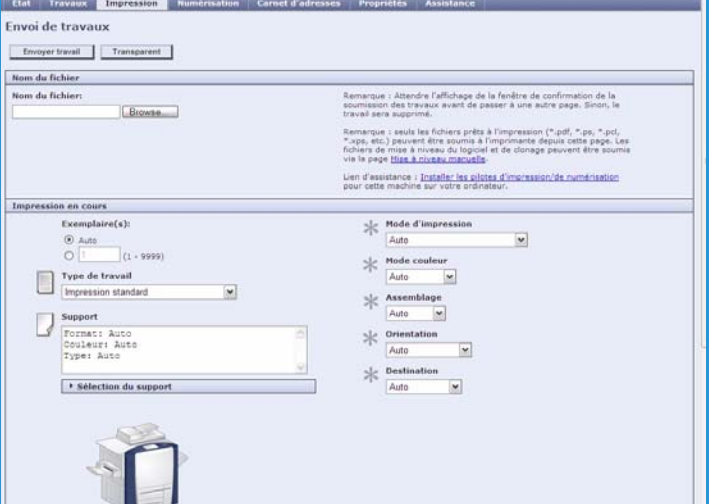

### <span id="page-233-1"></span>Numérisation

L'option *Numérisation* affiche la liste de tous les modèles de *numérisation par flux* créés au moyen des Services Internet.

Les options de numérisation permettent de créer, modifier ou supprimer des modèles de numérisation par flux.

Pour plus d'informations sur les options de numérisation, voir le guide Numérisation flux de travail.

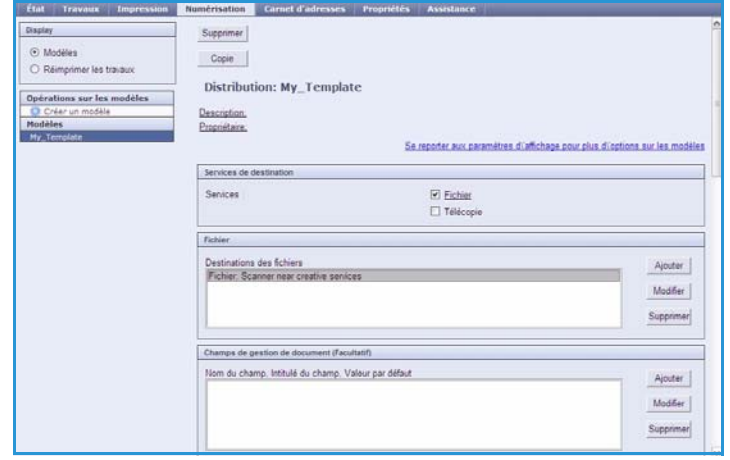

### <span id="page-234-0"></span>Carnet d'adresses

Le périphérique prend en charge deux types de carnets d'adresses (ou répertoires) :

- interne : carnet d'adresses global fourni par les services LDAP (Lightweight Directory Access Protocol).
- public : carnet d'adresses créé à partir d'un format de fichier .CSV contenant une liste de noms et d'adresses séparés par des virgules.

L'onglet *Carnet d'adresses* permet de configurer et de gérer un carnet d'adresses public. Ce fichier doit être au format CSV (Comma Separated Values) pour que le périphérique puisse lire son contenu. Le périphérique peut accéder à un serveur

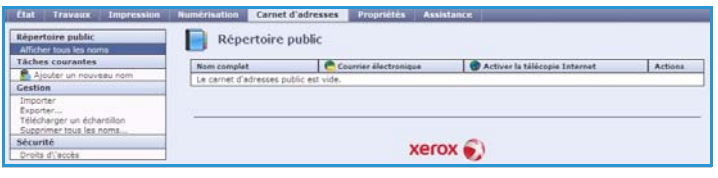

LDAP et à un carnet d'adresses public simultanément. Dans ce cas, les utilisateurs sont invités à choisir la méthode à utiliser pour la sélection des destinataires.

Pour plus d'informations, voir le Guide de l'administrateur système.

### <span id="page-234-1"></span>Propriétés

L'option *Propriétés* contient tous les réglages, paramètres et valeurs par défaut nécessaires à l'installation et la configuration du périphérique. Ces derniers sont tous protégés par un nom et un mot de passe utilisateur et seul l'administrateur système doit être habilité à les modifier.

Pour plus d'informations sur la configuration de votre périphérique, voir le Guide de l'administrateur système.

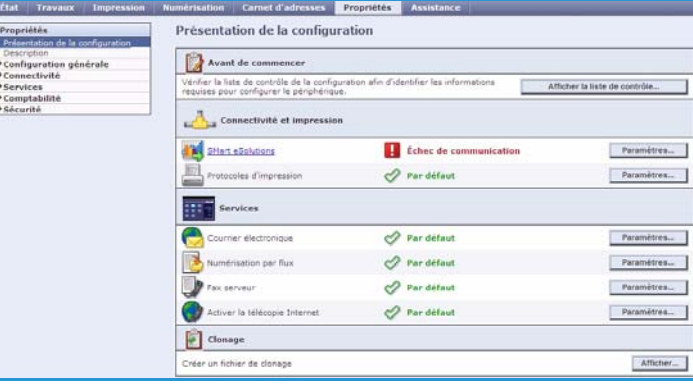

### <span id="page-235-0"></span>Support

L'option *Support* donne accès aux onglets **Général** et **Dépannage**.

L'onglet **Général** affiche le nom et le numéro de téléphone de l'administrateur système et les numéros de téléphone pour contacter le *Centre Services Xerox* et le service *Commande modules remplaçables*.

Utilisez l'onglet **Dépannage** pour accéder aux rapports et aux informations qui vous aideront à identifier et à résoudre les problèmes survenus sur le périphérique.

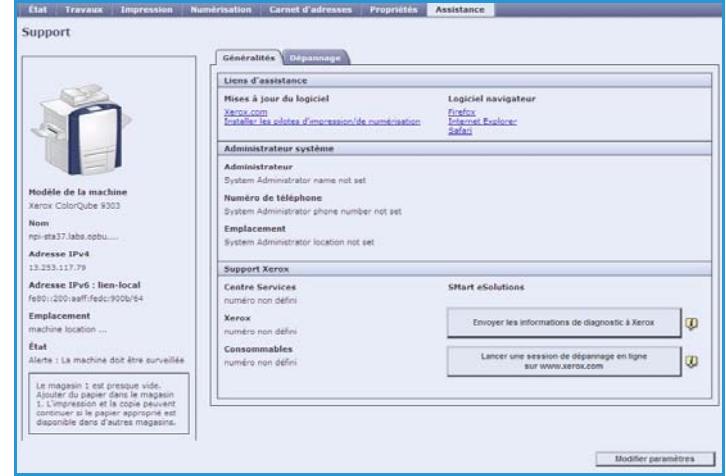

### <span id="page-235-1"></span>Aide

Sélectionnez le bouton **Aide** pour afficher les écrans correspondants.

La structure des écrans d'*aide* est identique à celle des options des Services Internet.

Servez-vous du menu situé sur la gauche de la page *Aide* pour accéder aux descriptions et instructions concernant toutes les fonctions et options des Services Internet.

Version 1.0 09/10

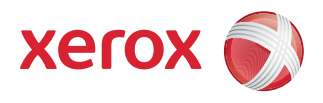

# Xerox® ColorQube™ 9301/9302/9303 Magasins et supports

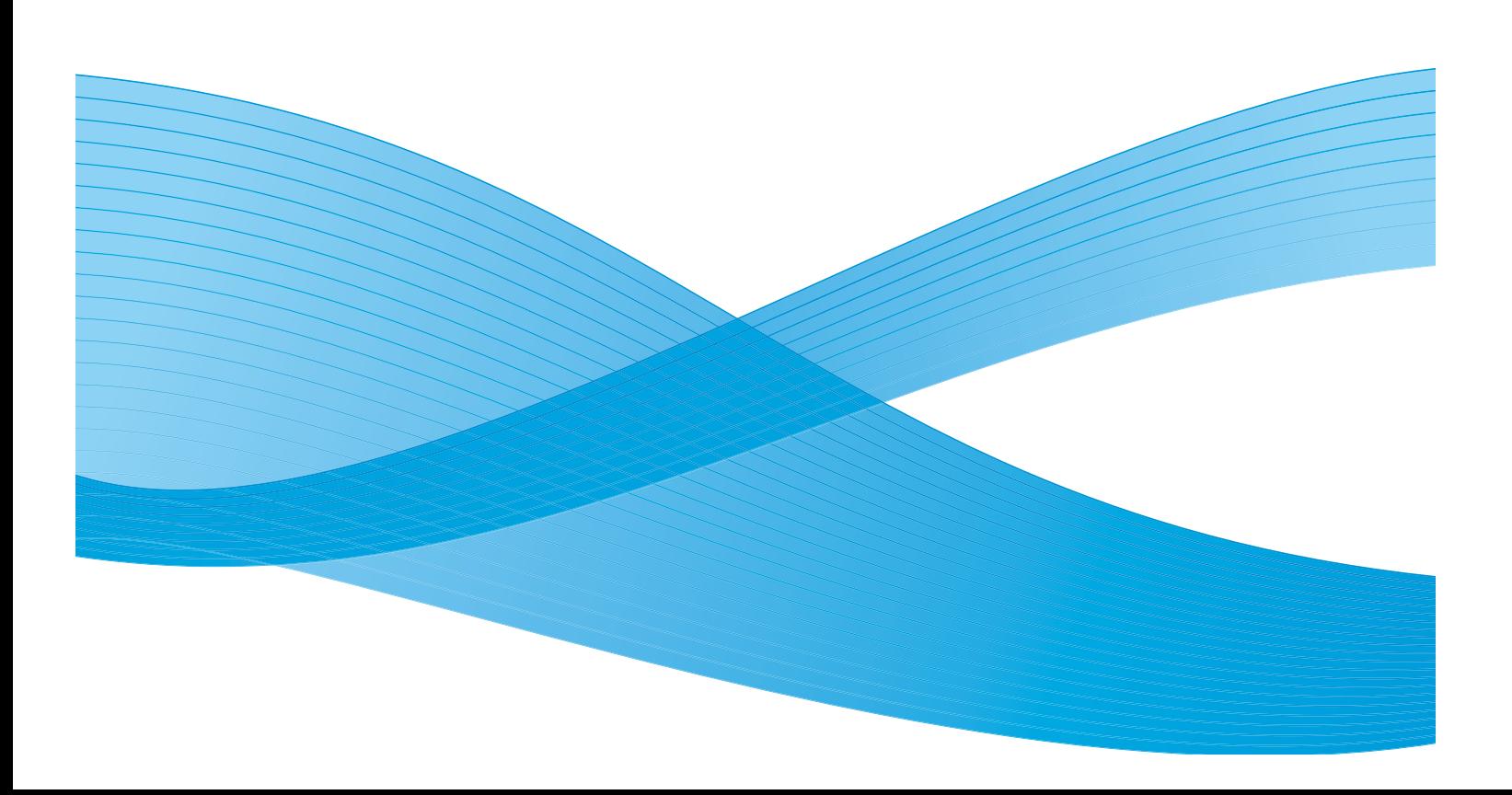

©2010 Xerox Corporation. Tous droits réservés. Droits non publiés réservés conformément aux lois relatives au droit d'auteur en vigueur aux États-Unis. Le contenu de cette publication ne peut être reproduit sous quelque forme que ce soit sans l'autorisation préalable de Xerox Corporation.

XEROX®, XEROX and Design® et ColorQube® sont des marques déposées de Xerox Corporation aux États-Unis et/ou dans d'autres pays.

Des modifications sont régulièrement apportées au présent document. Les mises à jour techniques et les corrections typographiques seront apportées dans les versions ultérieures.

Version 1.0 du document : Septembre 2010

### Table des matières

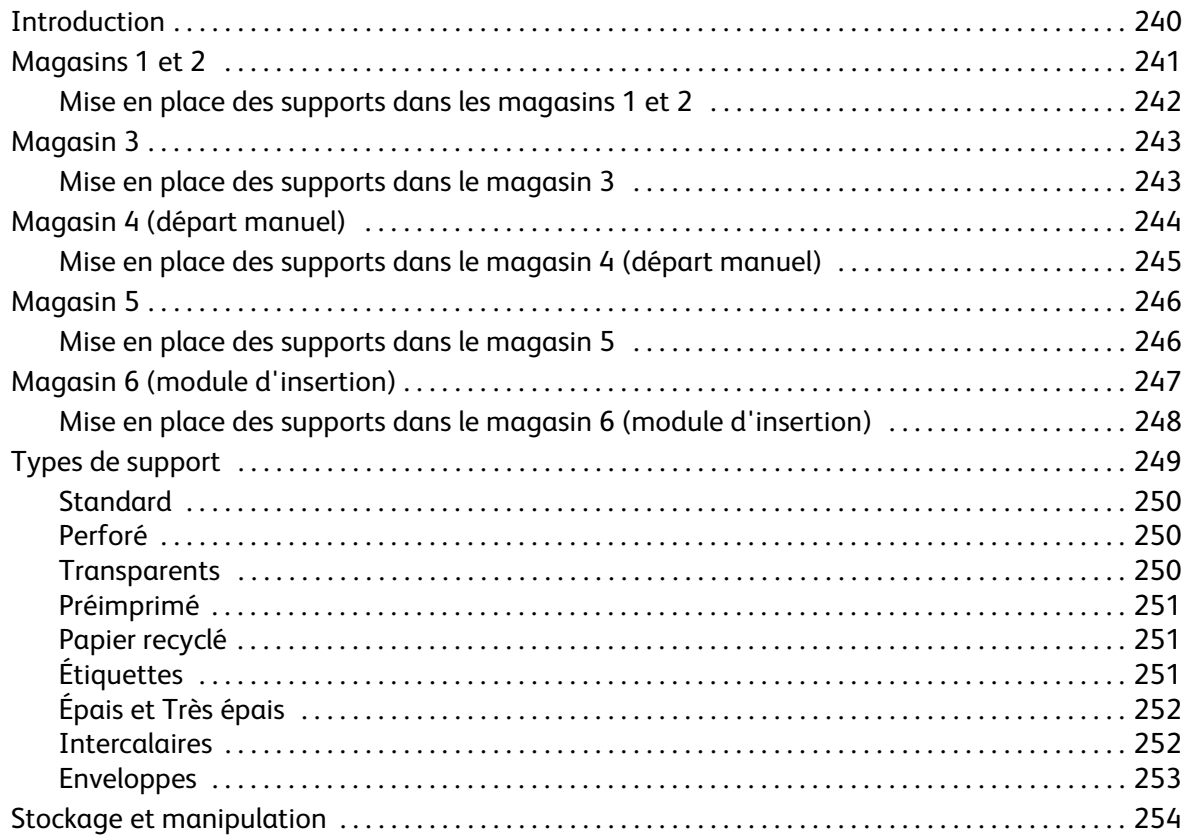

### <span id="page-239-0"></span>Introduction

Le présent guide décrit les différents types de support admis sur votre périphérique, les magasins disponibles ainsi que les types et formats de support acceptés dans chaque magasin.

Il présente également l'orientation dans lequel les supports peuvent être placés : départ grand côté (DGC) ou départ petit côté (DPC).

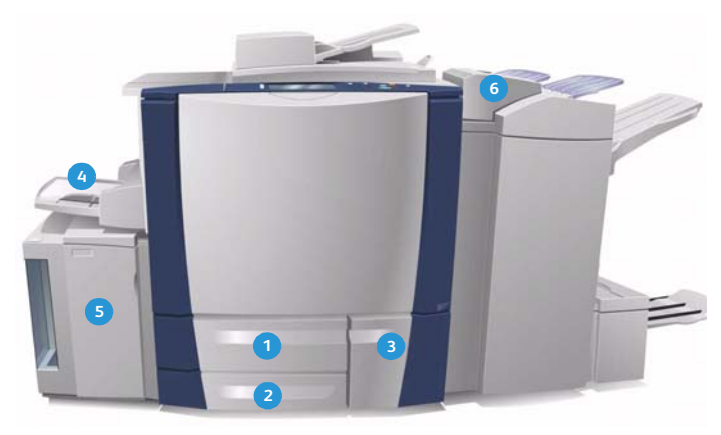

- **Magasin 1 :** magasin disponible en standard sur le **1 4** périphérique. Il est entièrement réglable et peut contenir des supports de format 5,5 x 8,5 à 11 x 17/A5 à A3. Sa capacité est de 550 feuilles de 75 g/m² (20 lb).
- **Magasin 2 :** magasin disponible en standard sur le **2 5** périphérique. Il est entièrement réglable et peut contenir des supports de format 5,5 x 8,5 à 11 x 17/A5 à A3. Sa capacité est de 550 feuilles de 75 g/m² (20 lb).
- **Magasin 3 :** magasin disponible en standard sur le **3 6**périphérique. Il s'agit d'un magasin spécialisé, réservé à un format spécifique, tel que A4 ou 8,5 x 11. Sa capacité est de 2 100 feuilles de 75 g/m² (20 lb).
- **Magasin 4 (départ manuel) :** ce magasin est également disponible en standard et permet d'imprimer sur des supports non standard. Il peut contenir des formats compris entre A5 DPC et SRA3 DPC (5,5x8,5 DPC à 12x18 DPC). Sa capacité est de 100 feuilles de 75 g/m² (20 lb).
- **Magasin 5 :** magasin grande capacité disponible en option et qui peut contenir des supports de format A4 ou 8,5x11, départ grand côté (LEF), dans sa version standard. Il est possible d'acquérir des kits supplémentaires pour permettre la prise en charge de formats différents. La capacité de ce magasin est de 4 000 feuilles de 75 g/m² ou 20 lb (A4 ou 8,5x11 DGC) ou 2 000 feuilles de 75 g/m² ou 20 lb (A3 ou 11 x 17).
- **Magasin 6 (module d'insertion) :** disponible en option, ce magasin est conçu pour être utilisé avec le module de finition grande capacité. Il permet d'insérer des feuilles pré-imprimées dans des jeux de copies. Le périphérique ne peut pas imprimer sur les feuilles alimentées depuis ce magasin. Sa capacité est de 250 feuilles de 75 g/m² (20 lb).

Les magasins détectent automatiquement leur niveau de remplissage. Un message d'avertissement est affiché lorsqu'un magasin doit être réapprovisionné en papier.

Il est recommandé de toujours se référer aux étiquettes apposées sur les magasins pour connaître l'orientation appropriée des supports et le niveau de remplissage maximum.

### <span id="page-240-0"></span>Magasins 1 et 2

Les magasins 1 et 2 sont situés sur le devant de la machine ; ils acceptent les formats de support les plus utilisés. Dans ces magasins, les supports peuvent être placés départ grand côté (DGC) ou départ petit côté (DPC). Votre périphérique gère les magasins et les supports via un système de réglages programmables. Ces réglages sont effectués par l'administrateur système. Celui-ci peut notamment définir les magasins 1 et 2 sur **Entièrement réglable** ou **Spécialisé.**

- **Entièrement réglable** : l'écran des paramètres du papier s'affiche chaque fois que le magasin est ouvert et refermé. Les menus déroulants permettent de modifier le format, le type et la couleur du support chargé. Les guides détectent automatiquement le format du support présent dans le magasin et le périphérique affiche un avertissement s'ils ne sont pas correctement positionnés ou si un format non standard est utilisé.
- **Spécialisé** : lorsque le magasin est ouvert, un écran s'affiche indiquant le support attendu dans le magasin. Si un format incorrect est introduit dans le magasin ou si les guides sont mal positionnés, le périphérique affiche un avertissement vous invitant à régler les guides.

Remarque : Seul l'administrateur système est autorisé à modifier les attributs du support accepté dans un magasin spécialisé.

Si un format non standard est introduit dans le magasin ou si les guides sont mal positionnés, le périphérique affiche un écran contenant le message *Format inconnu* et vous invitant à confirmer ou modifier les attributs du support.

Si les magasins 1 ou 2 sont définis sur *Entièrement réglable*, ils acceptent les supports suivants :

- Jusqu'à 550 feuilles de 75 g/m² (20 lb)
- Grammages compris entre 60 et 216 g/m² (16 et 56 lb).
- Formats compris entre A5 DPC et A3 DPC (5,5 x 8,5 DPC et 11 x 17 DPC)
- Types de support :
	- Papier de type Bond, Standard ou Recyclé
	- Support cartonné
	- Support pré-imprimé
	- **Étiquettes**
	- Papier perforé
	- Papier auto-copiant

Les magasins 1 et 2 ne doivent en aucun cas être utilisés pour alimenter des transparents, des enveloppes ou des intercalaires. Pour ces types de support, préférez le magasin 4 (départ manuel).

Remarque : Pour le papier d'un grammage de 80 g/m², la capacité des magasins est légèrement inférieure.

#### <span id="page-241-0"></span>Mise en place des supports dans les magasins 1 et 2

Si le magasin 1 ou 2 est défini sur *Spécialisé*, le support demandé doit être chargé dans le magasin et les paramètres ne sont pas modifiables.

**ATTENTION :** L'ouverture d'un magasin en cours d'utilisation peut provoquer un incident. N'ouvrez pas le magasin 1 si le magasin 2 l'est déjà.

- 1. Ouvrez le magasin.
- 2. Placez le support dans le magasin en veillant à l'aligner sur le bord gauche.
	- Placez le papier préimprimé et les étiquettes face dessus, de telle sorte que le haut soit orienté vers l'avant du périphérique.
	- Placez les supports perforés de manière à ce que le bord portant les perforations soit orienté vers la droite.

Veillez à ce que la pile ne dépasse pas la ligne de remplissage maximal.

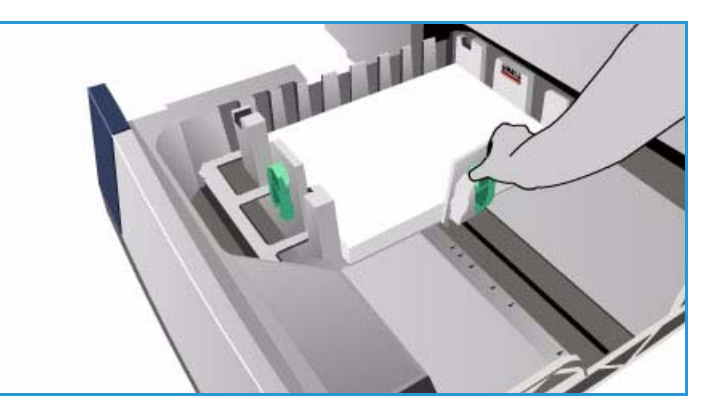

- 3. Assurez-vous que les guides papier effleurent à peine les supports.
	- Pour positionner le guide latéral droit, serrez la pince et faites coulisser le guide jusqu'au bord droit du support.
	- Pour positionner le quide arrière, serrez la pince et faites coulisser le guide jusqu'au bord arrière du support.
- 4. Fermez le magasin.

Les paramètres du support contenu dans le magasin s'affichent sur l'écran tactile du périphérique.

5. **Confirmez** ou modifiez les paramètres selon vos besoins.

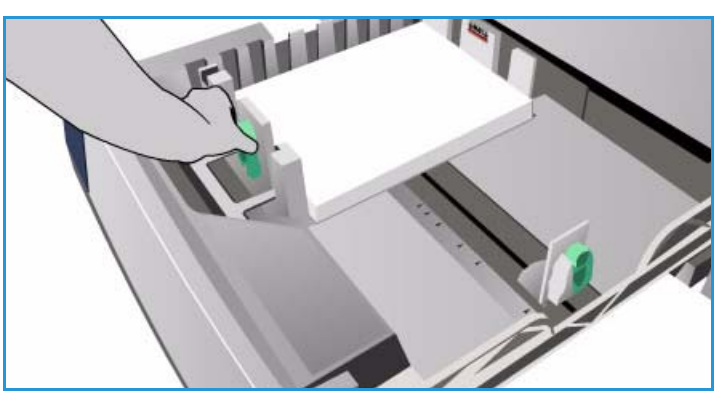

### <span id="page-242-0"></span>Magasin 3

Le magasin 3 est un magasin grande capacité. Il sert de source principale pour les supports les plus couramment utilisés. Il s'agit d'un magasin spécialisé qui prend en charge uniquement les supports de format A4 ou 8,5 x 11 DGC. Le magasin 3 accepte les supports suivants :

- Jusqu'à 2100 feuilles de 75 g/m² (20 lb)
- Grammages compris entre 60 et 216 g/m² (16 et 56 lb).
- Types de support :
	- Papier de type Bond, Standard ou Recyclé
	- Support cartonné
	- Support pré-imprimé
	- Papier perforé
	- Papier auto-copiant

Ce magasin ne doit en aucun cas être utilisé pour les étiquettes, les transparents, les enveloppes ou les intercalaires. Pour ces types de support, préférez le magasin 4 (départ manuel).

Remarque : Pour le papier d'un grammage de 80 g/m², la capacité des magasins est légèrement inférieure.

#### <span id="page-242-1"></span>Mise en place des supports dans le magasin 3

Le magasin 3 accepte uniquement les supports de format A4 ou 8,5x11 DGC. Le format et le type de support demandé doit être chargé dans le magasin et les paramètres ne sont pas modifiables par l'utilisateur.

Remarque : Aucun message d'avertissement ne s'affiche en cas de chargement d'un support de format incorrect.

**ATTENTION :** L'ouverture d'un magasin en cours d'utilisation peut provoquer un incident.

- 1. L'ouverture du magasin déclenche automatiquement l'abaissement du plateau élévateur.
- 2. Le support nécessaire est indiqué à l'écran. Veillez à placer le support approprié.
- 3. Placez le support dans le magasin en veillant à l'aligner sur le bord gauche.
	- Placez le papier préimprimé et les étiquettes face dessus, de telle sorte que le haut soit orienté vers l'avant du périphérique.
	- Placez les supports perforés de manière à ce que le bord portant les perforations soit orienté vers la droite.

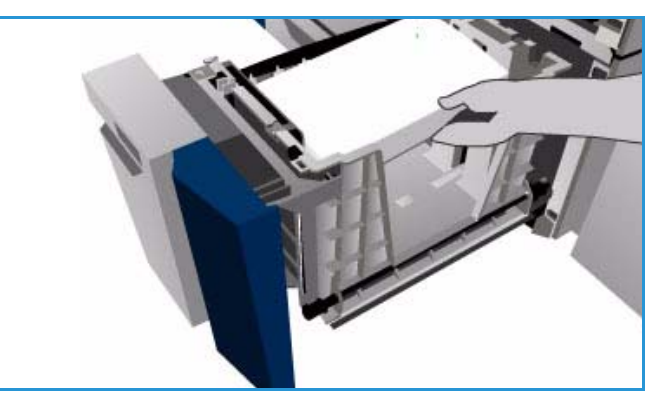

Veillez à ce que la pile ne dépasse pas la ligne de remplissage maximal.

4. Fermez le magasin.

À la fermeture du magasin, le plateau élévateur remonte pour permettre l'alimentation du support.

### <span id="page-243-0"></span>Magasin 4 (départ manuel)

Le magasin 4 (départ manuel) est situé sur le côté gauche du périphérique ; il peut être replié lorsqu'il n'est pas utilisé. Il sert principalement de magasin pour supports spéciaux et accepte des supports de tout type en petite quantité, notamment les transparents, enveloppes et intercalaires.

À la détection d'un support dans le magasin 4 (départ manuel), un écran de paramètres de support s'affiche. Les menus déroulants permettent de modifier le format, le type et la couleur du support chargé. Les guides détectent automatiquement le format du support présent dans le magasin et le périphérique affiche un avertissement s'ils ne sont pas correctement positionnés ou si un format non standard est utilisé. Le magasin 4 (départ manuel) accepte les supports suivants :

- Jusqu'à 100 feuilles de 75 g/m² (20 lb)
- Grammages compris entre 60 et 216 g/m² (16 et 56 lb).
- Formats compris entre A5 DPC et SRA3 DPC (5,5x8,5 DPC à 12x18 DPC) Enveloppes de formats DL à C4 (N° 10 à 9x12) ; toutes les enveloppes doivent être alimentées par le petit côté (DPC)
- Types de support :
	- Papier de type Bond, Standard ou Recyclé
	- Support cartonné
	- Support pré-imprimé
	- Étiquettes
	- Transparents
	- Papier perforé
	- Papier auto-copiant
	- **Intercalaires**
	- **Enveloppes**

Remarque : Pour le papier d'un grammage de 80 g/m², la capacité des magasins est légèrement inférieure.

### <span id="page-244-0"></span>Mise en place des supports dans le magasin 4 (départ manuel)

Le périphérique vous avertit si le magasin 4 (départ manuel) est sélectionné pour un travail dont le support demandé ne correspond pas à celui qui est chargé. Il affiche également un message lorsque le magasin est vide en cours de tirage.

- 1. Vérifiez que le magasin est abaissé. Pour les supports de format supérieur, utilisez l'extension du magasin.
- 2. Placez le support dans le magasin en veillant à l'aligner sur le bord droit.
	- Placez le papier préimprimé et les étiquettes face dessous, de telle sorte que le haut soit orienté vers l'avant du périphérique.
	- Placez les supports perforés de manière à ce que le bord portant les perforations soit orienté vers la gauche.

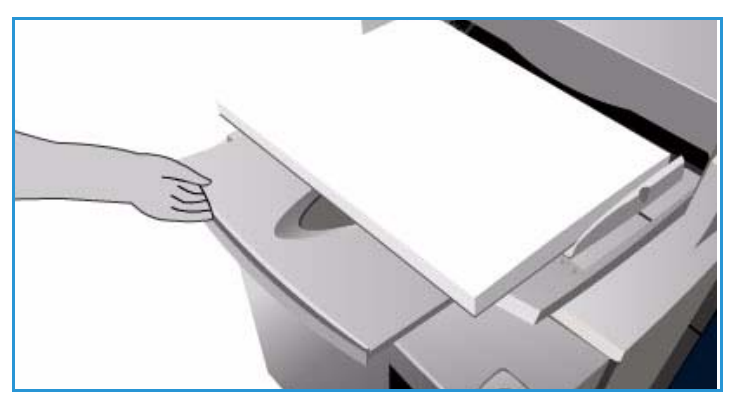

• Placez les transparents face dessous, la bande blanche orientée vers la gauche.

Pour obtenir des informations sur la mise en place des intercalaires, voir la section Intercalaires à [la page 252.](#page-251-1)

Veillez à ce que la pile ne dépasse pas la ligne de remplissage maximal.

3. Assurez-vous que les guides papier effleurent à peine le papier.

> Les paramètres du support contenu dans le magasin s'affichent sur l'écran tactile du périphérique.

> Le magasin détermine le format du support utilisé en fonction de la position du guide papier latéral.

4. **Confirmez** ou modifiez les paramètres selon vos besoins.

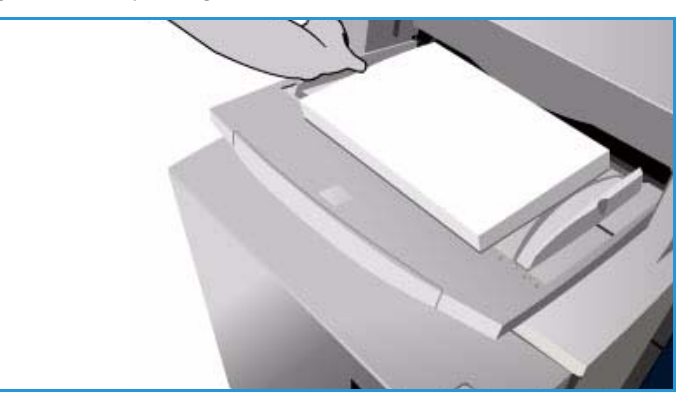

### <span id="page-245-0"></span>Magasin 5

Le magasin 5 est un magasin grande capacité fourni en option. Lorsqu'il est installé, ce magasin est prioritaire et est utilisé en tant que source d'alimentation principale. Il est de type spécialisé et alimente en standard les supports de format A4 ou 8,5x11 en départ grand côté (DGC). Des kits supplémentaires permettent d'étendre cette prise en charge aux formats A4, 8,5x11 ou 8,5x14 en départ petit côté (DPC), ou A3 ou 11x17 DPC. Le magasin 5 accepte les supports suivants :

- Jusqu'à 4 000 feuilles de 75 g/m² (20 lb) (A4 ou 8,5x11 DGC) et jusqu'à 2 000 feuilles de 75 g/m² (20 lb) (kits supplémentaires)
- Grammages compris entre 60 et 216 g/m² (16 et 56 lb).
- Types de support :
	- Papier de type Bond, Standard ou Recyclé
	- Support cartonné
	- Support pré-imprimé
	- Papier perforé

Ce magasin ne doit en aucun cas être utilisé pour les étiquettes, les transparents, les enveloppes, les intercalaires ou le papier auto-copiant. Pour ces types de support, préférez le magasin 4 (départ manuel).

#### <span id="page-245-1"></span>Mise en place des supports dans le magasin 5

Le format et le type de support demandé doit être chargé dans le magasin et les paramètres ne sont pas modifiables par l'utilisateur.

Remarque : Aucun message d'avertissement ne s'affiche en cas de chargement d'un support de format incorrect.

**ATTENTION :** L'ouverture d'un magasin en cours d'utilisation peut provoquer un incident.

1. Appuyez sur le bouton pour ouvrir la porte.

L'ouverture du magasin déclenche automatiquement l'abaissement du plateau élévateur. Attendez que le plateau soit en position basse.

2. Le support nécessaire est indiqué à l'écran. Veillez à placer le support approprié.

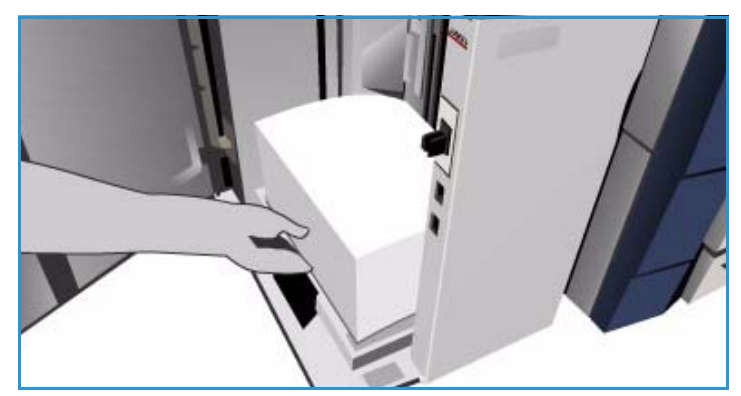

- 3. Placez le support dans le magasin en veillant à l'aligner sur le bord droit.
	- Placez le papier préimprimé face dessous, de telle sorte que le haut soit orienté vers l'avant du périphérique.
	- Placez les supports perforés de manière à ce que le bord portant les perforations soit orienté vers la droite.

Veillez à ce que la pile ne dépasse pas la ligne de remplissage maximal.

4. Fermez la porte.

À la fermeture de la porte du magasin, le plateau élévateur remonte pour permettre l'alimentation du support.

### <span id="page-246-0"></span>Magasin 6 (module d'insertion)

Le magasin 6 (module d'insertion) est destiné à être utilisé avec le module de finition grande capacité ; fourni en option, il permet d'insérer des feuilles dans un jeu de documents après son traitement. Ce magasin est très pratique pour ajouter des couvertures préimprimées ou des insertions à un travail d'impression. Le magasin 6 (module d'insertion) accepte les supports suivants :

- Jusqu'à 250 feuilles de 75 g/m² (20 lb)
- Grammages compris entre 60 et 216 g/m² (16 et 56 lb).
- Formats de support :
	- A4 ou 8,5x11 DPC ou DGC
	- 8,5x13 DPC
	- 8,5x14 DPC
	- A3 ou 11x17 DPC
- Types de support :
	- Papier de type Bond, Standard ou Recyclé
	- Support cartonné
	- Support pré-imprimé
	- Papier perforé
	- Transparents simples

Ce magasin ne doit en aucun cas être utilisé pour les étiquettes, les enveloppes, les intercalaires ou le papier auto-copiant. Pour ces types de support, préférez le magasin 4 (départ manuel).

### <span id="page-247-0"></span>Mise en place des supports dans le magasin 6 (module d'insertion)

Les supports A4 ou 8,5 x 11 peuvent être chargés départ petit ou grand côté. Les supports supérieurs au format A4 ou 8,5x11 doivent être chargés départ petit côté.

1. Placez le support dans l'orientation appropriée au travail.

Les étiquettes situées au-dessus du magasin 6 (module d'insertion) fournissent des instructions sur les orientations d'entrée et de sortie. Reportez-vous à la section [Orientation](#page-247-1)  [des supports préimprimés à la](#page-247-1)  [page 248.](#page-247-1)

2. Le papier est aligné au centre, sur la gauche du magasin. Veillez à ce que la pile ne dépasse pas la ligne de remplissage maximal.

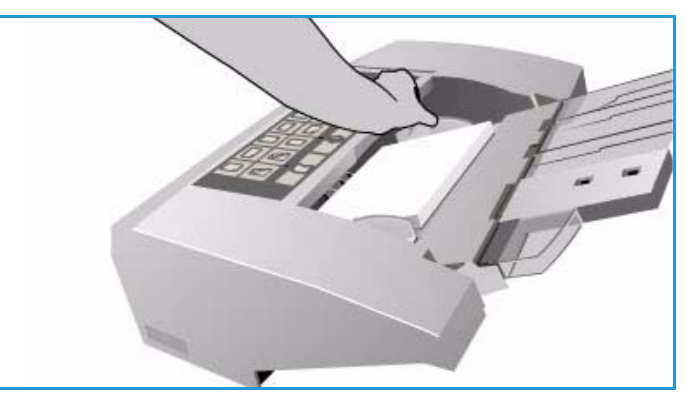

3. Assurez-vous que les guides papier effleurent à peine les supports.

#### <span id="page-247-1"></span>**Orientation des supports préimprimés**

Il est important de placer les supports dans l'orientation appropriée, correspondant à la sortie. Le tableau ci-dessous compare les différentes orientations de document et l'orientation dans laquelle les supports préimprimés doivent être placés dans chaque cas.

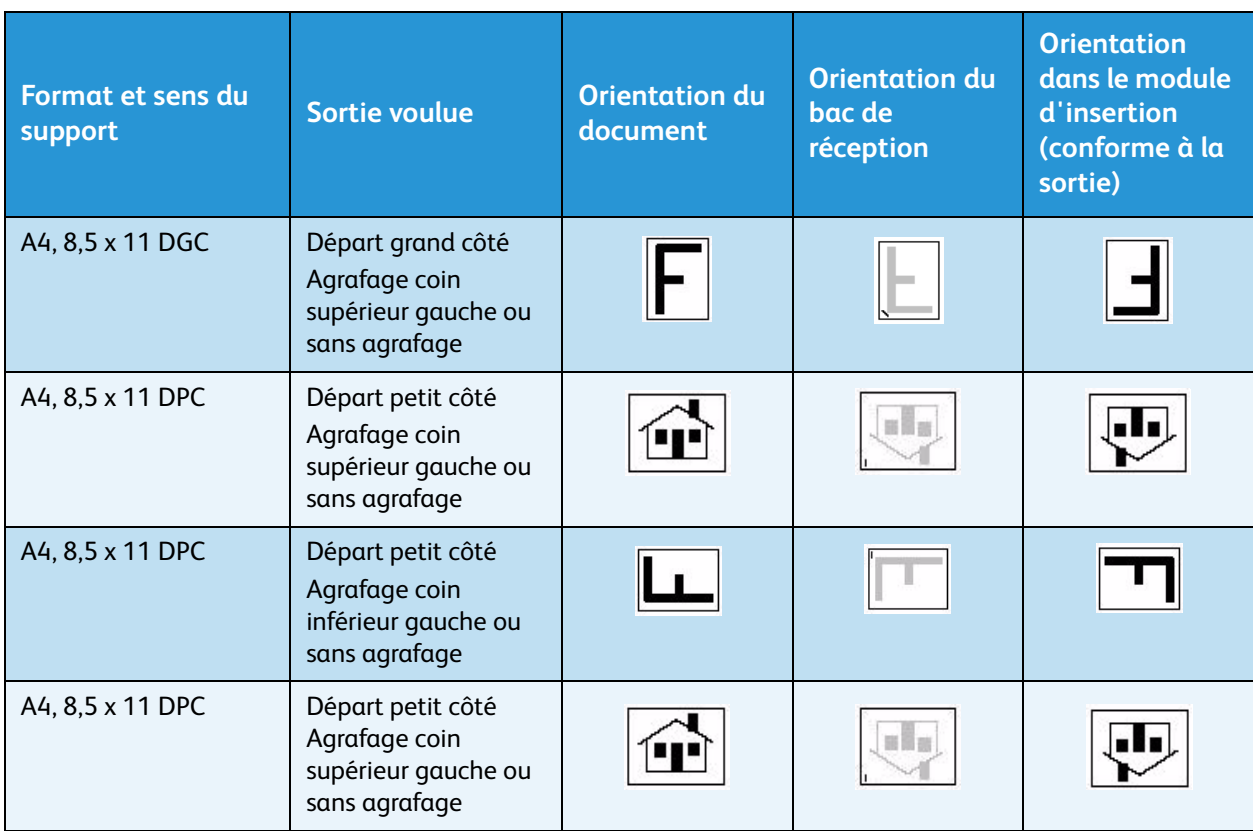

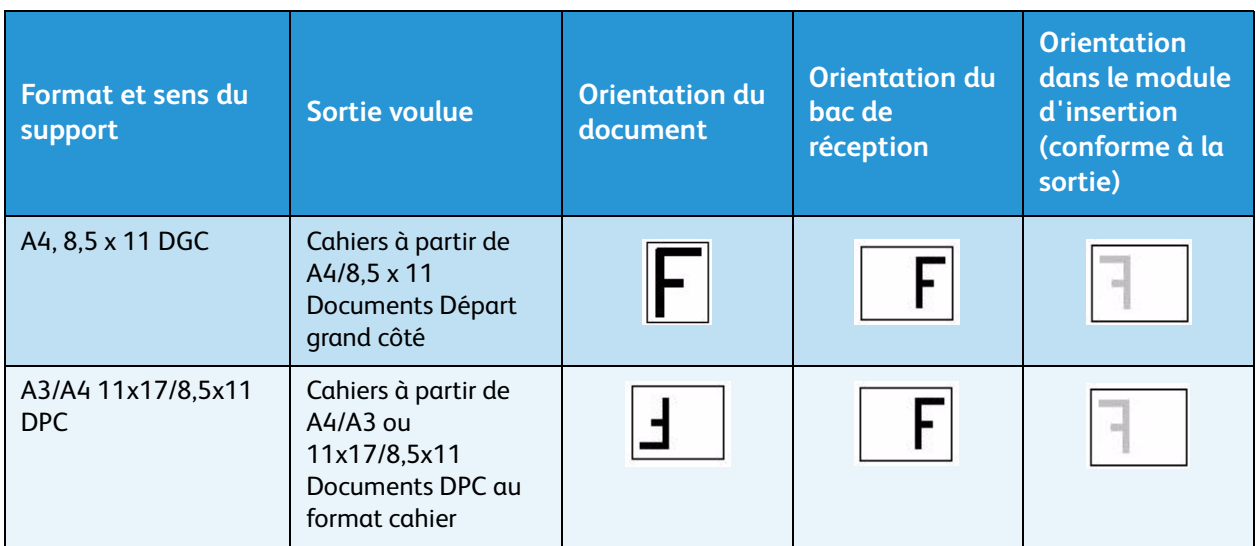

### <span id="page-248-0"></span>Types de support

Cette section décrit les différents types de support pouvant être utilisés sur le périphérique. Pour plus d'informations sur les types de support et leurs spécifications, accédez au site www.xerox.com.

Pour les magasins réglables, le *type* de support peut être sélectionné dans une liste déroulante. Il est important de sélectionner le *type* de support correspondant au support placé dans chaque magasin. En effet, le périphérique est capable de détecter les différents types de support dans le circuit papier. En cas d'incompatibilité, il met fin au travail.

Les types de support admis sont les suivants :

- **Standard**
- Perforé
- Transparents
- Préimprimé
- Papier recyclé
- Étiquettes
- Épais
- Très épais
- Intercalaires répertoire
- Enveloppes

#### <span id="page-249-0"></span>**Standard**

Ce type de support est utilisé pour le papier standard et couleur, pour les supports cartonnés fins, ainsi que lors de l'utilisation de papier autocopiant.

Il est déconseillé d'utiliser les types de papier suivants :

- Papiers couchés
- Papiers à transfert thermique
- Papiers contenant du talc
- Papier très brillant
- Papiers contenant de la cire, du stéarate ou un plastifiant

#### <span id="page-249-1"></span>Perforé

Sélectionnez ce type de support lors de l'utilisation de supports perforés présentant deux trous ou plus sur l'un des bords, ce qui permet leur rangement dans des classeurs. Pour éviter que l'encre soit appliquée au niveau des perforations, le blanc de couture de l'image est légèrement effacé.

- Dans les magasins 1, 2 et 3 et dans le magasin 6 (module d'insertion), placez le papier perforé de telle sorte que le bord portant les perforations soit orienté vers la droite.
- Dans le magasin 4 (départ manuel) et dans le magasin 5, placez le papier perforé de telle sorte que le bord portant les perforations soit orienté vers la gauche.

Remarque : Si l'effacement du blanc de couture risque d'altérer l'image produite, reportez-vous au guide Copie pour en savoir plus sur l'utilisation de la fonction **Décalage image**.

**ATTENTION :** Avant de mettre en place ce type de support, vérifiez qu'il ne reste aucun confetti dans la pile de papier. Si ces confettis pénètrent dans la machine, ils peuvent en effet provoquer des incidents papier et endommager les composants internes du périphérique. Aérez la rame afin de bien séparer les feuilles.

#### <span id="page-249-2"></span>**Transparents**

Les transparents sont utilisés pour la création d'images à projeter lors de présentations ou la constitution de couvertures. Les transparents sont constitués d'un film en polyester recouvert d'une substance chimique. Les transparents simples offrent une surface de présentation maximum.

Remarque : Seul le magasin 4 (départ manuel) peut être utilisé pour les transparents.

• Pour les transparents présentant une bande blanche sur un bord, celle-ci doit être orientée vers la gauche et sur le dessous lorsque vous placez le support dans le magasin.

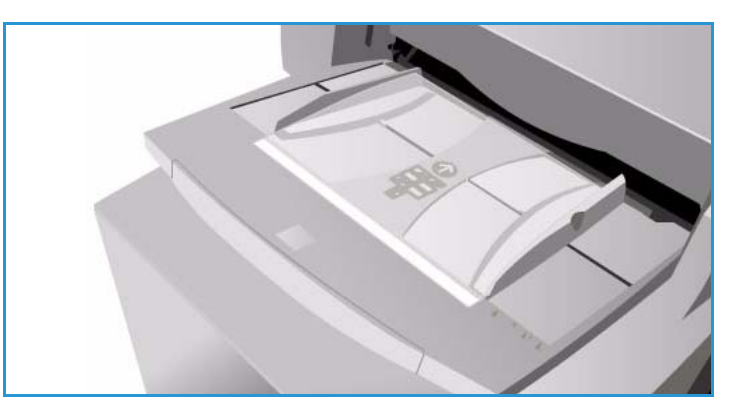

- Aérez les transparents pour éviter qu'ils n'adhèrent les uns aux autres.
- Placez les transparents sur une petite pile de papier de même format.

Débarrassez la surface des transparents de tout résidu d'huile à l'aide d'un chiffon doux, non pelucheux.

#### <span id="page-250-0"></span>Préimprimé

Sélectionnez ce type de support lors de l'utilisation de papier préimprimé, tel que papier à en-tête et formulaires.

- Dans les magasins 1, 2, 3 et dans le magasin 6 (module d'insertion), placez le papier préimprimé face dessus, de telle sorte que le haut soit orienté vers l'avant du périphérique.
- Dans les magasins 4 (départ manuel) et 5, placez le papier préimprimé face dessous, de telle sorte que le haut soit orienté vers l'avant du périphérique.

#### <span id="page-250-1"></span>Papier recyclé

Sélectionnez cette option lors de l'utilisation de papier recyclé, quel que soit le magasin utilisé.

Le périphérique prend en charge les supports recyclés conçus pour les périphériques laser et à encre solide, tels que le papier recyclé Xerox.

### <span id="page-250-2"></span>Étiquettes

Les étiquettes sont constituées de trois couches : la face à imprimer, la face à coller et la feuille de support. Le périphérique prend en charge les étiquettes conçues pour les périphériques laser et à encre solide, telles que les étiquettes Xerox. En effet, la colle utilisée dans ces produits est conçue pour résister aux températures élevées générées sur ces périphériques. Elle ne risque donc pas de suinter à l'impression, ce qui pourrait endommager les composants internes et entraîner l'apparition de taches sur les copies.

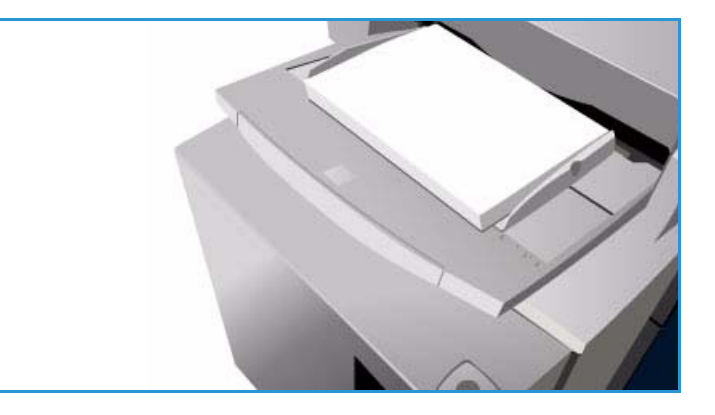

Remarque : N'utilisez pas d'étiquettes gommées (qui nécessitent une humidification avant application) car des particules de colle risquent de se détacher de la feuille de support.

Il est recommandé de conserver les étiquettes dans l'environnement d'impression 24 heures avant leur utilisation dans l'imprimante pour permettre l'adaptation à la température ambiante.

- Dans les magasins 1 et 2, placez les étiquettes face dessus, de telle sorte que le haut des planches soit orienté vers l'avant du périphérique.
- Dans le magasin 4 (départ manuel), placez les étiquettes face dessous, de telle sorte que le haut soit orienté vers l'avant du périphérique.

Remarque : N'aérez pas les planches d'étiquettes à moins que les instructions sur l'emballage ne vous y invitent. En cas d'incident papier ou de départs multiples, ventilez les étiquettes avant de les mettre en place.

### <span id="page-251-0"></span>Épais et Très épais

Sélectionnez ce type de support lors de l'utilisation de supports à fort grammage et cartonnés. Le grammage maximal pouvant être utilisé est 216 g/m² (56 lb).

#### <span id="page-251-1"></span>**Intercalaires**

Les intercalaires servent de séparateurs dans les documents. Votre périphérique accepte les intercalaires répertoire comportant de 1 à 10 onglets et d'un grammage inférieur ou égal à 200 g/m² (53 lb).

- Veillez à ce que les onglets ne soient pas cornés. Ils risqueraient de provoquer des incidents papier. Remplacez tout intercalaire à onglet abîmé par un intercalaire de même position.
- Utilisez uniquement le magasin 4 (départ manuel) pour les intercalaires.
- Lors de la mise en place des intercalaires, les onglets doivent se trouver à gauche avec le premier onglet en haut de la pile.

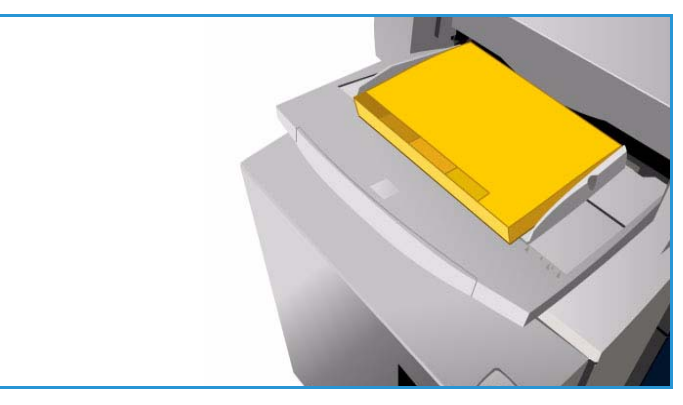

• Pour programmer des intercalaires répertoire en tant qu'insertions, utilisez l'option *Pages spéciales*, *Insertions* dans le service *Copie* ou le *pilote d'imprimante*. Reportez-vous au guide Copie ou Impression pour plus d'informations.
## Enveloppes

L'impression sur des enveloppes est possible à partir du magasin 4 (départ papier) uniquement. Ne placez pas d'enveloppes dans les magasins 1, 2, 3, 5 ni dans le magasin 6 (module d'insertion).

- Placez les enveloppes dans le magasin 4 (départ manuel), face dessous.
- Les enveloppes doivent toujours être placées en départ petit côté (DPC).
- Les rabats doivent TOUJOURS être fermés. Le côté rabat doit être orienté vers la gauche ou vers l'avant.

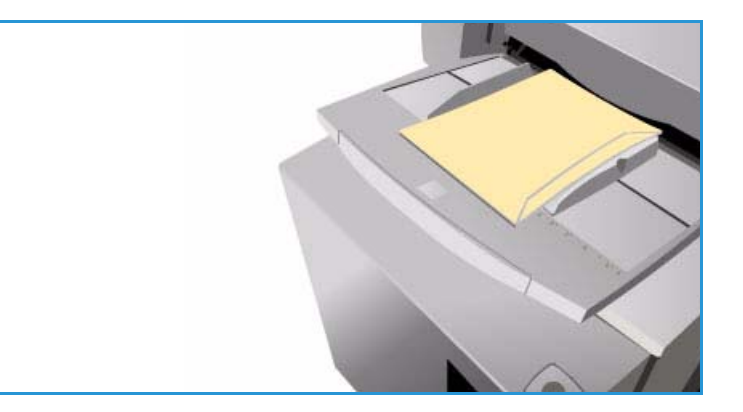

Votre périphérique accepte les types d'enveloppe suivants :

#### **Types acceptés**

- Diamond/Banker
- Portefeuille
- Enveloppes commerciales avec coutures en diagonale
- Baronial (type invitations)
- Pour brochures, avec ouverture sur la longueur

#### **Grammage**

• Grammage faible et moyen

#### **Formats**

- DL, C5, C4
- Commercial N° 10, 6x9, 9x12

#### **Fermetures acceptées**

- **Encollage**
- **Cachetage**

#### **Types non acceptés**

Les types d'enveloppe suivants ne sont pas acceptés :

- Enveloppes avec coutures sur le côté
- Enveloppes de catalogue ou d'annonce
- Enveloppes à fenêtre
- Enveloppes cartonnées
- Enveloppes rembourrées
- Enveloppes autocollantes avec bande détachable
- Enveloppes dotées d'un fermoir, quel qu'il soit

## Stockage et manipulation

Pour optimiser l'impression, il est important de stocker correctement les supports. Veillez aux points suivants :

- Stockez les supports à température ambiante. Un papier humide peut être à l'origine d'incidents ou d'une mauvaise qualité image.
- Ne sortez pas le papier de son emballage avant d'en avoir besoin. La face interne de l'emballage est en effet enduite d'un produit qui protège le papier de l'humidité.
- Placez toujours les rames sur une surface plane pour éviter toute déformation ou tuile du papier.
- Empilez soigneusement les rames pour éviter d'écraser les bords. N'empilez pas plus de cinq rames à la fois.

Pour éviter tout incident lors de l'impression ou de la copie, respectez les recommandations ci-après lors de la mise en place des supports dans les magasins :

- N'utilisez pas de supports pliés ou froissés.
- Ne placez pas des supports de différents formats dans un même magasin.
- En cas de problème d'alimentation des supports, aérez ces derniers (y compris les planches d'étiquettes) avant de les mettre en place.

Version 1.0 09/10

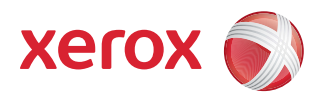

# Xerox® ColorQube™ 9301/9302/9303 État de la machine et des travaux

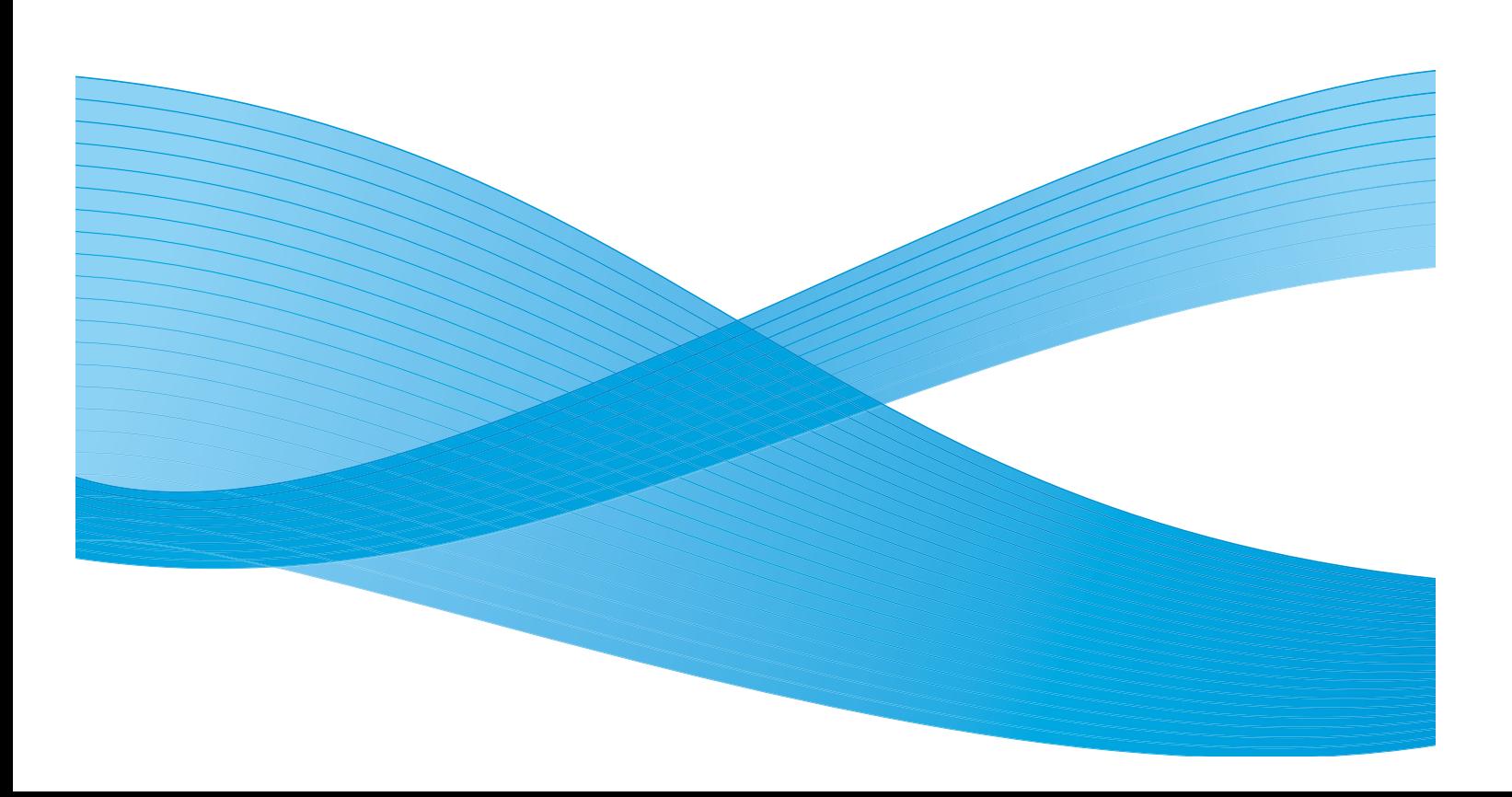

©2010 Xerox Corporation. Tous droits réservés. Droits non publiés réservés conformément aux lois relatives au droit d'auteur en vigueur aux États-Unis. Le contenu de cette publication ne peut être reproduit sous quelque forme que ce soit sans l'autorisation préalable de Xerox Corporation.

XEROX®, XEROX and Design® et ColorQube® sont des marques déposées de Xerox Corporation aux États-Unis et/ou dans d'autres pays.

Des modifications sont régulièrement apportées au présent document. Les mises à jour techniques et les corrections typographiques seront apportées dans les versions ultérieures.

Version 1.0 du document : Septembre 2010

# Table des matières

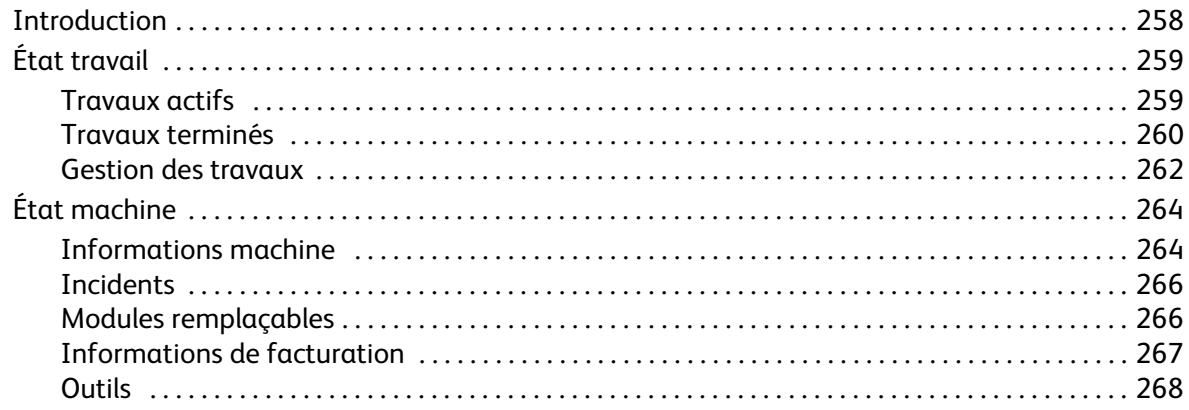

# <span id="page-257-0"></span>Introduction

Le présent guide décrit les fonctions *État machine* et *État travail*, toutes deux accessibles directement depuis le panneau de commande.

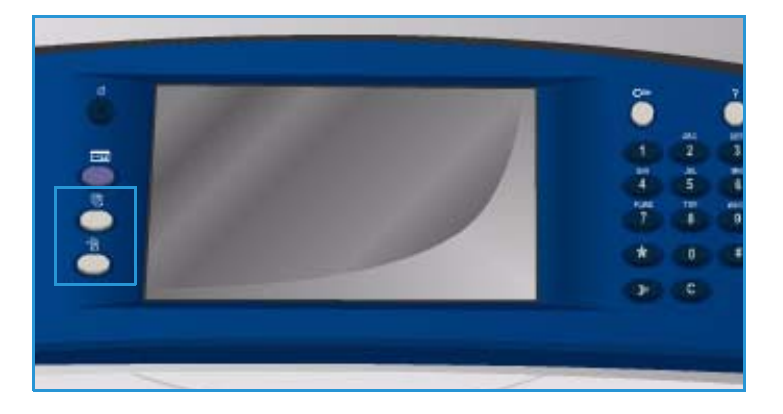

#### Le bouton **État du travail** permet

d'afficher tous les travaux soumis qu'ils soient en attente ou terminés. Chaque liste apparaît sur un onglet distinct qu'il suffit de sélectionner pour en afficher le contenu.

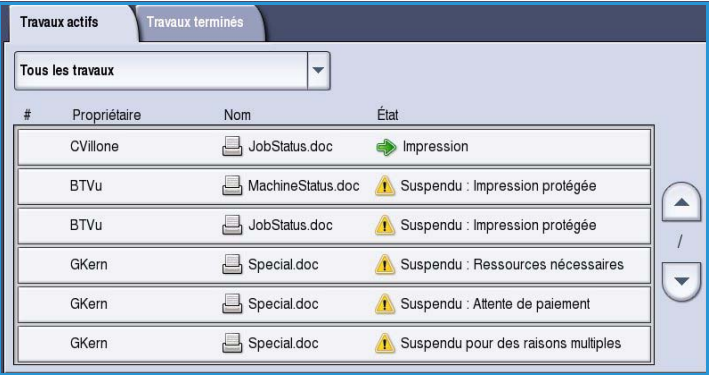

Le bouton **État machine** permet d'obtenir des informations relatives aux options disponibles sur le périphérique, à l'état des magasins et des consommables et à d'éventuels incidents. Le numéro de série et d'autres informations spécifiques du périphérique sont également fournis, en plus de données sur l'utilisation, telles que le nombre d'impressions.

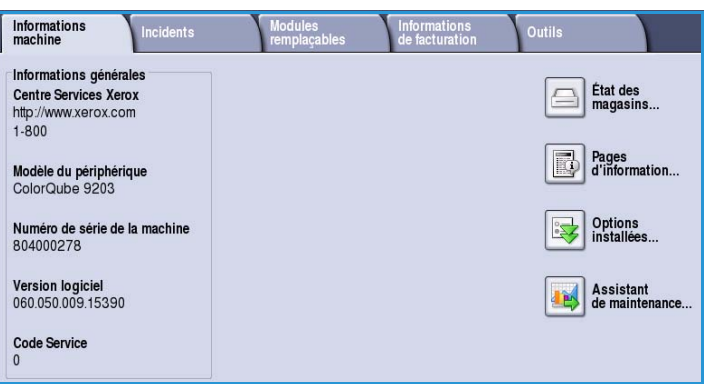

# <span id="page-258-0"></span>État travail

Les listes de travaux sont accessibles en appuyant sur le bouton **État du travail**. Vous obtenez alors des informations relatives aux travaux en cours et terminés.

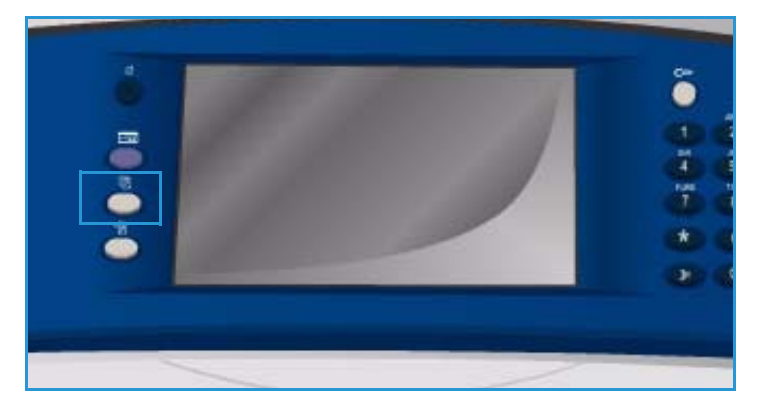

## <span id="page-258-1"></span>Travaux actifs

Cet écran présente tous les travaux répertoriés dans la liste, en attente de traitement. Les informations suivantes sont définies pour chaque travail : *Propriétaire, Nom* et *État*. La liste *Travaux actifs* peut contenir jusqu'à 150 travaux.

• Appuyez sur le bouton **État du travail** du panneau de commande.

La liste *Travaux actifs* est affichée.

Parcourez la liste à l'aide des boutons fléchés *Haut et Bas*.

Le dernier travail soumis apparaît au bas de la liste.

• L'ordre de ces travaux dans la liste peut être modifié en fonction des besoins ; il suffit de supprimer ou de changer leur niveau de priorité.

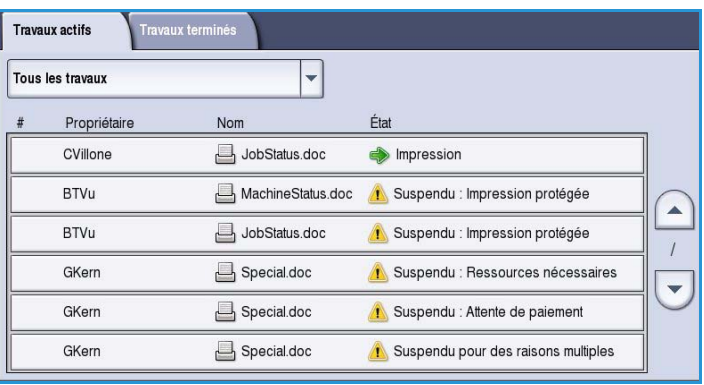

- L'*état* est actualisé à mesure que les travaux sont traités et imprimés. Les informations d'état suivantes peuvent s'afficher :
	- *Impression* : le périphérique est en train d'imprimer le travail.
	- *Mise en attente* : le travail a été converti dans le format approprié et mis en attente d'impression.
	- *En attente* : le travail a été numérisé, mais est en attente de ressources pour le formatage.
	- *En pause* : le travail en cours a été interrompu soit par l'utilisation du bouton *Arrêter* du panneau de commande, soit par la sélection de Pause sur l'écran de la file d'impression de votre ordinateur ou encore en raison d'un incident système durant l'exécution du travail. Le travail n'est pas supprimé de la liste et son impression peut reprendre.
	- *Interrompu* : le travail a été interrompu en raison de l'exécution d'une tâche sur le périphérique. Une fois la tâche terminée, le travail interrompu reprend automatiquement.
- *Envoi* : le périphérique est en train d'envoyer le travail par transmission réseau.
- *Terminé* : l'impression du travail a abouti sans erreur.
- *Attente imprimante* : le travail est prêt et en attente de la fin de l'impression du travail en cours et de la libération des ressources nécessaires.
- *Formatage* : le travail est en cours de conversion dans le format approprié. Les travaux d'impression sont décompressés et les travaux de fax, de fax Internet, de numérisation et de courrier électronique sont compressés.
- *Numérisation* : le périphérique est en train de numériser l'image du travail, prête pour le formatage.
- *Suspendu* : l'impression du travail a été momentanément interrompue. Le travail reste dans la liste et continue de remonter dans celle-ci à mesure que les travaux qui le précèdent sont imprimés. Lorsqu'un travail suspendu se retrouve au début de la liste, les autres travaux continuent d'être traités et imprimés. Un travail suspendu n'a pas d'incidence sur les autres travaux de la liste. Il existe diverses raisons pour suspendre un travail : par exemple, impression ou télécopie protégée ou bien ressources requises non disponibles. La raison de la suspension d'un travail est indiquée dans l'écran **Détails travail** et **Ressources nécessaires**.
- *Réception* : le périphérique est en train de recevoir le travail par transmission réseau.
- *Supprimer* : le travail a été supprimé de la liste.
- *Terminé avec erreurs* : le travail est terminé mais présente des erreurs.
- Sélectionnez **Tous les travaux** puis dans le menu déroulant, sélectionnez **Copies, impressions et fax reçus** ou **Numérisations et fax envoyés** pour filtrer l'affichage des travaux et ne répertorier que les travaux correspondants, actifs sur le périphérique.

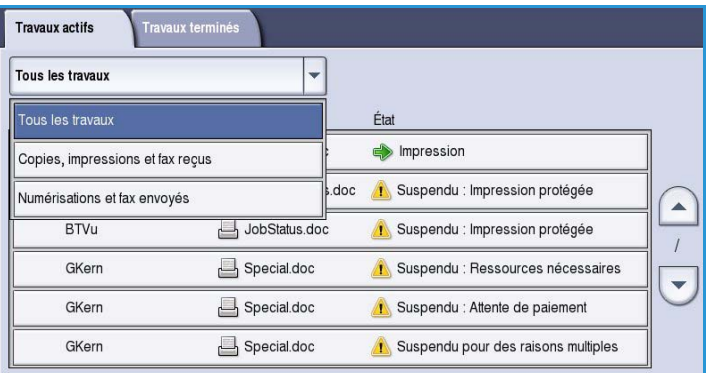

## <span id="page-259-0"></span>Travaux terminés

Cette option permet d'afficher les travaux terminés sur le périphérique. Il est possible d'afficher jusqu'à 150 travaux. Le *propriétaire*, le *nom* et l'*état* sont indiqués pour chaque travail.

• Appuyez sur le bouton **État du travail** du panneau de commande. La liste *Travaux actifs* est affichée.

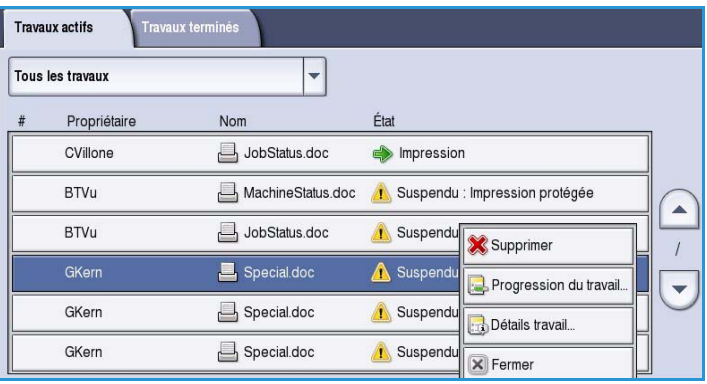

- Sélectionnez **Travaux terminés**. La liste des travaux terminés s'affiche.
- Parcourez la liste à l'aide des boutons fléchés *Haut et Bas*.

- Pour consulter les détails d'un travail terminé, sélectionnez ce dernier. Les détails du travail s'affichent.
- Sélectionnez **Fermer** pour quitter l'écran *Détails travail*.

• Sélectionnez **Tous les travaux** pour filtrer les travaux et limiter l'affichage aux **Copies, impressions et fax reçus** ou **Numérisations et fax envoyés** qui sont terminés.

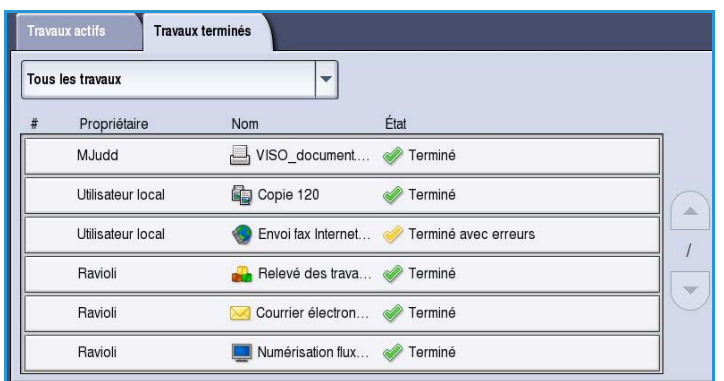

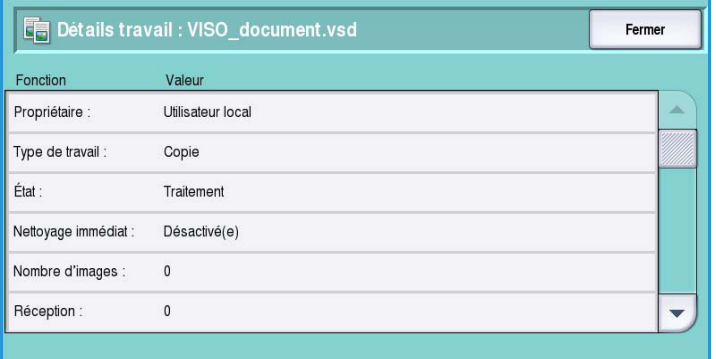

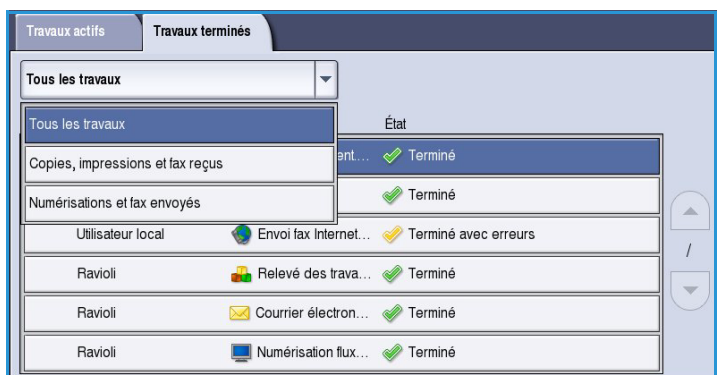

## <span id="page-261-0"></span>Gestion des travaux

Gérez vos *travaux actifs* à l'aide des **commandes de gestion des travaux**.

• Appuyez sur le bouton **État du travail** du panneau de commande. La liste *Travaux actifs* est affichée.

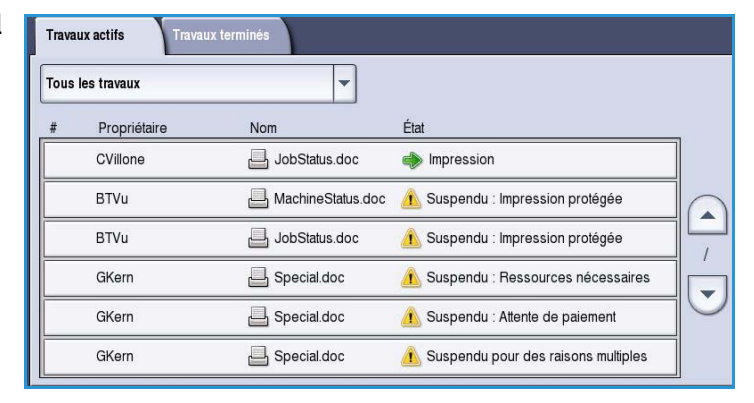

• Pour accéder aux **commandes de gestion des travaux**, sélectionnez un travail dans la liste.

> Les commandes disponibles dépendent du travail sélectionné.

- Les options suivantes sont disponibles :
	- **Supprimer** : permet de supprimer le travail sélectionné de la liste. Cette commande permet de supprimer n'importe quel travail,

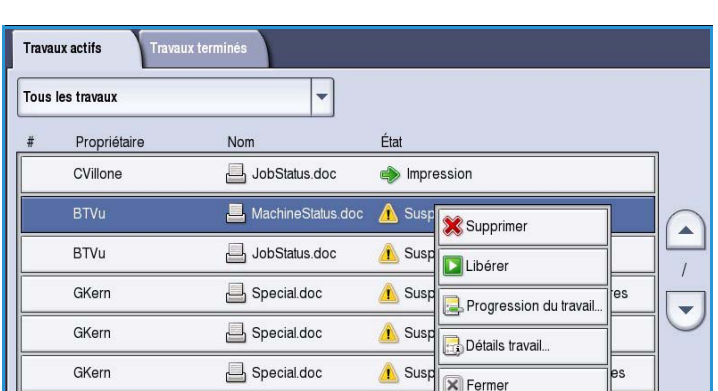

y compris ceux placés dans la file par d'autres utilisateurs.

- **Libérer** : à sélectionner si un travail d'*impression protégée* est suspendu dans la liste et nécessite l'entrée d'un code d'accès pour être imprimé.
- **Promouvoir** : permet de déplacer un travail vers le haut de la liste. Il sera effectué après le travail en cours.
- **Progression du travail** : permet d'afficher des informations d'état relatives à un travail individuel.
- **Détails travail** : permet d'accéder aux détails de travaux terminés et non terminés. Selon le type de travail sélectionné (par exemple copie, impression, etc.), les détails indiquent l'heure de soumission, les réglages de qualité image, le propriétaire, les options de finition, l'adresse électronique de l'expéditeur, etc.

#### **Travaux suspendus**

Un travail *suspendu* dans la liste requiert des ressources supplémentaires ou l'entrée d'un code d'accès pour être imprimé.

**The Company** 

1. Sélectionnez le travail dans la liste et appuyez sur **Détails travail** puis **Ressources nécessaires**.

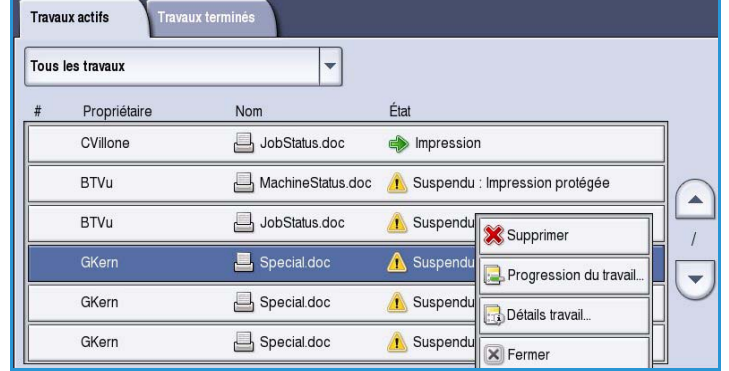

Les ressources nécessaires pour le travail sont affichées.

- 2. Veillez à ce que ces ressources soient disponibles pour permettre l'impression du travail.
- 3. Sélectionnez **Fermer** pour quitter l'écran *Détails travail*.

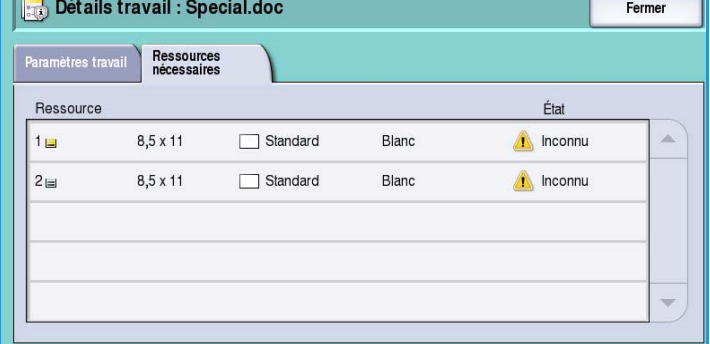

- 4. Si le travail est de type *Impression protégée* ou *Fax*, vous devez entrer un code d'accès pour libérer le travail en vue de son impression.
- 5. Sélectionnez le travail dans la liste et appuyez sur **Libérer**.

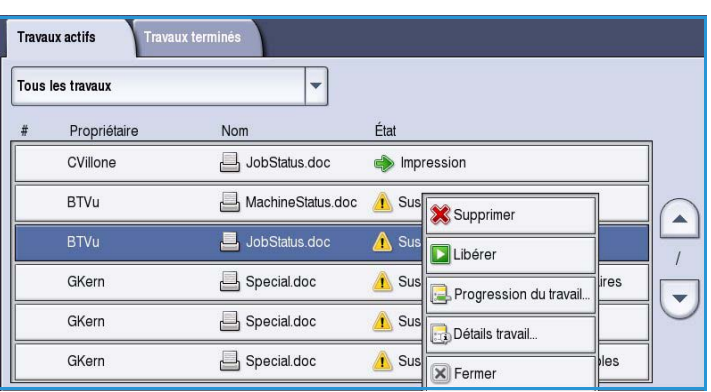

6. Entrez le code d'accès. Pour les travaux de type *Impression protégée*, le code d'accès doit correspondre à celui qui a été spécifié dans le pilote d'imprimante. Pour les travaux de type *Fax protégé*, il doit correspondre au code entré lors de l'activation de **Réception protégée** dans **Outils**.

> Si le code d'accès est valide, le travail est libéré et peut être imprimé.

Remarque : Si plusieurs travaux

protégés de la liste sont associés au même code d'accès, ils seront tous imprimés à la saisie du code.

# <span id="page-263-0"></span>État machine

Le bouton État machine donne accès à des informations sur le périphérique, l'état des magasins, des consommables et de tout incident en cours. Des compteurs d'utilisation sont également disponibles.

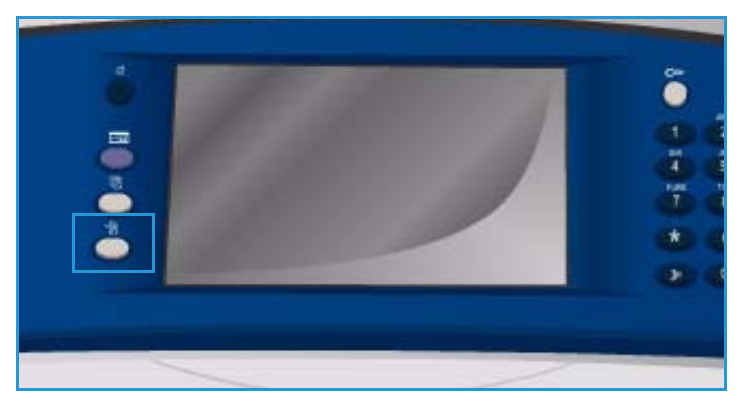

## <span id="page-263-1"></span>Informations machine

L'onglet Informations machine fournit des informations générales sur le périphérique telles que son modèle, son numéro de série et la version de son logiciel.

Il permet également d'accéder à des informations d'état sur les magasins et les consommables.

Vous avez également la possibilité d'imprimer d'autres informations sur les options du périphérique et de consulter une liste des services et solutions installées.

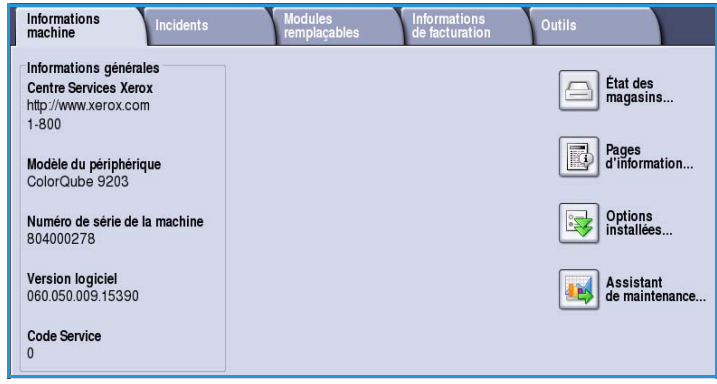

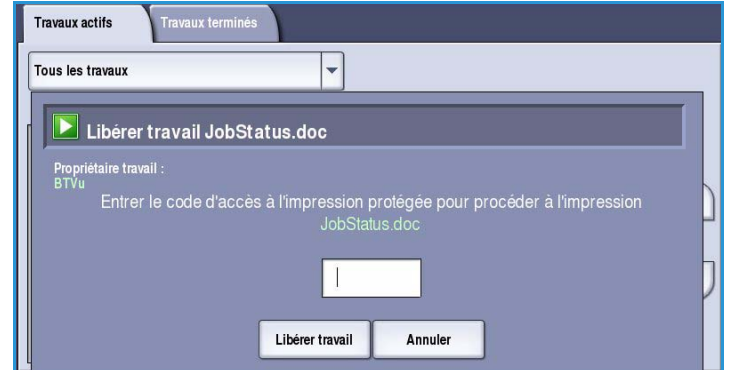

## **État des magasins**

Les informations relatives à chaque magasin, y compris le magasin 4 (départ manuel), sont affichées. Les attributs de papier définis lors du chargement des magasins sont les suivants : Format, Type et Couleur.

#### **Pages d'information**

Cette option permet d'imprimer un relevé de configuration, des conseils sur les supports, ainsi que des guides individuels dans lesquels vous trouverez des informations sur la configuration, les fonctions et les options du ColorQube™ 9301/9302/9303.

Elle offre également la possibilité d'imprimer des pages échantillons afin de vérifier la pertinence des réglages couleur et de qualité image en cours.

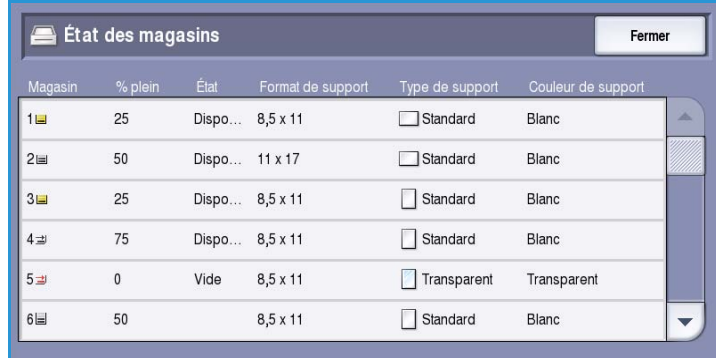

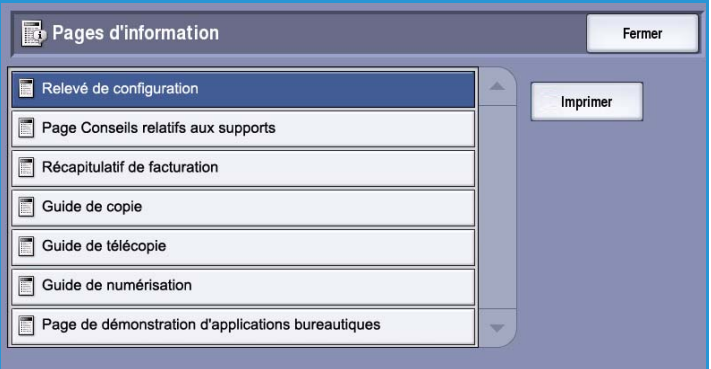

Sélectionnez le relevé, le guide ou la page échantillon voulu et cliquez sur **Imprimer**.

Remarque : L'accès aux pages d'informations peut être restreint. Contactez votre administrateur système ou reportez-vous au guide Administration et comptabilisation pour plus d'informations.

#### **Options installées**

Cette option permet d'afficher une liste des *services* ou solutions supplémentaires qui ont été installées sur le périphérique.

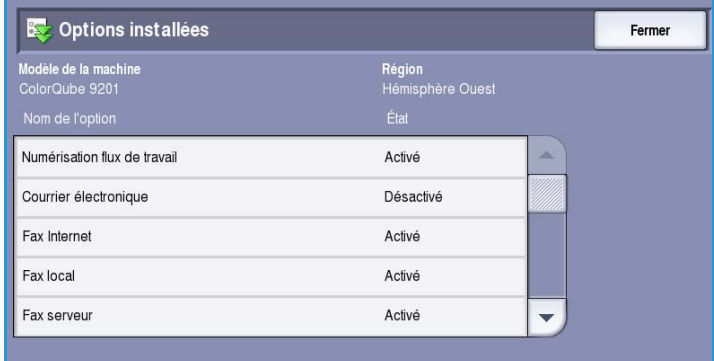

#### **Assistant de maintenance**

Cette option permet d'envoyer à Xerox des informations de diagnostics relatives au périphérique par la connexion réseau.

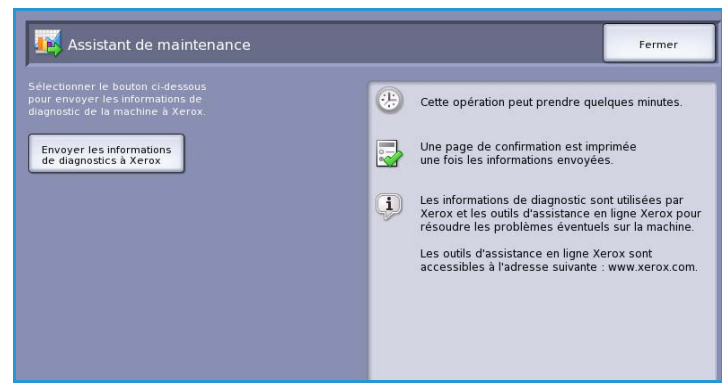

## <span id="page-265-0"></span>**Incidents**

L'onglet Incidents affiche des listes d'incidents et des journaux d'erreurs du périphérique.

Les incidents sont répartis en plusieurs catégories : Incidents courants, Messages courants et Historique des incidents.

• **Incidents courants** : permet d'afficher une liste des incidents en cours sur le périphérique. Vous pouvez obtenir plus d'informations sur un incident en le sélectionnant.

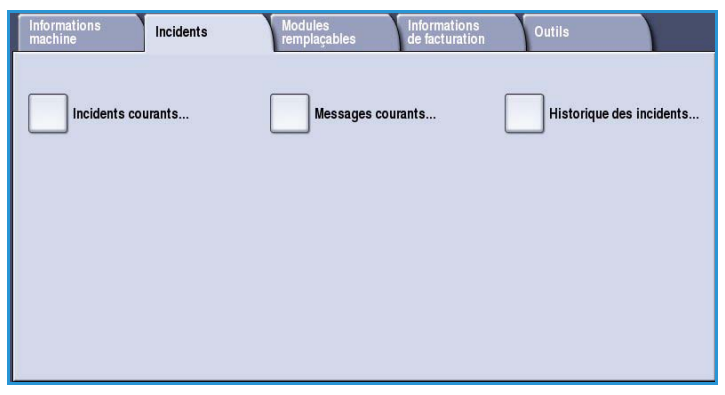

- **Messages courants** : permet d'afficher une liste des messages en cours.
- **Historique des incidents** : journal qui répertorie toutes les erreurs survenues au niveau du périphérique.

#### <span id="page-265-1"></span>Modules remplaçables

L'onglet Modules remplaçables fournit des informations sur les consommables, tels que l'encre solide et les SMart Kits.

#### **Encre ColorQube**

Cette option permet d'afficher l'état de chaque bâtonnet d'encre solide. Les informations indiquées sont le pourcentage d'encre utilisé et le nombre de pages encore imprimables (pages restantes).

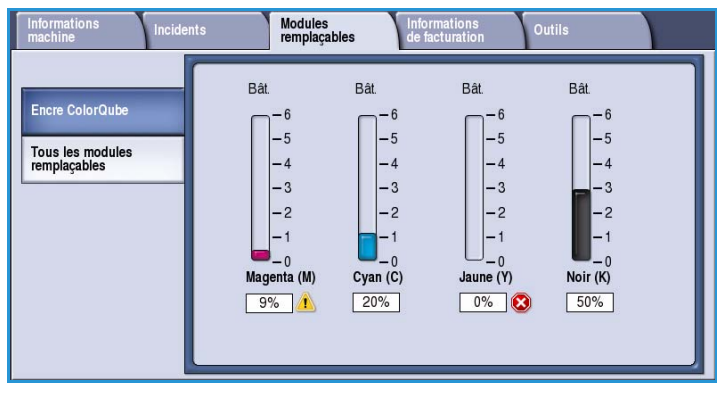

#### **Tous les modules remplaçables**

Cette option permet d'afficher le pourcentage utilisé et le nombre de pages encore imprimables (pages restantes) pour chaque module remplaçable.

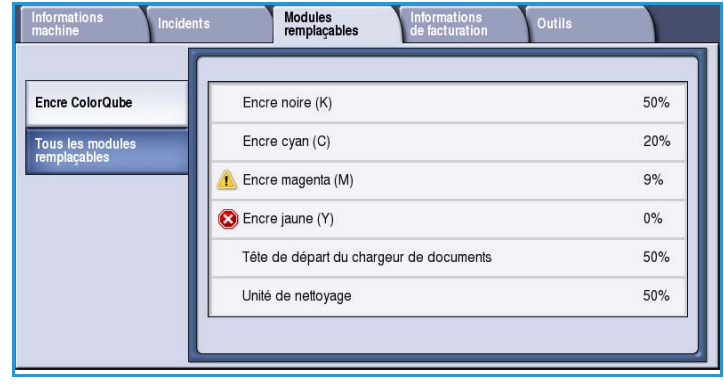

#### <span id="page-266-0"></span>Informations de facturation

Cet onglet fournit des statistiques de performance et d'utilisation du périphérique. Ces informations sont généralement utilisées par Xerox ou des entreprises tierces, à des fins de facturation dans le cadre de la location ou de contrats de garantie ou de maintenance.

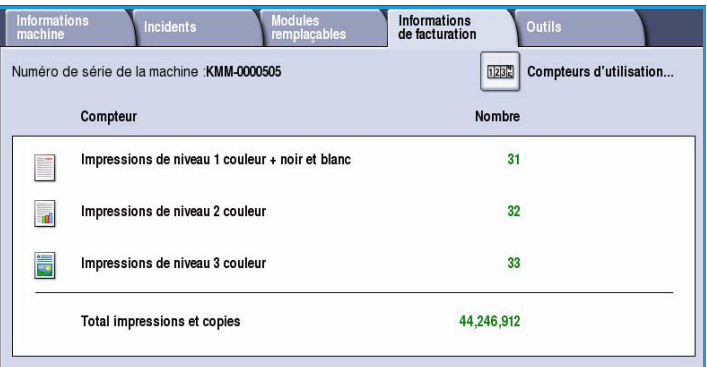

#### **Compteurs d'utilisation**

Les *compteurs d'utilisation* enregistrent toutes les fonctions d'entrée/sortie, de numérisation et les données de performances.

- **Compteurs d'impression** : affiche le nombre total d'impressions effectuées avec le périphérique, précisant les différents niveaux d'impressions couleur.
- **Compteurs de feuilles** : affiche le nombre de feuilles alimentées dans le périphérique par catégorie de travail.
- **Compteurs d'images envoyées** : affiche le nombre d'images de fax, fax serveur, fax Internet, courrier électronique et numérisation flux de travail envoyées à partir du périphérique.
- **Compteurs d'impressions fax** : affiche le nombre d'impressions générées à partir de fax, fax serveur et fax Internet reçus.
- **Compteurs d'utilisation** : affiche le nombre total d'impressions que le périphérique a effectuées.
- **Actualiser** : permet de mettre à jour l'affichage des statistiques des différents compteurs.

### <span id="page-267-0"></span>**Outils**

L'onglet **Outils** permet d'accéder aux outils d'administration et de maintenance du périphérique.

Certaines options de cet onglet ne sont pas visibles ou accessibles en écriture par les utilisateurs de base.

> Remarque : Vous trouverez toutes les informations nécessaires sur l'option **Outils** dans le guide Administration et comptabilisation et le Guide de l'administrateur système. Contactez

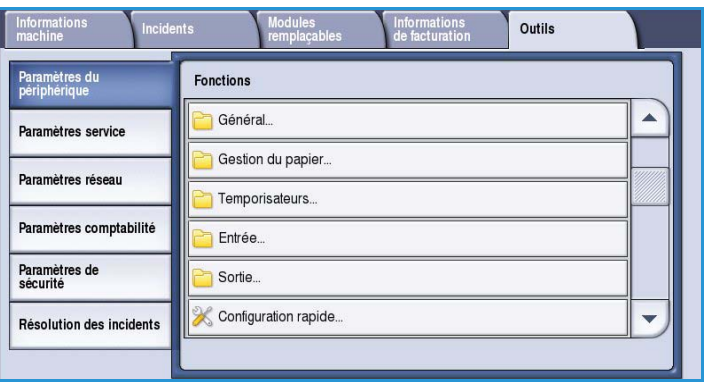

l'administrateur système pour de plus amples informations.

Version 1.0 09/10

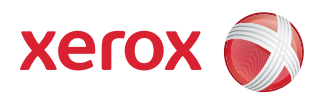

# Xerox® ColorQube™ 9301/9302/9303 Administration et comptabilisation

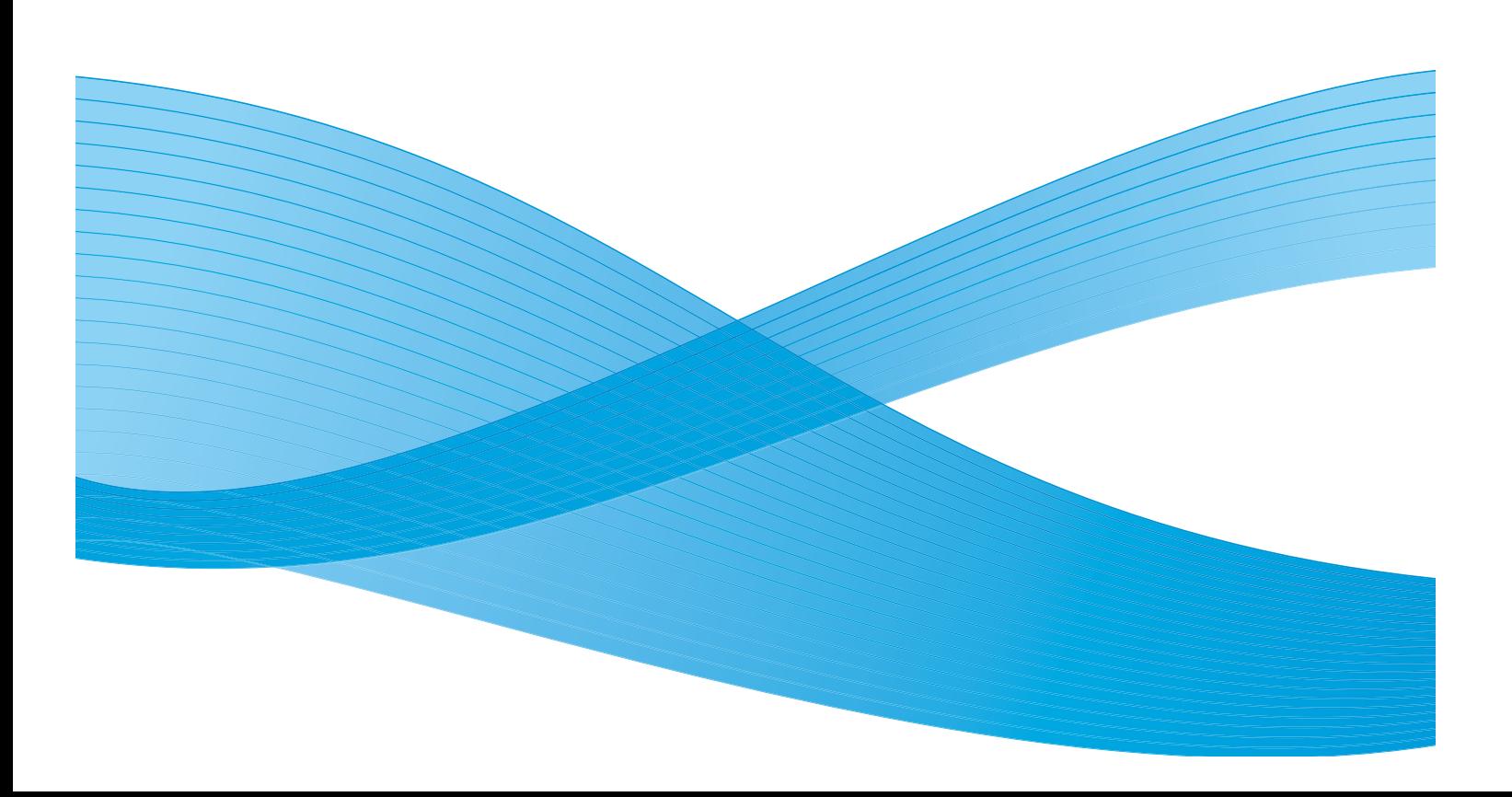

©2010 Xerox Corporation. Tous droits réservés. Droits non publiés réservés conformément aux lois relatives au droit d'auteur en vigueur aux États-Unis. Le contenu de cette publication ne peut être reproduit sous quelque forme que ce soit sans l'autorisation préalable de Xerox Corporation.

XEROX®, XEROX and Design® et ColorQube® sont des marques déposées de Xerox Corporation aux États-Unis et/ou dans d'autres pays.

Des modifications sont régulièrement apportées au présent document. Les mises à jour techniques et les corrections typographiques seront apportées dans les versions ultérieures.

Version 1.0 du document : Septembre 2010

# Table des matières

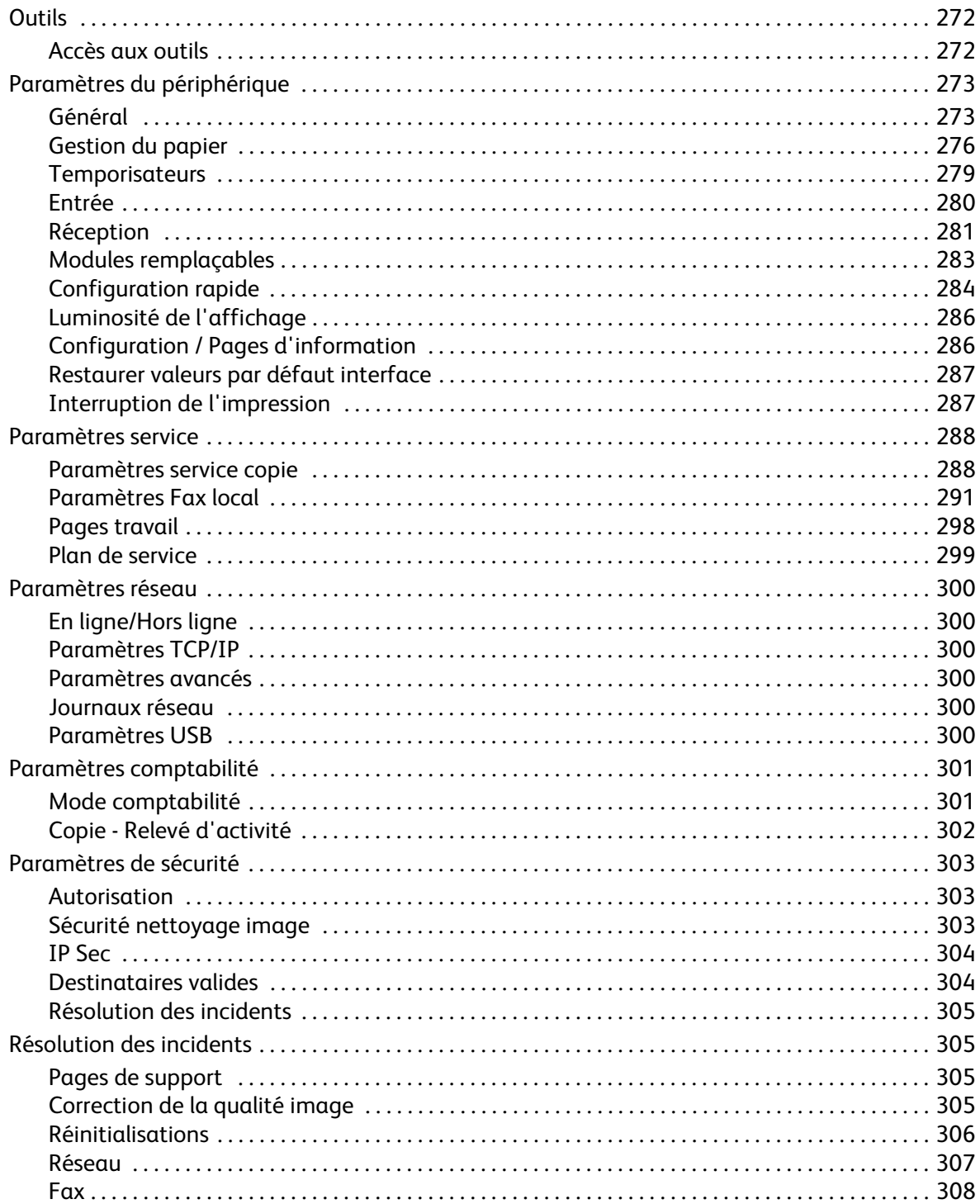

## <span id="page-271-0"></span>**Outils**

Les paramètres du périphérique peuvent être configurés à partir de deux options : Services Internet ou **Outils**. Le présent guide détaille les options disponibles dans **Outils**. Pour plus d'informations sur les paramètres disponibles dans les Services Internet, voir le Guide de l'administrateur système.

Ces options doivent être configurées et personnalisées par l'administrateur système. L'accès aux options **Outils** est donc protégé par un code. Ces options sont accessibles à partir du bouton **État machine** du panneau de commande.

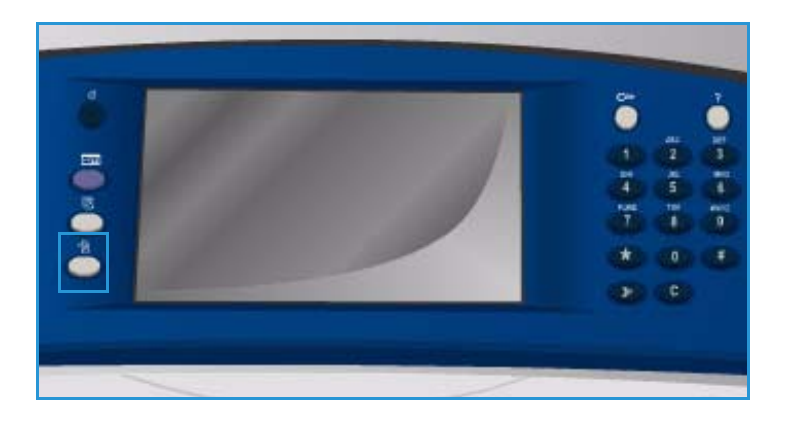

## <span id="page-271-1"></span>Accès aux outils

- 1. Appuyez sur le bouton **État machine**.
- 2. Sélectionnez l'onglet **Outils**.

Pour accéder à toutes les options **Outils**, vous devez être connecté en tant qu'administrateur.

3. Sélectionnez

**Connexion/Déconnexion** et entrez votre *nom d'utilisateur* et votre *mot de passe* comme indiqué.

Par défaut, il s'agit de admin et 1111.

Les options **Outils** s'affichent.

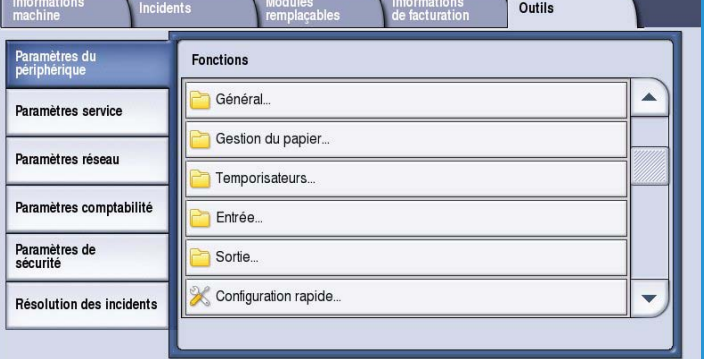

La plupart des écrans **Outils** comportent trois boutons permettant de confirmer ou d'annuler les sélections :

- Le bouton **Défaire** ramène l'écran aux valeurs affichées à son ouverture.
- Le bouton **Annuler** réinitialise l'écran et affiche l'écran précédent.
- Le bouton **Enregistrer** enregistre les sélections effectuées et ramène à l'écran précédent.
- Le bouton **Fermer** ferme l'écran et affiche l'écran précédent.

# <span id="page-272-0"></span>Paramètres du périphérique

Les *paramètres du périphérique* permettent de personnaliser les options spécifiques au périphérique, tels que *Économie d'énergie* et *Magasin*.

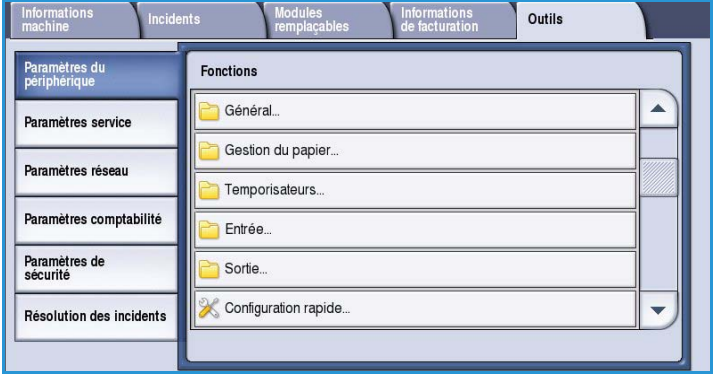

## <span id="page-272-1"></span>Général

Sélectionnez l'option **Général** pour accéder aux paramètres suivants :

- [Économie d'énergie à la page 273](#page-272-2)
- [Date et heure à la page 274](#page-273-0)
- [Sélection clavier/langue à la page 274](#page-273-1)
- [Bouton de clavier personnalisé à la](#page-274-0)  [page 275](#page-274-0)
- [Centre Services Xerox à la page 275](#page-274-1)
- [Écran par défaut à la page 275](#page-274-2)
- [Mesures à la page 275](#page-274-3)
- [Préférence Format de support à la page 276](#page-275-1)
- [Tonalités audio à la page 276](#page-275-2)

## <span id="page-272-2"></span>**Économie d'énergie**

Le périphérique est conçu pour réduire automatiquement sa consommation électrique après une certaine période d'inactivité. Cet outil permet à l'administrateur de modifier les délais entre les modes en attente, économie d'énergie et veille.

- **Intelligent Ready** : active le réveil et le mode veille automatiquement selon l'utilisation.
- **Travail activé** : active le réveil en cas détection d'activité.

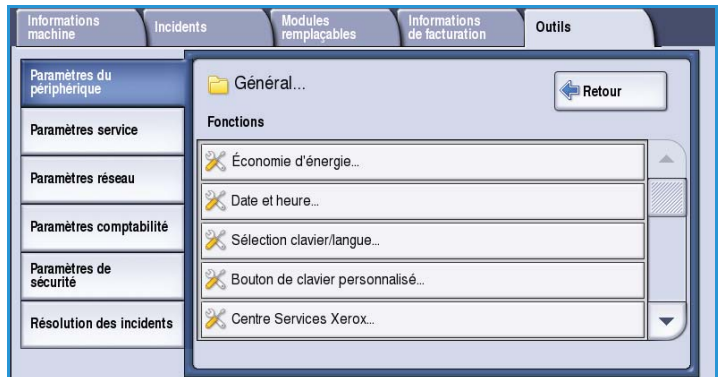

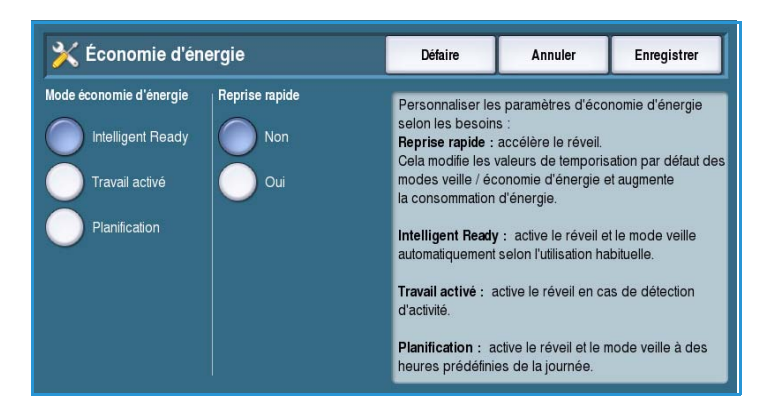

- **Planification** : active le réveil et le mode veille à des heures prédéfinies de la journée. Sélectionnez **Paramètres planifiés** pour effectuer un réglage pour chaque jour.
	- Sélectionnez l'option **Activité** si le périphérique doit passer en mode actif lorsqu'une activité est détectée.
	- Sélectionnez l'option **Heure** si vous devez définir une **Heure de préchauffage** et un **Temporisateur d'économie d'énergie**. Définissez l'heure pour chaque option en vous aidant de la barre de défilement.
- **Reprise rapide** : réduit le délai de réveil du périphérique. Cela modifie les valeurs de temporisation par défaut des modes veille / économie d'énergie et augmente la consommation d'énergie.

#### <span id="page-273-0"></span>**Date et heure**

Certaines fonctions et options du périphérique nécessitent la date et l'heure locales (Envoi différé ou Relevé de configuration, par exemple). Cette fonction permet de régler et de modifier la date et l'heure locales sur le périphérique.

• **Décalage GMT (Fuseau horaire)** : utilisez cette option pour régler le décalage entre l'heure locale et l'heure de *Greenwich (GMT).* Entrez une heure de *décalage GMT* comprise entre **-12,0** et **+14,0** heures en vous aidant des flèches.

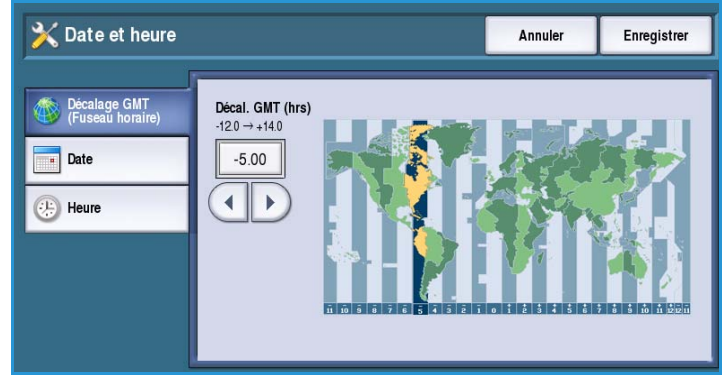

- **Date** : sélectionnez le *Format* et entrez le *mois*, le *jour* et l'*année*.
- **Heure** : entrez l'*heure* et les *minutes*, puis sélectionnez **PM** ou **AM**. Si vous devez utiliser une heure sur une horloge de 24 heures, sélectionnez l'option **Afficher l'horloge 24 heures** et entrez l'*heure* et les *minutes* au format 24 heures.
- Sélectionnez **Redémarrer** pour enregistrer et redémarrer le périphérique ou **Annuler** pour quitter sans enregistrer.

#### <span id="page-273-1"></span>**Sélection clavier/langue**

Vous pouvez choisir la langue utilisée par défaut sur l'écran tactile du périphérique (c'est-à-dire la langue qui s'affiche à la mise sous tension). Vous pouvez également sélectionner le clavier à afficher lorsqu'une saisie est requise.

- **Langues** : permet de sélectionner une langue au moyen de la barre de défilement.
- **Clavier** : permet de sélectionner une présentation de clavier correspondant à la langue sélectionnée.

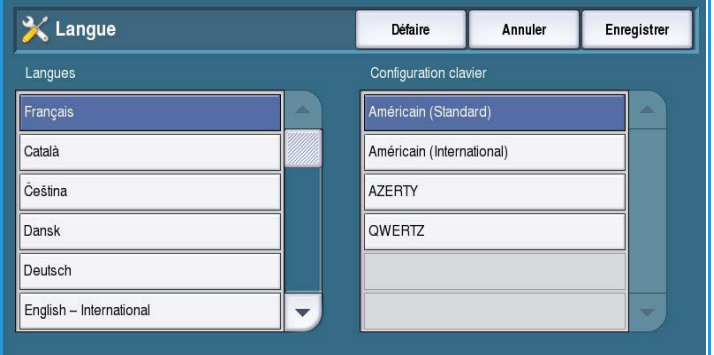

#### <span id="page-274-0"></span>**Bouton de clavier personnalisé**

Cette option permet d'entrer le texte souvent utilisé que vous souhaitez voir apparaître sur le clavier.

• Entrez le texte de votre choix sur le clavier. Pour supprimer un caractère, utilisez la touche Retour arrière et pour effacer toute l'entrée, utilisez le bouton **Effacer texte**.

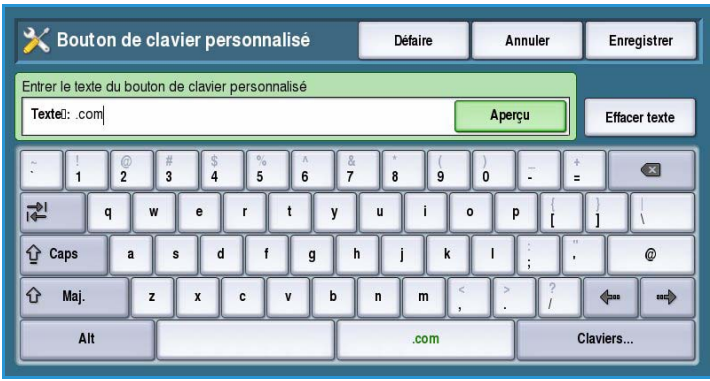

#### <span id="page-274-1"></span>**Centre Services Xerox**

Cette option permet d'entrer le numéro de téléphone du *Centre Services Xerox*. Ce numéro s'affiche sur l'écran tactile. Il est accessible au moyen du bouton **État machine**.

• Entrez le numéro de téléphone sur le clavier. Pour supprimer un caractère, utilisez la touche *Retour arrière* et pour effacer toute l'entrée, utilisez le bouton **Effacer texte**.

## <span id="page-274-2"></span>**Écran par défaut**

Cette fonction peut être configurée uniquement à l'aide des Services Internet. Elle permet à l'administrateur système de définir l'écran qui s'affiche initialement sur le périphérique. Les instructions d'accès à cette fonction s'affichent lorsque l'option est sélectionnée. Pour plus d'informations, reportez-vous au Guide de l'administrateur système.

#### <span id="page-274-3"></span>**Mesures**

Cette fonction permet de configurer l'unité de mesure (pouces ou millimètres) et le séparateur décimal (point ou virgule) utilisés par le périphérique.

- **Unités** : permet de sélectionner **pouce ou mm** comme unité de mesure.
- **Séparateur numérique** : permet de définir le caractère à utiliser pour séparer les nombres (**Virgule** ou **Point**).

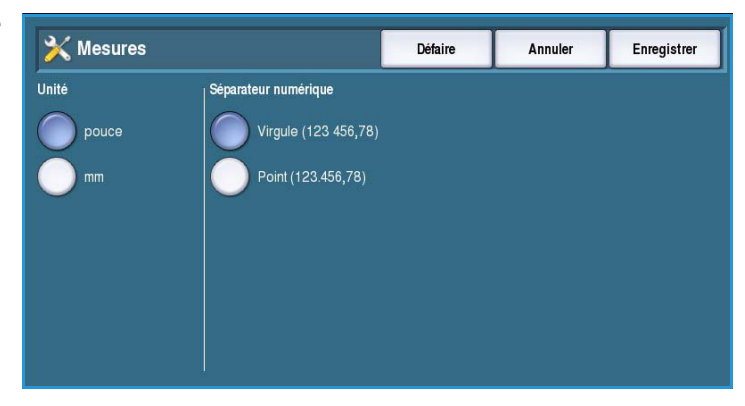

#### <span id="page-275-1"></span>**Préférence Format de support**

Cette option permet de sélectionner les formats de papier utilisés le plus couramment.

- **Pouces** pour les formats tels que 8,5 x 11 ou 11 x 17.
- **Métrique** pour les formats tels que A4 ou A3.

#### <span id="page-275-2"></span>**Tonalités audio**

Le périphérique émet trois types de signaux sonores pour signaler diverses situations à l'utilisateur. Cette fonction permet de désactiver ces signaux ou de régler leur volume.

• L'option **Tonalité incident** active l'émission d'un son par le périphérique en cas de condition d'erreur. Sélectionnez **Fort**, **Moyen**, **Faible** ou **Non**. Utilisez l'option **Test** pour écouter le son sélectionné.

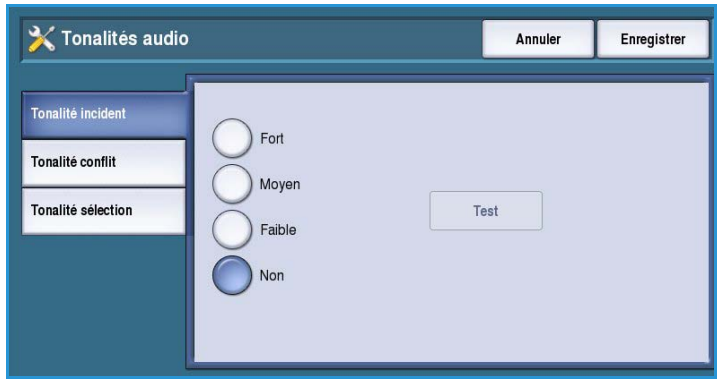

- L'option **Tonalité conflit** active l'émission d'un son par le périphérique lorsqu'une sélection incorrecte est effectuée sur l'écran tactile. Sélectionnez **Fort**, **Moyen**, **Faible** ou **Désactiver**. Utilisez l'option **Test** pour écouter le son sélectionné.
- L'option **Tonalité sélection** active l'émission d'un son par le périphérique lorsqu'une sélection est confirmée. Sélectionnez **Fort**, **Moyen**, **Faible** ou **Désactiver**. Utilisez l'option **Test** pour écouter le son sélectionné.

## <span id="page-275-0"></span>Gestion du papier

Sélectionnez l'option **Gestion du papier** pour accéder aux paramètres suivants :

- [Type et couleur de support à la](#page-276-0)  [page 277](#page-276-0)
- [Substitution support à la page 277](#page-276-1)
- [Préférence Format de support à la](#page-276-2)  [page 277](#page-276-2)
- [Attributs magasin à la page 278](#page-277-0)
- [Contenu magasin à la page 278](#page-277-1)

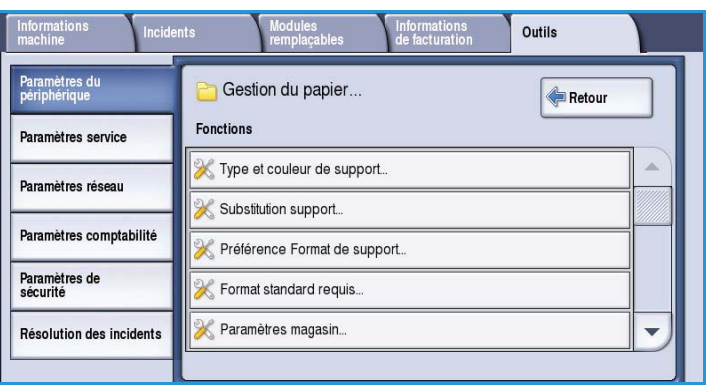

### <span id="page-276-0"></span>**Type et couleur de support**

Cette fonction permet de programmer le type et la couleur par défaut du support. Il s'agit en principe du support le plus couramment employé sur le périphérique ; il sera automatiquement sélectionné si aucun type de support n'est précisé.

- Sélectionnez **Standard** ou **Recyclé** en vous aidant de la barre de défilement.
- Sélectionnez une couleur dans la liste en vous aidant de la barre de défilement. Si la couleur de votre

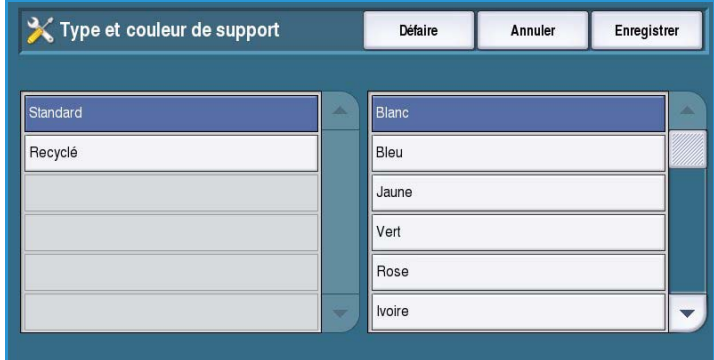

choix ne figure pas dans la liste, utilisez l'option **Autre**.

#### <span id="page-276-1"></span>**Substitution support**

Cette fonction permet au périphérique de remplacer automatiquement les formats en pouces par les formats métriques équivalents et inversement en mode d'impression.

• **Format le plus proche** est utilisé pour remplacer automatiquement les formats de support indiqués à l'écran s'ils ne sont pas disponibles. Par exemple, si une demande d'impression est effectuée pour un document au format A4 et que seul

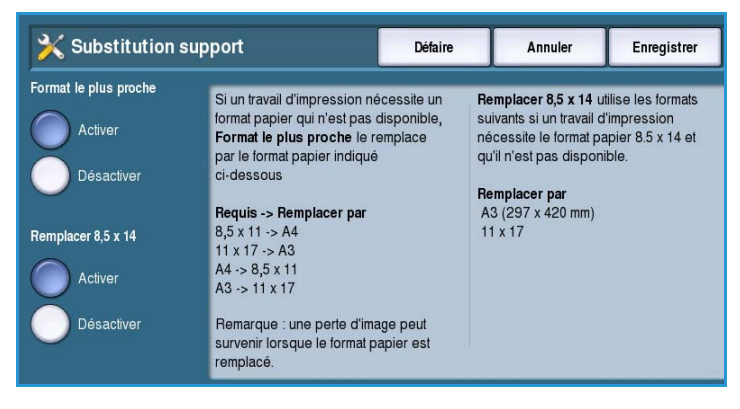

du papier au format 8,5 x 11 est disponible, le périphérique remplace le format A4 par le format 8,5 x 11. L'option **Désactiver** permet de s'assurer que le périphérique ne substitue pas les formats. Dans une telle situation, le travail serait mis en attente dans la liste des travaux jusqu'à ce que le format adéquat soit placé.

• **Remplacer 8,5 x 14** est utilisé pour remplacer automatiquement le format 8,5 x 14 par le format A3 ou 11 x 17 si un format 8,5 x 14 est demandé et qu'il n'est pas disponible. L'option **Désactiver** permet de s'assurer que le périphérique ne substitue pas les formats.

#### <span id="page-276-2"></span>**Préférence Format de support**

Cette option permet de sélectionner les formats de papier utilisés le plus couramment.

- **Pouces** pour les formats tels que 8,5 x 11 ou 11 x 17.
- **Métrique** pour les formats tels que A4 ou A3.

#### <span id="page-277-0"></span>**Attributs magasin**

Cette fonction permet d'appliquer à chaque magasin des attributs leur permettant de fonctionner de façon optimale dans votre environnement spécifique. Vous pouvez, par exemple, associer un format et un type de papier donnés à tel ou tel magasin. Vous pouvez également configurer la *sélection automatique* des magasins ainsi que la *priorité* de chaque magasin.

• Sélectionnez le magasin requis et sélectionnez **Changer paramètres**.

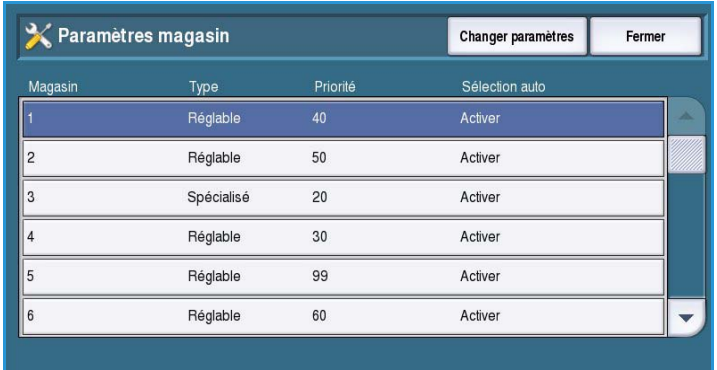

- Sélectionnez le **Type de magasin** requis :
	- L'option **Spécialisé** définit un magasin contenant un seul format et un seul type de support. L'utilisateur n'est pas autorisé à modifier ce réglage.
	- L'option **Réglable** doit être sélectionnée si l'utilisateur peut intervenir sur le paramétrage du magasin et y placer n'importe quel support dans la limite des spécifications. Cette option peut ne pas être disponible pour l'ensemble des magasins.
	- Sélectionnez le paramètre requis et sélectionnez **Enregistrer**.
- **Priorité** : permet d'indiquer le magasin à sélectionner si plusieurs magasins contiennent le même support. Cette option permet également de déterminer l'ordre dans lequel les magasins sont affichés dans l'onglet Copie. Sélectionnez une priorité comprise entre 1 et 99. 1 correspond au niveau de priorité le plus élevé et 99, au niveau le plus bas. Sélectionnez **Enregistrer**.
- **Sélection auto** : autorise le périphérique à choisir le support qui convient le mieux au travail. Ce réglage permet également au périphérique de passer automatiquement d'un magasin à l'autre dès qu'un magasin se vide et dès lors qu'un autre magasin contenant le même support est disponible. Sélectionnez **Activer** ou **Désactiver**, puis **Enregistrer**.
- Répétez l'opération pour chaque magasin.

#### <span id="page-277-1"></span>**Contenu magasin**

Cette fonction permet de spécifier la taille, le type et la couleur des supports à associer à un magasin désigné comme magasin spécialisé.

- Sélectionnez le magasin à désigner comme magasin spécialisé.
- **Changer format** : permet de sélectionner le format associé au magasin. Choisissez le format du support placé dans le magasin et sélectionnez **Enregistrer**.

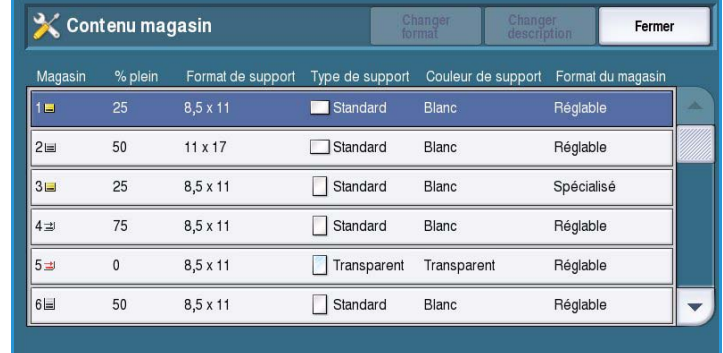

• **Changer description** : permet de spécifier le type et la couleur du support. Il est important que ce paramètre corresponde au type et à la couleur du support placé dans le périphérique. Choisissez le *type de support* et la *couleur du support*, puis sélectionnez **Enregistrer**.

• Répétez l'opération pour chaque magasin.

#### <span id="page-278-0"></span>**Temporisateurs**

Sélectionnez l'option **Temporisateurs** pour accéder aux paramètres suivants :

- [Temporisateur reprise auto à la](#page-278-1)  [page 279](#page-278-1)
- [Délai travaux suspendus à la](#page-279-1)  [page 280](#page-279-1)
- [Temporisation du système à la](#page-279-2)  [page 280](#page-279-2)

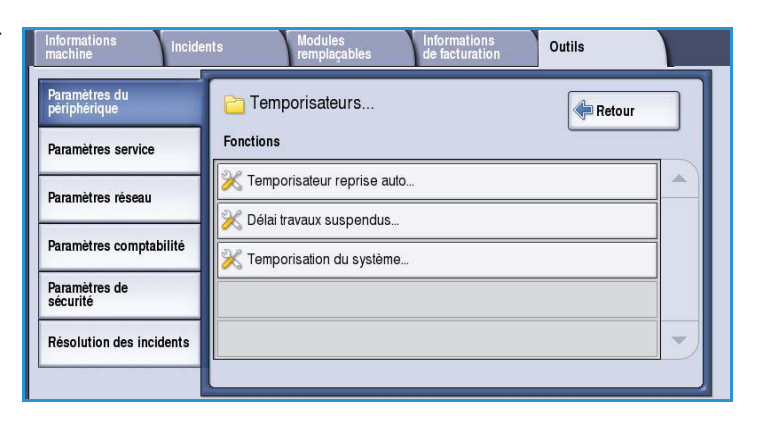

#### <span id="page-278-1"></span>**Temporisateur reprise auto**

Si le périphérique est arrêté en cours de travail, cette fonction détermine si le travail reprend automatiquement après un délai défini ou bien si une intervention de l'utilisateur est requise pour sa reprise. Cela permet d'éviter les situations dans lesquelles les utilisateurs laissent le périphérique en pause ou à l'arrêt.

• Sélectionnez **Reprise auto** pour que les opérations interrompues reprennent automatiquement après la durée spécifiée. Sélectionnez la

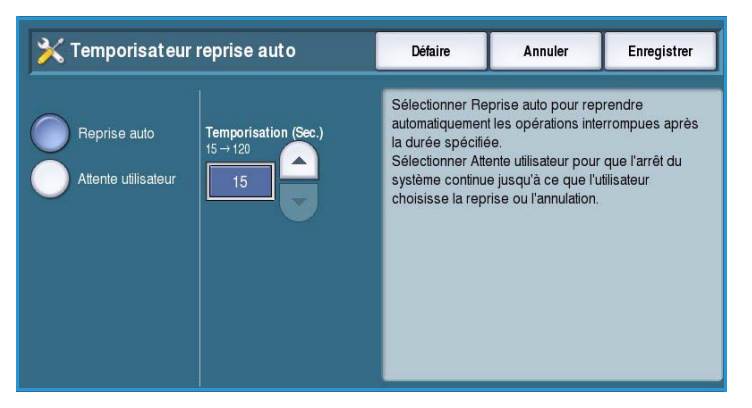

durée pendant laquelle le périphérique doit attendre avant de reprendre le travail, en vous aidant des *flèches*. Cette durée peut être comprise entre **15** et **120** secondes.

• **Attente utilisateur** : demande au système de rester à l'arrêt jusqu'à ce que l'utilisateur choisisse **Reprise** ou **Annuler**.

#### <span id="page-279-1"></span>**Délai travaux suspendus**

Utilisez cette option pour que le périphérique supprime les travaux mis en attente dans la liste des travaux pendant un certain délai et qui ont été oubliés par un utilisateur. Cette fonction n'affecte pas les travaux de courrier électronique, de numérisation réseau, de fax serveur entrant, de fax local et de fax Internet.

• **Activer** : autorise le périphérique à supprimer automatiquement les travaux en attente au bout d'un certain délai. Définissez un délai

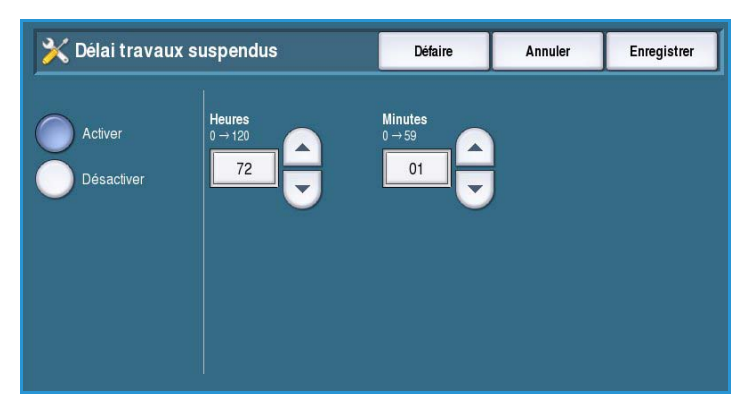

- compris entre **0** et **120** heures et **0** et **59** minutes au moyen des *flèches*.
- **Désactiver** : indique au périphérique de ne pas supprimer les travaux en attente dans la liste des travaux. Les travaux en attente sont supprimés uniquement à la mise hors tension du périphérique.

#### <span id="page-279-2"></span>**Temporisation du système**

Utilisez cette option pour définir si le périphérique doit rétablir les paramètres par défaut pour les écrans et les fonctions au bout d'un certain délai.

- **Activer** : indique au périphérique de rétablir les paramètres par défaut au bout d'un délai précis. Sélectionnez un délai compris entre 1 et 10 en vous aidant du curseur.
- Sélectionnez **Désactiver** si vous ne souhaitez pas que le périphérique rétablisse automatiquement les paramètres par défaut au bout d'un délai précis.

## <span id="page-279-0"></span>Entrée

Sélectionnez l'option **Entrée** pour accéder aux paramètres suivants :

- [Détection auto de la couleur à la](#page-280-1)  [page 281](#page-280-1)
- [Paramètres photo/texte à la page 281](#page-280-2)

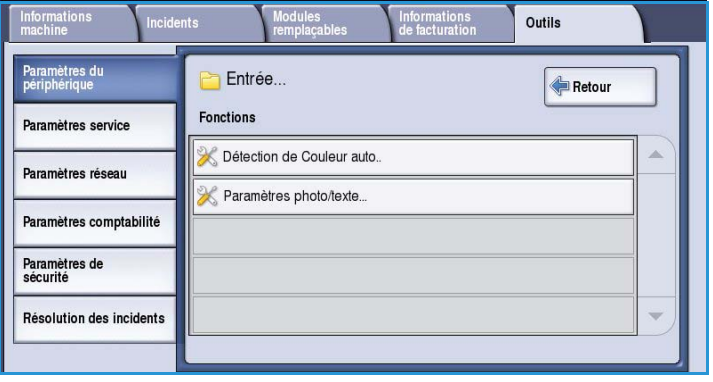

#### <span id="page-280-1"></span>**Détection auto de la couleur**

L'option **Détection auto** permet au périphérique de déterminer en cours de numérisation si le document est en noir et blanc ou en couleur. Cette fonction permet de personnaliser le réglage en fonction du type des documents numérisés et du type de tirage souhaité.

• Sélectionnez le réglage couleur ou monochrome pour la numérisation à partir de la glace d'exposition.

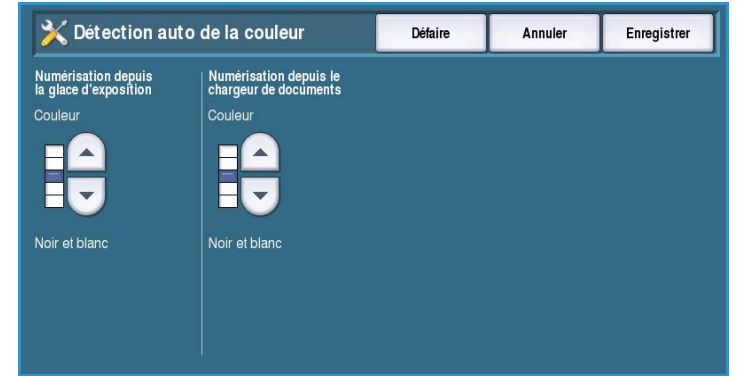

• Sélectionnez le réglage couleur ou monochrome pour la numérisation à partir du chargeur de documents.

#### <span id="page-280-2"></span>**Paramètres photo/texte**

Lorsque l'option **Photo et texte** est sélectionnée, le périphérique peut être personnalisé pour améliorer la qualité des photographies ou du texte, selon les besoins.

- Sélectionnez **Photo** si la qualité photo est plus importante.
- Sélectionnez **Texte** pour améliorer la qualité du texte.

## <span id="page-280-0"></span>Réception

Sélectionnez l'option **Réception** pour accéder aux paramètres suivants :

- [Gestion priorité à la page 282](#page-281-0)
- [Options de fin d'agrafes à la](#page-281-1)  [page 282](#page-281-1)
- [Réception à la page 282](#page-281-2)
- [Décalage à la page 283](#page-282-1)
- [Mode productivité agrafage à la](#page-282-2)  [page 283](#page-282-2)

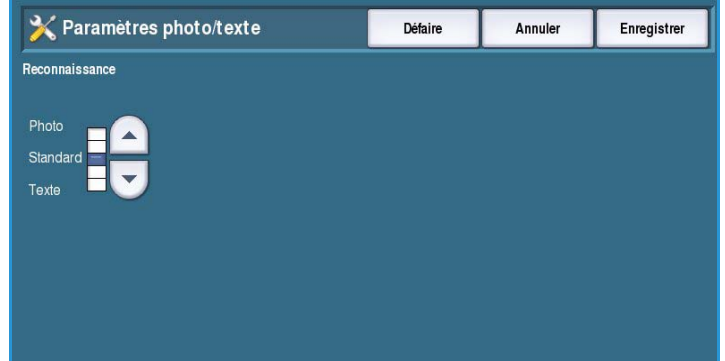

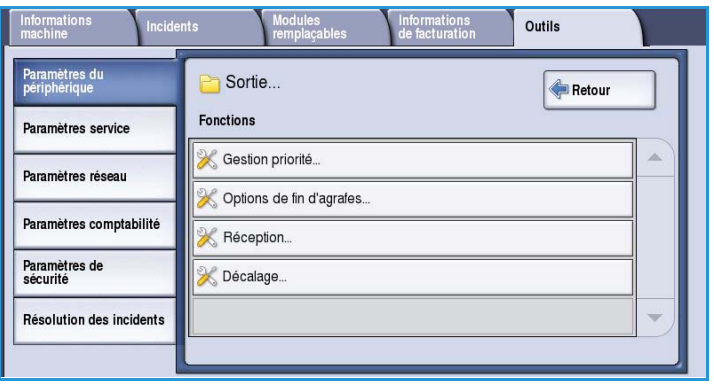

#### <span id="page-281-0"></span>**Gestion priorité**

Ce périphérique peut traiter plusieurs travaux simultanément : il peut par exemple numériser et envoyer un fax et imprimer un travail. Cependant, il arrive parfois que deux travaux requièrent les mêmes ressources au même moment. Dans ce cas, le système de gestion des priorités décide du travail prioritaire. Ce périphérique vous autorise à modifier la priorité des travaux d'impression et de copie.

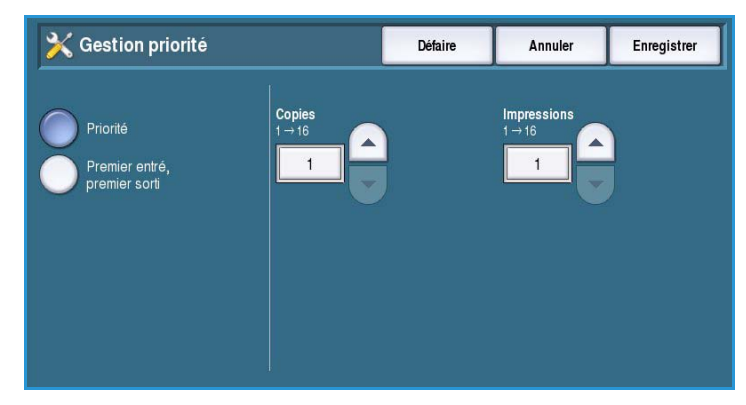

• **Priorité** : permet de choisir les travaux

prioritaires, les travaux de copie ou d'impression. Utilisez les *flèches* pour définir le niveau de priorité des *travaux de copie* et des *travaux d'impression*. Le numéro 1 correspond à la priorité la plus élevée.

• **Premier entré, premier sorti** : indique au périphérique de traiter les travaux en fonction de leur ordre d'arrivée. Ils sont traités en fonction de l'ordre dans lequel ils ont été placés dans la liste des travaux.

#### <span id="page-281-1"></span>**Options de fin d'agrafes**

Si votre périphérique est équipé d'un module de finition, vous pouvez configurer la façon dont il traite un travail d'agrafage lorsque l'unité d'agrafage est épuisée.

- **Terminer le travail sans agrafage** : indique au périphérique de poursuivre le travail sans l'agrafer.
- **Incident / travail suspendu** : indique au périphérique de placer le travail dans la liste des travaux, en attente d'intervention de l'utilisateur. Si un travail est déjà lancé et que l'unité d'agrafage ne contient plus d'agrafes, un incident est signalé.

#### <span id="page-281-2"></span>**Réception**

Cette option détermine la destination de réception des travaux non finis. La destination de réception des travaux non finis est déterminée par le système.

Les relevés générés par le système sont envoyés vers le bac supérieur.

Les options suivantes sont disponibles pour les travaux de *copie*, d'*impression* et de *fax* :

• **Bac supérieur** : le tirage est reçu dans le *Bac supérieur*.

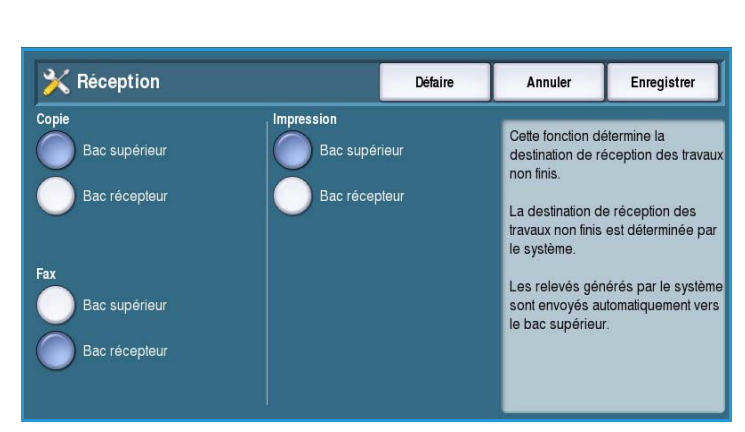

• **Bac récepteur** : le tirage spécifié est reçu dans le *Bac récepteur*.

#### <span id="page-282-1"></span>**Décalage**

Le périphérique décale les jeux les uns par rapport aux autres pour en faciliter la récupération. Il peut arriver cependant que vous vouliez recevoir le travail sans décalage. Utilisez cette fonction pour activer ou désactiver le décalage.

- **Activer** : indique au périphérique de décaler chaque jeu imprimé.
- **Désactiver** : indique au périphérique d'empiler les jeux sans les décaler.

#### <span id="page-282-2"></span>**Mode productivité agrafage**

La productivité peut être améliorée en agrafant les documents départ grand côté (DGC) dans l'angle supérieur droit.

- **Activer** : les documents DGC sont agrafés dans l'angle supérieur droit.
- **Désactiver** : les documents DGC sont agrafés dans l'angle supérieur gauche.

## <span id="page-282-0"></span>Modules remplaçables

Sélectionnez l'option **Modules remplaçables** pour accéder aux paramètres suivants :

- [Entrer le code d'accès PagePack à la](#page-282-3)  [page 283](#page-282-3)
- [Avertissement Module faible à la](#page-283-1)  [page 284](#page-283-1)
- [Réinitialisation du compteur de](#page-283-2)  [module remplaçable à la page 284](#page-283-2)

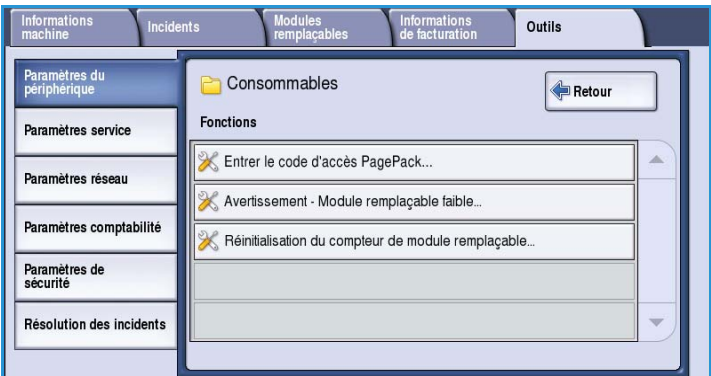

#### <span id="page-282-3"></span>**Entrer le code d'accès PagePack**

Cette option est utilisée pour configurer les services en option disponibles sur le périphérique. Pour activer un service, entrez le code d'autorisation fourni avec l'option et appuyez sur **Entrée**.

Une fois le service activé, il se peut que sa configuration soit nécessaire au moyen des Services Internet. Pour plus d'instructions, reportez-vous au Guide de l'administrateur système.

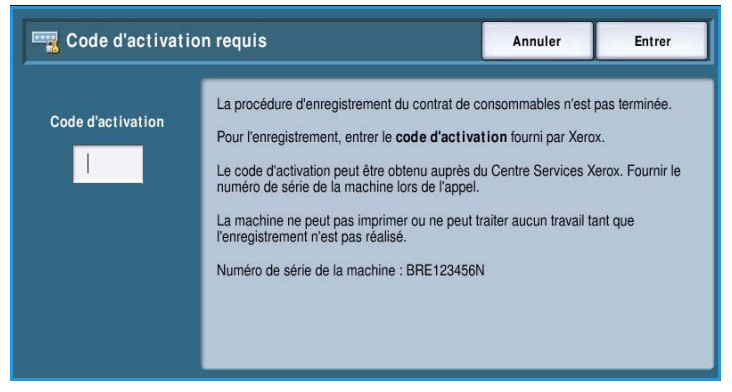

Remarque : Un redémarrage est parfois nécessaire pour activer certains services sur le périphérique.

#### <span id="page-283-1"></span>**Avertissement - Module faible**

Cette option permet de configurer le délai d'avertissement pour chaque consommable du périphérique. Un message affiche le nombre de jours spécifié avant la fin de vie du consommable. Ce délai peut être défini pour les consommables suivants :

- **Bâtonnets d'encre ColorQube**
- **Unité de nettoyage**
- **Tête de départ du chargeur de documents**

Si la valeur 0 est définie, aucun avertisseme

#### <span id="page-283-2"></span>**Réinitialisation du compteur de module remplaçable**

Cette option permet de réinitialiser le compteur lorsqu'un consommable est remplacé.

- Sélectionnez le consommable et sélectionnez **Réinitialiser compteur**.
- Sélectionnez **Réinitialiser** pour confirmer.

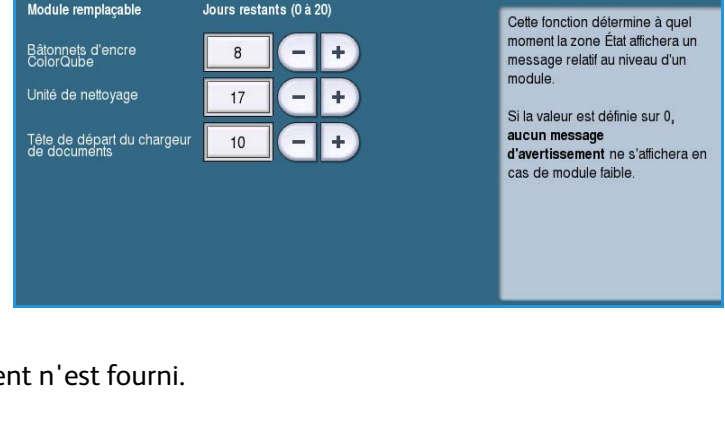

Défaire

Annuler

Enregistrer

X Avertissement - Module faible

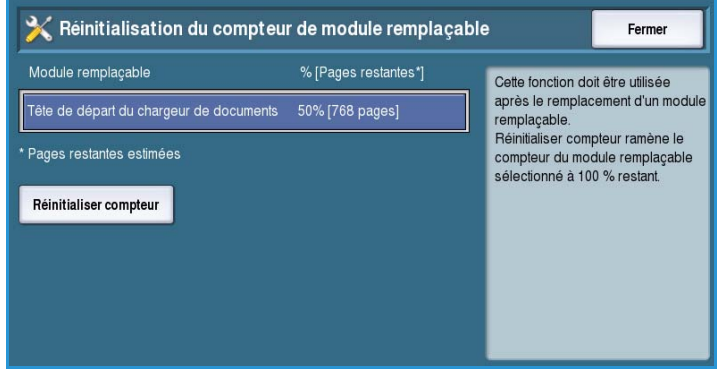

## <span id="page-283-0"></span>Configuration rapide

Cette option permet de configurer rapidement votre périphérique au moyen des informations qui permettent de commencer à utiliser les fonctionnalités et les fonctions.

Sélectionnez l'option **Configuration rapide** pour accéder aux paramètres suivants :

- [Paramètres d'adresse IP à la](#page-284-0)  [page 285](#page-284-0)
- [Coordonnées du contact à la](#page-284-1)  [page 285](#page-284-1)

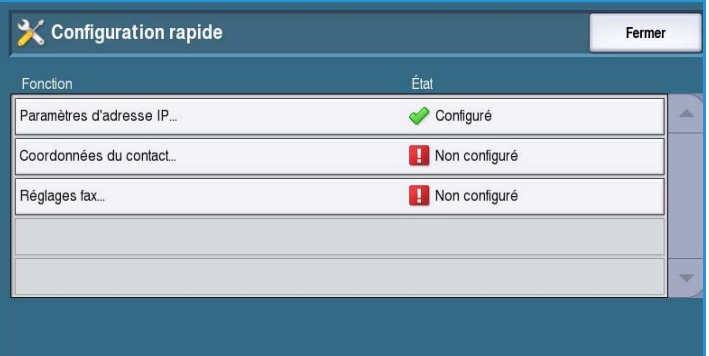

#### <span id="page-284-0"></span>**Paramètres d'adresse IP**

Cette option permet d'entrer l'adresse IP du système. La saisie des informations relatives à l'adresse IP s'effectue dans plusieurs écrans. Sélectionnez **Suivant** pour afficher les écrans suivants.

- **IPv4** : permet de sélectionner le protocole IPv4. Sélectionnez Activé(e) pour activer ce paramètre.
- **IPv6** est le nouveau protocole standard d'Internet. En cas de doute quant au paramètre IP à utiliser,

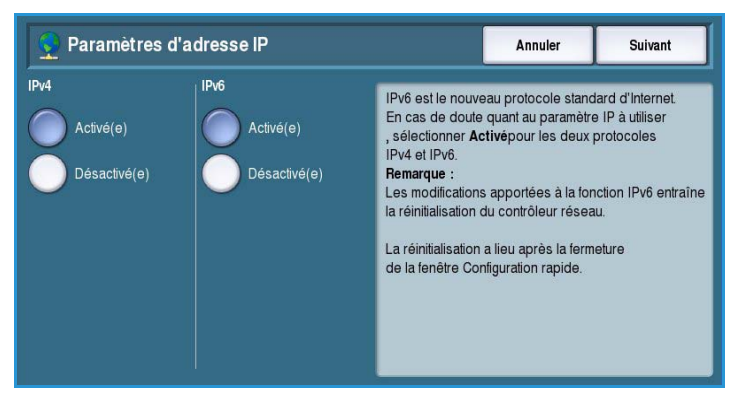

sélectionnez **Activé** pour les deux protocoles, IPv4 et IPv6.

- Sélectionnez le bouton **Suivant** pour afficher l'écran suivant.
- Sélectionnez **Obtenir l'adresse IP d'un serveur DHCP** pour que l'adresse IP soit affectée automatiquement à ce périphérique.
- Si l'adresse IP à attribuer à ce périphérique est connue, sélectionnez **Utiliser une adresse IP statique**.
- Sélectionnez l'option requise, puis le bouton **Suivant** pour afficher l'écran suivant.
- Entrez l'**adresse IPv4**, le **masque de sous-réseau**, le **nom d'hôte** et la **passerelle** en sélectionnant chaque zone. Un pavé numérique s'affiche pour les entrées numériques et un clavier s'affiche pour la saisie de textes.
- Sélectionnez le bouton **Suivant** pour afficher l'écran suivant. Un écran s'affiche pour indiquer la fin de l'opération. Il présente des instructions pour l'impression éventuelle d'un relevé de configuration. Sélectionnez **Terminer** pour quitter le programme.
- Sélectionnez une autre option à programmer ou sélectionnez **Fermer** pour revenir à l'écran précédent.

#### <span id="page-284-1"></span>**Coordonnées du contact**

Cette option permet d'entrer les numéros du Centre Services Xerox et du service de commande des consommables.

• **Numéro du Service Clients** : permet d'entrer le numéro du Centre Services Xerox qui vous a été fourni avec votre périphérique. Entrez ce numéro au clavier et sélectionnez **Enregistrer**. Pour supprimer un caractère, utilisez la touche Retour arrière et pour effacer toute l'entrée, sélectionnez **Effacer**.

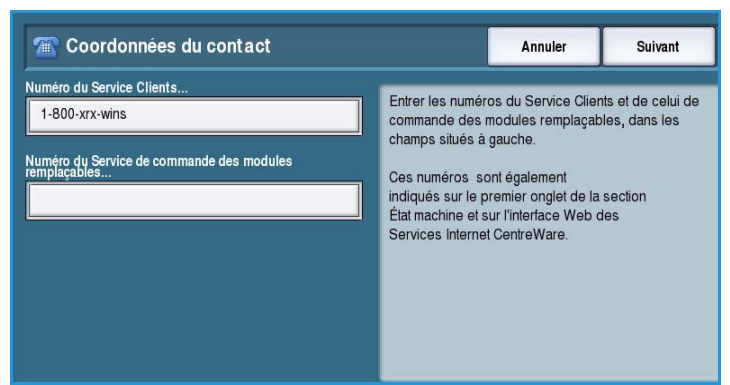

• **Numéro du Service de commande des modules remplaçables** : permet d'entrer le numéro de téléphone à composer pour obtenir le service de commande des consommables de votre périphérique. Entrez ce numéro au clavier et sélectionnez **Enregistrer**. Pour supprimer un caractère, utilisez la touche Retour arrière et pour effacer toute l'entrée, sélectionnez **Effacer**.

Sélectionnez le bouton **Suivant** pour afficher l'écran suivant. Un écran s'affiche pour indiquer la fin de l'opération. Il présente des instructions pour l'impression éventuelle d'un relevé de configuration. Sélectionnez **Terminer** pour quitter le programme. Sélectionnez une autre option à programmer ou sélectionnez **Fermer** pour revenir à l'écran précédent.

## <span id="page-285-0"></span>Luminosité de l'affichage

Cette fonction permet de régler la luminosité de l'écran tactile en fonction de l'éclairage ambiant.

• Réglez la luminosité nécessaire au moyen de l'indicateur.

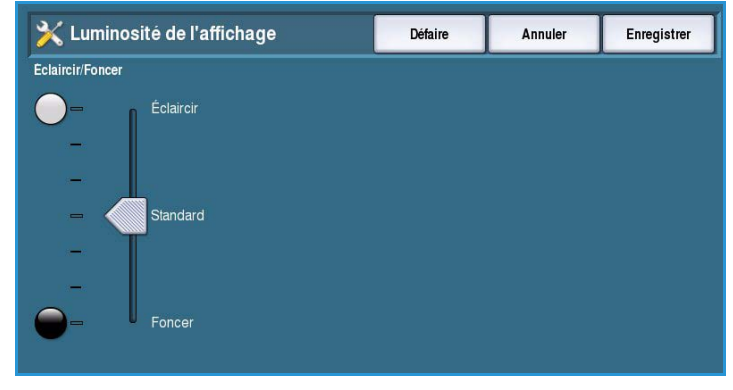

## <span id="page-285-1"></span>Configuration / Pages d'information

Cette fonction propose diverses options d'impression pour le relevé de configuration et les pages d'information.

- **Administrateur uniquement** : seuls les administrateurs système authentifiés peuvent imprimer le relevé de configuration et les pages d'information.
- **Ouvert à tous les utilisateurs** : donne accès à tous les utilisateurs à l'impression du relevé de configuration et aux pages d'information.

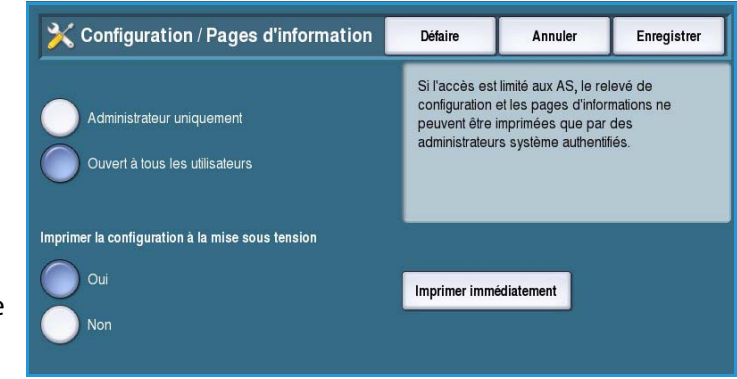

- **Imprimer la configuration à la mise sous tension** : si cette option est définie sur **Oui**, le relevé de configuration est imprimé à la mise sous tension, si **Non** est sélectionné, cette impression est désactivée.
- **Imprimer immédiatement** : permet d'imprimer le relevé de configuration immédiatement.

## <span id="page-286-0"></span>Restaurer valeurs par défaut interface

Cette option entraîne la restauration des valeurs d'origine de tous les paramètres du panneau de commande et de l'écran tactile.

Un écran de confirmation s'affiche. Sélectionnez **Redémarrer** pour poursuivre la restauration et redémarrer le périphérique. Sélectionnez **Annuler** pour quitter le programme sans restaurer les valeurs par défaut.

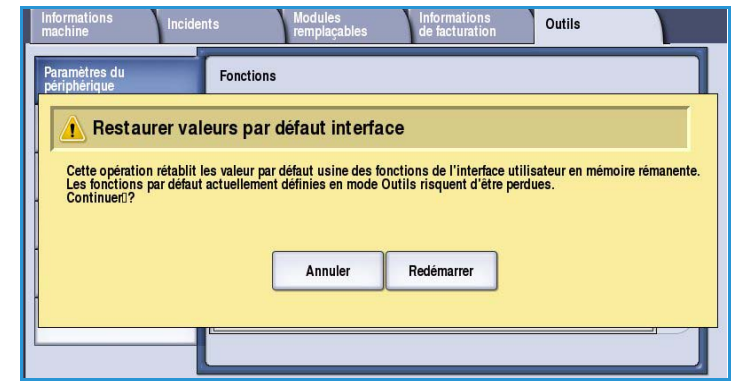

## <span id="page-286-1"></span>Interruption de l'impression

Si cette option est activée, les impressions peuvent être mises en attente dans la liste des travaux afin de permettre l'impression des travaux plus urgents.

- **Activer** : autorise le périphérique à interrompre les travaux.
- **Désactiver** : indique au périphérique de ne pas interrompre les travaux et de ne pas les mettre en attente pour l'impression des travaux plus urgents.

## <span id="page-287-0"></span>Paramètres service

Les *paramètres service* permettent de personnaliser les options spécifiques aux services tels que la copie, la télécopie ou l'impression.

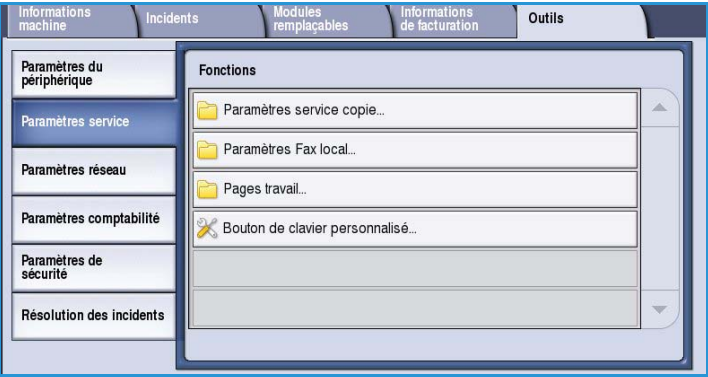

## <span id="page-287-1"></span>Paramètres service copie

Sélectionnez l'option **Paramètres service copie** pour accéder aux paramètres suivants :

- [Fonctions par défaut à la page 288](#page-287-2)
- [Préréglages d'effacement de bords à](#page-288-0)  [la page 289](#page-288-0)
- [Préréglages de décalage image à la](#page-288-1)  [page 289](#page-288-1)
- [Préréglages de R/A à la page 290](#page-289-0)
- [Options d'ordre de lecture à la](#page-289-1)  [page 290](#page-289-1)
- [Rotation image auto à la page 291](#page-290-1)

#### <span id="page-287-2"></span>**Fonctions par défaut**

Utilisez cette option pour sélectionner les valeurs par défaut de chaque paramètre du service Copie, tel que le support, la réception, le mode d'impression.

- Sélectionnez la valeur par défaut requise pour chaque paramètre des onglets de réglage.
- Sélectionnez **Enregistrer valeurs par défaut**. Les paramètres sélectionnés deviennent les paramètres par défaut pour chaque travail de copie.

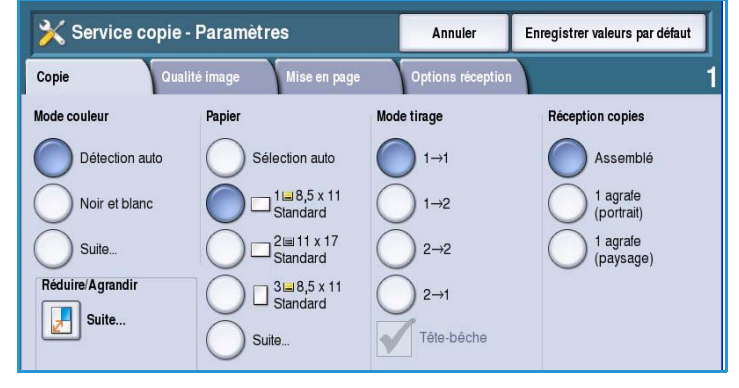

• Un écran de confirmation s'affiche. Sélectionnez **Terminer** pour revenir à l'écran précédent.

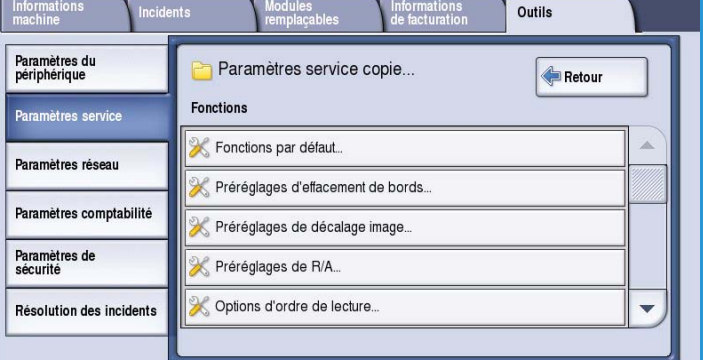
## **Préréglages d'effacement de bords**

Cette option permet de définir les préréglages d'*effacement de bords*. Il existe deux options de préréglage prénommé et un paramètre *Disponible*. Tous les préréglages peuvent être personnalisés par des noms et des paramètres afin de répondre à vos besoins.

> Remarque : Le périphérique applique une suppression automatique des bords sur l'ensemble des impressions.

• Sélectionnez l'option de préréglage appropriée dans le menu **Préréglages**.

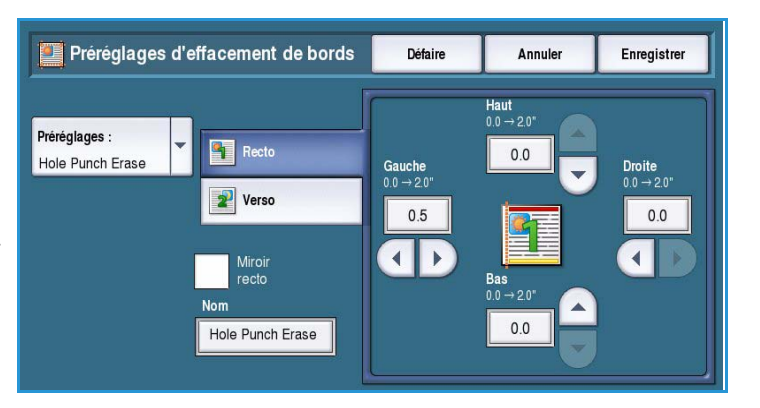

- Sélectionnez les options concernant les faces : **Recto**, **Verso** et **Miroir recto**.
- Sélectionnez **Nom** pour personnaliser le nom de l'option de préréglage. Utilisez l'option **Effacer texte** pour effacer le nom existant et entrer un nouveau nom sur le clavier. Utilisez la touche Retour arrière pour supprimer un caractère incorrect. Sélectionnez **Enregistrer**.
- Entrez la quantité de suppression à appliquer aux marges **Haut**, **Bas**, **Gauche** et **Droite**. Les paramètres entrés correspondent aux valeurs par défaut affichées lorsque le préréglage est sélectionné.

#### **Préréglages de décalage image**

Cette option permet de définir les préréglages de *décalage image*. Il existe deux options de préréglage prénommé et un paramètre *Disponible*. Tous les préréglages peuvent être personnalisés par des noms et des paramètres afin de répondre à vos besoins.

- Sélectionnez l'option de préréglage appropriée dans le menu **Préréglages**.
- Sélectionnez **Nom** pour personnaliser le nom de l'option de préréglage.

Préréglages de décalage image Défaire Annuler Enregistrer Recto Verso Vertical Vertical Préréglages  $0.0 \rightarrow 2.0$ Side1, Shift Right  $0<sub>0</sub>$  $0.0$ Horizonta Side1, Shift Right Miroir<br>recto  $0.5$  $0.0$  $\blacksquare$  $\mathbf{r}$  $\blacksquare$  $\rightarrow$ 

Utilisez l'option **Effacer texte** pour effacer le nom existant et entrer un nouveau nom sur le clavier. Utilisez la touche Retour arrière pour supprimer un caractère incorrect. Sélectionnez **Enregistrer**.

- Entrez la quantité de décalage vers le haut/bas et vers la gauche/droite pour le recto.
- Entrez la quantité de décalage vers le haut/bas et vers la gauche/droite pour le verso. Sélectionnez **Miroir verso** si le décalage pour le verso doit être identique à celui du recto.

Les paramètres entrés correspondent aux valeurs par défaut affichées lorsque le préréglage est sélectionné.

## **Préréglages de R/A**

Cette fonction permet de définir 10 taux prédéfinis de réduction/agrandissement proportionnels et 4 taux de réduction/agrandissement différents.

- Sélectionnez **Proportionnel**, puis entrez les taux prédéfinis requis pour chaque option de préréglage. Il est possible d'entrer un taux compris entre 25 % et 400 %.
- Si vous souhaitez rétablir les valeurs  $70$  $A3 \rightarrow A4$ <br> $B4 \rightarrow B5$ par défaut des préréglages proportionnels, sélectionnez **Restaurer toutes les valeurs par défaut**.
- Utilisez l'option **Valeurs communes** pour visualiser les taux des opérations de réduction/agrandissement courantes.
- Sélectionnez **Différent**, puis entrez les taux prédéfinis requis pour chaque option de préréglage. Un taux différent est demandé pour les options X et Y. Il est possible d'entrer un taux compris entre 25 % et 400 %.

## **Options d'ordre de lecture**

Cette option permet d'afficher ou de masquer l'option *Ordre de lecture*. Par défaut, les options *Documents reliés* et *Création cahier* supposent que la lecture des documents et des cahiers s'effectue de gauche à droite, ainsi que leur numérisation et leur impression. Si un utilisateur doit sélectionner un autre ordre de numérisation ou d'impression, l'affichage de cette option lui permet de le modifier.

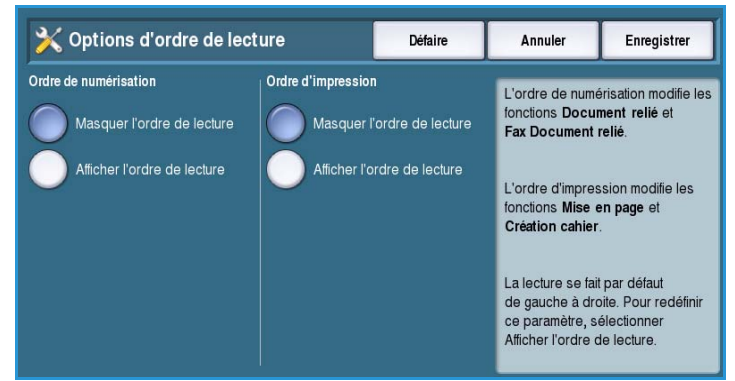

• L'option **Ordre de numérisation** a

une incidence sur les options *Document relié* et *Fax Document relié*. Sélectionnez **Masquer l'ordre de lecture** si vous ne souhaitez pas que soit affichée l'option permettant aux utilisateurs de modifier l'ordre de lecture. Pour afficher cette option, sélectionnez **Afficher l'ordre de lecture**.

• L'option **Ordre d'impression** a une incidence sur les options *Mise en page* et *Création cahier*. Sélectionnez **Masquer l'ordre de lecture** si vous ne souhaitez pas que soit affichée l'option permettant aux utilisateurs de modifier l'ordre de lecture. Pour afficher cette option, sélectionnez **Afficher l'ordre de lecture**.

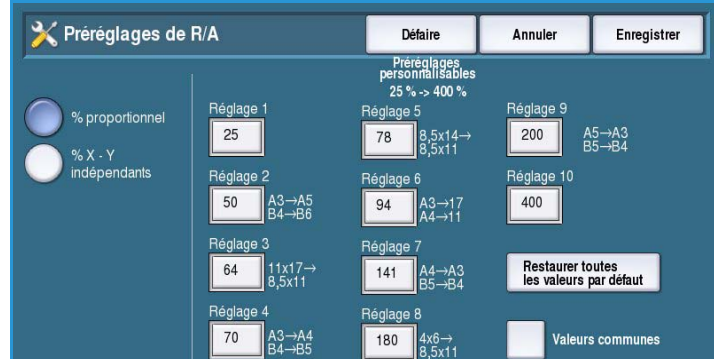

#### **Rotation image auto**

La fonction *Rotation image auto* permet d'optimiser l'impression des images selon les paramètres sélectionnés pour le travail. Une perte d'image peut se produire si la rotation automatique est désactivée.

• Utilisez l'option **Lorsque R/A auto est sélectionné** pour indiquer au système comment procéder si la fonction *Réduction/agrandissement auto* est sélectionnée. Sélectionnez **Rotation auto si nécessaire** pour autoriser la rotation automatique ou **Rotation** 

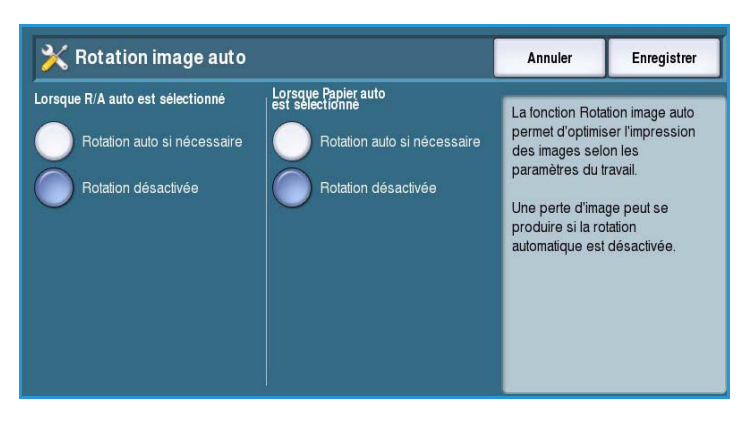

**désactivée** pour empêcher le périphérique d'appliquer une rotation à l'image.

• Utilisez l'option **Lorsque Papier auto est sélectionné** pour indiquer au système comment procéder si l'option *Papier auto* est sélectionnée. Sélectionnez **Rotation auto si nécessaire** pour autoriser la rotation automatique ou **Rotation désactivée** pour empêcher le périphérique d'appliquer une rotation à l'image.

## Paramètres Fax local

Sélectionnez l'option **Paramètres Fax local** pour accéder aux paramètres suivants :

- [Configuration fax à la page 291](#page-290-0)
- [Fonctions par défaut à la page 288](#page-287-0)
- [Configuration pays à la page 292](#page-291-0)
- [Configuration de la ligne 1 à la](#page-291-1)  [page 292](#page-291-1)
- [Configuration de la ligne 2 à la](#page-292-0)  [page 293](#page-292-0)
- [Valeurs par défaut fax entrants à la page 293](#page-292-1)
- [Transmission par défaut à la page 294](#page-293-0)
- [Procédures d'interrogation et de boîtes aux lettres à la page 296](#page-295-0)
- [Configuration boîte aux lettres à la page 296](#page-295-1)
- [Configuration des relevés de fax à la page 297](#page-296-0)
- [Imprimer relevés de fax à la page 298](#page-297-0)

#### <span id="page-290-0"></span>**Configuration fax**

Utilisez cette fonction pour **Activer** ou **Désactiver** la fonction *Fax local*.

- **Activer** : active le service Fax local. Cette option est accessible à partir de l'écran *Accueil Services*.
- **Désactiver** : désactive le service, qui n'est alors plus disponible.

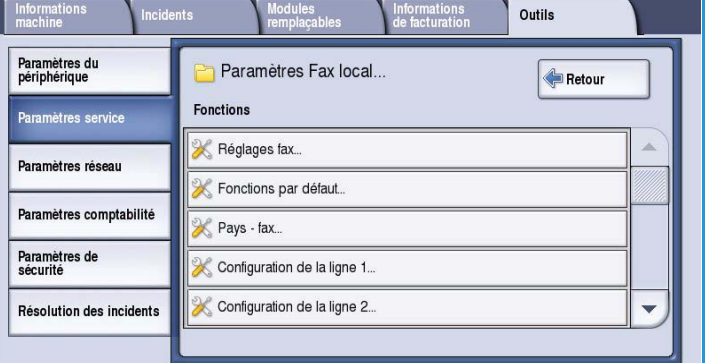

## **Fonctions par défaut**

Utilisez cette option pour sélectionner les valeurs par défaut de chaque paramètre du service *Fax local*.

- Sélectionnez la valeur par défaut requise pour chaque paramètre des onglets de réglage.
- Sélectionnez **Enregistrer valeurs par défaut**. Les paramètres sélectionnés deviennent les paramètres par défaut pour chaque travail de télécopie.
- Un écran de confirmation s'affiche. Sélectionnez **Terminer** pour revenir à l'écran précédent.

## <span id="page-291-0"></span>**Configuration pays**

Utilisez cette option pour sélectionner le pays dans lequel est localisé le périphérique.

• Sélectionnez le *pays* parmi les options disponibles.

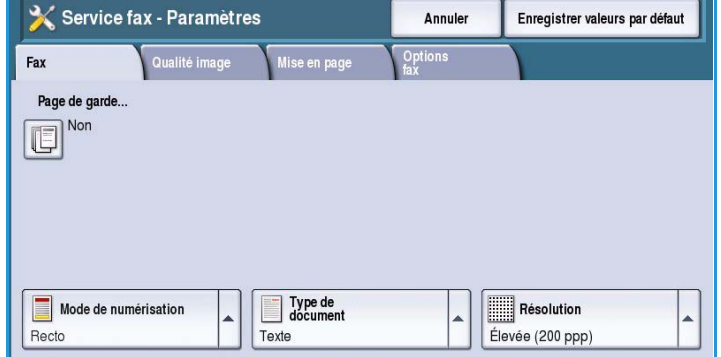

Annular

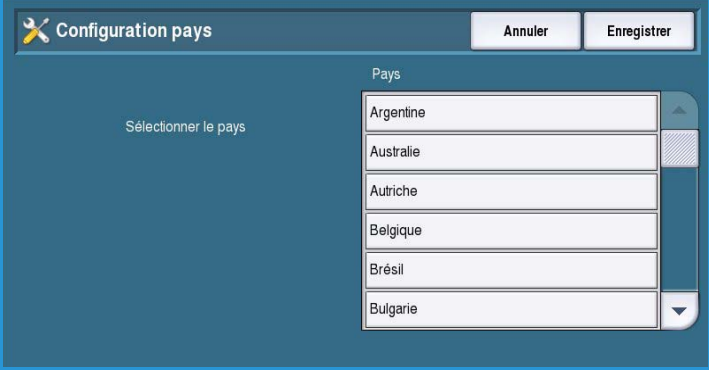

## <span id="page-291-1"></span>**Configuration de la ligne 1**

L'option de télécopie standard prend en charge une ligne téléphonique analogique. Lorsque l'option de télécopie avancée est installée, le périphérique accepte deux lignes téléphoniques analogiques. Cette option permet de configurer la ligne 1.

• Le **Numéro de fax** correspond au numéro de la ligne téléphonique à laquelle votre système est connecté. Saisissez le numéro de la ligne 1 à l'aide du pavé numérique.

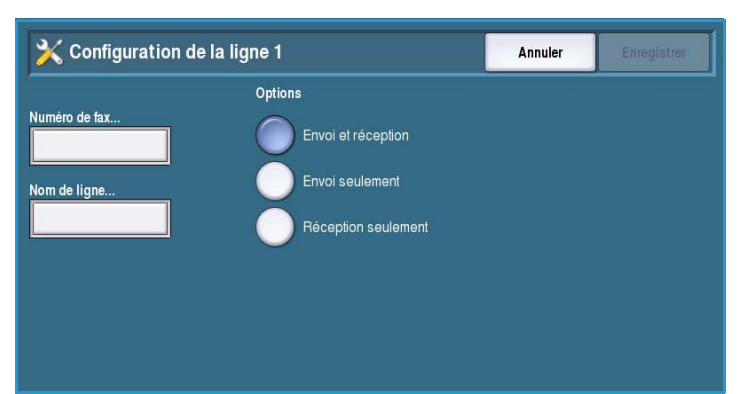

• L'information entrée dans **Nom de ligne** correspond à un nom usuel permettant d'identifier le système logiquement. Entrez ce nom au clavier. Pour supprimer un caractère, utilisez la touche Retour arrière et pour effacer toute l'entrée, utilisez le bouton **Supprimer texte**. Sélectionnez **Enregistrer**.

• **Options** permet de définir si la ligne peut effectuer les opérations suivantes : **Envoi et réception**, **Envoi seulement** ou **Réception seulement**. Sélectionnez l'option voulue pour la ligne de fax.

#### <span id="page-292-0"></span>**Configuration de la ligne 2**

Lorsque l'option de télécopie avancée est installée, le périphérique accepte une seconde ligne analogique pour le fax. Cette option permet de configurer la ligne 2.

- Le **Numéro de fax** correspond au numéro de la ligne téléphonique à laquelle votre système est connecté. Saisissez le numéro de la ligne 2 à l'aide du pavé numérique.
- L'information entrée dans **Nom de ligne** correspond à un nom usuel permettant d'identifier le système logiquement. Entrez ce nom au clavier. Pour supprimer un caractère, utilisez la touche Retour arrière et pour effacer toute l'entrée, utilisez le bouton **Supprimer texte**. Sélectionnez **Enregistrer**.
- **Options** permet de définir si la ligne peut effectuer les opérations suivantes : **Envoi et réception**, **Envoi seulement** ou **Réception seulement**. Sélectionnez l'option voulue pour la ligne de fax.

#### <span id="page-292-1"></span>**Valeurs par défaut fax entrants**

Ce paramètre permet de sélectionner les options par défaut pour les fax entrants.

#### **Délai réponse auto**

Ce paramètre permet de définir le délai de réponse du périphérique à un appel. Cette fonction s'avère particulièrement utile lorsque le périphérique partage une ligne téléphonique avec d'autres appareils.

• Entrez un délai compris entre **0** et **15** secondes.

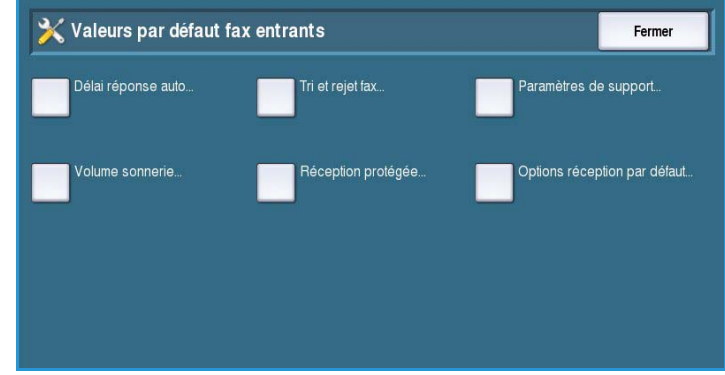

#### **Tri et rejet fax**

Ce paramètre permet d'empêcher la réception de fax non désirés. Seules les télécopies dont le numéro apparaît dans votre répertoire peuvent être reçues.

- **Désactivé** : désactive l'option Tri et rejet fax.
- **Activé** : autorise la réception des télécopies dont le numéro apparaît dans votre répertoire.

#### **Paramètres du support**

Cette fonction détermine si un fax entrant est imprimé sur un support sélectionné automatiquement par le périphérique en fonction des paramètres du fax ou sur le support spécifié manuellement via cette fonction.

- **Automatique** : autorise le périphérique à sélectionner automatiquement un format de support pour les fax entrants. Si une correspondance exacte n'est pas disponible, le fax reçu est imprimé sur le format de papier le plus proche, avec réduction de l'image si nécessaire.
- **Manuel** : permet à l'utilisateur de sélectionner l'option correspondant au papier requis.
- **Format de support** : permet de sélectionner un format de papier standard pour l'ensemble des fax entrants ou de sélectionner Autre.
- **Type et couleur de support** : permet de définir le type et la couleur du support à utiliser pour les fax entrants.
- **Adapter au support** : permet de sélectionner l'option **Adapter à la page** si tous les fax doivent être réduits ou agrandis pour s'adapter au format du papier sélectionné.

#### **Volume sonnerie**

Ce paramètre active l'émission d'une sonnerie à chaque réception d'un fax sur le périphérique.

- **Activé** : active l'émission d'un son par le périphérique à la réception d'un fax. Sélectionnez **Fort**, **Moyen** ou **Faible**.
- **Désactivé** : désactive l'émission d'un son.

#### **Réception protégée**

Si cette option est activée, un code d'accès à 4 chiffres est demandé. Le code d'accès est demandé pour l'impression des fax entrants.

- **Activer** : active l'option Réception protégée. Entrez un code d'accès à 4 chiffres qui sera utilisé pour libérer les fax entrants en vue de leur impression.
- **Désactiver** : autorise l'impression des fax entrants sans code d'accès.

#### **Options réception par défaut**

Si votre périphérique est équipé d'un module de finition, vous pouvez agrafer, perforer (2 trous) ou imprimer en mode recto verso les fax entrants. Cette option est utilisée pour spécifier les options de réception à appliquer à tous les fax entrants.

- **Agrafage** : agrafe toutes les impressions de fax entrants.
- **Perforation** : imprime tous les fax entrants sur un support perforé de 2 trous.
- **Recto verso** : imprime tous les fax entrants recto verso.

#### <span id="page-293-0"></span>**Transmission par défaut**

Utilisez ces options pour définir les options d'envoi par défaut des fax.

#### **Recomposition automatique**

Si le périphérique ne parvient pas à établir le contact avec le fax distant, il attend et recompose automatiquement ultérieurement. Ce paramètre permet de spécifier l'intervalle entre deux tentatives de connexion infructueuses, ainsi que le nombre de tentatives.

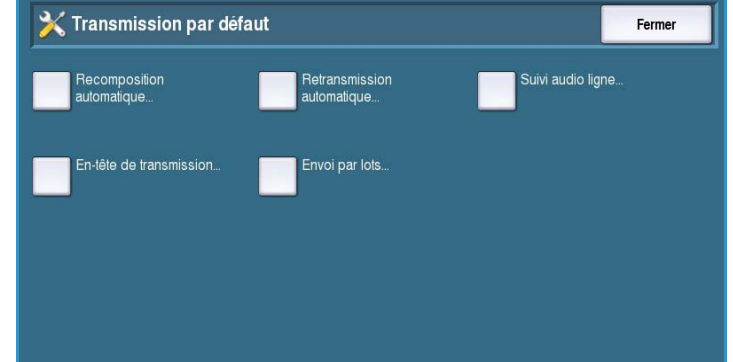

• **Délai de recomposition** : permet de spécifier l'intervalle entre deux recompositions après un échec de transmission. Il est possible de définir un intervalle de **1** à **25** minutes.

• **Tentatives de recomposition automatique** : indique au périphérique le nombre de recompositions à effectuer pour contacter le fax distant avant de rejeter le travail. Il est possible de définir **0** à **14** tentatives.

#### **Retransmission automatique**

Lorsque le périphérique parvient à établir la liaison avec le fax distant, mais que la transmission du fax échoue, il tente automatiquement de le renvoyer. Ce paramètre permet de spécifier le nombre de tentatives de renvoi à effectuer ainsi que les pages à renvoyer.

- **Nombre de retransmissions** : permet de spécifier le nombre de retransmissions du fax. Il est possible d'entrer un nombre compris entre 0 et 5.
- **Pages avec échec sans page de garde** : permet de retransmettre les pages dont l'envoi a échoué, sans la page de garde.
- **Travail entier sans page de garde** : permet de retransmettre l'ensemble du travail sans la page de garde.
- **Pages avec échec avec page de garde** : permet de retransmettre uniquement les pages dont l'envoi a échoué, avec la page de garde.
- **Travail entier avec page de garde** : permet de retransmettre l'ensemble du travail avec la page de garde.

#### **Suivi audio ligne**

Lorsque le périphérique transmet un fax, la composition du numéro, l'établissement de la liaison et la transmission des données numériques génèrent des sons audibles. Il est possible, via la fonction Suivi audio ligne, de suivre la progression de l'appel en écoutant ces sons.

- **Activer** : permet l'émission de sons pendant la transmission. Sélectionnez **Fort**, **Moyen** ou **Faible**.
- **Désactiver** : désactive l'émission des sons.

#### **En-tête de transmission**

Lorsque le périphérique envoie un fax, il inclut le numéro de téléphone, le nom, la date, l'heure et le nombre de pages en haut de chaque page du fax. Cette option permet d'ajouter un commentaire personnalisé à l'en-tête figurant sur chaque page.

• Entrez le texte de votre choix dans l'*en-tête*. Vous pouvez saisir jusqu'à 30 caractères. Pour supprimer un caractère, utilisez la touche Retour arrière et pour effacer toute l'entrée, utilisez le bouton **Effacer texte**.

#### **Envoi par lots**

Cette option permet à l'utilisateur de transmettre au cours d'une même session plusieurs travaux de télécopie à une même destination.

- **Désactivé** : désactive la fonction.
- **Activé** : active l'option Envoi par lots.

## <span id="page-295-0"></span>**Procédures d'interrogation et de boîtes aux lettres**

Cette option permet de spécifier la durée de conservation des documents reçus ou stockés dans les boîtes aux lettres avant leur suppression par le système.

- **Documents reçus** : permet d'indiquer la stratégie relative aux documents transmis par des périphériques distants.
	- **Supprimer après impression** : permet de supprimer le document après impression.

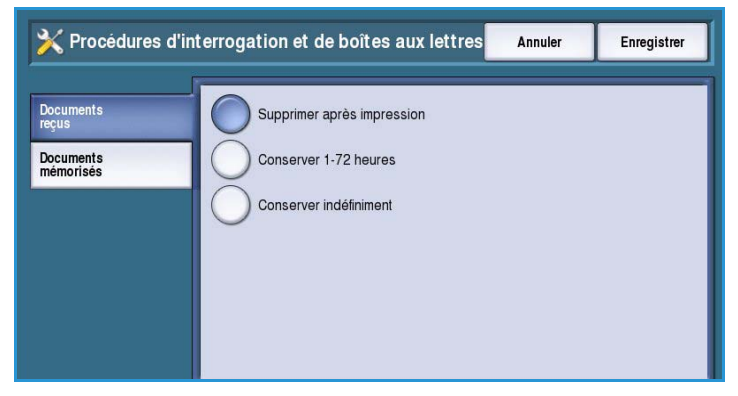

- **Conserver 1-72 heures** : permet d'indiquer un délai compris entre 1 et 72 heures avant la suppression du document.
- **Conserver indéfiniment** : permet de conserver le document jusqu'à sa suppression manuelle. Un écran de confirmation s'affiche car la mémoire risque d'être saturée très rapidement.
- **Documents mémorisés** : permet d'indiquer la stratégie relative aux documents mémorisés sur le périphérique pour interrogation.
	- **Supprimer après interrogation** : permet de supprimer le document après interrogation.
	- **Conserver 1-72 heures** : permet d'indiquer un délai compris entre 1 et 72 heures avant la suppression du document.
	- **Conserver indéfiniment** : permet de conserver le document jusqu'à sa suppression manuelle. Un écran de confirmation s'affiche car la mémoire risque d'être saturée très rapidement.

#### <span id="page-295-1"></span>**Configuration boîte aux lettres**

Pour faciliter leur gestion ou garantir une plus grande sécurité, les fax entrants peuvent être mémorisés dans des boîtes aux lettres avant d'être imprimés. Les utilisateurs impriment les fax reçus dans leur boîte aux lettres lorsqu'ils le souhaitent. Cette option permet de créer, modifier et supprimer les boîtes aux lettres. Il est également possible d'imprimer une liste des 200 boîtes aux lettres.

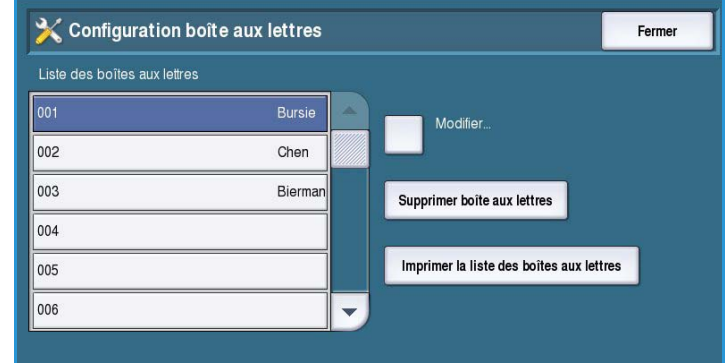

La *liste des boîtes aux lettres* présente les boîtes aux lettres disponibles sur le système. Si une boîte aux lettres a déjà fait l'objet d'une configuration et si elle est déjà associée à un nom d'utilisateur, ce nom s'affiche en regard de son numéro.

- **Modifier** : permet de configurer ou de modifier une boîte aux lettres. Sélectionnez la boîte aux lettres requise dans la *liste des boîtes aux lettres* et sélectionnez **Modifier**.
	- **Mot de passe boîte aux lettres** : permet d'entrer un code à 4 chiffres pour accéder à la boîte aux lettres.
- **Nom de boîte aux lettres** : permet d'entrer un nom de boîte aux lettres, le nom du propriétaire, du service ou du groupe, par exemple. Pour supprimer un caractère, utilisez la touche Retour arrière et pour effacer toute l'entrée, utilisez le bouton **Supprimer texte**.
- **Avis boîte aux lettres** : activez cette option pour notifier de l'arrivée des fax dans la boîte aux lettres. Si cette option est désactivée, aucune notification n'est émise.
- **Supprimer boîte aux lettres** : permet de supprimer une boîte aux lettres qui a déjà été configurée. Un écran de confirmation affiche un avertissement pour signaler que l'utilisation du bouton **Confirmer** entraînera la suppression de la boîte aux lettres et de son contenu.
- **Imprimer la liste des boîtes aux lettres** : imprime la liste de toutes les boîtes aux lettres disponibles sur le système.

#### <span id="page-296-0"></span>**Configuration des relevés de fax**

Les relevés de fax sont au nombre de trois : le *relevé des activités*, le *relevé de confirmation* et le *relevé de diffusion/interrogation multiple*. Cette option permet de spécifier le format et le mode d'impression de ces relevés.

- **Relevé d'activité** : contient des informations sur les activités relatives au fax sur le périphérique :
	- **Imprimer automatiquement** : permet d'imprimer un *relevé d'activité* automatiquement.

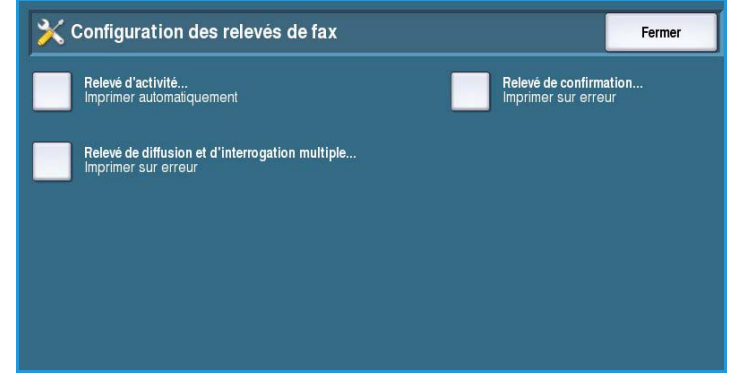

- Sélectionnez **Non** si aucun *relevé d'activité* n'est nécessaire.
- **Relevé de confirmation** : contient les informations relatives à chaque transmission.
	- **Options de relevé** : permet de définir quand imprimer le relevé. Sélectionnez **Toujours imprimer** pour imprimer un relevé après chaque transmission, **Non** si aucun relevé n'est nécessaire ou **Imprimer sur erreur** si un relevé est requis en cas d'incident.
	- **Options d'impression** : permet de définir si l'option **Image réduite** de la première page ou **Aucune image** est requise pour le *relevé de confirmation*.
- **Relevé de diffusion/interrogation multiple** : permet de générer un relevé en cas de diffusion ou d'interrogation multiple.
	- **Toujours imprimer** : imprime un relevé après chaque diffusion ou interrogation multiple.
	- **Non** : désactive le relevé.
	- **Imprimer sur erreur** : permet de demander un relevé uniquement en cas d'incident.
- Sélectionnez **Fermer** pour revenir à l'écran précédent.

## <span id="page-297-0"></span>**Imprimer relevés de fax**

Cette option permet d'imprimer un relevé de fax. Les relevés disponibles sont les suivants : *Relevé d'activité*, *Relevé de protocole*, *Relevé de répertoire*, *Relevé de répertoire de groupes*, *Relevé des options* et *Relevé des travaux en attente*.

- Sélectionnez le relevé requis, puis **Imprimer maintenant**. Le relevé est transmis à la liste des travaux et imprimé.
- Sélectionnez **Fermer** pour revenir à l'écran précédent.

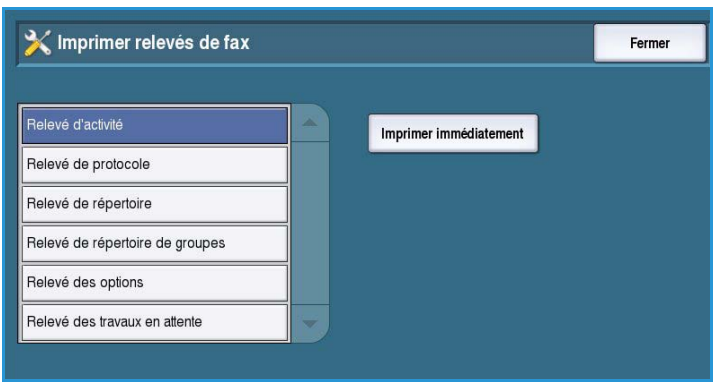

## Pages travail

Sélectionnez l'option **Pages travail** pour accéder aux paramètres suivants :

- [Pages de garde à la page 298](#page-297-1)
- [Pages d'erreur à la page 298](#page-297-2)
- Type et couleur de support à la [page 299](#page-298-0)

## <span id="page-297-1"></span>**Pages de garde**

Cette option permet l'activation de l'impression d'une page de garde avec

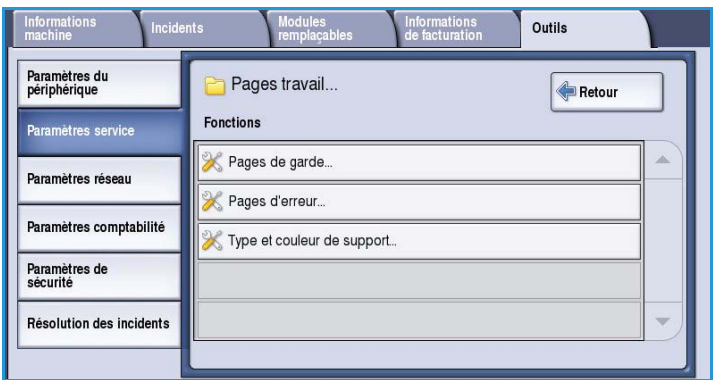

chaque travail d'impression. Même si cette option est activée, vous pouvez toujours choisir de ne pas imprimer de page de garde pour un travail donné dans le pilote d'imprimante.

- **Activer** : permet d'imprimer une page de garde.
- **Désactiver** : désactive l'impression d'une page de garde.

#### <span id="page-297-2"></span>**Pages d'erreur**

Cette option permet d'activer l'impression d'un relevé d'erreur en cas d'incident lors d'un travail d'impression.

- **Activer** : permet d'imprimer une *page d'erreur*.
- **Désactiver** : désactive l'impression d'une *page d'erreur*.

## <span id="page-298-0"></span>**Type et couleur de support**

Cette option permet de choisir le type et la couleur du support utilisé pour l'impression des pages de garde, des pages d'erreur, des pages d'état de numérisation ou de télécopie.

• Choisissez le *type de support* et la *couleur du support*.

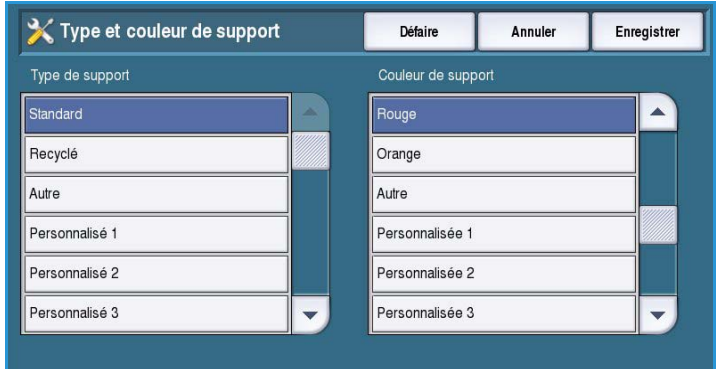

## Plan de service

Cette option permet de changer le plan de service Xerox. Pour procéder au changement, contactez le Centre Services Xerox et indiquez le numéro de série de la machine. Xerox vous fournira un numéro d'autorisation de plan de service. Entrez ce numéro et sélectionnez le bouton **Modifier plan de service**.

## Paramètres réseau

Ces paramètres permettent de définir les paramètres réseau pour le système. Cette section présente une vue d'ensemble des options disponibles.

Vous trouverez des instructions détaillées pour une installation en réseau dans le Guide de l'administrateur système.

## En ligne/Hors ligne

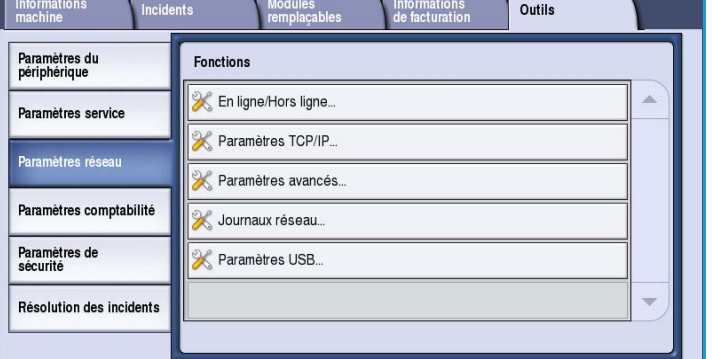

Utilisez cette option pour déconnecter

temporairement le périphérique du réseau. L'option **Hors ligne** déconnecte le périphérique de tous les réseaux. Tout travail entrant est suspendu. Tout travail en cours d'envoi sera incomplet tant que le système sera hors ligne.

L'option **En ligne** reconnecte le périphérique au réseau.

## Paramètres TCP/IP

Cette option permet à l'administrateur système de définir les paramètres TCP/IP du périphérique.

## Paramètres avancés

Cette option permet à l'administrateur système de définir les paramètres réseau. Un écran contenant un message d'avertissement s'affiche avant l'accès à ces paramètres car la réinitialisation du contrôleur réseau est requise une fois ces paramètres modifiés. Ces paramètres sont accessibles et modifiables uniquement par l'administrateur système.

#### Journaux réseau

Utilisez cette option uniquement sur instruction du Centre Services Xerox. Elle permet de télécharger des journaux contenant des informations pouvant aider à résoudre les problèmes liés au réseau.

## Paramètres USB

Cette option est utilisée pour configurer le port USB situé à l'arrière du périphérique. Ce port est utilisé pour les outils logiciels et pour l'impression directe via un pilote d'imprimante. Il ne peut pas être utilisé pour l'impression directe via une clé USB. Cette fonction est possible uniquement à partir du port USB situé sur le côté gauche du périphérique.

## Paramètres comptabilité

Les paramètres de comptabilisation permettent de configurer les options de comptabilisation. Ces options servent à enregistrer les utilisations faites du périphérique par différents groupes ou services et peuvent également servir à restreindre l'accès à divers services.

Vous trouverez des instructions détaillées pour la configuration de la comptabilisation dans le Guide de l'administrateur système.

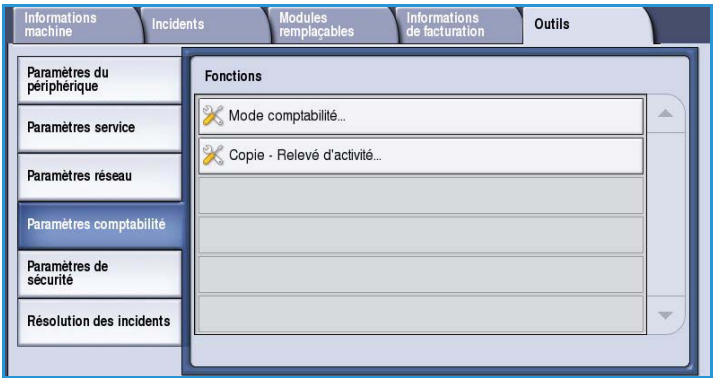

## Mode comptabilité

Cette option permet de sélectionner le mode de comptabilisation requis :

- **Aucun** si aucune comptabilisation n'est nécessaire.
- **Accès interface auxiliaire** si un périphérique auxiliaire tiers est installé sur le périphérique pour des raisons de comptabilisation. Il peut s'agir par exemple, de périphériques à cartes ou à pièces.
- **Comptabilité standard Xerox** : système de comptabilisation utilisant l'interface utilisateur des Services

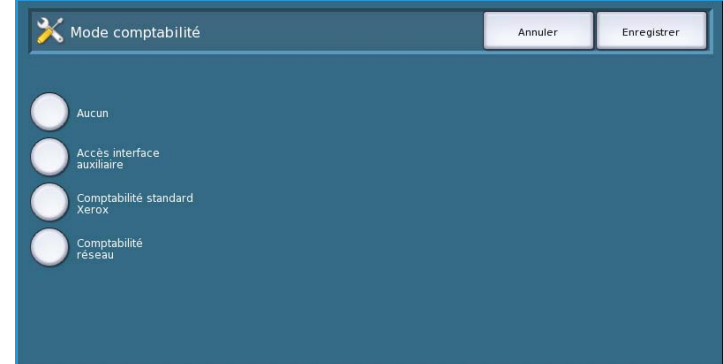

Internet. Une fois cette option activée, l'adresse IP du périphérique est entrée et il est alors possible de configurer la *Comptabilité standard Xerox*.

• **Comptabilité réseau** : cette fonction se charge automatiquement du suivi de l'utilisation des services Impression, Numérisation, Fax serveur et Copie du périphérique pour chaque utilisateur. La fonction Comptabilité réseau fonctionne en réseau ; les opérations de comptabilité s'exécutent à distance via un logiciel tiers.

## **Accès interface auxiliaire**

Ces options permettent de définir et de configurer un périphérique tiers installé sur le présent périphérique pour des raisons de comptabilisation ou de restriction d'utilisation.

- **Type d'interface auxiliaire** : permet de sélectionner le périphérique auxiliaire utilisé sur le périphérique.
- **Accès aux services et Comptabilité** : permet de sélectionner les services pour lesquels restreindre l'accès et comptabiliser les utilisations.
- **Temporisation travaux** : permet de définir le délai qui doit s'écouler avant que le système ne supprime le travail en cours si un paiement supplémentaire n'est pas effectué ou avant de supprimer l'impression en attente dans la liste des travaux.
- **Compteur double d'impressions grand format** : permet de spécifier le mode de comptabilisation des impressions pour les formats supérieurs à 380 mm (15 pouces), par exemple A3 ou 11 x 17.

## **Comptabilité standard Xerox**

*Comptabilité standard Xerox* : assure le suivi du nombre d'impressions, de copies, de numérisations et de fax. Cette fonction est proposée en standard et se configure au moyen des Services Internet. Sélectionnez **Enregistrer** pour activer la comptabilité standard Xerox.

#### **Comptabilité réseau**

*Comptabilité réseau* : assure le suivi du nombre d'impressions, de copies, de numérisations et de fax sur le réseau. Cette fonction est compatible avec des périphériques tiers.

- **Personnaliser les invites** : permet de personnaliser les invites affichées pour les utilisateurs.
- **Validation code** : permet de vérifier les informations de comptabilisation des utilisateurs avant d'autoriser l'accès à la base de données de comptabilisation.

## Copie - Relevé d'activité

Cette option permet d'imprimer un relevé après chaque copie. Le relevé détaille le type de travail et le nombre de copies réalisées au cours d'une session. Cette option est destinée à être utilisée pour les périphériques en accès public afin de permettre la facturation des copies.

- Sélectionnez **Copie Relevé d'activité**.
- Sélectionnez **Activer** pour imprimer un relevé après chaque session de copie.
- Vous avez également la possibilité de sélectionner **Désactiver** pour désactiver cette fonction.

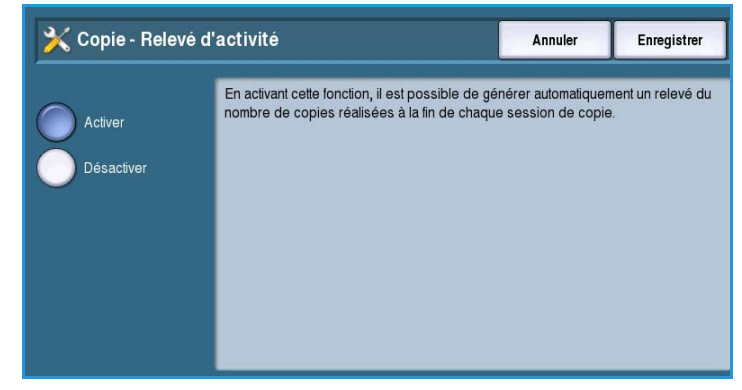

## Paramètres de sécurité

Les paramètres de sécurité permettent de gérer les fonctions de sécurité sur le périphérique. Il est possible de configurer des droits de suppression des travaux et des paramètres de nettoyage.

Vous trouverez des instructions détaillées pour la configuration des paramètres de sécurité dans le Guide de l'administrateur système.

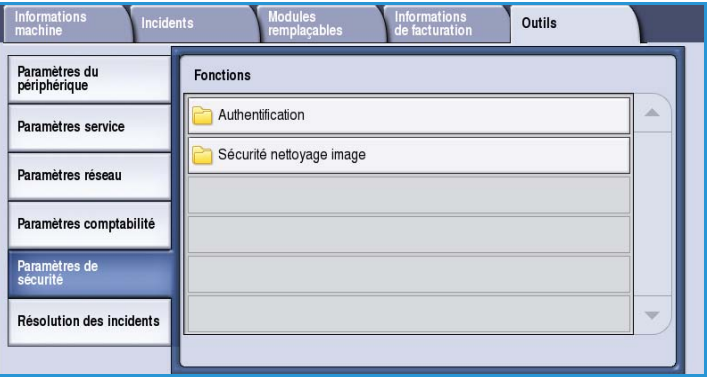

## Autorisation

Cette option permet de configurer les droits de suppression des utilisateurs authentifiés.

#### **Suppression des travaux**

Cette option permet de définir les utilisateurs autorisés à supprimer des travaux à partir du périphérique. Les paramètres disponibles sont : **Tous les utilisateurs** ou **Administrateur système uniquement**.

## Sécurité nettoyage image

#### **Nettoyage**

Si vous avez transmis au périphérique des impressions confidentielles ou à caractère critique, vous pouvez le configurer afin qu'il supprime automatiquement les données du disque dur après l'impression du travail. Sélectionnez **Activer** pour activer le nettoyage après chaque travail.

## **Nettoyage à la demande**

Si vous avez transmis au périphérique des impressions confidentielles ou à caractère critique, vous pouvez supprimer les données du disque dur après l'impression du travail. Cette opération s'effectue au moyen de l'option *Nettoyage à la demande*.

Il existe deux types de *nettoyages* disponibles, **standard** ou **intégral**. Le *nettoyage standard* dure 20 minutes environ et ne s'applique pas aux :

• Répertoires de fichier d'impression

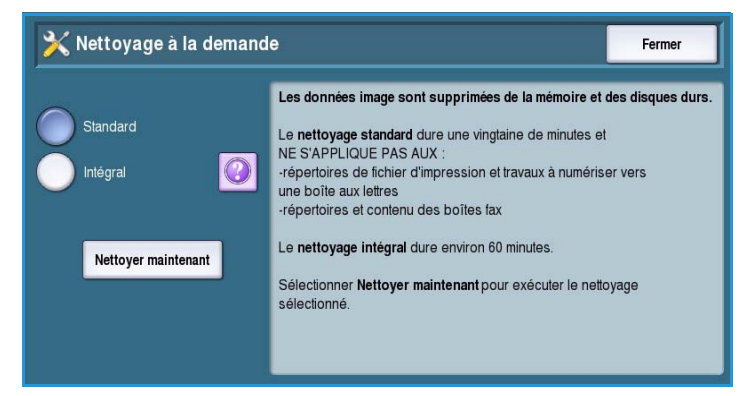

Paramètres de sécurité

- Travaux à numériser vers une boîte aux lettres
- **Répertoires**
- Contenu des boîtes fax

Le *nettoyage intégral* dure environ 60 minutes et porte sur toutes les données. Sélectionnez l'option de *nettoyage* requise et sélectionnez **Nettoyer immédiat** pour lancer le processus de nettoyage.

## IP Sec

Le protocole de sécurité IP s'active via les Services Internet. Pour désactiver ce protocole sur le périphérique, sélectionnez l'option **Désactiver IP Sec**.

## Destinataires valides

Cette fonction permet de définir les paramètres relatifs aux destinataires autorisés dans les services Courrier électronique et Fax Internet.

- **Autoriser toute adresse électronique valide** : autorise l'envoi des travaux à tout destinataire.
- **Entrées du Carnet d'adresses uniquement** : autorise l'envoi uniquement aux adresses entrées dans le *carnet d'adresses*. Les fonctions *Nouveau destinataire* et *Répondre à* sont désactivées.

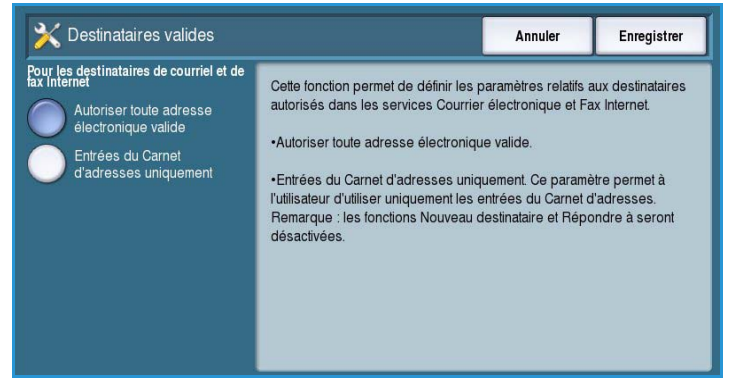

## Résolution des incidents

Ces fonctions permettent de résoudre les problèmes pouvant survenir sur le périphérique. Elles proposent un certain nombre de tests permettant de vérifier le fonctionnement du système, d'identifier les niveaux de performance.

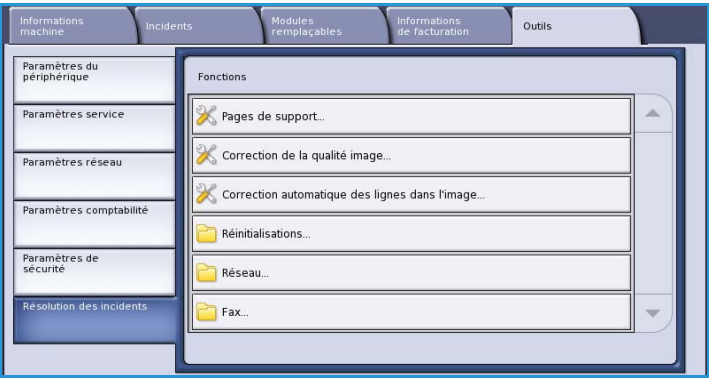

## Pages de support

Permet d'afficher une liste de relevés et des pages de support pour l'identification des problèmes de qualité image. Utilisez l'option **Imprimer** pour imprimer cette liste.

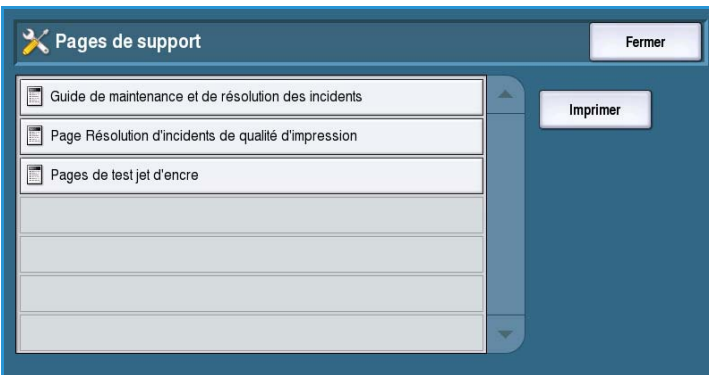

## Correction de la qualité image

Utilisez cette option pour imprimer des *pages de test* qui vous permettront d'identifier les problèmes d'impression. Analysez les pages et choisissez l'une des options suivantes pour corriger les problèmes de qualité image :

• **Lignes dans l'image** : permet de corriger les lignes continues de couleurs plus claires ou les bandes vides inattendues sur les impressions.

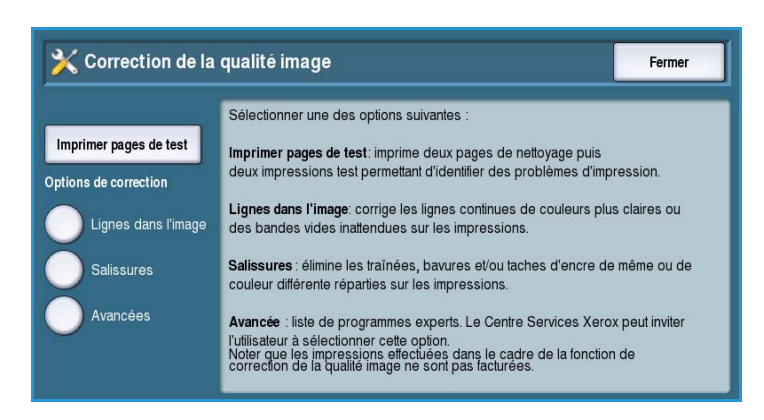

- **Salissures** : élimine les traînées, bavures et/ou taches d'encre de même couleur ou de couleur différente réparties sur les impressions.
- **Avancées** : propose une liste de mesures correctives avancées. Le Centre Services Xerox peut inviter l'utilisateur à sélectionner cette option. Reportez-vous à la section [Correction de la qualité](#page-325-0)  [image à la page 326.](#page-325-0)

## Correction auto. lignes image

Cette option permet de corriger les problèmes de lignes dans l'image.

• *Correction rapide des lignes dans l'image* : corrige le défaut de lignes dans l'image de façon temporaire et peut ralentir les vitesses d'impression jusqu'à ce qu'une *correction complète* soit exécutée.

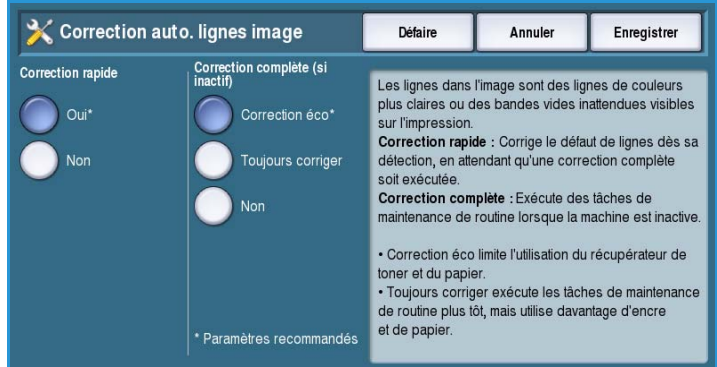

- Sélectionnez **Oui** pour que le défaut de lignes dans l'image soit corrigé dès sa détection.
- Sélectionnez **Non** si aucune action corrective ne doit être exécutée.
- L'exécution de la *correction complète* prend environ huit minutes.
	- Sélectionnez **Correction éco** pour limiter l'utilisation du récupérateur de toner et du papier.
	- Sélectionnez **Toujours corriger** pour exécuter les tâches de maintenance de routine plus tôt ; utilise davantage d'encre et de papier.
	- Sélectionnez **Non** si aucune action corrective ne doit être exécutée.

## Réinitialisations

Cette option permet de réinitialiser le logiciel système.

- [Réinitialiser le logiciel à la page 306](#page-305-0)
- [Réinitialisation du compteur de](#page-306-0)  [module remplaçable à la page 307](#page-306-0)

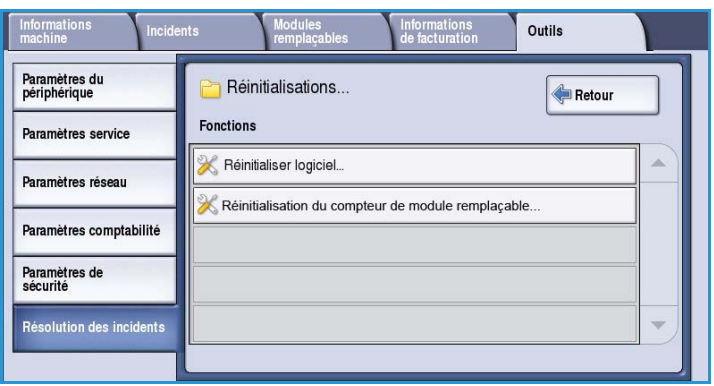

## <span id="page-305-0"></span>**Réinitialiser le logiciel**

La procédure qui consiste à *réinitialiser le logiciel* est plus rapide et entraîne une utilisation moins importante des consommables que la mise hors tension puis sous tension du périphérique.

- Lorsque vous êtes invité à redémarrer le périphérique, choisissez une option logicielle et sélectionnez le bouton **Réinitialiser**.
	- **Tous les logiciels** : réinitialise le logiciel système.

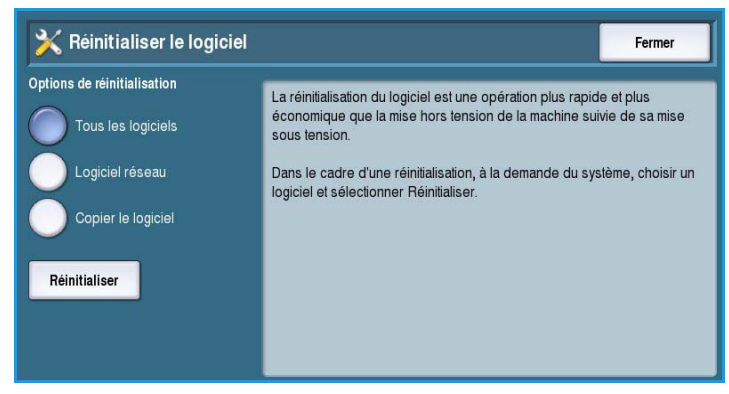

- **Logiciel réseau** : réinitialise le logiciel du contrôleur réseau.
- **Logiciel copie** : réinitialise le logiciel du copieur.

#### <span id="page-306-0"></span>**Réinitialisation du compteur de module remplaçable**

Cette option permet de réinitialiser le compteur lorsqu'un consommable est remplacé.

- Sélectionnez le consommable et sélectionnez **Réinitialiser compteurs**.
- Sélectionnez **Réinitialiser** pour confirmer.

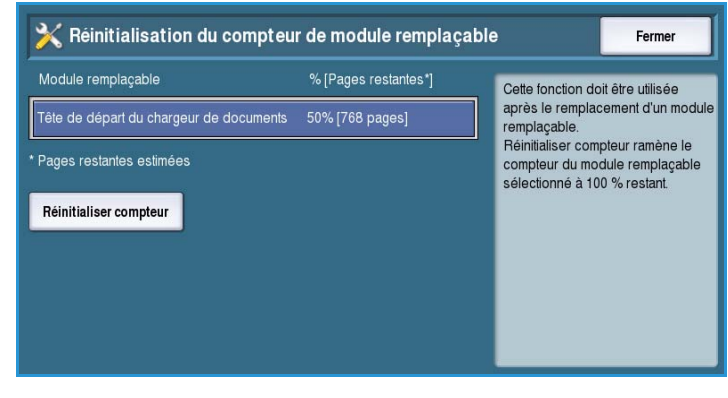

#### Réseau

Les options *Réseau* permettent de résoudre les problèmes liés à la connexion réseau.

#### **Test d'écho**

Le *test d'écho du réseau* permet de tester la connectivité au réseau.

- Sélectionnez le protocole approprié, puis le bouton **Lancer le test** pour lancer le test d'écho du réseau.
	- **TCP/IP**
	- **AppleTalk**
	- **Novell ou IPX**

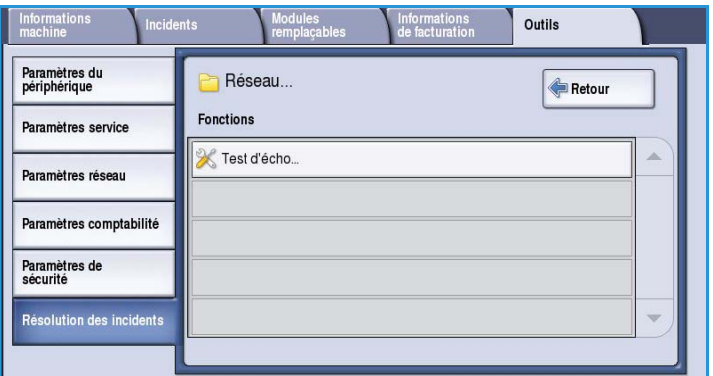

## Fax

Les options *Fax* permettent de tester la fonctionnalité Fax sur le périphérique.

## **Relevé de protocole fax**

Le *relevé de protocole fax* contient des informations relatives à la fonction Fax sur le périphérique.

• Sélectionnez **Relevé de protocole**, puis le bouton **Imprimer maintenant** pour imprimer le relevé.

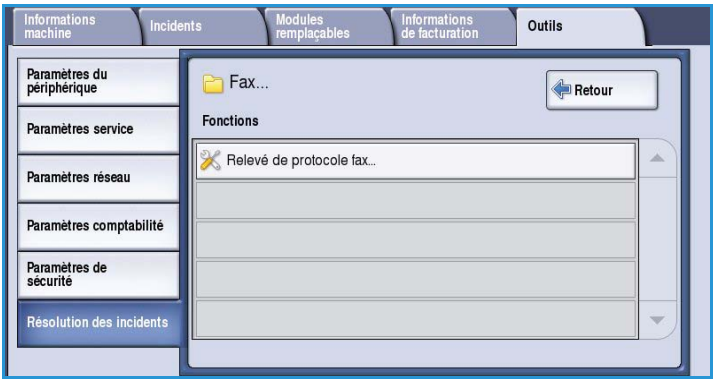

Version 1.0 09/10

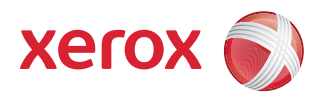

# Xerox® ColorQube™ 9301/9302/9303 Maintenance et Résolution des incidents

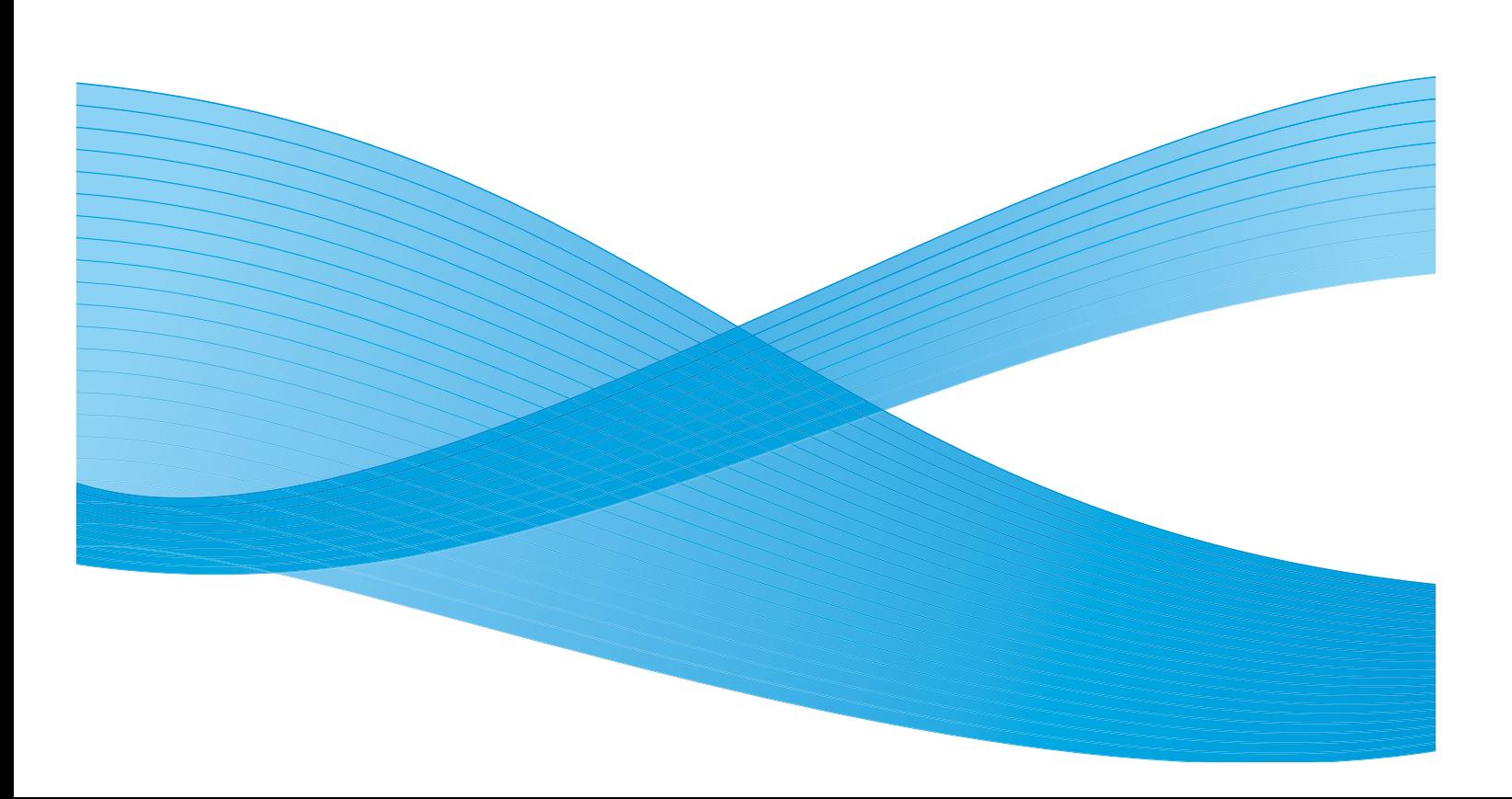

©2010 Xerox Corporation. Tous droits réservés. Droits non publiés réservés conformément aux lois relatives au droit d'auteur en vigueur aux États-Unis. Le contenu de cette publication ne peut être reproduit sous quelque forme que ce soit sans l'autorisation préalable de Xerox Corporation.

XEROX®, XEROX and Design® et ColorQube® sont des marques déposées de Xerox Corporation aux États-Unis et/ou dans d'autres pays.

Des modifications sont régulièrement apportées au présent document. Les mises à jour techniques et les corrections typographiques seront apportées dans les versions ultérieures.

Version 1.0 du document : Septembre 2010

## Table des matières

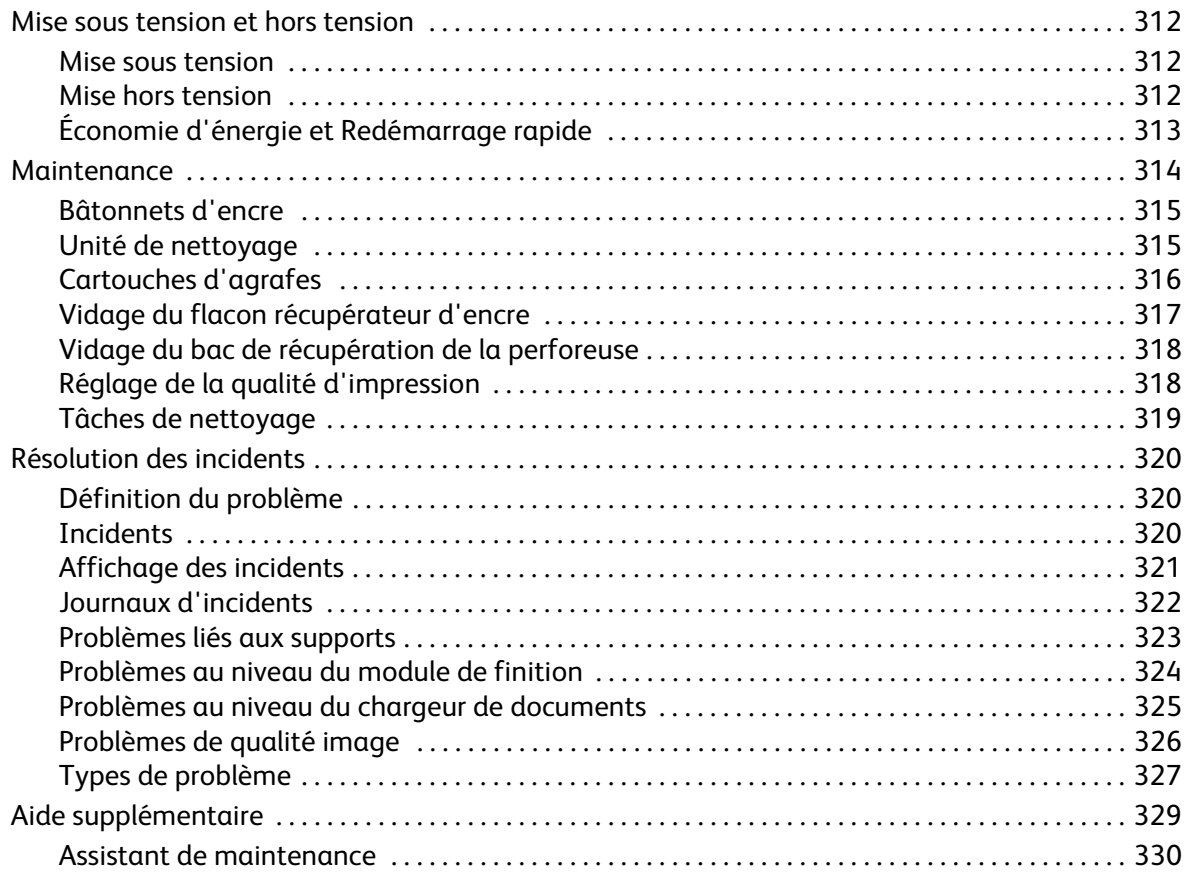

## <span id="page-311-0"></span>Mise sous tension et hors tension

## <span id="page-311-1"></span>Mise sous tension

- Appuyez sur l'**interrupteur** principal. Le périphérique démarre la procédure de mise sous tension.
- Certaines fonctions sont disponibles avant d'autres. La numérisation est accessible au bout de trois minutes environ.

# <span id="page-311-2"></span>Mise hors tension

• Appuyez sur l'**interrupteur** principal. Un écran de confirmation s'affiche.

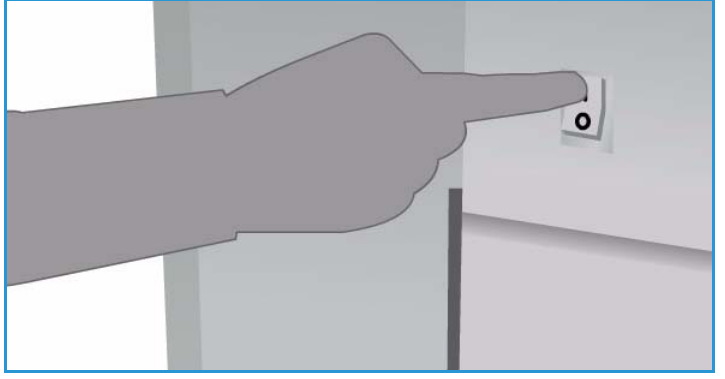

• Sélectionnez **Mise hors tension** pour lancer la procédure correspondante. Pour annuler la mise hors tension et revenir à l'écran précédent, sélectionnez **Annuler**.

Si la mise hors tension est confirmée, le périphérique reste actif pendant 30 secondes environ avant l'arrêt de l'alimentation. Tous les travaux présents dans la liste sont effacés. Attendez au moins 30 secondes avant de remettre le périphérique sous tension.

• Lorsque **Annuler** est sélectionné, le périphérique reste sous tension et disponible.

Remarque : La mise hors tension du périphérique doit uniquement intervenir en cas d'incident ou de déplacement. Par souci d'économie d'énergie, utilisez le mode correspondant pendant les périodes d'inactivité. Si le périphérique doit être déplacé, attendez une trentaine de minutes qu'il refroidisse avant de procéder à l'opération.

**AVERTISSEMENT:** Utilisez uniquement l'interrupteur d'alimentation pour redémarrer le périphérique. Toute autre procédure de mise hors tension risque d'endommager la machine.

## Économie d'énergie et Redémarrage rapide

Le bouton **Économie d'énergie** du panneau de commande donne accès à des fonctions d'alimentation supplémentaires.

- Appuyez sur le bouton **Économie d'énergie**.
- Lorsque le mode **Économie d'énergie** est sélectionné, le *mode d'alimentation réduite* correspondant à la configuration du périphérique est immédiatement activé. S'il reste des travaux dans la liste, un second écran s'affiche.

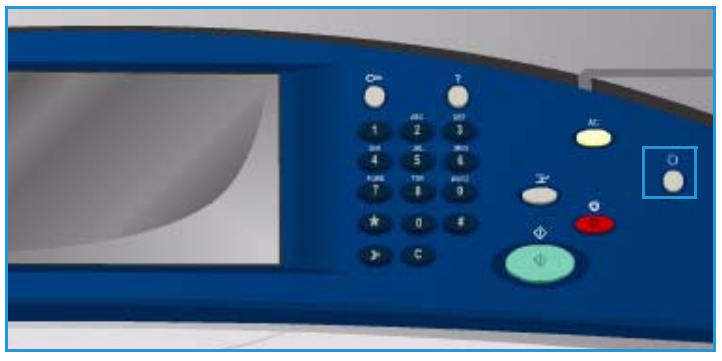

Pour réactiver le périphérique, il suffit d'appuyer sur un bouton de l'écran tactile ou du panneau de commande.

• Lorsque le mode **Redémarrage rapide** est sélectionné, puis confirmé, le périphérique redémarre immédiatement. Les travaux de copie de la liste sont supprimés tandis que les travaux d'impression sont récupérés.

Lorsque **Annuler** est sélectionné, le périphérique reste sous tension et disponible.

• Sélectionnez **Fermer** pour quitter l'écran.

## **Options d'économie d'énergie**

Le périphérique est conçu pour être écoénergétique et réduire automatiquement sa consommation électrique après une certaine période d'inactivité. L'administrateur système peut configurer les options d'économie d'énergie suivantes :

- **Intelligent Ready** : active le réveil et le mode veille automatiquement selon l'utilisation. Le périphérique fait appel à des algorithmes et des données récupérées à partir d'un profil d'utilisation pour anticiper les périodes d'activité importante. L'utilisation de ces informations entraîne automatiquement le réveil du périphérique.
- **Travail activé** : active le réveil en cas de détection d'activité.
- **Planification** : active le réveil et le mode veille à des heures prédéfinies de la journée. Le périphérique peut être configuré pour passer en mode actif en cas de détection d'activité ou à une heure prédéfinie.
- **Reprise rapide** : réduit le délai de réveil du périphérique. Cela modifie les valeurs de temporisation par défaut des modes veille / économie d'énergie et augmente la consommation d'énergie.

Pour plus d'informations sur la configuration du mode *Économie d'énergie*, voir le Guide de l'administrateur système.

## <span id="page-313-0"></span>Maintenance

Un certain nombre de tâches de maintenance doivent être effectuées afin de garantir le fonctionnement optimal du périphérique :

- Remplir les bâtonnets d'encre
- Remplacer l'unité de nettoyage
- Remplacer les cartouches d'agrafes (module de finition Office / module de finition grande capacité uniquement)
- Vider le flacon récupérateur d'encre
- Vider le bac de récupération de la perforeuse (module de finition Office / module de finition grande capacité uniquement)
- Régler la qualité d'impression
- Effectuer des tâches de nettoyage

**ATTENTION :** Lors d'un remplacement d'unités, veillez à NE PAS enlever les panneaux ou dispositifs de protection ne pouvant être retirés qu'à l'aide d'un outil spécial. Ils protègent des composants non remplaçables par l'utilisateur. N'exécutez AUCUNE procédure de maintenance autre que celles spécifiées dans la documentation fournie avec le périphérique.

Pour commander des consommables ou unités remplaçables, contactez le Centre Services Xerox en précisant le nom de votre société, le code produit et le numéro de série du périphérique. Les Services Internet proposent une option qui permet au périphérique d'établir une connexion avec Xerox automatiquement pour commander des unités en temps utile. Pour plus d'informations, voir le Guide de l'administrateur système.

Remarque : Pour plus de détails sur l'emplacement du numéro de série, se reporter à [Aide](#page-328-0)  [supplémentaire à la page 329.](#page-328-0)

Lorsque des consommables doivent être remplacés ou vidés, un message s'affiche sur l'écran tactile. Lorsque les unités arrivent en fin de vie, un premier message signale qu'elles devront être remplacées prochainement. Un second message s'affiche lorsque les unités doivent être remplacées. Ne remplacez une unité que lorsqu'un message le demande explicitement.

## <span id="page-314-0"></span>Bâtonnets d'encre

Les bâtonnets d'encre sont insérés dans 4 emplacements du chargeur d'encre accessible par le haut du périphérique. La forme de chaque bâtonnet d'encre est unique à chaque couleur et correspond à un seul emplacement possible. Vous pouvez ajouter de l'encre dans le chargeur à tout moment si tant est que l'espace le permette.

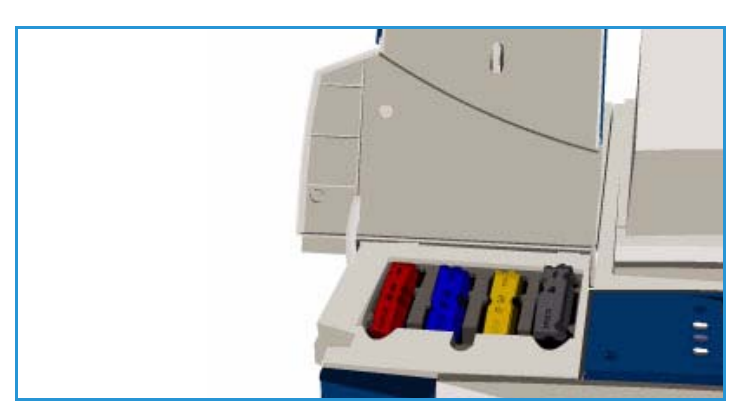

Chaque chargeur d'encre est équipé d'un capteur de faible niveau d'encre qui est

activé lorsqu'il ne reste environ plus que 2 bâtonnets d'encre utilisables. Le périphérique s'arrête d'imprimer lorsqu'un chargeur ne contient plus que le tiers d'un bâtonnet d'encre. Un message s'affiche lorsque vous devez commander de l'encre, lorsque le niveau d'encre est faible et lorsque les bâtonnets sont vides.

Un capteur détecte l'ouverture du panneau du chargeur d'encre. Dans ce cas, l'écran tactile affiche l'état des bâtonnets d'encre.

## <span id="page-314-1"></span>Unité de nettoyage

L'unité de nettoyage applique un antiadhésif à l'huile de silicone sur le tambour d'impression.

**AVERTISSEMENT:** LES AGENTS À BASE DE SILICONE SONT EXTRÊMEMENT GLISSANTS. En cas de déversement accidentel sur le sol, quelque soit son revêtement, y compris de la moquette, signalez immédiatement le risque de glissade et sécurisez la zone par un cordon. Veillez à ne pas marcher dans la zone contaminée et à éviter tout contact de vos chaussures avec le produit. N'essayez pas de nettoyer le sol avec une serpillère classique et de l'eau ; cela ne ferait qu'étaler l'agent et entraîner un risque de glissade en dehors de la zone contaminée. Lorsque la surface n'est pas absorbante, utilisez un matériau absorbant pour confiner le déversement. Il convient ensuite d'utiliser un matériau absorbant adapté à la rétention de débords (terre d'infusoire ou tout autre absorbant liquide à base de silice) pour absorber le déversement. Nettoyez tout revêtement glissant résiduel à l'aide d'une solution savonneuse ou d'un détergent et appliquez du sable ou tout autre matériau granuleux inerte pour faciliter la traction. Éliminez les déchets selon la législation en vigueur dans votre pays ou votre région.

Lorsque l'unité de nettoyage arrive en fin de vie, un message d'avertissement vous invite à commander une nouvelle unité, mais pas à la remplacer à ce stade. L'avertissement apparaît 13 jours environ avant que le remplacement ne soit nécessaire.

Lorsque l'unité de nettoyage est en fin de vie et doit être remplacée, un second message est affiché. L'unité doit alors être changée pour permettre le fonctionnement de l'imprimante.

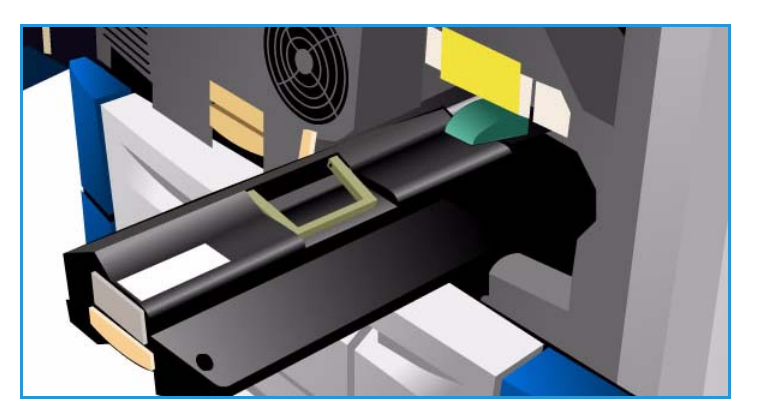

Remplacez l'unité en suivant les instructions fournies sur l'écran tactile ainsi que dans l'emballage de la nouvelle unité. Recyclez l'ancienne unité comme indiqué sur l'emballage ou par Xerox.

Remarque : La période d'avertissement peut être personnalisée par l'administrateur système à partir de l'onglet **Outils** ou des Services Internet. Pour plus d'informations, voir le guide Administration et comptabilisation.

## <span id="page-315-0"></span>Cartouches d'agrafes

Si le périphérique est équipé d'un module de finition Office ou grande capacité, la ou les cartouches d'agrafes doivent être remplacées lorsque l'invite correspondante s'affiche.

Les cartouches d'agrafes des *modules de finition Office* et *grande capacité* contiennent 5000 agrafes. Le *module de finition grande capacité avec plieuse/brocheuse* comprend deux cartouches supplémentaires d'une capacité de 2000 agrafes chacune, situées dans le module *plieuse/brocheuse*.

Des instructions détaillées sont affichées sur l'écran tactile. Pour remplacer une cartouche, suivez ces indications, ainsi que celles qui apparaissent sur les étiquettes fournies.

## **Cartouche d'agrafes des modules de finition Office et grande capacité :**

- 1. Ouvrez la porte du module de finition.
- 2. Dans le cas du module de finition Office, tournez la molette d'accès verte dans le sens horaire jusqu'à ce que le module d'agrafage soit accessible.
- 3. Actionnez le levier de couleur claire pour déverrouiller la cartouche d'agrafes, puis retirez cette dernière de son logement.

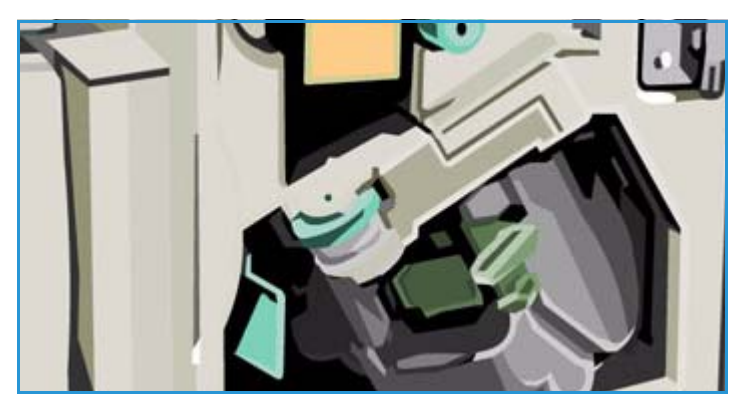

- 4. Mettez la cartouche vide au rebut selon les instructions contenues dans l'emballage de la nouvelle cartouche.
- 5. Déballez la cartouche d'agrafes neuve et installez-la dans le module de finition. Vous devez entendre un clic lorsqu'elle est en place.
- 6. Dans le cas du module de finition Office, remettez le module d'agrafage en place en tournant la molette d'accès verte dans le sens anti-horaire.
- 7. Refermez la porte du module de finition.

#### **Cartouches d'agrafes de la plieuse/brocheuse du module de finition grande capacité :**

- 1. Ouvrez la porte du module de finition. Sortez le module plieuse/brocheuse.
- 2. Abaissez le levier pour accéder aux cartouches d'agrafes. Saisissez la cartouche d'agrafes et retirez-la de l'agrafeuse.
- 3. Mettez la cartouche vide au rebut selon les instructions contenues dans l'emballage de la nouvelle cartouche.
- 4. Déballez la cartouche d'agrafes neuve et installez-la. Vous devez entendre un clic lorsqu'elle est en place. Procédez de même pour la seconde cartouche.
- 5. Repoussez le module plieuse/brocheuse et refermez la porte du module de finition.

## <span id="page-316-0"></span>Vidage du flacon récupérateur d'encre

Le *flacon récupérateur d'encre* récupère les débris d'encre qui proviennent de la maintenance de la tête d'impression. Le *récupérateur de toner* doit être vidé de temps à autre. En effet, un flacon récupérateur plein empêche le périphérique de fonctionner. Le résidu d'encre n'est pas toxique et peut être jeté comme tout autre déchet ordinaire.

Le périphérique affiche un message lorsque le flacon est plein à 80 %. Lorsque

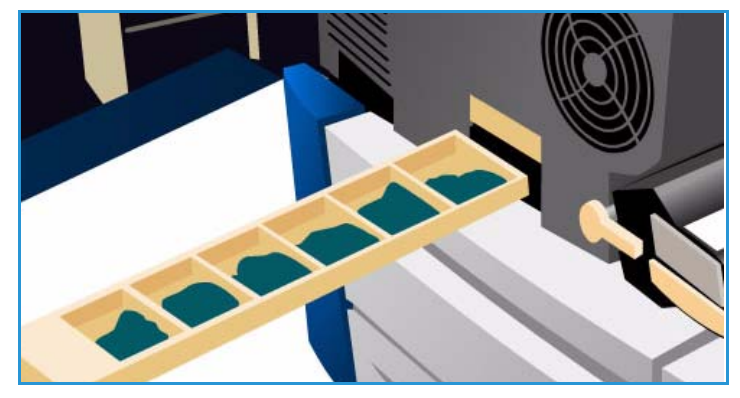

le flacon est plein, la séquence de maintenance de la tête d'impression est bloquée. Le flacon doit être vidé 4 fois par an environ, voire plus selon l'utilisation.

**ATTENTION :** Si vous retirez le flacon récupérateur, vous devez le vider avant de le remettre en place.

## <span id="page-317-0"></span>Vidage du bac de récupération de la perforeuse

Le bac de récupération de la perforeuse permet de collecter les confettis de papier. Un message s'affiche lorsque ce bac est plein.

Des instructions détaillées sont affichées sur l'écran tactile. Pour vider le bac, suivez ces indications, ainsi que celles qui apparaissent sur les étiquettes fournies.

• Retirez le bac de récupération du module de finition. Videz son contenu dans une corbeille papier.

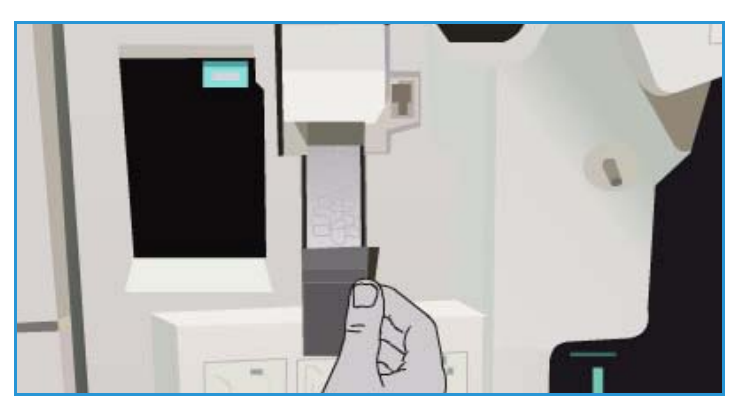

• Installez le bac de récupération de la perforeuse vide en veillant à l'insérer correctement.

## <span id="page-317-1"></span>Réglage de la qualité d'impression

Le périphérique effectue un certain nombre d'opérations automatiquement pour garantir une qualité d'impression optimale :

## **Réglage automatique de la qualité d'impression**

Le périphérique est équipé d'un sous-système qui contrôle régulièrement la qualité de l'image transférée sur le tambour. On appelle ce système IOD (Ink On Drum). Celui-ci détecte et corrige automatiquement un certain nombre de paramètres afin d'assurer une qualité d'impression optimale.

Cette opération de maintenance est automatique et dure 60 secondes environ. Elle a lieu pendant une période d'inactivité qui est déterminée par la fonction *Intelligent Ready*.

#### **Pages de nettoyage**

En cas d'incident et de présence de résidu d'encre dans le système, le périphérique entraîne plusieurs feuilles blanches dans le circuit papier pour nettoyer le système. Cette procédure ne requiert aucune intervention de la part de l'utilisateur mais dure quelques minutes. Les pages de nettoyage sont ensuite acheminées vers le bac supérieur ; elles doivent alors être jetées.

Des opérations supplémentaires peuvent être effectuées pour régler les problèmes de qualité image. Reportez-vous à la section [Problèmes de qualité image à la page 326.](#page-325-1)

## <span id="page-318-0"></span>Tâches de nettoyage

**AVERTISSEMENT:** Vous ne devez pas utiliser de solvants organiques ou chimiques ni d'aérosols puissants pour nettoyer le périphérique ni verser de liquide directement sur une surface. Évitez d'utiliser des fournitures et produits de nettoyage autres que ceux recommandés dans cette documentation. Tenez tous les produits d'entretien hors de portée des enfants.

**AVERTISSEMENT:** Vous ne devez pas utiliser de produits de nettoyage en aérosol sur ou à l'intérieur de cet équipement. Certains de ces produits contiennent des mélanges explosifs ; leur utilisation dans des applications électriques n'est donc pas recommandée. Elle peut présenter un risque d'explosion et d'incendie.

#### **Glace d'exposition et glace du transport à vélocité constante**

- Humectez un chiffon doux non pelucheux avec du produit de nettoyage anti-statique Xerox. Vous ne devez jamais verser le liquide directement sur la glace.
- Essuyez soigneusement la glace.
- Enlevez les résidus de produit avec un chiffon propre ou de l'essuie-tout.

Remarque : Les taches ou marques présentes sur la *glace d'exposition* sont reproduites sur les impressions.

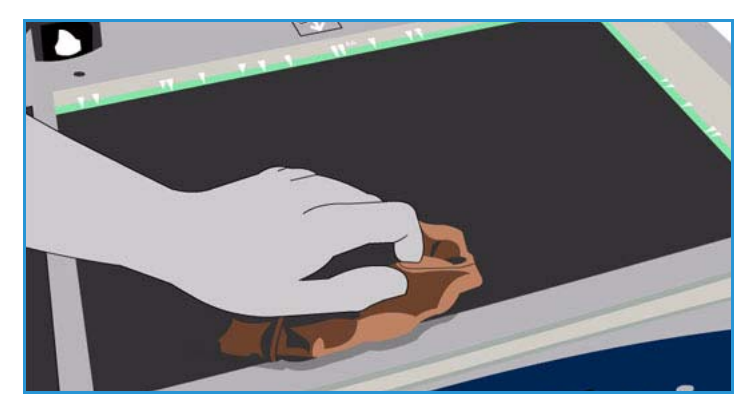

De même, les salissures présentes sur la glace du transport à vélocité constante (bande vitrée à gauche) se traduisent par des marques sur les impressions lors de la copie d'un document à partir du chargeur.

## **Écran tactile**

- Utilisez un chiffon doux non pelucheux légèrement humecté avec de l'eau.
- Nettoyez l'*écran tactile* et le panneau de commande.
- Essuyez soigneusement avec un chiffon propre ou de l'essuie-tout.

## <span id="page-319-0"></span>Résolution des incidents

## <span id="page-319-1"></span>Définition du problème

Cette section regroupe des procédures de résolution d'incident qui vous permettront de localiser les problèmes rencontrés et d'y remédier.

Certains problèmes peuvent être résolus en redémarrant le périphérique. Voir la section [Mise sous](#page-311-0)  [tension et hors tension à la page 312](#page-311-0) pour connaître les procédures de mise hors tension et sous tension.

Si l'incident persiste malgré le redémarrage du périphérique, reportez-vous aux instructions fournies dans le présent guide pour identifier et corriger le problème. Si vous n'arrivez toujours pas à le résoudre, contactez le Centre Services Xerox.

## <span id="page-319-2"></span>**Incidents**

Plusieurs types d'incident peuvent se produire sur votre périphérique. La manière de les identifier varie d'un type à l'autre. Cette section vous présente les différents types d'incident ainsi que les modes d'affichage et de consignation utilisés.

Les incidents sont classés en trois catégories : les incidents *matériels*, les incidents *que peut résoudre l'utilisateur* et les *messages d'état*. Chaque catégorie est sub-divisée en fonction de l'impact de l'incident sur le fonctionnement du périphérique. Le type d'affichage utilisé pour présenter l'incident dépend de la catégorie dans laquelle il se classe.

## **Incidents matériels**

Les incidents *matériels* empêchent le bon fonctionnement d'un sous-système, d'un module ou d'un composant. Il existe trois catégories d'incidents *matériels*.

- **Incident mineur** : on parle d'incident mineur lorsqu'un sous-système ou module ne fonctionne pas correctement. Par exemple, lorsqu'un incident se produit lors d'un travail d'agrafage et que l'agrafeuse n'est pas disponible mais que d'autres fonctions restent opérationnelles.
- **Panne** : on parle de panne, lorsqu'un incident mineur affecte le fonctionnement d'un soussystème essentiel. Par exemple, lorsqu'un incident se produit au niveau de l'unité de nettoyage et empêche l'utilisation des fonctions de copie et d'impression.
- **Incident grave** : on parle d'incident grave en cas de panne irrémédiable du système. Par exemple, lorsqu'une panne d'alimentation empêche le périphérique de fonctionner.

#### **Incidents pouvant être résolus par l'utilisateur**

Ce type d'incident ne nécessite pas l'intervention d'un technicien Xerox. Il existe trois catégories d'incidents qui peuvent être résolus par l'utilisateur :

- **Incident mineur** : on parle d'incident mineur lorsqu'un sous-système détecte un incident pouvant être résolu par l'utilisateur, tel que l'absence d'agrafes dans l'agrafeuse. Les fonctions de copie et d'impression restent opérationnelles mais pas la fonction d'agrafage.
- **Panne** : on parle de panne, lorsqu'un incident mineur empêche le fonctionnement d'un soussystème essentiel. Par exemple, lorsqu'un faux départ est détecté, les fonctions de copie et d'impression ne sont pas opérationnelles tant que l'incident n'est pas résolu par l'utilisateur.
- **Incident nécessitant la réinitialisation du périphérique** : pour résoudre un tel incident, vous devez mettre le périphérique hors tension puis à nouveau sous tension.

#### **Messages d'état**

Les *messages d'état* sont des messages simples qui n'ont pas d'incidence sur le bon fonctionnement du périphérique. Il existe deux catégories de *messages d'état* :

- **Messages d'avertissement** : ces messages ont une vocation informative et concernent généralement le remplacement des consommables. Ils vous signalent les problèmes imminents et les actions à prendre pour les éviter. Par exemple, si l'unité de nettoyage arrive en fin de vie, le périphérique affiche un message d'avertissement signalant que celle-ci devra être remplacée prochainement. À partir de là débute le délai prédéfini au terme duquel surviendra un *incident pouvant être résolu par l'utilisateur* si l'unité n'est pas remplacée.
- **Messages d'incident travail** : ces messages signalent un incident au niveau d'un travail (par exemple, l'indisponibilité d'un support). Si un travail est interrompu en raison d'un incident, vous êtes invité à prendre les mesures appropriées pour corriger l'erreur, ou à supprimer le travail.

## <span id="page-320-0"></span>Affichage des incidents

Deux types d'affichage sont mis en œuvre pour présenter les incidents ayant une incidence sur l'utilisation du périphérique :

## **Écrans incident (Incident bloquant)**

Les écrans incident s'affichent si l'incident correspondant agit sur l'ensemble du périphérique et que celui-ci n'est pas en mesure d'accepter les données en entrée ou de générer des données en sortie. Ils s'affichent également lorsque l'incident correspondant a un impact sur le service actuellement sélectionné mais pas les autres.

Le type d'écran présenté dépend du type d'incident.

Certains écrans contiennent des options de reprise. La sélection de boutons permet de choisir une option de reprise.

Lorsqu'un écran incident s'affiche, tous les messages d'état associés à l'incident sont présentés dans la zone de *messages d'état*.

#### **Messages incident (Incident non bloquant)**

Les *messages incident* s'affichent dans la zone des *messages d'état* de l'écran. Ils n'ont aucun impact sur la réalisation d'un travail en cours.

Par exemple, si l'utilisateur exécute un travail de copie et qu'un incident de fax se produit, un message incident s'affiche sans pour autant occasionner l'interruption de la copie.

Les *écrans* et les *message incident* sont générés automatiquement par le périphérique et figurent dans les journaux d'erreurs. L'écran disparaît une fois l'incident résolu.

## <span id="page-321-0"></span>Journaux d'incidents

Pour accéder à la description d'un incident, appuyez sur le bouton **État machine**.

Le bouton *État machine* donne accès à des informations sur le périphérique, l'état des magasins, des consommables et de tout incident en cours. Des compteurs d'utilisation sont également disponibles.

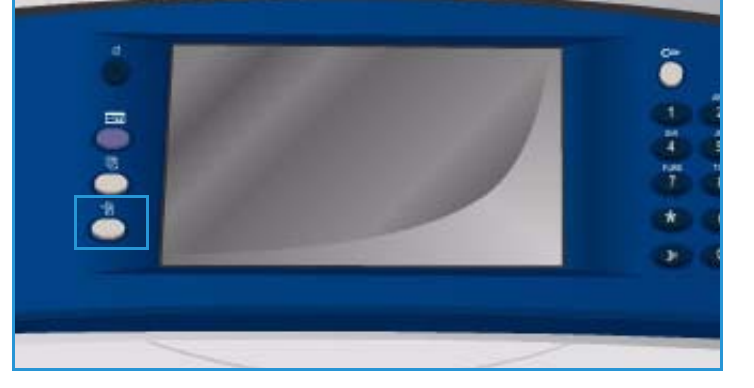

L'onglet *Incidents* affiche des listes d'incidents et des journaux d'erreurs du périphérique.

Les incidents sont répartis en plusieurs catégories : **Incidents courants**, **Messages courants** et **Historique des incidents**.

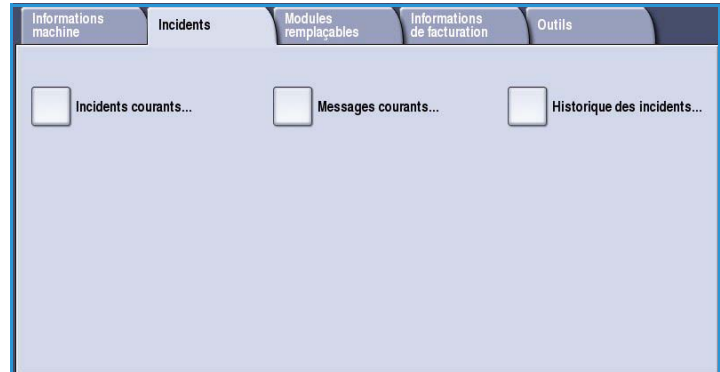

#### **Incidents courants**

Cette option permet d'afficher une liste des incidents en cours sur le périphérique. Vous pouvez obtenir plus d'informations sur un incident et des instructions en le sélectionnant.

#### **Messages courants**

Cette option permet d'afficher une liste des messages en cours liés à l'état du périphérique et aux incidents survenus.

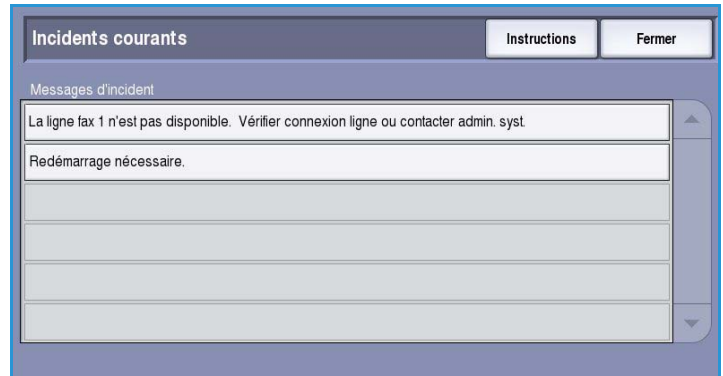

#### **Historique des incidents**

L'historique des incidents est un journal qui répertorie les 20 derniers incidents survenus sur le périphérique. Il indique le code de chaque incident, ainsi que la date et l'heure auxquelles celui-ci s'est produit. Le journal signale également le nombre d'images imprimées au moment de l'incident et fournit d'autres informations pertinentes relatives au format du support ou du document.

## <span id="page-322-0"></span>Problèmes liés aux supports

Le périphérique identifie les zones de dégagement de faux départs. En cas de faux départ, un message accompagné d'instructions de résolution s'affiche sur l'écran tactile. Des étiquettes apposées sur le périphérique indiquent également comment dégager chaque zone.

Lors du dégagement du circuit papier, veillez à vérifier toutes les zones identifiées. Vérifiez que toutes les poignées et tous les leviers se trouvent dans leur position initiale avant de refermer la porte avant.

Si les faux départs persistent ou se produisent par intermittence, vérifiez les points suivants :

#### **Manipulation des supports**

Pour obtenir les meilleurs résultats, respectez les recommandations ci-après lors de la mise en place des supports dans les magasins :

- N'utilisez pas de supports pliés ou froissés.
- Ne placez pas des supports de différents formats dans un même magasin.
- Aérez les transparents ou les étiquettes avant de les mettre en place. Utilisez uniquement le magasin 4 (départ manuel) pour ces types de support.
- Aérez les supports avant de les placer dans un magasin. Cette opération permet de séparer les feuilles collées ensemble et d'éviter des faux départs.

## **Stockage des supports**

Pour optimiser l'impression, il est important de stocker correctement les supports. Veillez aux points suivants :

- Stockez les supports dans une pièce à une température ambiante. Un papier humide peut être à l'origine de faux départs ou d'une mauvaise qualité image.
- Ne sortez pas le papier de son emballage avant d'en avoir besoin. La face interne de l'emballage est en effet enduite d'un produit qui protège le papier de l'humidité.
- Placez toujours les rames sur une surface plane pour éviter toute déformation ou tuile des supports.
- Empilez soigneusement les rames pour éviter d'écraser les bords. N'empilez pas plus de cinq rames à la fois.

## <span id="page-323-0"></span>Problèmes au niveau du module de finition

Des problèmes de faux départs, d'agrafeuse, de perforation ou d'empilement peuvent parfois se produire au niveau des modules de finition. En cas d'incident, un message accompagné d'instructions de résolution s'affiche sur l'écran tactile. Si les problèmes persistent ou se produisent par intermittence, vérifiez les points suivants :

- Videz fréquemment le bac récepteur du module de finition.
- Ne retirez pas les jeux agrafés pendant que le module de finition les empile.
- Assurez-vous que les guides papier sont au contact des feuilles.
- Lors de l'utilisation de papier grand format, retirez les jeux de copies contenus dans le *bac récepteur*.
- Si le papier présente une tuile excessive, retournez-le dans le magasin.
- Assurez-vous que le format sélectionné correspond au papier chargé dans le magasin.
- Pour résoudre les problèmes d'agrafage, utilisez moins de 50 feuilles si leur grammage est supérieur à 80 g/m² (20 lb).
- Assurez-vous que le *bac de récupération de la perforeuse* n'est pas plein. Ce *bac* permet de récupérer les confettis qui proviennent de la perforation des supports. Voir la section Vidage du [bac de récupération de la perforeuse à la page 318](#page-317-0) pour les instructions.

En cas de problème d'agrafeuse, suivez les instructions ci-après pour le résoudre :
### **Module de finition Office :**

- Si un problème se produit au niveau de l'agrafeuse, dégagez la *cartouche d'agrafes* et retirez les agrafes éventuellement coincées. Pour connaître la procédure de retrait d'une cartouche, voir la section [Cartouches d'agrafes à la page 316.](#page-315-0)
- Retirez toute bande d'agrafes entamée ou non plane.
- Réinstallez la *cartouche d'agrafes*.

### **Module de finition grande capacité :**

- Si un problème se produit au niveau de l'agrafeuse, dégagez la *cartouche d'agrafes* et retirez les agrafes éventuellement coincées. Pour connaître la procédure de retrait d'une cartouche, voir la section [Cartouches d'agrafes à la page 316.](#page-315-0)
- Si la *cartouche d'agrafes* ne se trouve pas à l'avant du périphérique, mettez ce dernier **hors tension** puis à nouveau **sous tension** à l'aide de **l'interrupteur d'alimentation** situé sur le côté de la machine.
- Retirez toute bande d'agrafes entamée ou non plane.
- Réinstallez la *cartouche d'agrafes*.

#### **Agrafeuse de la plieuse/brocheuse du module de finition grande capacité**

- Si un problème se produit au niveau des agrafeuses de la plieuse/brocheuse, dégagez les deux *cartouches d'agrafes* et retirez les agrafes éventuellement coincées. Pour connaître la procédure de retrait d'une cartouche, voir la section [Cartouches d'agrafes à la page 316](#page-315-0).
- Retirez toute agrafe partiellement usagée des *cartouches d'agrafes* et des *têtes d'agrafeuse*.
- Réinstallez les *cartouches d'agrafes*.

### <span id="page-324-0"></span>Problèmes au niveau du chargeur de documents

Des faux départs peuvent se produire dans le *chargeur de documents*. Le périphérique identifie les zones de dégagement du *chargeur de documents*. En cas de faux départ, un message accompagné d'instructions de résolution s'affiche sur l'écran tactile. Des étiquettes apposées sur le périphérique indiquent également comment dégager chaque zone.

Si les faux départs persistent ou se produisent par intermittence, vérifiez les points suivants :

- Vérifiez que le panneau supérieur du *chargeur de documents* est correctement fermé.
- Vérifiez que les documents sont de bonne qualité.

Remarque : Si les documents sont en mauvais état, utilisez la *glace d'exposition* pour créer un nouveau jeu.

- Assurez-vous que les guides du *chargeur de documents* sont au contact des documents.
- Vérifiez que les documents sont conformes aux spécifications et qu'ils ne dépassent pas la ligne maximale sur les guides du *chargeur*. Vous trouverez des informations sur les spécifications sur le site www.xerox.com.

# <span id="page-325-1"></span><span id="page-325-0"></span>Problèmes de qualité image

Vous trouverez dans l'onglet **Outils** des options d'étalonnage supplémentaires destinées à corriger les problèmes de qualité image. Elles proposent un certain nombre de tests permettant de vérifier le fonctionnement du système et d'identifier les niveaux de performances.

- Appuyez sur le bouton **État machine**. Sélectionnez l'onglet **Outils**.
- Sélectionnez **Résolution des incidents**. Les options correspondantes s'affichent.

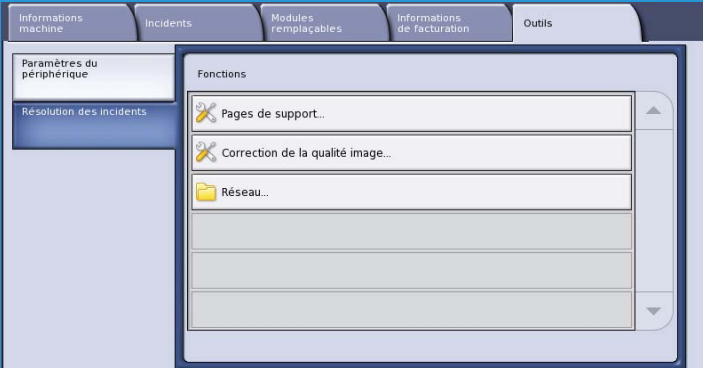

### **Pages de support**

Utilisez cette option pour imprimer la *Page Résolution d'incidents de qualité d'impression* et les *Pages de test jet d'encre.* La *Page Résolution d'incidents de qualité d'impression* fournit des informations sur la résolution des problèmes et les options permettant de résoudre les problèmes. Les *Pages de test jet d'encre* permettent d'identifier les problèmes de qualité image du périphérique.

Pour imprimer les pages, appuyez sur **Imprimer**.

### **Correction de la qualité image**

Cette option permet de corriger les problèmes de qualité image sur le périphérique. Imprimez une page de test, puis après avoir examiné la sortie, choisissez une des options suivantes pour corriger le problème :

• **Lignes dans l'image** : permet de corriger les lignes continues de couleurs plus claires ou les bandes vides inattendues sur les impressions.

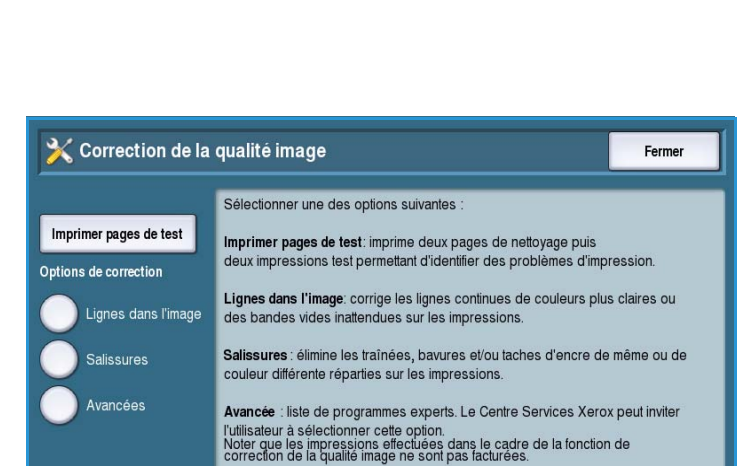

- **Salissures** : élimine les traînées, bavures et/ou taches d'encre de même couleur ou de couleur différente réparties sur les impressions.
- **Avancés** : propose une liste de mesures correctives avancées. Il se peut que le Centre Services Xerox vous invite à sélectionner cette option.

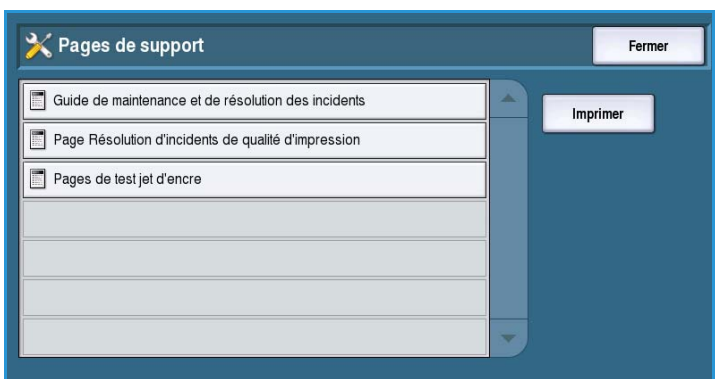

#### <span id="page-326-0"></span>**Avancées**

Cette option permet de sélectionner un correctif rapide ou complet pour les problèmes de lignes claires ou encore de corriger le problème des salissures d'encre. Sélectionnez l'option appropriée, puis **confirmez** l'opération dans l'écran qui s'affiche.

• **Lignes dans l'image (correction rapide)** : corrige le problème des lignes dans l'image lorsqu'elles sont détectées, et ce jusqu'à ce qu'une correction complète soit appliquée.

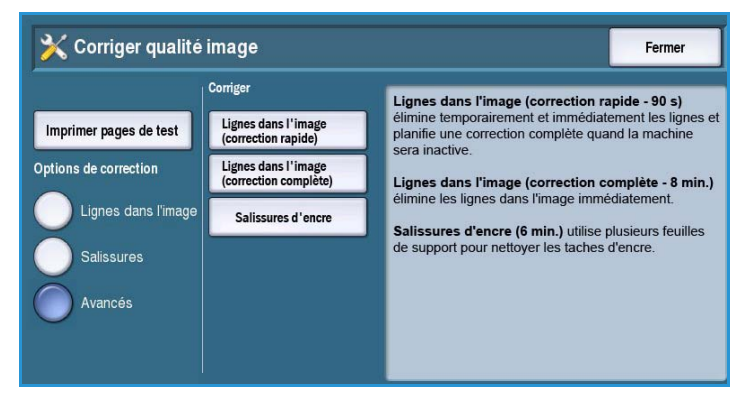

- **Lignes dans l'image (correction complète)** : lance une opération de maintenance lorsque la machine est inactive pour corriger le problème de lignes dans l'image.
- **Salissures d'encre** : permet de corriger les problèmes de qualité liés à des salissures d'encre.

## <span id="page-326-1"></span>Types de problème

En cas de difficultés lors de l'utilisation du périphérique, appliquez les suggestions ci-dessous pour tenter de résoudre le problème:

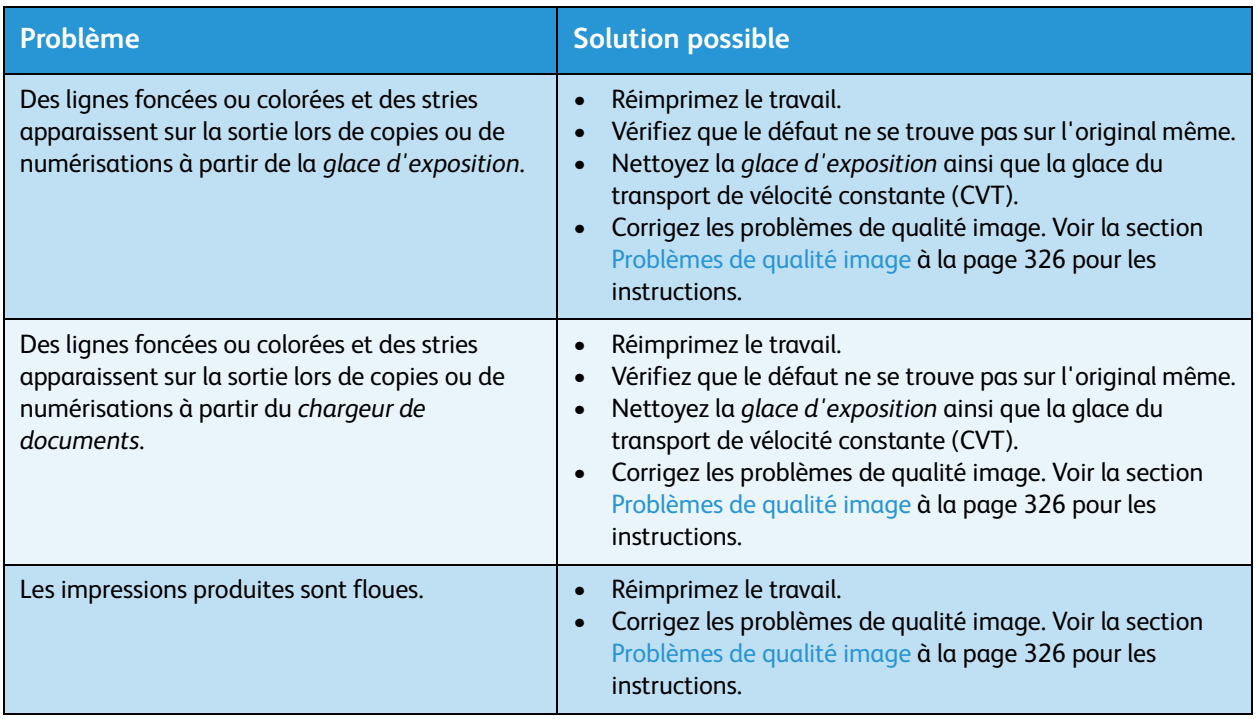

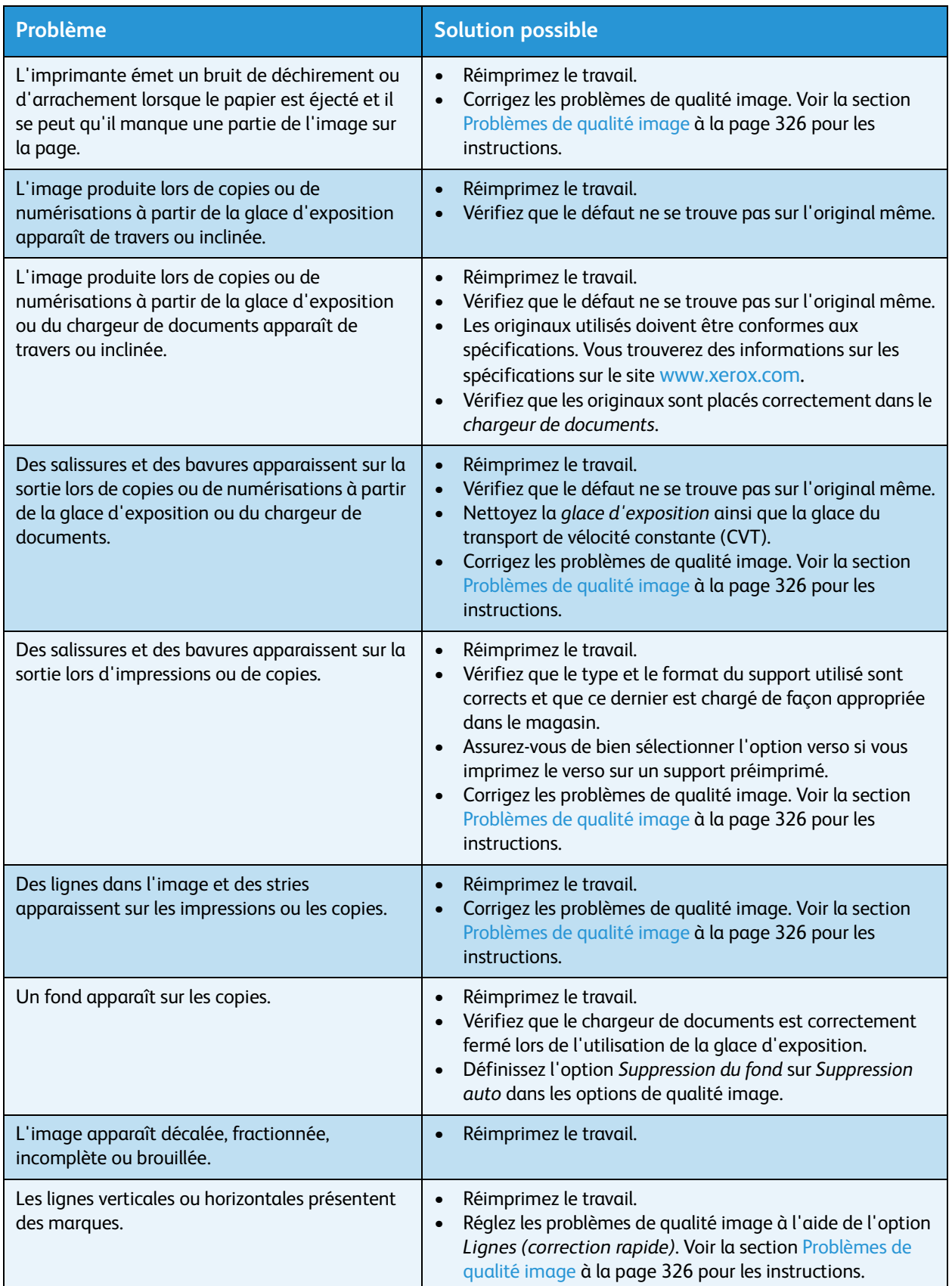

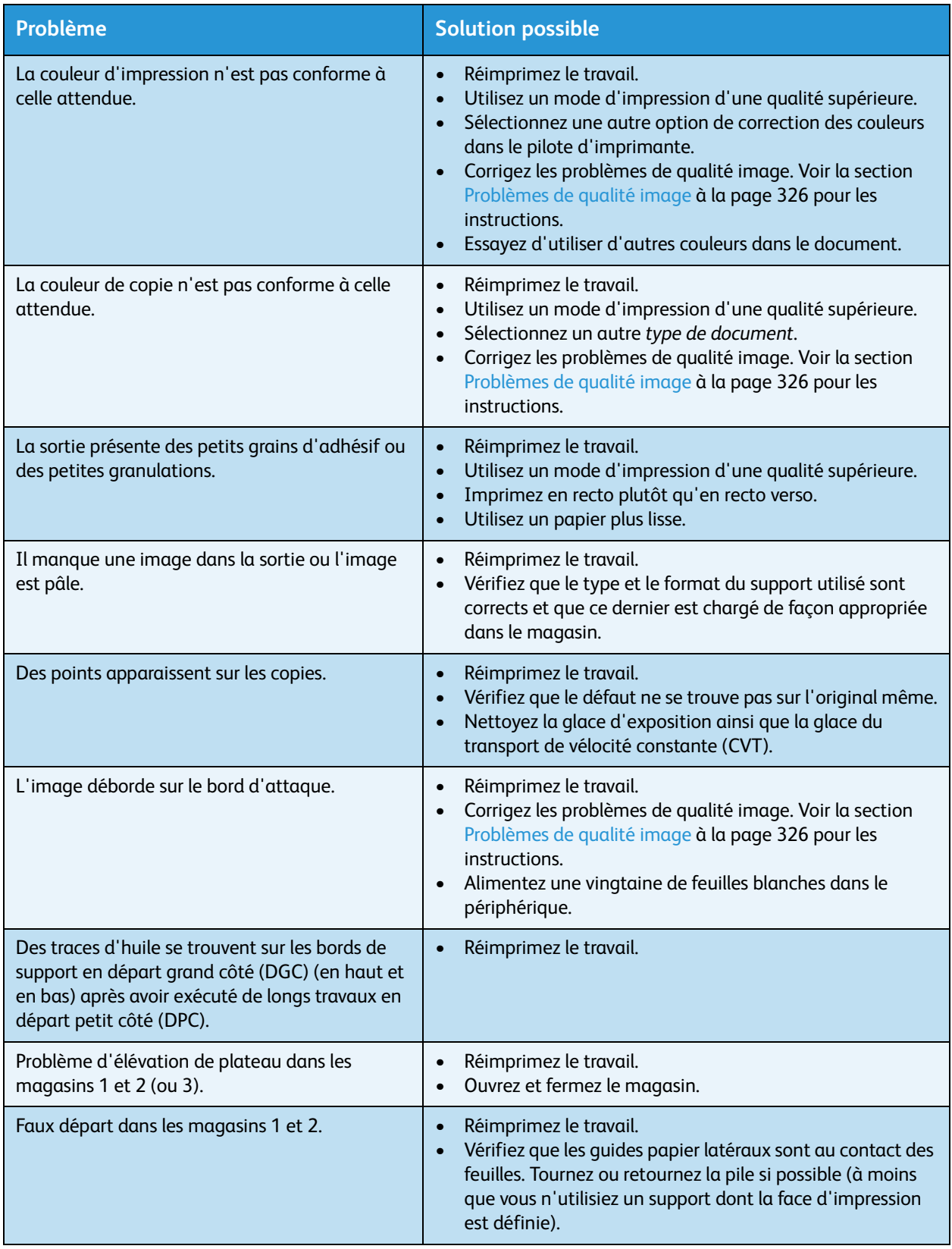

# <span id="page-328-0"></span>Aide supplémentaire

Pour obtenir une assistance supplémentaire, visitez le site Web de Xerox, à l'adresse *www.xerox.com* ou prenez contact avec le *Centre Services Xerox* en indiquant le numéro de série du périphérique.

• Appuyez sur le bouton **État machine** du panneau de commande. L'onglet *Informations machine* s'affiche.

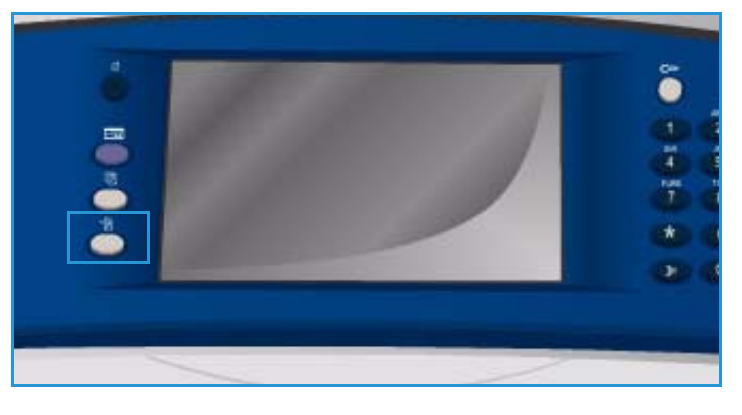

Cet onglet comprend des informations générales relatives au *Centre Services Xerox* et au *numéro de série de la machine*.

## Assistant de maintenance

cette option.

En cas de problème nécessitant des recherches supplémentaires de la part de Xerox, il est possible d'envoyer des informations de diagnostics directement à Xerox à l'aide de l'option Assistant de maintenance.

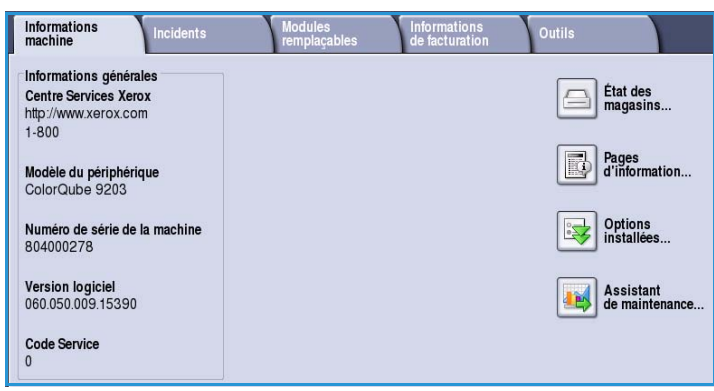

• Appuyez sur le bouton *État machine* et sélectionnez **Assistant de maintenance** pour accéder à

- Le bouton **Assistant de maintenance** se trouve sur l'onglet **Informations machine**.
- Sélectionnez le bouton **Assistant de la machine**. Vous avez accès à l'option d'envoi d'informations de diagnostics à Xerox.
- Sélectionnez l'option et suivez les messages à l'écran pour envoyer ces informations à Xerox. Celles-ci aideront Xerox à identifier le problème.

Version 1.0 09/10

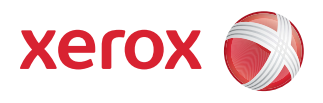

# Xerox® ColorQube™ 9301/9302/9303 Sécurité et réglementation

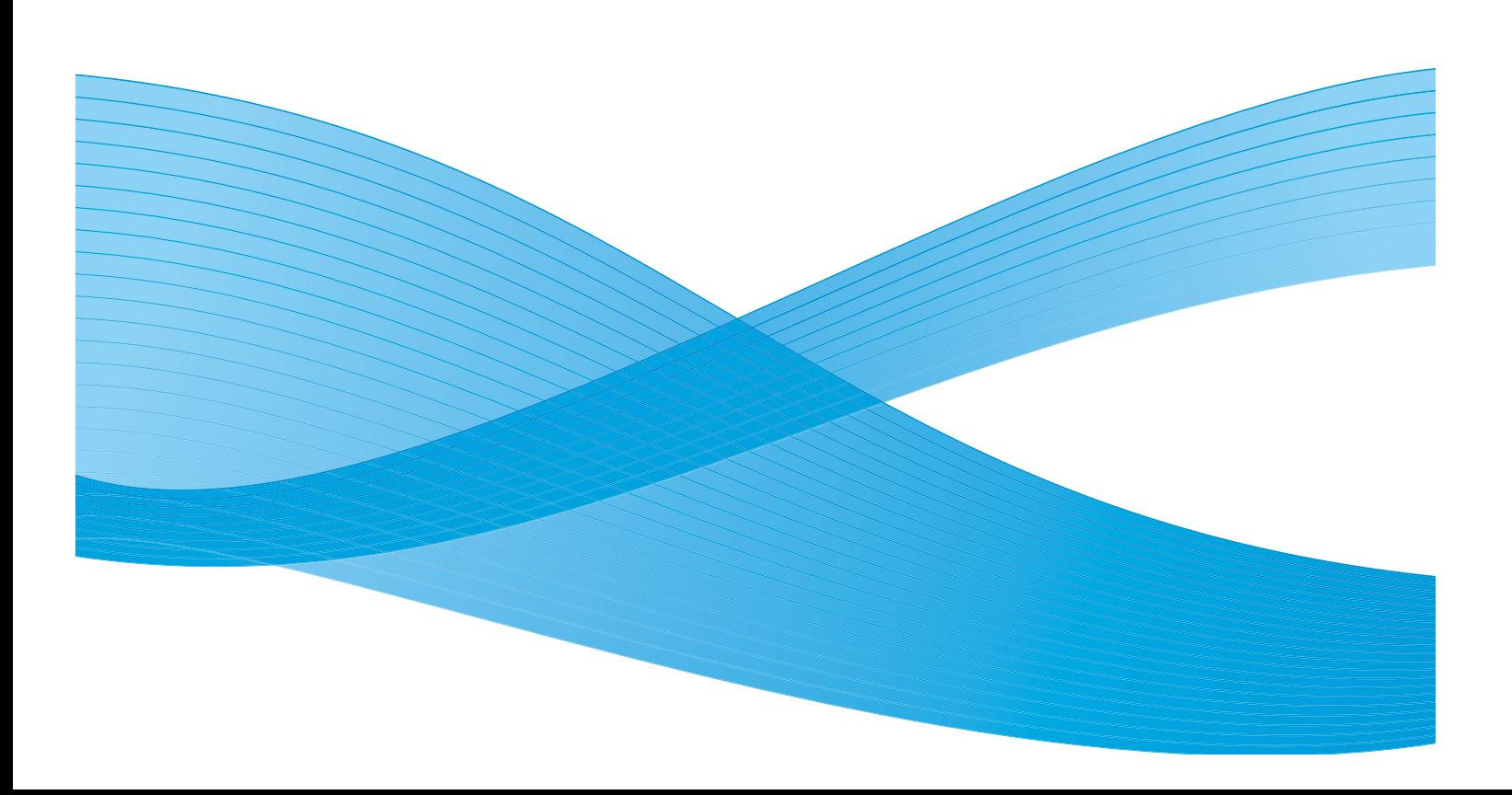

©2010 Xerox Corporation. Tous droits réservés. Droits non publiés réservés conformément aux lois relatives au droit d'auteur en vigueur aux États-Unis. Le contenu de cette publication ne peut être reproduit sous quelque forme que ce soit sans l'autorisation préalable de Xerox Corporation.

XEROX®, XEROX and Design® et ColorQube® sont des marques déposées de Xerox Corporation aux États-Unis et/ou dans d'autres pays.

Des modifications sont régulièrement apportées au présent document. Les mises à jour techniques et les corrections typographiques seront apportées dans les versions ultérieures.

Version 1.0 du document : Septembre 2010

# Table des matières

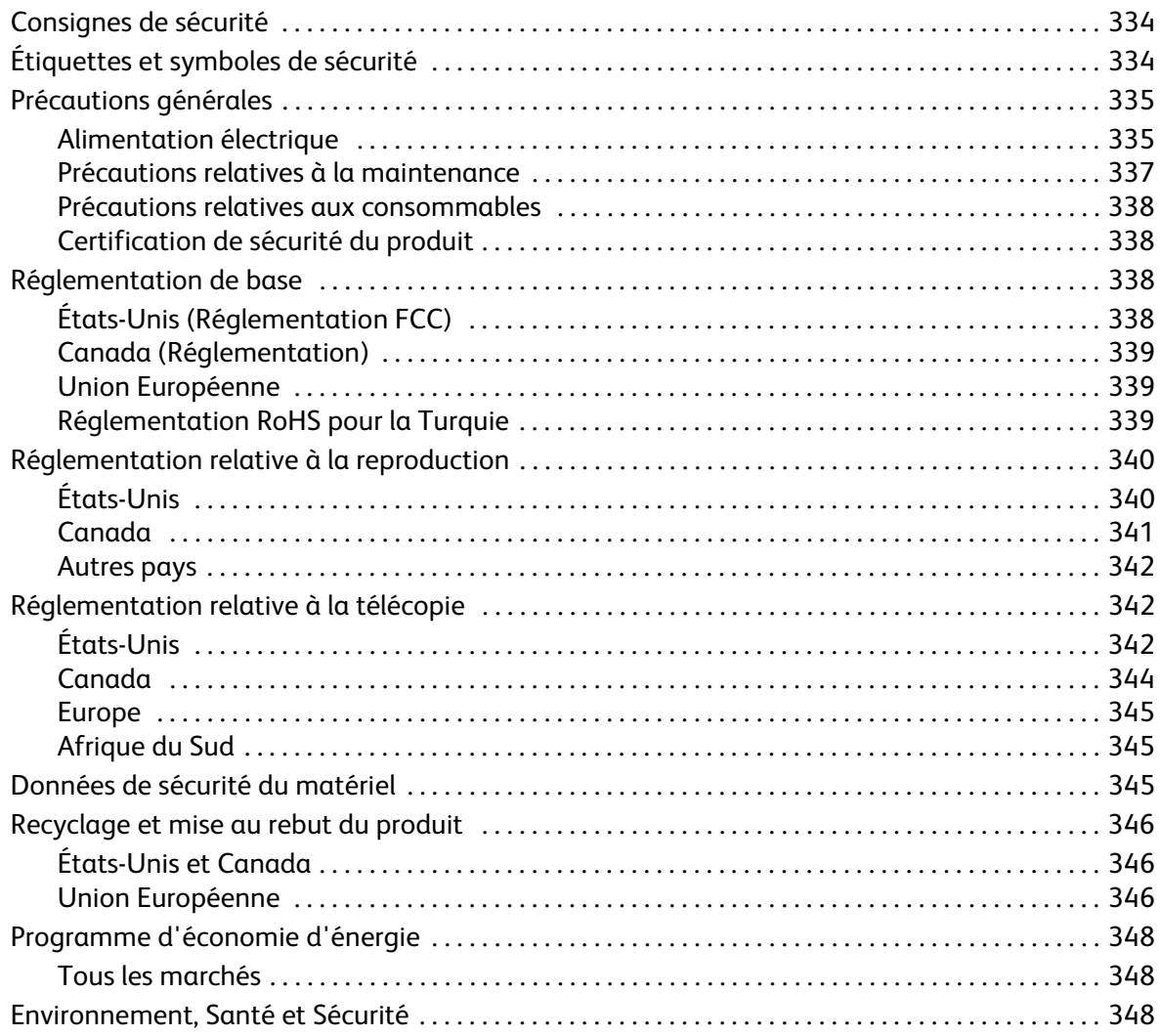

# <span id="page-333-2"></span><span id="page-333-0"></span>Consignes de sécurité

Lisez attentivement les instructions suivantes avant d'utiliser l'équipement et consultez-les lorsque nécessaire pour assurer son bon fonctionnement.

Ce produit Xerox et les consommables qui l'accompagnent ont été conçus et testés conformément aux règles de sécurité les plus strictes. Ils ont fait l'objet d'une évaluation, d'une certification et d'une homologation par un organisme de sécurité et ont été déclarés conformes aux normes en vigueur en matière de compatibilité électromagnétique et de respect de l'environnement.

Les tests concernant la sécurité et l'environnement ainsi que la fiabilité de ce matériel ont été effectués à l'aide de consommables Xerox uniquement.

**AVERTISSEMENT :** Toute modification de cette machine impliquant l'ajout de nouvelles fonctions ou la connexion à des appareils tiers peut annuler la garantie. Prenez contact avec votre interlocuteur Xerox pour de plus amples informations sur ce point.

# <span id="page-333-3"></span><span id="page-333-1"></span>Étiquettes et symboles de sécurité

Il convient de respecter tous les avertissements et les instructions figurant sur, ou fournis avec, ce produit.

**AVERTISSEMENT :** cette étiquette signale toute zone de l'équipement comportant un bord coupant susceptible de provoquer une blessure en cas de pression excessive sur le cache utilisé pour éviter tout contact lors d'une utilisation normale. Le bord est de couleur jaune pour indiquer la zone à éviter.

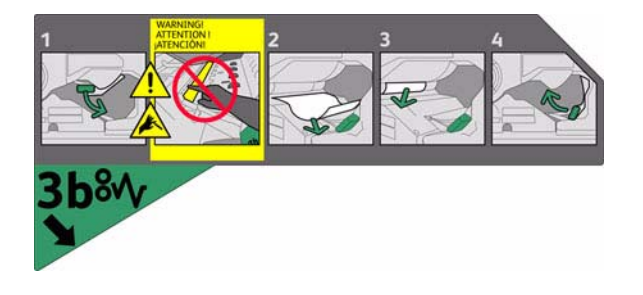

**AVERTISSEMENT :** ces étiquettes signalent les zones chaudes de l'équipement. Bien qu'il soit possible de toucher les surfaces, il est conseillé d'éviter tout contact prolongé.

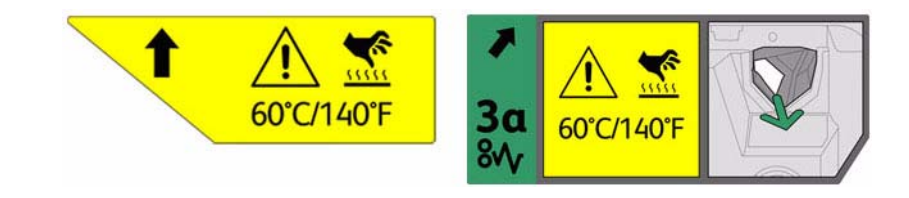

# <span id="page-334-5"></span><span id="page-334-0"></span>Précautions générales

Cet équipement Xerox et les consommables qui l'accompagnent ont été conçus et testés conformément aux règles de sécurité les plus strictes. Ils ont fait l'objet d'un contrôle et d'une homologation par un organisme de sécurité et ont été déclarés conformes aux normes en vigueur en matière de respect de l'environnement.

Respectez les consignes suivantes à tout moment pour assurer le fonctionnement continu de cet équipement Xerox dans des conditions de sécurité optimales :

## <span id="page-334-3"></span><span id="page-334-1"></span>Alimentation électrique

Cette section contient des informations importantes sur la sécurité en matière d'alimentation électrique. Il est recommandé de les lire avant d'installer ou d'utiliser le périphérique.

Prenez connaissance des informations suivantes :

- [Consignes de sécurité relatives à l'alimentation électrique à la page 335](#page-334-2).
- [Consignes de sécurité relatives au câble d'alimentation à la page 336](#page-335-0).
- [Consignes de sécurité relatives à la machine à la page 336.](#page-335-1)
- [Mise hors tension d'urgence à la page 337](#page-336-1).
- [Dispositif de déconnexion à la page 337](#page-336-2).

### <span id="page-334-4"></span><span id="page-334-2"></span>**Consignes de sécurité relatives à l'alimentation électrique**

Cette machine doit être alimentée avec le type de courant indiqué sur l'étiquette située sur le panneau arrière. En cas de doute, prenez contact avec votre fournisseur d'énergie ou un électricien agréé.

La prise électrique doit se trouver près de la machine et être aisément accessible.

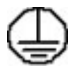

**AVERTISSEMENT :** Cette machine doit être branchée sur une prise électrique mise à la terre. Cette machine est munie d'une fiche avec mise à la terre. Elle doit être branchée sur une prise secteur avec mise à la terre. Il s'agit là d'un dispositif de sécurité. Si vous ne parvenez pas à insérer la fiche dans la prise, prenez contact avec un électricien agréé pour qu'il la remplace. Branchez toujours la machine sur une prise avec mise à la terre. En cas de doute, faites vérifier la prise par un électricien qualifié.

Un branchement incorrect du conducteur de mise à la terre de la machine peut entraîner un choc électrique.

### <span id="page-335-0"></span>**Consignes de sécurité relatives au câble d'alimentation**

- Utilisez exclusivement le câble d'alimentation fourni avec cette machine.
- Branchez le câble d'alimentation directement sur une prise avec mise à la terre. N'utilisez pas de rallonge. En cas de doute sur la prise, consultez un électricien qualifié.
- Ne placez pas la machine dans un lieu où les personnes risquent de marcher ou de trébucher sur le câble d'alimentation.
- Ne placez aucun objet sur le câble d'alimentation.

### <span id="page-335-2"></span><span id="page-335-1"></span>**Consignes de sécurité relatives à la machine**

Cette machine a été conçue de telle sorte que l'opérateur ait accès aux zones sécurisées uniquement.

Les zones susceptibles de présenter un danger sont protégées par des capots ou des panneaux qui ne peuvent être retirés qu'au moyen d'un outil.

Ne retirez jamais les panneaux ou les caches protégeant les zones dangereuses.

#### **Sécurité relative à la machine - Opérations conseillées, voire obligatoires :**

**AVERTISSEMENT :** n'utilisez pas de produits d'entretien en aérosol, en raison des risques d'explosion et d'incendie lors de l'utilisation sur des équipements électromécaniques.

- Respectez toujours les avertissements et les instructions indiqués sur ou fournis avec cette machine.
- Avant de procéder à l'entretien, débranchez la machine de la prise électrique. Utilisez toujours des produits spécialement conçus pour cette machine. L'utilisation d'autres produits peut altérer ses performances et créer des situations dangereuses.
- Agissez avec précautions lors du déplacement de la machine. Prenez contact avec votre distributeur Xerox pour planifier le transfert de la machine dans un autre bâtiment.
- Placez toujours la machine sur une surface dure capable de supporter son poids (l'installation sur une moquette épaisse est à proscrire).
- Installez la machine dans une pièce correctement ventilée et assurez-vous que l'espace est suffisant pour que les opérations de maintenance se déroulent dans de bonnes conditions.
- Débranchez toujours la machine avant de la nettoyer.

Remarque : votre machine Xerox est dotée d'une fonction d'économie d'énergie qui permet de réduire la consommation électrique pendant les périodes d'inactivité. Elle peut demeurer sous tension continuellement.

#### **Sécurité relative à la machine - Opérations déconseillées, voire interdites :**

**AVERTISSEMENT :** n'utilisez pas de produits d'entretien en aérosol, en raison des risques d'explosion et d'incendie lors de l'utilisation sur des équipements électromécaniques.

• N'utilisez jamais d'adaptateur avec mise à la terre pour brancher cette machine sur une prise de courant dépourvue d'une borne de mise à la terre.

- N'effectuez jamais de procédures de maintenance autres que celles décrites dans la documentation.
- N'obstruez jamais les ouvertures de ventilation. Elles permettent d'éviter une surchauffe de la machine.
- Ne retirez pas les panneaux fixés à l'aide de vis. Ils protègent des zones dont la maintenance n'est pas assurée par l'opérateur.
- Ne placez pas la machine près d'une source de chaleur (radiateur ou autre).
- N'insérez jamais d'objets dans les ouvertures de ventilation.
- Ne désactivez jamais les dispositifs de sécurité électriques ou mécaniques.
- Ne placez pas cette machine dans un lieu où des personnes risquent de marcher ou de trébucher sur le câble d'alimentation.
- N'installez pas cette machine dans une pièce dépourvue d'une ventilation adéquate. Prenez contact avec votre distributeur agréé pour en savoir plus sur ce point.

#### <span id="page-336-1"></span>**Mise hors tension d'urgence**

Lorsque l'une des conditions suivantes se présente, mettez immédiatement la machine hors tension et débranchez le ou les câbles d'alimentation des prises secteur. Appelez le Centre Services Xerox ou un représentant Xerox agréé pour résoudre le problème :

- La machine émet des odeurs ou des bruits inhabituels.
- Le câble d'alimentation est endommagé ou dénudé.
- Un disjoncteur, un fusible ou tout autre dispositif de sécurité s'est déclenché.
- Du liquide s'est répandu dans la machine.
- La machine a été exposée à de l'eau.
- L'un des composants de la machine est endommagé.

#### <span id="page-336-2"></span>**Dispositif de déconnexion**

Le câble d'alimentation constitue le dispositif de déconnexion de cette machine. Il se branche sur un connecteur situé sur le panneau arrière. Il suffit de le débrancher de la prise murale pour couper complètement l'alimentation de la machine.

## <span id="page-336-3"></span><span id="page-336-0"></span>Précautions relatives à la maintenance

**AVERTISSEMENT :** n'utilisez pas de produits d'entretien en aérosol, en raison des risques d'explosion et d'incendie lors de l'utilisation sur des équipements électromécaniques.

- Les procédures de maintenance destinées aux opérateurs sont décrites dans la documentation client fournie avec la machine.
- N'effectuez jamais d'opérations de maintenance autres que celles décrites dans la documentation client.
- Évitez d'utiliser des fournitures et produits de nettoyage autres que ceux recommandés dans la documentation utilisateur.
- Ne retirez pas les panneaux ou caches fixés à l'aide de vis. Ils ne protègent aucun composant dont la maintenance ou le dépannage doit être assuré par le client.

### <span id="page-337-6"></span><span id="page-337-0"></span>Précautions relatives aux consommables

- Stockez tous les consommables conformément aux instructions figurant sur l'emballage.
- Conservez tous les consommables hors de portée des enfants.
- Cartouches : lors de la manipulation des cartouches, évitez tout contact avec la peau ou les yeux. Tout contact avec les yeux peut provoquer une irritation ou une inflammation. Ne tentez pas de démonter une cartouche. Ceci aurait pour effet d'accroître les risques de contact avec la peau ou les yeux.

## <span id="page-337-4"></span><span id="page-337-1"></span>Certification de sécurité du produit

Cette machine a été certifiée conforme aux normes de sécurité indiquées ci-après par les organismes suivants :

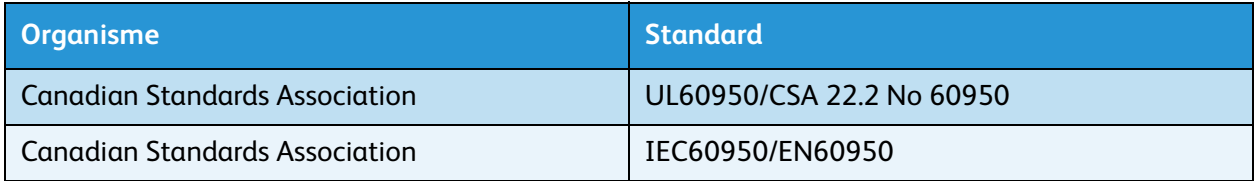

<span id="page-337-7"></span>Cette machine a été conçue conformément au système de qualité ISO9001.

# <span id="page-337-2"></span>Réglementation de base

Xerox a testé ce produit selon les normes d'immunité et d'émissions électromagnétiques. Ces normes visent à limiter les interférences causées ou reçues par ce produit dans un environnement de bureau type.

# <span id="page-337-8"></span><span id="page-337-5"></span><span id="page-337-3"></span>États-Unis (Réglementation FCC)

Cette machine a été testée et satisfait aux limites s'appliquant aux appareils numériques de classe A, en vertu des dispositions de l'alinéa 15 de la réglementation FCC. Ces limites visent à assurer une protection raisonnable contre les interférences dans un environnement commercial. Cette machine émet et utilise des fréquences radioélectriques et peut provoquer des interférences avec des communications radio si elle n'est pas installée ou utilisée conformément aux instructions. L'utilisation de ce matériel en zone résidentielle est susceptible de provoquer des interférences. Dans ce cas, l'utilisateur devra y remédier à ses propres frais.

Si l'utilisateur constate des interférences lors de la réception d'émissions de radio ou de télévision (il lui suffit pour cela d'éteindre et d'allumer successivement la machine), il devra prendre les mesures nécessaires pour les éliminer.

- Réorientez ou déplacez le poste récepteur.
- Augmentez la distance entre l'équipement et le poste récepteur.
- Branchez l'équipement sur un circuit autre que celui du poste récepteur.

• Consultez le fournisseur du poste de radio ou de télévision ou à un technicien expérimenté dans ce domaine.

Toute modification du matériel effectuée sans l'autorisation expresse de Xerox est de nature à interdire l'usage du matériel. L'utilisation de câbles d'interface blindés est nécessaire pour assurer la conformité avec les dispositions de l'alinéa 15 de la réglementation FCC.

## <span id="page-338-3"></span><span id="page-338-0"></span>Canada (Réglementation)

This Class A digital apparatus complies with Canadian ICES-003.

Cet appareil numérique de la classe A est conforme à la norme NMB-003 du Canada.

## <span id="page-338-5"></span><span id="page-338-1"></span>Union Européenne

**AVERTISSEMENT :** Ceci est un produit de classe A. Dans un environnement domestique, ce produit peut causer des interférences radio, auquel cas l'utilisateur doit prendre les mesures adéquates pour résoudre le problème.

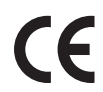

Le symbole CE figurant sur ce produit est garant de la conformité du matériel Xerox aux directives de l'Union Européenne entrant en vigueur aux dates indiquées

- 12 décembre 2006 : Directive 2006/95/CE concernant le rapprochement des législations des États membres relatives au matériel électrique destiné à être employé dans certaines limites de tension.
- 15 décembre 2004 : Directive 2004/108/CE concernant le rapprochement des législations des États membres relatives à la compatibilité électromagnétique.
- 9 mars 1999 : Directive relative aux équipements terminaux de télécommunications 1999/5/CE.

Ce produit n'est dangereux ni pour l'utilisateur ni pour l'environnement s'il est utilisé selon les instructions indiquées.

L'utilisation de câbles d'interface blindés est nécessaire pour assurer la conformité avec la réglementation de l'Union Européenne.

Vous pouvez obtenir une copie signée de la déclaration de conformité de ce produit auprès de Xerox.

### <span id="page-338-4"></span><span id="page-338-2"></span>Réglementation RoHS pour la Turquie

Conformément à l'article 7 (d)

Nous certifions par la présente :

"Il est conforme à la réglementation EEE."

"EEE yönetmeliğine uygundur"

# <span id="page-339-2"></span><span id="page-339-0"></span>Réglementation relative à la reproduction

# <span id="page-339-1"></span>États-Unis

Selon la loi, le Congrès interdit la reproduction des objets suivants dans certaines circonstances. Toute contravention est passible d'amende ou d'emprisonnement.

- 1. Obligations ou titres émanant du gouvernement des États-Unis, tels que :
	- Titres de créance
	- Devises de la banque nationale
	- Coupons de bons
	- Devises de banque de la Réserve Fédérale
	- **Silver Certificates**
	- Gold Certificates
	- Bons des États-Unis
	- Bons du trésor
	- Billets de la réserve fédérale
	- Petites coupures
	- Certificats de dépôt
	- Papier-monnaie
	- Bons et obligations de certaines agences du gouvernement, telles la FHA, etc.
	- Bons. (Les bons d'épargne américains peuvent être photocopiés uniquement à des fins publicitaires dans le cadre d'une campagne de vente de ces bons.)
	- Timbres fiscaux. La copie de documents légaux portant un timbre fiscal oblitéré est autorisée dans la mesure où elle est effectuée à des fins légales.
	- Timbres postaux, oblitérés ou non. La reproduction de timbres postaux à des fins philatéliques est autorisée dans la mesure où elle s'effectue en noir et blanc et à un taux de réduction inférieur à 75 % ou d'agrandissement supérieur à 150 % des dimensions linéaires de l'original.
	- Mandats postaux.
	- Effets, chèques ou traites tirés par ou sur des responsables autorisés des États-Unis.
	- Vignettes ou toute autre représentation d'une valeur déterminée, de quelque dénomination que ce soit, émise à la suite d'une loi adoptée par le Congrès.
- 2. Certificats d'indemnité des vétérans des deux guerres mondiales.
- 3. Obligations ou titres émanant d'un gouvernement étranger, d'une banque ou d'une entreprise étrangères.
- 4. Matériel sous copyright, sauf dans le cas où le propriétaire du copyright donne son autorisation et où la copie respecte les dispositions relatives à une « utilisation loyale » et aux droits de reproduction des bibliothèques de la loi sur les copyrights.

De plus amples informations sur ces provisions peuvent être obtenues auprès du Copyright Office, Library of Congress, Washington, D.C. 20559. Demandez la circulaire R21.5.

5. Certificats de citoyenneté ou de naturalisation.

Les certificats de naturalisation étrangers peuvent être photocopiés.

ColorQube™ 9301/9302/9303 Sécurité et réglementation 340

- 6. Passeports. Les passeports étrangers peuvent être photocopiés.
- 7. Papiers d'immigration.
- 8. Ordres d'incorporation.
- 9. Documents permettant l'intégration à un système de prestations accordées en fonction des revenus portant l'une des informations suivantes relatives à la personne immatriculée :
	- Salaire ou revenus
	- Casier judiciaire
	- Condition physique ou mentale
	- Statut de personne à charge
	- Antécédents militaires

Exception : Les certificats de libération de l'armée et de la marine américaines peuvent être photocopiés.

10. Cartes d'identité, passes ou insignes portées par les personnels de l'armée ou de la marine ou par les membres des divers départements fédéraux tels que FBI, ministère des Finances, etc. (sauf dans le cas où la reproduction est demandée par le chef d'un tel département ou bureau).

La reproduction des documents suivants est également interdite dans certains états :

- Cartes d'immatriculation
- Permis de conduire
- Cartes grises

Cette liste est fournie à titre indicatif et ne se veut pas exhaustive. Aucune responsabilité ne peut être acceptée quant à son exhaustivité et son exactitude. En cas de doute, il est recommandé de s'adresser à un avocat.

### <span id="page-340-0"></span>Canada

Selon la loi, le Parlement interdit la reproduction des objets suivants dans certaines circonstances. Toute contravention est passible d'amende ou d'emprisonnement.

- 1. Billets de banque ou papier monnaie en vigueur.
- 2. Obligations ou titres émanant d'un gouvernement ou d'une banque.
- 3. Obligations ou bons du Trésor.
- 4. Sceau du Canada ou d'une province ; d'une autorité ou d'un organisme public au Canada ou encore d'un tribunal.
- 5. Proclamations, arrêts, réglementations, notifications ou avis (dans l'intention de faire croire qu'ils ont été imprimés par l'Imprimeur royal pour le Canada ou un imprimeur doté de droits équivalents pour une province).
- 6. Étiquettes, marques, cachets, emballages ou tout autre design utilisé par ou pour le compte du gouvernement du Canada ou d'une province, du gouvernement d'un état autre que le Canada ou d'un ministère, conseil, commission ou organisme créé par le gouvernement canadien ou une province ou encore, par un gouvernement d'un état autre que le Canada.
- 7. Timbres fiscaux quels qu'ils soient utilisés par le gouvernement du Canada ou d'une province, ou le gouvernement d'un état autre que le Canada.
- 8. Documents, registres ou archives conservés par les autorités publiques chargées de fournir des copies certifiées des documents susmentionnés, dans l'intention de faire croire que ces reproductions sont certifiées.
- 9. Marques ou documents protégés par les lois sur les droits d'auteur, sans le consentement du propriétaire de la marque ou des droits.

Cette liste est fournie à titre indicatif et ne se veut pas exhaustive. Aucune responsabilité ne peut être acceptée quant à son exhaustivité et son exactitude. En cas de doute, il est recommandé de s'adresser à un avocat.

## <span id="page-341-0"></span>Autres pays

La reproduction de certains documents peut être illégale dans votre pays. Toute contravention est passible d'amende ou d'emprisonnement.

- Billets de monnaie
- Billets et chèques de banque
- Bons ou titres émanant d'un gouvernement ou d'une banque
- Passeports et cartes d'identité
- Marques ou documents protégés par les lois sur les droits d'auteur, sans le consentement du propriétaire.
- Timbres postaux et autres titres négociables

Cette liste est fournie à titre indicatif et ne se veut pas exhaustive. Aucune responsabilité ne peut être acceptée quant à son exhaustivité et son exactitude. En cas de doute, il est recommandé de s'adresser à un conseiller juridique.

# <span id="page-341-3"></span><span id="page-341-1"></span>Réglementation relative à la télécopie

# <span id="page-341-2"></span>États-Unis

#### **Dispositions concernant les en-têtes de télécopie**

La loi sur la protection des usagers du téléphone de 1991 rend illégal l'envoi par un ordinateur ou tout autre dispositif électronique, y compris un télécopieur, de messages ne comportant pas de marge supérieure ou inférieure (sur toutes les pages ou sur la première page de la transmission) indiquant la date et l'heure d'émission, ainsi qu'une identification de l'entreprise, de l'entité ou de l'individu émetteur du message accompagné du numéro de téléphone de l'émetteur. Le numéro de téléphone fourni ne peut pas être un numéro 900 ou tout autre numéro excédant le tarif de transmission local ou longue distance. Pour programmer ces informations sur la machine, reportez-vous à la documentation client et suivez la procédure indiquée.

### **Instructions relatives à l'utilisation d'un coupleur de données**

Cet appareil est conforme au paragraphe 68 du règlement de la FCC et aux dispositions adoptées par l'ACTA (Administrative Council for Terminal Attachments). Le numéro d'identification du terminal, sous la forme US:AAAEQ##TXXXX, est inscrit sur une étiquette apposée sur le panneau de l'équipement. À la demande de l'opérateur téléphonique, l'utilisateur doit fournir ce numéro. La prise téléphonique utilisée pour brancher cet appareil au réseau public commuté doit être conforme au paragraphe 68 du règlement de la FCC et aux dispositions adoptées par l'ACTA (Administrative Council for Terminal Attachments). Un cordon et une fiche modulaires conformes sont fournis avec le produit. La prise servant à les connecter doit aussi être conforme. Voir les instructions d'installation pour plus de détails.

Il est possible de connecter l'appareil en toute sécurité à la prise modulaire standard USOC RJ-11C en utilisant le cordon téléphonique (avec les fiches modulaires) fournis dans le kit d'installation. Voir les instructions d'installation pour plus de détails.

Le nombre d'équivalences de sonneries (NÉS) sert à déterminer le nombre de dispositifs qui peuvent être connectés à une ligne téléphonique. Un nombre excessif d'équivalences de sonneries sur une ligne téléphonique peut éventuellement empêcher les dispositifs de sonner en réponse à un appel entrant. Dans la plupart des zones, l'indice total de tonalité des dispositifs REN ne doit pas dépasser 5. Vérifiez auprès de l'opérateur téléphonique le nombre de dispositifs qui peuvent être connectés à la ligne, pour déterminer le NÉS maximum de la zone d'appel. Pour les produits homologués après le 23 juillet 2001, le NÉS de ce produit est intégré à l'identifiant du produit, qui se présente sous la forme US:AAAEQ##TXXXX. Les chiffres symbolisés par ## correspondent au NÉS sans point décimal (par exemple, 03 est équivalent à un NÉS de 0,3). Sur les produits plus anciens, le NÉS est affiché séparément sur l'étiquette.

Afin de commander le service correct auprès de l'opérateur téléphonique local, fournissez les codes indiqués ci-après :

- Facility Interface Code (FIC) = 02LS2
- Service Order Code (SOC) = 9.0Y

**AVERTISSEMENT :** Vérifiez quel est le type de prise modulaire installé sur votre ligne auprès de l'opérateur téléphonique. La connexion de cet appareil à une prise non agréée peut endommager le matériel fourni par l'opérateur téléphonique. Vous, et non Xerox, serez tenu responsable de tout dommage occasionné par la connexion de cet appareil à une prise non conforme.

Si cet appareil Xerox endommage le réseau téléphonique, l'opérateur téléphonique notifie à l'avance de l'interruption temporaire du service. Si la notification à l'avance n'est pas possible, l'opérateur téléphonique notifiera le client dès que possible. L'utilisateur est également avisé de son droit à porter plainte auprès de la FCC, s'il juge une telle action nécessaire.

L'opérateur téléphonique peut apporter des modifications à ses installations, son équipement, son exploitation ou ses procédures qui peuvent avoir une incidence sur le fonctionnement de cet appareil. Dans ce cas, il notifiera le client à l'avance pour lui permettre d'effectuer les modifications nécessaires pour bénéficier d'un service ininterrompu.

En cas de problème avec cet équipement Xerox, pour toute information de garantie ou de maintenance, prenez contact avec le Centre Services Xerox approprié, dont les coordonnées se trouvent sur la machine ou dans le Guide de l'utilisateur. Si l'appareil endommage le réseau téléphonique,

l'opérateur téléphonique peut demander à ce que l'appareil soit déconnecté, le temps de résoudre le problème.

Les réparations de l'appareil doivent être effectuées exclusivement par un technicien Xerox ou un distributeur agréé. Ces dispositions s'appliquent à tout moment durant ou après la période couverte par la garantie. Si une réparation non autorisée est pratiquée, la garantie devient nulle et non avenue.

Cet appareil ne doit pas être connecté à des lignes partagées. La connexion à de telles lignes est soumis à une tarification d'état. Contactez la commission publique de l'état, la commission de service public ou la commission d'entreprise pour plus d'informations.

Si l'entreprise dispose d'une alarme connectée à une ligne téléphonique, assurez-vous que l'installation de cet appareil Xerox ne désactive pas l'alarme.

Pour toute question concernant la désactivation de l'alarme, consultez l'opérateur téléphonique ou un installateur qualifié.

## <span id="page-343-0"></span>Canada

Remarque : L'étiquette Industry Canada indique que cet appareil est certifié. Cette certification signifie que cet équipement répond à certaines normes relatives à la protection, au fonctionnement et à la sécurité des télécommunications réseau, telles que spécifiées dans le(s) document(s) concernant les exigences techniques des équipements terminaux. Nous ne garantissons pas que cet appareil fonctionnera selon les attentes de l'utilisateur.

Avant d'installer cet appareil, les utilisateurs doivent s'assurer qu'il peut être connecté sur les installations de la compagnie de télécommunications locale. Cet appareil doit également être installé à l'aide d'une méthode de connexion acceptable. La conformité avec les conditions énoncées ci-dessus ne protège pas contre la dégradation du service dans certaines situations.

Les réparations de l'appareil certifié doivent être menées par un représentant désigné par le fournisseur. Toute réparation ou modification du matériel faite par l'utilisateur, ou tout mauvais fonctionnement de l'appareil peut servir de motif à la compagnie de télécommunications pour exiger le débranchement de l'appareil par l'utilisateur.

L'utilisateur doit s'assurer, pour sa propre protection, que les prises de terre des réseaux électriques et téléphoniques ainsi que des canalisations métalliques pour l'eau, le cas échéant, sont raccordées. Cette précaution peut se révéler importante dans les zones rurales.

**ATTENTION :** L'utilisateur ne doit pas essayer de faire de tels raccordements lui-même, mais doit plutôt communiquer avec un service approprié d'inspection électrique ou encore un électricien, compte tenu des circonstances.

Le nombre d'équivalences de sonneries (NÉS) attribué à chaque terminal indique le nombre maximum d'appareils qui peut être relié à une interface de téléphone. Le raccordement à la ligne peut consister en toute combinaison d'appareils, sous l'unique réserve que le total des nombres d'équivalences de sonneries ne doit pas dépasser 5. Pour la valeur NÉS canadienne, reportez-vous à l'étiquette apposée sur l'appareil.

## <span id="page-344-0"></span>Europe

### <span id="page-344-3"></span>**Directive relative aux équipements terminaux de télécommunications**

Ce télécopieur a été certifié conforme à la directive 1999/5/CE relative au raccordement d'équipements terminaux uniques au réseau public commuté. Cependant, étant donné les différences existant entre les réseaux publics commutés des différents pays, cette conformité ne garantit pas un fonctionnement satisfaisant sur chaque point de terminal de réseau commuté.

En cas de problème, contactez votre revendeur local agréé.

Ce produit a été testé et certifié conforme à la norme ES 203 021-1, -2, -3, qui spécifie l'utilisation d'équipements terminaux sur les réseaux publics commutés de la zone espace économique européen. Ce produit permet à l'utilisateur de régler le paramètre du code pays. Reportez-vous à la documentation client pour savoir comment procéder. Les codes pays devraient être définis avant la connexion du produit au réseau.

Remarque : Bien que ce produit puisse être configuré en mode impulsion ou tonalité, il est recommandé d'utiliser de préférence le mode DTMF. Ce mode permet une prise en charge plus fiable et rapide des appels. La modification ou le branchement de ce produit à un dispositif (matériel ou logiciel) de contrôle externe effectué sans l'autorisation préalable de Xerox peut annuler la garantie.

## <span id="page-344-1"></span>Afrique du Sud

Ce modem peut être utilisé avec un dispositif de protection contre les surtensions approuvé.

# <span id="page-344-4"></span><span id="page-344-2"></span>Données de sécurité du matériel

Pour obtenir des informations sur les données de sécurité du matériel, accédez aux sites suivants :

Amérique du Nord : www.xerox.com/msds

Union Européenne : www.xerox.com/environment\_europe

Pour obtenir les numéros de téléphone des services client, accédez à www.xerox.com/office/worldcontacts.

# <span id="page-345-4"></span><span id="page-345-0"></span>Recyclage et mise au rebut du produit

# <span id="page-345-1"></span>États-Unis et Canada

Xerox mène un programme mondial de reprise et de réutilisation/recyclage de l'équipement. Contactez Xerox pour savoir si ce produit Xerox fait partie de ce programme. Pour en savoir plus sur les programmes de respect de l'environnement Xerox, visitez le site www.xerox.com/environment.html.

Si vous devez gérer la mise au rebut de ce produit Xerox, tenez compte du fait que ce dernier peut contenir du plomb, du mercure, du perchlorate et d'autres substances dont la mise au rebut peut être réglementée pour des raisons écologiques. La présence de ces substances est conforme aux réglementations mondiales en vigueur au moment de la mise sur le marché de ce produit. Pour en savoir plus sur le recyclage et la mise au rebut, prenez contact avec les autorités locales. Perchlorate : ce produit peut présenter un ou plusieurs composants contenant du perchlorate (piles, par exemple). Le traitement de cette substance peut être soumis à une procédure spéciale ; pour en savoir plus, consultez le site [www.dtsc.ca.gov/hazardouswaste/perchlorate.](http://www.dtsc.ca.gov/hazardouswaste/perchlorate)

# <span id="page-345-2"></span>Union Européenne

### <span id="page-345-3"></span>**Directive DEEE 2002/96/CE**

Certains équipements peuvent être utilisés dans des environnements domestiques aussi bien que professionnels.

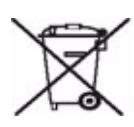

#### **Environnement professionnel**

La présence de ce symbole sur cet équipement indique que ce dernier doit être mis au rebut selon les conventions nationales. Conformément à la législation européenne, tout équipement électrique et électronique en fin de vie et destiné au rebut doit être géré selon les procédures convenues.

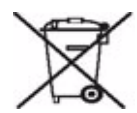

#### **Environnement domestique**

La présence de ce symbole sur cet équipement indique que ce dernier ne doit pas être mis au rebut avec les ordures ménagères. Conformément à la législation européenne, tout équipement électrique ou électronique en fin de vie doit faire l'objet d'une mise au rebut séparée. Les particuliers des états membres de l'Union Européenne peuvent déposer leurs équipements électriques et électroniques usagés, gratuitement, dans des points de collecte désignés. Pour plus d'informations, veuillez contacter les autorités locales chargées de la mise au rebut du matériel usagé. Dans certains états membres, lorsque vous achetez un nouvel équipement, il est possible que votre distributeur soit dans l'obligation de reprendre sans aucun frais votre ancien matériel. Renseignez-vous auprès de votre distributeur. Prenez contact avec Xerox ou votre distributeur local pour en savoir plus sur la reprise du matériel avant toute mise au rebut.

### **Informations sur la collecte et la mise au rebut des piles et équipements usagés**

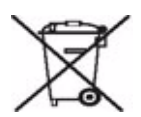

La présence de ce symbole sur les produits et/ou les documents qui les accompagnent signifie que les piles et produits électriques et électroniques usagés ne doivent pas être mis au rebut avec les déchets ménagers.

Veuillez déposer les piles et produits usagés auprès des points de collecte prévus à cet effet pour permettre leur traitement, leur récupération et leur recyclage, conformément à la législation nationale et aux directives 2002/96/EC et 2006/66/EC.

En suivant la procédure correcte pour vous défaire de ces piles et produits usagés, vous contribuerez à préserver des ressources précieuses et à éviter les risques potentiels pour la santé et l'environnement qui pourraient découler d'une gestion inadaptée de ces déchets.

Pour plus d'informations sur la collecte et le recyclage des piles et produits usagés, prenez contact avec vos autorités locales, votre service de collecte des déchets ou le distributeur auprès duquel vous avez fait l'acquisition de ces produits.

Une mise au rebut incorrecte de ces déchets peut être sanctionnée par une amende, conformément à la législation nationale.

#### **Avis destiné aux entreprises dans l'Union européenne**

Si vous souhaitez vous défaire d'équipements électriques et électroniques, prenez contact avec votre revendeur ou votre fournisseur pour de plus amples informations.

#### **Informations sur la mise au rebut et le recyclage dans des pays hors Union européenne**

Ces symboles sont valides dans l'Union européenne uniquement. Si vous souhaitez vous défaire de produits de ce type, prenez contact avec vos autorités locales ou votre revendeur pour connaître la procédure correcte de mise au rebut.

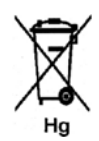

#### **Remarque concernant le symbole applicable aux piles**

Ce symbole représentant une poubelle sur roues peut être utilisé en conjonction avec un symbole chimique, indiquant par-là la conformité aux exigences définies par la Directive.

#### **Remplacement**

Les piles doivent être remplacées par un fournisseur de services de maintenance agréé par le FABRICANT.

# <span id="page-347-5"></span><span id="page-347-0"></span>Programme d'économie d'énergie

# <span id="page-347-1"></span>Tous les marchés

### <span id="page-347-4"></span>**ENERGY STAR**

L'imprimante Xerox ColorQube™ 9301/9302/9303 est conforme au programme ENERGY STAR<sup>®</sup> satisfait les exigences du programme ENERGY STAR relatif aux équipements d'impression.

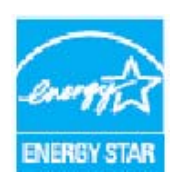

ENERGY STAR et le symbole ENERGY STAR sont des marques déposées aux États-Unis.

Le programme ENERGY STAR<sup>®</sup> en matière d'équipements de bureau est un effort concerté entre les gouvernements des États-Unis, de l'Union européenne et du Japon d'une part, et les fabricants d'équipements d'imagerie d'autre part, visant à promouvoir les copieurs, imprimantes, télécopieurs, périphériques multifonctions, ordinateurs personnels et moniteurs écoénergétiques. La réduction de la consommation d'énergie permet de combattre les brouillards polluants, les pluies acides et les changements climatiques à long terme en limitant les émissions résultant de la production d'électricité. Les paramètres d'heure par défaut pour l'imprimante ColorQube™ 9301/9302/9303 sont de 5 minutes et 60 minutes.

# <span id="page-347-3"></span><span id="page-347-2"></span>Environnement, Santé et Sécurité

Pour de plus amples informations en matière d'environnement, de santé et de sécurité par rapport à ce produit Xerox et à ses consommables, prenez contact avec les services d'assistance clients indiqués ciaprès :

États-Unis : 1-800 828-6571 Canada : 1-800 828-6571 Europe : +44 1707 353 434

Des informations sur la sécurité du produit sont également disponibles sur le site Xerox :

www.xerox.com/about-xerox/environment

# Index

### Symboles

[4800 forcé, 69](#page-68-0)

## A

[Accès aux outils, 272](#page-271-0) [Accueil Services, 10,](#page-9-0) [52,](#page-51-0) [84,](#page-83-0) [100,](#page-99-0) [154,](#page-153-0) [188,](#page-187-0) [209](#page-208-0) [Actualisation des modèles, 163](#page-162-0) [Administration du système, 272](#page-271-0) [Adresses mémorisées, 103](#page-102-0) [Agrafeuse externe, 19](#page-18-0) [Aide supplémentaire, 329](#page-328-0) [Ajouter destinations, 168](#page-167-0) [Alimentation électrique, 335](#page-334-3) [Annotations, 36](#page-35-0) [Appel du Centre Services Xerox, 329](#page-328-0) [Archivage de fichiers, 155](#page-154-0) [Assistant de maintenance, 231](#page-230-0) [Attribution d'un nom au fichier, 166](#page-165-0) [Avertissements, 229](#page-228-0)

### B

[Balance des couleurs, 22](#page-21-0) [Bâtonnets d'encre, 315](#page-314-0) [Boîte aux lettres distante, 70](#page-69-0) [Boîtes aux lettres, 70](#page-69-0) [Boîtes aux lettres fax, 70](#page-69-0) [Boîtes aux lettres pour la numérisation, 176](#page-175-0) [BPS \(bits par seconde\), 68](#page-67-0) [Brouillon, 45](#page-44-0)

## C

[Calibrage, 326](#page-325-1) [Canada \(Réglementation\), 339](#page-338-3) [Caractères, 63,](#page-62-0) [90](#page-89-0) [Caractères de composition, 54,](#page-53-0) [63,](#page-62-0) [90](#page-89-0) [Carnet d'adresses, 53,](#page-52-0) [55,](#page-54-0) [103,](#page-102-0) [124,](#page-123-0) [191,](#page-190-0) [235](#page-234-0) [Configuration, 57](#page-56-0) [Entrée de groupe, 58](#page-57-0) [Entrée individuelle, 57,](#page-56-1) [86](#page-85-0) [Paramètre Destinataires valides, 304](#page-303-0)

[Cartouches d'agrafes, 316](#page-315-1) [Centrage auto, 13](#page-12-0) [Certification de sécurité du produit, 338](#page-337-4) [Champs de gestion de document, 173](#page-172-0) [Comment contacter Xerox, 329](#page-328-0) [Comptabilisation, 303](#page-302-0) [Paramètres, 301](#page-300-0) [Comptabilité réseau, 303](#page-302-0) [Comptabilité standard Xerox, 303](#page-302-0) [Compteurs, 229,](#page-228-1) [267](#page-266-0) [Confettis de perforation, 318](#page-317-0) [Configuration boîte aux lettres, 296](#page-295-0) [Configuration clavier/langue, 274](#page-273-0) [Configuration de la comptabilisation, 301](#page-300-0) [Configuration des relevés de fax, 297](#page-296-0) [Connexion/Déconnexion, 47](#page-46-0) [Consignes de sécurité, 334](#page-333-2) [Consignes de sécurité relatives à l'alimentation](#page-334-4)  électrique, 335 [Consignes de sécurité relatives à la machine, 336](#page-335-2) [Contact sécurité, 348](#page-347-3) [Contraste, 21,](#page-20-0) [64,](#page-63-0) [91,](#page-90-0) [107,](#page-106-0) [161,](#page-160-0) [196](#page-195-0) [Copie, 45](#page-44-0) [Copie à, 102,](#page-101-0) [190](#page-189-0) [Copie de modèles, 170](#page-169-0) [Correction automatique des lignes dans](#page-305-0)  [l'image, 306,](#page-305-0) [327](#page-326-0) [Courrier électronique, 188](#page-187-1) [Couvertures, 30](#page-29-0) [Création d'un dossier privé, 176](#page-175-1) [Création de cahiers, 28](#page-27-0) [Création de modèles, 170](#page-169-0) [Créer un dossier, 213](#page-212-0)

## D

[De, 102,](#page-101-0) [190](#page-189-0) [Débit initial, 68](#page-67-0) [Début de chapitre, 30](#page-29-1) [Décalage image, 26](#page-25-0) [Définition, 21,](#page-20-1) [63,](#page-62-1) [106,](#page-105-0) [160,](#page-159-0) [195](#page-194-0) [Définition du problème, 320](#page-319-0) [Destinataire, 101](#page-100-0) [Destinataires valides, 304](#page-303-0) [Destination d'archivage, 172](#page-171-0) [Destinations d'archivage, 168](#page-167-0) [Directive DEEE 2002/96/CE, 346](#page-345-3) [Directive relatives aux équipements terminaux de](#page-344-3)  télécommunications, 345 [Document relié, 25](#page-24-0)

[Documents multiformats, 66](#page-65-0) [Données de sécurité du matériel, 345](#page-344-4) [Dossiers privés, 176](#page-175-1) [Duplication des noms de fichier, 167](#page-166-0)

### E

[Éclaircir/Foncer, 20,](#page-19-0) [63,](#page-62-1) [90,](#page-89-1) [106,](#page-105-0) [160,](#page-159-0) [195](#page-194-1) [Économie d'énergie, 313](#page-312-0) [Écran tactile, 319](#page-318-0) [Effacement de bords, 27,](#page-26-0) [165,](#page-164-0) [175](#page-174-0) [Effacement de l'image, 165,](#page-164-0) [175](#page-174-0) [ENERGY STAR, 348](#page-347-4) [Enregistrer les paramètres en cours, 45](#page-44-1) [Enregistrer programmation, 45](#page-44-1) [En-tête de transmission, 70](#page-69-1) [Entretien, 317](#page-316-0) [Entretien du périphérique, 314,](#page-313-0) [317](#page-316-0) [Envoi dans une boîte aux lettres, 70](#page-69-0) [Envoi de fax à partir d'un PC, 120,](#page-119-0) [121](#page-120-0) [Envoi de travaux via les Services Internet, 234](#page-233-0) [Envoi différé, 69,](#page-68-1) [93](#page-92-0) [Espaces d'archivage, 155](#page-154-0) [État des magasins, 229](#page-228-0) [État machine, 264](#page-263-0) [État travail, 259](#page-258-0) [États-Unis \(Réglementation FCC\), 338](#page-337-5) [Étiquettes et symboles de sécurité, 334](#page-333-3)

### F

[Facturation, 229,](#page-228-1) [231,](#page-230-0) [267](#page-266-0) [Fax à partir de documents reliés, 66](#page-65-1) [Fax Document relié, 66](#page-65-1) [Fax Internet, 100](#page-99-1) [Fax LAN, 120,](#page-119-0) [121](#page-120-0) [Fax protégés, 78](#page-77-0) [Flacon d'encre, 317](#page-316-0) [Flacon récupérateur d'encre, 317](#page-316-0) [Fonction Copie, valeurs par défaut, 288](#page-287-0) Fonctions par défaut [Copie, 288](#page-287-0) [Fax, 291](#page-290-0) [Format des documents, 92,](#page-91-0) [110,](#page-109-0) [164,](#page-163-0) [175](#page-174-1) [Format du document, 24,](#page-23-0) [64,](#page-63-1) [92,](#page-91-0) [110,](#page-109-0) [164,](#page-163-0) [175](#page-174-1) [Format fichier, 111,](#page-110-0) [166](#page-165-1) [Format personnalisé, 64,](#page-63-1) [92,](#page-91-0) [110,](#page-109-0) [164,](#page-163-0) [175](#page-174-1)

### G

[Gestion de documents, 168](#page-167-1) [Gestion des magasins, 276](#page-275-0) [Gestion des travaux mémorisés, 213](#page-212-1) [Glace CVT, 319](#page-318-1) [Glace du transport à vélocité constante](#page-318-1)  (CVT), 319

### I

[Identification des problèmes, 320](#page-319-0) [Impression, 132,](#page-131-0) [234](#page-233-0) [Impression de documents dans une boîte aux](#page-69-0)  lettres, 70 [Impressions couleur, 229,](#page-228-1) [267](#page-266-0) [Impressions noir et blanc, 229,](#page-228-1) [267](#page-266-0) [Imprimer depuis USB, 220,](#page-219-0) [222](#page-221-0) [Imprimer depuis..., 208](#page-207-0) [Créer un dossier, 213](#page-212-0) [Gestion des travaux mémorisés, 213](#page-212-1) [Impression depuis un port USB, 209](#page-208-1) [Impression des travaux mémorisés depuis le](#page-208-1)  périphérique, 209 [Impression des travaux mémorisés via les](#page-209-0)  Services Internet, 210 [Mémorisation d'un travail via les Services](#page-211-0)  Internet, 212 [Mémorisation des travaux à l'aide du pilote](#page-210-0)  d'imprimante, 211 [Modification ou suppression d'un](#page-213-0)  dossier, 214 [Travaux enregistrés, 233](#page-232-0) [Imprimer relevé de confirmation, 68](#page-67-1) [Incidents, 320](#page-319-0) [Incidents courants, 322](#page-321-0) [Incidents machine, 266](#page-265-0) [Incidents périphérique, 266](#page-265-0) [Informations, 264](#page-263-0) [Informations sur l'état, 229,](#page-228-0) [264](#page-263-0) [Informations sur l'utilisation, 266,](#page-265-1) [267](#page-266-0) [Informations sur les incidents, 266](#page-265-0) [Informations sur les modules remplaçables, 266](#page-265-1) [Insertions, 30](#page-29-2) [Interface externe, 303](#page-302-0) [Interrogation, 73](#page-72-0) [Interrogation d'une boîte aux lettres, 73](#page-72-0) [Interrogation distante, 73](#page-72-0) [Interrogation locale, 73](#page-72-0) [Interrogation multiple, Relevé d'activité, 297](#page-296-0) [Interrogation non protégée, 73](#page-72-0)

[Interrogation protégée, 73](#page-72-0) [Interruption de l'impression, 287](#page-286-0)

#### J

[Jeu épreuve, 45](#page-44-0) [Journal des travaux, 175](#page-174-2) [Journaux, 322](#page-321-0) [Journaux d'incidents, 322](#page-321-0) [JPEG, 166](#page-165-1)

#### L

[Liste des travaux, 259](#page-258-0) [Luminosité, 286](#page-285-0)

#### M

[Magasins, 240](#page-239-0) [Maintenance, 314,](#page-313-0) [317](#page-316-0) [Manipulation des supports, 323](#page-322-0) [Mémorisation dans une boîte aux lettres, 70](#page-69-0) Mémorisation des travaux [Créer un dossier, 213](#page-212-0) [Gestion des dossiers, 213](#page-212-1) [Impression des travaux mémorisés via les](#page-209-0)  Services Internet, 210 [Modification ou suppression d'un](#page-213-0)  dossier, 214 [Utilisation des Services Internet, 212](#page-211-0) [Utilisation du pilote d'imprimante, 211](#page-210-0) [Mémoriser vers USB, 221](#page-220-0) [Messages, 322](#page-321-0) [Messages d'incident, 322](#page-321-0) [Meter Assistant \(Assistant de compteur\), 231](#page-230-0) [Méthode d'archivage, 172](#page-171-0) Mise à jour des modèles [Mise à jour liste des modèles, 163](#page-162-0) [Mise en place du papier, 240](#page-239-0) [Mode couleur, 11,](#page-10-0) [104,](#page-103-0) [157,](#page-156-0) [174](#page-173-0) [Mode de numérisation, 174](#page-173-0) Modèle [Paramètres image, 176](#page-175-2) [Modèle de répertoire principal, 180](#page-179-0) [Modèles, 155,](#page-154-1) [156](#page-155-0) [Modèles de numérisation flux de travail, 155](#page-154-1) [Modèles locaux, 156](#page-155-0) [Modèles réseau, 156](#page-155-0) [Modification de modèles, 170](#page-169-0) [Modification ou suppression d'un dossier, 214](#page-213-0) [Modules de finition, 18](#page-17-0)

#### N

[Nettoyage, 303](#page-302-1) [Nettoyage de l'écran tactile, 319](#page-318-0) [Nettoyage de la glace d'exposition, 319](#page-318-1) [Nettoyage du périphérique, 319](#page-318-2) [Nom fichier, 166](#page-165-0) [Nombre d'exemplaires, 231](#page-230-0) [Nombre d'images, 229,](#page-228-1) [267](#page-266-0) [Nombre d'impressions, 229,](#page-228-1) [267](#page-266-0) [Noms de fichier en double, 167](#page-166-0) [Nouveau destinataire, 101](#page-100-0) [Nouveaux modèles, 170](#page-169-0)

#### Symboles

[Numérisation, 234](#page-233-1) [Numérisation flux de travail, 154](#page-153-1) [Modèles, 170](#page-169-0) [Numérisation réseau, 154](#page-153-1) [Numérisation USB, 220](#page-219-0) [Numériser vers la boîte aux lettres, 176](#page-175-0) [Numériser vers le répertoire principal, 180](#page-179-0) [Numéro de fax de groupe, 58](#page-57-0) [Numéro de fax individuel, 57,](#page-56-1) [86](#page-85-0) [Numéros de fax, 53](#page-52-0) [Fax serveur, 85](#page-84-0) [Numéros de fax mémorisés, 53,](#page-52-0) [86](#page-85-0) [Fax serveur, 85](#page-84-0) [Numérotation abrégée, 53,](#page-52-0) [54](#page-53-1) [Numérotation groupée, 56](#page-55-0) [Numérotation manuelle, 53,](#page-52-0) [85](#page-84-0)

### $\Omega$

[Objet, 102,](#page-101-1) [190](#page-189-1) [Optimisation image, 174](#page-173-1) [Option de réglage du fax, 286](#page-285-0) [Options, 61,](#page-60-0) [88,](#page-87-0) [101,](#page-100-1) [123,](#page-122-0) [135,](#page-134-0) [156,](#page-155-1) [189](#page-188-0) [Options d'agrafage, 15](#page-14-0) [Options d'archivage, 175](#page-174-3) [Options de base, 61,](#page-60-0) [88,](#page-87-0) [101,](#page-100-1) [123,](#page-122-0) [135](#page-134-0) [Options de modèle, 172](#page-171-0) [Options de numérisation vers le répertoire](#page-180-0)  principal, 181 [Options de numérotation, 53,](#page-52-0) [85](#page-84-0) [Options de numérotation fax, 53](#page-52-0) [Options image, 63,](#page-62-1) [106,](#page-105-0) [160,](#page-159-0) [174](#page-173-2)

[Options standard de numérisation vers le](#page-180-0)  répertoire principal, 181 [Orientation, 109](#page-108-0) [Orientation du document, 23,](#page-22-0) [91,](#page-90-1) [109,](#page-108-0) [163,](#page-162-1) [175,](#page-174-4)  [198](#page-197-0) [Outils, accès, 272](#page-271-0)

### P

[Page de garde, 60](#page-59-0) [Pages d'information, 231](#page-230-1) [Pages par face, 41](#page-40-0) [Pages spéciales, 30](#page-29-3) [Pages travail, 298](#page-297-0) [Pages Web de la machine, 228](#page-227-0) [Pages Web du périphérique, 228](#page-227-0) [Pages Web incorporées, 228](#page-227-0) [Papier, 240](#page-239-0) Paramétrage [Calibrage, 305](#page-304-0) [Centre Services Xerox, 275](#page-274-0) [Clavier/langue, configuration, 274](#page-273-0) [Comptabilisation, 301](#page-300-0) [Configuration boîte aux lettres, 296](#page-295-0) [Date et heure, 274](#page-273-1) [Économie d'énergie, 273](#page-272-0) [Fax local, 291](#page-290-0) [Gestion magasins, 276](#page-275-0) [Gestion priorité, 282](#page-281-0) [Impression, interruption, 287](#page-286-0) [Lignes dans l'image, correction](#page-305-0)  automatique, 306 [Luminosité de l'affichage, 286](#page-285-0) [Mesures, 275](#page-274-1) [Nettoyage à la demande, 303](#page-302-1) [Options d'entrée, 280](#page-279-0) [Options de réception, 281](#page-280-0) [Préférence Format de support, 276,](#page-275-1) [277](#page-276-0) [Problèmes de qualité d'impression, 305](#page-304-0) [Réglages fax, 286](#page-285-0) [Réinitialisation du compteur de module](#page-283-0)  remplaçable, 284 [Réinitialiser, 306](#page-305-1) [Relevé de configuration, 286](#page-285-1) [Relevés de fax, 297](#page-296-0) [Restauration des valeurs de l'interface,](#page-286-1)  paramétrage, 287 [Sécurité, 303](#page-302-2) [Service copie, 288](#page-287-0) [Suppression des travaux, 303](#page-302-2)

[Temporisateurs, 279](#page-278-0) [Test d'écho du réseau, 307](#page-306-0) [Tonalités audio, 276](#page-275-1) [Transmission par défaut, 294](#page-293-0) [Travail, pages, 298](#page-297-0) [Paramétrage de l'économie d'énergie, 273](#page-272-0) [Paramétrage de l'écran par défaut, 275](#page-274-2) [Paramétrage de la date et de l'heure, 274](#page-273-1) [Paramétrage de la gestion des magasins, 276](#page-275-0) [Paramétrage de la gestion des priorités, 282](#page-281-0) [Paramétrage de la luminosité de l'affichage, 286](#page-285-0) [Paramétrage de la restauration des valeurs de](#page-286-1)  l'interface, 287 [Paramétrage de la suppression des travaux, 303](#page-302-2) [Paramétrage des mesures, 275](#page-274-1) [Paramétrage des options d'entrée, 280](#page-279-0) [Paramétrage des options de réception, 281](#page-280-0) [Paramétrage des pages de garde, 298](#page-297-0) [Paramétrage des tonalités audio, 276](#page-275-1) [Paramétrage du Centre Services Xerox, 275](#page-274-0) [Paramétrage du nettoyage à la demande, 303](#page-302-1) [Paramétrage du relevé, 286](#page-285-1) [Paramètres, 272,](#page-271-0) [273](#page-272-1) [Paramètres avancés, 174](#page-173-3) [Paramètres d'administration, 272](#page-271-0) [Paramètres de résolution des incidents, 305](#page-304-0) [Paramètres de sécurité, 303](#page-302-2) [Paramètres du périphérique, 273](#page-272-1) [Paramètres Fax local, 291](#page-290-0) [Paramètres image, 176](#page-175-2) [Paramètres par défaut, 272](#page-271-0) [Paramètres par défaut du périphérique, 272](#page-271-0) [Paramètres service, 288](#page-287-1) [Paramètres service copie, 288](#page-287-0) [PDF, 111,](#page-110-0) [166](#page-165-1) [PDF/A, 166](#page-165-1) [Perforation, 16](#page-15-0) [Périphérique, administration, 272](#page-271-0) [Périphérique, paramètres, 273](#page-272-1) [Pliage, 16](#page-15-1) [Port USB, 220](#page-219-0) [Précautions générales, 335](#page-334-5) [Précautions relatives à la maintenance, 337](#page-336-3) [Précautions relatives aux consommables, 338](#page-337-6) [Préférence Format de support, 276,](#page-275-1) [277](#page-276-0) [Préréglages couleur, 22](#page-21-1) [Préréglages de numérisation, 159](#page-158-0) [Problèmes, 266](#page-265-0) [Chargeur de documents, 325](#page-324-0) [Finition, 324](#page-323-0)

[Qualité image, 326](#page-325-1) [Support, 323](#page-322-0) [Problèmes au niveau du chargeur de](#page-324-0)  documents, 325 [Problèmes au niveau du module de finition, 324](#page-323-0) [Problèmes de qualité d'impression, 326](#page-325-1) [Problèmes de qualité image, 326](#page-325-1) [Problèmes liés aux supports, 323](#page-322-0) [Programme d'économie d'énergie, 348](#page-347-5) [Propriétés, 235](#page-234-1)

### $\overline{O}$

[Qualité/Taille fichier, 108,](#page-107-0) [162,](#page-161-0) [174](#page-173-4)

### R

[Rappeler les paramètres enregistrés, 46](#page-45-0) [Recto verso, 14,](#page-13-0) [61,](#page-60-1) [88,](#page-87-1) [104,](#page-103-1) [138,](#page-137-0) [157](#page-156-1) [Recyclage et mise au rebut du produit, 346](#page-345-4) [Redémarrage rapide, 313](#page-312-0) [Réduire / Agrandir, 11](#page-10-1) [Réduire/Agrandir, 11](#page-10-1) [Réduire/Fractionner, 66](#page-65-0) [Réglage automatique de la qualité](#page-317-1)  d'impression, 318 [Réglage de la qualité d'impression, 318](#page-317-1) [Réglages fax, 291](#page-290-0) [Réglages pré-programmés, 45,](#page-44-1) [46](#page-45-0) [Réglementation de base, 338](#page-337-7) [Réglementation FCC, 338](#page-337-8) [Réglementation relative à la reproduction, 340](#page-339-2) [Réglementation relative à la télécopie, 342](#page-341-3) [Réglementation RoHS pour la Turquie, 339](#page-338-4) [Réinitialisation du compteur de module](#page-283-0)  remplaçable, 284 [Réinitialisations, 306](#page-305-1) [Réinitialiser le logiciel, 306](#page-305-1) [Relevé de compteurs, 231,](#page-230-0) [267](#page-266-0) [Relevé de configuration, 286](#page-285-1) [Relevé de confirmation, 67,](#page-66-0) [112,](#page-111-0) [122,](#page-121-0) [126,](#page-125-0) [175,](#page-174-2)  [297](#page-296-0) [Relevé de confirmation de fax, 67](#page-66-0) [Relevé de diffusion, 297](#page-296-0) [Relevé de protocole fax, 308](#page-307-0) [Relevé de transmission, 67,](#page-66-0) [122,](#page-121-0) [126,](#page-125-0) [297](#page-296-0) [Relevés, 67,](#page-66-0) [112,](#page-111-0) [122,](#page-121-0) [126,](#page-125-0) [175,](#page-174-2) [297,](#page-296-0) [308](#page-307-0) [Confirmation, Interrogation multiple,](#page-296-0)  Diffusion, Activité, 297 [Imprimer relevé de confirmation, 68](#page-67-1)

[Remplacer les paramètres, 167](#page-166-0) [Répertoire, 55,](#page-54-0) [86,](#page-85-0) [103,](#page-102-0) [124,](#page-123-0) [191](#page-190-0) [Répertoire fax, 55,](#page-54-0) [85,](#page-84-0) [124](#page-123-0) [Répétition image, 42](#page-41-0) [Résolution, 62,](#page-61-0) [89,](#page-88-0) [107,](#page-106-1) [161,](#page-160-1) [174](#page-173-5) [Résolution des incidents, 320](#page-319-0) [Résolution des problèmes, 320](#page-319-0)

### S

[Saisie d'un numéro de fax, 53](#page-52-0) [Fax serveur, 85](#page-84-0) [Saturation, 21,](#page-20-2) [106,](#page-105-1) [160,](#page-159-0) [195](#page-194-2) [Sélection d'un modèle, 156](#page-155-0) [Séparateurs de transparents, 41](#page-40-1) [Service copie, 10](#page-9-0) [Service Courrier électronique, 188](#page-187-0) [Service Fax, 52](#page-51-0) [Service Fax Internet, 100](#page-99-0) [Service Fax serveur, 84](#page-83-0) [Services, 121](#page-120-0) [Copie, 10](#page-9-0) [Courrier électronique, 188](#page-187-0) [Fax, 52](#page-51-0) [Fax Internet, 100](#page-99-0) [Fax serveur, 84](#page-83-0) [Numérisation flux de travail, 154](#page-153-0) [Services de destination, 172](#page-171-0) [Services Internet, 228](#page-227-0) [Carnet d'adresses, 235](#page-234-0) [État, 229](#page-228-0) [Facturation, 229](#page-228-1) [Impression, 234](#page-233-0) [Numérisation, 234](#page-233-1) [Propriétés, 235](#page-234-1) [Travaux, 233](#page-232-1) [Travaux mémorisés, 233](#page-232-0) Services Internet CentreWare [SMart eSolutions, 231](#page-230-0) [Services par défaut, 275](#page-274-2) [Si le fichier existe déjà, 167](#page-166-0) [SMart eSolutions, 231](#page-230-0) [SMart Kits, 266](#page-265-1) [Solutions à des problèmes, 327](#page-326-1) [Stockage des supports, 323](#page-322-0) [Supplies Assistant \(Assistant de](#page-230-0)  consommables), 231 [Support, 240](#page-239-0) [Suppression de documents dans une boîte aux](#page-69-0)  [lettres, 70](#page-69-0)

[Suppression de fond, 21,](#page-20-3) [63,](#page-62-2) [90,](#page-89-2) [107,](#page-106-2) [161,](#page-160-2) [195](#page-194-3) [Suppression de modèles, 170](#page-169-0)

### T

[Taille fichier, 108,](#page-107-0) [162,](#page-161-0) [174](#page-173-4) [Temporisateurs, 279](#page-278-0) [Test d'écho du réseau, 307](#page-306-0) [TIFF, 111,](#page-110-0) [166](#page-165-1) [TIFF multipage, 111,](#page-110-0) [166](#page-165-1) [Total impressions et copies, 231](#page-230-0) [Tous services, 178,](#page-177-0) [181](#page-180-1) [Copie, 10](#page-9-0) [Courrier électronique, 188](#page-187-0) [Fax, 52](#page-51-0) [Fax Internet, 100](#page-99-0) [Fax serveur, 84](#page-83-0) [Numérisation flux de travail, 154](#page-153-0) [Tous services, réglage par défaut, 275](#page-274-2) [Tout effacer, bouton, 178,](#page-177-1) [180,](#page-179-1) [209](#page-208-2) [Transmission par défaut, 294](#page-293-0) [Travail fusionné, 44,](#page-43-0) [76,](#page-75-0) [94,](#page-93-0) [114,](#page-113-0) [169,](#page-168-0) [174](#page-173-6) [Travaux, 233](#page-232-1) [Travaux actifs, 233](#page-232-2) [Travaux enregistrés, 233](#page-232-0) [Travaux actifs, 233](#page-232-1) [Travaux enregistrés, 233](#page-232-1) [Impression des travaux mémorisés depuis le](#page-208-1)  périphérique, 209 [Type de document, 19,](#page-18-1) [62,](#page-61-1) [89,](#page-88-1) [105,](#page-104-0) [158](#page-157-0) [Types d'incident, 327](#page-326-1) [Types de document, 62,](#page-61-1) [89,](#page-88-1) [158](#page-157-0) [Types de problème, 327](#page-326-1)

### $\cup$

[Union Européenne, 339](#page-338-5) [Unité de nettoyage, 315](#page-314-1) [Unités remplaçables, 314](#page-313-1) [Bâtonnets d'encre, 315](#page-314-0) [Cartouches d'agrafes, 316](#page-315-1) [Unité de nettoyage, 315](#page-314-1) [Unités remplaçables par le client, 314](#page-313-1) [Bâtonnets d'encre, 315](#page-314-0) [Cartouches d'agrafes, 316](#page-315-1) [Unité de nettoyage, 315](#page-314-1) [Unités remplaçables par le client \(URC\), 266](#page-265-1) [Utilisation d'encre, 266](#page-265-1) [Utilisation d'encre solide, 266](#page-265-1) [Utiliser les paramètres enregistrés, 46](#page-45-0)

### V

[Valeurs par défaut de la fonction Fax, 291](#page-290-0) [Vidage du bac de récupération de la](#page-317-0)  perforeuse, 318 [Vidage du flacon récupérateur d'encre, 317](#page-316-0) [Vidéo inverse, 27](#page-26-1) [Vitesse en bauds, 68](#page-67-0)

## X

[XPS, 166](#page-165-1)